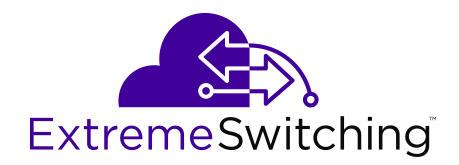

# **Configuring Fabric Basics and Layer 2 Services for VOSS**

Release 8.1 (VOSS) 9035880 Rev AB November 2019

#### © 2017-2019, Extreme Networks, Inc. All Rights Reserved.

#### **Legal Notice**

Extreme Networks, Inc. reserves the right to make changes in specifications and other information contained in this document and its website without prior notice. The reader should in all cases consult representatives of Extreme Networks to determine whether any such changes have been made.

The hardware, firmware, software or any specifications described or referred to in this document are subject to change without notice.

#### **Trademarks**

Extreme Networks and the Extreme Networks logo are trademarks or registered trademarks of Extreme Networks, Inc. in the United States and/or other countries.

All other names (including any product names) mentioned in this document are the property of their respective owners and may be trademarks or registered trademarks of their respective companies/ owners.

For additional information on Extreme Networks trademarks, please see: [www.extremenetworks.com/company/legal/trademarks](http://www.extremenetworks.com/company/legal/trademarks)

#### **Open Source Declarations**

Some software files have been licensed under certain open source or third-party licenses. End-user license agreements and open source declarations can be found at: [www.extremenetworks.com/support/](http://www.extremenetworks.com/support/policies/software-licensing) [policies/software-licensing](http://www.extremenetworks.com/support/policies/software-licensing)

### **Contents**

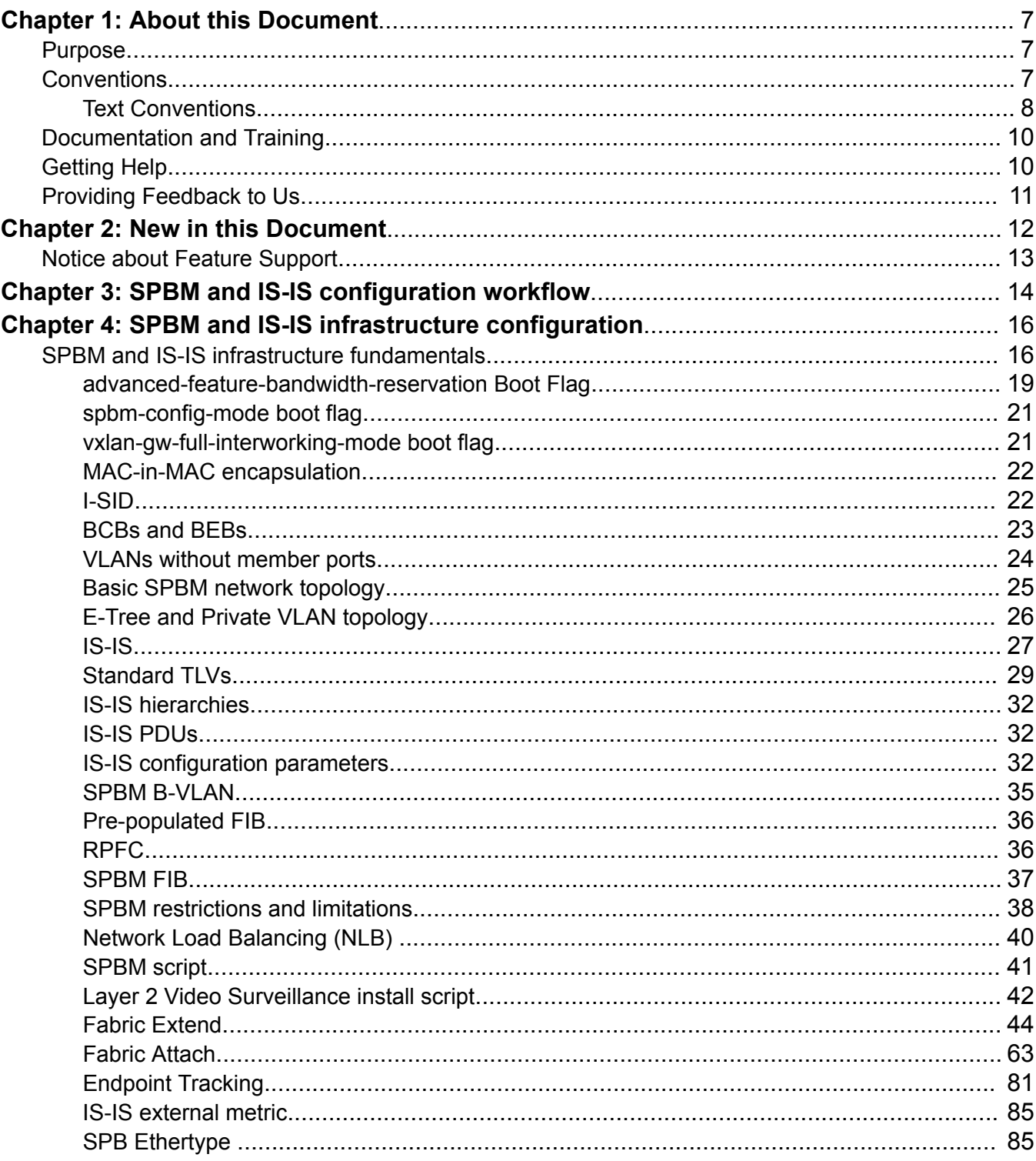

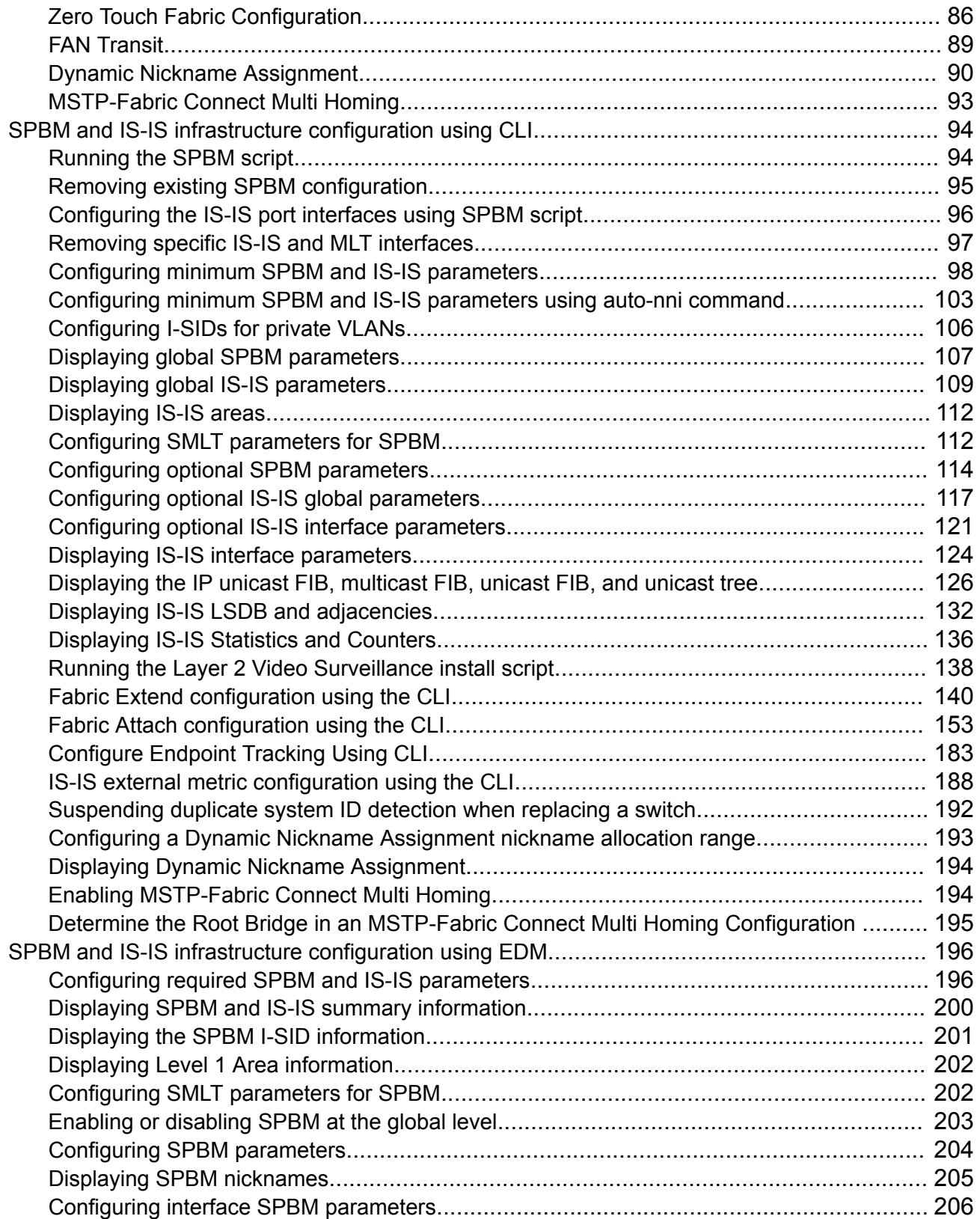

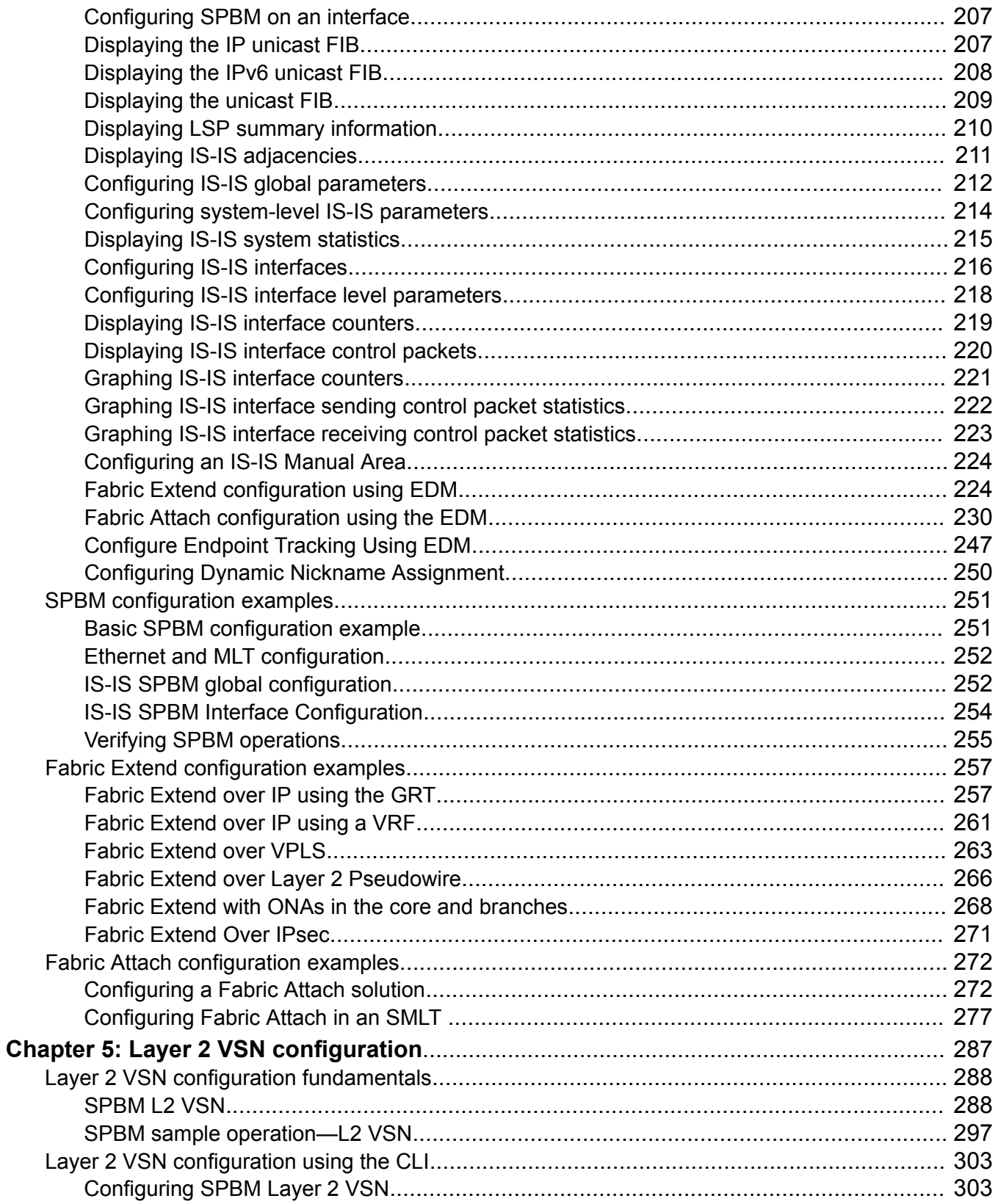

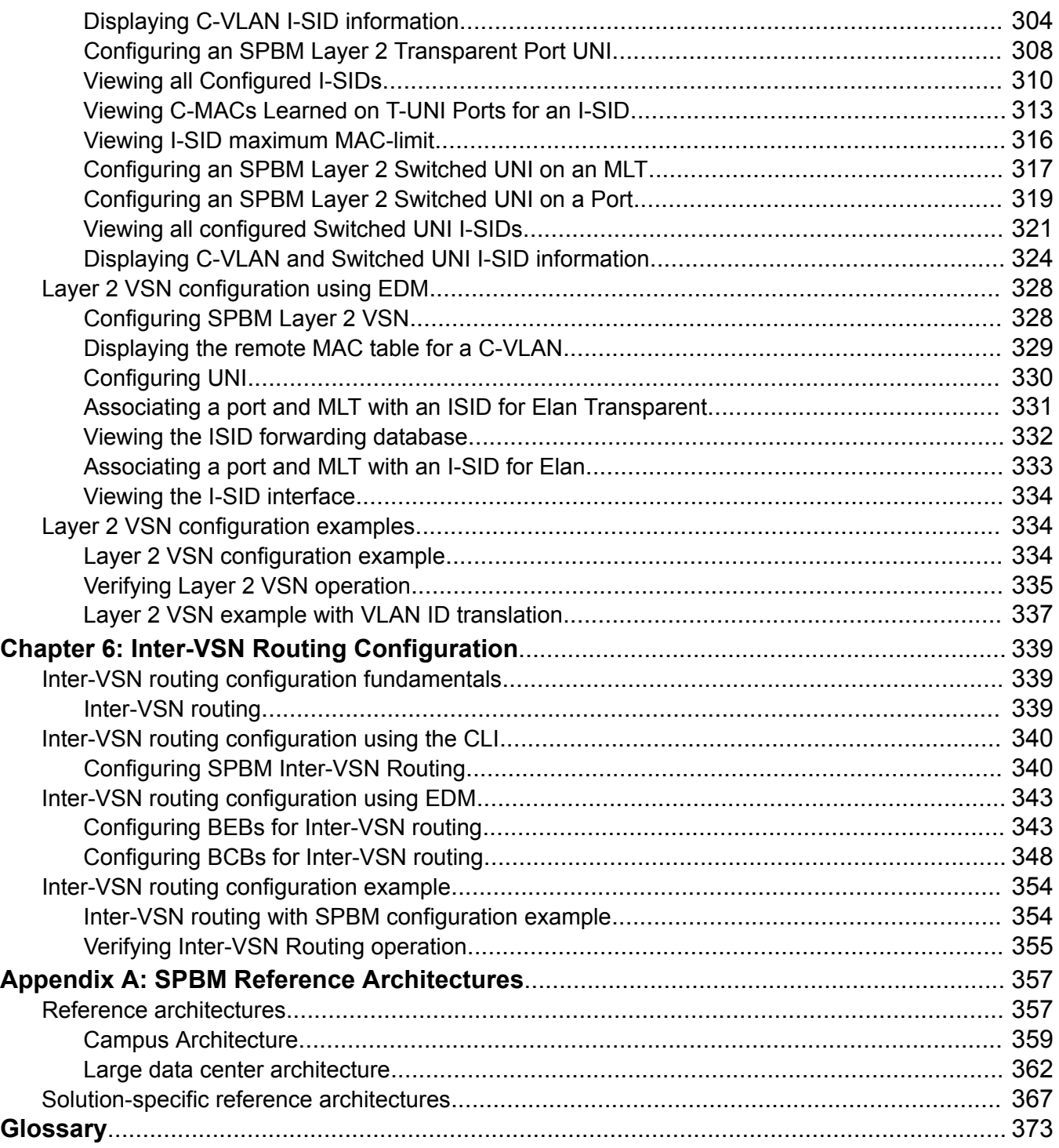

# <span id="page-6-0"></span>**Chapter 1: About this Document**

This section discusses the purpose of this document, the conventions used, ways to provide feedback, additional help, and information regarding other Extreme Networks publications.

## **Purpose**

This document provides information on features in VSP Operating System Software (VOSS). VOSS runs on the following product families:

- Extreme Networks VSP 4000 Series (includes VSP 4450 Series)
- Extreme Networks VSP 4900 Series
- Extreme Networks VSP 7200 Series
- Extreme Networks VSP 7400 Series
- Extreme Networks VSP 8000 Series (includes VSP 8200 Series and VSP 8400 Series)
- Extreme Networks VSP 8600 Series
- Extreme Networks XA1400 Series

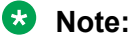

VOSS is licensed on the XA1400 Series as a Fabric Connect VPN (FCVPN) application, which includes a subset of VOSS features. FCVPN transparently extends Fabric Connect services over third-party provider networks.

This document provides information and instructions to configure Fabric basics and Layer 2 services on the switch.

# **Conventions**

This section discusses the conventions used in this guide.

### <span id="page-7-0"></span>**Text Conventions**

The following tables list text conventions that can be used throughout this document.

#### **Table 1: Notice Icons**

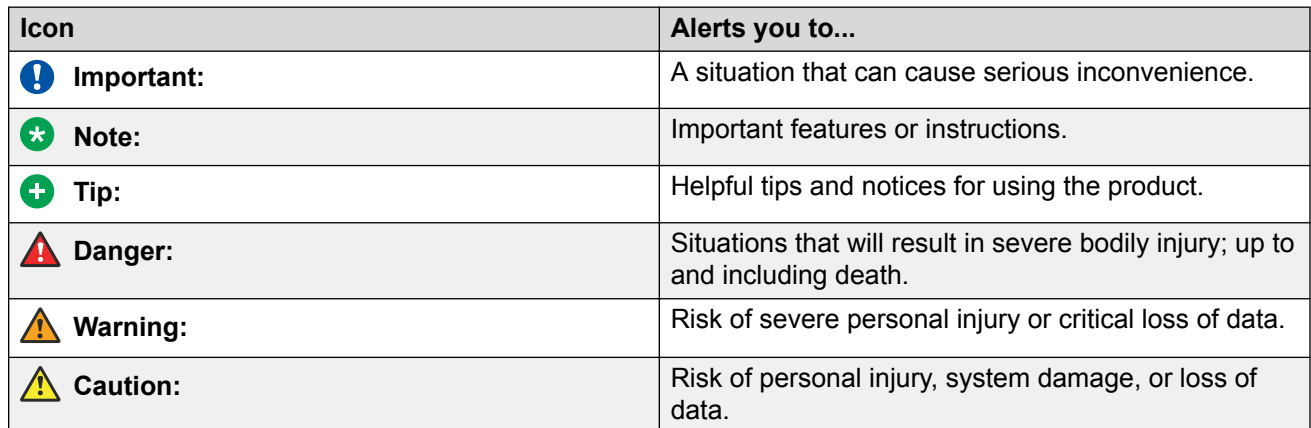

### **Table 2: Text Conventions**

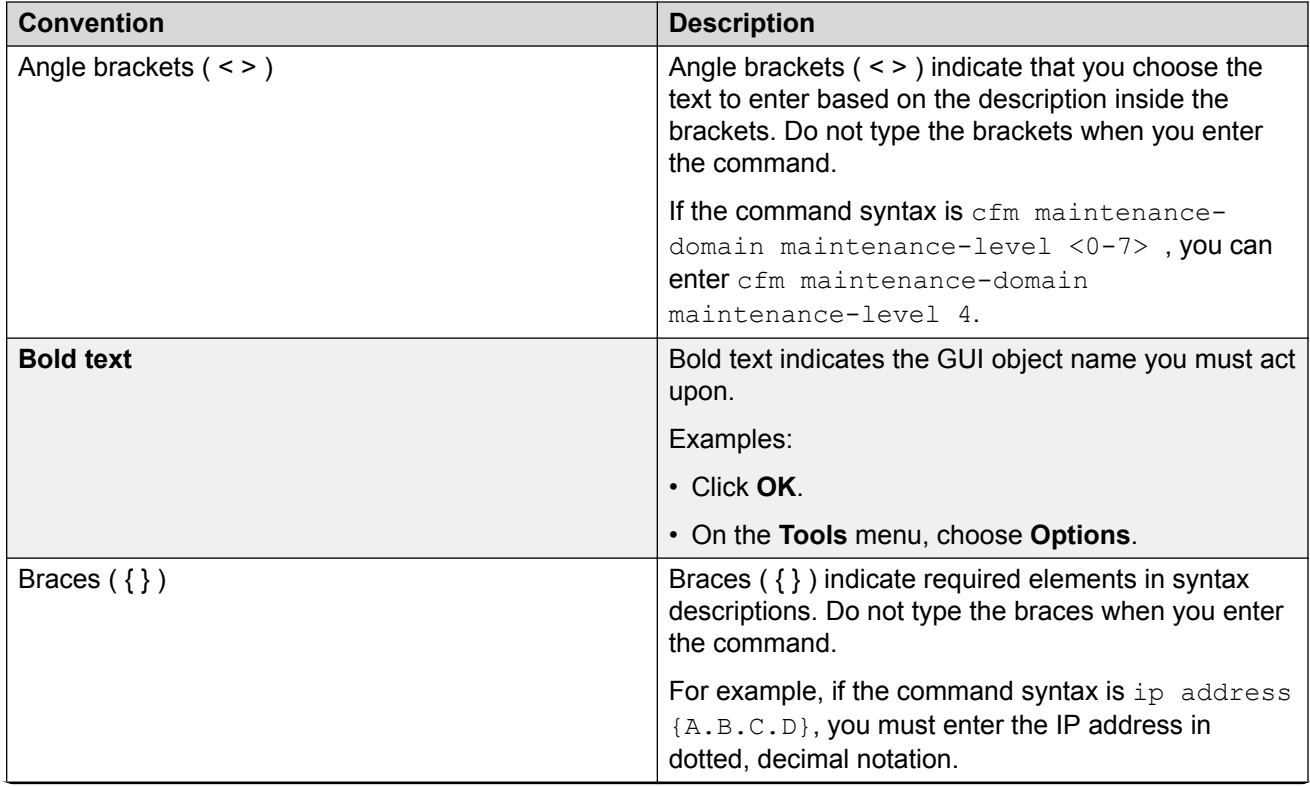

*Table continues…*

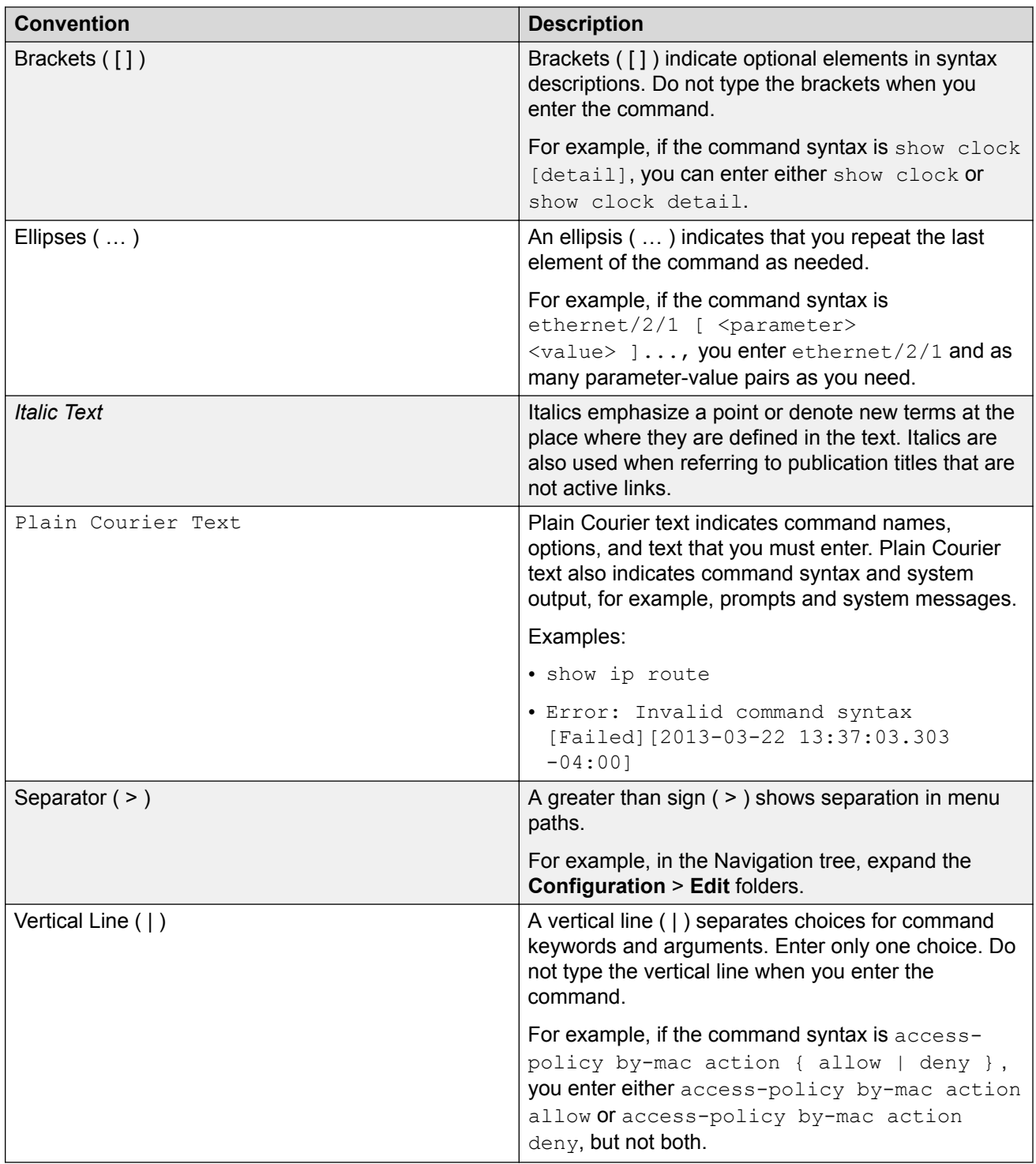

# <span id="page-9-0"></span>**Documentation and Training**

Find Extreme Networks product information at the following locations:

[Current Product Documentation](http://www.extremenetworks.com/documentation/) [Archived Documentation](https://www.extremenetworks.com/support/documentation-archives/) (for earlier versions and legacy products) [Release Notes](https://www.extremenetworks.com/support/release-notes/) **[Hardware/software compatibility matrices](https://www.extremenetworks.com/support/compatibility-matrices/) for Campus and Edge products** [Supported transceivers and cables](https://cloud.kapostcontent.net/pub/a070d154-d6f1-400b-b2f0-3d039ae2f604/data-center-ethernet-optics-data-sheet) for Data Center products [Other resources](https://www.extremenetworks.com/resources/), like white papers, data sheets, and case studies

Extreme Networks offers product training courses, both online and in person, as well as specialized certifications. For details, visit [www.extremenetworks.com/education/](https://www.extremenetworks.com/education/).

# **Getting Help**

If you require assistance, contact Extreme Networks using one of the following methods:

- **[Extreme](https://extremeportal.force.com/ExtrSupportHome) [Portal](https://extremeportal.force.com/ExtrSupportHome)** Search the GTAC (Global Technical Assistance Center) knowledge base, manage support cases and service contracts, download software, and obtain product licensing, training, and certifications.
- **[The Hub](https://community.extremenetworks.com/)** A forum for Extreme Networks customers to connect with one another, answer questions, and share ideas and feedback. This community is monitored by Extreme Networks employees, but is not intended to replace specific guidance from GTAC.
- **[Call GTAC](http://www.extremenetworks.com/support/contact)** For immediate support: 1-800-998-2408 (toll-free in U.S. and Canada) or +1 408-579-2826. For the support phone number in your country, visit: [www.extremenetworks.com/support/contact](http://www.extremenetworks.com/support/contact)

Before contacting Extreme Networks for technical support, have the following information ready:

- Your Extreme Networks service contract number and/or serial numbers for all involved Extreme Networks products
- A description of the failure
- A description of any action(s) already taken to resolve the problem
- A description of your network environment (such as layout, cable type, other relevant environmental information)
- Network load at the time of trouble (if known)
- The device history (for example, if you have returned the device before, or if this is a recurring problem)
- Any related RMA (Return Material Authorization) numbers

### <span id="page-10-0"></span>**Subscribing to Service Notifications**

You can subscribe to email notifications for product and software release announcements, Vulnerability Notices, and Service Notifications.

- 1. Go to [www.extremenetworks.com/support/service-notification-form](http://www.extremenetworks.com/support/service-notification-form).
- 2. Complete the form with your information (all fields are required).
- 3. Select the products for which you would like to receive notifications.

### **Note:**

You can modify your product selections or unsubscribe at any time.

4. Click **Submit**.

# **Providing Feedback to Us**

Quality is our first concern at Extreme Networks, and we have made every effort to ensure the accuracy and completeness of this document. We are always striving to improve our documentation and help you work better, so we want to hear from you! We welcome all feedback but especially want to know about:

- Content errors or confusing or conflicting information.
- Ideas for improvements to our documentation so you can find the information you need faster.
- Broken links or usability issues.

If you would like to provide feedback to the Extreme Networks Information Development team, you can do so in two ways:

- Use our short online feedback form at [https://www.extremenetworks.com/documentation](https://www.extremenetworks.com/documentation-feedback/)[feedback/](https://www.extremenetworks.com/documentation-feedback/).
- Email us at [documentation@extremenetworks.com.](mailto:documentation@extremenetworks.com)

Please provide the publication title, part number, and as much detail as possible, including the topic heading and page number if applicable, as well as your suggestions for improvement.

# <span id="page-11-0"></span>**Chapter 2: New in this Document**

The following sections detail what is new in this document.

### **Endpoint Tracking**

### **Note:**

DEMO FEATURE - Endpoint Tracking is a demonstration feature. Demonstration features are provided for testing purposes. Demonstration features are for lab use only and are not for use in a production environment.

This release adds support for Endpoint Tracking, which provides dynamic assignment of virtual machines (VMs) to IP subnets as they move within a Shortest Path Bridging (SPB) cloud. Extreme Management Center is integral to the Endpoint Tracking solution. Extreme Management Center's ExtremeConnect module integrates with third-party virtualization software (such as VMware or Microsoft HyperV) and communicates with the ExtremeControl module, which provides the RADIUS authentication functionality.

For more information, see:

- [Endpoint Tracking](#page-80-0) on page 81
- [Configure Endpoint Tracking Using CLI](#page-182-0) on page 183
- [Configure Endpoint Tracking Using EDM](#page-246-0) on page 247

### **MSTP-Fabric Connect Multi Homing**

[Determine the Root Bridge in an MSTP-Fabric Connect Multi Homing Configuration](#page-194-0) on page 195 is added to the document.

### **Zero Touch Fabric Configuration Modifications**

Zero Touch Fabric Configuration is modified in the following ways:

- The manual area changed from 00.0000.0000 to 00.1515.fee1.900d.1515.fee1.900d.
- You can change the manual area dynamically, without disabling IS-IS, only when the area is the Zero Touch Fabric Configuration area.
- When IS-IS is enabled, you cannot delete the last manual area.

For more information, see [Zero Touch Fabric Configuration](#page-85-0) on page 86.

The manual area modifications impact upgrades from earlier releases. For more information, see [Administering VOSS](http://documentation.extremenetworks.com/VOSS/SW/81x/9035882_AdminVOSS_8.1_ADG.pdf).

# <span id="page-12-0"></span>**Notice about Feature Support**

This document includes content for multiple hardware platforms across different software releases. As a result, the content can include features not supported by your hardware in the current software release.

If a documented command, parameter, tab, or field does not appear on your hardware, it is not supported.

For information about physical hardware restrictions, see your hardware documentation.

# <span id="page-13-0"></span>**Chapter 3: SPBM and IS-IS configuration workflow**

The following section describes the generic work flow to configure SPBM and IS-IS infrastructure and services on your network.

#### **B** Note:

This section is an overview. For further details on the SPBM and IS-IS infrastructure and configuration, see the documents described in the Documentation sources section below.

1. Infrastructure configuration

As a first step, you must configure your basic infrastructure for Shortest Path Bridging MAC (SPBM).

2. Services configuration

After you complete the infrastructure configuration, you configure the appropriate services for your network to run on top of your base architecture. This includes:

- Layer 2 and Layer 3 VSNs
- IP Shortcuts
- Inter-VSN routing
- 3. Fabric interoperations

You can also configure Fabric gateway functionality like SPB-PIM Gateway and VXLAN Gateway.

4. Operations and Management

To debug connectivity issues and isolate network faults in the SPBM network, you can use Connectivity Fault Management (CFM).

### **Documentation Sources**

Refer to the following documentation sources:

• For information on basic SPBM infrastructure and IS-IS configuration and Layer 2 services, see [Configuring Fabric Basics and Layer 2 Services for VOSS.](http://documentation.extremenetworks.com/VOSS/SW/81x/9035880_ConfigFabBasicsVOSS_8.1_CG.pdf)

This document also contains information on configuring Fabric Extend, which enables your enterprise to extend Fabric Connect technology over Layer 2 or Layer 3 core networks.

- For information on Fabric Layer 3 services configuration, see [Configuring Fabric Layer 3](http://documentation.extremenetworks.com/VOSS/SW/81x/9035887_ConfigFabricL3VOSS_8.1_CG.pdf) [Services for VOSS](http://documentation.extremenetworks.com/VOSS/SW/81x/9035887_ConfigFabricL3VOSS_8.1_CG.pdf).
- For information on IP Multicast over Fabric Connect configuration and services, see [Configuring Fabric Multicast Services for VOSS.](http://documentation.extremenetworks.com/VOSS/SW/81x/9035881_ConfigFabMulticastVOSS_8.1_CG.pdf) This document also contains information

about configuring the SPB-PIM Gateway (SPB-PIM GW), which provides multicast interdomain communication between an SPB network and a PIM network. The SPB-PIM GW can also connect two independent SPB domains.

- For information on CFM, see [Troubleshooting VOSS.](http://documentation.extremenetworks.com/VOSS/SW/81x/9035884_TshootingVOSS_8.1_TG.pdf)
- For information on VXLAN Gateway configuration, see [Configuring VXLAN Gateway for VOSS.](http://documentation.extremenetworks.com/VOSS/SW/81x/9035889_ConfigVXLANVOSS_8.1_CG.pdf)

# <span id="page-15-0"></span>**Chapter 4: SPBM and IS-IS infrastructure configuration**

This chapter provides concepts and procedures to configure the basic infrastructure for Shortest Path Bridging MAC (SPBM).

# **SPBM and IS-IS infrastructure fundamentals**

Shortest Path Bridging MAC (SPBM) is a next generation virtualization technology that revolutionizes the design, deployment, and operations of carriers and service providers, along with enterprise campus core networks and the enterprise data center. SPBM provides massive scalability while at the same time reducing the complexity of the network.

SPBM eliminates the need for multiple overlay protocols in the core of the network by reducing the core to a single Ethernet based link-state protocol that provides all virtualization services in an integrated model. In addition, by relying on endpoint service provisioning only, the idea of building your network once and not touching it again becomes a true reality. This technology provides all the features and benefits required by carrier-grade, enterprise and service provider deployments without the complexity of alternative technologies, for example, Multiprotocol Label Switching (MPLS).

SPBM simplifies deployments by eliminating the need to configure multiple points throughout the network. When you add new connectivity services to an SPBM network you do not need intrusive core provisioning. The simple endpoint provisioning is done where the application meets the network, with all points in between automatically provisioned through the robust link-state protocol, Intermediate-System-to-Intermediate-System (IS-IS).

Most Ethernet based networks use 802.1Q tagged interfaces between the routing switches. SPBM uses two Backbone VLANs (BVLANs) that are used as the transport instance. A B-VLAN is not a traditional VLAN in the sense that it does not flood unknown, broadcast or multicast traffic, but only forwards based on IS-IS provisioned backbone MAC (B-MAC) tables. After you configure the B-VLANs and the IS-IS protocol is operational, you can map the services to service instances.

SPBM uses IS-IS to discover and advertise the network topology, which enables it to compute the shortest path to all nodes in the SPBM network. SPBM uses IS-IS shortest path trees to populate forwarding tables for the individual B-MAC addresses of each participating node.

To forward customer traffic across the core network backbone, SPBM uses IEEE 802.1ah Provider Backbone Bridging (PBB) MAC-in-MAC encapsulation, which hides the customer MAC (C-MAC) addresses in a backbone MAC (B-MAC) address pair. MAC-in-MAC encapsulation defines a B-MAC destination address (BMAC-DA) and a B-MAC source address (BMAC-SA). Encapsulating customer MAC addresses in B-MAC addresses improves network scalability (no end-user C-MAC learning is required in the core) and also significantly improves network robustness (loops have no effect on the backbone infrastructure.)

The SPBM B-MAC header includes a Service Instance Identifier (I-SID) with a length of 32 bits with a 24-bit ID. I-SIDs identify and transmit virtualized traffic in an encapsulated SPBM frame. You can use I-SIDs in a Virtual Services Network (VSN) for VLANs or VRFs across the MAC-in-MAC backbone:

- **Unicast**
	- For a Layer 2 VSN, the device associates the I-SID with a customer VLAN, which the device then virtualizes across the backbone. Layer 2 VSNs associate one VLAN per I-SID.
	- With Layer 3 VSN, the device associates the I-SID with a customer VRF, which the device virtualizes across the backbone. Layer 3 VSNs associate one VRF per I-SID.
	- With Inter-VSN routing, Layer 3 devices, routers, or hosts connect to the SPBM cloud using the SPBM Layer 2 VSN service. The Backbone Core Bridge can transmit traffic between different VLANs with different I-SIDs.
	- With IP shortcuts, no I-SID is required, forwarding for the Global Routing Table (GRT) is done using IS-IS based shortest path BMAC reachability.

For more information on Fabric Layer 3 services, see [Configuring Fabric Layer 3 Services for](http://documentation.extremenetworks.com/VOSS/SW/81x/9035887_ConfigFabricL3VOSS_8.1_CG.pdf) [VOSS](http://documentation.extremenetworks.com/VOSS/SW/81x/9035887_ConfigFabricL3VOSS_8.1_CG.pdf).

- **Multicast**
	- With Layer 2 VSN with IP multicast over Fabric Connect, the BEB associates a data I-SID with the multicast stream and the scope I-SID is based on the Layer 2 VSN I-SID.
	- With Layer 3 VSN with IP multicast over Fabric Connect, the BEB associates a data I-SID with the multicast stream and the scope I-SID is based on the Layer 3 VSN I-SID.
	- With IP Shortcuts with IP multicast over Fabric Connect, the BEB associates a data I-SID with the multicast stream, but there is no I-SID for the scope, which is the Global Routing Table (GRT).

For more information on IP multicast over Fabric Connect, see [Configuring Fabric Multicast](http://documentation.extremenetworks.com/VOSS/SW/81x/9035881_ConfigFabMulticastVOSS_8.1_CG.pdf) [Services for VOSS](http://documentation.extremenetworks.com/VOSS/SW/81x/9035881_ConfigFabMulticastVOSS_8.1_CG.pdf).

### **Note:**

Inter-VSN routing for IP multicast over Fabric Connect is not supported.

The switch supports the IEEE 802.1aq standard of SPBM, which allows for larger Layer 2 topologies and permits faster convergence.

### **Multiple tenants using different SPBM services**

The following figure shows multiple tenants using different services within an SPBM metro network. In this network, you can use some or all of the SPBM implementation options to meet the needs of the community while maintaining the security of information within VLAN members.

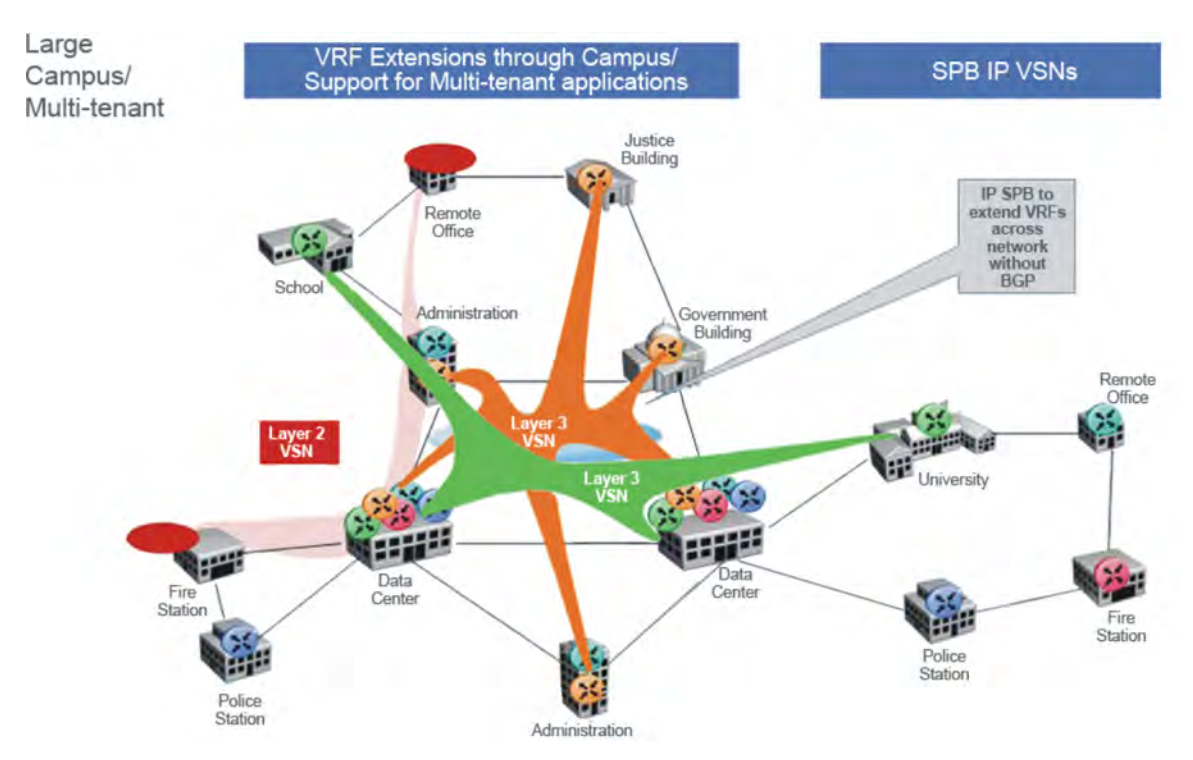

#### **Figure 1: Multi-tenant SPBM metro network**

To illustrate the versatility and robustness of SPBM even further, the following figure shows a logical view of multiple tenants in a ring topology. In this architecture, each tenant has its own domain where some users have VLAN requirements and are using Layer 2 VSNs and others have VRF requirements and are using Layer 3 VSNs. In all three domains, they can share data center resources across the SPBM network.

<span id="page-18-0"></span>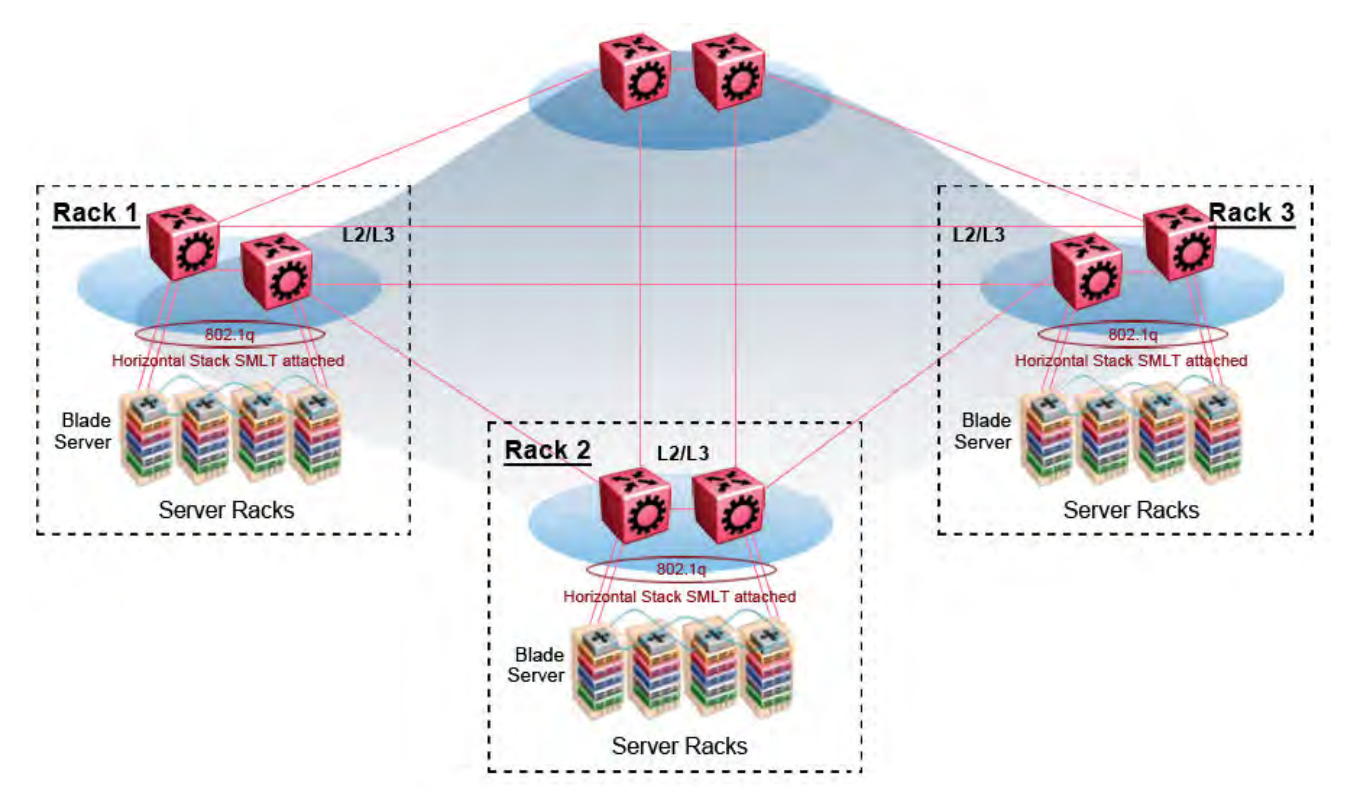

**Figure 2: SPBM ring topology with shared data centers**

# **advanced-feature-bandwidth-reservation Boot Flag**

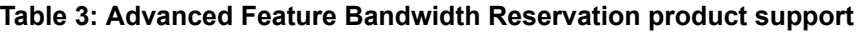

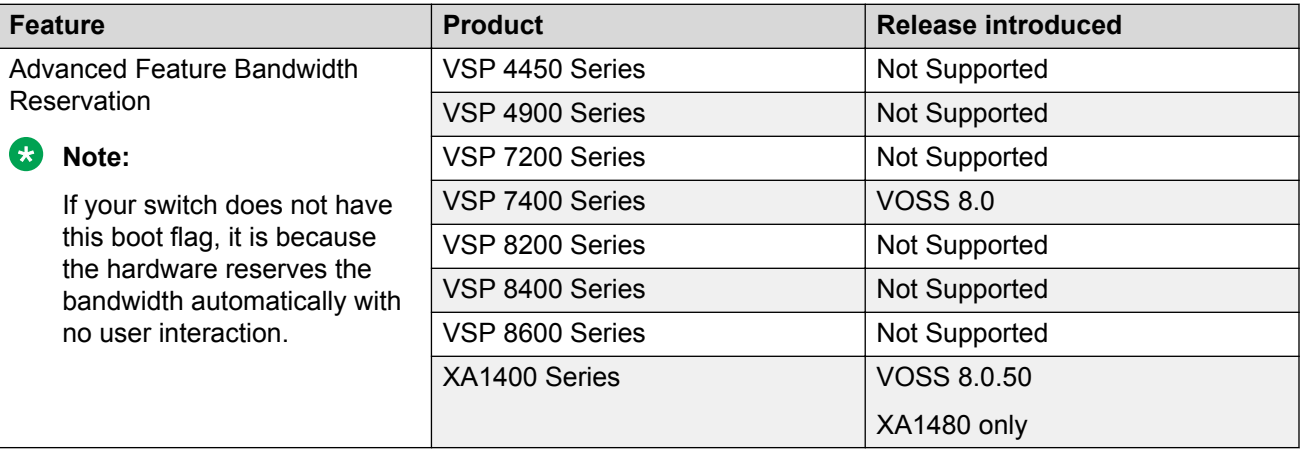

Use the **boot config flags advanced-feature-bandwidth-reservation** command to choose between two modes: Full Port mode or Full Feature mode.

• In Full Port mode, you can use all ports on the switch.

• In Full Feature mode, the switch reserves a number of ports to support advanced features. This is the default mode.

### **Important:**

If you change the configuration, you must save the configuration, and then reboot the switch for the change to take effect.

### **Full Port mode**

This mode enables you to use all ports for Layer 2 or Layer 3 forwarding of standard unicast and multicast features. Use this mode if you are not configuring advanced features.

The syntax for disabling the boot flag, which configures the switch for Full Port mode is: **no boot config flags advanced-feature-bandwidth-reservation**.

### **Full Feature mode**

Full Feature mode is the default mode. Full Feature mode supports advanced features by reassigning some of the front panel ports to be loopback ports. The following advanced features require loopback ports:

- Fabric Extend
- SPB
- SMLT
- vIST
- VXLAN Gateway
- Fabric RSPAN (Mirror to I-SID)
- Application Telemetry
- IS-IS Accept Policies

The syntax for enabling the boot flag for this mode is: **boot config flags advancedfeature-bandwidth-reservation [low | high]**.

The high level means that the switch reserves the maximum bandwidth for the advanced features.

The low level means that the switch reserves less bandwidth to support minimum functionality for advanced features.

After the switch reserves the appropriate ports to become loopback ports, the ports are no longer visible in the output when you enter **show interfaces gigabitEthernet**.

### **Important:**

You must ensure your configuration does not include reserved ports before you enable this feature. If the configuration includes reserved ports after you enable this feature and restart the switch, the switch aborts loading the configuration.

The following list identifies ports reserved as loopback ports:

- VSP 7432CQ
	- Low reserves ports 1/31 and 1/32.
	- High reserves ports 1/29, 1/30, 1/31, and 1/32.
- <span id="page-20-0"></span>• VSP 7400-48Y
	- Low reserves ports 1/55 and 1/56.
	- High reserves ports 1/53, 1/54, 1/55, and 1/56

### **CB** Note:

Full Feature mode does not support PIM.

If the **boot config flags advanced-feature-bandwidth-reservation** command is disabled and you attempt to enable an advanced feature, the switch displays an error message to explain why the advanced feature failed to start, and to remind you that you must enable this boot flag for that advanced feature.

### **spbm-config-mode boot flag**

Shortest Path Bridging (SPB) and Protocol Independent Multicast (PIM) cannot interoperate with each other on the switch at the same time. The boot flag called **spbm-config-mode** ensures that SPB and PIM stay mutually exclusive.

- The **spbm-config-mode** boot flag is enabled by default. This enables you to configure SPB and IS-IS, but you cannot configure PIM either globally or on an interface.
- If you disable the boot flag, save the configuration and reboot with the saved configuration. After you enable the flag, you can configure PIM and IGMP Snooping, but you cannot configure SPB or IS-IS.

### **Important:**

- Any change to the **spbm-config-mode** boot flag requires a reboot for the change to take effect.
- If you disable the boot flag, save the configuration and reboot with the saved configuration. After you disable the flag, you can configure PIM and IGMP Snooping, but you cannot configure SPB or IS-IS.

For more information, see [Configuring IP Multicast Routing Protocols for VOSS.](http://documentation.extremenetworks.com/VOSS/SW/81x/9035875_ConfigIPMultiVOSS_8.1_CG.pdf)

### **vxlan-gw-full-interworking-mode boot flag**

The VXLAN Gateway implementation is available in the following modes:

- **Base Interworking Mode** This is the default mode. In this mode, VXLAN Gateway supports Layer 2 gateway communication between VXLAN and traditional VLAN environments.
- **Full Interworking Mode** This mode supports the Base mode communication between VXLAN and traditional VLAN environments as well as VXLAN-to-VXLAN communication and all SPB functionality including vIST and SMLT. To enter this mode, you must enable the **vxlan-gw-full-interworking-mode** boot configuration flag.

<span id="page-21-0"></span>**Note:**

Changing the mode requires a reboot for the change to take effect.

For complete information about this feature, see [Configuring VXLAN Gateway for VOSS.](http://documentation.extremenetworks.com/VOSS/SW/81x/9035889_ConfigVXLANVOSS_8.1_CG.pdf)

### **MAC-in-MAC encapsulation**

To forward customer traffic across the core network backbone, SPBM uses IEEE 802.1ah Provider Backbone Bridging (PBB) MAC-in-MAC encapsulation, which hides the customer MAC (C-MAC) addresses in a backbone MAC (B-MAC) address pair. MAC-in-MAC encapsulation defines a B-MAC source address (BMAC-SA) and a B-MAC destination address (BMAC-DA) to identify the backbone source and destination addresses.

The originating node creates a MAC header that is used for delivery from end to end. As the MAC header stays the same across the network, there is no need to swap a label or do a route lookup at each node, allowing the frame to follow the most efficient forwarding path end to end.

Encapsulating customer MAC addresses in B-MAC addresses improves network scalability (no enduser C-MAC learning is required in the core) and also significantly improves network robustness (loops in access networks do not impact forwarding results in the backbone infrastructure.)

### **I-SID**

SPBM introduces a service instance identifier called I-SID. SPBM uses I-SIDs to separate services from the infrastructure. After you create an SPBM infrastructure, you can add additional services (such as VLAN extensions or VRF extensions) by provisioning the endpoints only. The SPBM endpoints are Backbone Edge Bridges (BEBs), which mark the boundary between the core MAC-in-MAC SPBM domain and the edge customer 802.1Q domain. I-SIDs are provisioned on the BEBs to be associated with a particular service instance. In the SPBM core, the bridges are Backbone Core Bridges (BCBs). BCBs forward encapsulated traffic based on the BMAC-DA.

The SPBM B-MAC header includes a Service Instance Identifier (I-SID) with a length of 32 bits with a 24-bit ID. I-SIDs identify a service instance for virtualized traffic in an encapsulated SPBM frame. You can use I-SIDs in a Virtual Services Network (VSN) for VLANs or VRFs across the MAC-in-MAC backbone:

- For a Layer 2 VSN, the I-SID is associated with a customer VLAN, which is then virtualized across the backbone. Layer 2 VSNs offer an any-any LAN service type. Layer 2 VSNs associate one VLAN per I-SID.
- For a Layer 2 VSN with IP multicast over Fabric Connect, the BEB associates a data I-SID with the multicast stream and a scope I-SID that defines the scope as Layer 2 VSN. A multicast stream with a scope of Layer 2 VSN can only transmit a multicast stream for the same Layer 2 VSN.
- For a *Transparent Port UNI*, the I-SID is associated with a port or MLT, which is then virtualized across the backbone. *Transparent Port UNI* associates multiple ports or MLT to an I-SID.
- <span id="page-22-0"></span>• For a Layer 3 VSN, the I-SID is associated with a customer VRF, which is also virtualized across the backbone. Layer 3 VSNs are always full-mesh topologies. Layer 3 VSNs associate one VRF per I-SID.
- For a Layer 3 VSN with IP multicast over Fabric Connect, the BEB associates a data I-SID with the multicast stream and a scope I-SID that defines the scope as Layer 3 VSN. A multicast stream with a scope of Layer 3 VSN can only transmit a multicast stream for the same Layer 3 VSN.
- For IP Shortcuts with IP multicast over Fabric Connect, the BEB associates a data I-SID with the multicast stream and defines the scope as Layer 3 GRT. A multicast stream with a scope of Layer 3 GRT can only transmit a multicast stream for a Layer 3 GRT.

For more information, see [Configuring Fabric Multicast Services for VOSS](http://documentation.extremenetworks.com/VOSS/SW/81x/9035881_ConfigFabMulticastVOSS_8.1_CG.pdf) and [Configuring Fabric](http://documentation.extremenetworks.com/VOSS/SW/81x/9035887_ConfigFabricL3VOSS_8.1_CG.pdf) [Layer 3 Services for VOSS](http://documentation.extremenetworks.com/VOSS/SW/81x/9035887_ConfigFabricL3VOSS_8.1_CG.pdf).

### **Note:**

I-SID configuration is required only for virtual services such as Layer 2 VSN and Layer 3 VSN. With IP Shortcuts with unicast, no I-SID is required, forwarding for the Global Routing table is done using IS-IS based shortest path B-MAC reachability.

### **B** Note:

I-SID to VLAN binding is used to automatically determine the path between client and server in order to attach network devices to FA Zero touch services.

### **BCBs and BEBs**

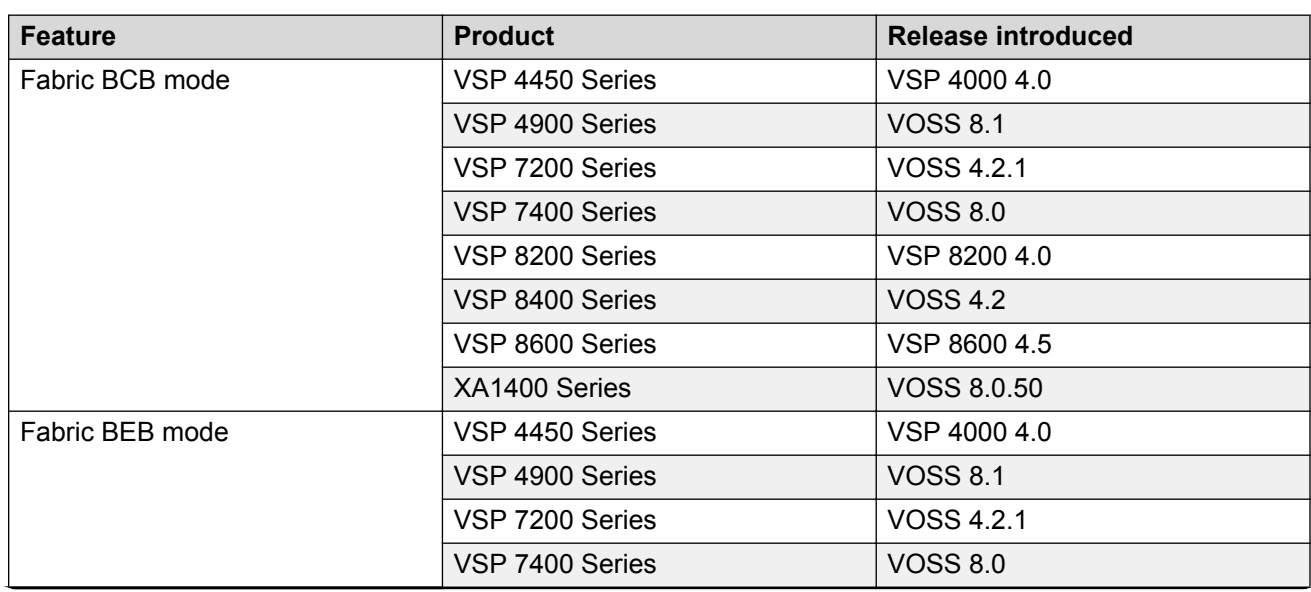

#### **Table 4: Fabric Mode product support**

*Table continues…*

<span id="page-23-0"></span>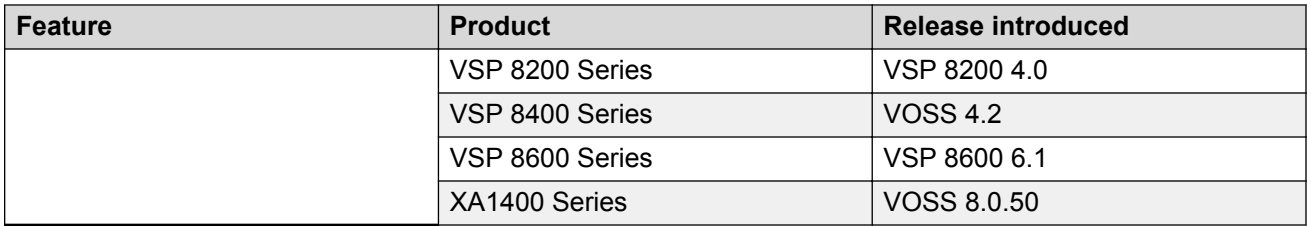

The boundary between the core MAC-in-MAC SPBM domain and the edge customer 802.1Q domain is handled by Backbone Edge Bridges (BEBs). I-SIDs are provisioned on the BEBs to be associated with a particular service instance.

In the SPBM core, the bridges are referred to as Backbone Core Bridges (BCBs). BCBs forward encapsulated traffic based on the BMAC-DA.

### **Important:**

SPBM separates the payload from the transport over the SPBM infrastructure. Configure all virtualization services on the BEBs at the edge of the network. There is no provisioning required on the core SPBM switches. This provides a robust carrier grade architecture where configuration on the core switches never needs to be touched when adding new services.

A BEB performs the same functionality as a BCB, but it also terminates one or more Virtual Service Networks (VSN). A BCB does not terminate any VSNs and is unaware of the VSN traffic it transports. A BCB simply knows how to reach any other BEB in the SPBM backbone.

### **VLANs without member ports**

If a VLAN is attached to an I-SID there must be another instance of that same I-SID in the SPBM network.

• If another instance of that I-SID exists, the device designates that VLAN as operationally up regardless of whether it has a member port or not.

When the VLAN is operationally up, the IP address of the VLAN will be in the routing table.

• If no matching instance of the I-SID exists in the SPBM network, then that VLAN has no reachable members and does not act as an NNI interface.

The VLAN does not act as a UNI interface because it does not have a member port.

Therefore, the device does not designate the VLAN as operationally up because the VLAN does not act as a UNI or an NNI interface.

If the device acts as a BCB with two VLANs configured and two I-SIDs, there must be a UNI side with the corresponding I-SID existing in the network.

If the device acts as both BEB and BCB, then there must be a member port in that VLAN to push out the UNI traffic.

### <span id="page-24-0"></span>**Basic SPBM network topology**

The following figure shows a basic SPBM network topology, specifically a Layer 2 VSN. Switches A and D are the Backbone Edge Bridges (BEB) that provide the boundary between the customer VLANs (C-VLAN) and the Backbone. Switches B and C are the Backbone Core Bridges (BCB) that form the core of the SPBM network.

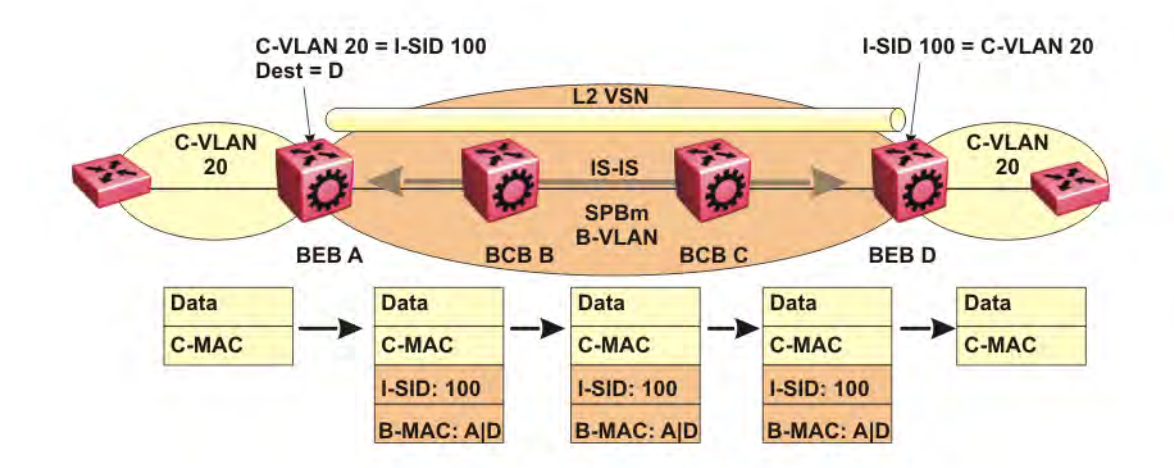

### **Figure 3: SPBM L2 VSN**

SPBM uses IS-IS in the core so that all BEBs and BCBs learn the IS-IS System-ID (B-MAC) of every other switch in the network. For example, BEB-A uses IS-IS to build an SPBM unicast forwarding table containing the B-MAC of switches BCB-B, BCB-C, and BEB-D.

The BEBs provide the boundary between the SPBM domain and the virtualized services domain. For a Layer 2 VSN service, the BEBs map a C-VLAN to an I-SID based on local service provisioning. Any BEB in the network that has the same I-SID configured can participate in the same Layer 2 VSN.

In this example, BEB A and BEB D are provisioned to associate C-VLAN 20 with I-SID 100. When BEB A receives traffic from C-VLAN 20 that must be forwarded to the far-end location, it performs a lookup and determines that C-VLAN 20 is associated with I-SID 100 and that BEB D is the destination for I-SID 100. BEB A then encapsulates the data and C-MAC header into a new B-MAC header, using its own nodal B-MAC: A as the source address and B-MAC: D as the destination address. BEB A then forwards the encapsulated traffic to BCB B.

To forward traffic in the core toward the destination node D, BCB B and BCB C perform Ethernet switching using the B-MAC information only.

<span id="page-25-0"></span>At BEB D, the node strips off the B-MAC encapsulation, and performs a lookup to determine the destination for traffic with I-SID 100. BEB D identifies the destination on the C-VLAN header as C-VLAN 20 and forwards the packet to the appropriate destination VLAN and port.

## **E-Tree and Private VLAN topology**

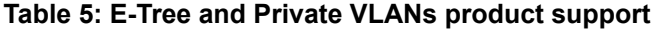

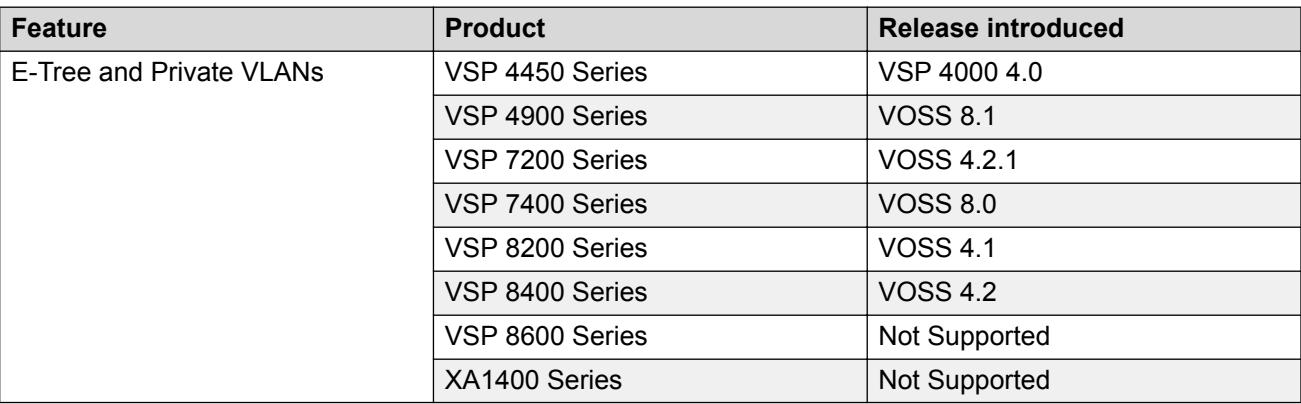

Ethernet Private Tree (E-Tree) extends Shortest Path Bridging MAC (SPBM) to Private VLANs (PVLAN).

Transport within the SPBM network is achieved by associating the private VLAN with an I-SID. Flooded traffic from both promiscuous and isolated devices is transported over the same I-SID multicast tree and suppression for spoke-to-spoke traffic is done on the egress SPB Backbone Edge Bridge (BEB). This means the Private VLAN IDs are globally significant and must be the same on all BEBs

The following list provides details for E-Tree and Private VLAN topology:

- E-Tree associates a Private VLAN with an I-SID.
	- **B** Note:

The same I-SID could be attached to a regular VLAN. In that case, all ports on the regular VLAN behave like Promiscuous ports on the PVLAN.

• Other SPB BEBs can associate a regular CVLAN to the same I-SID that E-Tree uses.

**B** Note:

The CVLAN ID must match the primary PVLAN ID.

• CVLAN devices assigned to the same I-SID that E-Tree uses have Promiscuous connectivity within the segment.

The following figure shows a basic E-Tree network topology consisting of groups of private VLANs connected by the SPBM core network.

<span id="page-26-0"></span>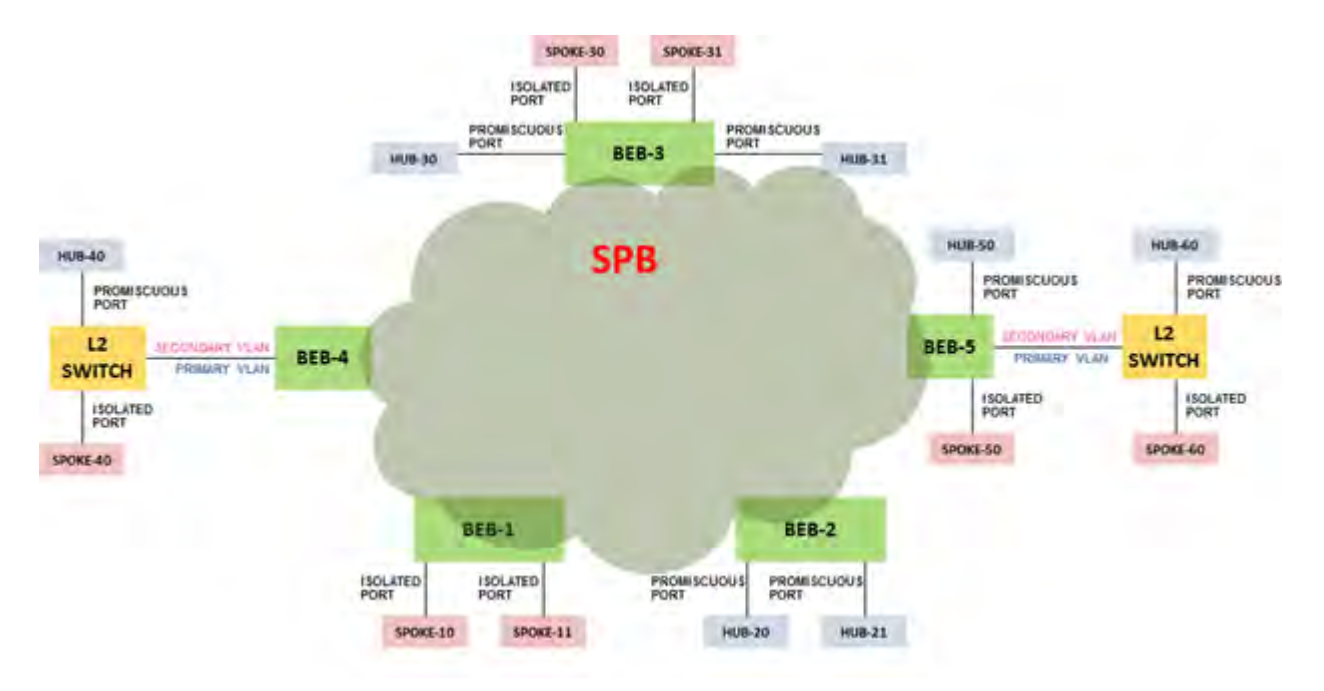

#### **Figure 4: Sample E-Tree configuration**

### **Private VLAN port types**

The private VLAN port type is isolated, promiscuous, or trunk. If the port is a member of an MLT, then the port inherits the private VLAN type of the MLT.

In terms of network topology, the isolated port is considered a spoke. The isolated port, or spoke, does not communicate with any other isolated port in the network. The isolated port only communicates with the promiscuous ports, or hubs.

### **E-Tree and Private VLAN limitations**

The following limitations apply to E-Tree and Private VLAN topology:

- A port that is of Private VLAN type trunk must be tagged. Isolated and Promiscuous Private VLAN ports can be either tagged or untagged.
- When a port or MLT that has a Private VLAN type set to Isolated or Promiscuous is added to a private VLAN, if that port is used by other non private VLANs, then those non private VLANs are removed.
- A port which is Private VLAN type Isolated and is tagged can belong to only one Private VLAN.

## **IS-IS**

#### **Table 6: IS-IS product support**

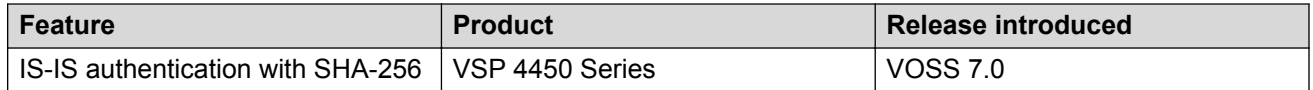

*Table continues…*

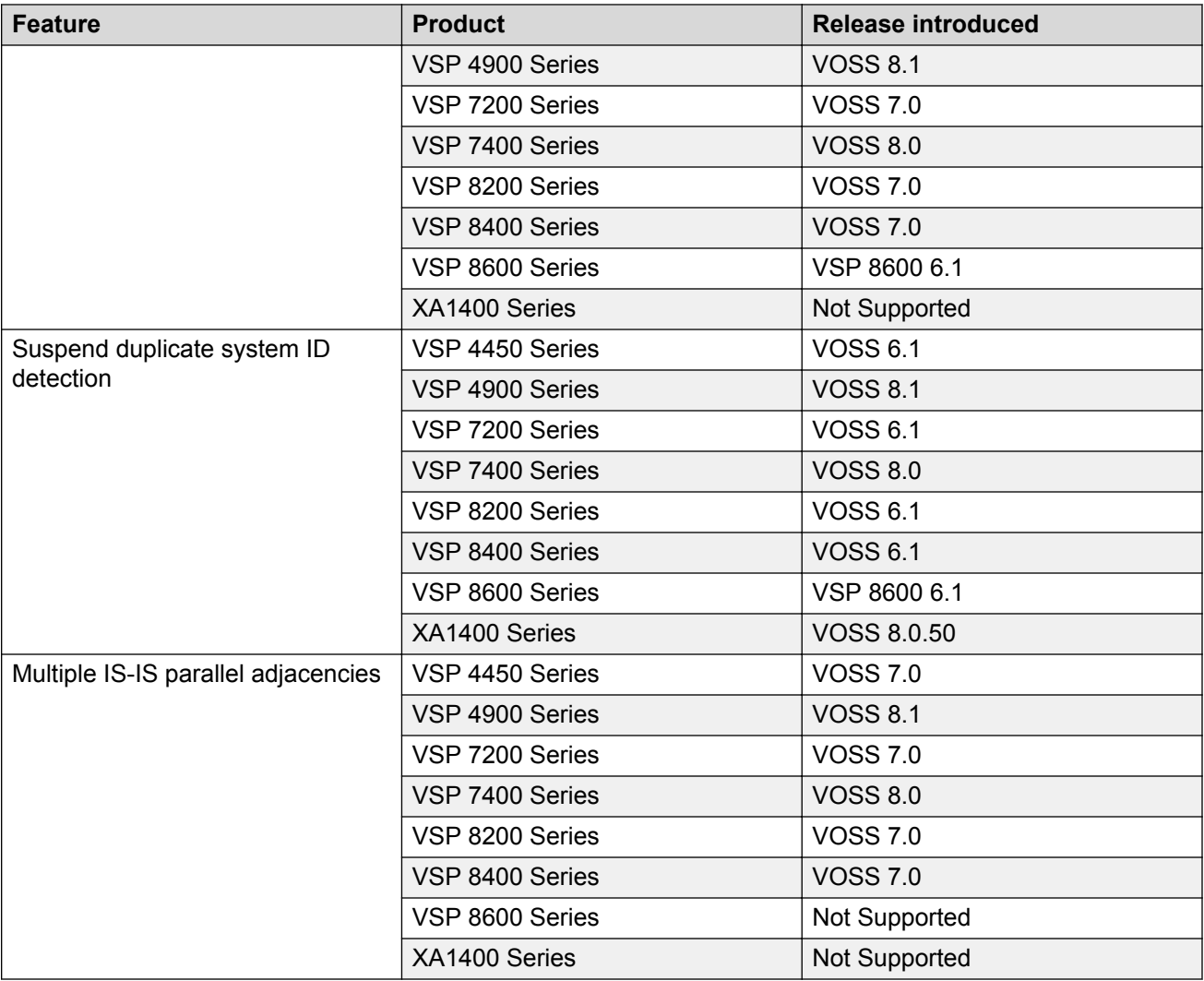

SPBM eliminates the need for multiple overlay protocols in the core of the network by reducing the core to a single Ethernet-based, link-state protocol (IS-IS). IS-IS provides virtualization services using a pure Ethernet technology base. SPBM also uses IS-IS to discover and advertise the network topology, which enables it to compute the shortest path to all nodes in the SPBM network.

IS-IS is a link-state, interior gateway protocol that was developed for the International Organization for Standardization (ISO). ISO terminology refers to routers as Intermediate Systems (IS), hence the name Intermediate System-to-Intermediate System (IS-IS).

To provide a loop-free network and to learn and distribute network information, SPBM uses the Intermediate-System-to-Intermediate-System (IS-IS) link state routing protocol. IS-IS is designed to find the shortest path from any one destination to any other in a dynamic fashion. IS-IS creates anyto-any connectivity in a network in an optimized, loop-free manner, without the long convergence delay experienced with the Spanning Tree Protocol. IS-IS does not block ports from use, but rather employs a specific path. As such, all links are available for use.

IS-IS dynamically learns the topology of a network and constructs unicast and multicast mesh connectivity. IS-IS parallel adjacency support allows you to configure multiple IS-IS links between <span id="page-28-0"></span>the two nodes. Each node in the network calculates a shortest-path tree to every other network node based on System-IDs (B-MAC addresses). Only one adjacency with the shortest path is selected as an active adjacency.

### **Note:**

Only an active interface with an active adjacency is added into local SPF calculations. This mechanism ensures the local node selects the shortest path and has the same view as the rest of the SPB network.

In the SPBM environment for Layer 2 VSNs, IS-IS carries only pure Layer 2 information with no requirement for an underlying IP control plane or forwarding path. IS-IS runs directly over Layer 2.

### **Note:**

SPBM carries Layer 3 information for Layer 3 VSNs.

In SPBM networks, IS-IS performs the following functions:

- Discovers the network topology
- Builds shortest path trees between the network nodes:
	- Forwards unicast traffic
	- Determines the forwarding table for multicast traffic
- Communicates network information in the control plane:
	- Service Instance Identifier (I-SID) information

SPBM can distribute I-SID service information to all SPBM nodes, as the I-SIDs are created. SPBM includes I-SID information in the IS-IS Link State protocol data units (PDUs). When a new service instance is provisioned on a node, its membership is flooded throughout the topology using an IS-IS advertisement.

### **Standard TLVs**

IS-IS uses Type-Length-Value (TLV) encoding. SPBM employs IS-IS as the interior gateway protocol and implements additional TLVs to support additional functionality. The switch also supports Sub-TLVs. TLVs exist inside IS-IS packets and Sub-TLVs exist as additional information in TLVs.

The switch supports and is in full compliance with standard 802.1 aq TLVs. The IEEE ratified the 802.1aq standard that defines SPBM and the Type-Length-Value (TLV) encoding that IS-IS uses to support SPBM services. The following table lists all the TLVs that the switch supports.

#### **Table 7: Standard TLVs**

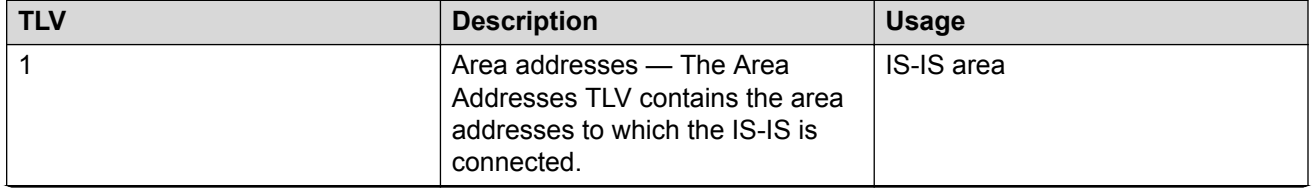

*Table continues…*

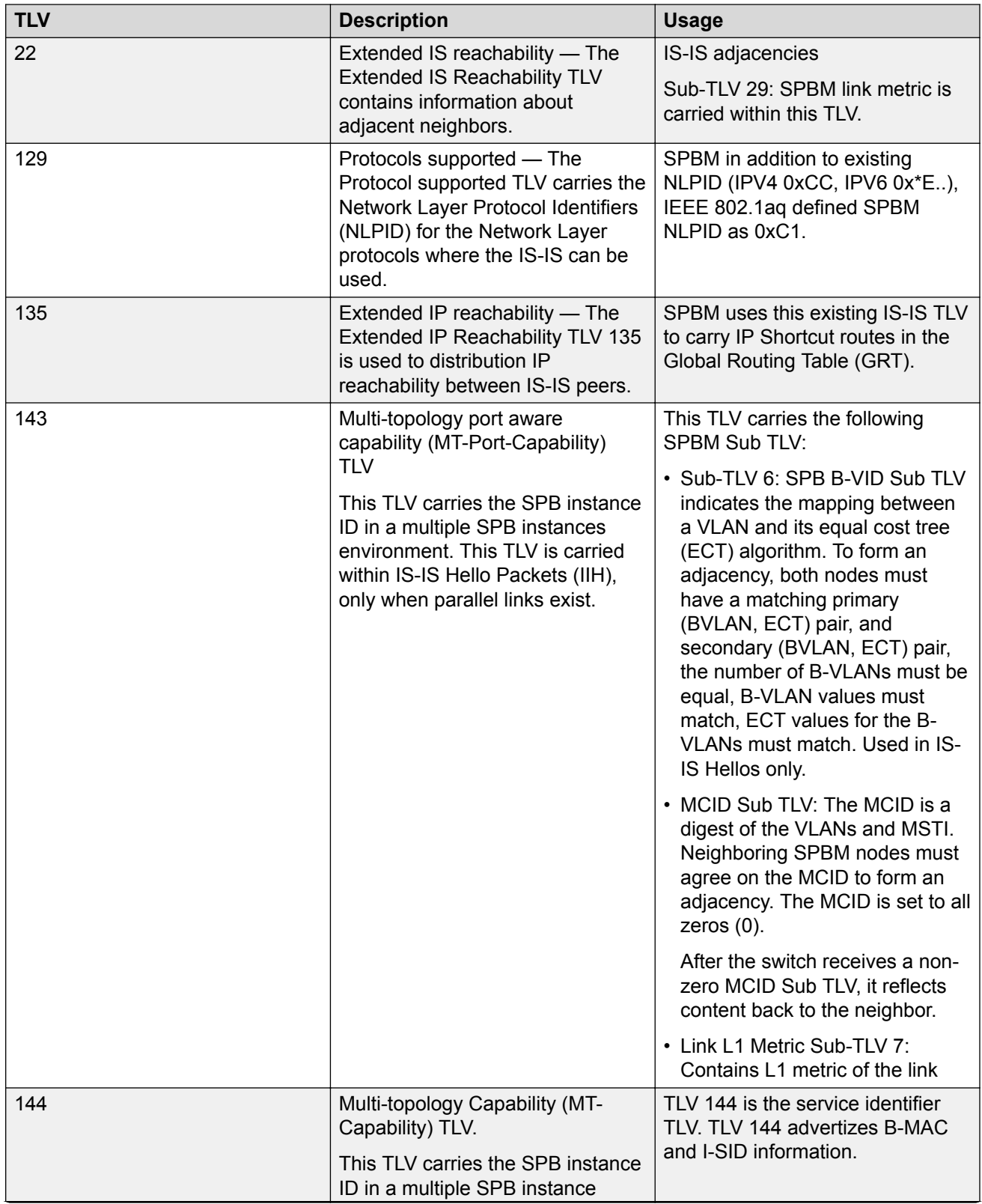

*Table continues…*

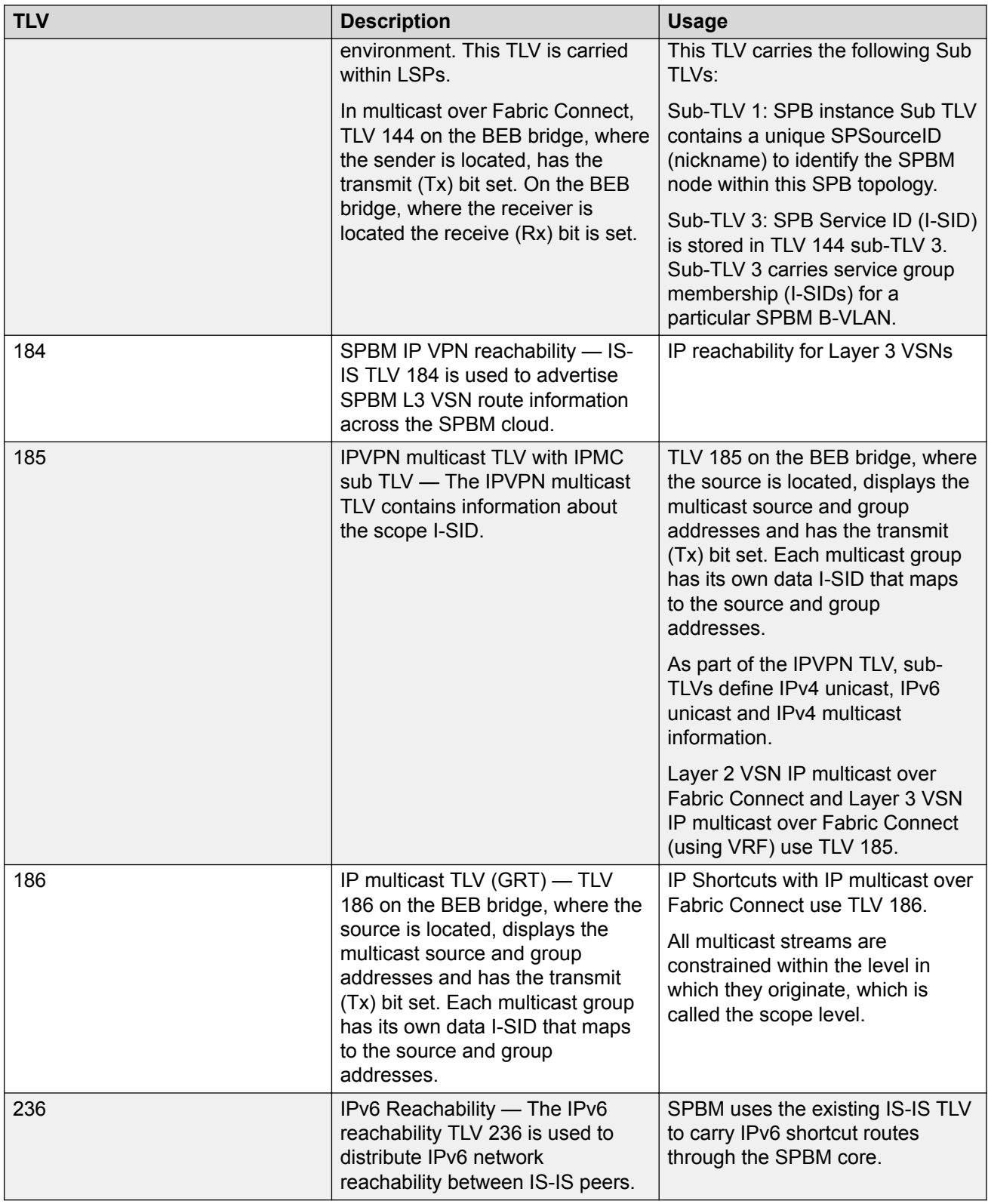

<span id="page-31-0"></span>For more information on IP multicast over Fabric Connect, see [Configuring Fabric Multicast Services](http://documentation.extremenetworks.com/VOSS/SW/81x/9035881_ConfigFabMulticastVOSS_8.1_CG.pdf) [for VOSS](http://documentation.extremenetworks.com/VOSS/SW/81x/9035881_ConfigFabMulticastVOSS_8.1_CG.pdf).

### **IS-IS hierarchies**

IS-IS is a dynamic routing protocol that operates within an autonomous system (or domain). IS-IS provides support for hierarchical routing, which enables you to partition large routing domains into smaller areas. When used separately from SPBM, IS-IS uses a two-level hierarchy, dividing the domain into multiple Level 1 areas and one Level 2 area. When used separately from SPBM, the Level 2 area serves as backbone of the domain, connecting to all the Level 1 areas. SPBM currently uses only Level 1 areas.

### **Important:**

The IEEE 802.1aq standard currently only defines the use of one hierarchy, Level 1. Level 2 function is disabled.

### **IS-IS PDUs**

Intermediate System to Intermediate System Hello (IIH) packets discover IS-IS neighbors and establish and maintain IS-IS adjacencies. An IIH is sent in every Hello-interval to maintain the established adjacency. If a node has not heard IIHs from its neighbor for (hello-interval x hellomultiple) seconds, the node tears down the adjacency. IIH carries TLV 143 and SPB-B-VLAN Sub-TLV (among other sub-TLVs). For two nodes to form an adjacency the B-VLAN pairs for primary B-VLAN and secondary B-VLAN must match.

Link State Packets (LSP) advertise link state information. The system uses the link state information to compute the shortest path. LSP also advertises MT-capability TLV 144 and SPB instance Sub-TLV, and SPB I-SIDs Sub-TLV.

Complete Sequence Number Packets (CSNP) contain the most recent sequence numbers of all LSPs in the database. CSNP notifies neighbors about the local LSDB. After a neighbor receives a CSNP, it compares the LSPs in the CSNP with the LSP in the local LSDB. If the neighbor is missing LSPs, it sends a Partial Sequence Number Packets (PSNP) to request the missing LSPs. This process synchronizes the LSDBs among neighbors. A synchronized LSDB among all nodes in the network is crucial to producing a loop-free shortest path.

### **IS-IS configuration parameters**

### **IS-IS system identifiers**

The IS-IS system identifiers consist of three parts:

• System ID — The system ID is any 6 bytes that are unique in a given area or level. The system ID defaults to the baseMacAddress of the chassis but you can configure a non-default value. The system ID must use a unicast MAC address; do not use a multicast MAC address. A MAC address that has the low order bit 1 set in the highest byte is a multicast MAC address. For example, the following are multicast MAC addresses: x1xx.xxxx.xxxx, x3xx.xxxx.xxxx,

x5xx.xxxx.xxxx, x7xx.xxxx.xxxx, x9xx.xxxx.xxxx, xBxx.xxxx.xxxx, xDxx.xxxx.xxxx, and xFxx.xxxx.xxxx.

- Manual area The manual area or area ID is up to 13 bytes long. The first byte of the area number (for example, 49) is the Authority and Format Indicator (AFI). The next bytes are the assigned domain (area) identifier, which is up to 12 bytes (for example, 49.0102.0304.0506.0708.0910.1112). IS-IS supports a maximum of three manual areas, but the switch software only supports one manual area.
- NSEL The last byte (00) is the n-selector. In this implementation, this part is automatically attached. There is no user input accepted.

The Network Entity Title (NET) is the combination of all three global parameters.

All routers have at least one manual area. Typically, a Level 1 router does not participate in more than one area.

The following are the requirements for system IDs:

- All IS-IS enabled routers must have one manual area and a unique system ID.
- All routers in the same area must have the same area ID.
- All routers must have system IDs of the same length (6 bytes).
- All IS-IS enabled routers must have a unique nickname.

#### **PSNP interval**

You can change the PSNP interval rate. A longer interval reduces overhead, while a shorter interval speeds up convergence.

### **CSNP periodic and interval rate**

You can configure the CSNP periodic and interval rate. A longer interval reduces overhead, while a shorter interval speeds up convergence.

### **Parameters for the link state packet (LSP)**

LSPs contain vital information about the state of adjacencies, which must be exchanged with neighboring IS-IS systems. Routers periodically flood LSPs throughout an area to maintain synchronization. You can configure the LSP to reduce overhead or speed up convergence.

The following list describes IS-IS parameters related to LSPs:

- The **max-lsp-gen-interval** is the time interval at which the generated LSP is refreshed. The default is 900 seconds with a range of 30 to 900.
- The **retransmit-lsp-interval** is the minimum amount of time between retransmission of an LSP. When transmitting or flooding an LSP an acknowledgement (ACK) is expected. If the ack is not received within **retransmit-lsp-interval**, the LSP is re-transmitted. The default is 5 seconds with a range of 1 to 300.

### **Point-to-point mode**

All SPBM links are point-to-point links. The switch does not support broadcast links.

### **IS-IS interface authentication**

Configure IS-IS interface authentication to improve security and to guarantee that only trusted routers are included in the IS-IS network. Interface level authentication only checks the IIH PDUs. If the authentication type or key in a received IIH does not match the locally-configured type and key, the IIH is rejected. By default, authentication is disabled.

You can use either one of the following authentication methods:

- Simple password authentication Uses a text password in the transmitted packet. The receiving router uses an authentication key (password) to verify the packet.
- MD5 authentication Creates a Message Digest (MD5) key.
- SHA-256 Adds a Hash-based Message Authentication Code (HMAC) digest to each IS-IS Hello packet.

### *<u>B* Important:</u>

If the .isis\_md5key.txt and .isis\_simplekey.txt are missing, IS-IS adjacencies cannot be established.

#### **Password considerations**

To reset the authentication password type, you must set the type to none.

The switch software supports only interface level authentication. The switch software does not support area level or domain level authentication.

#### **SHA-256 considerations**

IS-IS Hello packets are sent periodically to discover IS-IS neighbors, and to establish and maintain IS-IS adjacencies. If you enable SHA-256 authentication, the switch adds an HMAC-SHA256 digest to each Hello packet.

### **Note:**

The interfaces used to make the adjacencies must have SPBM configured.

The switch that receives the Hello packet computes the digest of the packet and compares it with the received digest. If the digests match, the packet is accepted. If the digests do not match, the receiving switch discards the packet.

Directly connected switches must share the same key (secret), which can have a maximum length of 16 characters.

### **Hellos**

To update the identities of neighboring routers, you can configure the:

- Interface Hello interval
- Interface Hello multiplier

### **Interface Hello interval**

IS-IS uses Hello packets to initialize and maintain adjacencies between neighboring routers.

You can configure the interface level Hello interval to change how often Hello packets are sent out from an interface level.

#### **Hello multiplier**

You can configure the Hello multiplier to specify how many Hellos the switch must miss before it considers the adjacency with a neighboring switch down. By default, the hold (wait) time is the Hello interval multiplied by the Hello multiplier. By default, if the Hello interval is 9 and the Hello multiplier is 3, the hold time is 27. If the Hello multiplier is increased to 10, the hold time is increased to 90.

### <span id="page-34-0"></span>**Link metric**

You can configure the link metric to overwrite the default metric value. By configuring the metric, you can specify a preferred path. Low cost reflects high-speed media, and high cost reflects slower media. For the wide metric, the value ranges from 1 to 16,777,215.

- The switch only supports the wide metric.
- The total cost of a path equals the sum of the cost of each link.
- The default value for wide metrics is 10.

### **Note:**

When multiple paths exist to reach a node, the path with the lowest sum of metrics of the individual links is chosen. If the sum of the paths are the same, the one with the lowest number of hops is chosen. If the number of hops is the same as well, then the tie-breaking is done by the system ID.

For the primary BVLAN, the path that has a node with the lowest system ID is chosen. Whereas, for the secondary BVLAN, the path that has a node with the highest system ID is chosen.

#### **Disabling IS-IS**

You can disable IS-IS globally or at the interface level. If IS-IS is globally disabled, then all IS-IS functions stop. If IS-IS is enabled at the global level and disabled at one of the interface levels, then IS-IS continues on all other interfaces.

### **Overload bit**

The overload bit is sent by a node in LSP updates to inform other devices, whether to use that node to pass transit traffic. For example, when an LSP with an overload bit is received, the device ignores that LSP in its SPF calculation to avoid sending transit traffic through the overloaded node; however the overloaded node can still receive traffic destined to itself.

The overload bit is turned on by default on bootup, and cleared after 20 seconds. You can use the **overload-on-startup** parameter to control the time before the overload bit is cleared after bootup, as this setting is user configurable.

You can permanently set the overload bit using the **overload** parameter. If this is configured, the overload bit will not be cleared after bootup and it will be sent in all LSP updates. If the overload bit is set permanently, other devices do not include this node for use as a transit node in IS-IS computations. By default, the **overload** parameter is set to false.

The **overload** and **overload-on-startup** parameters are two independent settings and are configured under the router isis configuration mode in the CLI.

### **SPBM B-VLAN**

Each SPBM network instance is associated with at least one backbone VLAN (B-VLAN) in the core SPBM network.

### <span id="page-35-0"></span>**Note:**

SPB internally uses spanning tree group (STG) 63 or Multiple Spanning Tree Instance (MSTI) 62. STG 63 or MSTI 62 cannot be used by another VLAN or MSTI. For non-SPB customer networks, if you use STG 63 or MSTI 62 in the configuration, you must delete STG 63 or MSTI 62 before you can configure SPBM.

This VLAN is used for both control plane traffic and dataplane traffic.

### **Note:**

Always configure two B-VLANs in the core to allow load distribution over both B-VLANs.

SPBM alters the behavior of the VLAN. When a B-VLAN is associated with an SPBM network the following VLAN attributes and behaviors are modified for the B-VLAN:

- Flooding is disabled
- Broadcasting is disabled
- Source address learning is disabled
- Unknown MAC discard is disabled

You cannot add ports to a B-VLAN manually, IS-IS enabled ports are automatically added to the B-VLAN.

Essentially the B-MAC addresses are programmed into the B-VLAN Forwarding Information Bases (FIBs) by IS-IS instead of the traditional VLANs flooding and learning approach.

Modification of the VLAN behavior is necessary to ensure proper control over the SPBM traffic.

### **Pre-populated FIB**

An Ethernet network usually learns MAC addresses as frames are sent through the switch. This process is called reverse learning and is accomplished through broadcast.

SPBM does not allow any broadcast flooding of traffic on the B-VLAN in order to prevent looping accomplished through flooding packets with unknown destinations (although multicast traffic is supported). As such, MAC addresses must be distributed within SPBM. This is accomplished by carrying the necessary B-MAC addresses inside the IS-IS link state database. To that end, SPBM supports an IS-IS TLV that advertises the I-SID and B-MAC information across the network. This functionality enables the powerful end-point-provisioning of SPBM.

These Backbone MAC addresses are populated into the SPBM VLAN Forwarding Information Base (FIB) to maximize efficiency and to allow Reverse Path Forwarding Check (RPFC) to operate properly.

### **RPFC**

A loop prevention mechanism is required at Layer 2 to stop wayward traffic from crippling the network. Reverse Path Forwarding Check (RPFC) is the chosen method of suppressing loop traffic with SPBM. RPFC was originally designed for IP traffic at Layer 3 where it checks the source
address of the packet against the routing entry in the routing table. The source address must match the route for the port it came in on otherwise the packet is illegitimate and therefore dropped.

With SPBM, the node matches the source B-MAC address against the ingress port to establish validity. If the frame is not supposed to come in that port, it is immediately suppressed imposing a guaranteed loop control. If there is no VLAN FDB entry to the source MAC address with the outgoing port as the ingress port, the frame will be dropped.

# **SPBM FIB**

This section describes the SPBM unicast and multicast FIBs.

### **Unicast FIB**

The unicast computation runs a single Dijkstra (unlike all pair Dijkstras for multicast). SPBM produces only one Shortest Path First (SPF) tree and the tree is rooted on the computing node.

The unicast computation generates an entry for each node in the network. The Destination Address (DA) for that entry is the system-id of the node. In addition, if a node advertises MAC addresses other than the system-id, each MAC address has an entry in the unicast FIB table, and the shortest path to that MAC should be exactly the same as the path to the node.

Unicast FIB entries are installed to the vlan-fdb table.

The following text shows an example of the unicast FIB.

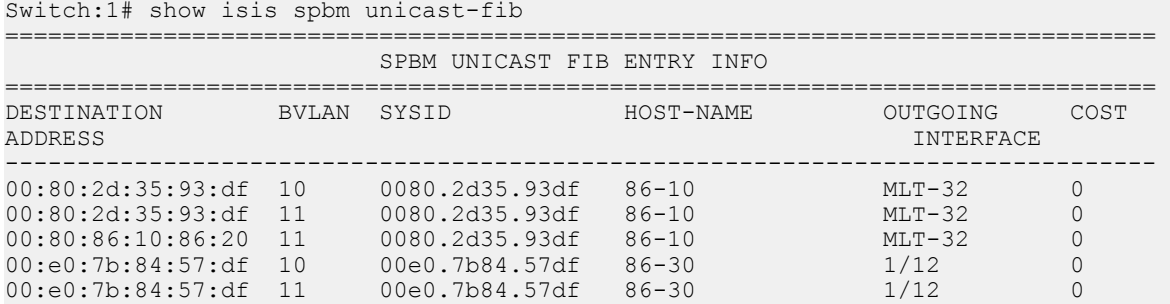

### **Multicast FIB**

SPBM runs all pair Dijkstras to produce the multicast FIB. The computing node loops through each node to run Dijkstra using that node as the root, and then prunes paths to only keep the shortest paths. The computing node then computes the intersection of the set of I-SIDs for which the root node transmits, with the set of I-SIDs for which the path endpoints receive.

The multicast addresses are built out of two pieces: the SPBM Node Nickname and the I-SID ID converted to hexadecimal format to form the multicast MAC address.

|----------------------------|---------------------------------| nickname|0x30000 hexadecimal I-SID

For example, if the nickname is 0.00.10 and the I-SID is 100 (0x64), the multicast address is 03:00:10:00:00:64.

#### The following text shows an example of the multicast FIB.

Switch:1(config)#show isis spbm multicast-fib

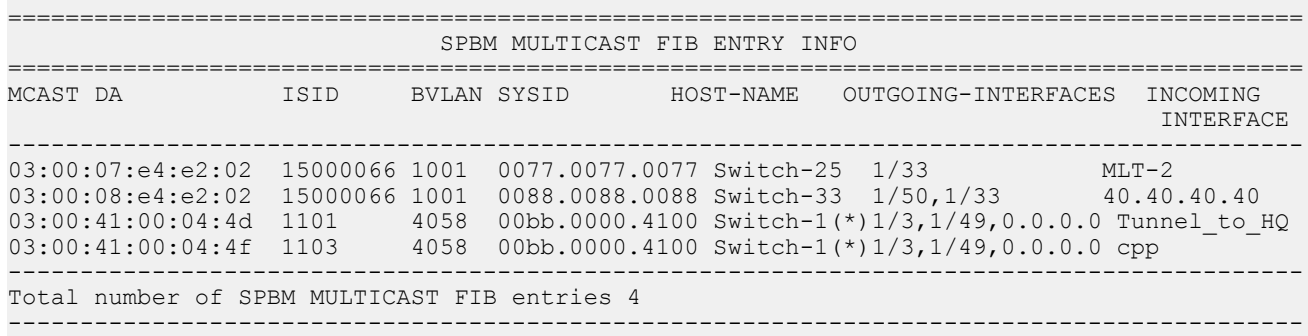

# **SPBM restrictions and limitations**

This section describes the restrictions and limitations associated with SPBM.

### **RSTP and MSTP**

The following list identifies restrictions and limitations associated with RSTP and MSTP:

- RSTP mode does not support SPBM.
- A C-VLAN-level loop across SPBM NNI ports cannot be detected and needs to be resolved at the provisional level.
- SPBM NNI ports are not part of the Layer 2 VSN C-VLAN, and BPDUs are not transmitted over the SPBM tunnel. SPBM can only guarantee loop-free topologies consisting of the NNI ports. You should always use Simple Loop Prevention Protocol (SLPP) in an SMLT environment.

### **B** Note:

Deploy SLPP on C-VLANs to detect loops created by customers in their access networks. However, SLPP is not required on B-VLANs, and it is not supported. The B-VLAN active topology is controlled by IS-IS that has loop mitigation and prevention capabilities built into the protocol.

- SPB internally uses spanning tree group (STG) 63 or Multiple Spanning Tree Instance (MSTI) 62. STG 63 or MSTI 62 cannot be used by another VLAN or MSTI. For non-SPB customer networks, if you use STG 63 or MSTI 62 in the configuration, you must delete STG 63 or MSTI 62 before you can configure SPBM.
- You must configure SPBM B-VLANs on all devices in the same MSTP region. MSTP requires this configuration to generate the correct digest.
- Configure the SPBM B-VLANs to use matching VLAN IDs.

#### **Best practices for SPB regarding MSTP**

Use NNI ports exclusively to transport traffic for SPB-based services and not be configured as members of any VLANs other than SPB B-VLANs. In releases that do not support nni-mstp, when an SPBM IS-IS interface is created on an NNI port or an MLT, MSTP is automatically disabled for MSTI-62 on the port/MLT. However, MSTP is not automatically disabled on NNI ports for the CIST (default MSTI). In releases that support the **boot config flags nni-mstp** command, the

default behavior of the MSTP NNI ports is that CIST is disabled automatically on the NNI and the NNI ports cannot be members of any VLANs other than B-VLANs. The default boot config flags nnimstp must be set to false (which is the default). The following example shows the command to disable the MSTP on the NNI ports.

Switch:1(config)#interface gigabitEthernet 1/8 Switch:1(config-if)#no spanning-tree mstp

### **Coexistence of MSTP and SPB based services on NNI ports:**

In releases that do not support nni-mstp boot configuration, you can support the coexistence of non-SPB based services on the NNI ports, by adding NNI ports as members of VLANs, except for B-VLANs. These other VLANs rely on the use of MSTP for Loop prevention. The network operator must carefully consider the implications of keeping MSTP enabled on the NNI ports because any MSTP topology changes detected on the NNI ports impacts all services and causes most dynamically learned information on the UNI side to be flushed and relearned. This includes, but is not limited to, all customer MAC and ARP records. This can also cause all the UNI ports on a BEB to be temporarily put into a spanning-tree blocking state before transitioning to a forwarding state again. The net result is that MSTP topology changes on the NNI ports adversely impact traffic for SPB-based services. Therefore, it is recommended that the NNI ports be used exclusively for SPB traffic.

### **SPBM IS-IS**

The following list identifies restrictions and limitations associated with SPBM IS-IS:

- The switch does not support IP over IS-IS as defined by RFC 1195. IS-IS protocol is only to facilitate SPBM.
- The switch uses level 1 IS-IS. The switch does not support level 2 IS-IS. The CLI command **show isis int-l2-contl-pkts** is not supported because the IEEE 802.1aq standard currently only defines the use of one hierarchy, Level 1.
- The IS-IS standard defines wide (32bit ) metrics and narrow (8 bits) metrics. The switch supports the wide metric.
- IS-IS enabled ports cannot be added to an MLT. The switch does not support this configuration.

### **SPBM NNI SMLT**

The switch does not support NNI on SMLT links.

### **VLACP**

VLACP is generally used when a repeater or switch exists between connected switches to detect when a connection is down even when the link LED is lit. If you configure VLACP on an SPBM link that is also an IST link, during a connection fail over (where the link LED stays lit) the IS-IS hellos time out first (after 27 seconds, using default values) and take down the IS-IS adjacency. IS-IS then calculates the new shortest path and fails over the SPBM traffic. 90 seconds after the connection failure (using default values), VLACP goes down but the IST link was already taken down by IS-IS.

In this scenario, there is no data traffic impact because IS-IS can find another path in the SPBM network before VLACP goes down.

### **SNMP traps**

On each SPBM peer, if you configure the SPBM B-VLANs to use different VLAN IDs, for example, VLAN 10 and 20 on one switch, and VLAN 30 and 40 on the second, the system does not generate a trap message to alert of the mismatch because the two switches cannot receive control packets from one another. Configure the SPBM B-VLANs to use matching VLAN IDs.

### **System MTU**

Do not change the system MTU to less than the default value of 1950 bytes. The system MTU must be 1950 or jumbo because of the header size increase when transmitting packets over the SPBM cloud.

### **IP multicast over Fabric Connect**

IP multicast over Fabric Connect cannot connect to existing Protocol Independent Multicast (PIM) networks that connect to SPB originated streams or that add PIM network streams into the SPB network. SPB-PIM Gateway (SPB-PIM GW), however, provides multicast interdomain communication between an SPB network and a PIM network. SPB-PIM GW accomplishes this interdomain communication across a special Gateway VLAN. The Gateway VLAN communicates with the PIM network through the PIM protocol messaging and translates the PIM network requirements into SPB language, and vice versa. For more information about SPB-PIM GW, see [Configuring Fabric Multicast Services for VOSS](http://documentation.extremenetworks.com/VOSS/SW/81x/9035881_ConfigFabMulticastVOSS_8.1_CG.pdf).

### **Other**

The following list identifies other restrictions and limitations:

- You cannot use 3.33.33 as the SPB nickname because of a conflict with reserved IPv6 Ethernet multicast address 33:33:xx:xx:xx:xx.
- The software does not support I-SID filters.
- You cannot enable C-VLAN and B-VLAN on the same port.

# **Network Load Balancing (NLB)**

#### **Table 8: Network Load Balancing product support**

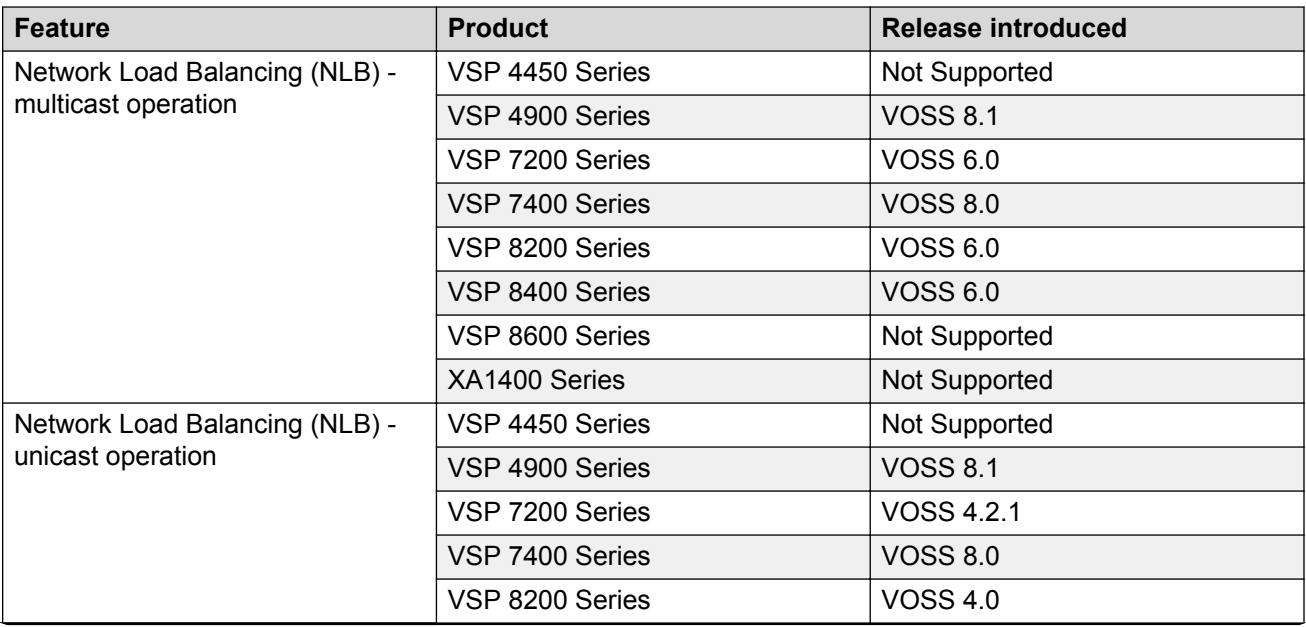

*Table continues…*

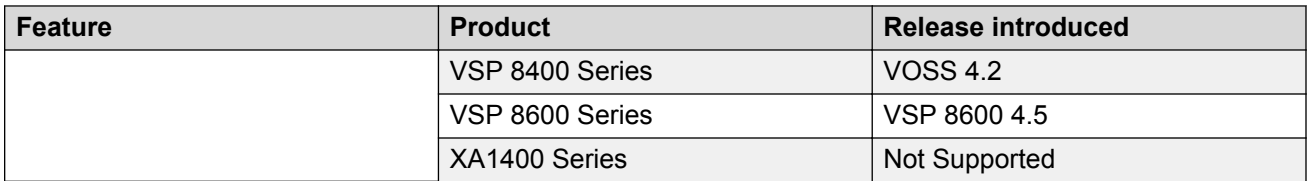

SPBM supports Network Load Balancing (NLB) Unicast and Multicast modes.

NLB is a clustering technology available with Microsoft Windows 2000, Microsoft Windows 2003, Microsoft Windows 2008, and Microsoft Windows 2012 server family of operating systems. You can use NLB to share the workload among multiple clustering servers. NLB uses a distributed algorithm to load balance TCP/IP network traffic across a number of hosts, enhancing the scalability and availability of mission critical, IP based services, such as Web, VPN, streaming media, and firewalls. NLB also provides high availability by detecting host failures and automatically redistributing traffic to remaining operational hosts.

For more information on NLB, see [Configuring VLANs, Spanning Tree, and NLB for VOSS.](http://documentation.extremenetworks.com/VOSS/SW/81x/9035872_ConfigVLANSVOSS_8.1_CG.pdf)

# **SPBM script**

**Table 9: run spbm installation script product support**

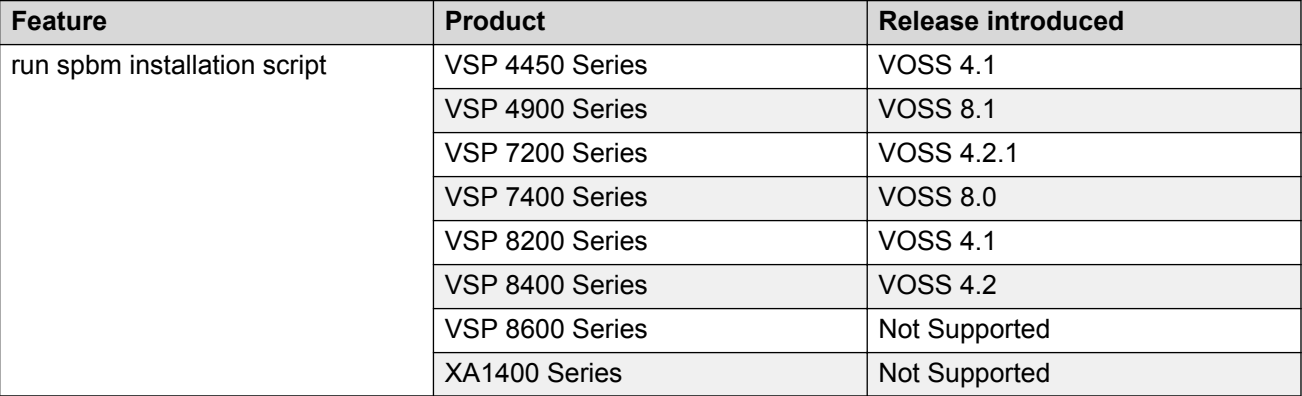

You can use a CLI script to quickly configure the SPB and IS-IS infrastructure to enable Fabric Connect on a switch. You can use the SPB script, rather than manually configure the minimum SPBM and IS-IS parameters.

You can use the command **run spbm** to quickly configure the following:

- Configure the SPB Ethertype.
- Create an SPB instance.
- Create an SPBM backbone VLAN and associate it to the SPB instance.
- Create an SPBM secondary backbone VLAN and associate it to the SPB instance.
- Add an SPB nickname.
- Create a manual area.
- Enable IS-IS on one of the switch interfaces.
- Enable IS-IS globally.
- Configure the IS-IS system name.
- Configure the IS-IS system ID.

The following table displays the default values applied if you use the **run spbm** command. The SPB script creates some of the default values based on the MAC address of the switch, including the nickname and System ID value.

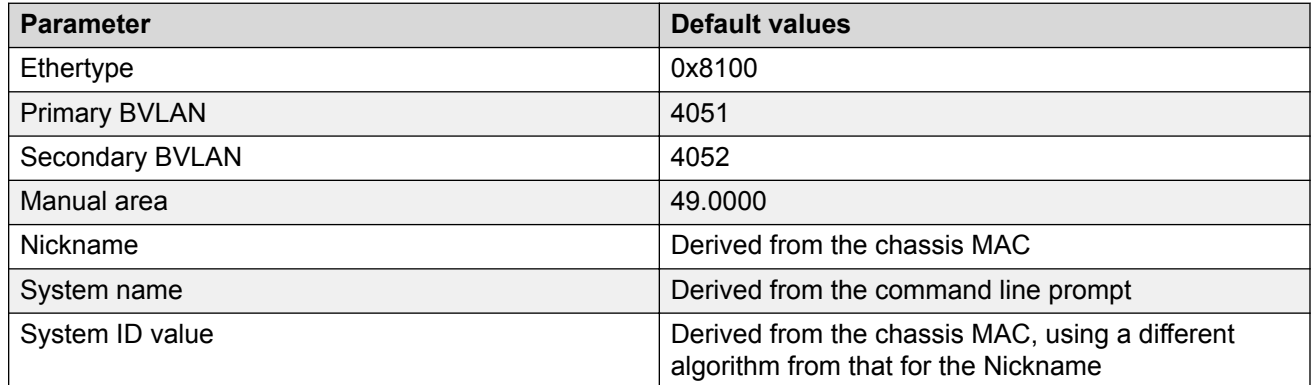

## **Note:**

The SPB script only creates the SPBM instance, VLAN, or other parameters if they do not already exist. For example, if the SPBM instance and VLAN already exist, the SPB script does not create them. If the SPB script cannot create one of the parameters because the parameter is already configured, the script stops and an error message displays.

# **Layer 2 Video Surveillance install script**

**Table 10: Layer 2 Video Surveillance install script product support**

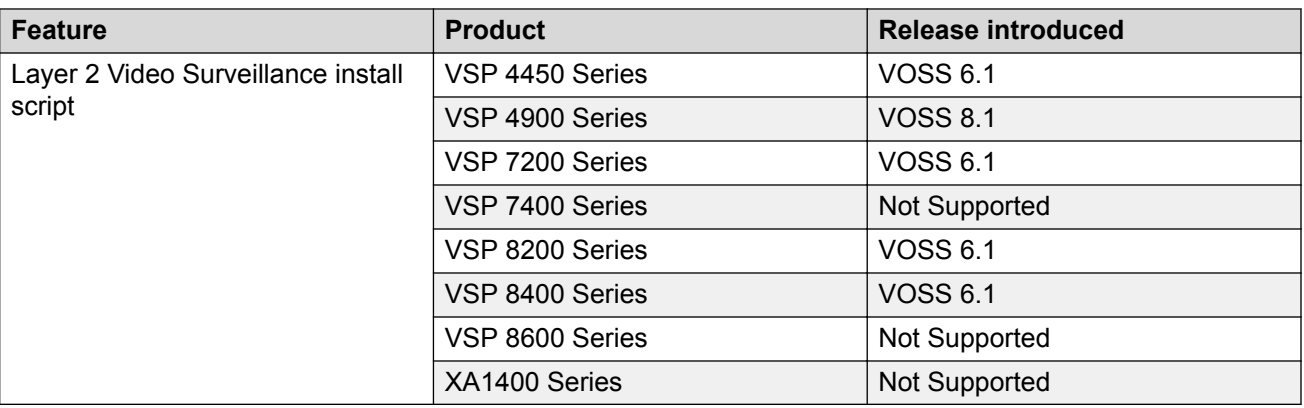

The Layer 2 Video Surveillance install script pre-configures configuration parameters for video surveillance solutions. With this script, a technician can quickly and easily deploy a typical video surveillance network that supports up to 2000 IP cameras, a recording solution, systems management, and viewing stations.

The install script uses best practices for converged solutions and provides redundant paths for all video traffic. The script configures the basic deployment of Shortest Path Bridging and uses Layer 2 VSNs to enable full multicast capabilities between all IP subnets and VLANs.

### **Configuration parameters**

The syntax of the install script command is **run vms layer-2 switch <5-99>** where the switch value (between 5 and 99) is a user-defined variable. The install script uses this switch value to set the camera IP zone for the switch and to specify a unique SPB nickname, system-id, and IP source value.

The install script configures the following major parameters and populates the *xx* with the userdefined variable for the switch value:

- IP Loopback Interface Address: 192.0.2.xx (Management IP address on the switch.)
- IP-Source Address: 192.0.2.xx (IS-IS source IP address for the switch.)
- VLAN ID: 200 (On hardware platforms that only have NNI links, there is no need to create a surveillance VLAN.)
- System ID: 0011.0011.07xx (SPB system-id of switch)
- Nickname: 0.07.xx (SPB Nickname for switch)
- SPB Manual Area ID: 49.0001
- Backbone VLAN IDs: 4051 and 4052 (with 4051 as Primary)
- SPB Mulitcast: enabled
- SFP and SFP+ ports: (Define all ports as NNI links.)

## **B** Note:

The install script does not configure DHCP Relay parameters.

### **Optional syntax parameter**

The install script requires that the switch be in the factory default state. The script prompts you to confirm this, but it does not check if you did so. The script continues executing commands even if some of the commands in the script fail, and the failure of script commands is not evident by the script execution completion message.

The complete syntax of the install script command is: **run vms layer-2 switch <5-99> [syntax]**. The optional syntax parameter prints out all the commands run by the script onto the console. If you do not use the  $\frac{syntax}{synarrow}$  parameter, you will not see an error message when a command fails to run.

## **Important:**

Use the syntax parameter to display all the commands run by the script and show any errors that the script encounters. This is the only way to ensure that all configurations are configured without error.

### **Configuration filename**

Upon successful completion of the install script, the switch configuration is saved with a filename based on the *switch value* used when the script was run. The switch primary boot config file flags are updated with the new filename.

For example, if you use 6 as the switch value, the command **run vms layer–2 switch 6** results in a switch configuration filename of vms-layer2–switch-6.cfg.

If you run the install script with the **syntax** parameter, you will see the pre-install command output:

- save config file pre\_vms\_layer2\_install.cfg
- Save config to file /intflash/pre vms layer2 install.cfg successful.

and the completed install script output:

- save config file vms-layer2-switch-6.cfg
- Save config to file /intflash/vms-layer2-switch-6.cfg successful.

# **Fabric Extend**

#### **Table 11: Fabric Extend product support**

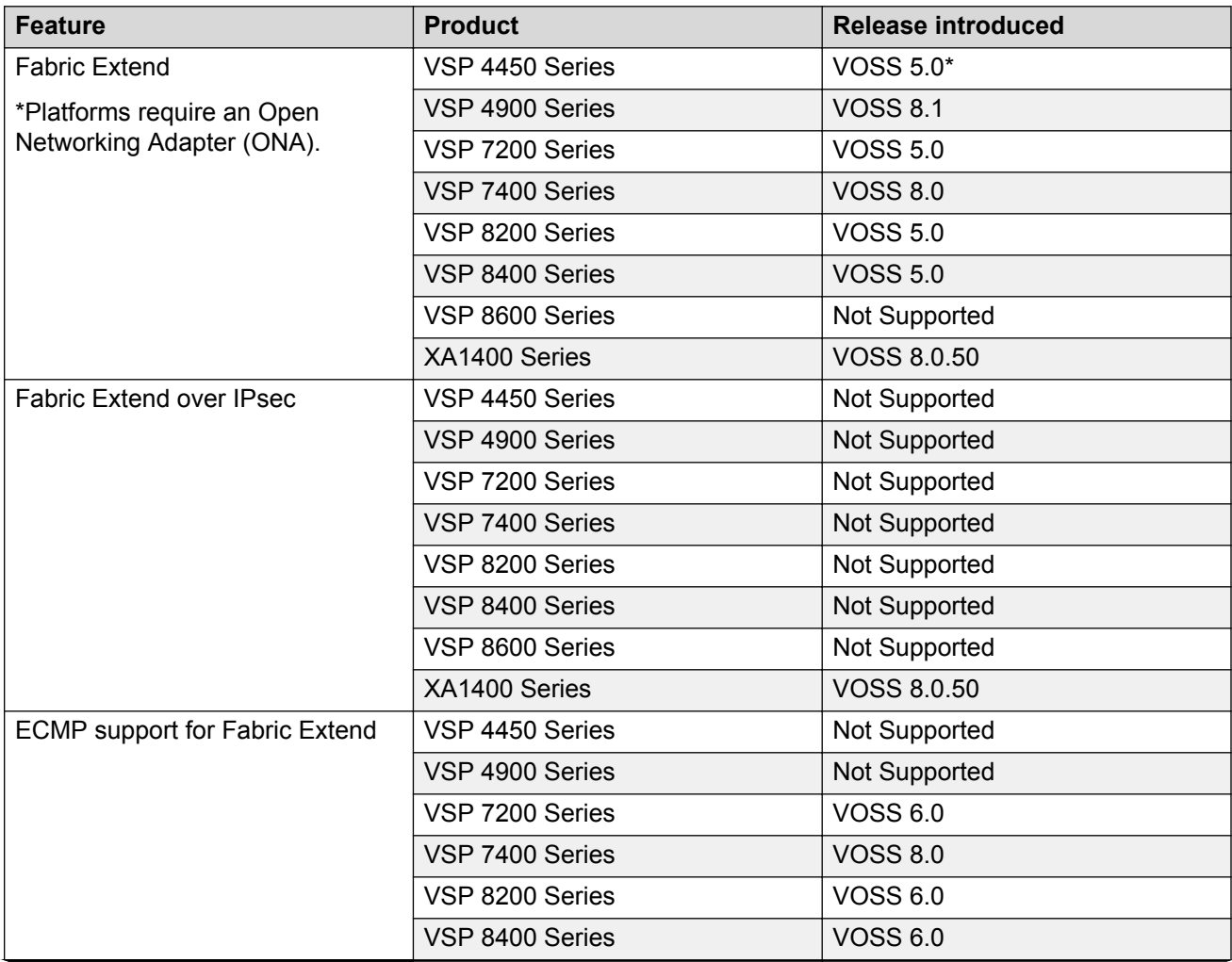

*Table continues…*

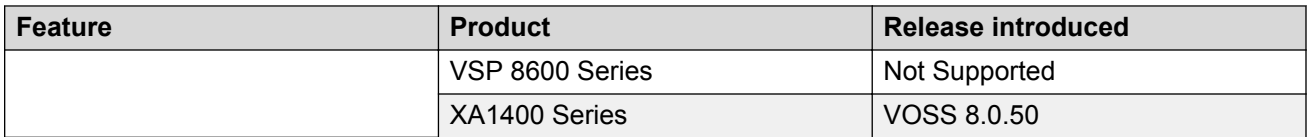

Some hardware platforms support Fabric Extend natively. You can use these switches in a main office of a hub and spoke deployment or to connect one Data Center to another Data Center.

The VSP 4000 Series also supports Fabric Extend, but the switch must be connected to an Open Networking Adapter (ONA) because the VSP 4000 Series does not support Fabric Extend natively. The ONA enables the VSP 4000 Series to support Fabric Extend. The VSP 4000 Series uses the ONA to encapsulate Fabric Connect traffic. For example, you can use the VSP 4000 Series in a branch office of a hub and spoke deployment.

## **Note:**

In a Layer 2 core Fabric Extend solution, the VSP 4000 Series does not require an ONA because the tunnels are point-to-point VLAN connections, not VXLAN. Therefore, there is no need for an ONA to encapsulate a VXLAN header to SPB packets.

Fabric Extend enables Enterprises to extend the Fabric Connect technology over Layer 2 or Layer 3 core networks. The *logical IS-IS interface*, which is discussed in detail later in this chapter, is the mechanism that enables Fabric Extend to connect SPB fabric nodes. Logical IS-IS interfaces create virtual tunnels and encapsulate SPB traffic by adding a Virtual Extensible LAN (VXLAN) header to SPB packets.

The following figure illustrates two Fabric Connect "islands" separated by a third-party core IP network. The IP network could be third-party equipment in an enterprise or a service provider's infrastructure such as an MPLS VPN service.

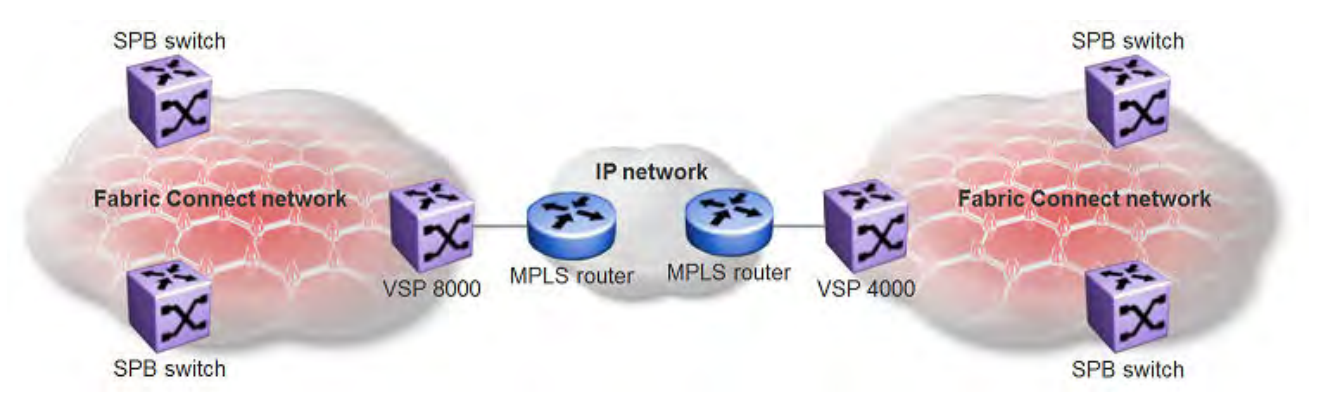

### **Figure 5: Fabric Connect networks connected by an IP network**

The following figure illustrates how Fabric Extend enables you to connect the fabric islands to create ONE Fabric Connect network. This figure shows a layer 3 core network where Fabric Extend uses IP tunneling by adding a VXLAN header to the SPBM packets. This can be over a third party IPv4 transport network such as MPLS IP-VPN or in a Campus IP backbones.

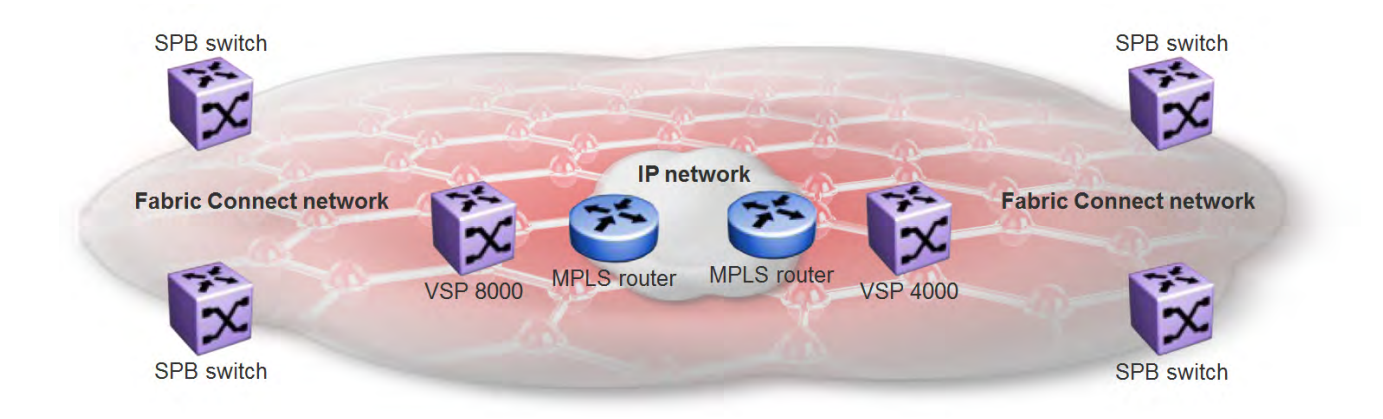

#### **Figure 6: Single Fabric Connect Domain realized using Fabric Extend**

The following figure shows a layer 2 core network where Fabric Extend can transport SPBM packets over a layer 2 MPLS VPLS or PBB E-LINE service by creating layer 3 tunnels over a layer 2 third party network.

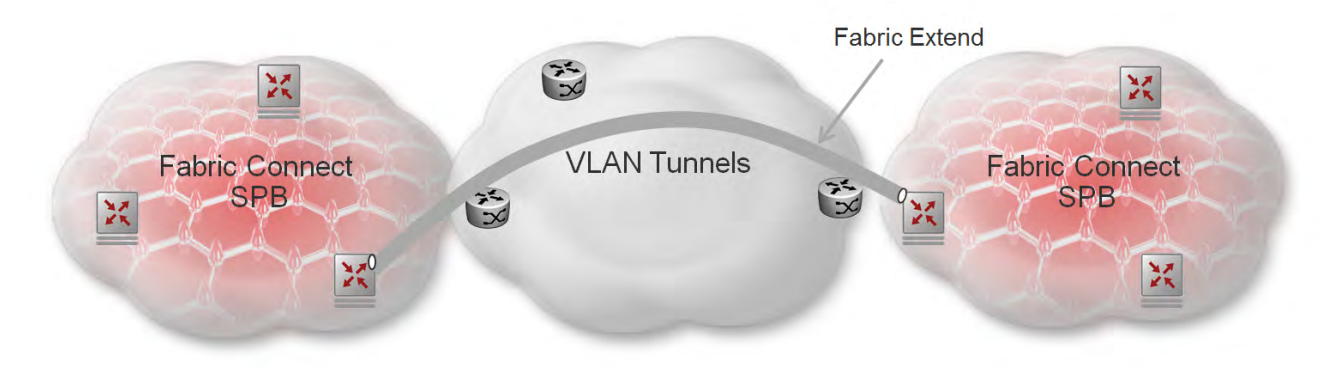

#### **Figure 7: Fabric Extend over VLAN tunnels**

### **What are the advantages of connecting Fabric Connect networks?**

**Fabric Connect** is an Ethernet-based, industry-standard (IEEE 802.1aq) networking virtualization solution. With Fabric Connect, you can have thousands of virtualized service instances at any point in the network. Other Fabric Connect advantages include rapid time to service, Layer 2 and Layer 3 Unicast and IP Multicast virtualization, and scalable IP multicast. But the most significant advantage of Fabric Connect is that you provision services at the network edge *only*, not the core.

The **Fabric Extend** feature enables you to *extend* the Fabric Connect model. This allows Enterprises to extend Fabric Connect technology over Layer 2 and Layer 3 core networks. The interconnection of Fabric Connect deployments can be over any IP-based network whether it's a campus backbone, Data Center, or a MAN/WAN IP MPLS network.

# **Fabric Extend licensing**

The Fabric Extend solution operates with a base license.

For more information about licensing, see [Administering VOSS.](http://documentation.extremenetworks.com/VOSS/SW/81x/9035882_AdminVOSS_8.1_ADG.pdf)

# **Fabric Extend and ONA**

Some hardware platforms support Fabric Extend natively on any of its physical ports. However, the VSP 4000 requires an Open Networking Adapter (ONA) to enable this functionality. The ONA is the Fabric Extend packet encapsulation engine for the VSP 4000. The ONA / VSP 4000 combination can also provide enhanced features such as IP fragmentation and reassembly on Fabric Extend tunnels.

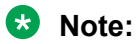

In a Layer 2 core Fabric Extend solution, the VSP 4000 does not require an ONA because the tunnels are point-to-point VLAN connections, not VXLAN. Therefore, there is no need for an ONA to encapsulate a VXLAN header to SPB packets.

The VSP 4000 manages the ONA in the following ways:

- Controls and provisions the ONA.
- If PoE capable, the VSP 4000 supplies power to the ONA. (The ONA also supports an optional wall unit power adapter.)
- Transports traffic to and from the ONA over 1 GbE ports and sets QoS appropriately to the ONA's.
	- The ONA 1101GT can support basic Fabric Extend at line rate 1G traffic from the VSP 4000 at 1500 byte packet sizes.
	- Oversubscription of the ONA's packet engine may result if packets are smaller than 1500 bytes or if you enable enhanced features such as fragmentation and reassembly of packets. This results in packet drop starting with lower QoS queued packets consistent with PCP and DSCP markings on packets received from the VSP 4000. For more details on the ONA 1101GT forwarding performance, see [ONA considerations](#page-57-0) on page 58.

The ONA can operate in different modes. Fabric Extend is Operational Mode 1. To enable Fabric Extend, use the ONA's Manual Configuration menu to change the Operational Mode parameter to 1. For more information, refer to the manual that ships with the ONA.

In the following figure, the VSP 8000 is in a Fabric Connect network and is configured with Fabric Extend (FE). The VSP 4000 is also in a Fabric Connect network and is configured with SPB. The VSP 8000 and the VSP 4000 use industry-standard VXLAN tunnels to create a flow for FE traffic between the VSP 8000 and the ONA attached to the VSP 4000.

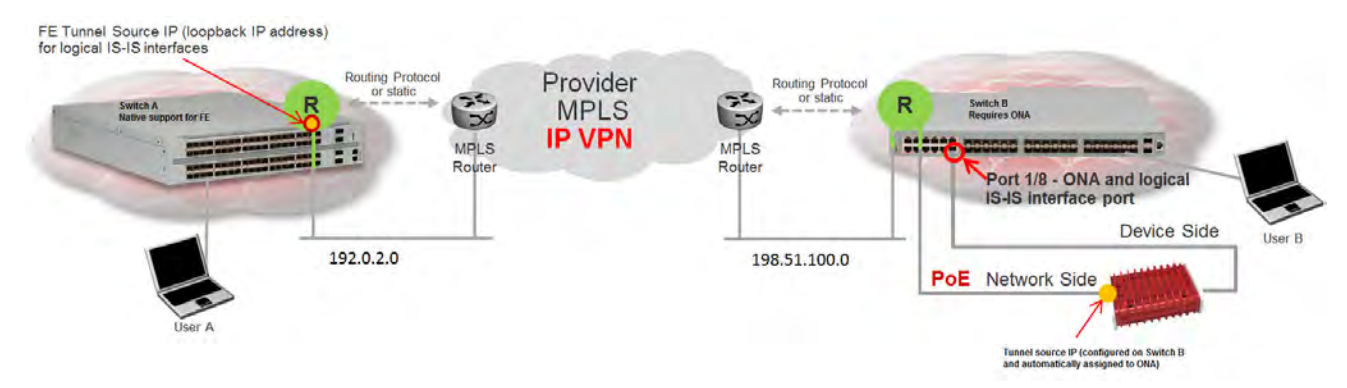

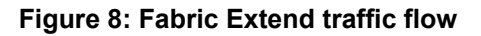

The following flow occurs when User A sends a packet to User B:

- The VSP 8000 receives the packet and encapsulates it with a MAC-in-MAC header.
- The VSP 8000 sends the MAC-in-MAC-encapsulated packet over the VXLAN tunnel to the VSP 4000.
- The VSP 4000 receives the packet and sends it to the ONA network port.
- The ONA decapsulates the packet by removing the VXLAN header and sends the MAC-in-MAC packet header out the ONA device port back to the VSP 4000.
- The VSP 4000 decapsulates the MAC-in-MAC header and forwards the packet to User B.

The following flow occurs when User B sends a packet to User A:

- The VSP 4000 receives the packet and sends it to the ONA over the ONA device port with MAC-in-MAC encapsulation.
- The ONA encapsulates the packet with a VXLAN header.
- The ONA then sends the packet out the ONA network port and back to the VSP 4000.
- The VSP 4000 sends the VXLAN-encapsulated packet over the Routed IP network to the VSP 8000.

**Note:**

To interoperate with the VSP 8000, you must set the MTU on the VSP 4000/ONA combination to 1950 bytes.

• The VSP 8000 decapsulates the packet by removing the VXLAN header and the MAC-in-MAC header, and then forwards it to User A.

 $\Omega$  Note:

Connect the ONA as shown with two ports to the VSP 4000. You cannot connect the ONA directly to the IP core infrastructure.

## **Logical IS-IS interface**

The *logical IS-IS interface* is the mechanism that enables Fabric Extend to connect SPB fabric nodes.

Logical IS-IS interfaces perform the following functions depending on the type of core network:

- In a Layer 3 core network, logical IS-IS interfaces create virtual IP tunnels and encapsulate SPB traffic by adding a Virtual Extensible LAN (VXLAN) header to SPB packets.
- In a Layer 2 core network, logical IS-IS interfaces do not use VXLAN. The tunnels are point-topoint VLAN connections so there is no need to encapsulate a VXLAN header to SPB packets. The logical IS-IS interfaces translate the Backbone VLAN IDs (B-VIDs) and maps them to each of the branch provider VIDs.

Fabric Extend uses virtual tunnels in Layer 3 core solutions to connect SPB fabric nodes. These nodes can stretch over IP routed campus networks, service provider Layer 2 core networks, or service provider Layer 3 core networks such as IP MPLS VPNs.

## **Note:**

VLACP cannot be used on logical IS-IS interface connections.

### **Layer 2 core network**

If the service provider has a Layer 2 core network, note the following points:

• The syntax for configuring a logical interface is:

```
logical-intf isis <id> vid <list of vlans> primary-vid <vlanId> port
<slot/port> Mlt <mltId> [name <name>]
```
- vid <list of vlans> should have two VLANs, not more than two or less than two. The VID range is <2-4059>. You do not have to configure the VIDs as platforms VLANs.
- primary-vid should be included in vid <list of vlans>.
- Each logical interface must have a unique set of VIDs for each port or MLT. The same VIDs however, can be reused across a different set of ports or MLTs.
- Logical interface VIDs and BVLANs cannot be the same.
- Configuring the same VIDs as primary and secondary is not allowed.
- The port/MLT on which the Layer 2 core IS-IS logical interface is configured cannot be part of any other user configured VLANs.
- Cannot delete an MLT that is configured as a logical interface tunnel MLT.
- A logical interface consists of a port/MLT and a list of VLANs, where port/MLT is the physical connectivity to the Layer 2 core network and VLANs are the list of VLANs used to transport/ bridge IS-IS control packets and Mac-in-Mac data traffic.
- VXLAN headers are not used in Layer 2 core Fabric Extend solutions.
- IS-IS control packets are not encapsulated before they are sent over a logical interface. Instead, the VLAN in the outer Ethernet header (SPB primary bvid) is replaced by the user configured logical interface VLAN.
- Spanning tree is disabled by default on **port/MLT** on which a Layer 2 core logical IS-IS interface is configured.

### **Layer 3 core network**

If the service provider has a Layer 3 core network, note the following points:

• The syntax for configuring a logical interface is:

logical-intf isis <id> dest-ip <destIpAddr> [name <name>]

- A logical IS-IS interface points to a remote BEB destination IP address.
- Port and VlanId are not needed to create a logical IS-IS interface, instead they can be retrieved from the next hop of destination IP address.
- IS-IS control packets (IS-IS hello, LSDB, CSNP, PSNP) are encapsulated with a VXLAN header and sent over a logical IS-IS interface.

# **Types of Fabric Extend Deployments**

As the number of Fabric Connect networks increased, the need to connect those networks became more and more desirable. Fabric Extend solves the problem of going beyond the Ethernet Fabric

Connect connections to include the following IP routed wide area network (WAN) and campus solutions:

- 1. Fabric Extend over an MPLS IP-VPN provider WAN
- 2. Fabric Extend over an MPLS Virtual Private LAN Service (VPLS) or Provider Backbone Bridging (PBB) Ethernet LAN (ELAN) provider network
- 3. Fabric Extend over an IP campus network
- 4. Fabric Extend over an MPLS Pseudo-Wire or Ethernet Virtual Private Line (E-Line) provider network
- 5. Fabric Extend over IPsec

### **Fabric Extend over an MPLS IP-VPN provider WAN**

The most common Fabric Extend deployment is a hub and spoke topology that connects the Main office over a service provider's MPLS IP VPN to multiple Branch offices. The following figure illustrates how the hub device on the main site establishes virtual tunnels with all of the spoke devices in the same domain. In this scenario, the traffic flows are bidirectional: from hub-to-spoke and spoke-to-hub.

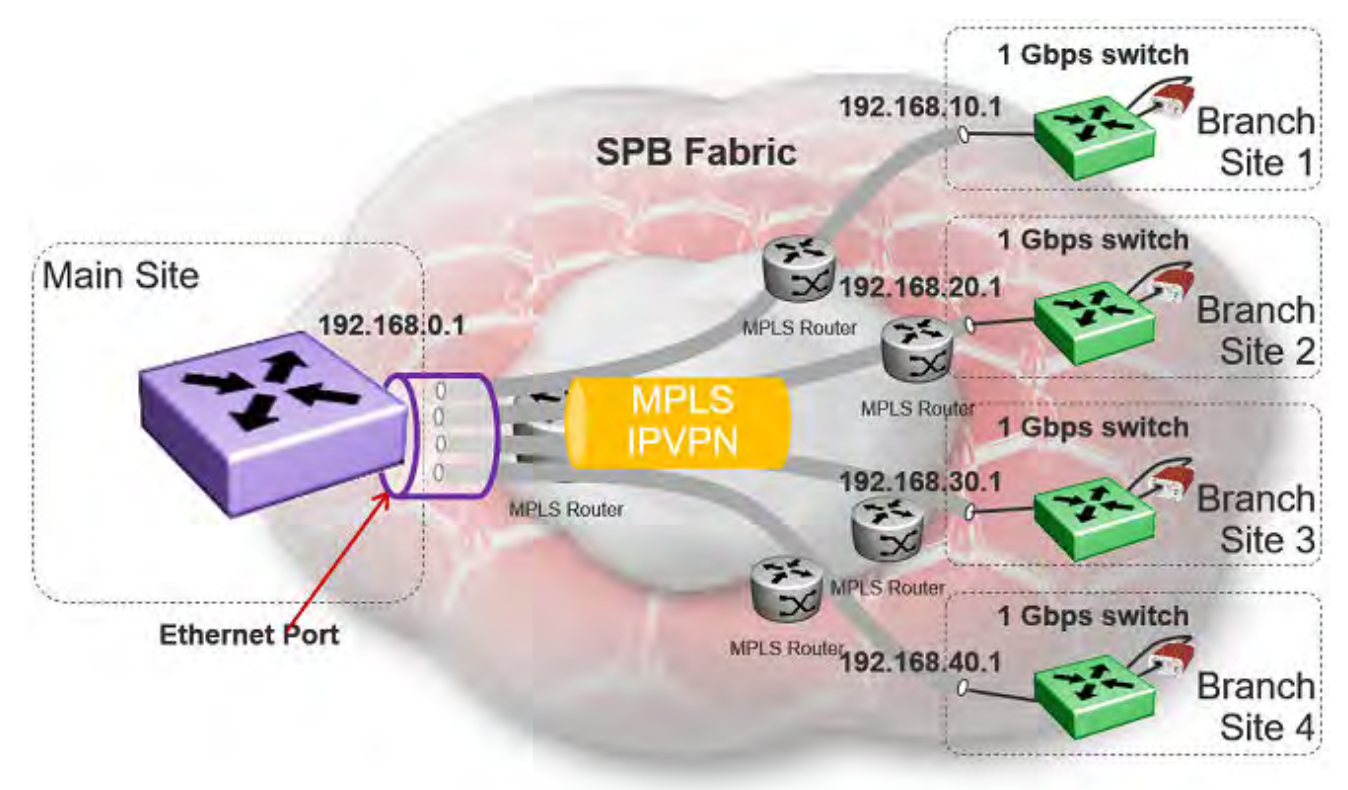

#### **Figure 9: Fabric Extend IP VPN Deployment Option**

#### **Note:**

If fragmentation and reassembly is required, you must have a 1 Gbps switch/ONA combination on the main site as well.

### **Fabric Extend over an MPLS VPLS/P2P-VPLS/E-LINE/P2P-VLAN provider network**

Where the above hub and spoke deployment is over a Layer 3 MPLS IP-VPN, the following VPLS deployment is over a Layer 2 segment. This type of hub and spoke deployment extends the fabric over an MPLS Virtual Private LAN Service (VPLS) or Provider Backbone Bridging (PBB) Ethernet LAN (E-LINE) network. In this scenario, the SPB nodes are connected with a point-to-point Ethernet link.

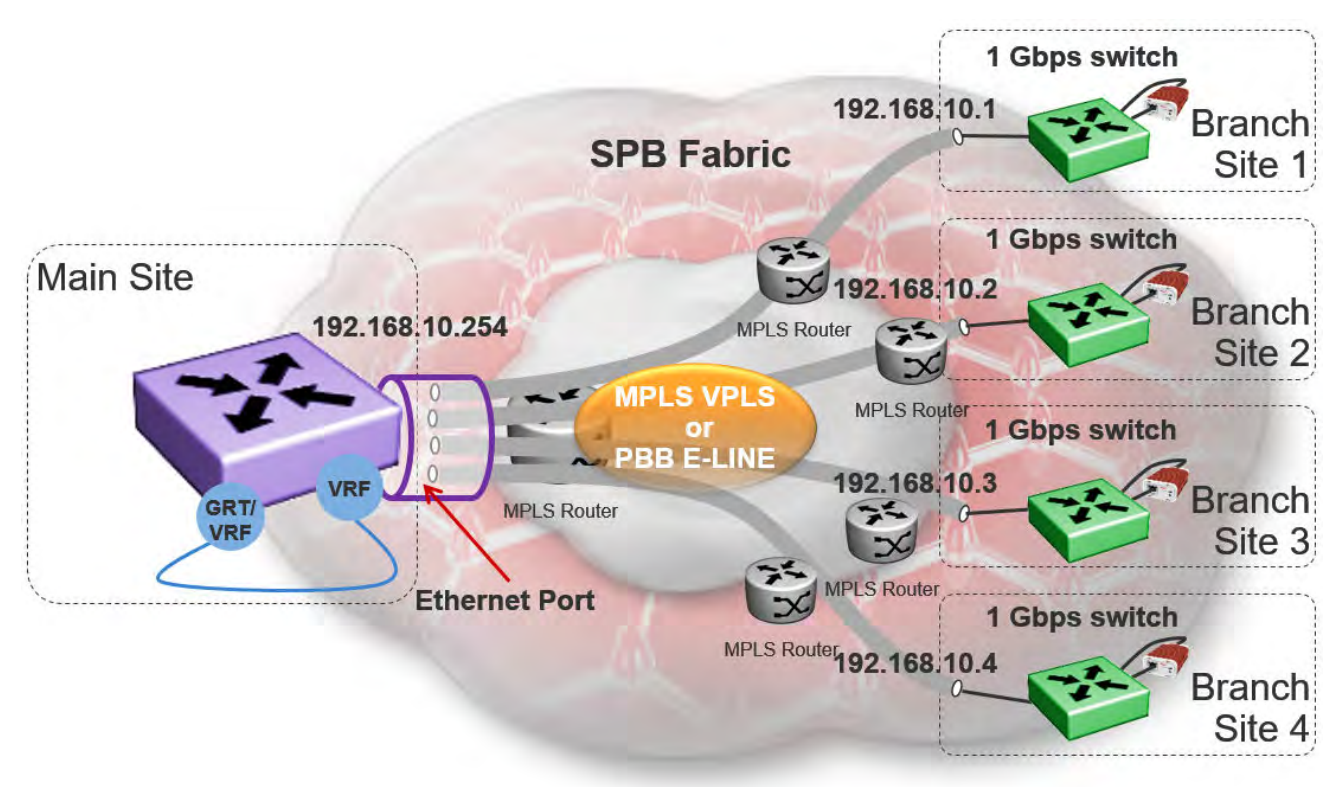

### **Figure 10: Fabric Extend VPLS Deployment Option**

### **Fabric Extend over an IP campus network**

Some customers do not want to migrate their infrastructures to SPB immediately. They want to keep their existing IP core network and deploy SPB on the edge. In this scenario, Fabric Extend supports a fabric overlay on top of the existing campus infrastructure.

The following figure illustrates how this deployment supports any-to-any traffic with full-mesh tunnels between fabric nodes. The fabric nodes serve as campus switches, support routing into the IP infrastructure, and provide an overlay fabric that enables all fabric benefits.

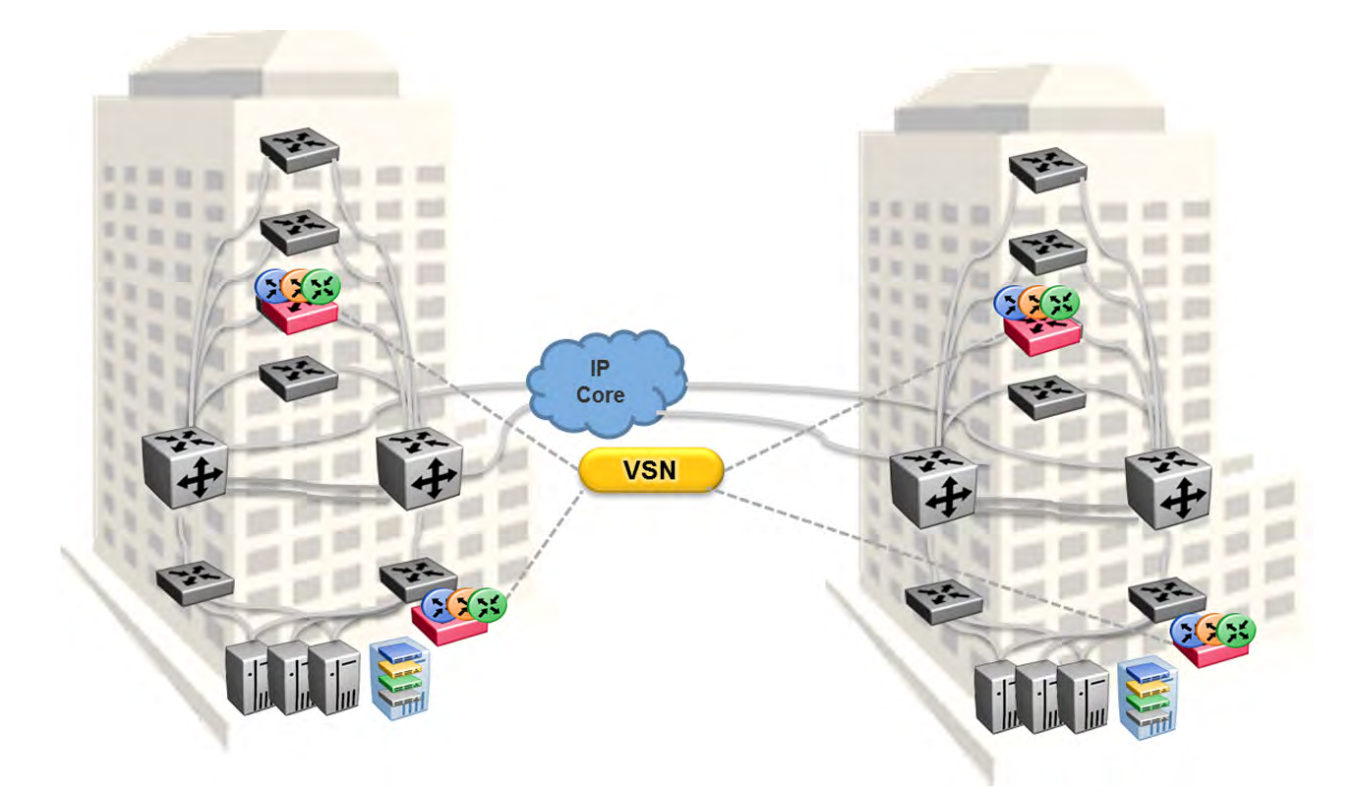

#### **Figure 11: Fabric Extend Full Mesh Campus Deployment Option**

### **Fabric Extend over an MPLS PWE3/E-Line provider network**

The following hub and spoke deployment over an MPLS Pseudowire or Ethernet Virtual Private Line (E-Line) uses service provider VLAN tunnels. Because you can map many (VID, port/mlt list) sets to an I-SID, this gives Service Providers the flexibility to let more than one customer use the same VLAN with different I-SIDs.

# **Note:**

The VSP 4000s in this type of deployment do not require an ONA because the tunnels are point-to-point VLAN connections, not VXLAN. Therefore, there is no need for an ONA to encapsulate a VXLAN header to SPB packets.

The following figure illustrates how two dedicated Backbone VLAN IDs (B-VIDs) are mapped from the hub to spoke sites. Logical IS-IS interfaces translate the B-VIDs and maps them to each of the branch provider VIDs.

For a detailed configuration example showing logical interfaces using B-VID translation to two different logical VLAN IDs, see *Shortest Path Bridging (802.1aq) Technical Configuration Guide*.

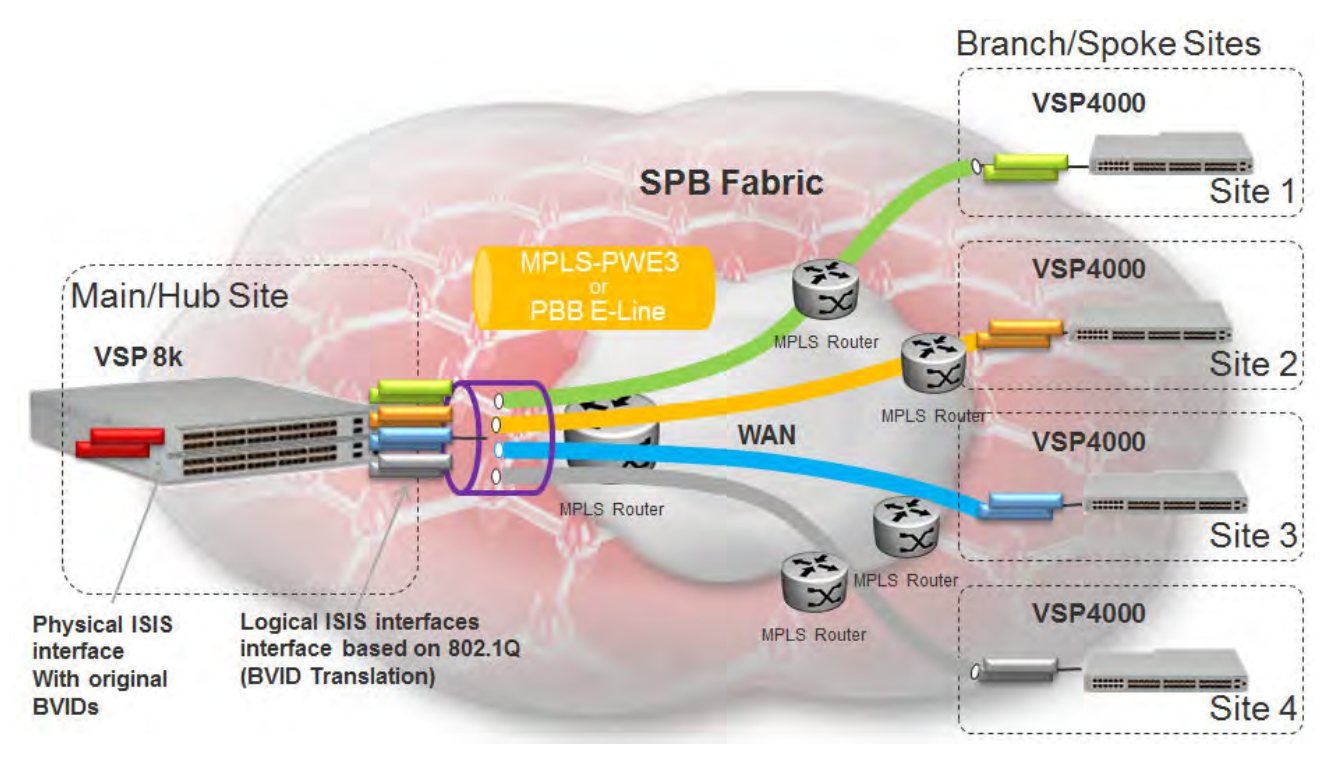

### **Figure 12: Fabric Extend Pseudowire Deployment Option**

### **Fabric Extend over IPsec**

The Fabric Extend over IPsec hub and remote deployment uses service provider VLAN tunnels and IPsec to provide permanent connections between locations. It is best used for site-to-site connections, such as connecting remote sites to the core network. Since IPsec works at the network layer, this type of configuration is not limited or dedicated to a particular application.

# **Note:**

FE over IPsec connectivity requires an XA1400 Series device on each end of the FE tunnel.

The following figure illustrates how the FE over IPsec deployment supports the site-to-site connections. It shows a Layer 3 core network where Fabric Extend uses IP tunneling by adding a VXLAN header to the SPBM packets. This can be over a third party IPv4 transport network such as MPLS IP-VPN or in a Campus IP backbone.

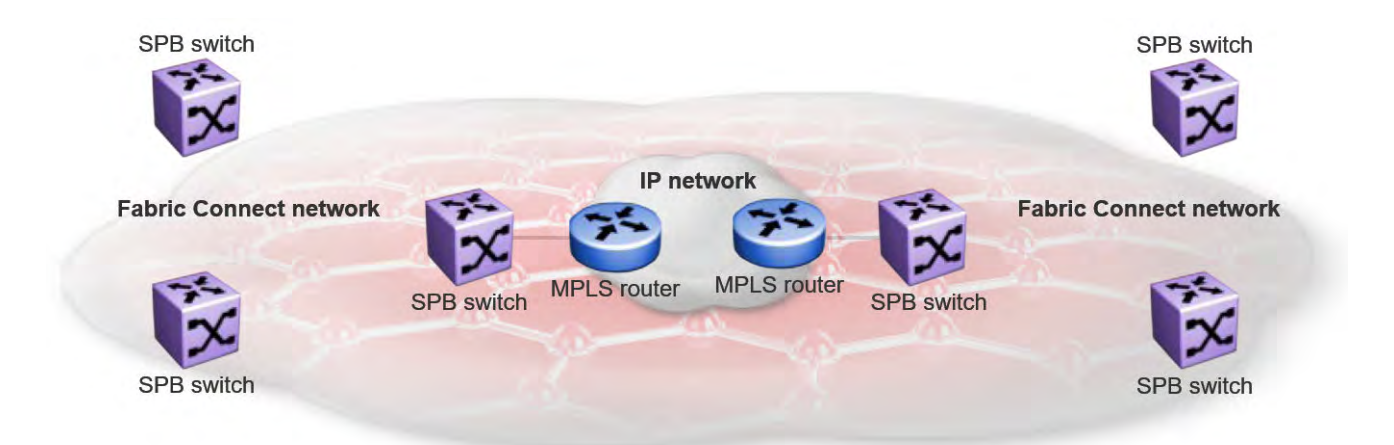

#### **Figure 13: Fabric Extend over IPsec Deployment Option**

# **Fabric Extend view in EFO**

The Fabric Extend view within Extreme Fabric Orchestrator (EFO) provides a graphical management interface for administrators to configure and monitor fabric extensions.

### **Note:**

Although the Fabric Extend view is not required, it is strongly recommended that you include this element in your Fabric Extend solution.

Every Fabric Extend network deployment involves creating numerous bidirectional tunnels. The Fabric Extend view in EFO automates the provisioning of these tunnels by creating *Fabric Extend domains*. When you add nodes to a Fabric Extend domain, the Fabric Extend view automatically creates tunnels between the nodes belonging to the same domain. The Fabric Extend view also ensures error-free bidirectional tunnel provisioning and decommissioning, if required.

### **Fabric Extend view functions**

Fabric Extend view provides the following functions:

- Graphically represents the Fabric Connect "islands"
- Identifies Fabric Extend capable switches
- Graphically represents virtual Fabric Extend links and status
- Provides an easy way to group a set of switches into a Fabric Extend domain
- Provides an easy way to configure point-to-point fabric extensions

#### **Fabric Extend domains**

There are two types of Fabric Extend domains:

• **Mesh** – This type of domain creates full-mesh tunnels between all nodes. If you add a switch to a mesh domain, the Fabric Extend view automatically builds Fabric Extend tunnels to all the other switches in the domain.

- **Hub-and-Spoke** This type of domain identifies each node as either a hub or a spoke.
	- Hub nodes automatically establish bidirectional tunnels with all spoke nodes in the domain.
	- Spoke nodes automatically establish bidirectional tunnels only with the hub nodes in the domain.

### **Point-to-Point tunnels**

You can use Fabric Extend view to provision your own tunnels between Fabric Extend-capable nodes. You must specify the tunnel configuration for both ends of the tunnels.

## **Fabric Extend considerations**

Review the following restrictions, limitations, and behavioral characteristics that are associated with Fabric Extend.

## **Note:**

If your Fabric Extend configuration includes a VSP 4000/ONA combination, see [ONA](#page-57-0) [considerations](#page-57-0) on page 58 for more information.

- Extreme Fabric Orchestrator (EFO)—The Fabric Extend view within Extreme Fabric Orchestrator (EFO) is not required, but it is highly recommended.
- **Tunnel failover time**—With IS-IS interface default values, tunnel failure detection can take up to 27 seconds. You can reduce the IS-IS interface hello timers to speed up logical link failure detection, but be careful to avoid link flapping due to values that are too low.

### **Note:**

If the number of IS-IS interfaces on a node is greater than 100, it is a good practice to set the hello timer not lower than 5 seconds.

- **ACL Filters over VXLAN**—IP filters configured to match IP header fields in the headers of VXLAN encapsulated packets, work only when the switch acts as a transit router and does not participate in the initiation or termination of VXLAN traffic.
- **VLACP**—VLACP is not supported over logical IS-IS interfaces.
- **CFM CCM**—CFM Continuity Check Messages are not supported over logical IS-IS interfaces.
- **CFM traceroute and tracemroute**—If CFM packets transit over a layer 3 tunnel (that is the CFM packets ingress a Fabric Extend layer 3 core tunnel and egress through another layer 3 core tunnel), the transit SPBM nodes do not display as intermediate hops in the output for CFM **l2 traceroute** and **l2 tracemroute**.

This is because the CFM packets are encapsulated in the outer layer 3 header as part of VXLAN encapsulation, and the transit SPBM nodes cannot look into the payload of the VXLAN packet and send a copy of the CFM packet to local CPU for processing.

- **CFM L2 ping**—CFM L2 ping to MCoSPB source mac is not supported and may fail if they are reachable via Fabric Extend tunnel.
- **MACsec**—Switch-based MAC Security (MACsec) encryption is Layer 2 so it cannot be used with Fabric Extend IP, which is Layer 3.
- **MTU minimum in Layer 2 Pseudowire core networks**—Service provider Layer 2 connections must be at least 1544 bytes. In this type of deployment the tunnels are point-topoint VLAN connections that do not require VXLAN encapsulation. The default MTU value is 1950.
- **Logical IS-IS interfaces**—Layer 2 core and Layer 3 core logical IS-IS interfaces are not supported on the same switch at the same time.
- **Fragmentation/reassembly**—There is no fragmentation/reassembly support in Layer 2 core solutions.

If a tunnel was initially UP between a VSP 4000 and a VOSS switch with MTU 1950 and then the VSP 4000 was later configured for fragmentation, the following behavior occurs:

- If the ONA MTU is less than 1594, the tunnel to the VOSS switch will go DOWN.
- If the ONA MTU is 1594 and above, the tunnel will stay UP, but any fragmented packets received from the VSP 4000 will be lost at the VOSS switch site.

Fragmented traffic can only be sent with a VSP 4000/ONA combination on both ends with the same MTU configured on each end.

### • **RFC4963 and RFC4459 considerations:**

The ONA 1101GT provides for the IP MTU of the Network port to be reduced from the default setting of 1950 bytes to 1500 bytes or lower. The MTU reduction feature with Fabric Extend is provided to facilitate the connection of two Fabric Connect networks over an IP network with any MTU without requiring end stations on the networks to reduce their MTU. The ONA 1101GT with the IP MTU of the network port set to 1500 bytes will fragment Fabric Extend VXLAN tunnel packets exceeding 1500 bytes. The ONA 1101GT will also reassemble fragmented Fabric Extend VXLAN tunnel packets at the tunnel termination point. The IP fragmentation and reassembly RFC 791 describes the procedure for IP fragmentation, and transmission and reassembly of datagrams and RFC4963 and RFC4459 detail limitations and network design considerations when using fragmentation to avoid out of order packets and performance degradation.

Factors that can impact performance are —

- The link speed per VXLAN IP address should be slower than 1G to avoid reassembly context exhaustion.
- ECMP and link aggregation algorithms in the IP core should be configured not to use UDP port hashing that could send IP fragments after the first fragment on different paths causing out of order packets. This is due to the fact that subsequent fragments do not have UDP port information.

**Important:**

Different MTU sizes on each end can result in traffic drops.

• **Layer 2 logical IS-IS interfaces**—Layer 2 logical IS-IS interfaces are created using VLANs. Different Layer 2 network Service Providers can share the same VLAN as long as they use different ports or MLT IDs.

• **MTU minimum in Layer 3 core networks**—Service provider IP connections must be at least 1594 bytes to establish IS-IS adjacency over FE tunnels. The 1594 bytes includes the actual maximum frame size with MAC-in-MAC and VXLAN headers. If this required MTU size is not available, a log message reports that the IS-IS adjacency was not established. MTU cannot be auto-discovered over an IP tunnel so the tunnel MTU will not be automatically set. The default MTU value is 1950.

If the maximum MTU size has to be fewer than 1594 bytes, then you require fragmentation and reassembly of packets. The VSP 4000/ONA combination supports fragmentation and reassembly, but you must have VSP 4000s with ONAs at BOTH ends of the IP WAN connection.

• **IP Shortcuts**—The tunnel destination IP cannot be reachable through an IP Shortcuts route.

### **Important:**

If you enable IP Shortcuts and you are using the GRT as the tunnel source VRF, you must configure an IS-IS accept policy or exclude route-map to ensure that tunnel destination IP addresses are not learned through IS-IS.

If you enable IP Shortcuts and you are using a VRF as the tunnel source VRF, this is not an issue.

- **Layer 3 over Layer 2 Limitation**—The VOSS switches require a single next hop (default gateway) for all tunnels.
	- Over a layer 3 core network, on a given outgoing port or MLT, there is no issue as the one router next hop can support multiple VXLAN tunnels to one or more remote sites.
	- For layer 3 tunneling over a layer 2 core, the VOSS switch without any specific configuration supports only one Fabric Extend tunnel to one remote site. The workaround for this single next hop issue is to create an additional VRF, VLAN, and loopback interface.

For a configuration example of this workaround, see *Shortest Path Bridging (802.1aq) Technical Configuration Guide*.

### **Mote:**

This limitation does not apply to VSP 4000.

• You cannot establish a Virtual IST (vIST) session over a logical IS-IS interface. IST hellos cannot be processed or sent over a logical IS-IS interface if that is the only interface to reach BEBs in vIST pairs.

Assume that vIST is established over a regular NNI interface and the NNI interface goes down. If the vIST pairs are reachable through a logical IS-IS interface, then the vIST session goes down in up to 240 seconds (based on the IST hold down timer). During this time, the error message IST packets cannot be sent over Fabric Extend tunnels, vist session may go down is logged.

### **A** Caution:

Expect traffic loss when the vIST session is down or when the error message is being logged.

#### <span id="page-57-0"></span>• **Port Mirroring Resources:**

Port mirroring resources are limited to four ports simultaneously (where each mirroring direction counts as one). For example, if two mirroring ports are designated to mirror both ingress and egress traffic then all four mirroring ports are consumed.

Port mirroring shares these four resources with other applications such as port mirroring RSPAN, Fabric Extend, Application Telemetry, IPFIX, and ACL with mirror action. Each one of these applications consumes at least one port mirroring resource. (port mirroring RSPAN consumes two if you configure both Ingress and Egress modes.)

### **Important:**

- To enable any one of the above applications, you must have at least one free mirroring resource. If all four port mirroring resources are already in use, the switch displays a Resource not available error message when you try to enable the application.
- The VSP 8600 uses the four reserved resources for port mirroring and ACLs that have a mirroring action. For the other applications, this restriction does not apply because the VSP 8600 uses mirroring resources that do not come out of the four reserved port mirroring resources.

#### • **Fabric Extend over IPsec limitations**

- Fabric Extend over IPsec is only supported on XA1400 Series devices.
- Only pre-shared authentication key IPsec parameters are user configurable. Other, thirdparty solutions are not configurable.
- IPsec over NAT-T on a Fabric Extend tunnel is not supported.
- IKEv2 protocol key exchange only.
- IPsec support is only added for Fabric Extend tunnels.
- IPsec is not supported for regular layer 3 routed packets.

## **ONA considerations**

## **Note:**

Review the following restrictions, limitations, and behavioral characteristics that are associated with the ONA.

### **ONA Network port requirements**

The following are **Network** port mandatory requirements for configuring Fabric Extend on the VSP 4000:

- The ONA Network port should not be part of any static/LACP MLT configurations.
- The ONA Network port should be part of a VLAN that belongs to the GRT.
- The ONA Network port that is configured on the switch cannot be tagged. It must be an Access port.

### **ONA Device port requirements**

The following are **Device** port mandatory requirements for configuring Fabric Extend on the VSP 4000:

- The ONA Device port should not be part of any static/LACP MLT, VLAN, or brouter configurations.
- The ONA Device port should not be configured as an access port. It is automatically configured as a trunk port when the **ip-tunnel-source-address** command is configured.
- The ONA Device port has to be connected directly to the VSP 4000 node where the FE tunnels originate.

### **Layer 3 and Layer 2 ONA requirements**

An ONA is required for Fabric Extend Layer 3 core solutions. An ONA is *not* required in Layer 2 core solutions because the tunnels are point-to-point VLAN connections, not VXLAN. Therefore, there is no need for an ONA to encapsulate a VXLAN header to SPB packets.

### **DHCP server**

ONAs require access to a local DHCP server to automatically configure IP addresses. Configure an untagged ONA management VLAN to where the ONA is connected with its network side interface. If DHCP is used, a DHCP relay configuration needs to be added to the ONA network side port in order for the ONA to get an IP address assigned from a DHCP server. Alternatively, you can manually configure its IP address and other required settings with the ONA Manual Configuration menu.

### **IP tunnel source address**

Before the ONA can get an IP tunnel source address from the VSP 4000, the following steps must be taken:

- Connect the Device and Network ports on the ONA to the VSP 4000.
- Make sure that the ONA is connected to a DHCP server. If a DHCP server is unavailable, statically configure an IP tunnel source address on the ONA.
- Create a Management VLAN on the ONA that includes the Network port.
- Designate the Device port for the IP tunnel source address in the configuration file.

The syntax for the IP tunnel source address is: **ip-tunnel-source-address <A.B.C.D> port <slot/port> [mtu <mtu\_value>] [vrf WORD<1–16>]**.

### **Automatic routing of VXLAN packets on the VSP 4000**

If you configure an IP tunnel source address in a VRF instead of a GRT, then the VSP 4000 automatically routes VXLAN packets from the ONA network port into the VRF configured as part of the IP tunnel source. Although the ONA network port is a part of the management VLAN that is in the GRT, for VXLAN encapsulated packets, the VSP 4000 automatically routes the packets into the VRF in which the tunnel source IP address is configured. This is done using a filter rule that the VSP 4000 software automatically sets up that filters based on whether the incoming port is equal to the ONA network port and the packet has a VXLAN header.

The Management VLAN on the VSP 4000 that is used to communicate with the ONA must always be in a GRT and must not be a part of the IP tunnel source VRF.

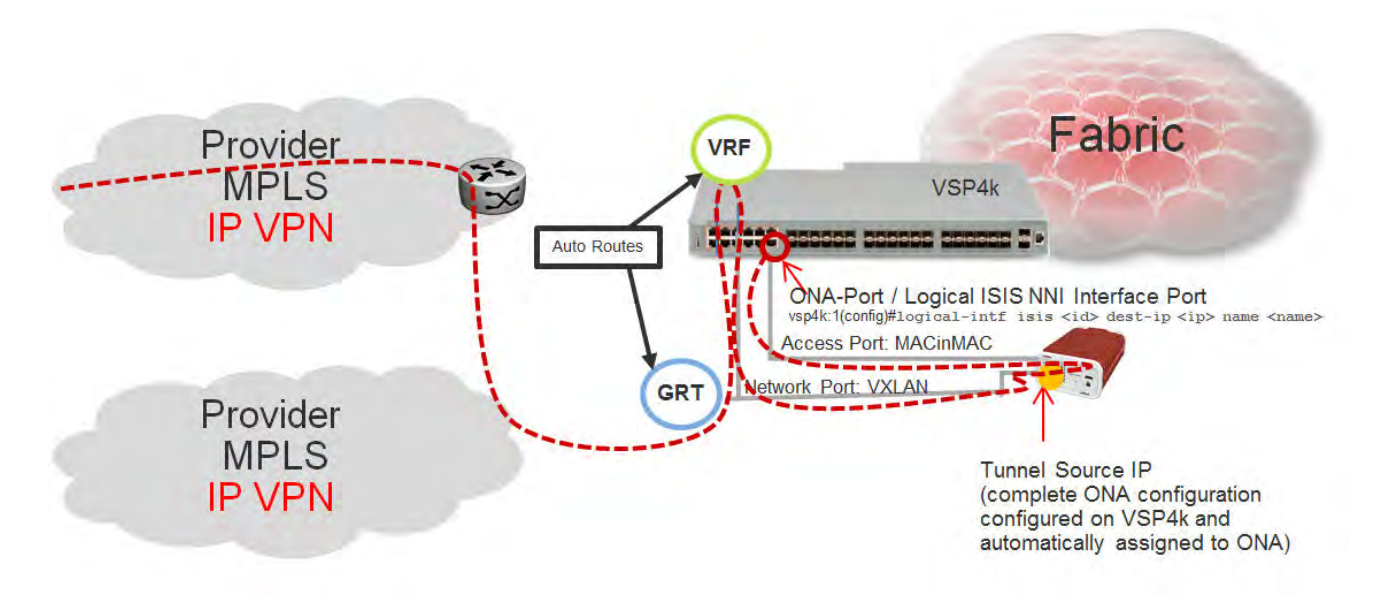

#### **Figure 14: Autorouting between GRT and VRF ONA Gateway**

The ONA gateway has to be a local IP address on the ONA Management VLAN. The ONA gateway IP address must be the same as the local IP address of the VSP 4000 connected to the ONA.

### **Note:**

Extreme does not support ONA gateway IP addresses that are not local to the VSP 4000. For example, you cannot use a VRRP IP address configured in a switch cluster for the ONA gateway.

### **Maximum MTU**

The ONA supports a maximum transmission unit (MTU) size of 1950 bytes. For the VSP 4000 to work with a switch that supports Fabric Extend natively, the MTU size must be left at the default setting of 1950. If the core network does not support jumbo frames, the VSP 4000 with ONA must be used on all sites.

#### **Fragmentation and reassembly**

If the maximum MTU size has to be fewer than 1594 bytes, then you require fragmentation and reassembly of packets. The VSP 4000s with ONAs support fragmentation and reassembly, but you must have VSP 4000s with ONAs at BOTH ends of the IP WAN connection.

### **QoS priority queues**

The ONA 1101GT implements both Layer 2 and Layer 3 QoS. Specifically, it implements IEEE 802.1Q VLAN TCI PCP (Priority Code Point) and IETF IPv4 DSCP (Differentiated Services Code Point). These are implemented in hardware with the limitation that there are four Weighted Random Early Detection (WRED) priority queues, numbered 4 (highest) to 7 (lowest). The following tables show the mappings from the PCP and DSCP values in the packet to the priority queue.

The hardware puts each packet in 1 of the 4 HW queues in the following order:

1. If a packet is a tagged VLAN packet, the PCP field determines the priority queue. (Ethertypes 0x8100 and 0x88a8 identify tagged VLAN packets.)

- 2. If the packet is an IPv4 packet, the DSCP field determines the priority queue.
- 3. Use the highest priority queue (4).

The HW QoS is always enabled, and the CP to priority queue mappings are static.

The following table defines the 3 bit VLAN PCP value to queue number mapping. The queues are numbered 4..7 with 4 being the highest priority and 7 the lowest priority.

#### **Table 12: VLAN PCP to queue mapping**

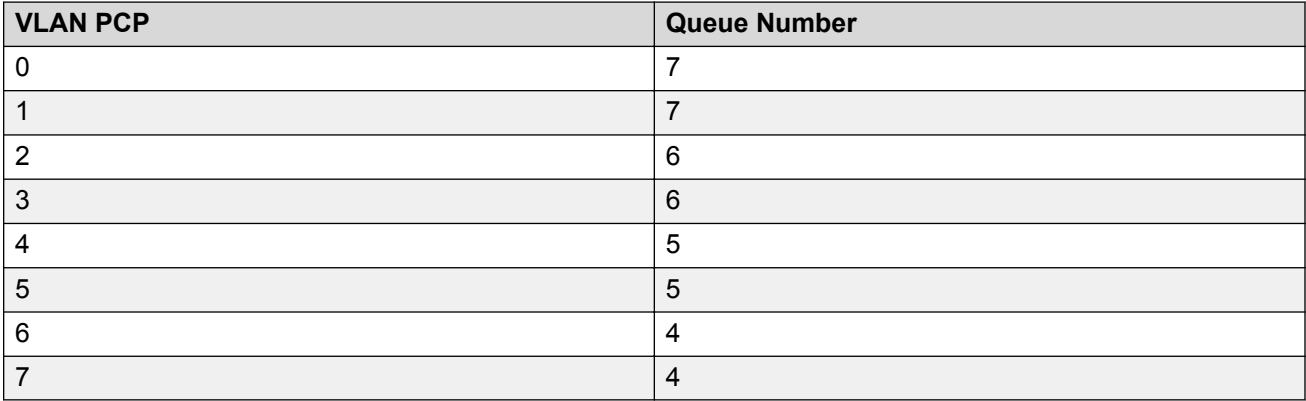

The following table defines the 6 bit IPv4 DSCP value to queue number mapping. The queues are numbered 4..7 with 4 being the highest priority and 7 the lowest.

#### **Table 13: IPv4 DSCP to queue mapping**

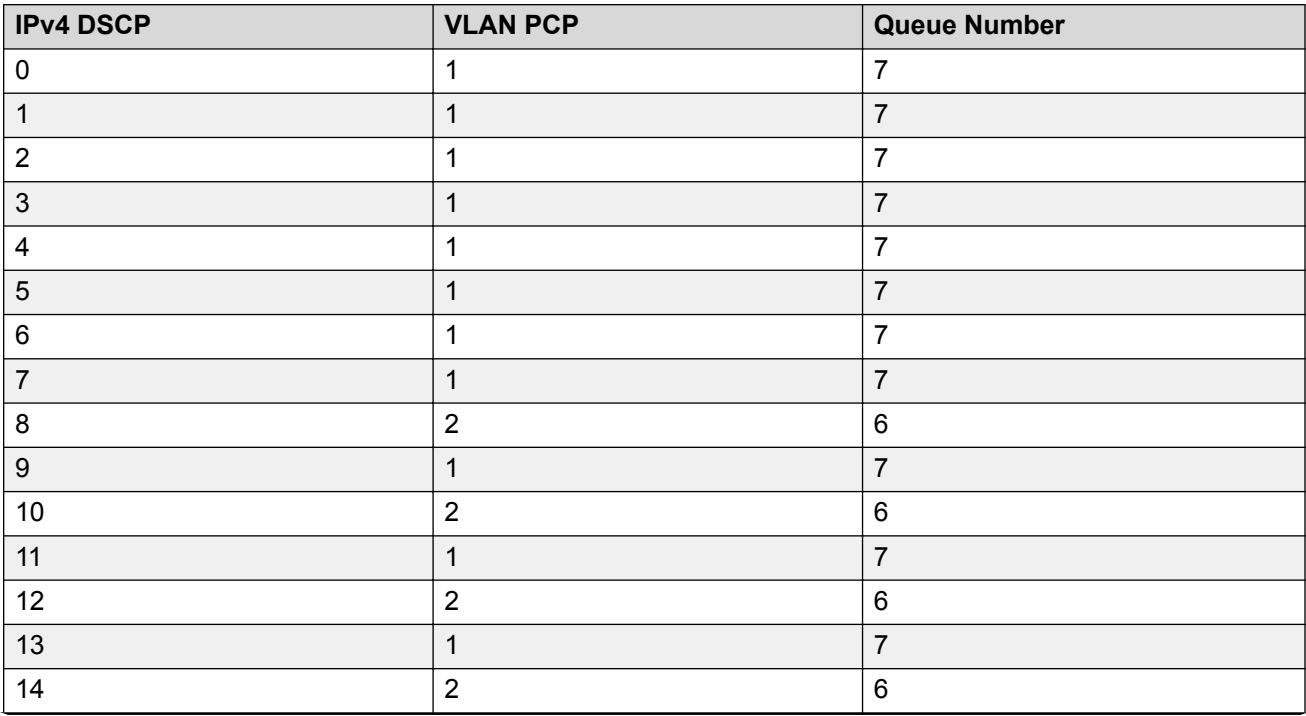

*Table continues…*

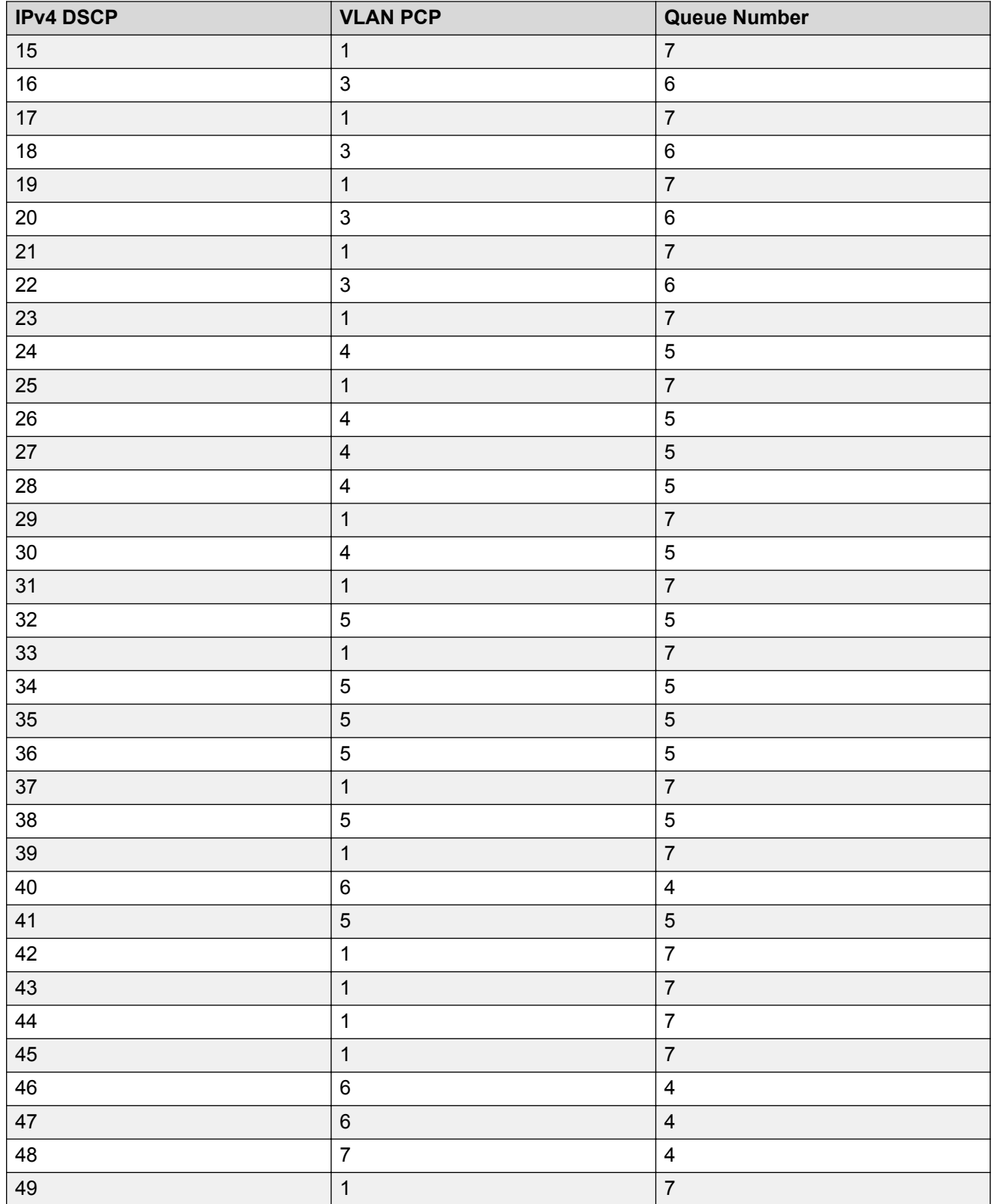

*Table continues…*

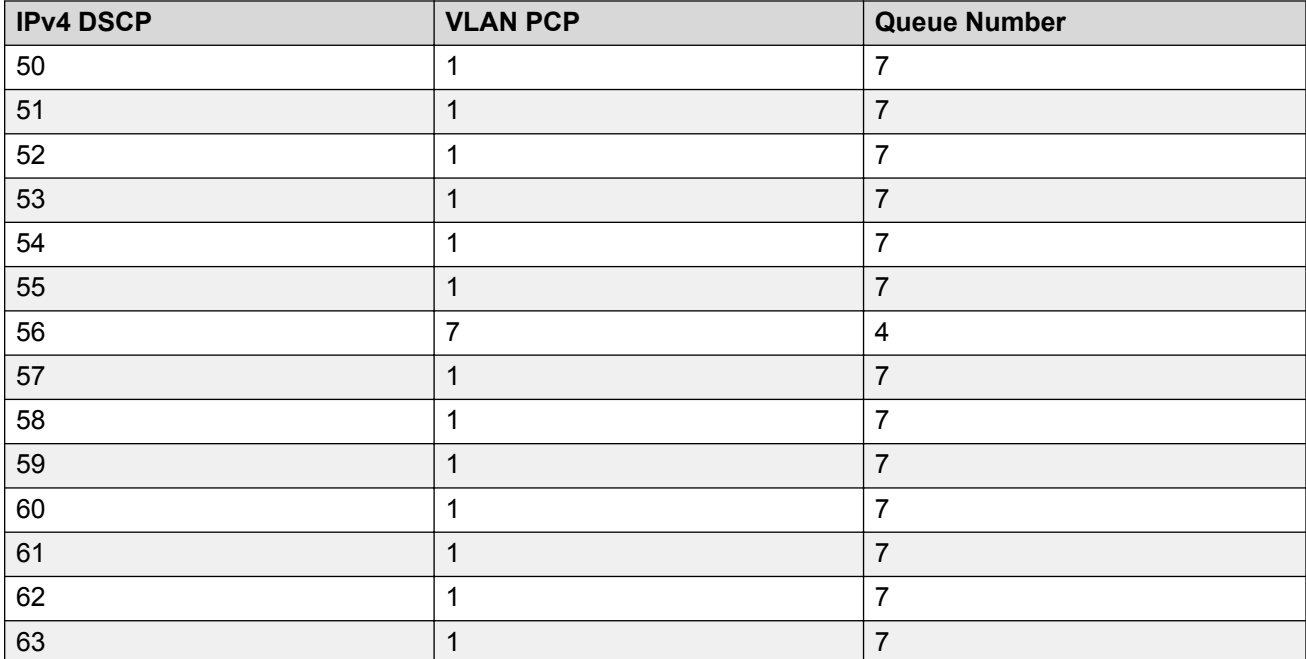

# **Fabric Attach**

**Table 14: Fabric Attach product support**

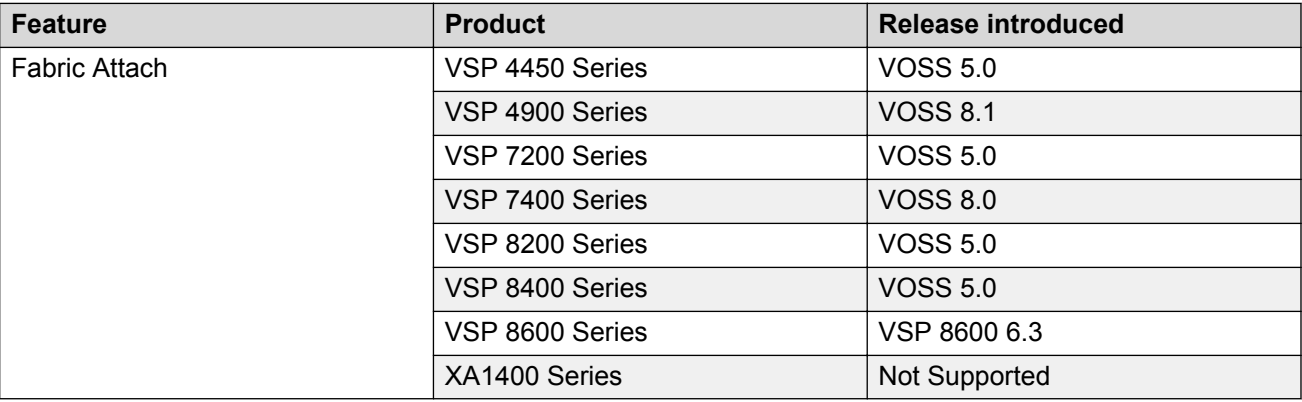

With Fabric Attach, network edge devices that do not support Shortest Path Bridging (SPB), MACin-MAC encapsulation (802.1ah) or service identifiers (I-SIDs) can take advantage of SPB infrastructure. To attach to an SPB network, edge devices signal an SPB-aware FA Server to automatically configure the I-SIDs. The edge devices can then utilize existing SPB features across the fabric and leverage SPB infrastructure capabilities without manual configuration. Fabric Attach uses the IEEE 802.1AB Logical Link Discovery Protocol (LLDP) to signal a desire to join the SPB network.

FA uses the client-server model. An initial handshake occurs between the FA Server and the FA Client. After the discovery phase is complete, the FA Server accepts requests (from FA Clients) to add the C-VID (VLAN ID) and I-SID elements in the SPB network, and also automatically configures the necessary C-VID and I-SID. The FA Server then responds with an acknowledgement of whether the request succeeded. FA Clients can also be aggregated into a proxy device that handles the handshakes and requests on behalf of many clients, to the server. All of the discovery handshakes and I-SID mapping requests are then transferred using LLDP Type, Length, Value (TLV) fields.

FA leverages LLDP to discover directly connected FA peers and to exchange information associated with FA between those peers. Based on the LLDP standard, FA information is transmitted using organizational TLVs within LLDP Protocol Data Units (PDU).

# **FA Zero Touch Client Attachment**

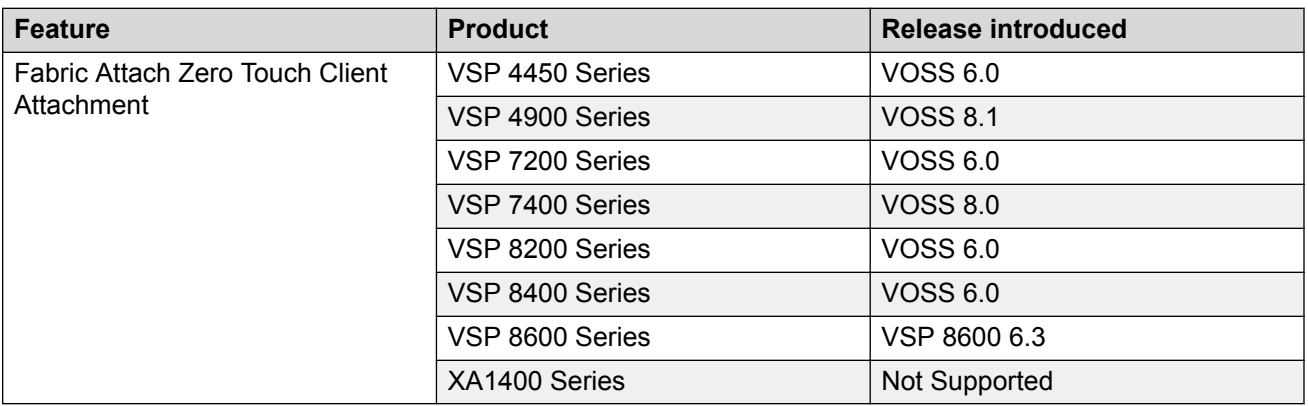

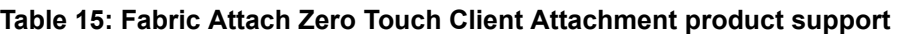

FA Zero Touch Client Attachment eases the configuration process on FA-capable devices by automating specific configuration tasks required for FA functionality.

# **Note:**

Only the base functionality of Zero Touch Client Attachment is supported.

After you initially configure Zero Touch Client Attachment on the FA Server, the settings are exported to receiving FA devices, where the required configuration tasks are automatically performed.

Base Zero Touch Client Attachment operation is tightly coupled with FA operation. Although you can enable or disable Zero Touch Client Attachment separately from FA, the feature is dependant on data that is only available during exchanges between the FA Server and FA Proxies, after a primary FA Server has been selected. By default, base Zero Touch Client Attachment support is *enabled*.

Base Zero Touch Client Attachment operation, when enabled, extracts management VLAN data from the primary FA Server advertisements and uses this data to update the in-use management VLAN if applicable. An FA Client can also utilize FA-provided management VLAN data after the FA Proxy or Server is discovered.

Zero Touch is active when the following criteria are met:

- On an FA Proxy:
	- Zero Touch Client Attachment is enabled
- Fabric Attach is enabled
- A primary FA Server is discovered and selected
- On an FA Server:
	- Zero Touch Client Attachment is enabled
	- FA is enabled
	- FA Proxies or FA Clients are discovered

The switch supports configurable VLANs in the range of 1 to 4059. VLAN 0 is invalid. VLAN ID 1 is the default VLAN and you cannot create or delete VLAN ID 1. VLAN IDs on the switch range from 2 to 4094 but, by default, the system reserves VLAN IDs 4060 to 4094 for internal use. On switches that support the vrf-scaling and spbm-config-mode boot configuration flags, if you enable these flags, the system also reserves VLAN IDs 3500 to 3998.

# **RD** Note:

You must enable Base Zero Touch **auto-client attach** and define the target Fabric Attach client in order to initiate Zero Touch Client Attachment processing.

FA Signaling generated by an FA Proxy or Server contains management VLAN data. If the management VLAN advertised by the primary FA Server differs from the management VLAN currently configured on the FA Proxy, Zero Touch Client Attachment initiates the following:

- VLAN creation If the FA Server-specified management VLAN does not exist on the FA Proxy, Zero Touch Client Attachment creates a port-based VLAN.
- Management VLAN update The created port-based VLAN becomes the designated management VLAN for the FA Proxy. No operations related to the previous management VLAN, such as port membership updates or VLAN deletion, are performed.
- Port VLAN membership update (FA Proxy/Server) If required, Zero Touch Client Attachment updates the port VLAN membership to ensure that the uplink port through which the primary FA Server is accessed is a member of the management VLAN, for network accessibility.
- Port Default VLAN (PVID) update The port-based PVID is automatically updated based on the VLAN ID value.
- Port Default Priority update The default 802.1p user priority for the port is updated based on the specified port priority value of the Zero Touch client (range is 0–7).
- Zero Touch Client Specification removal All Zero Touch client-related settings are updated based on the FA client discovery. Deleting a Zero Touch client specification or disabling any related Zero Touch option does not result in the immediate removal of any previously applied settings.

## **Note:**

The FA Proxy does not update the acquired management VLAN if the primary FA Server is lost. This data is updated if the management VLAN advertised by the current primary FA Server changes or if another primary FA Server is selected and new management VLAN data is advertised by the server.

Management VLAN and port membership updates performed by Zero Touch are maintained in non-volatile storage and are restored following a system reset. You must remove or update these configuration settings if they are deemed unnecessary at a later time.

- IP Address Source Mode Update Updates the IP address source mode of the receiving device to *DHCP-When-Needed*, to initiate DHCP-based IP address acquisition if necessary.
- Automation of the FA Client Port Mode Automates the configuration of EAP port modes based on the type of discovered FA Clients. Applies to FA Proxy and FA Server devices. Automated configuration is applied only to FA-enabled ports.
- ZTC Installation Initiates ZTC installation on applicable ports on the receiving device. Applies to FA Proxy and, in a limited manner, to FA Server devices. Automated configuration is applied only to FA-enabled ports.
- Auto Trusted FA Client Port Mode Initiates automatic QoS interface class update based on the type of discovered FA clients. Applies to FA Proxy and FA Server devices. Automated configuration is applied only to FA-enabled ports.
- Auto PVID FA Client Port Mode Initiates automatic port PVID, port management VLAN membership and post tagging mode based on the type of discovered FA device. Applies to FA Proxy and FA Server devices. Automated configuration is applied only to FA-enabled ports. This configuration is incompatible with the automatic FA Client Port Mode and ZTC Automatic attach options.

# **Fabric Attach licensing**

The Fabric Attach solution operates with a Base License.

For more information about licensing, see [Administering VOSS.](http://documentation.extremenetworks.com/VOSS/SW/81x/9035882_AdminVOSS_8.1_ADG.pdf)

# **Fabric Attach Components**

FA components dynamically communicate with each other using FA signaling.

### **FA Signaling**

FA has defined organizational specific TLVs within the standard LLDP protocol, to exchange messages and data amongst components of an FA solution. The FA TLVs facilitate handshaking and authentication, processing of requests for the creation of services, and providing responses on whether the requests succeeded. In addition, these services are deleted when the service requests are terminated, or when the authentication criteria are no longer valid. All components that participate in FA must be able to send, receive, and interpret the FA TLVs.

### **FA Components**

FA includes the following network elements as components:

• FA Server:

An SPB-capable switch at the edge of a Fabric Connect cloud.

An FA Server receives requests from FA Clients or FA Proxies to create services with specific I-SID-to-VLAN bindings. The FA Server completes the association between conventional networks and fabric-based virtual service networks. For more details on the operation of an FA Server, see [Fabric Attach Server](#page-66-0) on page 67.

<span id="page-66-0"></span>• FA Proxy:

A network switch that supports the definition of I-SID-to-VLAN assignments and has the ability to advertise these assignments for possible use by an FA Server. FA Proxy switches also support the client mode for directly attached users or end devices. Typically, FA Proxies support downstream FA Client devices, while being directly connected to an upstream FA Server device.

• FA Client:

A network attached end-point device that advertises I-SID-to-VLAN binding requests for service creation, to an FA Proxy or an FA Server. FA Clients use FA signaling to automatically attach to fabric services.

For information about FA interoperability between VOSS platforms and another Extreme Networks devices, see [Release Notes for VOSS.](http://documentation.extremenetworks.com/Release_Notes/VOSS/9035868_ReleaseNoteVOSS_8.1_RN.pdf)

# **Fabric Attach Server**

### **FA Server operation**

In an FA solution, the FA Server performs the role of connecting FA Clients and FA Proxies to the SPB fabric, with minimal configuration. As part of the discovery handshake between the FA Server and client or proxy devices, LLDP PDUs are exchanged. Using standard LLDP, the FA Server learns neighbors, that include the proxy and client devices. In addition, the FA Server transmits organizational-specific element-discovery TLVs that are used by the client or proxy device to recognize its attachment to the FA Server.

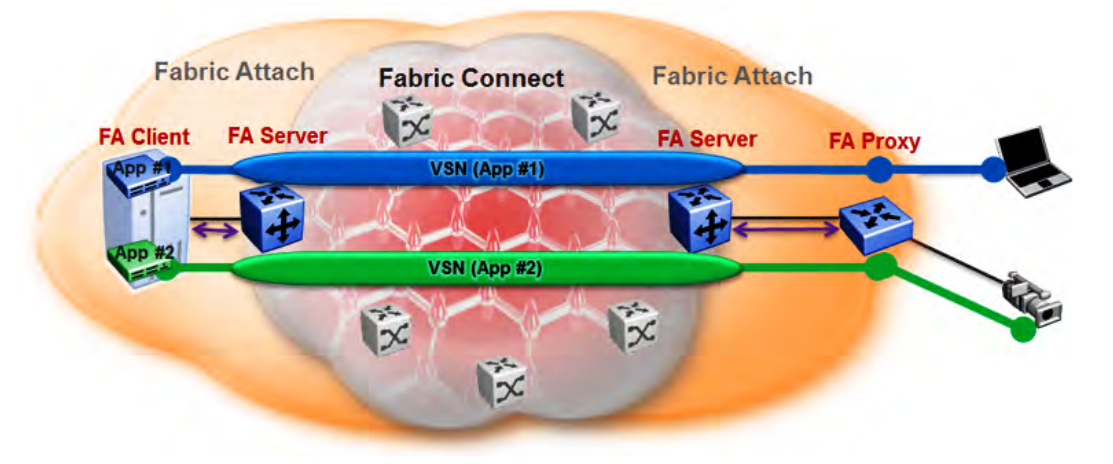

#### **Figure 15: Fabric Attach Server connecting client or proxy devices to the Fabric network**

After the initial discovery handshake is complete, the client or proxy device transmits I-SID-to-VLAN assignment mapping requests to the FA Server to join the SPB fabric. These requests include the C-VID (VLAN ID) and the I-SID that the client or proxy device needs to join. The FA Server then creates the requested C-VID and I-SID on its device. It then responds with a PDU (containing the FA-specific TLV) to indicate whether the request succeeded. The I-SID thus created is a ELAN I-SID with endpoints of type Switched UNI. After I-SID creation, the I-SID is also advertised to the SPB network by IS-IS.

The traffic that is sent to or received from the SPB cloud is MAC-in-MAC (MiM) encapsulated. The FA Server, being SPB-capable, decapsulates the MiM traffic. If the I-SID matches the I-SID created on behalf of the client or proxy, the FA Server sends the traffic to that client or proxy and passes it on the C-VID that it expects.

### **FA Server configuration**

An FA Server can be configured at two levels—global and interface.

Configuration at the global level enables or disables FA on the entire switch. However, for attachment of clients or proxy devices, you must also configure FA at the interface level. Interfaces can be ports (including channelized ports), MLTs, SMLT or LACP MLTs. Enabling FA on an interface also enables transmission of LLDP packets that contain the FA-specific TLVs.

When you disable FA on an interface, LLDP transmission automatically stops on that interface.

### **Caution:**

Disabling FA or IS-IS triggers a flush of FA information on the switch. Disabling FA at the global level flushes *all* FA element-discovery information and mappings. Disabling at the interface level flushes element-discovery information and mappings associated with that interface.

### **Important:**

The only provisioning mode supported on the FA Server is SPB.

# **FA Proxies and FA Clients**

The configuration mode of FA Proxies and FA Clients is not supported. However, in an FA solution, the FA Server interacts with FA Proxies and FA Clients by accepting LLDP PDUs (containing FA TLVs) and using them to automatically create Switched UNI I-SIDs and endpoints, based on the mapping requests contained in those TLVs. For more information, see FA TLVs on page 68.

## **Fabric Attach operation**

The following sections detail FA operation.

### **FA TLVs**

FA leverages LLDP to discover directly connected FA peers and to exchange information associated with FA amongst those peers. FA information is transmitted using company-specific proprietary organizational Type, Length, Value (TLV) fields within LLDP Protocol Data Units (PDU). The following section describes the TLVs for FA.

FA uses two TLVs:

- FA Element TLV
- FA Assignment TLV

### **FA Element TLV**

The FA Element TLV is used by FA elements to advertise Fabric Attach capabilities. This data forms the basis for FA element discovery and is used in the initial handshake between the FA Server and a client or proxy device.

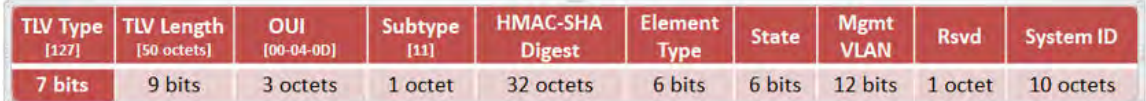

### **Figure 16: FA Element TLV format**

### **Table 16: FA Element TLV field descriptions**

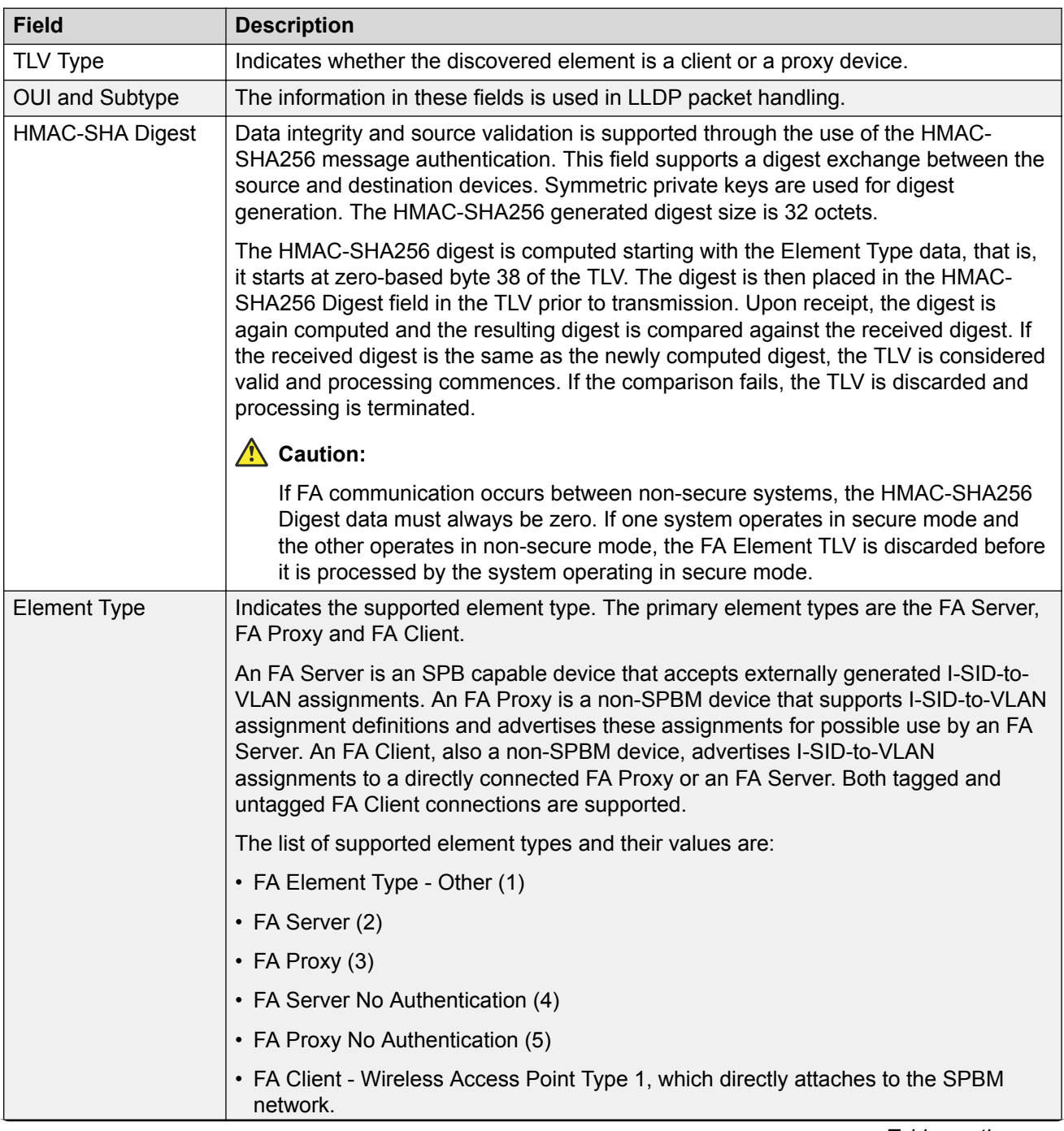

*Table continues…*

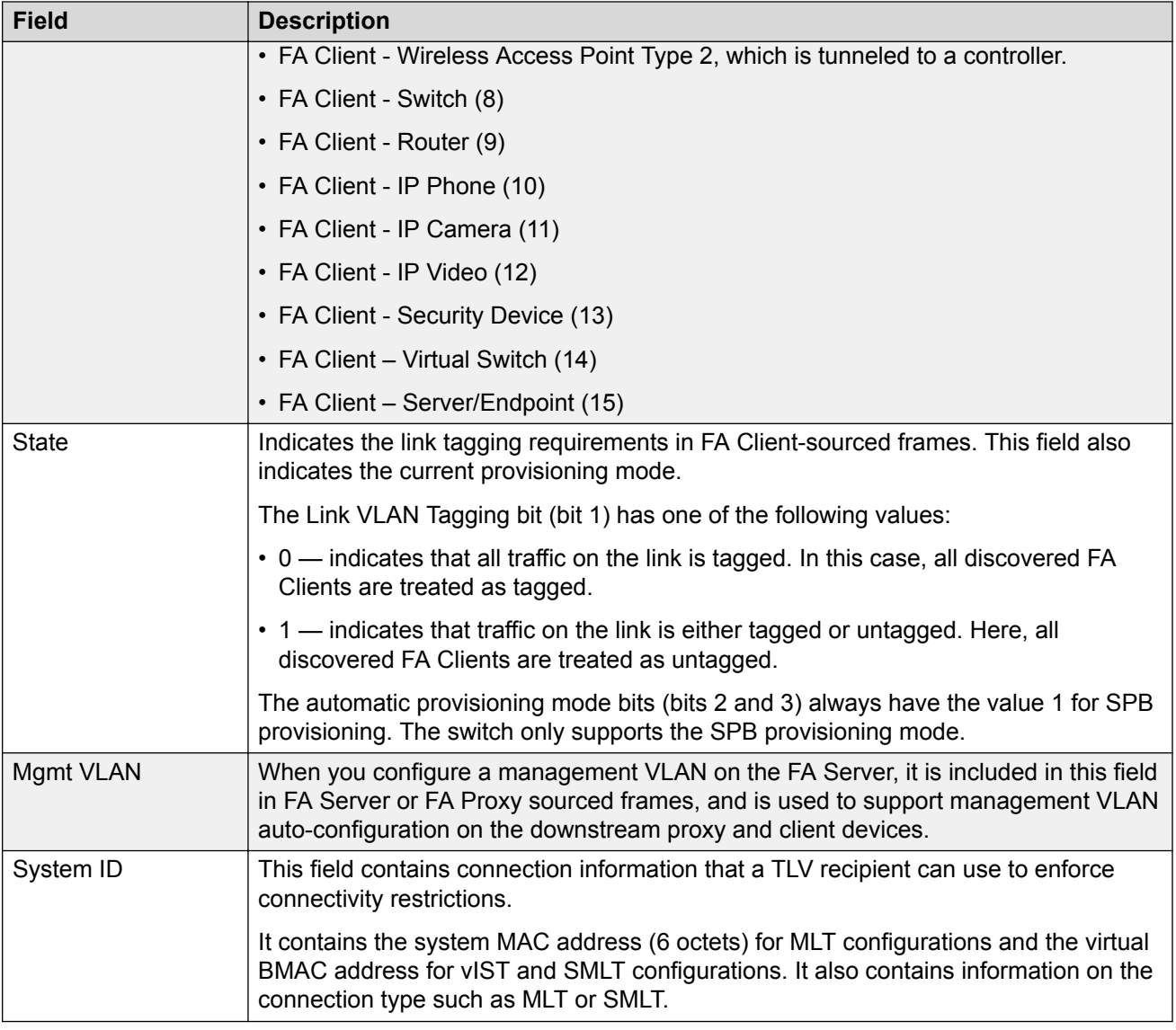

### **Limitations**

- The FA Element TLV exists only once in an LLDP PDU and is included in all PDUs when the FA service is enabled.
- The maximum length of the FA Element TLV is 56 bytes.

## **FA I-SID-to-VLAN Assignment TLV**

The FA I-SID-to-VLAN Assignment TLV is used by FA Clients to distribute I-SID-to-VLAN assignments that need to be supported by an FA Proxy or an FA Server. L.

| <b>TLV Type</b><br>[127] | <b>TLV Length</b><br>[41-506 octets] | ουι<br>$[00-04-00]$ | Subtype<br>[12] | HMAC-SHA Digest | <b>Assignment</b><br><b>Status</b> | <b>VLAN</b> | <b>I-SID</b> |
|--------------------------|--------------------------------------|---------------------|-----------------|-----------------|------------------------------------|-------------|--------------|
| 7 bits                   | 9 bits                               | 3 octets            | 1 octet         | 32 octets       | 4 bits                             | 12 bits     | 3 octets     |

**Figure 17: FA Assignment TLV format**

## **FA I-SID-to-VLAN Assignment TLV fields**

Some fields are common to both the FA Element and FA Assignment TLVs. The following fields are specific only to the FA Assignment TLV.

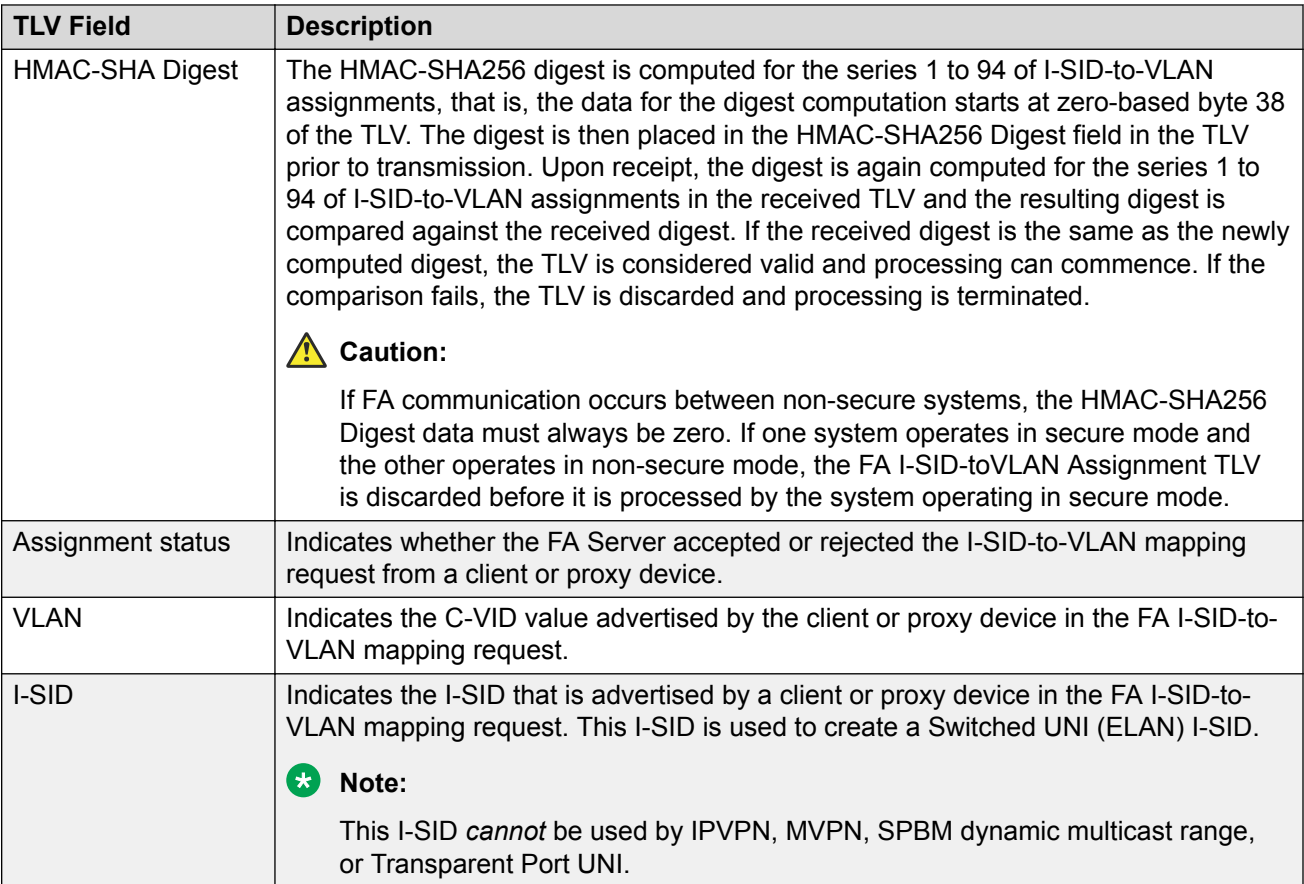

## **Limitations**

- The FA I-SID-to-VLAN Assignment TLV is included in an LLDP PDU only if the FA Server and proxy or client devices are directly connected to each other.
- This TLV can exist only once in an LLDP PDU.
- The size limit of this TLV is 511 bytes. This limits the maximum number of I-SID-to-VLAN assignments supported in an LLDP PDU to 94.
- For an FA I-SID-to-VLAN Assignment TLV to be processed, the FA Element TLV must also be present in the LLDP PDU.

### **FA Element Discovery**

The first stage of establishing FA connectivity is element discovery.

On an FA Server, FA is enabled globally by default. However, you must explicitly enable FA on a desired port or MLT interface. After FA is enabled, the FA Server begins transmitting LLDP PDUs that contain the element discovery TLVs. This information is received by FA Client and FA Proxy devices which in turn also transmit their FA capabilities and settings. After the element handshake completes, the FA Server receives I-SID-to-VLAN assignment mappings from the connected client or proxy devices.

An FA Server can communicate with multiple different FA Client and FA Proxy devices.

### **FA data processing**

In the following FA deployment, a client device (Client 1) attaches to the FA Server (FA Server 1) using a proxy device. Another client device (Client 2) attaches to the FA Server (FA Server 2) at the other edge of the network. The following section describes how data is processed when data traffic is transmitted from Client 1 to Client 2.

When Client 1 successfully attaches to FA Server 1, FA Server 1 creates a unique I-SID-to-VLAN mapping for Client 1 on its device. This mapping contains the I-SID and C-VID advertised by Client 1, using the FA Assignment TLV. For example, assume that Client 1 advertises I-SID 200 and C-VID 250.

Similarly, when Client 2 attaches to FA Server 2, FA Server 2 creates an I-SID-to-VLAN mapping for Client 2 on its device with, for example, I-SID 200 and C-VID 100. This is depicted in the following figure.

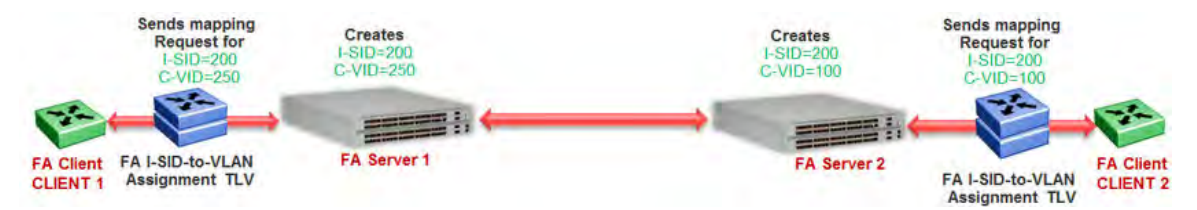

**Figure 18: Learning of I-SID-to-VLAN mappings**

When data traffic ingresses FA Server 1 at the FA-enabled port 1/1, it contains the C-VID of Client 1, which is, 250. The data is VLAN-encapsulated at this stage. As traffic egresses FA Server 1 into the SPB cloud, it is encapsulated with the ELAN I-SID created on FA Server 1 on behalf of Client 1, that is I-SID 200. The traffic is now MiM encapsulated with I-SID 200.

The following figure depicts VLAN encapsulation of data traffic from the FA Client to the FA Server (at either end of the SPB cloud) and its MiM encapsulation as it traverses the SPB cloud.

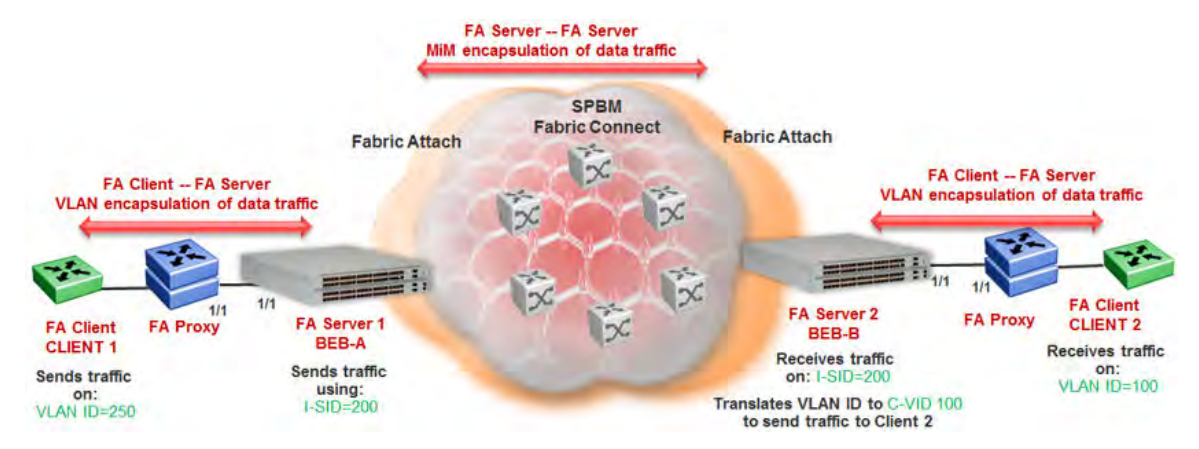

**Figure 19: Data encapsulation — VLAN encapsulation and MiM encapsulation**
As traffic exits the SPB cloud and ingresses the remote FA Server 2, it continues to be MiM encapsulated with I-SID 200.

At FA Server 2, the MiM traffic is decapsulated. Since the I-SID in the data packet matches the I-SID created on its device on behalf of Client 2, FA Server 2 prepares to send traffic to Client 2. At this stage, to successfully transmit the data traffic to Client 2, FA Server 2 must additionally know the C-VID that Client 2 expects traffic on. This information is obtained from the I-SID-to-VLAN mapping on FA Server 2 created on behalf of Client 2, which is C–VID 100. Thus FA Server 2 translates the C-VID in its data packets to this VLAN ID, and then passes it on to Client 2.

The following figure depicts the typical MiM encapsulation of a data packet. The B-DA and B-SA components indicated the system ID of the FA Server running SPB.

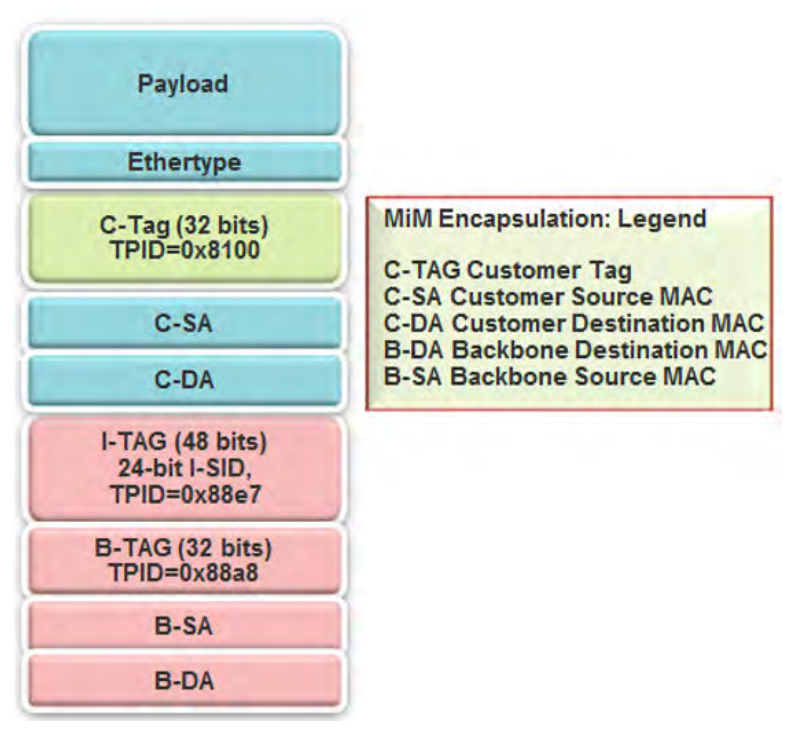

**Figure 20: MiM encapsulation**

# **FA Server and I-SID-to-VLAN assignments**

FA Client or FA Proxy devices advertise I-SID-to-VLAN assignments to be supported on the FA Server. These assignments can be accepted or rejected by the FA Server. All communication between FA Proxies or Clients and the FA Server is using LLDP. Successful assignments result in the creation of a Switched UNI I-SIDs and endpoints based on the mapping requests.

The FA Server rejects I-SID-to-VLAN assignment requests if:

- FA is not configured properly on the port or MLT.
- Router IS-IS is disabled.

# **Note:**

For Fabric Attach to operate properly and for the FA Server to accept I-SID-to-VLAN assignment requests, IS-IS *must* be enabled.

The following error message is logged immediately after IS-IS is disabled, and appears *only once* in the log file. It does not appear again when an assignment request is made from the FA Proxy.

```
CP1 [12/04/15 00:33:49.733:UTC] 0x00374589 00000000 GlobalRouter FA
INFO Fabric Attach Assignments will be rejected since ISIS is
disabled.
```
• The C-VID and I-SID are not within the supported range.

Different hardware platforms support different customer C-VID ranges. The value 4095 is not supported. The value 4096 indicates that the port is untagged. An I-SID value of 0 is not supported on the FA Server.

• The I-SID is already assigned to an IP VPN.

The system displays the error message I-SID is already assigned to an IPVPN.

• The I-SID is already in use for SPB multicast.

The system displays the error message SPB Multicast is enabled, ISID 16000000 and greater reserved for dynamic data-isid's used to carry Multicast traffic over SPB.

- The I-SID has a value that is reserved for internal use.
- The I-SID cannot be used in an IS-IS accept policy.
- The I-SID is associated with a platform VLAN and that VLAN is used as a private VLAN (that is, has a secondary VLAN specified).
- The I-SID is already in use for Transparent Port UNI.
- The port that receives the I-SID-to-VLAN assignment is a member of an MLT, but FA is not successfully enabled on that MLT interface.
- There is a resource error on the FA Server system, such as lack of memory.
- The number of I-SID-to-VLAN assignments on a port exceeds the maximum limit which is 94.
- The number of I-SIDs on the switch exceeds the maximum limit.
- The same endpoint is configured on more than one I-SID.
- The port or MLT is associated with more than one C-VID in the same I-SID.

When the FA Server rejects I-SID-to-VLAN assignments, aside from viewing the log file, you can use *trace* to troubleshoot the cause of rejection.

For an example on troubleshooting rejection of I-SID-to-VLAN assignments on the FA Server and for more information on using trace, see [Troubleshooting VOSS.](http://documentation.extremenetworks.com/VOSS/SW/81x/9035884_TshootingVOSS_8.1_TG.pdf)

## **FA management**

You can configure a management I-SID on an FA-enabled port or MLT. This I-SID includes an optional C-VID parameter, which is a VLAN ID that is locally significant to the port or MLT and does **not** represent a platform VLAN.

Depending on whether the C-VID value is specified, the behavior is as follows:

• If the C-VID value is specified, the FA Server transmits this VLAN ID as the management VLAN in the FA Element TLV. A client or proxy receiving this TLV uses this VLAN ID for management traffic on the FA Server uplink.

Different hardware platforms support different customer C-VID ranges.

• If the C-VID value is *not* specified, the FA Server transmits a management VLAN with a VLAN ID value of 4095 in the FA Element TLV. A client or proxy receiving this TLV uses **untagged** traffic for network management on the FA Server uplink.

If you do not configure a management I-SID, the FA Server transmits a management VLAN ID value of 0 in the FA Element TLV. A client/proxy that receives the FA Element TLV retains the initial management configuration (if any) on its device.

### **Limitations of FA management I-SIDs**

- A management I-SID value of 0 is not supported on the FA Server.
- You cannot enable BPDU on a management I-SID.

#### **FA management configuration considerations**

A Switched UNI I-SID that is created when an FA assignment is learned on a port or MLT, is uniquely identified by a tuple comprising of one of the combinations of (port, I-SID and C-VID) or (MLT ID, I-SID and C-VID). When you configure FA management, similar tuples are used. You can configure FA management on an FA-enabled port or MLT on which FA assignment mappings are learned, as long as the FA management tuple *exactly* matches the tuple created by the learned FA mapping.

The following scenarios describe the behavior when you configure FA management on a port or MLT that also receives learned FA mappings, but the tuples do not match.

• **Scenario 1**: You attempt to configure FA management on a port or MLT where an FA assignment mapping is already learned.

For example, consider an FA-enabled port 1/1 on which an assignment mapping is learned, with I-SID 100 and C-VID 20. You can configure FA management on port 1/1 as long as the I-SID and C-VID values exactly match that of the learned FA mapping. However, if you attempt to configure FA management on the port with a different I-SID and C-VID value, the configuration is not successful and an error message displays.

• **Scenario 2**: An FA assignment mapping is learned on a port or MLT that already has FA management configured.

For example, consider that FA management is configured on port 1/1. If an FA assignment mapping is learned on the port with the same I-SID and C-VID values as that of the FA management configuration, then the mapping is accepted. Otherwise the mapping is rejected.

# **FA message authentication and integrity protection**

For the security of FA communication in terms of data integrity and authenticity, a keyed-hash message authentication code can be transmitted within every FA TLV.

It protects the I-SID-to-VLAN assignment exchanges between the FA Server and FA Proxy. The standard HMAC-SHA256 algorithm calculates the message authentication code (digest) involving a cryptographic hash function (SHA-256) in combination with a shared secret key. The key is symmetric, that is, it is known by both the source and destination parties.

By default, on the FA Server, message authentication is enabled at the interface level and a default key is defined to provide secure communication.

You can configure a different authentication key on an interface (port or MLT) on the FA Server, to authenticate a client on that interface. The authentication key is stored in encrypted form when you save configuration on the FA Server. For an FA Client to authenticate and attach to the FA Server, the authentication key must match on both the client and the server. In general, the FA authentication key must match between two FA components exchanging FA TLVs through LLDP.

When you enable FA message authentication, the message authentication key (default or configured) generates a Hash-based Message Authentication Code (HMAC) digest that is included in FA I-SID-to-VLAN Assignment TLV. Upon receipt, the HMAC digest is recomputed for the TLV data and compared against the digest included in the TLV. If the digests are the same, the data is valid. If the digests are not the same, the data is considered invalid and is ignored.

The FA secure communication setting (enabled/disabled) and the symmetric key data are maintained across resets and restored during FA initialization.

# **Fabric Attach and Switched UNI**

With the C-VLAN UNI feature, I-SID-to-VLAN mappings must be unique across the network. With the Transparent Port UNI (ELAN Transparent) feature, you can map an entire port or MLT to an I-SID.

With the Switched UNI feature, you can associate many different C-VID/port or C-VID/MLT list combinations to a single I-SID.

## **Switched UNI and FA**

FA brings the capability of automatically creating Switched UNI I-SIDs on a switch, without manual intervention. The I-SIDs thus created are ELAN I-SIDs with endpoints of type Switched UNI, and are by default for Layer 2. MAC learning takes place and there is an any-to-any relationship. For Layer 3 participation, you must configure a platform VLAN with the same I-SID value as that of the I-SID in a learned FA mapping.

# **Note:**

The number of Switched UNI I-SIDs created are different for different product families. For more information, see [Release Notes for VOSS.](http://documentation.extremenetworks.com/Release_Notes/VOSS/9035868_ReleaseNoteVOSS_8.1_RN.pdf)

## **Limitations of FA-created Switched UNI I-SIDs**

- An FA-created Switched UNI I-SID is always ELAN.
- You cannot enable BPDU on an FA-created Switched UNI I-SID.
- The ELAN I-SIDs created are by default for Layer 2. For Layer 3 participation, you must *manually* configure a platform VLAN with the same I-SID value as that of the I-SID in a learned FA mapping. You can configure the platform VLAN with the same VLAN ID as that of the C-VID, or use a different value.
- The Switched UNI (ELAN) I-SID cannot be used by IPVPN, MVPN, SPBM dynamic multicast range, or a T-UNI.
- You cannot change from one UNI type to another dynamically. The I-SID must be deleted and created with the new UNI type (Customer VLAN (C-VLAN), Transparent Port user-networkinterface (T-UNI), ELAN).
- If the port is a member of an MLT, you must add the entire MLT to the C-VID.
- The port is always in the forwarding state.
- You cannot associate a port or MLT with more than one C-VID in the same I-SID.
- The same C-VID, port or MLT cannot be a member of more than one I-SID. Different hardware platforms support different customer C-VID ranges. The value 4095 is not supported and cannot be configured. The value 4096 indicates that the port is untagged.
- An I-SID value of 0 is not supported on the FA Server.

# **Fabric Attach deployment scenarios**

Fabric Attach is typically deployed in the access layer(s) of a Fabric Connect network.

Fabric Attach, when used with a Fabric Connect solution, provides the same capabilities at the access layer, but those services and policies are now mapped across the entire network end-to-end. FA makes user and end device attachment simple and creates network configuration and sets up resources only when needed.

An FA Server can be connected to FA Client or FA Proxy devices on three types of interfaces, namely, a port, MLT or an SMLT. The following sections discuss FA in SMLT and non-SMLT deployments.

# **FA and Switched UNI in non-SMLT deployments**

The following deployment shows an SPBM network in which one edge has *manually* configured Switched UNI I-SIDs and the other edge has Fabric Attach (FA). At the FA edge, the I-SIDs are learned using FA TLVs and are automatically created on the FA Server as ELAN I-SIDs with Switched UNI endpoints.

This deployment demonstrates that the FA-created I-SIDs can communicate with any other I-SID (manually created Switched UNI or a C-VLAN with an I-SID), on the local switch or across the SPBM fabric, as long as the I-SID values are the same.

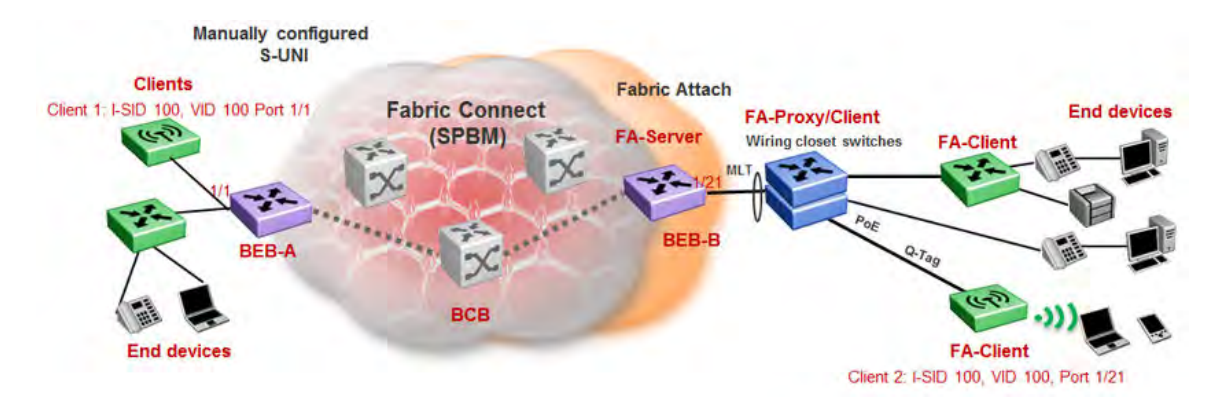

BEB-B is a switch acting as the FA Server with an NNI interface to the SPBM cloud. FA Client and FA Proxy devices send I-SID-to-VLAN mapping requests to the FA Server on the respective FAenabled ports, using LLDP TLVs. This enables the I-SID endpoints to communicate with the SPB cloud.

If several clients are aggregated in an MLT, at least one of the ports must send the mapping requests for the FA Server to create the I-SID endpoints for that MLT. For example, let Client 2 be a wireless FA Client (such as an WLAN 9100 AP device) on port 1/21, that sends an FA mapping request for I-SID 100 and C-VID (VLAN ID) 100. The FA Server (BEB-B) creates the requested I-SID 100 on its device, and advertises it to the SPB cloud.

BEB-A has manually configured Switched UNI endpoints, one of which is Client 1 (connected at port 1/1) using the *same* I-SID value 100.

With this setup, data traffic can freely flow between Client 1 and Client 2 through the two BEBs and the BCB.

Thus the Switched UNI I-SIDs learned using FA TLVs on one edge of the Fabric Connect (SPBM) network can communicate with the manually created I-SIDs on the other edge, as long as they both have the same value.

# **FA and Switched UNI in SMLT deployments**

The following examples discuss FA in dual-homed and single-homed SMLT deployments.

### **Fabric Attach in a dual-homed SMLT deployment**

The following section describes FA in a dual-homed SMLT deployment. A pair of switches that operate as IST peers act as the FA Server. An FA Proxy (typically a wiring closet switch or an access switch) is connected to FA Clients and in turn to end devices. The FA Clients or FA Proxies advertise I-SID-to-VLAN mappings namely the interface C-VID and the I-SID to the FA Server switches. Both switches receive the mapping information using LLDP TLVs. The switch that learns the mapping first from the LLDP TLV considers the I-SID endpoint to be discovered *locally*, and creates the I-SID on its device. It then sends the mapping information to its peer switch. When the peer switch receives the mapping across IST in a new SMLT message, it too creates the I-SID and endpoint on its device. This I-SID however, is considered to be discovered *remotely*, because the data was synchronized from its peer.

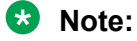

• For the peer switches acting as the FA Server to transmit the same FA System ID (based on the virtual MAC), SMLT configuration *must* be the same on both peers.

- For successful FA operation, configuration of FA message authentication and the authentication key *must* be the same on both peers.
- For successful operation in Layer 3, a platform VLAN must be configured on both peers. This is necessary for proper MAC learning.

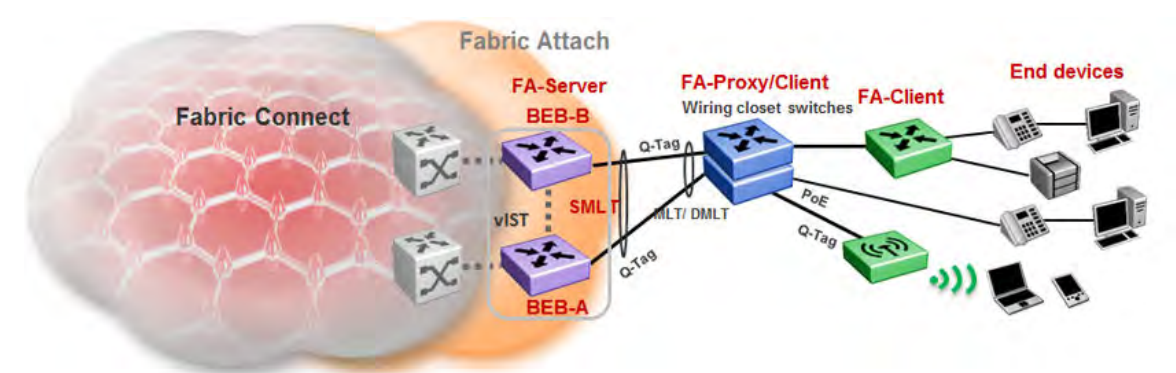

### **Figure 21: FA in a dual-homed SMLT deployment**

In the above example deployment, BEB-A and BEB-B are IST peers collectively acting as the FA Server. FA TLVs sent from the clients (through the proxy) are learned on FA-enabled ports on BEB-A and BEB-B. When BEB-A learns the mapping for the first time on its port, it creates an I-SID on its device. This is considered *locally* discovered. In addition, it sends an SMLT message to its peer BEB-B, which also creates the I-SID on its device. This time, the I-SID is considered *remotely* discovered. Similarly, if BEB-B receives a mapping from a client for the first time, it creates an I-SID (locally discovered) and also sends an IST message to its peer to create an I-SID (remotely discovered).

Irrespective of whether the I-SID creation on the FA peers is triggered by a local TLV event or by messaging from the IST peer, they can both receive data traffic. Thus in a dual-homed SMLT deployment, any I-SID can be learned irrespective of whether it is discovered locally, discovered remotely or both.

# **Note:**

On the IST peers, if an FA TLV is learned on a port or normal MLT (instead of the admin SMLT), only the I-SID is sent to the peer switch.

### **Fabric Attach in a single-homed SMLT deployment**

In the single-homed SMLT, as shown in the following deployment, the FA Server creates either a locally discovered I-SID (if received from a client using FA TLVs) or a remotely discovered I-SID (if synchronized from its IST peer), but not both.

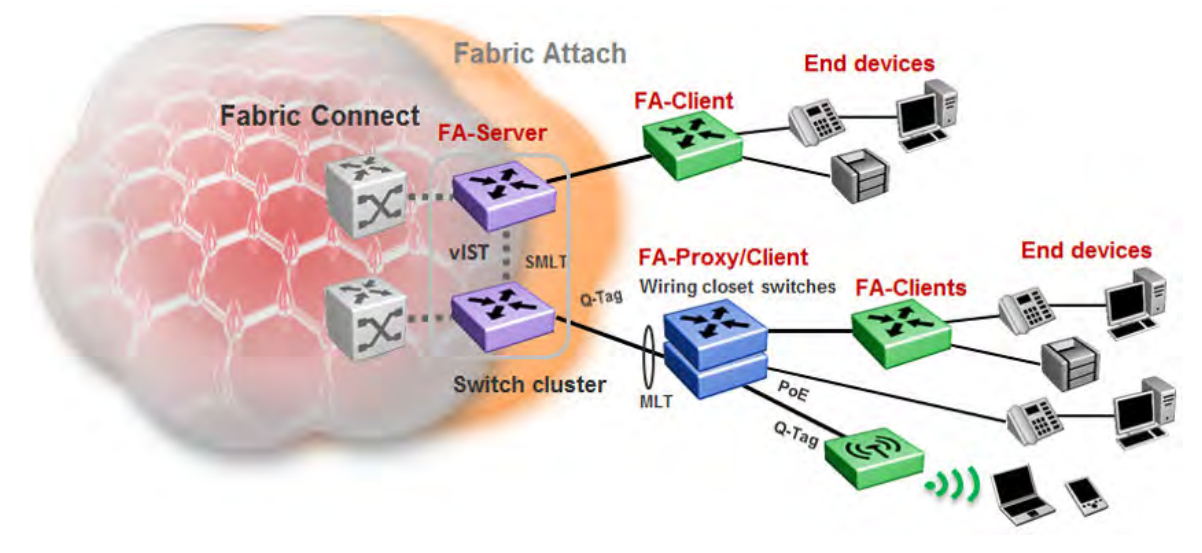

**Figure 22: Fabric Attach in a single-homed SMLT deployment**

# **Fabric Attach Considerations**

Review the following restrictions, limitations, and behavioral characteristics for Fabric Attach.

- IS-IS and FA must be globally enabled on the FA Server, for FA to operate successfully.
- Static MAC, Static ARP and configuration of a static IGMP group are not supported on FAenabled ports.
- An FA port cannot be a BROUTER port.
- You cannot enable FA on an existing Flex UNI, Transparent Port UNI, or a C-VLAN UNI port.
- FA I-SID-to-VLAN assignment mapping requests from a client or proxy device can be accepted or rejected by the FA Server.
- On an FA-enabled port or MLT, you must first disable LACP before you change the LACP key.
- You can only enable VLACP on an FA enabled MLT; VLACP is not supported on FA enabled non-MLT ports.
- On VLACP enabled ports, FA and LLDP signaling run independent of the VLACP state. Therefore, requests and responses are exchanged between the FA Server and client or proxy devices even if VLACP is operationally *down*. However, forwarding of data traffic is dependent on VLACP being operationally *up* on the port.

For example, if VLACP is enabled on the FA Server side of the link but not on the proxy or the client side, the FA Server learns the I-SID-to-VLAN assignment mappings and creates the required I-SIDs on its device. However, data traffic is not forwarded on the port until VLACP is operationally *up*.

• You cannot use a port designated as a Fabric Extend tunnel source (configured using the command **ip-tunnel-source-address**), for Fabric Attach. This limitation applies to the VSP 4000 Series only.

• FA uses the virtual MAC to create the FA system ID when the FA is on an SMLT. If you delete the SPBM instance, then this information is no longer available. Therefore, you must delete the FA on SMLT before deleting the SPBM instance.

# **Endpoint Tracking**

# **RD** Note:

DEMO FEATURE - Endpoint Tracking is a demonstration feature. Demonstration features are provided for testing purposes. Demonstration features are for lab use only and are not for use in a production environment.

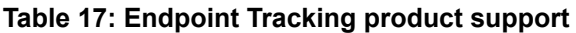

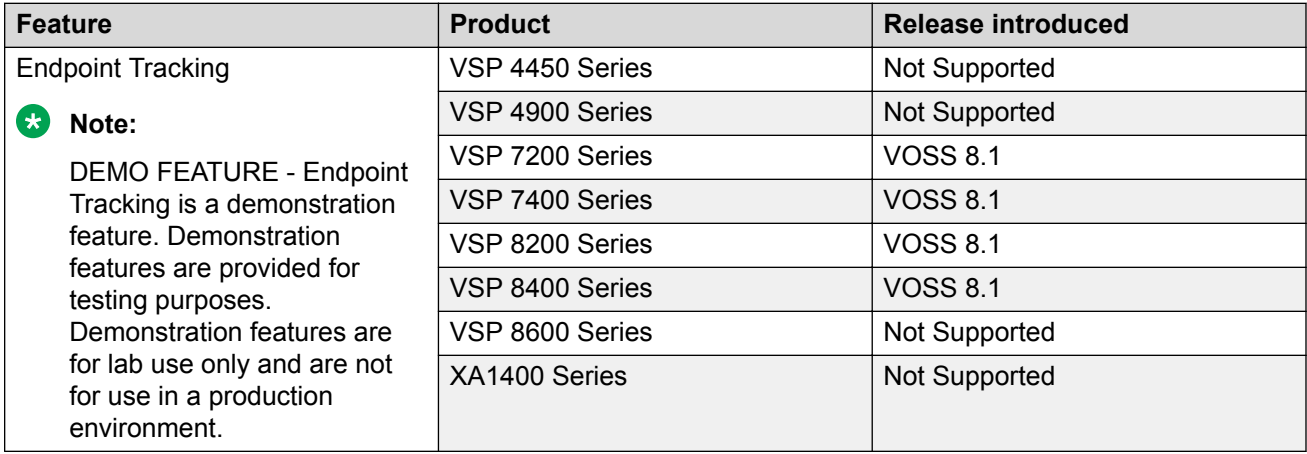

# **Endpoint Tracking Overview**

Endpoint Tracking provides dynamic assignment of virtual machines (VMs) to IP subnets as they attach to a Shortest Path Bridging (SPB) cloud. Deployment scenarios include VMs connecting to DvR Leaf nodes, or regular SPBM deployments.

Extreme Management Center is integral to the Endpoint Tracking solution. Extreme Management Center's ExtremeConnect module integrates with third-party virtualization software (such as VMware or Microsoft HyperV) and communicates with the ExtremeControl module, which provides the RADIUS authorization functionality.

When the switch detects a new VM on a port, it sends a RADIUS request to Extreme Management Center. ExtremeConnect checks with VCenter for the Port Group, VLAN ID, and I-SID information that corresponds with the VM, communicates with the ExtremeControl module for the RADIUS authentication, and sends the RADIUS response back to the switch with the VLAN:I-SID binding information. Based on the binding, the switch then automatically creates a dynamic Switched UNI (S-UNI). Dynamic S-UNIs are not saved into the configuration file.

When a VM moves from one port or device in the network to another while maintaining the VLAN:I-SID binding, the older binding (where the MAC was originally learned) is deleted.

# **Typical Endpoint Tracking Implementation Example**

The following example shows a typical implementation of Endpoint Tracking and the dynamic I-SID assignment process, as provisioned in Extreme Management Center.

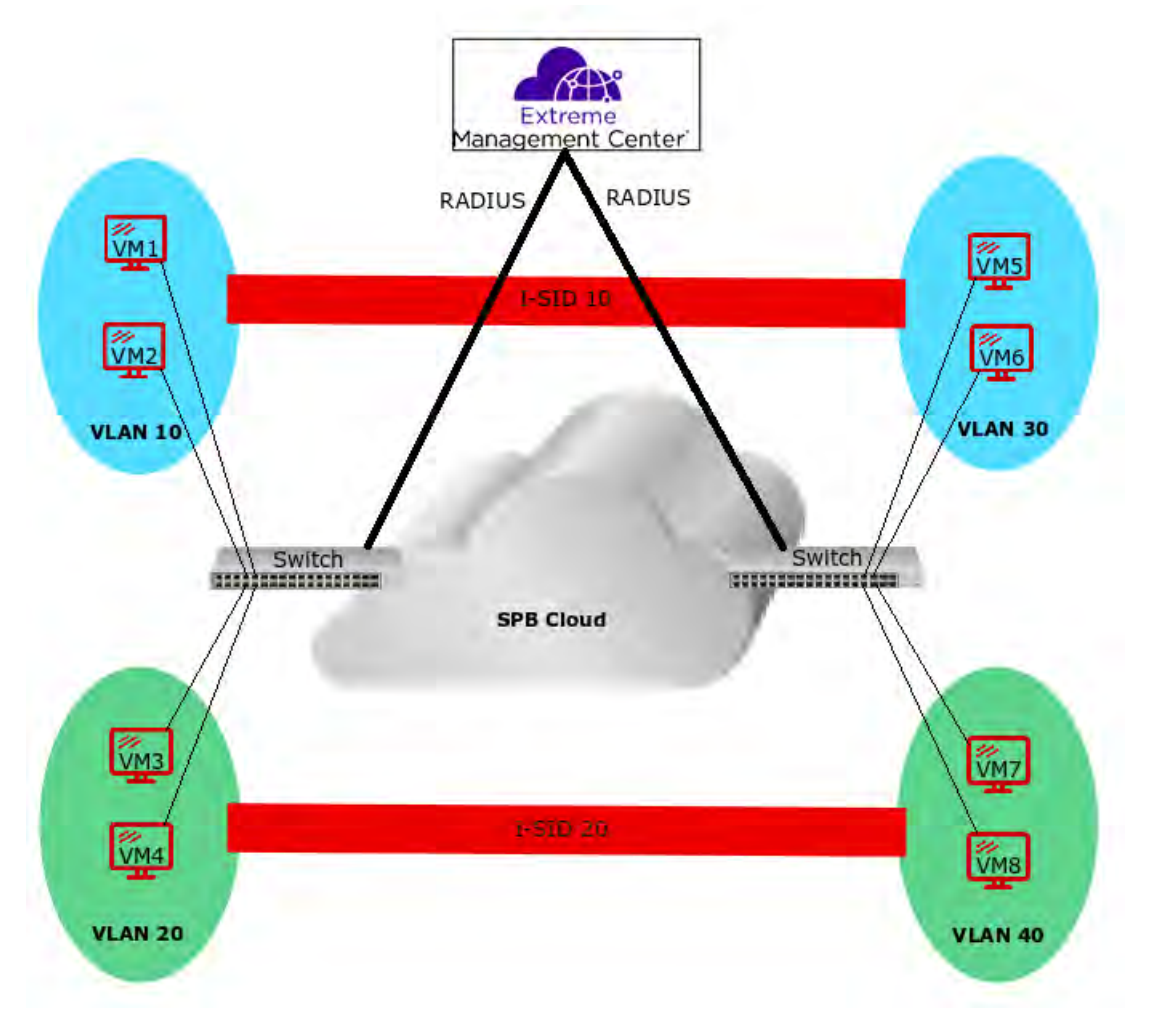

### **Figure 23: Endpoint Tracking Example**

The sequence within and among the four example VLANs in this configuration is as follows:

- 1. The RADIUS server authenticates VM1, and the switch automatically creates a Switched UNI with VLAN 10 and I-SID 10 binding, (using the outbound attributes received from the RADIUS server). Subsequently, the server authenticates VM2, which uses the same Switched UNI.
- 2. Similarly, on the other side of the SPB cloud, the RADIUS server authenticates VM5 and the switch automatically creates a Switched UNI with VLAN 30 and I-SID 10 binding, (using the outbound attributes received from the RADIUS server). Subsequently, the server authenticates VM6, which uses the same Switched UNI.
- 3. The same sequence occurs for VMs 3 and 4, and PCs 7 and 8, with the first authentication in each VLAN providing the outbound RADIUS attributes needed for the creation of a Switched UNI for that VLAN.

4. The final result is that VMs 1, 2, 5, and 6 can access each other on I-SID 10, and VMs 3, 4, 7, and 8 can access each other on I-SID 20.

# **Extreme Management Center Integration**

Endpoint Tracking integrates with Extreme Management Center ExtremeConnect and ExtremeControl modules. The ExtremeConnect module offers API integration with third party products, such as VMware or Mircrosoft HyperV, from which VM endpoint information is extracted and automatically converted into usable policies for use in the ExtremeControl module, which acts as a RADIUS server for authorizing Endpoint Tracking MACs.

The following diagram illustrates an example of Extreme Management Center interaction with a switch for Endpoint Tracking:

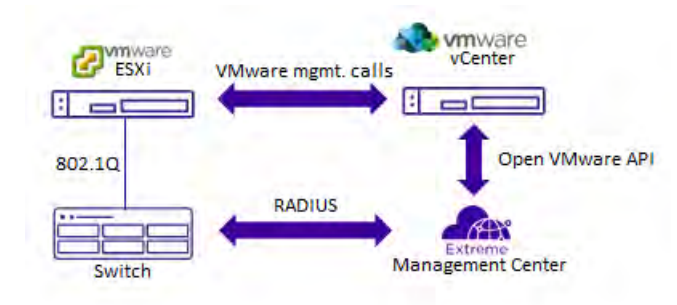

## **Figure 24: Extreme Management Center Endpoint Tracking Interaction Example**

# **RADIUS Server Attributes**

The RADIUS attributes to configure in either standard or custom Extreme Management Center RADIUS profiles for Endpoint Tracking depend on your deployment and traffic type:

- For tagged traffic, if the RADIUS server provides both the VLAN ID and I-SID value, use only the **FA-VLAN-ISID** attribute.
- For tagged traffic, if the RADIUS server provides only the VLAN ID (and you are therefore using an I-SID offset value), use only the **Tunnel-Private-Group-ID** attribute.
- For untagged traffic, if the RADIUS server provides both the VLAN ID and I-SID value, use the **FA-VLAN-ISID** and **Egress-VLANID** or **Egress-VLAN-name** attributes.
- For untagged traffic, if the RADIUS server provides only the VLAN ID (and you are therefore using an I-SID offset value), use the **Tunnel-Private-Group-ID** and **Egress-VLANID** or **Egress-VLAN-name** attributes.
- Use the **Session-Timeout** attribute to override the default timeout period of 24 hours, which is amount of time, in seconds, between a MAC address authentication and the deletion of that MAC address from the Endpoint Tracking binding table.

All other RADIUS attributes are ignored.

# **RADIUS Dynamic Session Change Support (RFC 5176)**

Endpoint Tracking uses RADIUS RFC 5176 Disconnect and Change-of-Authorization (CoA) functionality to enable processing of dynamic session changes.

For more information about RADIUS Dynamic Session Change Support (RFC 5176), see [Configuring Security for VOSS.](http://documentation.extremenetworks.com/VOSS/SW/81x/9035883_ConfigSecVOSS_8.1_CG.pdf)

## **Static S-UNIs and Visibility Mode**

Endpoint Tracking can also be used in cases where static S-UNIs are configured on Endpoint Tracking-enabled ports. In this case, the MACs are allowed by default on the static S-UNI. However, by default, the MACs learned on a static S-UNI are not learned at the Endpoint Tracking level. Endpoint Tracking Visibility Mode allows tracking of MACs that are learned on static S-UNIs. This implies that a binding is created for these MACs, but these bindings do not create dynamic S-UNIs, they are used for tracking purposes only.

### **Interface Support**

Endpoint Tracking is supported on Ethernet ports, MLTs, and SMLTs.

If the switch is a Virtual IST (vIST) peer, the dynamic Switched UNI is synchronized to its vIST peer as follows:

- If the MAC is learned on an SMLT UNI interface, all Switched UNI information is synchronized to the vIST peer.
- If the MAC is learned on a non-SMLT UNI interface, only the I-SID is synchronized to the vIST peer.

## **Operational Considerations**

Consider the following when implementing Endpoint Tracking:

- A RADIUS server used for Endpoint Tracking provides authorization only; no accounting processes are supported. Although accounting is enabled by default for all RADIUS servers, it is not currently supported for use with Endpoint Tracking, even if left enabled.
- Fabric Attach is not supported on ports or MLT/SMLTs that have Endpoint Tracking enabled.

## **Configuration Fundamentals**

To configure Endpoint Tracking, you must perform the following:

## **Extreme Management Center Configuration**

- Using the ExtremeConnect component, configure and manage your third-party virtualization platform.
- Using the ExtremeControl component, configure and manage the RADIUS server used for Endpoint Tracking authentication.

For information about configuring Extreme Management Center, see theExtreme Management Center documentation at <https://www.extremenetworks.com/support/documentation/>.

## **Switch Configuration**

- Add, configure, and enable the RADIUS server host as configured in the Extreme Management Center to function as the switch authentication server for Endpoint Tracking. Ensure that you select **endpoint-tracking** for the **used-by** variable. Add, configure and enable the RADIUS dynamic-server client. For information about adding a RADIUS server host and a RADIUS dynamic-server client to the switch, see [Configuring Security for VOSS.](http://documentation.extremenetworks.com/VOSS/SW/81x/9035883_ConfigSecVOSS_8.1_CG.pdf)
- Optionally configure a global I-SID offset value.

When you provision the Endpoint Tracking RADIUS server in Extreme Management Center, you choose which outbound attributes the RADIUS server includes in each authentication response. If you always include an I-SID value in those outbound attributes, you do not need to configure an I-SID offset value on the switch.

For MACs that do not receive an I-SID attribute from the RADIUS server, use Auto-ISID-Offset functionality. The configured I-SID offset value is used to calculate an I-SID value for a switched UNI when no I-SID value is provided by the RADIUS server in the outbound attributes. In that case, the I-SID value is calculated as follows:

I-SID = VLAN ID + configured I-SID offset value.

- After optionally configuring a global I-SID offset value, enable Endpoint Tracking globally on the switch.
- Create and enable Endpoint Tracking on each interface. Ensure that you have deleted any existing VLAN bindings on the interfaces, as the Endpoint Tracking bindings are dynamic.

CLI commands provide the functionality to separate the creation, deletion, enabling, and disabling of Endpoint Tracking on interfaces. For example, if you want to flush all VLAN:I-SID bindings on a port, you can disable (but not delete) Endpoint Tracking on that port, keeping the port distinct from other ports where Endpoint Tracking is not yet created.

# **IS-IS external metric**

The software supports the IS-IS external metric to differentiate between internal and external routes with Accept Policies.

With this feature you can use IS-IS to:

- change the external metric-type of a route when redistributing it from another protocol to IS-IS through route redistribution using a route-map.
- change the external metric-type of a route when accepting a remote IS-IS route with the help of IS-IS accept policies using a route-map.
- match the external metric-type when redistributing IS-IS routes into other protocols using the match option in the route-map.
- match the external metric-type when accepting a remote IS-IS route with the help of IS-IS accept policies by using a route-map
- process the external metric-type in the route selection process.

The IS-IS metric type can also be set using the base redistribute command without using the routemap.

# **SPB Ethertype**

The switch aligns the SPB ethertype to BCB's locally configured SPB ethertype. The BCBs mark the BTAG Ethertype of a transit MAC-in-MAC packet to match its locally configured value when it exits on a different NNI port, even if the BTAG Ethertype on the incoming packet (CFM or SPB) does not match its configured value.

# **B** Note:

ISIS Hello packets are always marked with 0x8100 ethertype, and do not change according to the BCB's locally configured values.

# **Zero Touch Fabric Configuration**

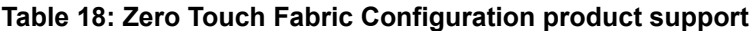

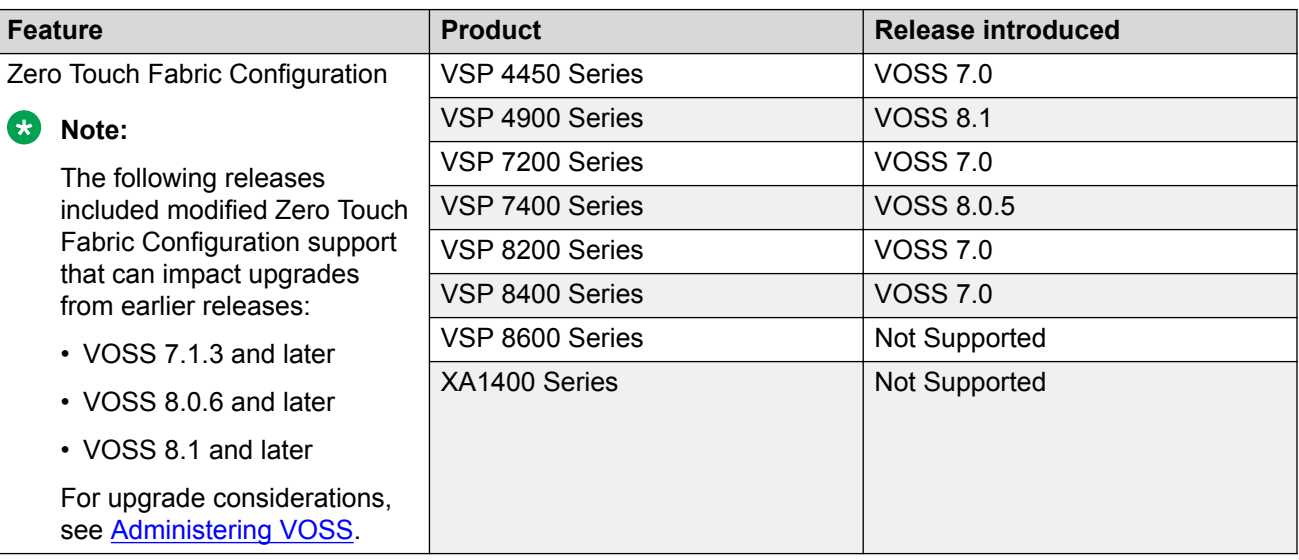

Zero Touch Fabric Configuration automatically configures the Shortest Path Bridging (SPB) and Intermediate System-to-Intermediate System (IS-IS) parameters on a switch without user intervention if the value of **boot config flag factorydefaults** command is **fabric**. After starting in fabric mode, the switch can join the Shortest Path Bridging MAC (SPBM) network through connected Fabric Area Network (FAN) ports.

To enable Zero Touch Fabric Configuration, you must boot the switch in the factory default fabric mode with the **boot config flag factorydefaults fabric** command. For more information on boot configuration flags, see [Administering VOSS.](http://documentation.extremenetworks.com/VOSS/SW/81x/9035882_AdminVOSS_8.1_ADG.pdf)

## **Supported Platforms and Reserved FAN Ports**

When a switch starts in the factory-default fabric mode, Zero Touch Fabric Configuration automatically creates the IS-IS interfaces on designated FAN ports and initializes the SPBM and IS-IS parameters to default values. The platform type determines the designated FAN ports. These ports are enabled by default and other ports are disabled by default.

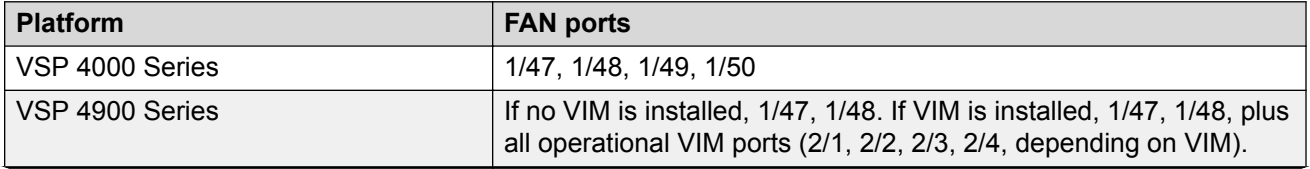

*Table continues…*

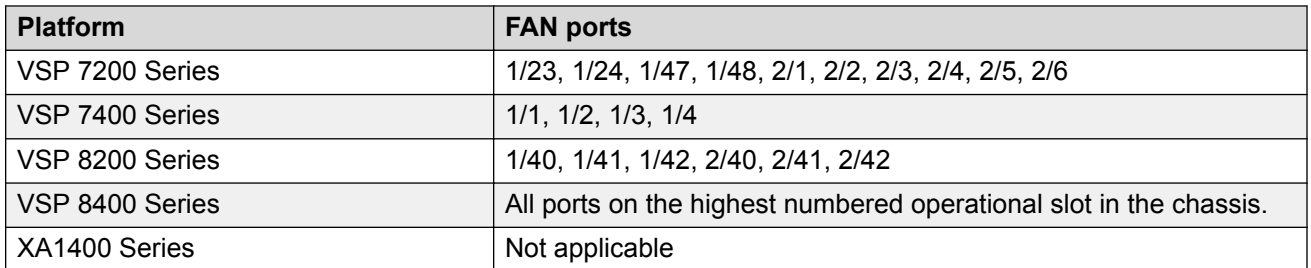

Zero Touch Fabric Configuration does not recognize channelized ports. For example, a 10-Gbps port must connect to a 10-Gbps port for Zero Touch Fabric Configuration to bring the port to the operational UP state. If the FAN port is 40 Gbps and it connects to a 10-Gbps interface, you must channelize the 40-Gbps FAN port to 10 Gbps and configure Zero Touch Fabric Configuration on the 10-Gbps channel to bring the port to the operational UP state. Zero Touch Fabric Configuration does not carry forward from the 40-Gbps port to the 10-Gbps port.

# **Note:**

Product Notice: For VSP 8400 Series, if the FAN ports are in a slot that is not populated during startup, Zero Touch Fabric Configuration is lost. You must insert a module in the slot, and then reboot the switch.

# **Default IS-IS Parameters**

Zero Touch Fabric Configuration automatically configures the Shortest Path Bridging (SPB) and Intermediate System-to-Intermediate System (IS-IS) infrastructure to enable Fabric Connect on a switch. The system initializes the following items after you start the switch in factory-default fabric mode:

- Enable Shortest Path Bridging MAC (SPBM).
- Configure the SPBM Ethertype.
- Create an SPBM instance.
- Create an SPBM backbone VLAN and associate it to the SPBM instance.
- Create an SPBM secondary backbone VLAN and associate it to the SPBM instance.
- Configure the IS-IS system ID.
- Initialize the IS-IS manual area to 00.1515.fee1.900d.1515.fee1.900d.
- Assign a nickname of 0.00.00.
- Configure the Fabric Area Network (FAN) ports admin state to UP.
- If not in nniMstp mode, remove the FAN ports from default VLAN 1.
- Create and enable the IS-IS interfaces on the FAN ports.
- Enable IS-IS globally.
- Enable Connectivity Fault Management (CFM).

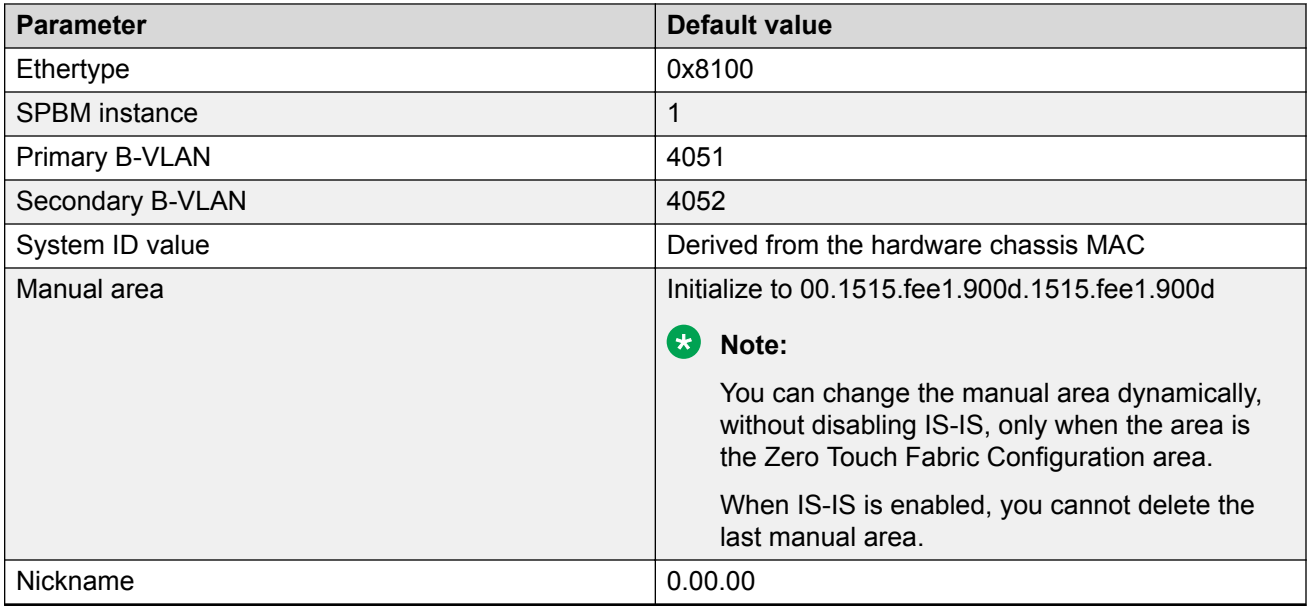

To save the default manual-area value to the configuration file, save the configuration. After you reboot the switch with the saved configuration, the Zero Touch Fabric Configuration procedures begin.

# **Establishing IS-IS Adjacencies**

When you start nodes in the factory-default fabric mode, the platform can enable Intermediate System-to-Intermediate System (IS-IS) without a configured nickname or manual area. The Zero Touch Fabric Configuration nodes listen for Hello Protocol Data Units (PDU) on their network-tonetwork interfaces (NNI). Because the IS-IS manual area on the local node is NULL, it does not send Hello PDUs. As a result, if the Shortest Path Bridging (SPB) network consists of all defaulted nodes, the IS-IS adjacency is not created.

To create the IS-IS adjacencies, you must configure the IS-IS manual area on at least one SPBM node that physically connects to the SPB network. This node is the seed node. The IS-IS manual area is derived from the IS-IS Hello PDU that originates from the seed node, and then is dynamically learned by the other nodes. This learned area is the Dynamically Learned Area. The node uses the Dynamically Learned Area to send Hello PDUs on all active IS-IS interfaces, and forms adjacencies if the IS-IS parameters match.

If you add a new node to a network where SPB is already configured, the adjacency with that node is established if all of the following conditions are met:

- The node uses the FAN port to connect on its IS-IS interface.
- The node uses the same default backbone VLANs (B-VLAN) (4051 and 4052).

# **Fabric Area Network (FAN)**

Fabric Area Network (FAN) provides a Layer 2 domain over which applications that run on the Shortest Path Bridging (SPB) switches can communicate. It also provides a transit service for FAN traffic that originates on other switches. The SPB switches signal their interest in joining the FAN,

and the Intermediate System-to-Intermediate System (IS-IS) Shortest Path First (SPF) tree uses an internal reserved I-SID (16777001) to create a multicast domain for these switches to communicate with each other. The FAN requires no user configuration.

The Zero Touch Fabric Configuration feature uses the FAN to dynamically learn nicknames. The seed node distributes this information to the newly added fabric nodes.

A node is a member of the FAN only if applications that run on the node require FAN transport. Dynamic Nickname Assignment server and client are currently the only applications that require FAN transport. The FAN membership changes when the state of these applications changes. A node that is not a member of the FAN can act as a Backbone Core Bridge (BCB) for the FAN (16777001) communication.

# **Zero Touch Fabric Configuration and Nicknames**

When a node starts in factory-default fabric mode to enable Zero Touch Fabric Configuration, the nickname is 0. The node becomes a nickname client because the nickname is not yet configured. The node joins the FAN and starts advertising FAN membership using Type-Length-Value (TLV) 147.

To deploy Dynamic Nickname Assignment, select a node, and then enable the nickname server on that node. After the client detects that a nickname server exists in the network, the client sends a request to the server for a nickname. The server assigns the nickname and the client node learns the nickname.

## **Important:**

When a switch operates without a nickname, the Shortest Path Bridging MAC (SPBM) services do not function, which can cause a disruption to the network; only the FAN transport is operational. Ensure that a nickname server is active in the SPB network and that the client can reach the server through a path of SPB nodes that all support the FAN transport. Otherwise, the client is not able to reach the nickname server and obtain a nickname. After the client obtains a nickname from the server, the SPB services start.

If you do not want to use Dynamic Nickname Assignment, configure static nicknames on all of the nodes.

# **FAN Transit**

Fabric Area Network (FAN) transit refers to the ability of a switch to forward traffic between SPB nodes participating in a FAN. The switch is neither a part of the FAN nor does it originate or sink FAN traffic. It only forwards the traffic between the FAN end-points.

For information on how to verify the functioning of a transit switch within a FAN, see [Troubleshooting](http://documentation.extremenetworks.com/VOSS/SW/81x/9035884_TshootingVOSS_8.1_TG.pdf) [VOSS.](http://documentation.extremenetworks.com/VOSS/SW/81x/9035884_TshootingVOSS_8.1_TG.pdf)

# **Dynamic Nickname Assignment**

## **Table 19: Dynamic Nickname Assignment product support**

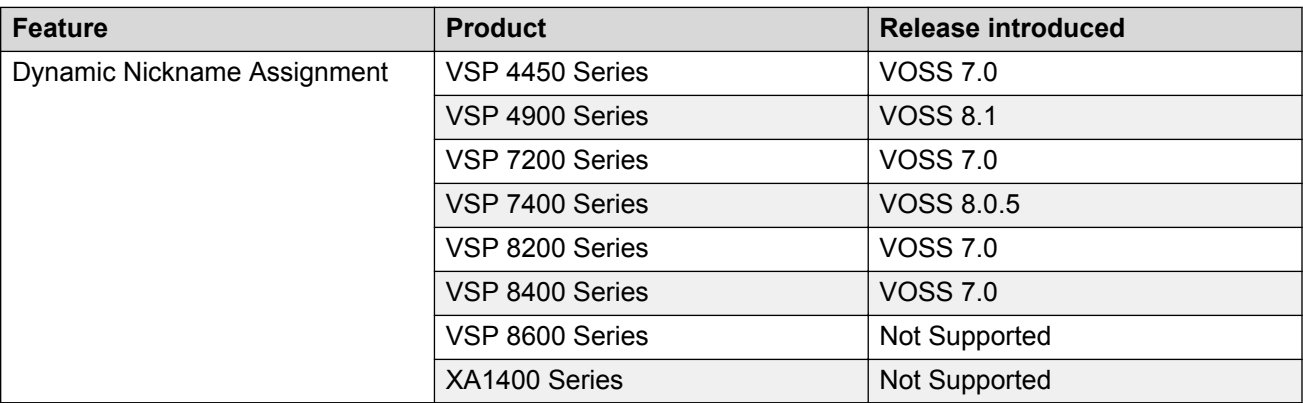

Dynamic Nickname Assignment is a service that provides unique nicknames to compatible switches across a Fabric Area Network (FAN).

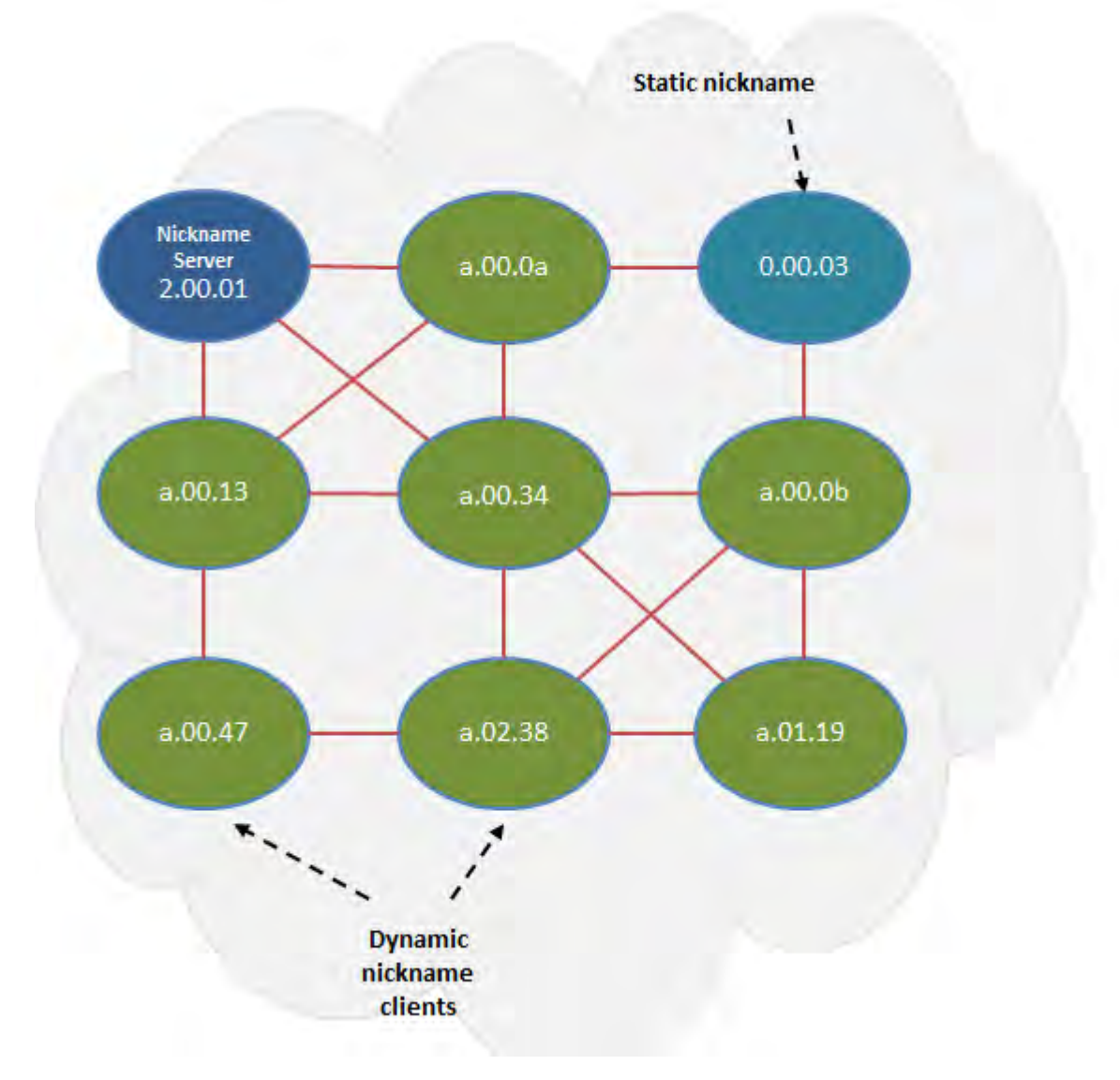

You can configure a node in a FAN as a nickname server. You must configure the nickname server with a static nickname from the nickname allocation range 0.00.01 - 9.FF.FF. The nickname server cannot be started until it is configured with a static nickname. It is recommended that a FAN contain at least two nickname servers to provide redundancy.

# **Note:**

The nickname allocation range A.00.00 to F.FF.FF is reserved for dynamic nicknames. If you configure a static nickname, it must be from the allocation range 0.00.01 - 9.FF.FF.

The nickname server interrogates FAN nodes that have been assigned a dynamic nickname to avoid nickname duplication.

A client joining the dynamic FAN in factory default mode initially does not have a nickname, and issues a broadcast soliciting a valid nickname assignment. The nickname server receives the

request and responds with a nickname assignment offer. The client then explicitly requests the particular nickname offered and the nickname server sends an acknowledgment.

The client maintains the nickname in persistent memory regardless of whether the active nickname server is the same server that originally provided the nickname. The client generates a trap and notifies the user if it is unable to receive a nickname from the server. When IS-IS starts up, it issues a trap if a client does not have a nickname and clears the trap when the client receives a nickname from the nickname server.

A client rebooting or reconnecting to the FAN requests the same nickname assignment it had before reboot. If the requested nickname is within the nickname server's configured range of nicknames and is still available, the server acknowledges the nickname. If the requested nickname is outside of the nickname server's configured range or if the nickname has been assigned to another client, the request is denied by the nickname server and the client must request a new nickname.

# **Static and dynamic nickname servers**

You can use static nickname assignment and Dynamic Nickname Assignment in the same FAN.

It is recommended that you do not use nicknames in the dynamic nickname range if you are assigning nicknames statically. However, if there are existing nodes in the network with static nicknames in the dynamic nickname range, it is not a requirement to change their nickname assignment. If a node is assigned a dynamic nickname that is being used in the network, duplicate nickname protection is initiated. If the node that has the dynamic nickname loses the nickname election, it requests a different nickname from the nickname server. If a node with static nickname loses the nickname election, IS-IS is disabled on that node and you must manually re-assign the nickname and re-enable IS-IS.

To help prevent nickname duplication, nickname ranges are partitioned as follows:

- 0.00.01 9.FF.FF for static nickname assignment.
- A.00.00 F.FF.FF for dynamic nickname assignment.

Nickname allocation ranges for Dynamic Nickname Assignment are as follows:

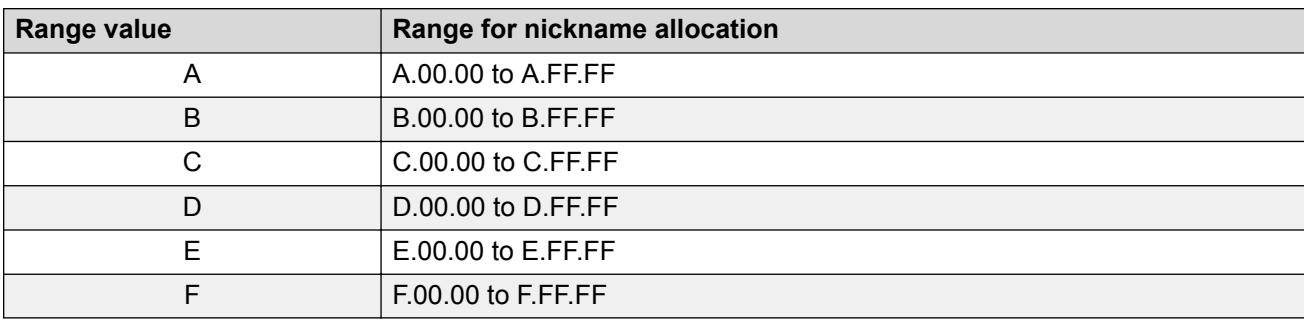

You can configure nicknames from a dynamic range if the nickname server is not started.

# **Note:**

You must disable Dynamic Nickname Assignment before you can change the nickname allocation range.

# **Debugging**

A node must be a member of a FAN to host Dynamic Nickname Assignment applications. FAN connectivity enables the exchange of information between nickname clients and servers, such as nickname requests or nickname assignments. You can use Connectivity Fault Management (CFM) to debug connectivity issues or isolate faults. For more information about CFM, see [Troubleshooting](http://documentation.extremenetworks.com/VOSS/SW/81x/9035884_TshootingVOSS_8.1_TG.pdf) [VOSS.](http://documentation.extremenetworks.com/VOSS/SW/81x/9035884_TshootingVOSS_8.1_TG.pdf)

## **Dynamic Nickname Assignment considerations**

Consider the following information when implementing this feature:

- You must configure a nickname server to attribute unique nicknames to clients based on established policies.
- You can configure multiple nickname servers in a FAN to provide resiliency. If you configure multiple nickname servers you must ensure that the ranges for nickname allocation do not overlap.
- Dynamic Nickname Assignment is not supported in a FAN that contains ERS 4900 or ERS 5900 products, or on products running VOSS releases prior to 7.0.

# **MSTP-Fabric Connect Multi Homing**

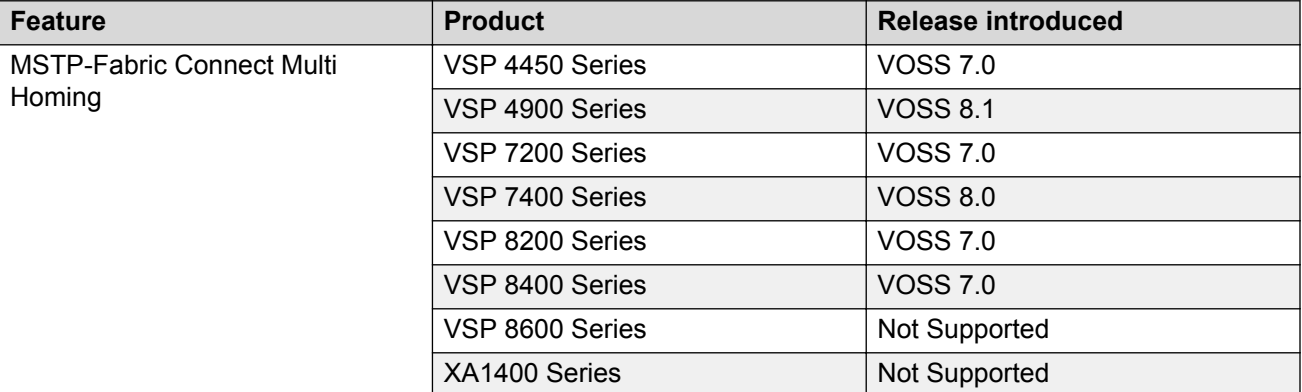

**Table 20: MSTP-Fabric Connect Multi Homing product support**

The MSTP-Fabric Connect Multi Homing feature allows MSTP or RSTP network to be multi-homed into a Fabric Connect network, providing a loop-free topology. MSTP-Fabric Connect Multi Homing enables an MSTP network to be multihomed into the SPB Fabric network through single node-tomultiple nodes or multiple nodes-to-multiple nodes.

# **Important:**

You must enable MSTP-Fabric Connect Multi Homing before you establish multihoming with an MSTP network.

MSTP-Fabric Connect Multi Homing uses I-SID 16777003. The switch creates this I-SID automatically and it cannot be modified.

MSTP-Fabric Connect Multi Homing is supported on SPBM mode only.

# **SPBM and IS-IS infrastructure configuration using CLI**

This section provides procedures to configure SPBM and IS-IS using Command Line Interface (CLI).

# **Important:**

The **spbm-config-mode** boot flag must be enabled (default) before you can configure SPBM or IS-IS. To verify the setting, enter **show boot config flags** in Privileged EXEC mode.

# **Running the SPBM script**

Use the following procedure to run the SPBM script to automate the minimum required SPBM and IS-IS parameters to allow Fabric Connect to operate on the switch.

## **Before you begin**

- Enable SPBM before running the SPBM script.
- Delete existing IS-IS interfaces before running this script. See [Removing specific IS-IS and](#page-96-0) [MLT interfaces](#page-96-0) on page 97 for information on removing IS-IS interfaces.

## **About this task**

You can use this procedure to quickly configure the minimum SPBM and IS-IS parameters. However, a manual procedure is available instead of using this script. The default values are given in square brackets. You may input your values at the prompt or if you wish to accept the default values, press Enter. This command first accepts all values and then removes existing SPBM configurations before configuring the entered values.

# **Note:**

This process causes the SPBM traffic to flap temporarily.

# **Procedure**

1. Enter Global Configuration mode:

enable

configure terminal

2. Run the SPBM script:

run spbm

# **B** Note:

If the script causes a configuration conflict or cannot execute a command, an error message displays and the script stops.

## **Example**

Run the SPBM script:

Switch:1(config)# run spbm

```
*****************************************************************
*** This script will guide you through configuring the ***<br>*** quitch for ontimal operation SPP
*** switch for optimal operation SPB. ***
                     *** --------------------------------------------------- ***
*** The values in [] are the default values, you can ***<br>*** input alternative values at any of the prompts ***
*** input alternative values at any of the prompts. ***<br>*** If you wish to terminate or evit this serint ***
*** If you wish to terminate or exit this script *** *** enter ^C <control=C> at any prompt *** ***
*** enter ^C <control-C> at any prompt.<br>*** NOTE: THE COMMAND WILL TEMPORARILY FLAP IS-IS SPRM ***
*** NOTE: THE COMMAND WILL TEMPORARILY FLAP IS-IS,SPBM ***
                                                  *********************
SPB Ethertype <0x8100,0x88a8> [0x8100]:
SPB primary BVLAN 2-4059 [4051]:300
SPB secondary BVLAN 2-4059 [4052]:400
ISIS system id <xxxx.xxxx.xxxx> [a051.c6eb.7c65]:0200.0000.0100
SPB nickname <x.xx.xx> [b.7c.65]:0.02.02
SPB Manual Area <xx.xxxx.xxxx...xxxx> [49.0000]:50
ISIS System Name [Switch]:BEB1
Enable SPBM multicast (y/n) [n]:y
Enable IP shortcuts (y/n) [n]:y
Loopback interface ID <1-256> [1]:1
Loopback interface IP and subnet <a.b.c.d/x>:20.1.1.1/24
Configure SPBM SMLT? (y/n) [n]:y
Peer system id <xxxx.xxxx.xxxx>:0200.0000.0200
SMLT virtual BMAC <0x00:0x00:0x00:0x00:0x00:0x00>:02:00:00:10:00:10
ISIS MLT interface <MLT ID LIST>[]:1
Enable CFM SPBM (y/n) [n]:y
Enter CFM SPBM MEPID <1-8191> [1]:2
Enter CFM SPBM level <0-7> [4]:4
****CONFIGURATION IN PROGRESS****
*SPBM enabled globally*
*SPBM instance 1 configured*
*SPBM BVLANS configured*
*SPBM SMLT configured*
*SPBM multicast enabled globally*
*IP shortcuts configured*
*SPBM SMLT configured*
*IS-IS enabled*
*IS-IS on port 1/5 configured*
*IS-IS on port 1/6 configured*
*IS-IS on MLT 1 configured*
*CFM SPBM configured*
****SCRIPT EXECUTION COMPLETE****
```
# **Removing existing SPBM configuration**

Use the following procedure to remove existing SPBM configurations, disable CFM, and return the CFM MEP-ID and level configurations to default values.

### **Before you begin**

Enable SPBM before running this script.

### **Procedure**

1. Enter Global Configuration mode:

enable

configure terminal

2. Run the script:

run spbm clean

**Note:**

If the script causes a configuration conflict or cannot execute a command, an error message appears and the script stops.

### **Example**

Run the script:

```
Switch:1(config)#run spbm clean 
The following will delete all SPBM and interfaces and default the CFM configurations. Do 
you want to continue? <y/n>[n]:y
Switch:1(config)#no router isis enable
Switch:1(config)#interface gigabitethernet 1/10
Switch:1(config-if)#no isis
Switch:1(config-if)#interface gigabitethernet 1/11
Switch:1(config-if)#no isis
Switch:1(config-if)#configure terminal
Enter configuration commands, one per line. End with CNTL/Z.
Switch:1(config)#no vlan 4051
Switch:1(config)#no vlan 4052
Switch:1(config)#router isis
Switch:1(config-isis)#no spbm 1
Switch:1(config-isis)#router isis
Switch:1(config-isis)#no ip-source-address
Switch:1(config-isis)#no system-id
Switch:1(config-isis)#no manual-area 49.0000
Switch:1(config-isis)#no cfm spbm enable
Switch:1(config)#cfm spbm level 4
Switch:1(config)#cfm spbm mepid 1
Switch:1(config)#configure terminal
Enter configuration commands, one per line. End with CNTL/Z.
Switch:1(config)#
**SPBM configurations have been removed**
```
# **Configuring the IS-IS port interfaces using SPBM script**

Use the following procedure to run the SPBM script to configure the IS-IS port interfaces. As this command does not flap IS-IS or SPBM, it is particularly effective to use this command when SPBM is already configured and you require to configure additional ports or MLTs. Running the run spbm interface command does not alter existing IS-IS or SPBM configurations.

### **About this task**

You can use this procedure to quickly configure the minimum SPBM and IS-IS parameters. However, a manual procedure is available instead of using this script.

# **Note:**

You must enable SPBM before running the SPBM script.

## <span id="page-96-0"></span>**Procedure**

1. Enter Global Configuration mode:

enable

configure terminal

2. Run the SPBM script:

run spbm interface

## **Note:**

If the script causes a configuration conflict or cannot execute a command, an error message displays and the script stops.

### **Example**

Run the SPBM script:

Switch:1(config)# run spbm interface

```
*****************************************************************
*** This script will guide you through configuring the ***<br>*** switch for optimal operation SPR
*** switch for optimal operation SPB. ***
*** --------------------------------------------------- ***
*** The values in [] are the default values, you can ***<br>*** input alternative values at any of the prompts ***
*** input alternative values at any of the prompts. ***<br>*** If you wish to terminate or exit this serint ***
*** If you wish to terminate or exit this script ***<br>*** enter \sqrt{C} (control-C) at any prompt ***
*** enter ^C <control-C> at any prompt.
                                                  ******************************************************************
ISIS port interfaces \langle a/b, c/d \rangle []:1/2,1/4,1/8
ISIS MLT interface <MLT ID LIST> []:1
*IS-IS on port 1/2 configured*
*IS-IS on port 1/4 configured*
*IS-IS on port 1/8 configured*
*IS-IS on MLT-1 configured*
```
# **Removing specific IS-IS and MLT interfaces**

Use the following procedure to remove specific IS-IS ports and MLT interfaces when you get the error IS-IS SPBM interfaces have been configured. Please delete these interfaces.

## **About this task**

This procedure removes existing IS-IS ports and MLT interfaces. You can choose which port and MLT interfaces need to be removed. This command does not alter the other SPBM or IS-IS configurations.

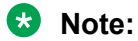

You must enable SPBM before running the SPBM script.

## **Procedure**

1. Enter Global Configuration mode:

enable configure terminal

2. Run the script:

run spbm interface clean

### **Note:**

If the script causes a configuration conflict or cannot execute a command, an error message displays and the script stops.

#### **Example**

Run the spbm interface clean script:

```
Switch:1(config)# run spbm interface clean
```

```
*****************************************************************
*** This script will guide you through deleting the
*** IS-IS SPBM interfaces. ****** --------------------------------------------------- ***
*** The values in [] are the default values. ***<br>*** If you wish to terminate or exit this script *** ***
*** If you wish to terminate or exit this script *** *** antox \frac{25}{100} ***
*** enter ^C <control-C> at any prompt. ***
                                           ******************************************************************
ISIS port interfaces to be deleted \langle a/b, c/d \rangle[]:1/2,1/4,1/8
ISIS MLT interface <MLT ID LIST> []:1
IS-IS port 1/2 deleted
IS-IS port 1/4 deleted
IS-IS port 1/8 deleted
** 3 IS-IS port interfaces deleted **
MLT 1 deleted
** 1 IS-IS MLTs deleted **
```
# **Configuring minimum SPBM and IS-IS parameters**

Use the following procedure to configure the minimum required SPBM and IS-IS parameters to allow SPBM to operate on the switch.

### **Procedure**

1. Enter Global Configuration mode:

enable

configure terminal

2. Enable SPBM globally:

spbm

3. Enter IS-IS Router Configuration mode:

router isis

4. Create the SPBM instance (only one SPBM instance is supported):

spbm <1–100>

5. Add the SPBM B-VLAN to the SPBM instance:

spbm <1–100> b-vid {<vlan-id [-vlan-id][,...]} [primary *<1-4059>*]

6. Configure the system nickname (2.5 bytes in the format <x.xx.xx>):

spbm <1-100> nick-name <x.xx.xx>

### **Note:**

Although it is not strictly required for SPBM operation, you should change the IS-IS system ID from the default B-MAC value to a recognizable address to easily identify a switch (Log on to IS-IS Router configuration mode and use the system-id <xxxx.xxxx.xxxx> command). This helps to recognize source and destination addresses for troubleshooting purposes.

7. Configure an IS-IS manual area (1-13 bytes in the format <xx.xxx.xxxx...xxxx>. Only one manual area is supported.):

manual-area <xx.xxxx.xxxx...xxxx>

8. Exit IS-IS Router Configuration mode to Global Configuration mode:

exit

9. Create the SPBM backbone VLAN (B-VLAN):

```
vlan create <2-4059> type spbm-bvlan
```
10. Enter Interface Configuration mode, by specifying the ports or MLTs that are going to link to the SPBM network:

```
interface {GigabitEthernet {slot/port[/sub-port][-slot/port[/sub-
port]][,...]}| mlt <1–512> }
```
- 11. Configure an IS-IS interface on the selected ports or MLTs:
	- a. Create an IS-IS circuit and interface on the selected ports or MLTs:

isis

b. Enable the SPBM instance on the IS-IS interfaces:

isis spbm <1–100>

c. Enable the IS-IS circuit/interface on the selected ports or MLTs:

isis enable

- 12. Enable interface.
- 13. Exit Interface Configuration mode:

exit

14. Enable IS-IS globally:

router isis enable

15. Display the SPBM configurations:

show isis spbm

16. Display the global IS-IS configuration:

show isis

17. Display the interface IS-IS configuration:

show isis interface

#### **Example**

Switch> enable Switch# configure terminal Switch(config)# spbm Switch(config)# router isis Switch(config-isis)# spbm 1 Switch(config-isis)# spbm 1 b–vid 4051,4052 primary 10 Switch(config-isis)# spbm 1 nick-name 1.11.16 Switch(config-isis)# manual-area c0.2000.000.00 Switch(config-isis)# exit Switch(config)# interface GigabitEthernet 1/21 Switch(config-if)# isis Switch(config-if)# isis spbm 1 Switch(config-if)# isis enable Switch(config-if)# exit Switch(config)# vlan create 4051 type spbm-vlan Switch(config)# vlan create 4052 type spbm-vlan Switch(config)# router isis enable Switch(config)# show isis spbm Switch:1(config)#show isis spbm

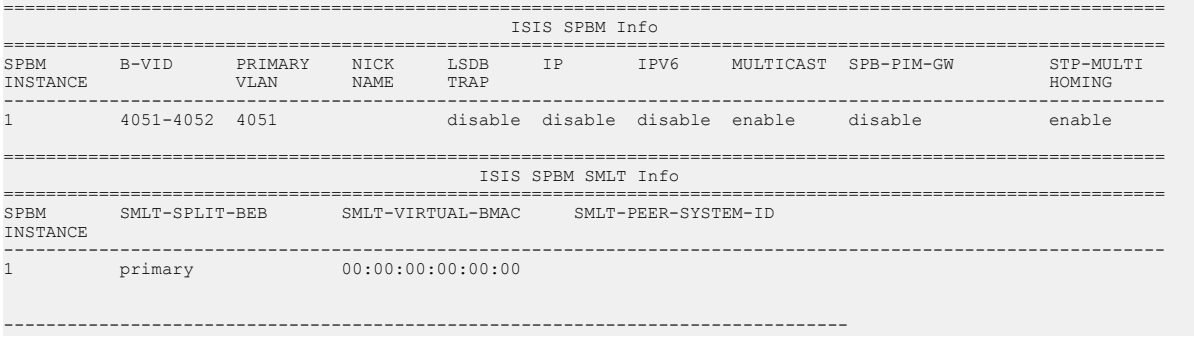

Total Num of SPBM instances: 1 --------------------------------------------------------------------------------

Switch(config)# show isis

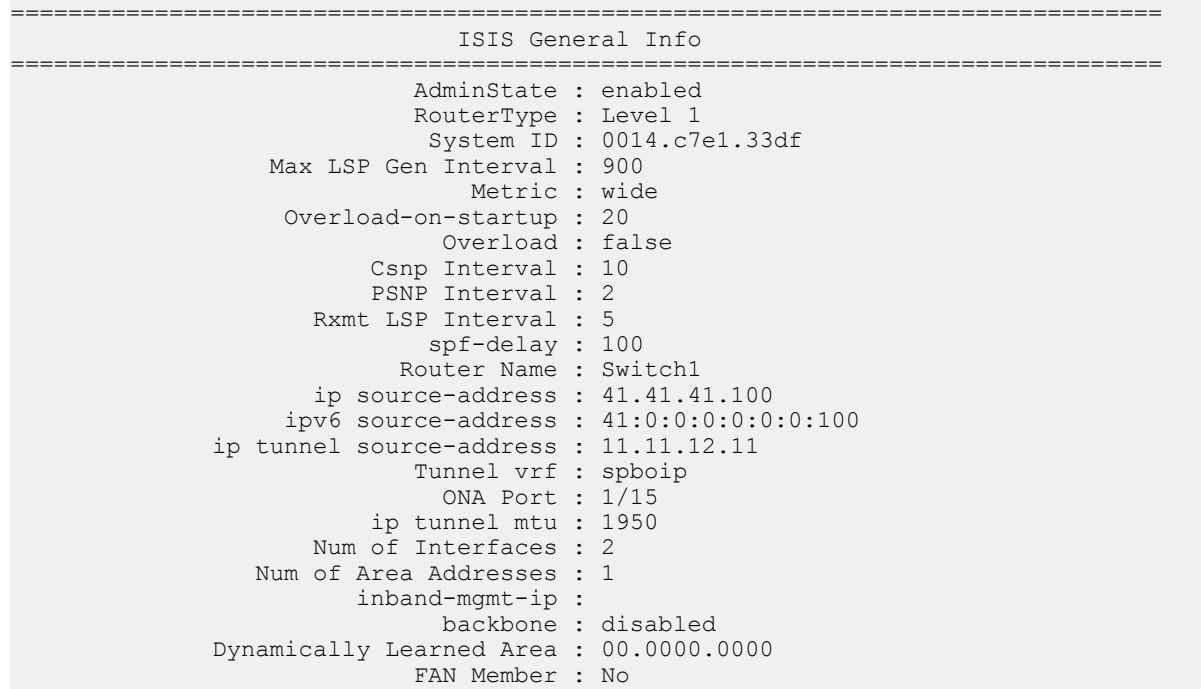

# **B** Note:

The  $ONA$  Port :  $1/15$  parameter in the preceding example is applicable only to the Virtual Services Platform 4000 Series.

Switch(config)# show isis interface

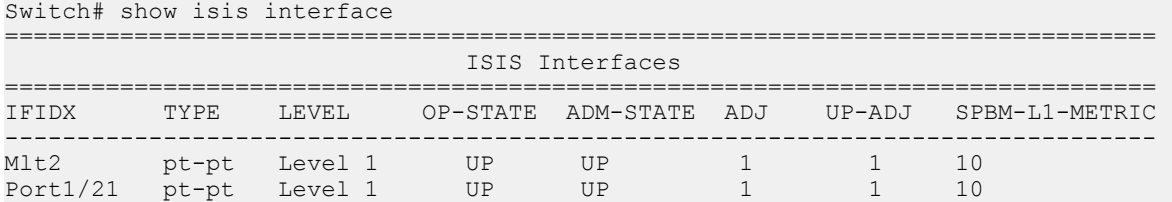

# **Variable definitions**

Use the data in the following table to use the **isis** command.

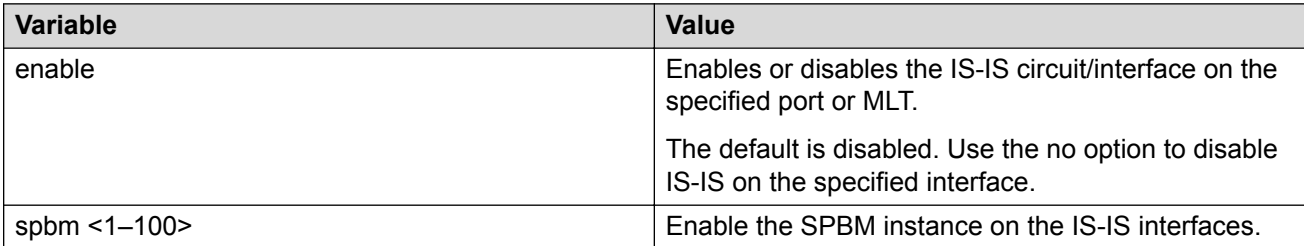

Use the data in the following table to use the **manual-area** command.

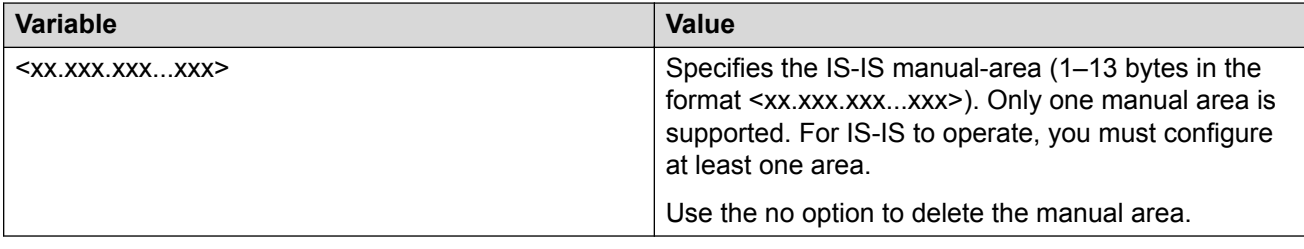

Use the data in the following table to use the **spbm** command.

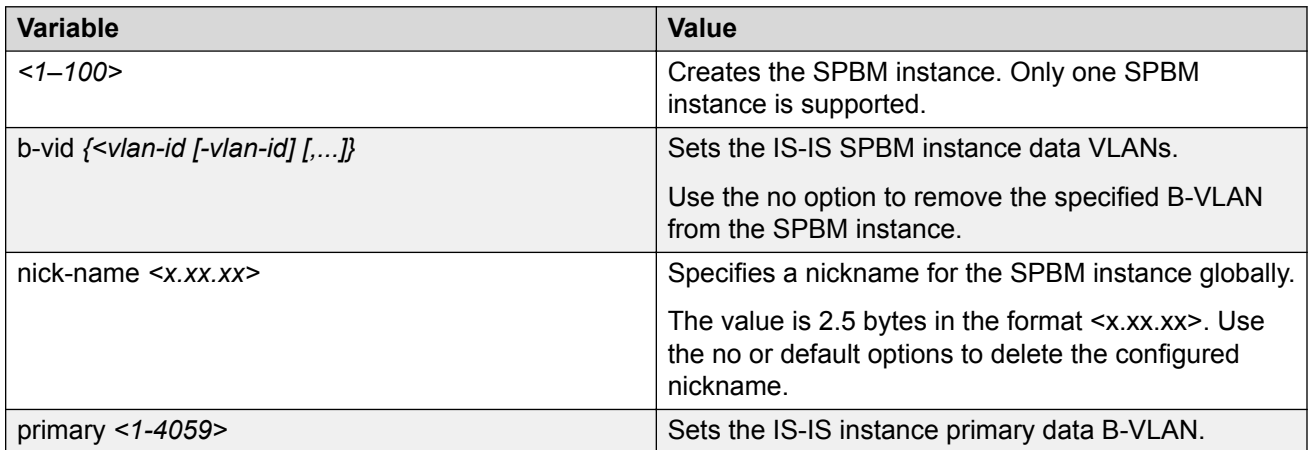

Use the data in the following table to use the **vlan create** command.

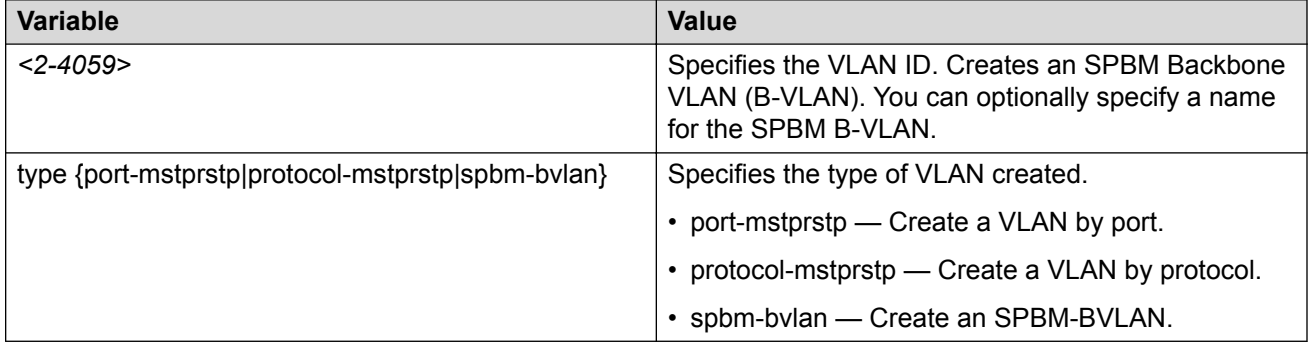

# **Job aid**

# *<u>D* Important:</u>

After you have configured the SPBM nickname and enabled IS-IS. To maintain the same nickname with a different system ID, perform the following steps:

- 1. Disable IS-IS.
- 2. Change the system ID.
- 3. Change the nickname to a temporary one.
- 4. Enable IS-IS.
- 5. Wait up to 20 minutes for the LSPs with the original system ID to age out.
	- **Note:**

To check the age out time, use the **show isis lsdb sysid <original-sysid>** command on any of the other SPB nodes in the network. When there is no output from this command, proceed to the next step. The time left (in seconds) for the LSPs to age out is shown under the column LIFETIME.

- 6. Disable IS-IS.
- 7. Change the nickname to the original nickname.
- 8. Enable IS-IS.

# **Configuring minimum SPBM and IS-IS parameters using auto-nni command**

Use the following procedure to configure the minimum required SPBM and IS-IS parameters using the **auto-nni** command to have the node create an IS-IS interface, attach the interface to an SPBM instance, and then enable IS-IS on the port interface.

This procedure is only for the port interface. The **auto-nni** command is not supported on the MLT interface and the Fabric Extend Logical Interface.

### **About this task**

The **auto-nni** command provides a quick and simple way to configure the IS-IS interface. You can use the **auto-nni** command instead of the following existing IS-IS commands on the physical (port) interface:

- **isis**
- **isis spbm instance**
- **isis enable**

The existing commands are still available and you have the option to use the new command or the three existing commands. If you need to modify any of the default parameters under **isis** or **isis spbm instance** , use **isis** and **isis spbm instance** constructs even if you created the interface with the **auto-nni** command.

## **Procedure**

1. Enter Global Configuration mode:

enable

configure terminal

2. Enable SPBM globally:

spbm

3. Enter IS-IS Router Configuration mode:

router isis

4. Create the SPBM instance (only one SPBM instance is supported):

spbm <1–100>

5. Add the SPBM B-VLAN to the SPBM instance:

```
spbm <1–100> b-vid {<vlan-id [-vlan-id][,...]} [primary <1-4059>]
```
6. Configure the system nickname (2.5 bytes in the format <x.xx.xx>):

spbm <1-100> nick-name <x.xx.xx>

**Note:**

Although it is not strictly required for SPBM operation, you should change the IS-IS system ID from the default B-MAC value to a recognizable address to easily identify a switch (Log on to IS-IS Router configuration mode and use the system-id <xxxx.xxxx.xxxx> command). This helps to recognize source and destination addresses for troubleshooting purposes.

7. Configure an IS-IS manual area (1-13 bytes in the format <xx.xxx.xxxx...xxxx>. Only one manual area is supported.):

manual-area <xx.xxxx.xxxx...xxxx>

8. Exit IS-IS Router Configuration mode to Global Configuration mode:

exit

9. Create the SPBM backbone VLAN (B-VLAN):

vlan create *<2-4059>* type spbm-bvlan

10. Enter Interface Configuration mode, by specifying the ports or MLTs that are going to link to the SPBM network:

```
interface {GigabitEthernet {slot/port[/sub-port][-slot/port[/sub-
port]][,...]}| mlt <1–512> }
```
11. Configure an IS-IS interface on the selected ports.

auto-nni

- 12. Enable interface.
- 13. Exit Interface Configuration mode:

exit

14. Enable IS-IS globally:

router isis enable

15. Display the SPBM configurations:

show isis spbm

16. Display the global IS-IS configuration:

show isis

17. Display the interface IS-IS configuration:

show isis interface

#### **Example**

Switch> enable Switch# configure terminal Switch(config)# spbm Switch(config)# router isis Switch(config-isis)# spbm 1 Switch(config-isis)# spbm 1 b–vid 10,20 primary 10 Switch(config-isis)# spbm 1 nick-name 1.11.16 Switch(config-isis)# manual-area c0.2000.000.00 Switch(config-isis)# exit Switch(config)# interface GigabitEthernet 1/21 Switch(config-if)# auto-nni Switch(config-if)# exit Switch(config)# vlan create 10 type spbm-vlan Switch(config)# vlan create 20 type spbm-vlan Switch(config)# router isis enable

Switch(config)# show isis spbm

Switch:1(config)#show isis spbm

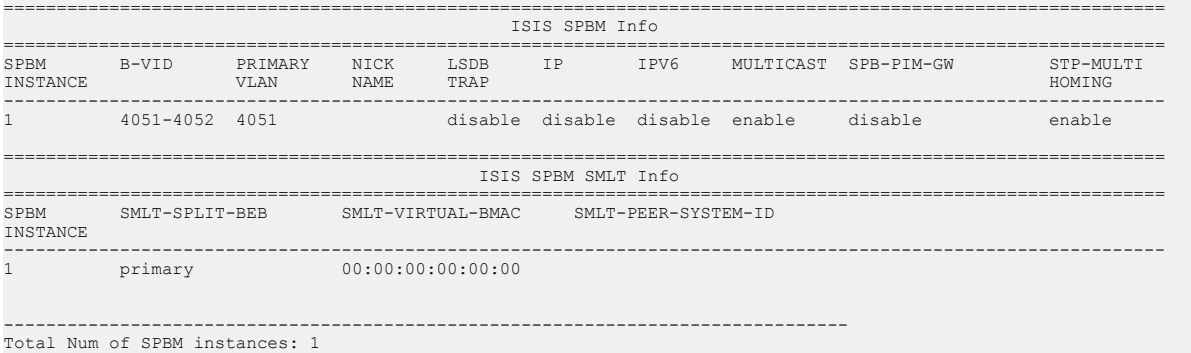

--------------------------------------------------------------------------------

Switch(config)# show isis

================================================================================ ISIS General Info ================================================================================

```
 AdminState : enabled
               RouterType : Level 1
               System ID : 0014.c7e1.33df
     Max LSP Gen Interval : 900
                   Metric : wide
      Overload-on-startup : 20
                Overload : false
            Csnp Interval : 10
            PSNP Interval : 2
        Rxmt LSP Interval : 5
               spf-delay : 100
              Router Name : Switch1
        ip source-address : 41.41.41.100
      ipv6 source-address : 41:0:0:0:0:0:0:100
 ip tunnel source-address : 11.11.12.11
              Tunnel vrf : spboip
                 ONA Port : 1/15
            ip tunnel mtu : 1950
        Num of Interfaces : 2
    Num of Area Addresses : 1
          inband-mgmt-ip : 
                backbone : disabled
 Dynamically Learned Area : 00.0000.0000
              FAN Member : No
```
### **Note:**

The  $ONA$  Port :  $1/15$  parameter in the preceding example is applicable only to the Virtual Services Platform 4000 Series.

Switch(config)# show isis interface

Switch# show isis interface

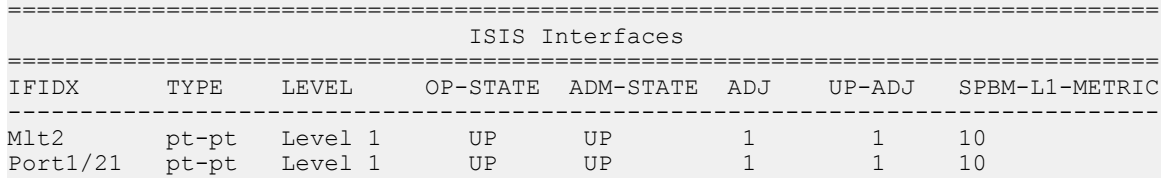

# **Configuring I-SIDs for private VLANs**

### **Before you begin**

• A private VLAN must be created. For more information about creating private VLANs, see [Configuring VLANs, Spanning Tree, and NLB for VOSS](http://documentation.extremenetworks.com/VOSS/SW/81x/9035872_ConfigVLANSVOSS_8.1_CG.pdf).

## **About this task**

There is one I-SID per private VLAN.

## **Procedure**

1. Enter Global Configuration mode:

enable

configure terminal

### 2. Assign the I-SID to the primary and secondary VLAN.

vlan i—sid *<1-4059> <0-16777215>*

#### **Example**

Switch:1> enable

Switch:1# configure terminal

Switch:1(config)# vlan i-sid 5 75

#### Display private VLAN I-SID assignment:

```
Switch:1(config)# show vlan private-vlan
```
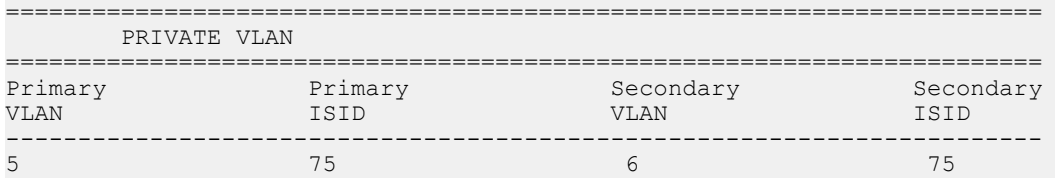

# **Variable definitions**

Use the data in the following table to use the **vlan i-sid** command.

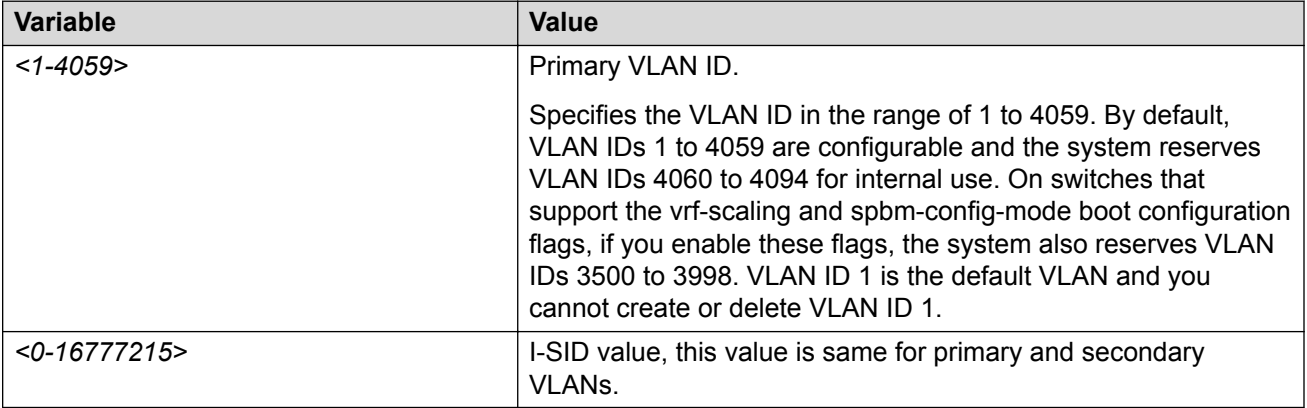

# **Displaying global SPBM parameters**

Use the following procedure to verify the proper global SPBM configuration.

## **Procedure**

1. Display the SPBM configuration:

show isis spbm

2. You can also use the following command to identify SPBM VLANs. For spbm-bvlan, the attribute TYPE displays spbm-bvlan instead of byport. For private VLANs,. the attribute TYPE displays private instead of byport.

```
show vlan basic
```
## **Example**

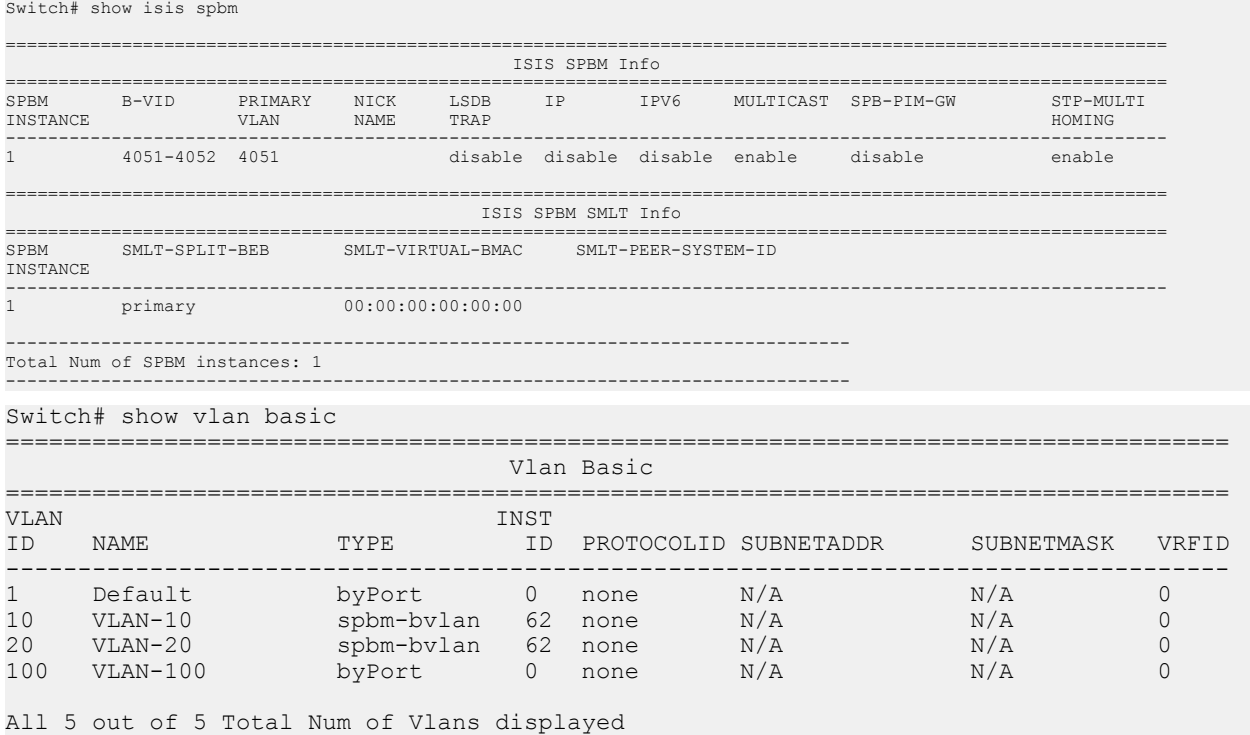

# **Job aid**

The following table describes the fields in the output for the **show isis spbm** command.

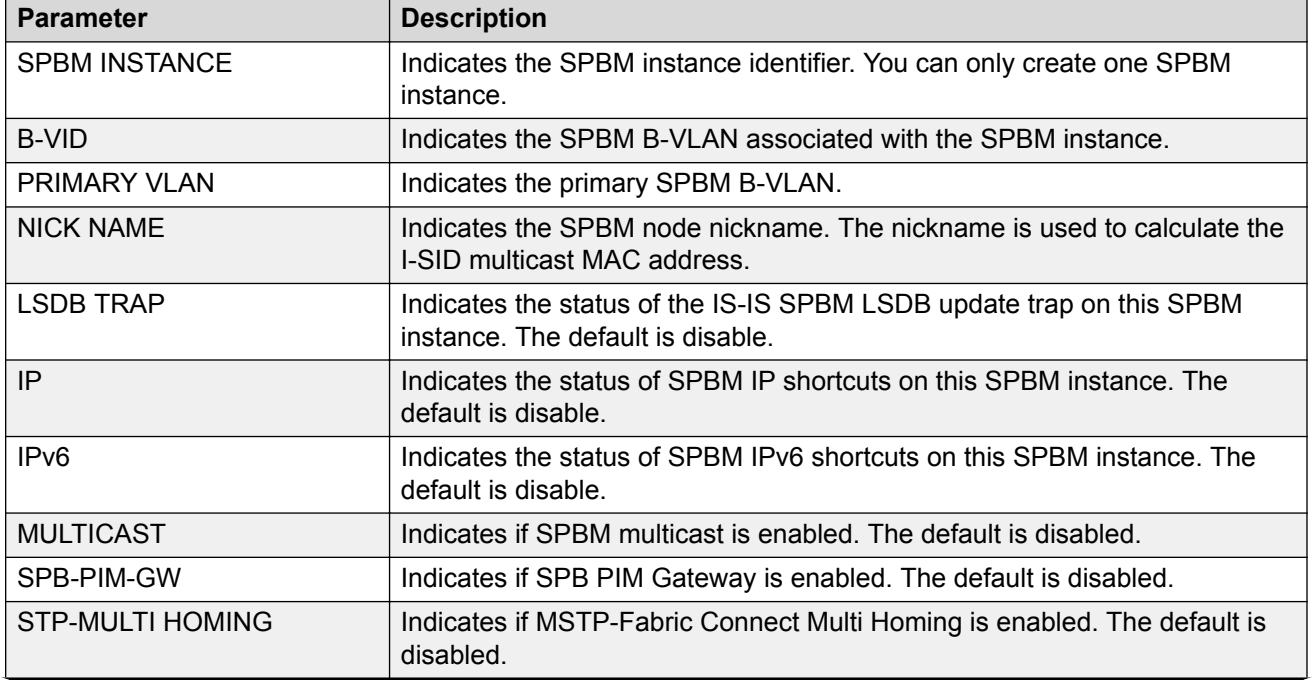

*Table continues…*
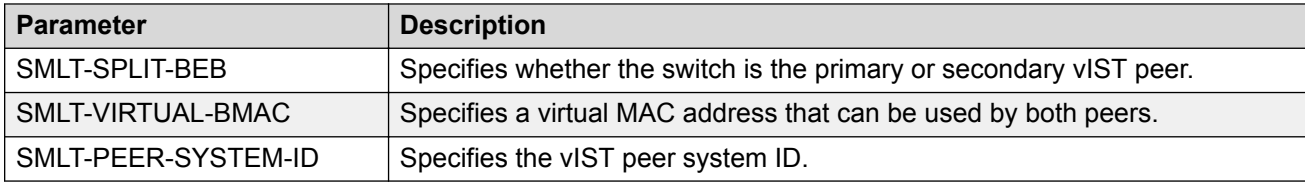

# **Displaying global IS-IS parameters**

Use the following procedure to display the global IS-IS parameters.

# **Procedure**

1. Display IS-IS configuration information:

show isis

2. Display the IS-IS system-id:

show isis system-id

3. Display IS-IS net info:

show isis net

#### **Example**

```
Switch# show isis
```
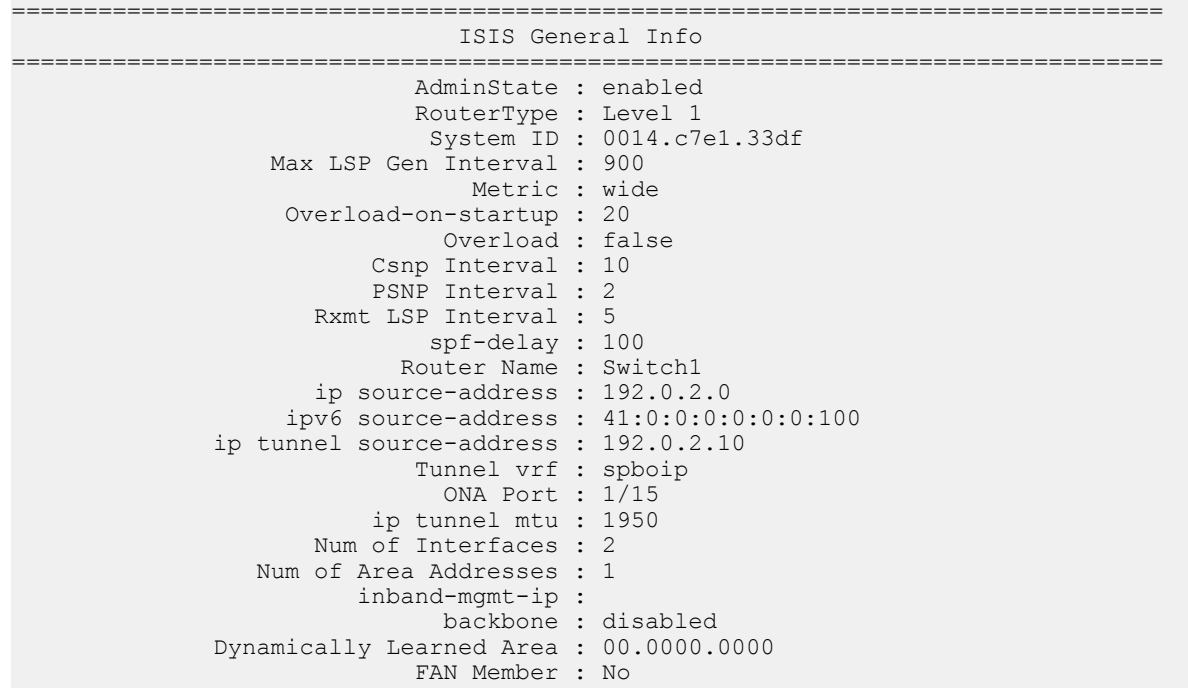

# **B** Note:

The  $ONA$  Port :  $1/15$  parameter in the preceding example is applicable only to the Virtual Services Platform 4000 Series.

# **Note:**

```
Switch# show isis system-id
================================================================================
                          ISIS System-Id
================================================================================
SYSTEM-ID 
--------------------------------------------------------------------------------
0014.c7e1.33df
Switch# show isis net
    ================================================================================
                            ISIS Net Info
================================================================================
NET 
     --------------------------------------------------------------------------------
c0.2000.0000.0000.14c7.e133.df00
```
# **Job aid**

The following sections describe the fields in the outputs for the global IS-IS show commands.

### **show isis**

The following table describes the fields in the output for the **show isis** command.

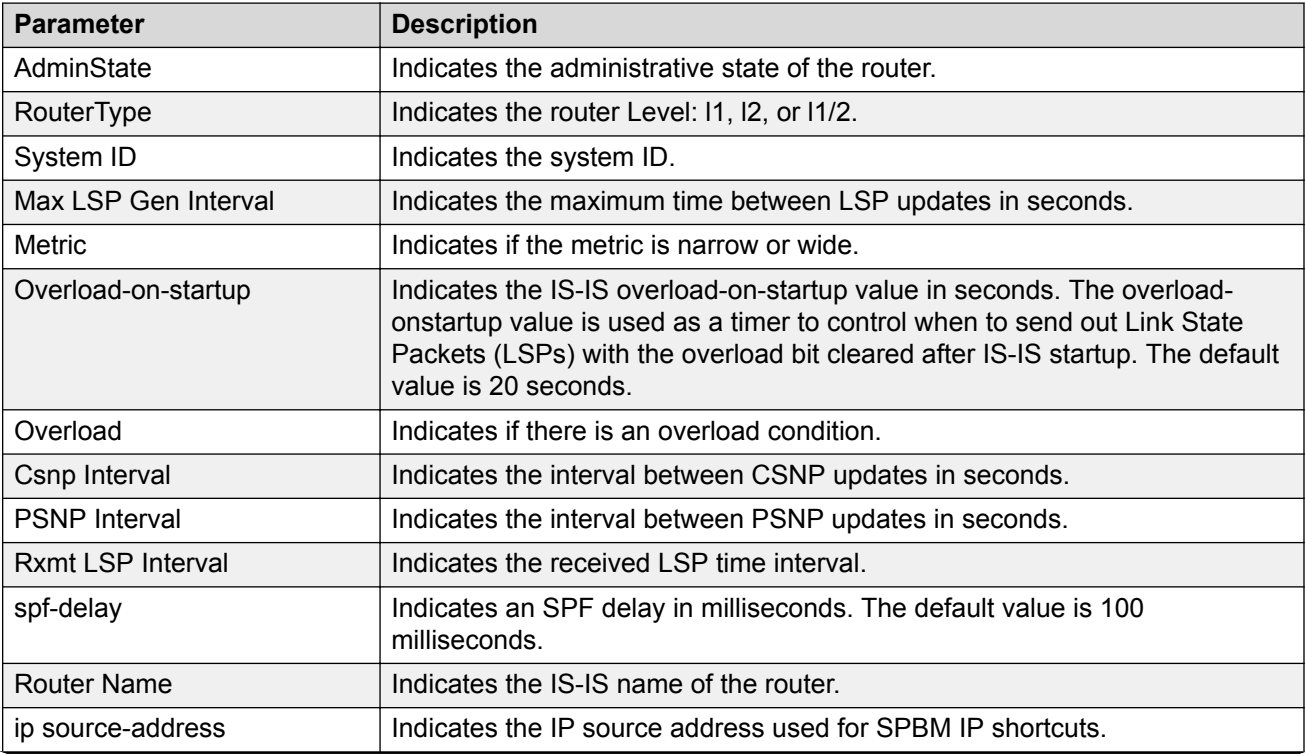

*Table continues…*

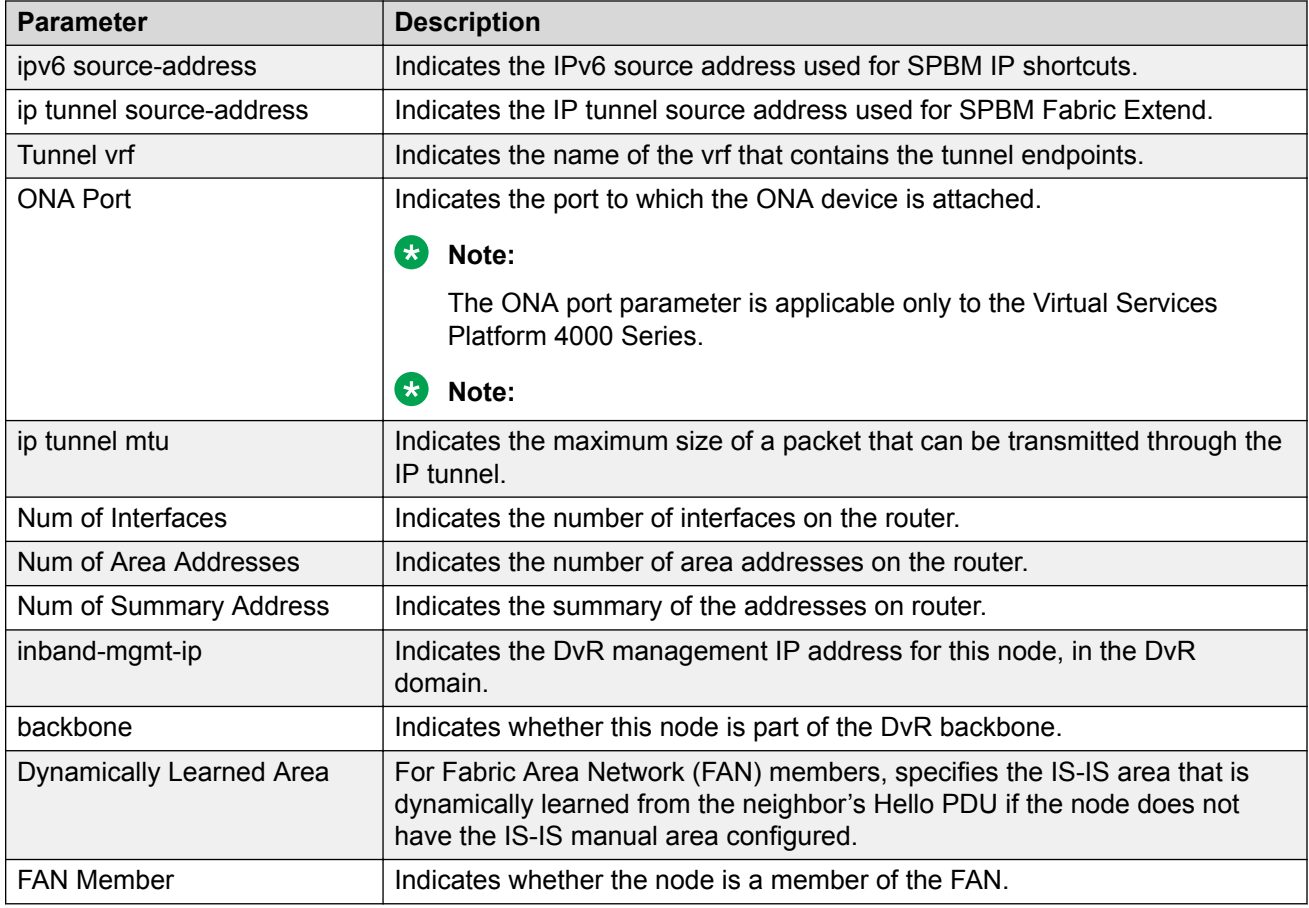

# **show isis system-id**

The following table describes the fields in the output for the **show isis system-id** command.

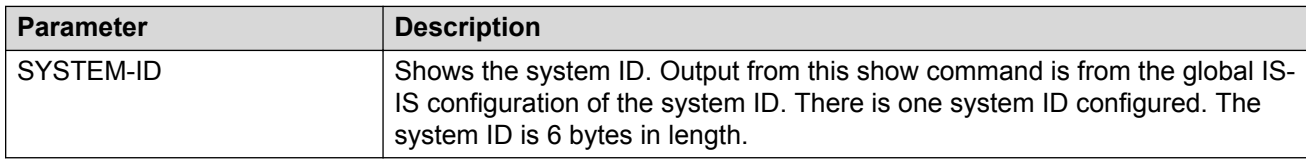

## **show isis net**

The following table describes the fields in the output for the **show isis net** command.

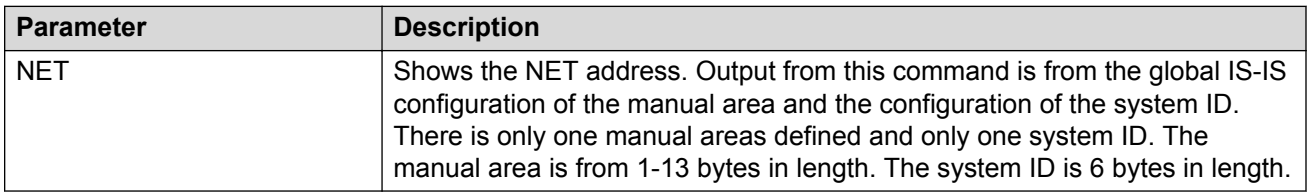

# **Displaying IS-IS areas**

Use the following procedure to display IS-IS areas.

## **Procedure**

Use the following procedure to display IS-IS areas.

show isis manual-area

#### **Example**

```
Switch# show isis manual-area
================================================================================
                             ISIS Manual Area Address
================================================================================
AREA ADDRESS 
--------------------------------------------------------------------------------
c0.2000.0000.00
```
# **Job aid**

The following table describes the fields in the output for the **show isis manual-area** command.

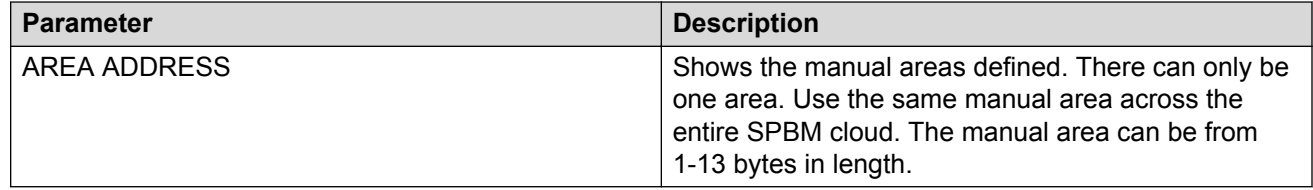

# **Configuring SMLT parameters for SPBM**

Use the following procedure to configure the required Split MultiLink Trunking (SMLT) parameters to allow SPBM to interoperate with SMLT on the switch.

## **Note:**

- The assignment of primary and secondary roles to the vIST peers is automatic. The switch with the lower system ID (between the two vIST peers) is primary, and the switch with the higher system ID is secondary when default system-id values are being used.
- SMLT peer system ID is part of the required configuration. You must configure the SMLT peer system ID as the nodal MAC of the peer device. In the IS-IS network, the nodal MAC of devices should be eight apart from each other.
- When using the default hardware assigned system-id value, the SMLT Virtual BMAC is automatically derived by comparing the system-id values of the two vIST peers. A value of 0x01 plus the lower of the two system-id values is used as the SMLT Virtual BMAC.

When using a manually configured system-id value, the SMLT Virtual BMAC must also be manually configured.

• An I-SID must be assigned to every VLAN that is a member of a Layer 2 VSN. Also, if a Layer 2 VSN is created on one vIST Peer, it must also be created on the other vIST peer.

### **Procedure**

1. Enter Global Configuration mode:

enable

configure terminal

2. Disable IS-IS on the switch:

no router isis enable

3. Enter IS-IS Router Configuration mode:

```
enable
configure terminal
router isis
```
4. Specify the system ID of the vIST peer, so that if it goes down, the local peer can take over forwarding for the failed peer:

spbm <1-100> smlt-peer-system-id <xxxx.xxxx.xxxx>

5. Configure the virtual B-MAC, which is shared and advertised by both peers:

spbm <1–100> smlt-virtual-bmac <0x00:0x00:0x00:0x00:0x00:0x00>

6. Exit to Global Configuration mode:

exit

7. Enable IS-IS on the switch:

router isis enable

8. Display the SPBM SMLT configuration:

show isis spbm

#### **Example**

```
Switch:1>enable
Switch:1#configure terminal
```
## Disable IS-IS on the switch:

Switch:1(config)#no router isis enable

## Enter the IS-IS Router Configuration mode:

```
Switch:1(config)#router isis
Switch:1(config-isis)#spbm 1 smlt-peer-system-id 0018.b0bb.b3df
```
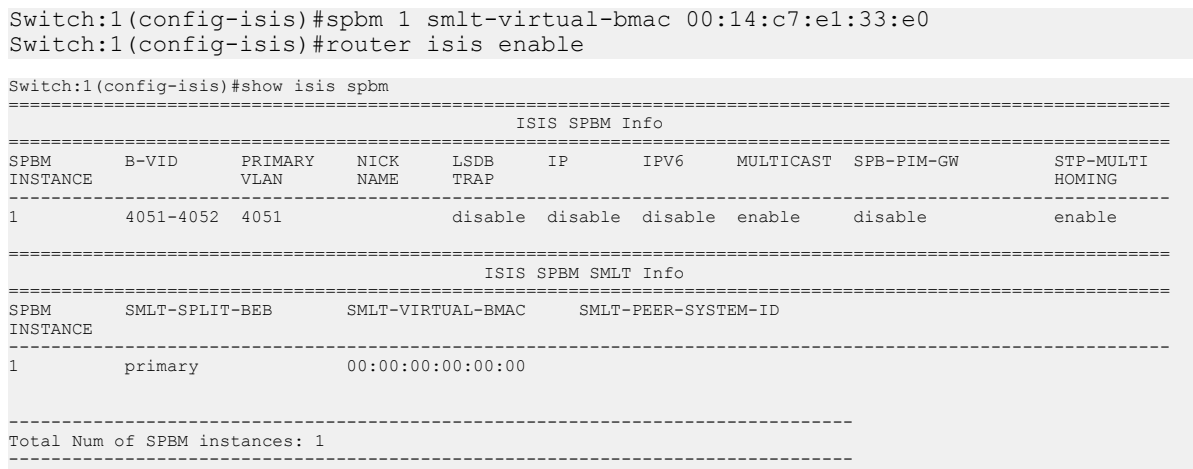

# **Variable definitions**

Use the data in the following table to use the **spbm** command.

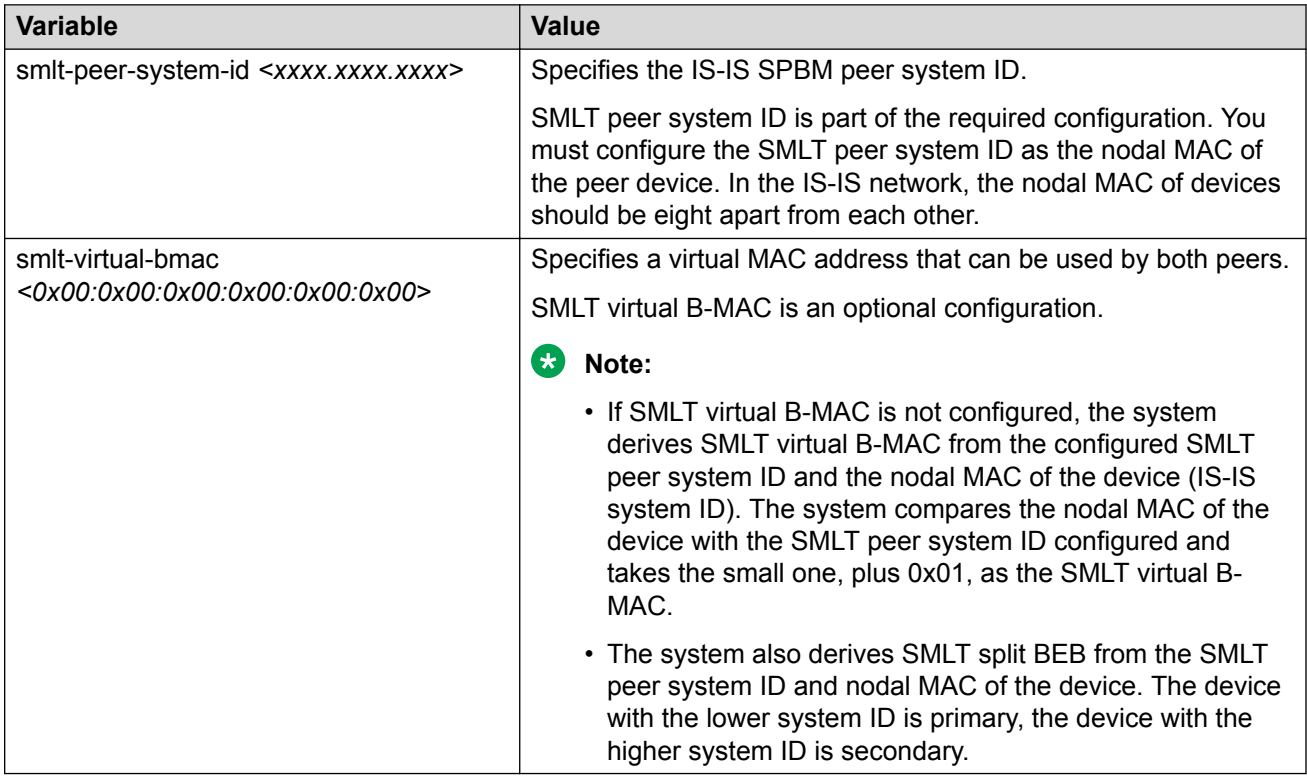

# **Configuring optional SPBM parameters**

Use the following procedure to configure optional SPBM parameters.

### **Procedure**

1. Enter Global Configuration mode:

enable

configure terminal

2. Configure the SPBM ethertype:

```
spbm ethertype {0x8100 | 0x88a8}
```
- 3. Configure the optional link-state database (LSDB) trap global parameter. To configure this parameter, you must globally disable IS-IS on the switch:
	- a. Disable IS-IS on the switch:

no router isis enable

b. Enter IS-IS Router Configuration mode:

router isis

c. Enable a trap when the SPBM LSDB changes:

spbm <1–100> lsdb-trap enable

d. Enable IS-IS on the switch:

router isis enable

e. Exit IS-IS Router Configuration mode:

exit

- 4. Configure the optional SPBM interface parameters. To configure these parameters, you must disable IS-IS on the interface:
	- a. Specify an SPBM interface to configure:

```
interface {GigabitEthernet {slot/port[/sub-port][-slot/port[/
sub-port]][,...]} | mlt \langlemltid> }
```
b. Disable IS-IS on the interface:

no isis enable

c. Configure SPBM instance interface-type on IS-IS interface. SPBM supports only pt-pt:

```
isis spbm <1–100> interface-type {broadcast|pt-pt}
```
d. Configure the SPBM instance level 1 metric on the IS-IS interface:

```
isis spbm <1–100> l1-metric <1–16777215>
```
e. Enable IS-IS on the switch:

isis enable

#### **Example**

Switch> enable

Switch# configure terminal Switch(config)# spbm ethertype 0x8100 Switch(config-isis)# no router isis enable Switch(config)# router isis Switch(config-isis)# spbm 1 lsdb-trap enable Switch(config-isis)# router isis enable Switch(config-isis)# exit Switch(config)# interface gigabitethernet 1/7 Switch(config-if)# no isis enable Switch(config-if)# isis spbm 1 interface-type pt-pt Switch(config-if)# isis spbm 1 l1–metric 500 Switch(config-if)# isis enable

# **Variable definitions**

Use the data in the following table to use the **spbm** command.

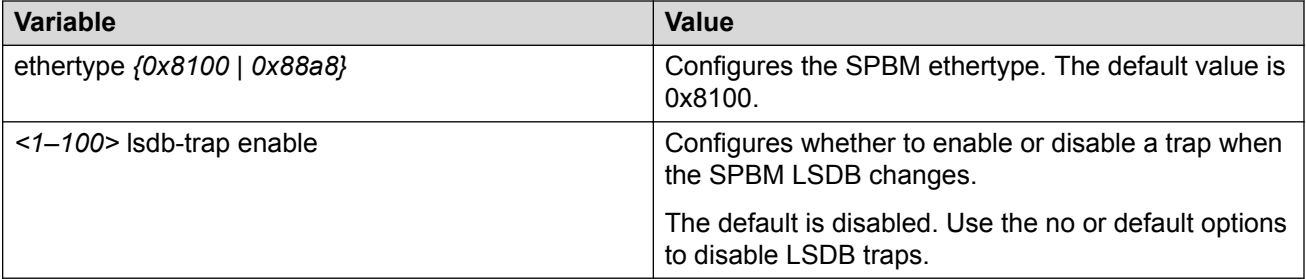

Use the data in the following table to use the **isis spbm** command.

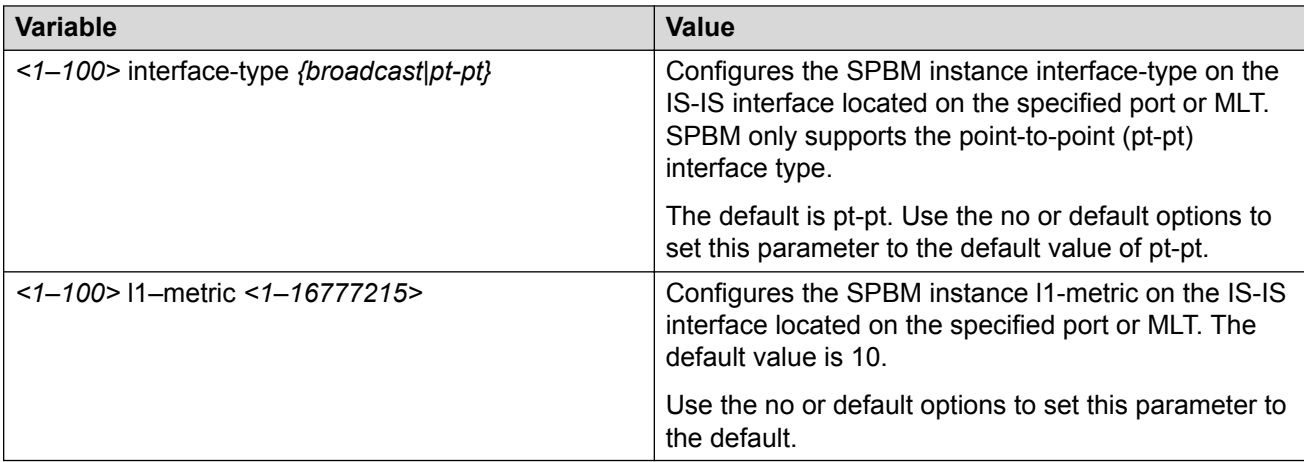

# **Configuring optional IS-IS global parameters**

Use the following procedure to configure optional IS-IS global parameters.

## **Procedure**

1. Enter IS-IS Router Configuration mode:

```
enable
configure terminal
router isis
```
- 2. Configure optional IS-IS global parameters:
	- a. Specify the Complete Sequence Number Packet (CSNP) interval in seconds:

csnp-interval <1–600>

b. Configure the router type globally:

is-type {l1|l12}

c. Configure the maximum level, in seconds, between generated LSPs by this Intermediate System:

max-lsp-gen-interval <30–900>

d. Configure the IS-IS metric type:

metric {narrow|wide}

e. Set or clear the overload condition:

overload

f. Configure the overload-on-startup value in seconds:

overload-on-startup <15–3600>

- g. Configure the Partial Sequence Number Packet (PSNP) in seconds: psnp-interval <1–120>
- h. Configure the minimum time between retransmission of an LSP: retransmit-lsp-interval <1–300>
- i. Configure the SPF delay in milliseconds:

spf-delay <0–5000>

j. Configure the name for the system:

sys-name WORD<0–255>

k. Configure the IS-IS system ID for the switch:

```
system-id <xxxx.xxxx.xxxx>
```
## **Example**

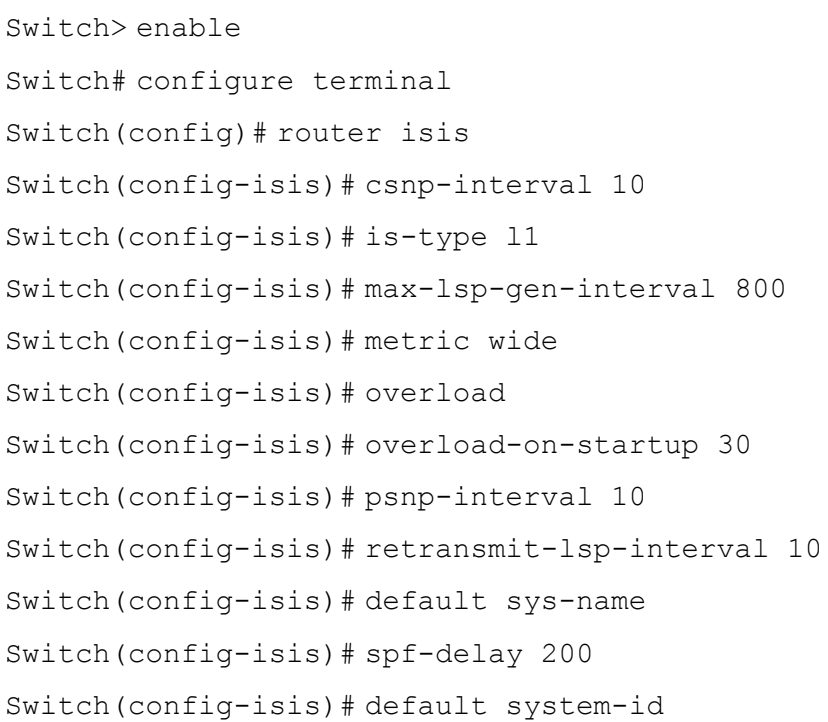

# **Variable definitions**

Use the data in the following table to use the **csnp-interval** command.

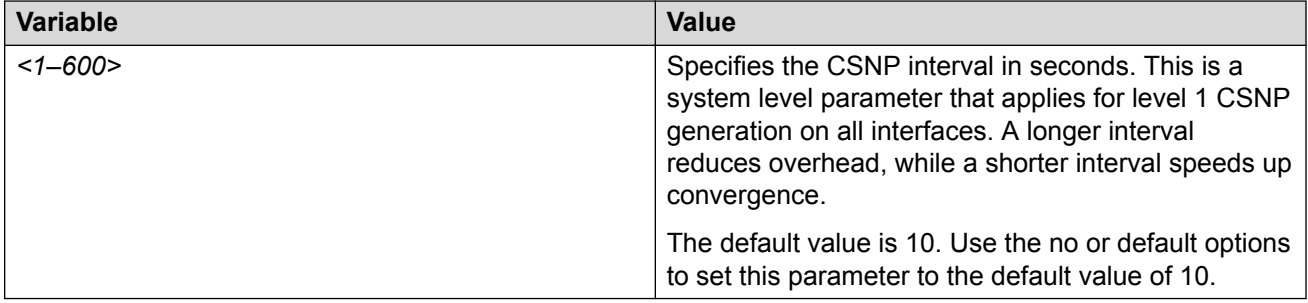

Use the data in the following table to configure the **is-type** command.

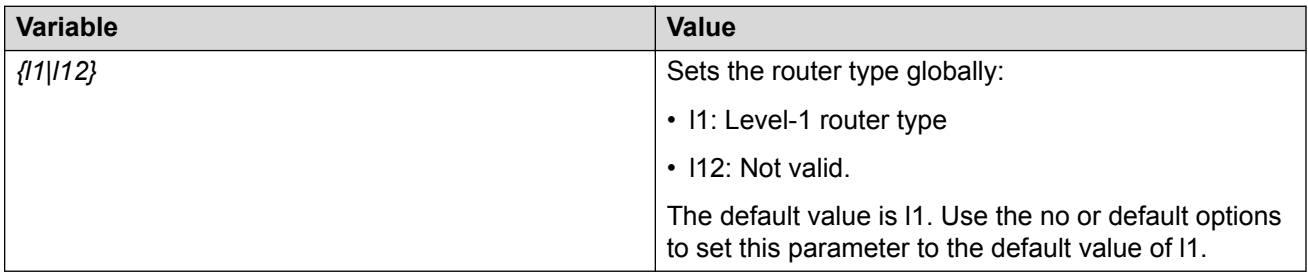

Use the data in the following table to configure the **max-lsp-gen-interval** command.

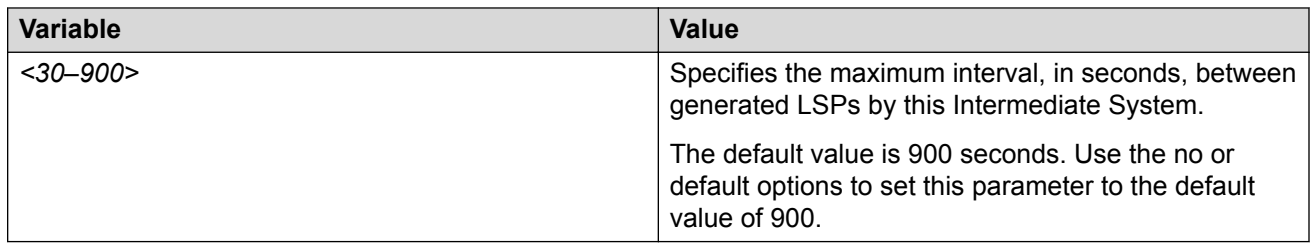

Use the data in the following table to configure the **metric** command.

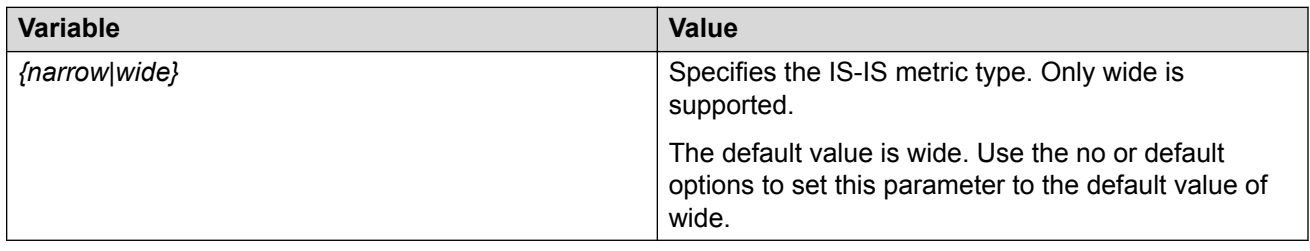

Use the data in the following table to configure the **overload** command.

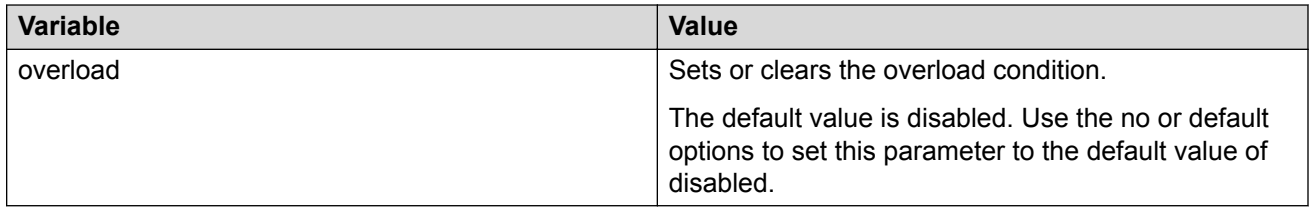

Use the data in the following table to configure the **overload-on-startup** command.

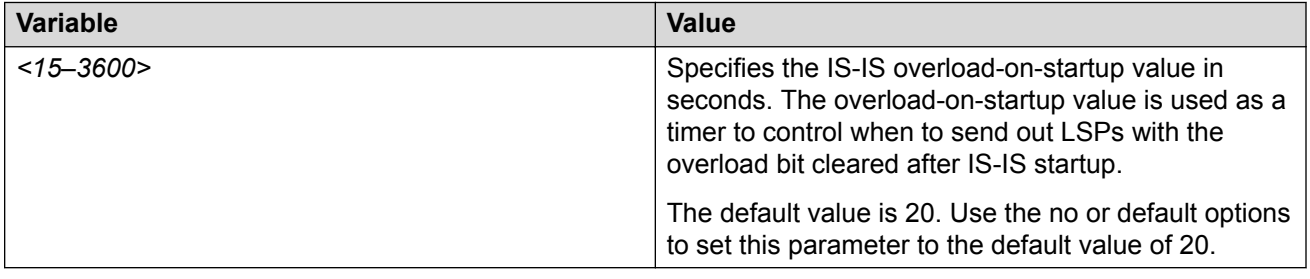

Use the data in the following table to configure the **psnp-interval** command.

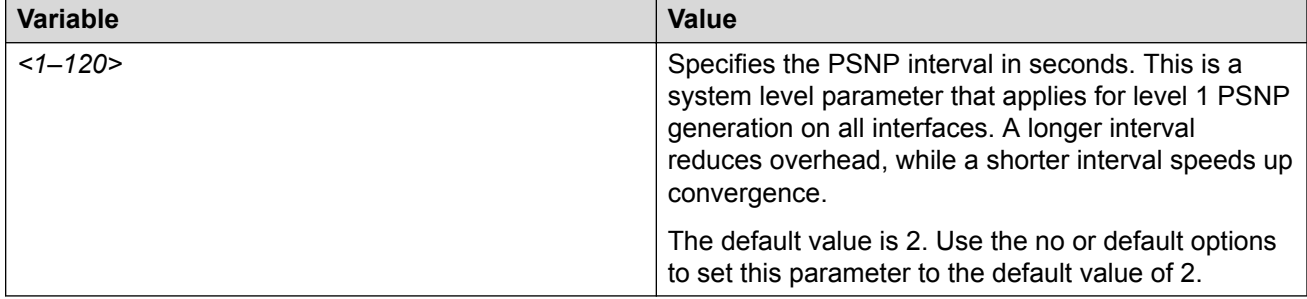

Use the data in the following table to configure the **retransmit-lsp-interval** command.

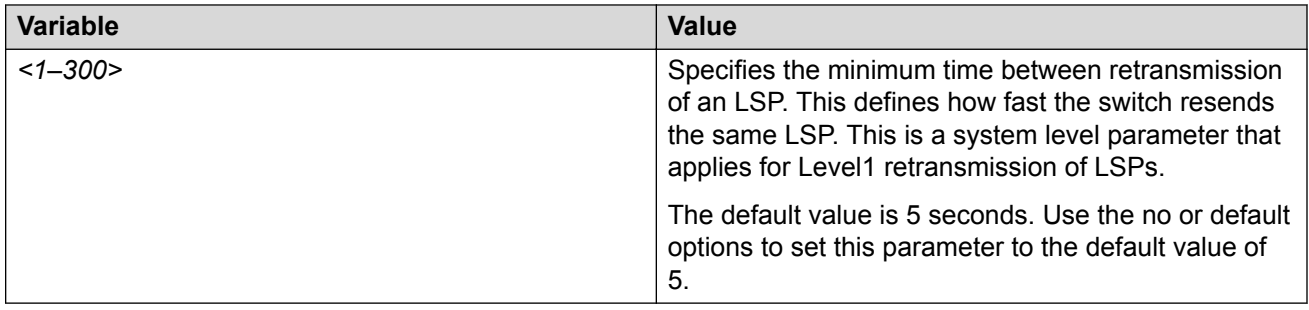

Use the data in the following table to configure the **spf-delay** command.

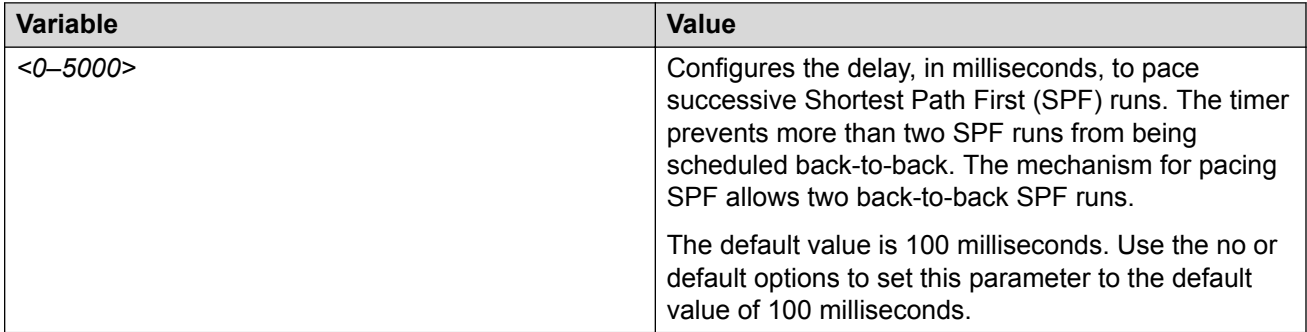

Use the data in the following table to configure the **sys-name** command.

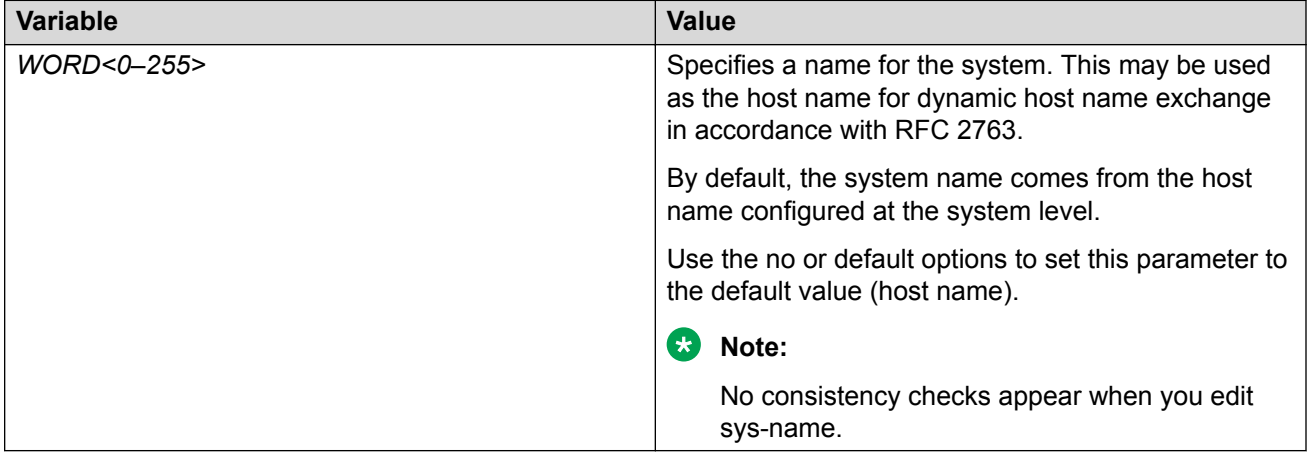

Use the data in the following table to configure the **system-id** command.

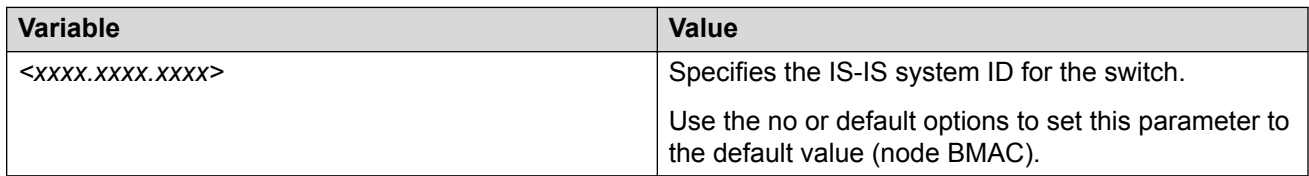

# **Job aid**

## **Important:**

After you have configured the SPBM nickname and enabled IS-IS. To maintain the same nickname with a different system ID, perform the following steps:

- 1. Disable IS-IS.
- 2. Change the system ID.
- 3. Change the nickname to a temporary one.
- 4. Enable IS-IS.
- 5. Wait up to 20 minutes for the LSPs with the original system ID to age out.

## **B** Note:

To check the age out time, use the **show isis lsdb sysid <original-sysid>** command on any of the other SPB nodes in the network. When there is no output from this command, proceed to the next step. The time left (in seconds) for the LSPs to age out is shown under the column LIFETIME.

- 6. Disable IS-IS.
- 7. Change the nickname to the original nickname.
- 8. Enable IS-IS.

# **Configuring optional IS-IS interface parameters**

Use the following procedure to configure optional IS-IS interface parameters.

## *<u>B* Important:</u>

Save your configuration using **save config** for the updates to be available after reboot. Saving the configuration also ensures that any authentication keys (passwords) specified during the configuration are properly encrypted.

## **Procedure**

1. Enter Interface Configuration mode:

```
enable
```
configure terminal

```
interface GigabitEthernet {slot/port[/sub-port][-slot/port[/sub-
port]][,...]} or interface mlt <1-512>
```
## **B** Note:

If your platform supports channelization and the port is channelized, you must also specify the sub-port in the format slot/port/sub-port.

- 2. Configure optional IS-IS interface parameters:
	- a. Specify the authentication type used for IS-IS hello packets on the interface:

isis hello-auth type {none|simple|hmac-md5|hmac-sha-256}

b. If you select simple as the hello-auth type, you must also specify a key value but the key-id is optional:

isis hello-auth type simple key WORD<1–16> [key-id <1–255>]

c. If you select hmac-md5 or hmac-sha-256, you must also specify a key value. The key-id is optional:

```
isis hello-auth type hmac-md5 key WORD<1–16> [key-id <1–255>]]
isis hello-auth type hmac-sha-256 key WORD<1–16> [key-id <1–
255>]]
```
d. Configure the level 1 IS-IS designated router priority:

```
isis [l1-dr-priority <0–127>]
```
## **B** Note:

This parameter is not used for SPBM because SPBM only runs on point-to-point interfaces. This parameter is for designated router election on a broadcast LAN segment, which is not supported.

e. Configure the level 1 hello interval:

isis [l1-hello-interval <1–600>]

f. Configure the level 1 hello multiplier:

```
isis [l1-hello-multiplier <1–600>]
```
#### **Example**

Switch:1> enable

Switch:1# configure terminal

Switch(config):1# interface gigabitethernet 1/1

```
Switch(config-if):1# isis
```
Switch(config-if):1# isis hello-auth type hmac-md5 key test

```
Switch(config-if):1# isis l1–dr-priority 100
```
Switch(config-if):1# isis l1–hello-interval 20

Switch(config-if):1# isis l1–hello-multiplier 10

Switch(config):1# save config

# **Variable definitions**

Use the data in the following table to configure the **isis** command.

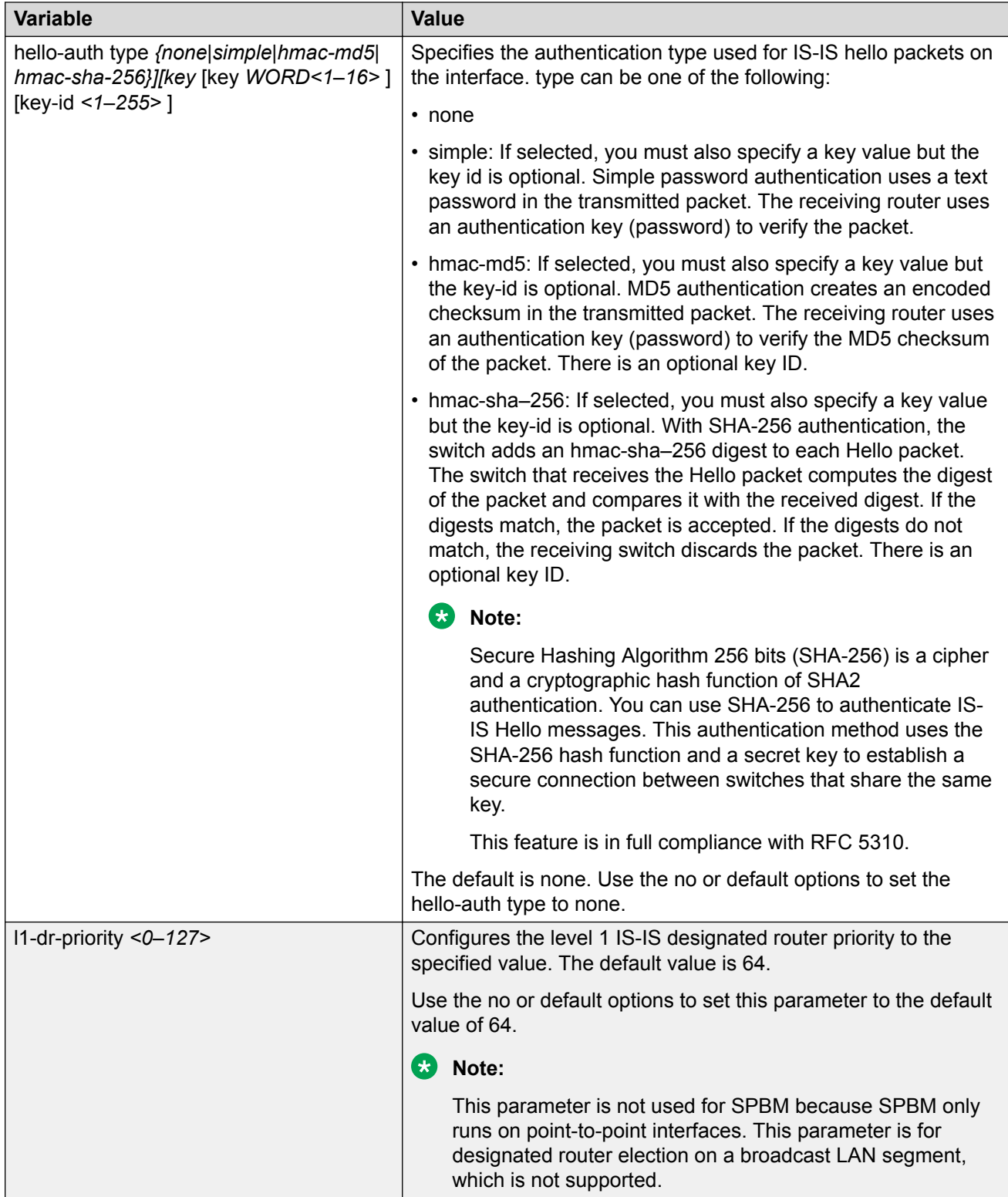

*Table continues…*

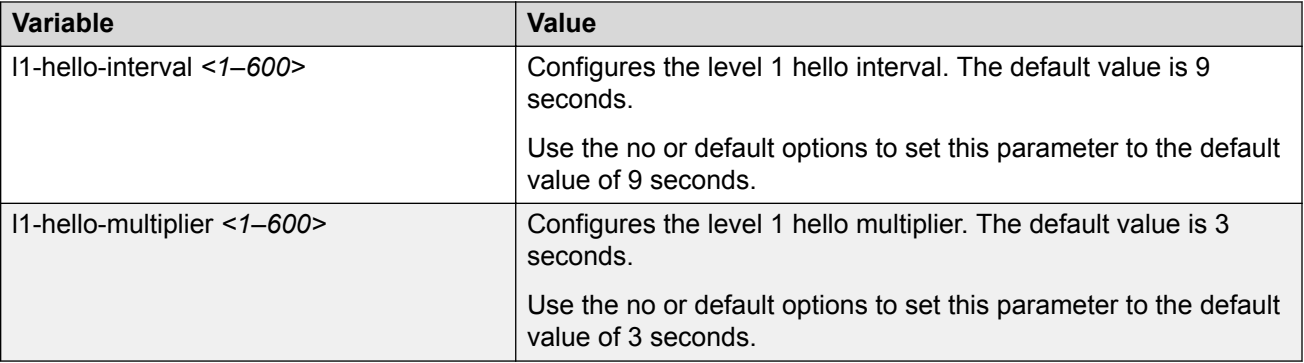

# **Displaying IS-IS interface parameters**

Use the following procedure to display the IS-IS interface parameters.

### **Procedure**

1. Enter Privileged EXEC mode:

enable

2. Display IS-IS interface configuration and status parameters (including adjacencies):

show isis interface [l1|l2|l12]

3. Display IS-IS interface authentication configuration:

show isis int-auth

4. Display IS-IS interface timers:

show isis int-timers

5. Display IS-IS circuit level parameters:

show isis int-ckt-level

#### **Example**

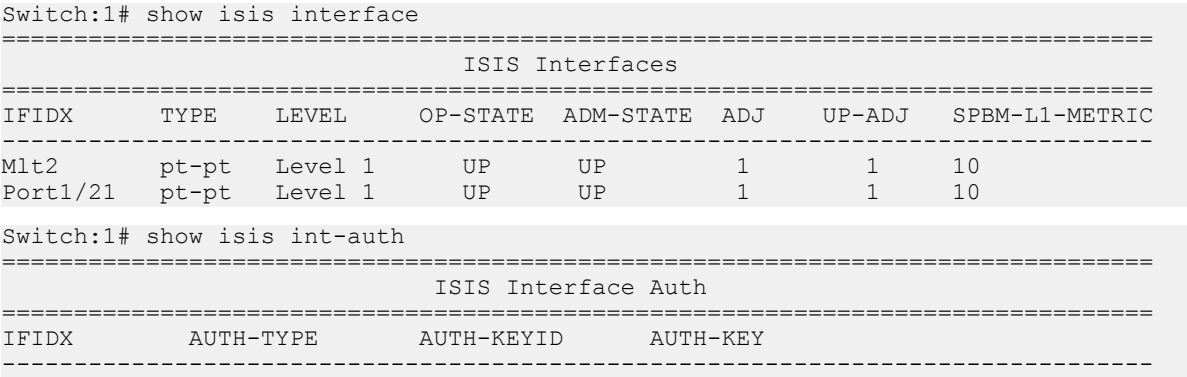

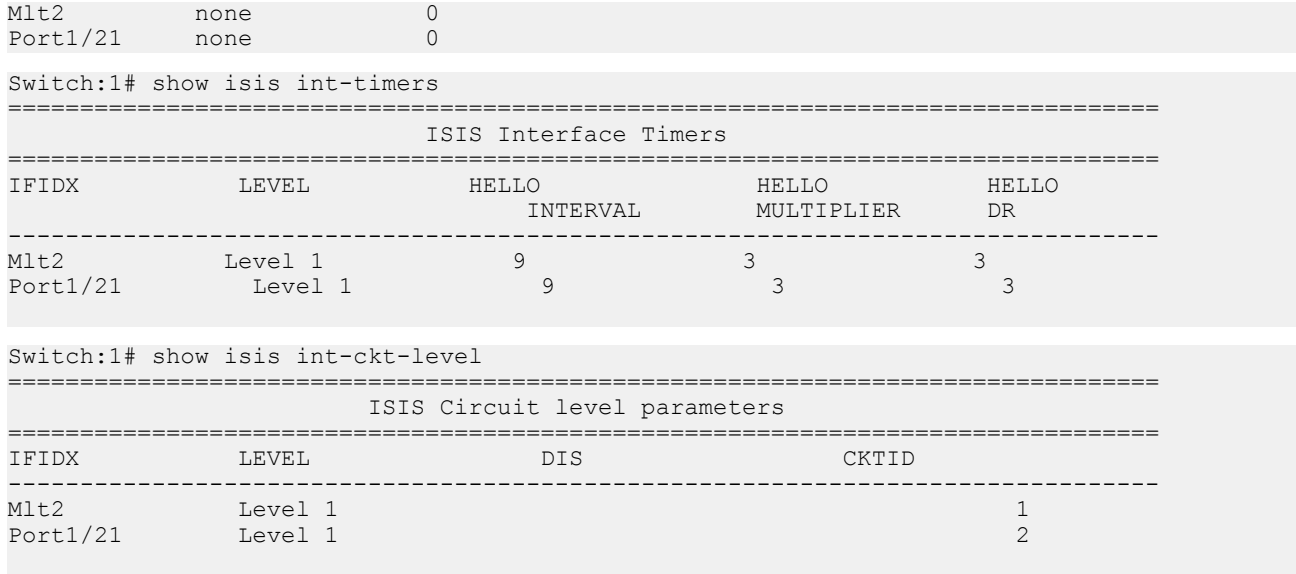

# **Variable definitions**

Use the data in the following table to use the IS-IS interface show command.

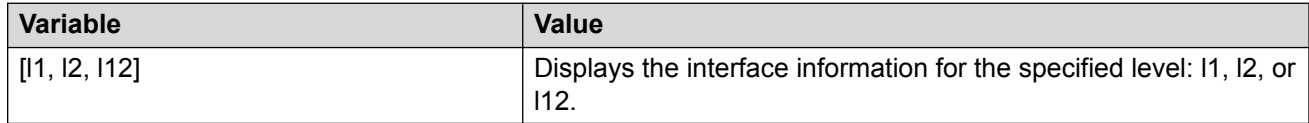

# **Job aid**

The following sections describe the fields in the outputs for the IS-IS interface show commands.

## **show isis interface**

The following table describes the fields in the output for the **show isis interface** command.

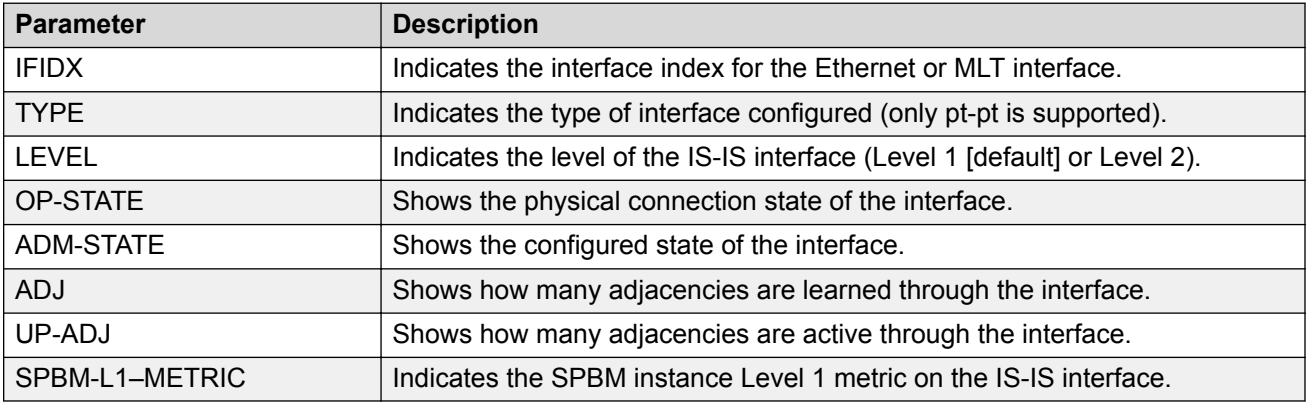

## **show isis int-auth**

The following table describes the fields in the output for the **show isis int-auth** command.

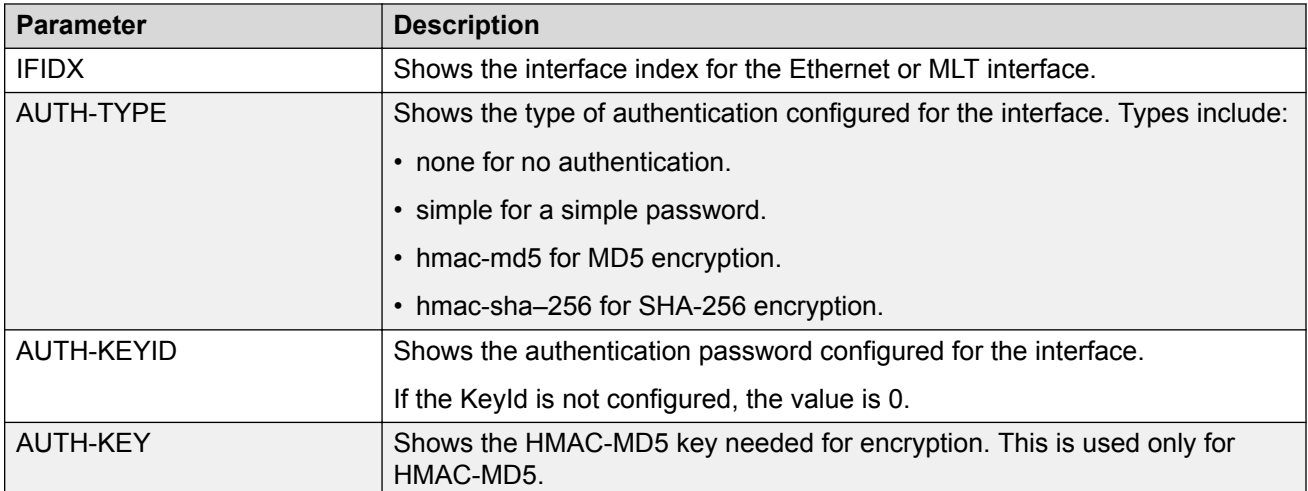

### **show isis int-timers**

The following table describes the fields in the output for the **show isis int-timers** command.

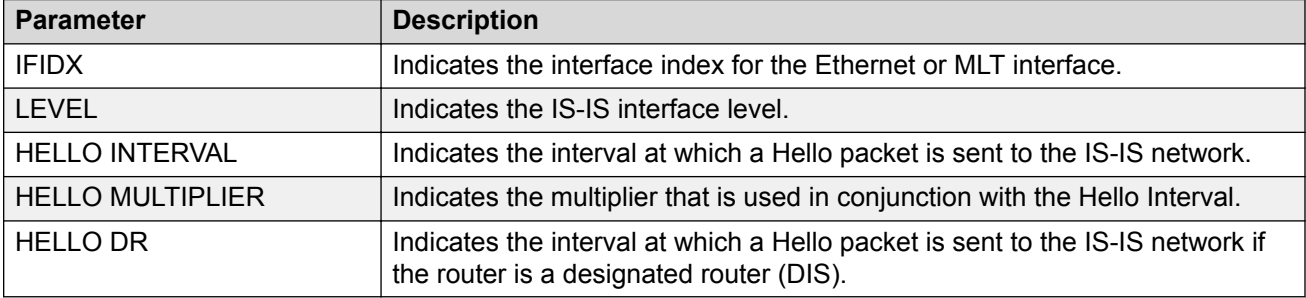

## **show isis int-ckt-level**

The following table describes the fields in the output for the **show isis int-ckt-level** command.

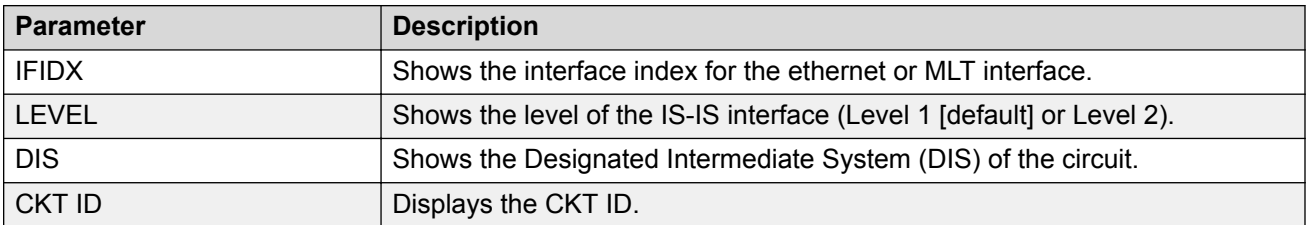

# **Displaying the IP unicast FIB, multicast FIB, unicast FIB, and unicast tree**

Use the following procedure to display SPBM IP unicast Forwarding Information Base (FIB), SPBM multicast FIB, unicast FIB, and the unicast tree.

In SPBM, Backbone MAC (B-MAC) addresses are carried within the IS-IS link-state database. To do this, SPBM supports an IS-IS Type-Length-Value (TLV) that advertises the Service Instance Identifier (I-SID) and B-MAC information across the network. Each node has a System ID, which also serves as B-MAC of the switch. These B-MAC addresses are populated into the SPBM Forwarding Information Base (FIB).

When the network topology is discovered and stored in the IS-IS link-state database, each node calculates shortest path trees for each source node, so that a unicast path now exists from every node to every other node. With this information, each node populates unicast information received from SPBM into the FIB for forwarding purposes.

I-SIDs are only used for virtual services (Layer 2 VSNs and Layer 3 VSNs). If you only enable IP Shortcuts on the Backbone Edge Bridges, I-SIDs are never exchanged in the network as IP Shortcuts allow Global Routing Table (GRT) IP networks to be transported across IS-IS.

The **show isis spbm ip-unicast-fib** or **show isis spbm ipv6-unicast-fib** command displays all of the IS-IS routes in the IS-IS LSDB. The IP ROUTE PREFERENCE column in the show output displays the IP route preference.

Routes within the same VSN are added to the LSDB with a default preference of 7. Inter-VSN routes are added to the LSDB with a route preference of 200. IS-IS accept policies allow you to change the route preference for incoming routes. If the same route is learned from multiple sources with different route preferences, then the routes are not considered equal cost multipath (ECMP) routes. The route with the lowest route preference is the preferred route. In Layer 2, in the event of a tiebreak between routes from multiple sources, the tie-breaking is based on cost and hop count.

## **Procedure**

1. Enter Privileged EXEC mode:

enable

- 2. Display the SPBM IP unicast FIB:
	- For IPv4:

```
show isis spbm ip-unicast-fib [all] [id <1–16777215] [spbm-nh-as-
mac]
```
• For IPv6:

```
show isis spbm ipv6-unicast-fib [all] [id <1–16777215] [spbm-nh-
as-mac]
```
3. Display the SPBM multicast FIB:

```
show isis spbm multicast-fib [vlan <1-4059>] [i-sid <1–16777215>]
[nick-name \langle x.xx.xx \rangle] [summary]
```
4. Display the SPBM unicast FIB:

```
show isis spbm unicast-fib [b-mac <0x00:0x00:0x00:0x00:0x00:0x00>]
[vlan <1-4059>] [summary]
```
5. Display the SPBM unicast tree:

show isis spbm unicast-tree <1-4059> [destination <xxxx.xxxx.xxxx>]

#### **Example**

Switch# show isis spbm ip-unicast-fib

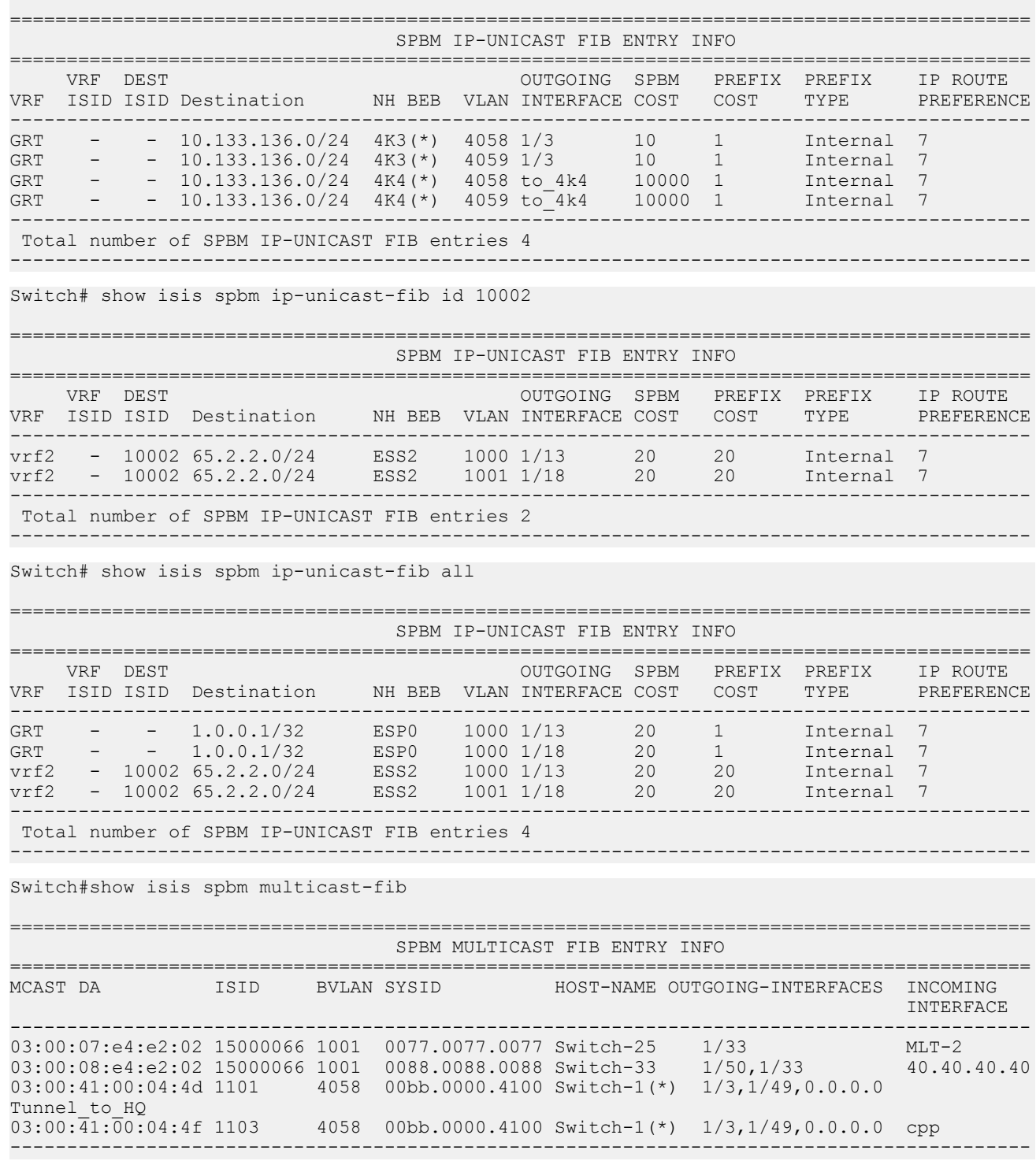

Total number of SPBM MULTICAST FIB entries 4

------------------------------------------------------------------------------------------

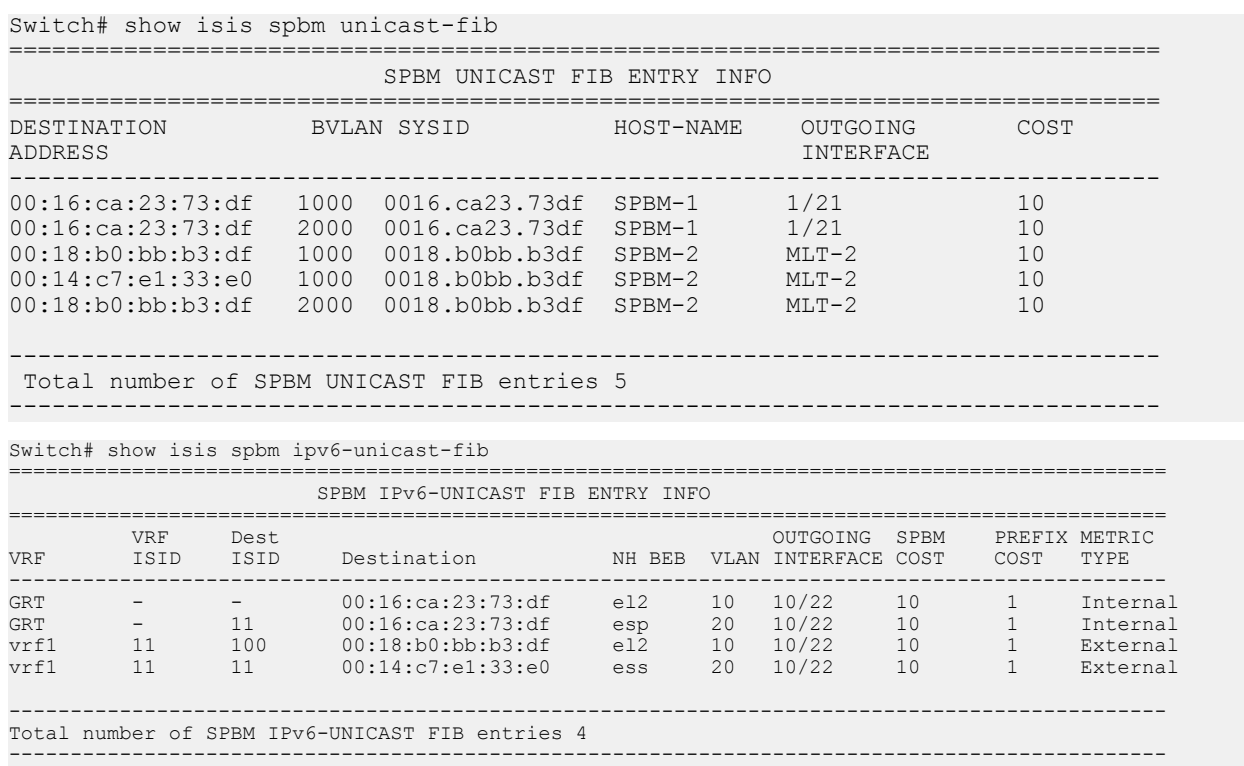

# **Variable Definitions**

Use the data in the following table to use the **show isis spbm ip-unicast-fib** command.

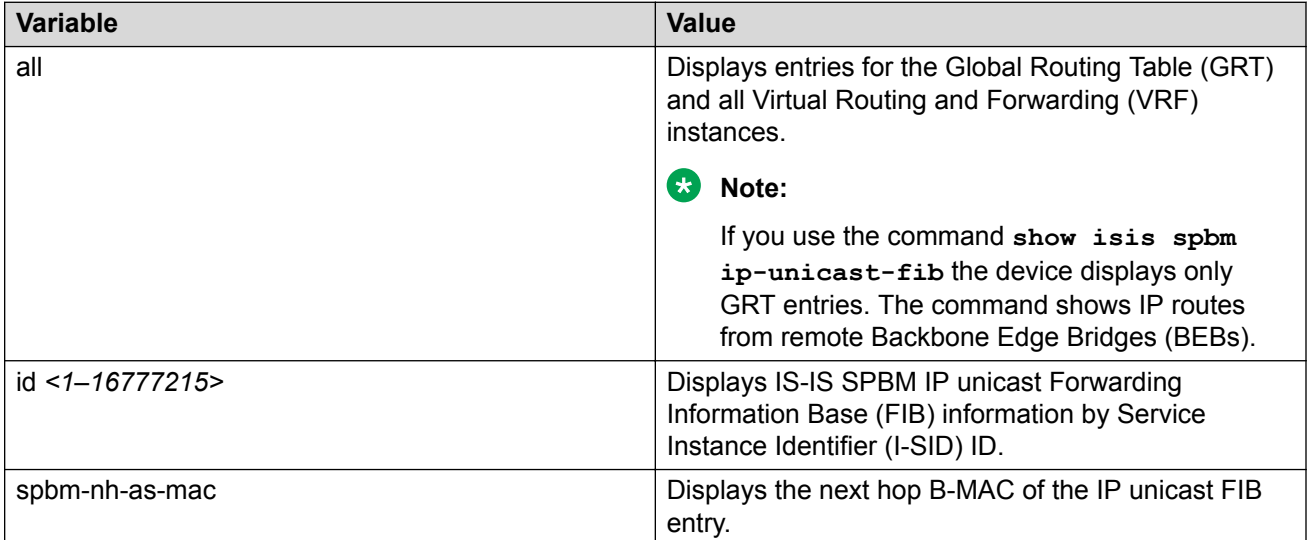

Use the data in the following table to use the **show isis spbm ipv6-unicast-fib** command.

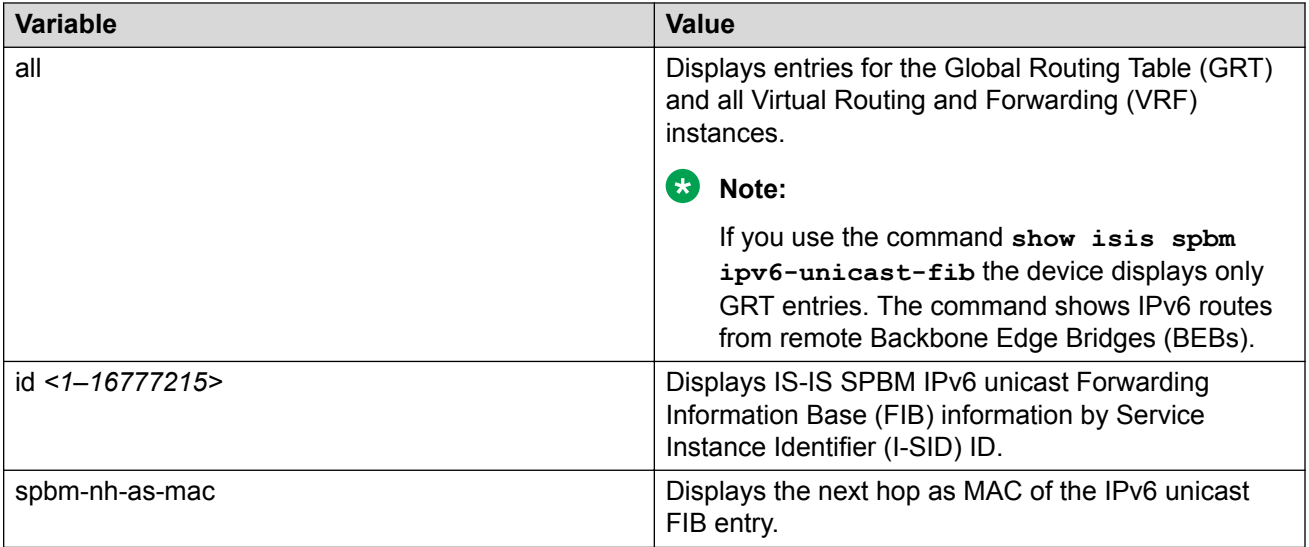

Use the data in the following table to use the **show isis spbm multicast-fib** command.

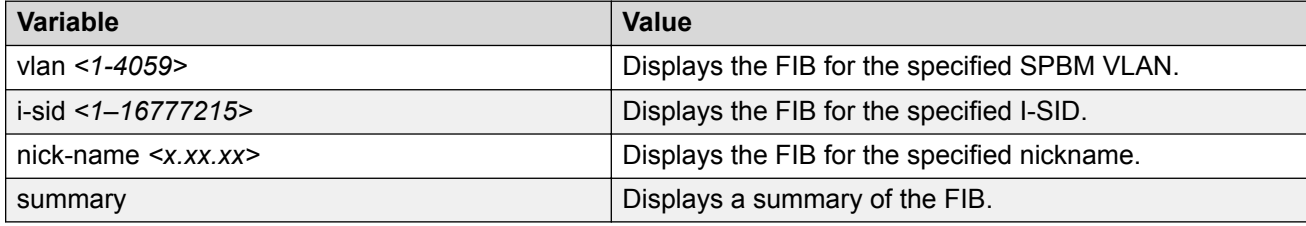

Use the data in the following table to use the **show isis spbm unicast-fib** command.

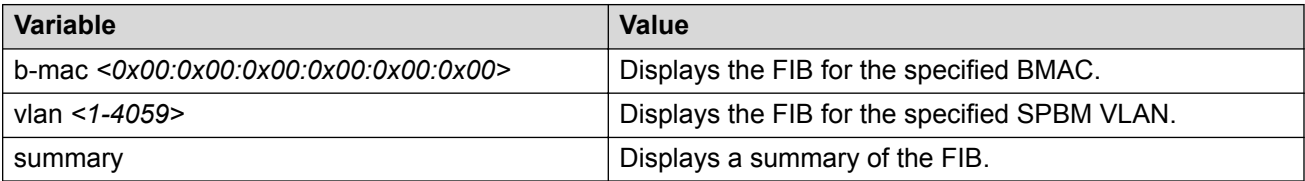

Use the data in the following table to use the **show isis spbm unicast-tree** command.

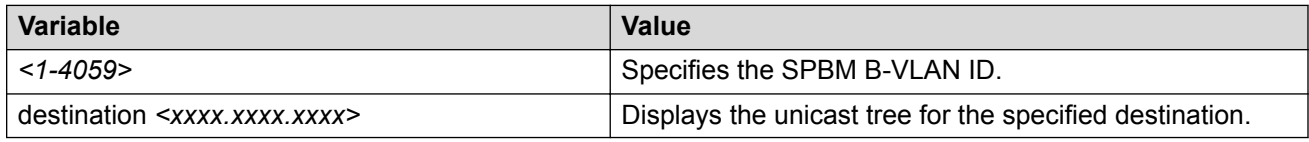

# **Job Aid**

The following sections describe the fields in the outputs for SPBM multicast FIB, unicast FIB, and unicast tree show commands.

#### **show isis spbm ip-unicast-fib**

The following table describes the fields in the output for the **show isis spbm ip-unicast-fib** command.

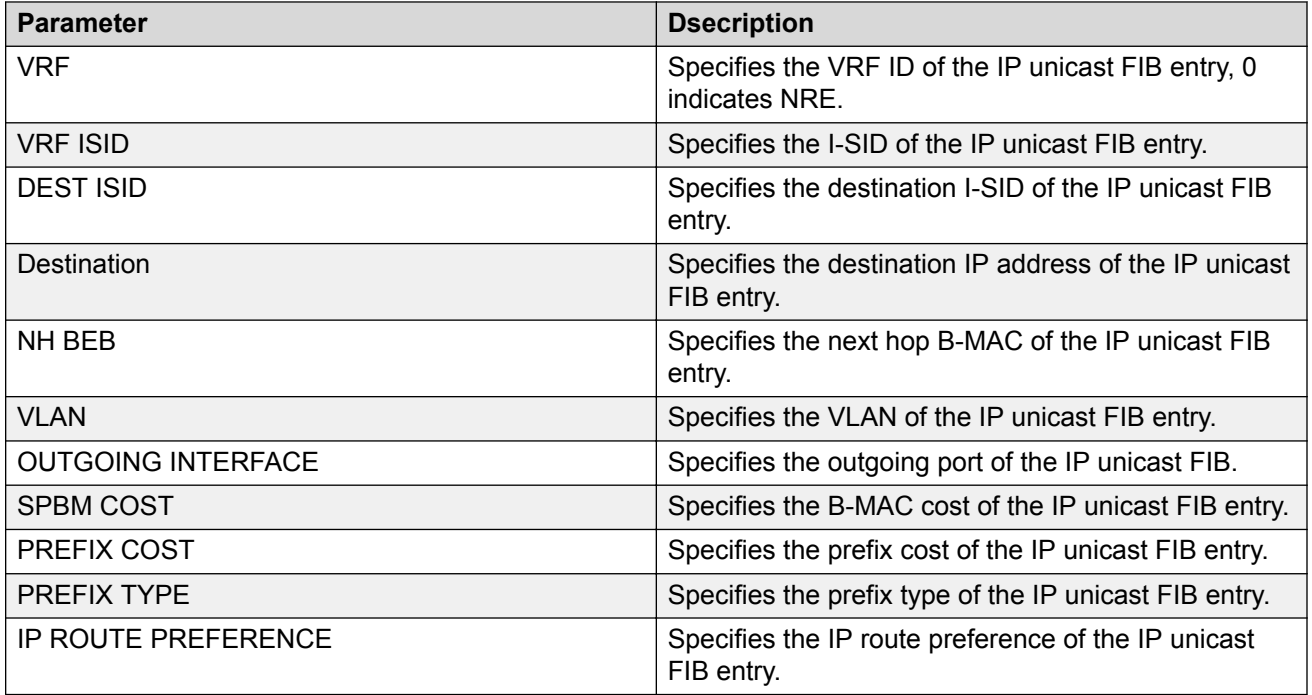

## **show isis spbm ipv6-unicast-fib**

The following table describes the fields in the output for the **show isis spbm ipv6-unicastfib** command.

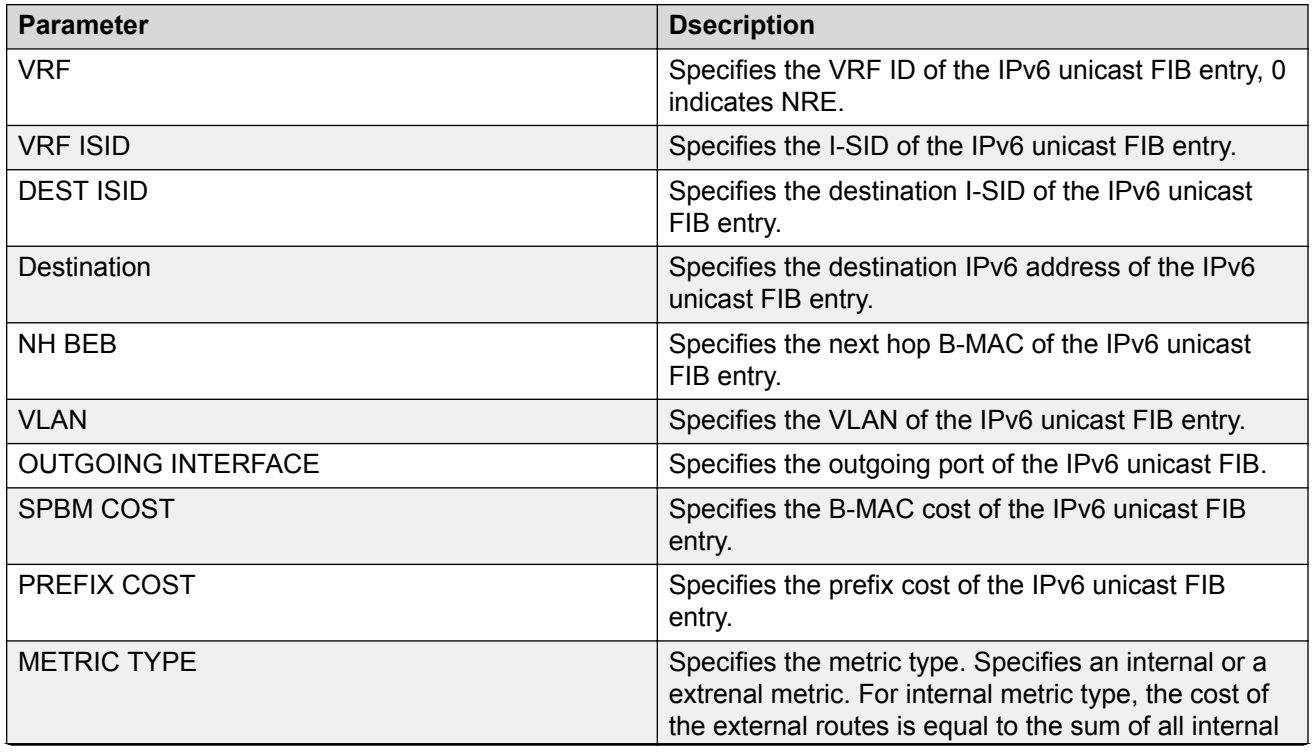

*Table continues…*

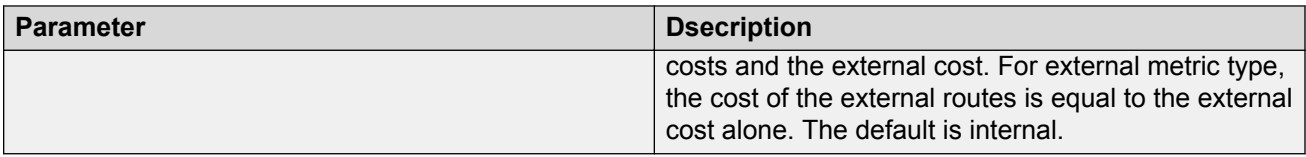

### **show isis spbm multicast-fib**

The following table describes the fields in the output for the **show isis spbm multicast-fib** command.

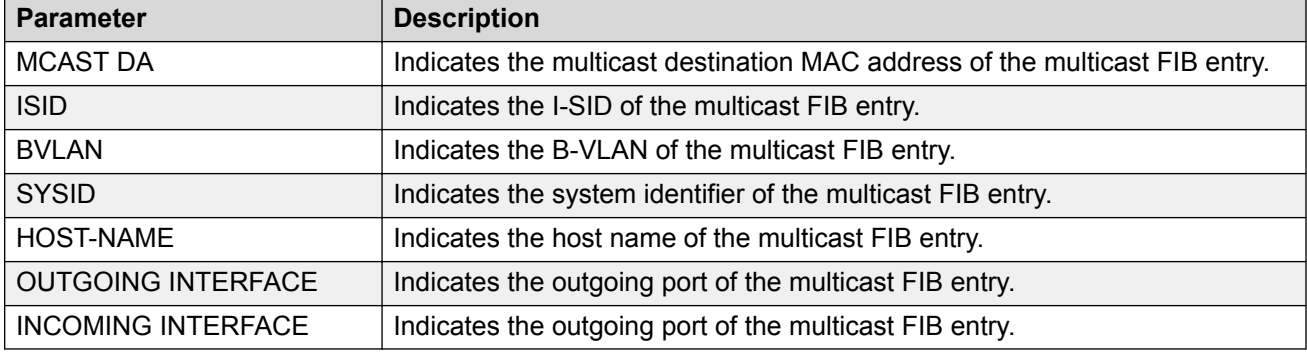

## **show isis spbm unicast-fib**

The following table describes the fields in the output for the **show isis spbm unicast-fib** command.

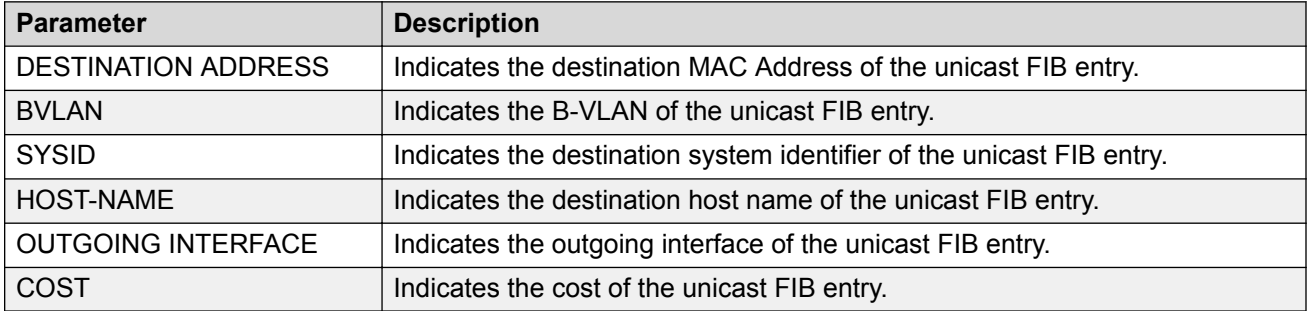

# **Displaying IS-IS LSDB and adjacencies**

Use the following procedure to display the IS-IS LSDB and adjacencies.

## **Procedure**

- 1. To enter User EXEC mode, log on to the switch.
- 2. Display the IS-IS LSDB:

```
show isis lsdb [level {11|12|112}] [sysid <xxxx.xxxx.xxxx>] [lspid
<xxxx.xxxx.xxxx.xx-xx>] [tlv <1–236>] [detail]
```
3. Display IS-IS adjacencies:

show isis adjacencies

## 4. Clear IS-IS LSDB:

clear isis lsdb

## **Example**

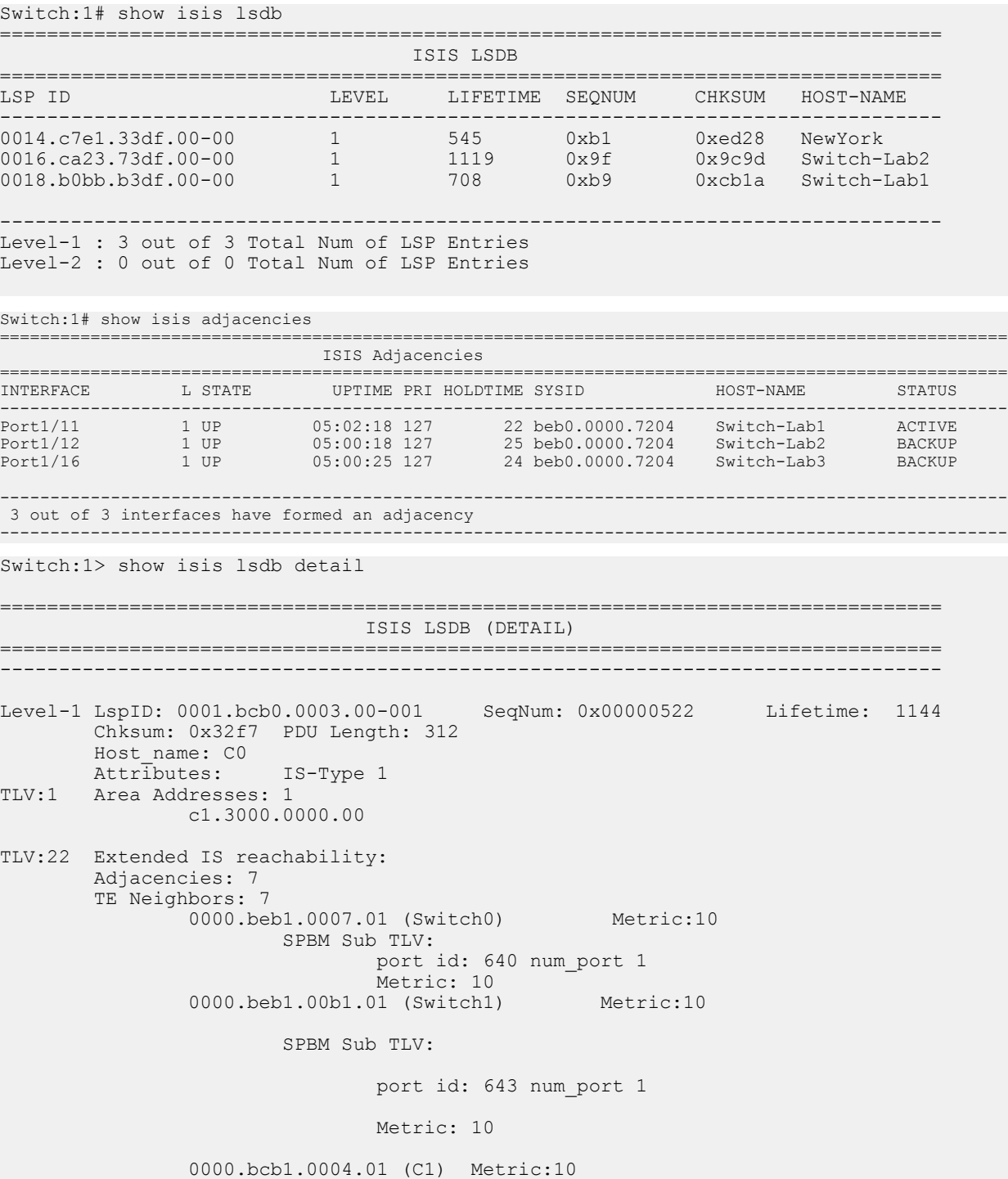

```
 SPBM Sub TLV:
                                 port id: 6144 num_port 1
                                 Metric: 10
                0000.beb1.00ca.01 (Switch2) Metric:10
                         SPBM Sub TLV:
                                 port id: 6156 num_port 1
                                 Metric: 10
                 0000.beb1.00a5.01 (VSS0) Metric:10
                         SPBM Sub TLV:
                                 port id: 651 num_port 1
                                 Metric: 10
                 0000.beb1.00b2.01 (VSS1) Metric:10
                         SPBM Sub TLV:
                                 port id: 645 num_port 1
                                 Metric: 10
                0000.beb1.0008.01 (Switch1) Metric:10
                         SPBM Sub TLV:
                                port id: 652 num_port 1
                                 Metric: 10
TLV:129 Protocol Supported: SPBM
TLV:137 Host_name: C0#
TLV:144 SUB-TLV 1 SPBM INSTANCE:
                 Instance: 0
                bridge_pri: 0
               OUT: 00-33-33 num of trees: 2
                vid tuple : u-bit 1 m-bit 1 ect-alg 0x80c201 base vid 1000
               vid tuple : u-bit 1 m-bit 1 ect-alg 0x80c202 base vid 1001<br>3    ISID:
TLV:144 SUB-TLV 3
                 Instance: 0
                Metric: 0
                 B-MAC: 00-00-bc-b1-00-03
                 BVID:1000
                 Number of ISID's:8
                        3001(Both),3002(Rx),3003(Both),3004(Rx),4001(Both),4002(
Rx),4003(Both),4004(Rx)
                 Instance: 0
                Metric: 0
                B-MAC: 00-00-bc-b1-00-03
--More-- (q = quit)
```
# **Variable Definitions**

Use the data in the following table to use the **show isis lsdb** command.

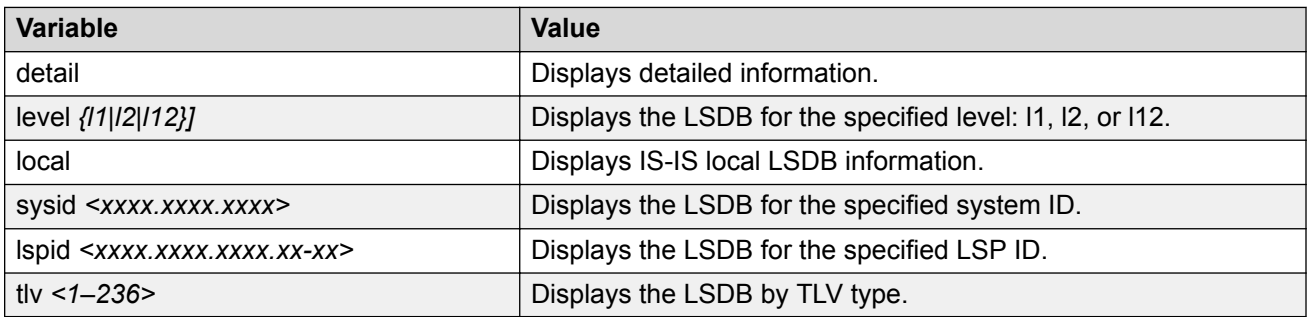

Use the data in the following table to use the **clear isis** command.

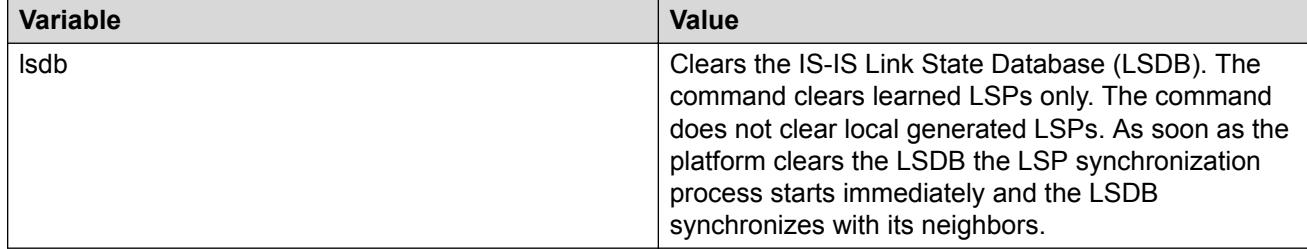

# **Job Aid**

The following sections describe the fields in the outputs for the IS-IS LSDB and adjacencies show commands.

## **show isis lsdb**

The following table describes the fields in the output for the **show isis lsdb** command.

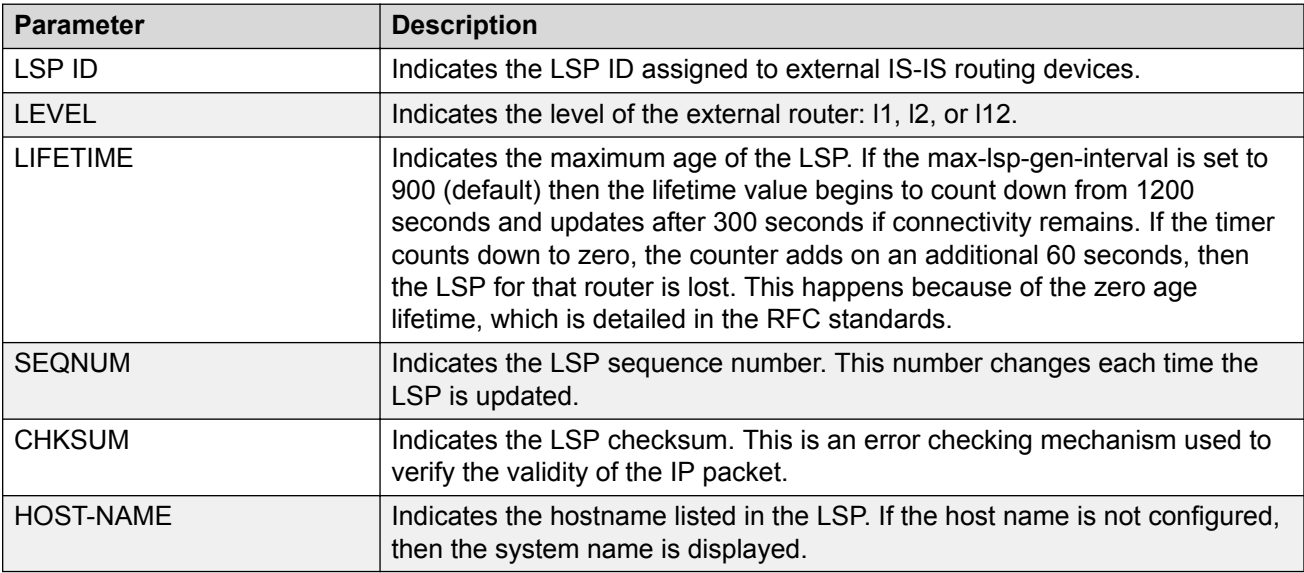

## **show isis adjacencies**

The following table describes the fields in the output for the **show isis adjacencies** command.

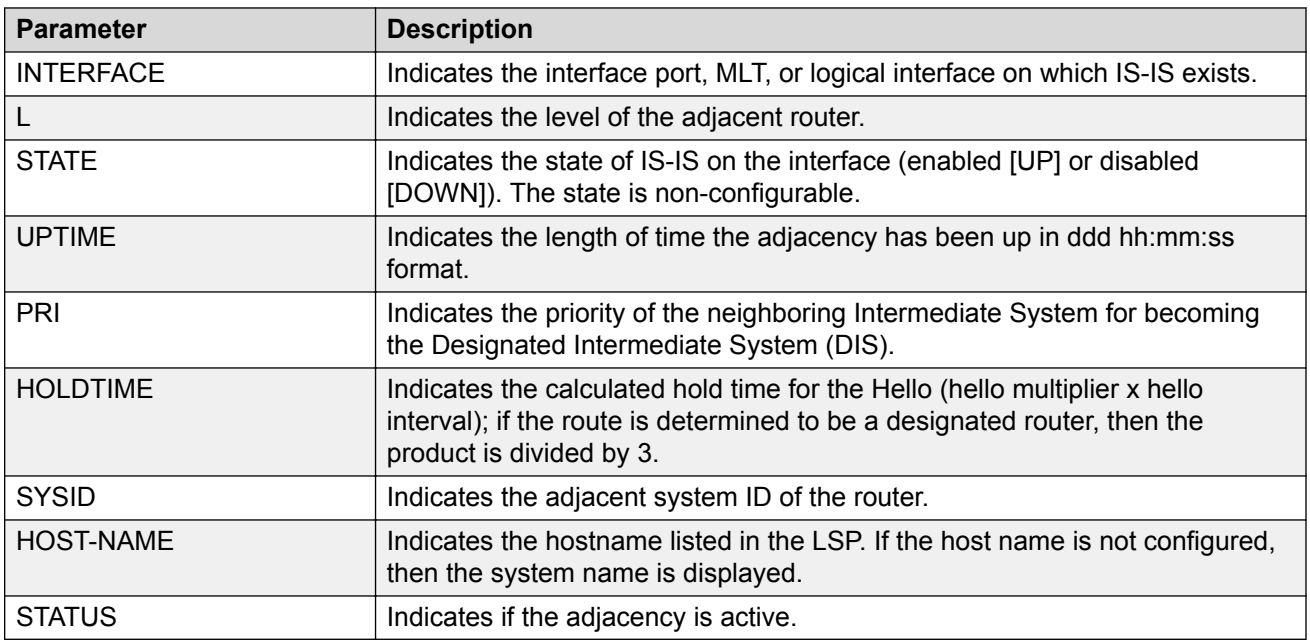

# **Displaying IS-IS Statistics and Counters**

Use the following procedure to display the IS-IS statistics and counters.

## **Procedure**

1. Display IS-IS system statistics:

show isis statistics

2. Display IS-IS interface counters:

show isis int-counters

3. Display IS-IS level 1 control packet counters:

show isis int-l1-cntl-pkts

**Note:**

The switch uses level 1 IS-IS. The switch does not support level 2 IS-IS. The command **show isis int-l2-contl-pkts** is not supported because the IEEE 802.1aq standard currently only defines the use of one hierarchy, Level 1.

4. Clear IS-IS statistics:

```
clear isis stats [error-counters] [packet-counters]
```
## **Example**

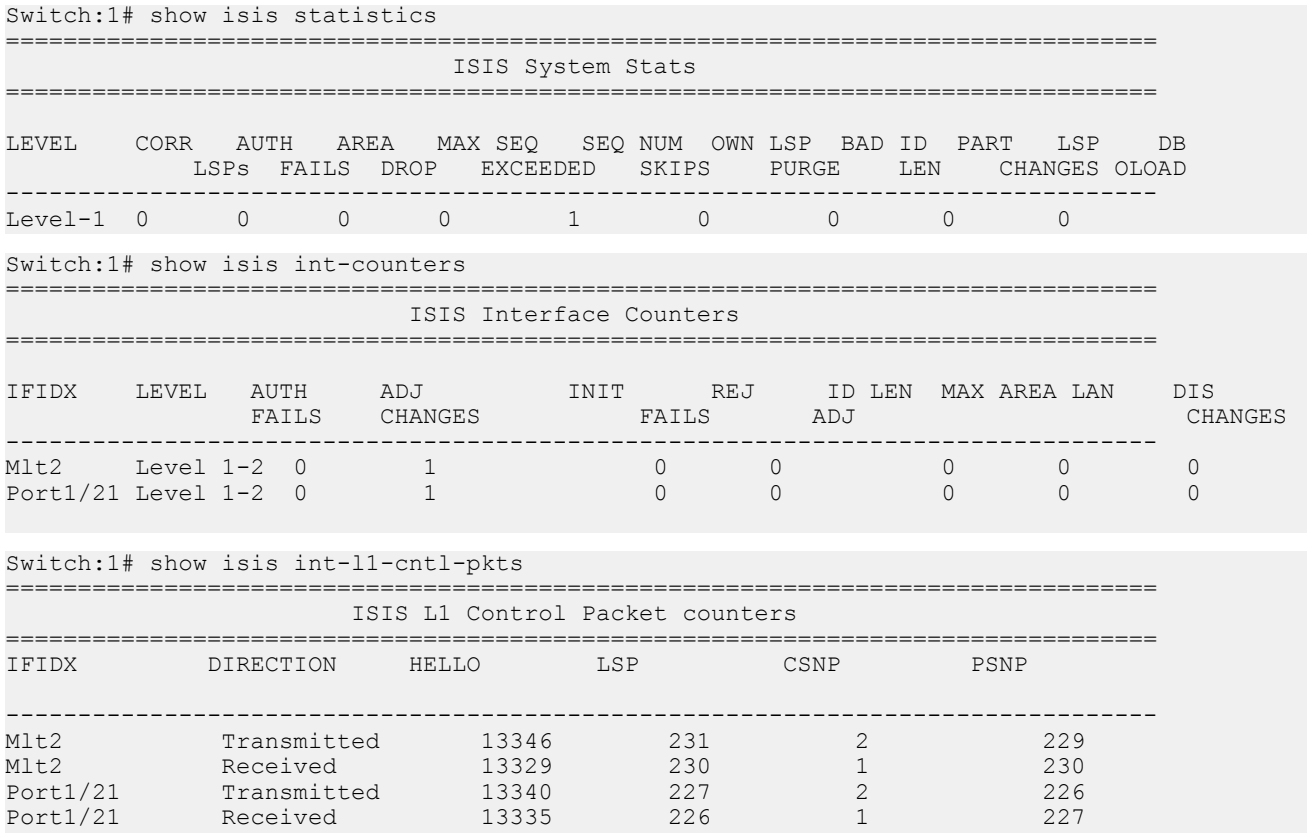

# **Variable Definitions**

Use the data in the following table to use the **clear isis stats** command.

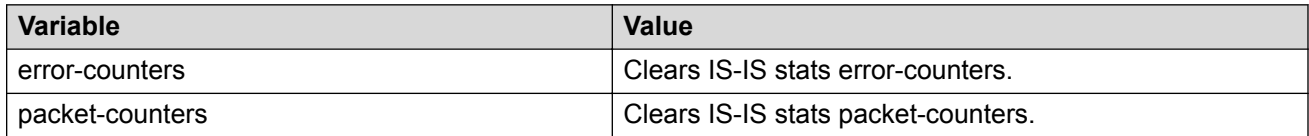

# **Job Aid**

### **show isis statistics**

The following table describes the fields in the output for the **show isis statistics** command.

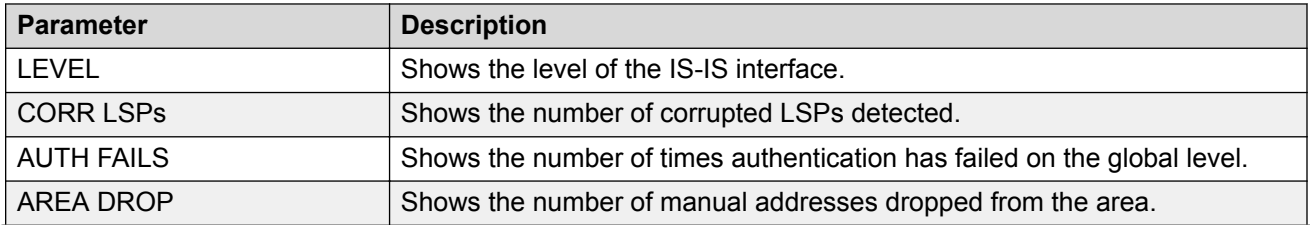

*Table continues…*

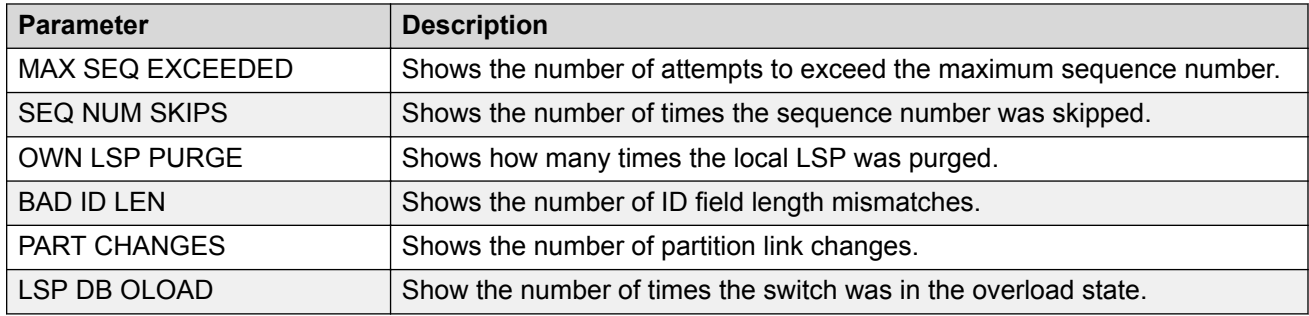

## **show isis int-counters**

The following table describes the fields in the output for the **show isis int-counters** command.

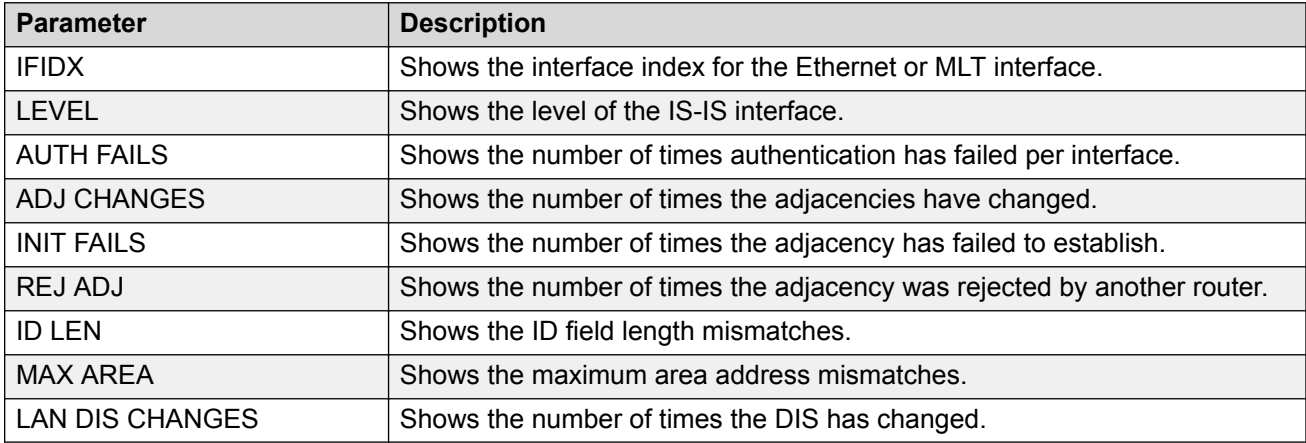

## **show isis int-l1-cntl-pkts**

The following table describes the fields in the output for the **show isis int-l1-cntl-pkts** command.

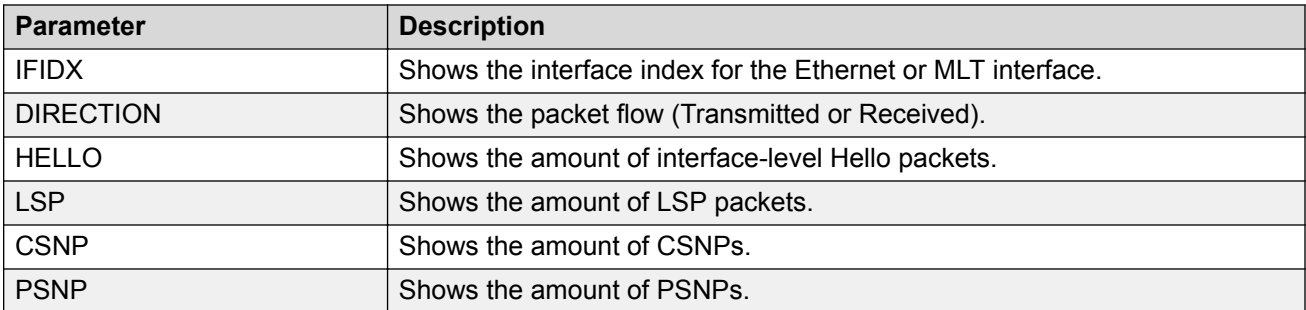

# **Running the Layer 2 Video Surveillance install script**

Use the following procedure to run the install script using the syntax parameter, which displays the run commands and any errors.

#### **Before you begin**

The switch must be in the factory default state before executing the install script. When you start the install script, a prompt appears to remind you to do this.

#### **Procedure**

1. Enter Global Configuration mode:

enable configure terminal

2. Run the install script:

run vms layer-2 switch <5–99> [syntax]

The script uses the value that you assign to the switch number (between 5 and 99) to seed unique values in the configuration script.

#### **Note:**

If the script causes a configuration conflict or cannot run a command, an error message displays but the script continues to run.

#### **Example**

The following example shows the complete output of the install script without the  $\frac{syntax}{}$ parameter. As you can see, there is no indication that the script encountered any errors.

```
Switch:1>enable
Switch:1#config terminal
Enter configuration commands, one per line. End with CNTL/Z.
Switch:1(config)# run vms layer-2 switch 6 
Do you want to execute the run vms layer-2 script? Device needs to be in factory default 
state. (y/n) ? y**Previous configurations stored in pre_vms_layer2_install.cfg**
**New VMS configurations stored in new primary config file vms-layer2-switch-6.cfg**
*** VMS Layer-2 script execution complete ***
Switch:1(config)#boot config choice primary config-file /intflash/vms-layer2-switch-6.cfg
```
The following displays the output of the script using the  $\frac{syntax}{syntax}$  parameter. This example is only a small sample of the output, but it shows how the script reports warnings and errors it encounters.

Switch:1>enable Switch:1#config terminal Enter configuration commands, one per line. End with CNTL/Z. Switch:1(config)# run vms layer-2 switch 6 syntax Do you want to execute the run vms layer-2 script? Device needs to be in factory default state. (y/n) ? y Switch:1(config)# save config file pre vms layer2 install.cfg File [/intflash/pre\_vms\_layer2\_install.cfg] already existing,CP-1: Save config to file / intflash/pre\_vms\_layer2\_install.cfg successful. WARNING: Choice Primary Node Config file is "/intflash/vms-layer2-switch-6.cfg".

```
Switch:1(config)# spbm
Switch:1(config)# spbm ethertype 0x8100
Switch:1(config)# router isis
Switch:1(config-isis)# spbm 1
Error: ISIS - IS-IS is enabled, runtime change not allowed.
Switch:1(config)# exit
Switch:1(config)# save config file vms-layer2-switch-6.cfg
File [/intflash/vms-layer2-switch-6.cfg] already existing,CP-1: Save config to file /
intflash/vms-layer2-switch-6.cfg successful.
Switch:1(config)# boot config choice primary config-file /intflash/vms-layer2-switch-6.cfg
Switch:1(config)#
**Previous configurations stored in pre_vms_layer2_install.cfg**
**New VMS configurations stored in new primary config file vms-layer2-switch-6.cfg**
*** VMS Layer-2 script execution complete ***
Switch:1(config)#boot config choice primary config-file /intflash/vms-layer2-switch-6.cfg
```
# **Variable definitions**

Use the data in the following table to use the **run vms layer-2 switch** command.

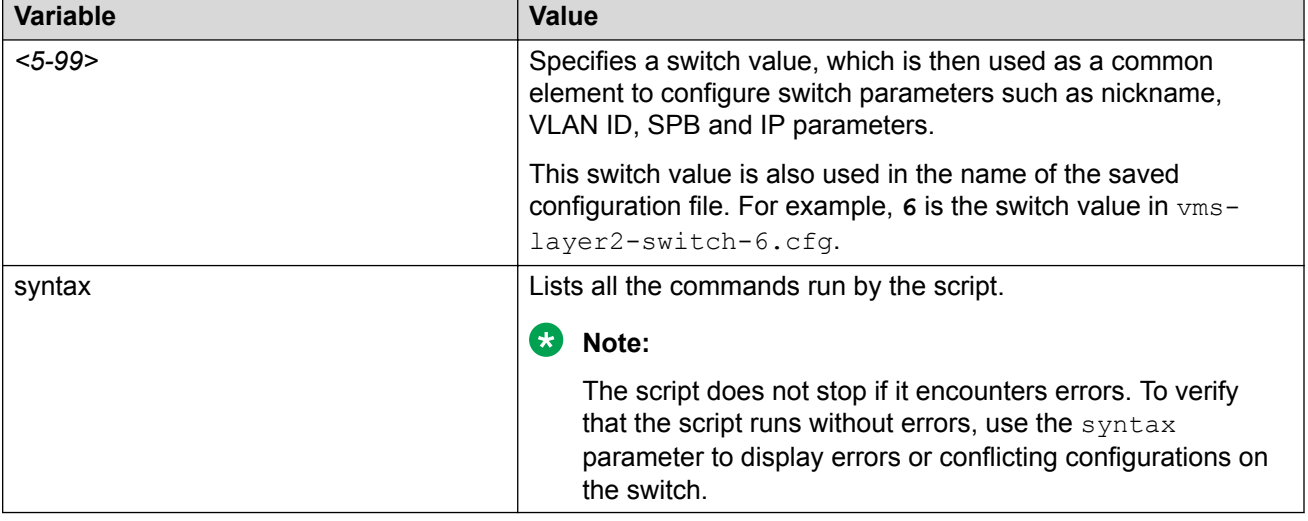

# **Fabric Extend configuration using the CLI**

The following sections provide procedural information you can use to configure Fabric Extend (FE) using the Command Line Interface (CLI).

# **Configuring Fabric Extend**

Use the following procedure to configure Fabric Extend (FE) between a Main office to a Branch office. This is a typical deployment. However, if your deployment creates tunnels between two switches that support Fabric Extend natively, then repeat those steps and ignore the steps for switches that require an ONA.

# **Note:**

VRF is an optional parameter. If a VRF is not configured, then FE uses the GRT.

## **Before you begin**

The tunnel source IP address can be either a brouter port interface or a CLIP IP.

If using the tunnel originating address on the **GRT**, Fabric Extend has the following requirements:

• The tunnel source IP address must be on the GRT, not on a VRF.

## **B** Note:

A Best Practice is to use separate IP addresses for the SPBM IP Shortcuts **ip-sourceaddress** command and the Fabric Extend **ip-tunnel-source-address** command. However, if you want these IP addresses to be the same, you MUST exclude the **ipsource-address** address with an IS-IS accept policy. You cannot use the redistribute command with a route map exclusion.

Specify a CLIP interface to use as the source address for SPBM IP shortcuts.

• If IP Shortcuts is enabled, you must configure an IS-IS accept policy or exclude route-map to ensure that tunnel destination IP addresses are not learned through IS-IS.

If you are using the tunnel originating address on a **VRF**, Fabric Extend has the following requirements:

- Configure a CLIP and tunnel source IP address on the VRF.
- Remote management of the VSP 4000 is only possible after establishing IP Shortcut over IS-IS. (Alternatively, you can enable GRT-VRF redistribution locally.)

## **About this task**

Configuring Fabric Extend consists of two primary tasks: configuring the tunnel source address and configuring the logical interface. These tasks must be completed on both ends of the tunnel.

Note that the VSP 4000 source address command is different than other platforms. Also note that the logical interface commands are different between Layer 2 and Layer 3 networks.

## **Procedure**

## **The following steps are for platforms that support FE natively:**

1. Enter IS-IS Router Configuration mode:

```
enable
configure terminal
router isis
```
2. Configure the IP tunnel source address:

```
ip-tunnel-source-address <A.B.C.D> [vrf WORD<1–16>]
```
3. Enter Global Configuration mode:

exit

- 4. Use one of the following commands to create a logical IS-IS interface:
	- In a network with a Layer 3 Core, enter logical-intf isis <1-255> dest-ip  $\langle A.B.C.D \rangle$  [name WORD $\langle 1-16 \rangle$ ]
	- In a network with a Layer 2 Core, enter logical-intf isis <1–255> vid <list of vids> primary-vid <2–4059> port <slot/port> mlt <mltId> [name  $WORD < 1-16>1$

**Note:**

The primary VLAN ID (**primary-vid** must be one of the VIDs in the **vid <list of vids>**.

**The following steps are for platforms that require an ONA to support FE:**

#### **B** Note:

The interface VLAN connecting to the ONA network port is always in the GRT and the member port that the VLAN is part of is always an access port.

5. Enter IS-IS Router Configuration mode:

```
enable
configure terminal
router isis
```
6. Configure the IP tunnel source address on the port that connects to the Device side of the ONA:

```
ip-tunnel-source-address <A.B.C.D> port <slot/port> [mtu
<mtu_value>] [vrf WORD<1–16>]
```
7. Exit back into Global Configuration mode:

exit

- 8. Use one of the following commands to create a logical IS-IS interface:
	- In a network with a Layer 3 Core, enter:

```
logical-intf isis <1–255> dest-ip <A.B.C.D> [name WORD<1–16>]
```
• In a network with a Layer 2 Core, enter:

```
logical-intf isis <1–255> vid <list of vids> primary-vid <2–4059>
port <slot/port> mlt <mltId> [name WORD<1–16>]
```
## $\Omega$  Note:

The primary VLAN ID (**primary-vid**) must be one of the VIDs in the **vid <list of vids>**.

## **Variable definitions**

Use the data in the following tables to use the **ip-tunnel-source-address** command.

To delete an IS-IS IP tunnel source address, use the **no ip-tunnel-source-address** option.

# **Note:**

The port parameter is for the VSP 4000 only.

## **Note:**

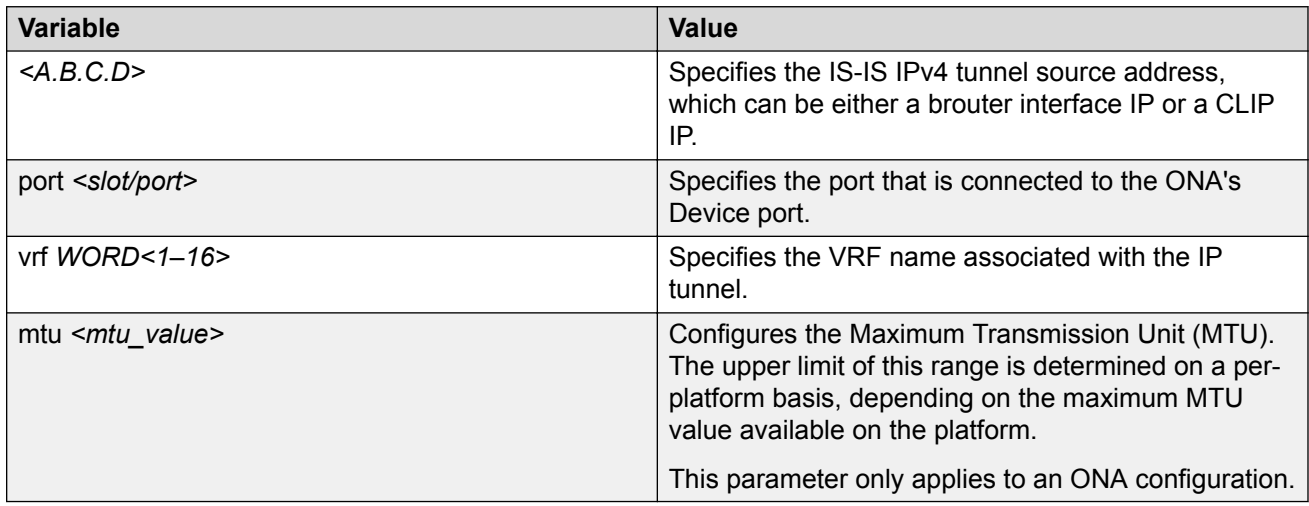

Use the data in one of the following tables to use the **logical-intf isis** command, depending on whether you have a Layer 2 or Layer 3 core.

To delete a logical IS-IS interface, use the **no logical-intf isis** option.

#### **Table 21: Layer 2 core**

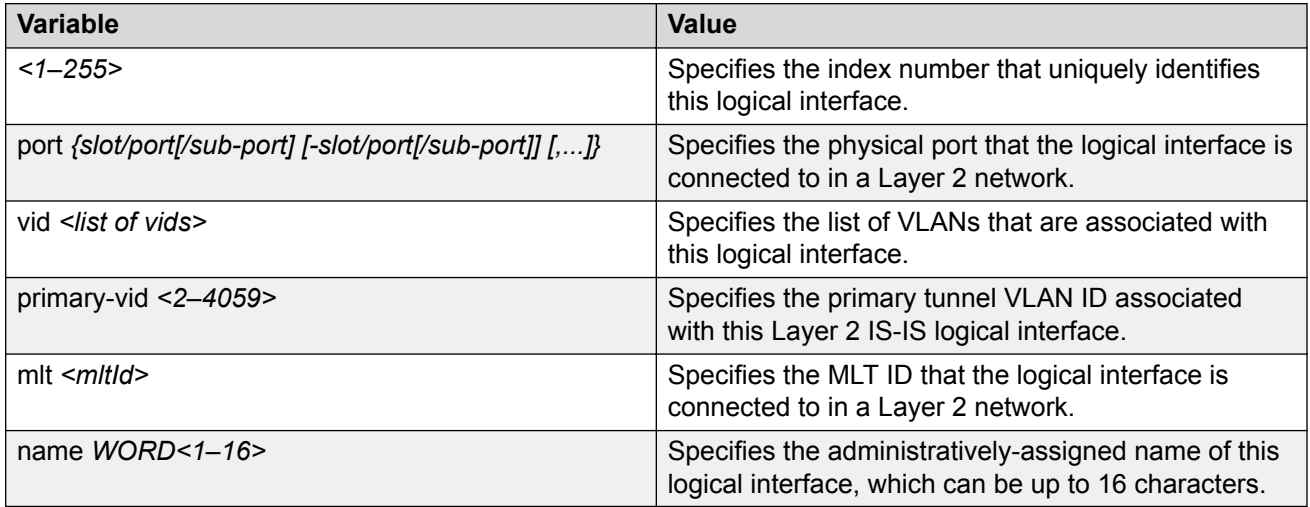

#### **Table 22: Layer 3 core**

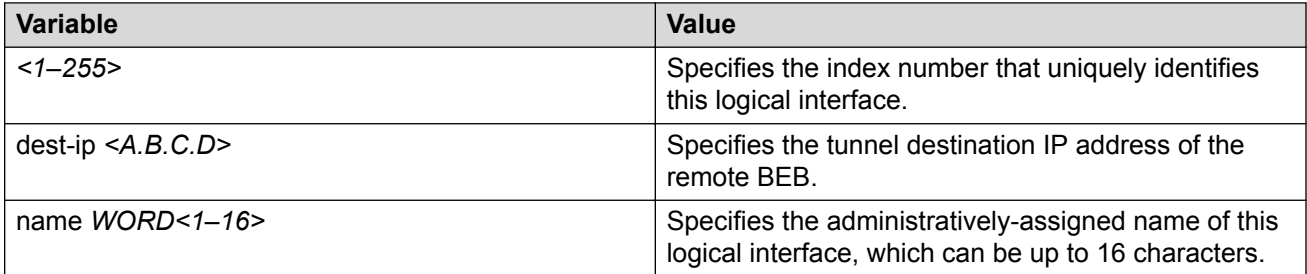

# **Configuring Fabric Extend over IPsec**

Use the following procedure to configure Fabric Extend (FE) over IPsec.

## **Before you begin**

The tunnel source IP address is a brouter port interface.

### **About this task**

Configuring Fabric Extend over IPsec consists of two primary tasks: configuring the tunnel source address and configuring the logical interface. These tasks must be completed on both ends of the tunnel.

### **Procedure**

#### **Switch A Steps**

1. Enter IS-IS Router Configuration mode:

```
enable
configure terminal
```
- router isis
- 2. Configure the IP tunnel source address:

ip-tunnel-source-address <A.B.C.D> [vrf WORD<1–16>]

3. Enter Global Configuration mode:

exit

- 4. Use one of the following commands to create a logical IS-IS interface:
	- In a network with a Layer 3 Core, enter logical-intf isis <1–255> dest-ip  $\langle A.B.C.D \rangle$  [name WORD $\langle 1-16 \rangle$ ]
	- In a network with a Layer 2 Core, enter logical-intf isis <1–255> vid <list of vids> primary-vid <2–4059> port <slot/port> mlt <mltId> [name WORD<1–16>]
# **Note:**

The primary VLAN ID (**primary-vid** must be one of the VIDs in the **vid <list of vids>**.

- 5. Configure an IS-IS interface on the selected ports or MLTs:
	- a. Create an IS-IS circuit and interface on the selected ports or MLTs:

isis

b. Enable the SPBM instance on the IS-IS interfaces:

```
isis spbm <1–100>
```
c. Enable the IS-IS circuit/interface on the selected ports or MLTs:

isis enable

6. Create the authentication key:

auth-key WORD<1-32>

7. Enable IPsec on the logical interface:

ipsec

8. Exit interface configuration mode:

exit

## **Switch B Steps**

9. Enter IS-IS Router Configuration mode:

```
enable
configure terminal
```
router isis

10. Configure the IP tunnel source address:

ip-tunnel-source-address <A.B.C.D> [vrf WORD<1–16>]

11. Enter Global Configuration mode:

exit

- 12. Use one of the following commands to create a logical IS-IS interface:
	- In a network with a Layer 3 Core, enter logical-intf isis <1–255> dest-ip  $\langle A.B.C.D \rangle$  [name WORD $\langle 1-16 \rangle$ ]
	- In a network with a Layer 2 Core, enter logical-intf isis <1–255> vid <list of vids> primary-vid <2–4059> port <slot/port> mlt <mltId> [name WORD<1–16>]

**B** Note:

The primary VLAN ID (**primary-vid** must be one of the VIDs in the **vid <list of vids>**.

- 13. Configure an IS-IS interface on the selected ports or MLTs:
	- a. Create an IS-IS circuit and interface on the selected ports or MLTs:

isis

b. Enable the SPBM instance on the IS-IS interfaces:

isis spbm <1–100>

c. Enable the IS-IS circuit/interface on the selected ports or MLTs:

isis enable

14. Create the authentication key:

auth-key WORD<1-32>

15. Enable IPsec on the logical interface:

ipsec

16. Exit interface configuration mode:

exit

## **Variable definitions**

Use the data in the following tables to set up Fabric Extend over IPsec on a device.

Use the data in the following table to use the ip-tunnel-source-address command.

**Table 23:**

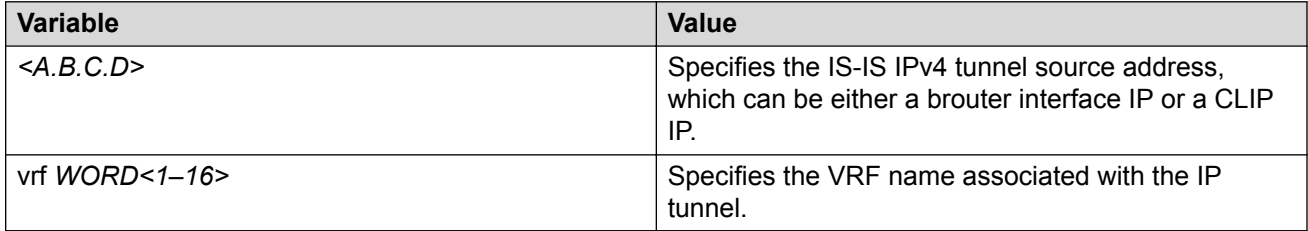

Use the data in the following table to use the logical-interface command.

### **Table 24: Layer 2 core**

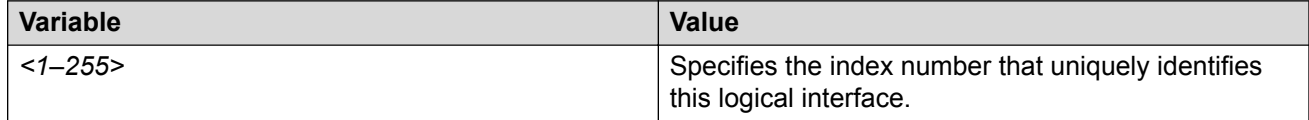

*Table continues…*

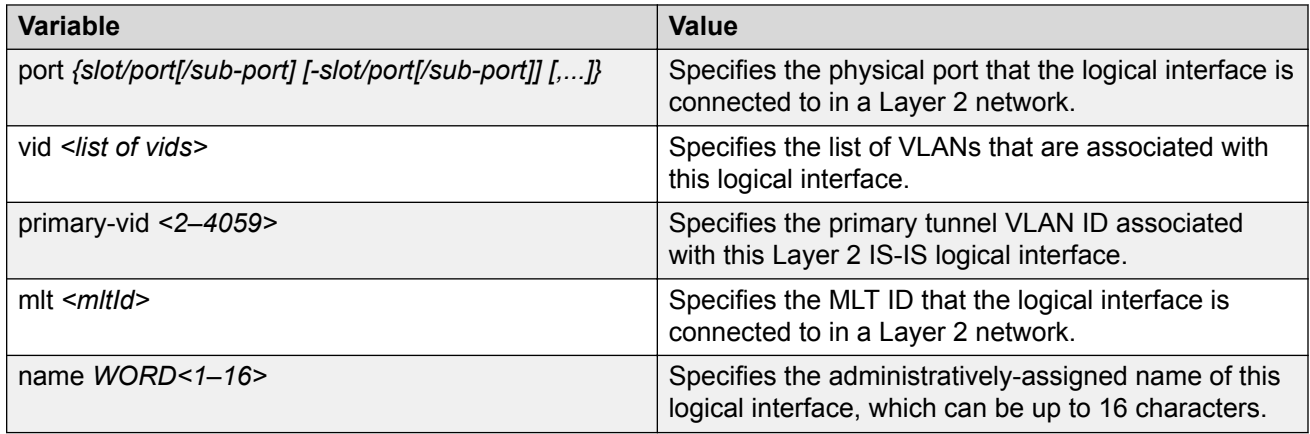

### **Table 25: Layer 3 core**

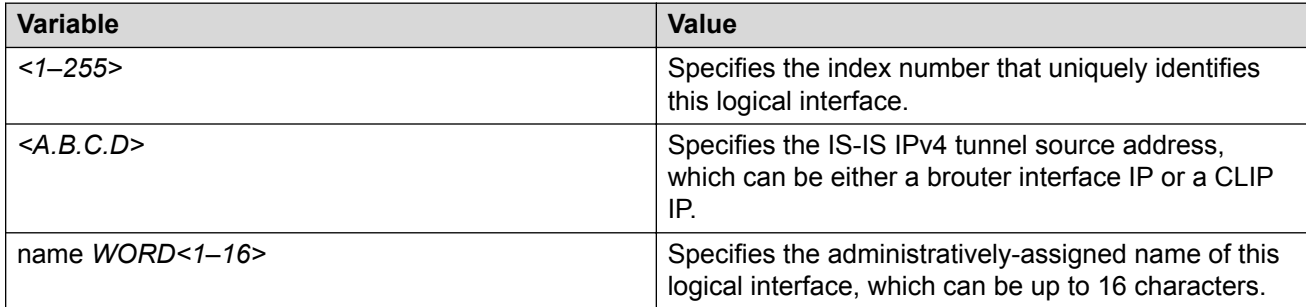

Use the data in the following table to use the **isis** command.

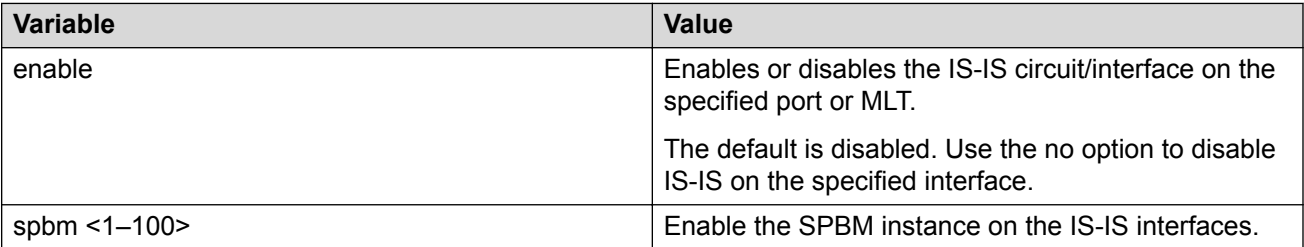

Use the data in the following table to use the **auth-key** command.

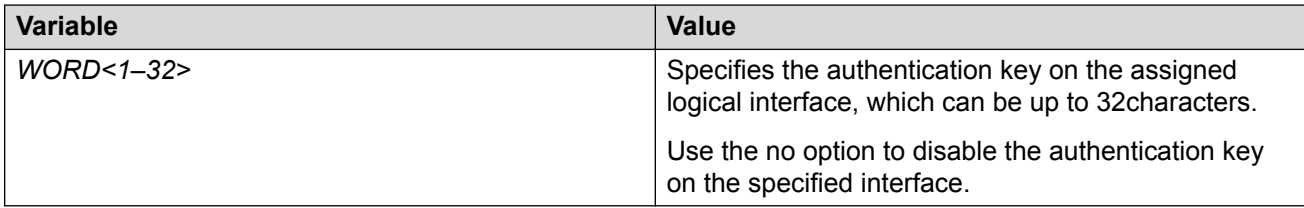

# **Displaying Fabric Extend over IPsec tunnel status**

Use the following procedure to display the Fabric Extend over IPsec tunnel status on the switch.

# **Procedure**

Display the Fabric Extend over IPsec tunnel status:

show io logical-intf-ipsec

Example of a Fabric Extend over IPsec tunnel status.

```
Switch:1# show io logical-intf-ipsec
bash-4.3# ipsec status | grep ESTABLISHED
ipsec1-192.0.2.192[12]: ESTABLISHED 13 hours ago, 192.0.2.193[192.0.2.193]...
192.0.2.192[192.0.2.192]
ipsec0-192.0.2.182[11]: ESTABLISHED 13 hours ago, 192.0.2.193[192.0.2.193]...
192.0.2.182[192.0.2.182]
```
# **Displaying IS-IS logical interfaces**

Use the following procedure to display the IS-IS logical interfaces configured on the switch.

## **Procedure**

Display the IS-IS logical interfaces:

```
show isis logical-interface [name | ipsec | shaper]
```
#### **Examples**

#### Example of a Layer 2 Core

Switch:1# show isis logical-interface

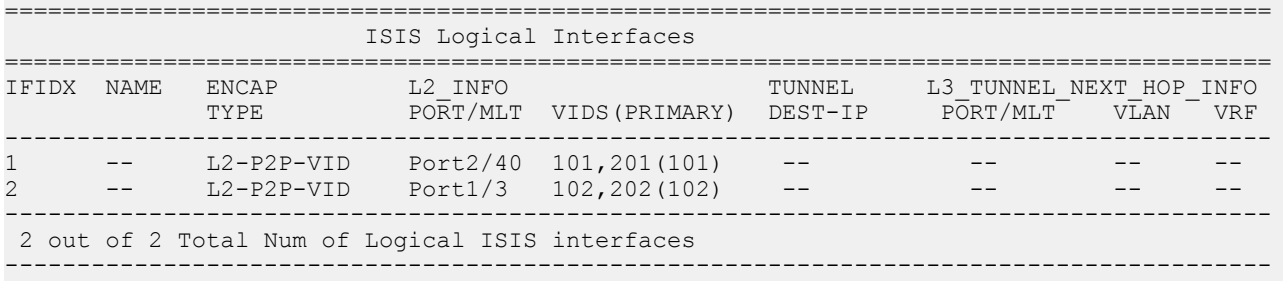

### Example of a Layer 3 Core

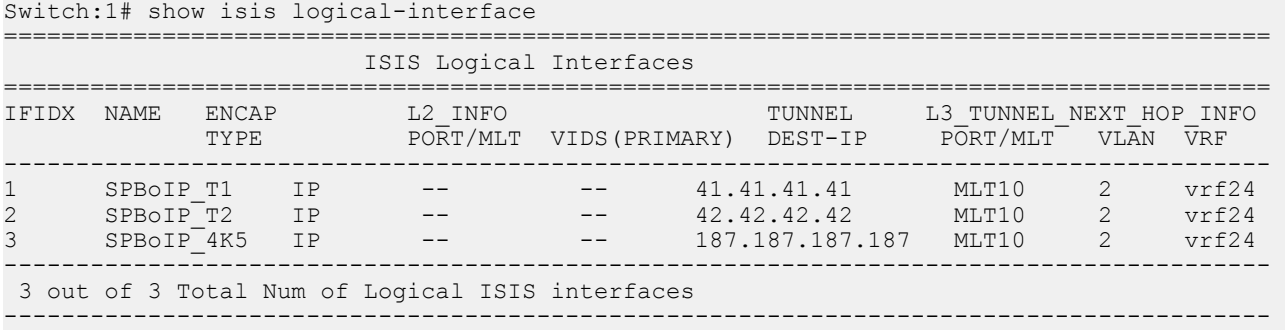

Example showing the full IS-IS logical interface name

The **command show isis logical-interface** truncates the IS-IS logical interface name to the first 16 characters. To view the entire name (up to a maximum of 64 characters), use the command **show isis logical-interface name**.

```
Switch:1# show isis logical-interface name
========================================================================================
                         ISIS Logical Interface name
========================================================================================
     NAME
----------------------------------------------------------------------------------------
1 SPBOIP_T1<br>2 SPBOIP_T2
2 SPBoIP<sup>T</sup>T2<br>3 SPBoIPT4K
3 SPBoIP_4K5
6 This_Is_A_50_Character_ISIS_Logical_Interface_Name 
----------------------------------------------------------------------------------------
  4 out of 4 Total Num of Logical ISIS interfaces 
    ----------------------------------------------------------------------------------------
```
Example showing the authentication key

Display the IS-IS logical interface ID and IPsec authentication key. This command only displays interfaces with authentication keys configured.

# **Note:**

The Authentication-Key is obscured and not visible in plain text output.

```
Switch:1>show isis logical-interface ipsec
========================================================================================
```

```
 ISIS Logical Interface IPsec
========================================================================================
ID Authentication-Key
----------------------------------------------------------------------------------------
1 ********
           ********
----------------------------------------------------------------------------------------
  2 out of 2 Total Num of Logical ISIS interfaces
                                                                       ----------------------------------------------------------------------------------------
```
Example showing the IS-IS egress shaping rate values

Display the IS-IS logical interface egress shaping rate values. This command only displays interfaces with egress shaping rates configured.

Switch:1>show isis logical-interface shaper

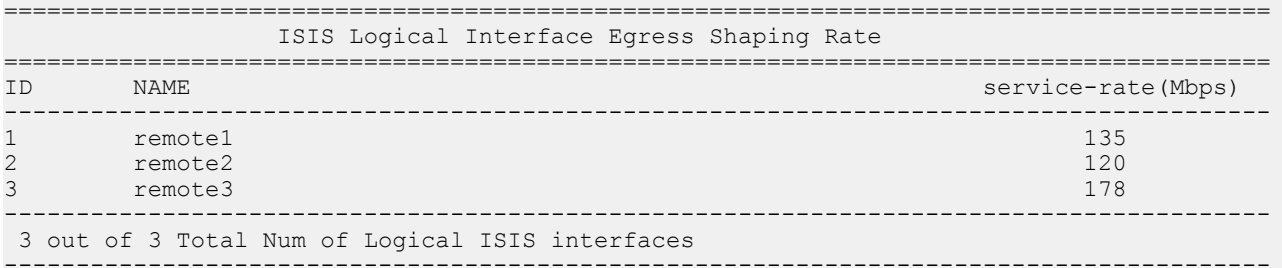

# **Job Aid**

The following table describes the fields in the output for the **show isis logical interface** command.

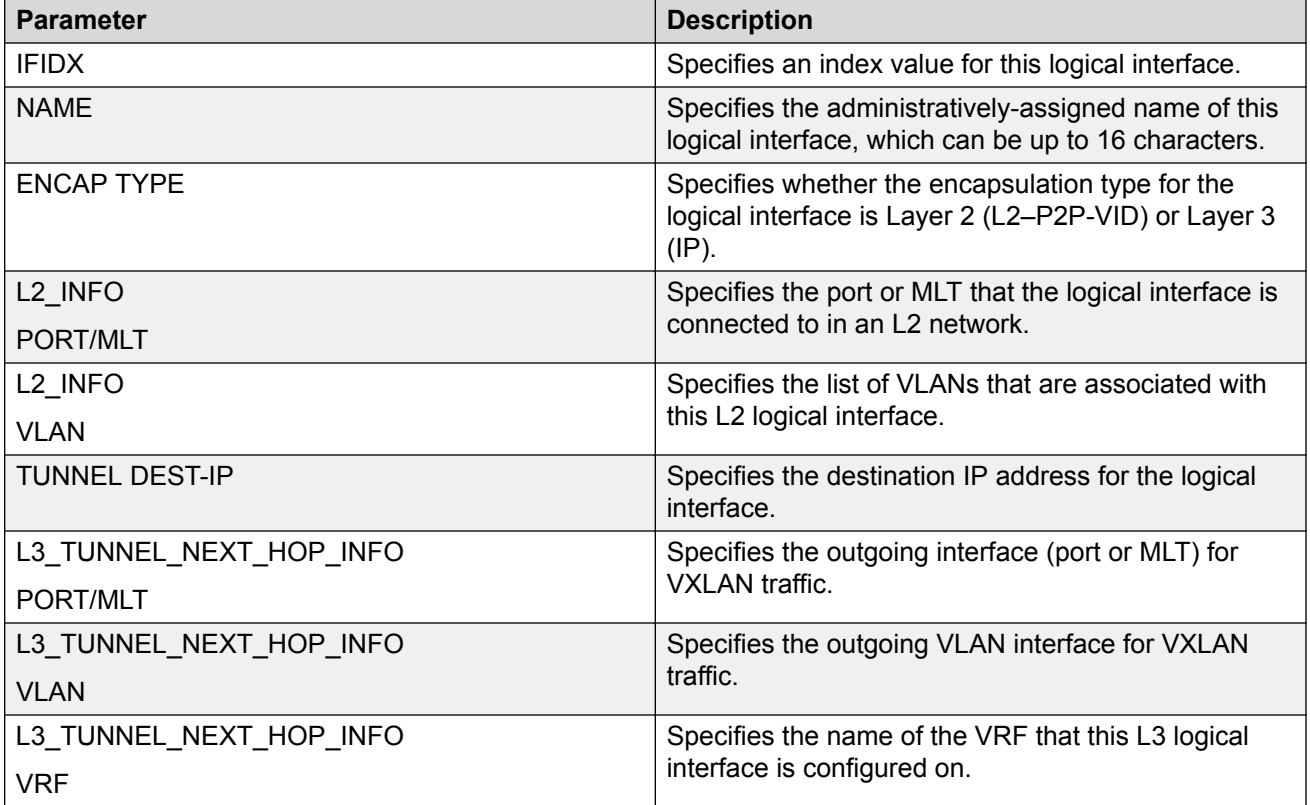

# **Variable Definitions**

Use the data in the following table to use the **show isis logical-interface** command.

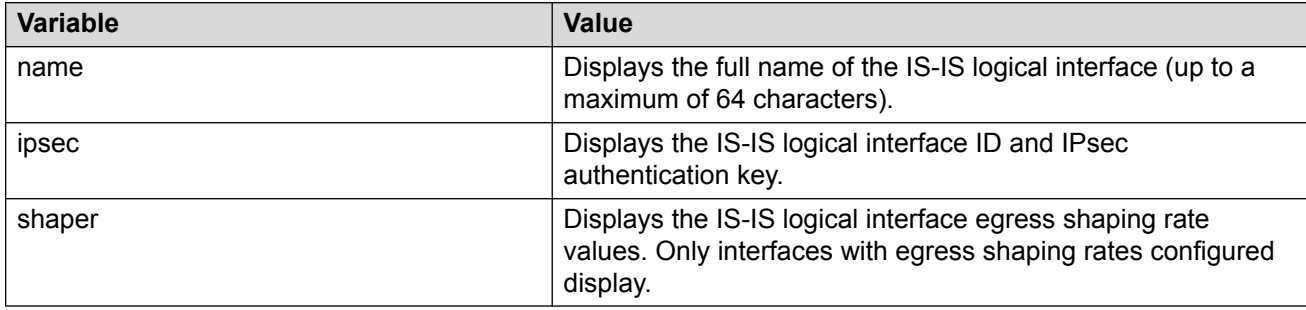

# **Displaying KHI Fabric Extend ONA Status**

# **About this task**

**Note:**

This feature only applies to platforms that have an Open Networking Adapter (ONA) connected to it.

Use the following command to display the current status of the Fabric Extend ONA, which includes release information.

## **Procedure**

1. Enter Privileged EXEC mode:

enable

2. Display the ONA status:

show khi fe-ona status

### **Example**

The following output displays the show khi fe-ona status when the ONA is operating normally.

```
Switch:1#show khi fe-ona status
=======================================================
              ONA STATUS 
========================================================
ONA Device Status : UP
Running Release Name : v1.0.0.0int006-3-g9749735-dirty
Last Image Upgrade Status : UPGRADE SUCCESS
Last Image File Used For Upgrde: gdb-secure ona.tgz
-------------------------------------------------------
```
The following examples display the output when communication from the switch to the ONA is disrupted. Note that the ONA Down reason lists the cause of the failure. The reason changes depending on the context of the failure.

The following output displays when the configuration push from the switch to the ONA fails:

======================================================= ONA STATUS ======================================================== ONA Device Status : DOWN ONA DOWN reason : ONA\_CONFIG\_DOWNLOAD\_FAILED Running Release Name : Image Upgrade Status : UNKNOWN -------------------------------------------------------

The following output displays when the port connecting to the ONA device port is DOWN:

Switch:1#show khi fe-ona status

Switch:1#show khi fe-ona status

======================================================= ONA STATUS ======================================================== ONA Device Status : DOWN ONA DOWN reason : ONA\_DEVICE\_PORT\_DOWN Running Release Name : Image Upgrade Status : UNKNOWN Image File Is Being Used For Upgrade : -------------------------------------------------------

The following output displays when the switch is not receiving LLDP packets from the ONA:

Switch:1#show khi fe-ona status

======================================================= ONA STATUS

```
========================================================
```

```
ONA Device Status : DOWN
ONA DOWN reason : ONA_LLDP_TIMEOUT
Running Release Name :
Image Upgrade Status : UNKNOWN
             -------------------------------------------------------
```
# **Note:**

On the switch console, the following log message precedes all three of the above cases:

CP1 [03/22/71 09:30:15.336:UTC] 0x00378601 00000000 GlobalRouter ONA WARNING ONA device status detected down

# **Displaying KHI Fabric Extend ONA Global Information**

### **About this task**

# **Note:**

This feature only applies to platforms that have an Open Networking Adapter (ONA) connected to it.

Use the following command to display Fabric Extend ONA global information such as port numbers, IP addresses, and MTU.

#### **Procedure**

1. Enter Privileged EXEC mode:

enable

2. Display the ONA global information:

show khi fe-ona detail

#### **Example**

Switch:1#show khi fe-ona detail

========================================================= ONA RUNTIME INFORMATION

```
=========================================================
ONA Port Number : 1/15
ONA Management Address : 100.1.1.11
Tunnel Source IP Address : 198.51.100.11
ONA LLDP Port Status : Enabled
ONA Device Port Status : UP
ONA Device Status : UP
MTU : 1000
ONA Network Port Number : 1/35
ONA Mac(ARP) Address : 10:cd:ae:69:b6:50
ONA Source VlanId : 1050
ONA Source VlanIP : 192.0.2.1
ONA Gateway IP : 192.0.2.1
ONA Management IP Mask : 255.255.255.0
ONA Bootmode : 1
ONA Uptime : 0 day(s), 00:00:00
pbit-to-dscp-map p0=16 p1=20 p2=24 p3=30 p4=36 p5=40 p6=48 p7=46
---------------------------------------------------------
```
# **Note:**

In the above example, the switch receives LLDP packets with the Management IP address of the ONA over the ONA Port (1/15). The switch extracts the ONA Management IP from the LLDP packet and resolves the ARP of the ONA over the network port (1/35). After the switch resolves the ARP of the ONA IP, the show khi fe-ona detail updates the following details:

- ONA Network Port Number
- ONA Mac(ARP) Address
- ONA Source VlanId

Note the following in regard to the **show khi fe-ona detail** output shown above:

- ONA Source VlanIP : 192.0.2.1—This is the IP address of the switch VLAN that switches traffic to the ONA network port. In the above output, this is VLAN 1050.
- ONA Gateway IP :  $192.0.2.1$ —This is the ONA gateway IP address that the switch gets by querying the ONA. The ONA receives this gateway IP from the DHCP server.

# **Important:**

The ONA Source VlanIP, and ONA Gateway IP addresses must be the same for the tunnels to come up and the traffic to switch.

# **Fabric Attach configuration using the CLI**

The following sections provide procedural information you can use to configure Fabric Attach (FA) and Logical Link Discovery Protocol (LLDP) using the Command Line Interface (CLI).

# **Configuring Fabric Attach globally**

For proper operation, FA must be enabled at both the global level and at the interface level on the FA Server. By default, FA is globally enabled. However, FA is disabled by default at the interface level and must be explicitly enabled on each interface.

Use this procedure to enable Fabric Attach globally on a switch.

# **Procedure**

1. Enter Global Configuration mode:

enable

configure terminal

2. Enable FA:

fa enable

3. **(Optional)** Disable FA:

```
no fa enable
```
**Caution:** 

Disabling FA flushes all FA element discovery and mappings.

- 4. View the FA configuration status. Use one of the following commands:
	- show fa
	- show fa agent

#### **Example**

```
Switch:1>en
Switch:1#conf t
Enter configuration commands, one per line. End with CNTL/Z.
Switch:1(config)#fa enable
Switch:1(config)#show fa
================================================================================
                   Fabric Attach Configuration
================================================================================
                            FA Service : enabled
                      FA Element Type : server
                 FA Assignment Timeout : 240
                  FA Discovery Timeout : 240
                     FA Provision Mode : spbm
Switch:1(config)#show fa agent 
================================================================================
                         Fabric Attach Configuration
================================================================================
                           FA Service : enabled
                      FA Element Type : server
                 FA Assignment Timeout : 240
                  FA Discovery Timeout : 240
                     FA Provision Mode : spbm
```
# **Configuring Fabric Attach discovery timeout**

Use this procedure to configure the Fabric Attach discovery time-out.

## **Procedure**

1. Enter Global Configuration mode:

enable

configure terminal

2. Configure the FA discovery time-out in seconds:

```
fa discovery-timeout <45–480>
```
**B** Note:

The discovery time-out must be greater than or equal to the assignment time-out.

3. **(Optional)** Configure the default FA discovery time-out:

```
default fa discovery-timeout
```
# **Example**

Configure the FA discovery time-out.

```
Switch:1>en
Switch:1#conf t
Enter configuration commands, one per line. End with CNTL/Z.
Switch:1(config)#fa discovery-timeout 50
```
### Verify the configuration.

```
Switch:1(config)#show fa
```

```
=======================================================================
                         Fabric Attach Configuration
=======================================================================
                           FA Service : enabled
                      FA Element Type : server
                 FA Assignment Timeout : 45
                  FA Discovery Timeout : 50
                     FA Provision Mode : spbm
```
# **Variable definitions**

Use the data in the following table to use the **fa discovery-timeout** command.

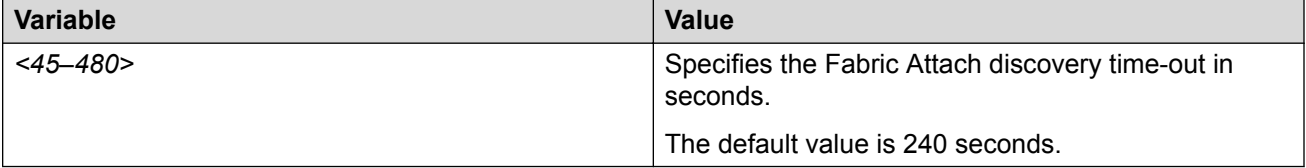

# **Configuring Fabric Attach assignment timeout**

Use this procedure to configure the Fabric Attach assignment time-out.

### **Procedure**

1. Enter Global Configuration mode:

```
enable
configure terminal
```
2. Configure the FA assignment time-out in seconds:

```
fa assignment-timeout <45–480>
```
# **Note:**

The assignment time-out must be less than or equal to the discovery time-out.

3. **(Optional)** Configure the default FA assignment time-out value:

```
default fa assignment-timeout
```
## **Example**

Configure the FA assignment time-out:

```
Switch:1>en
Switch:1#conf t
```
Enter configuration commands, one per line. End with CNTL/Z. Switch:1(config)#fa assignment-timeout 50

#### Verify the configuration:

Switch:1(config)#show fa ====================================================================== Fabric Attach Configuration ====================================================================== FA Service : enabled FA Element Type : server FA Assignment Timeout : 50 FA Discovery Timeout : 240 FA Provision Mode : spbm

# **Variable definitions**

Use the data in the following table to use the **fa assignment-timeout** command.

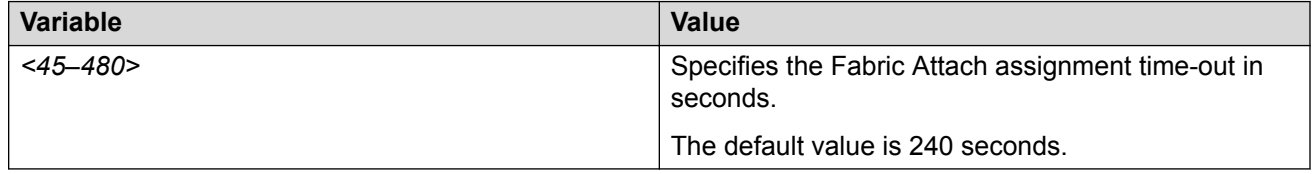

# **Enabling Fabric Attach on an interface**

Use this procedure to enable Fabric Attach on an interface (port, static MLT or LACP MLT). Enabling FA on an MLT enables FA on all ports of the MLT. If your platform supports channelization, FA can also be enabled on channelized ports.

# **Before you begin**

Verify that FA is enabled globally on the switch.

### **About this task**

Enabling FA on a port or MLT is necessary for element discovery.

On the FA Server, FA is enabled globally by default. However, you must explicitly enable FA on the desired port or MLT interface. FA is successfully enabled on an MLT only if all ports of the MLT have FA successfully enabled. Enabling FA automatically configures LLDP on all ports. Tagging is configured and spanning tree is disabled.

### **Procedure**

1. Enter Interface Configuration mode:

```
enable
configure terminal
interface GigabitEthernet {slot/port[/sub-port][-slot/port[/sub-
port]][,...]} or interface mlt <1-512>
```
# **B** Note:

If your platform supports channelization and the port is channelized, you must also specify the sub-port in the format slot/port/sub-port.

2. Enable FA on the interface:

fa enable

3. **(Optional)** Disable FA on the interface:

```
no fa enable
```
**A** Caution:

Disabling FA flushes all FA element discovery and I-SID-to-VLAN mappings associated with the interface.

4. View the FA configuration status:

```
show fa interface [disabled-auth] [enabled-auth] [mlt <1–512>] [port
<{slot/port[/sub-port] [-slot/port[/sub-port]] [,...]}>]
```
# **Example**

### Enable FA on a port:

```
Switch:1>en
Switch:1#conf t
Enter configuration commands, one per line. End with CNTL/Z.
Switch:1(config)#interface gigabitethernet 1/2
Switch:1(config-if)#fa enable
Switch:1(config-if)#exit
Switch:1(config)#
```
### Enable FA on an MLT:

```
Switch:1>en
Switch:1#conf t
Enter configuration commands, one per line. End with CNTL/Z.
Switch:1(config)#interface mlt 10
Switch:1(config-mlt)#fa enable
Switch:1(config-mlt)#exit
Switch:1(config)#
```
Verify that FA is enabled on the interfaces.

# **Note:**

When FA is enabled, message authentication is enabled by default. The authentication key is set to the default value and appears encrypted on the output.

Switch:1(config)#show fa interface

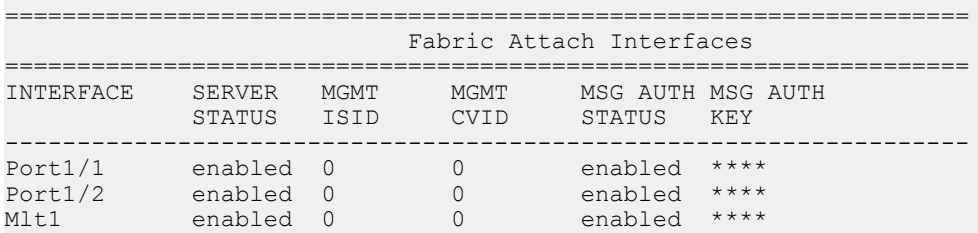

Mlt10 enabled 0 0 enabled \*\*\*\* ------------------------------------------------------------------- 4 out of 4 Total Num of fabric attach interfaces displayed

-------------------------------------------------------------------

For example, disable FA on port  $1/1$  and  $Mlt1$ .

```
Switch:1(config)#interface gigabitethernet 1/1
Switch:1(config-if)#no fa enable
Switch:1(config-if)#exit
Switch:1(config)#interface mlt 1
Switch:1(config-mlt)#no fa enable
Switch:1(config-mlt)#exit
```
Verify that FA is disabled on port  $1/1$  and  $MLL1$ .

Switch:1(config)#show fa interface

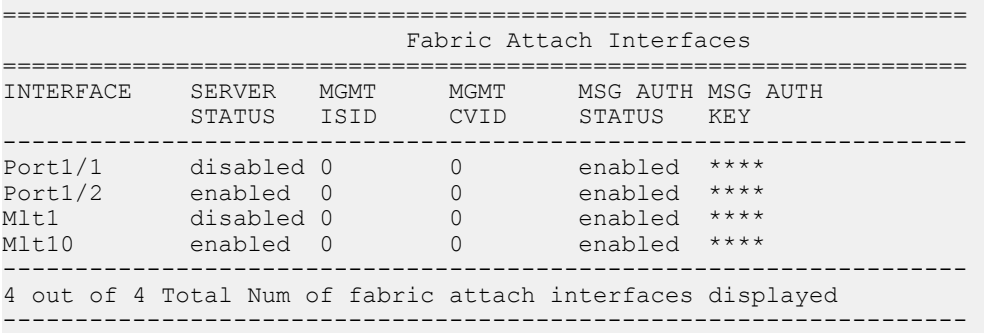

View the FA interfaces that have authentication enabled:

Switch:1(config)#show fa interface enabled-auth

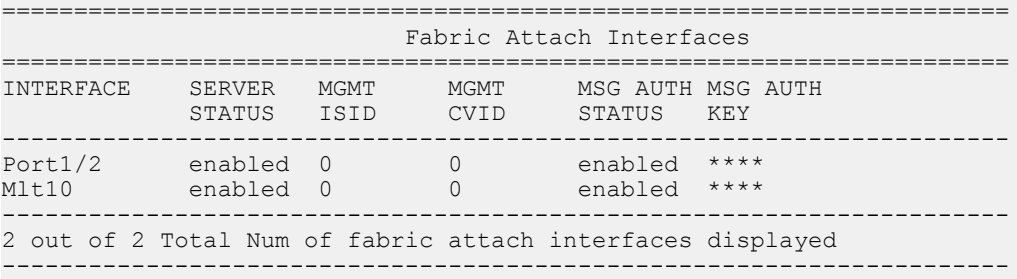

Optionally, disable FA message authentication on  $1/1$  and  $Mlt1$ .

```
Switch:1(config)#interface gigabitethernet 1/1
Switch:1(config-if)#no fa message-authentication
Switch:1(config-if)#exit
Switch:1(config)#interface mlt 1
Switch:1(config-mlt)#no fa message-authentication
Switch:1(config-mlt)#exit
```
Verify that both FA and FA message authentication are disabled on  $1/1$  and  $MLL1$ , as indicated by the SERVER STATUS and MSG AUTH STATUS fields respectively.

Switch:1(config)#show fa interface

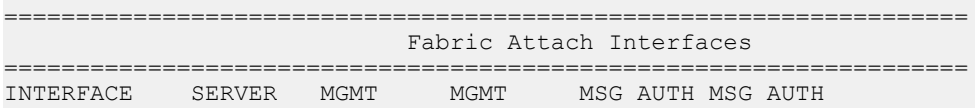

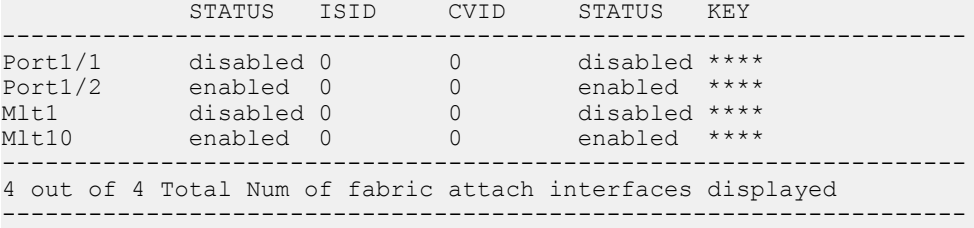

#### View the FA interfaces that have authentication disabled:

Switch:1(config)#show fa interface disabled-auth

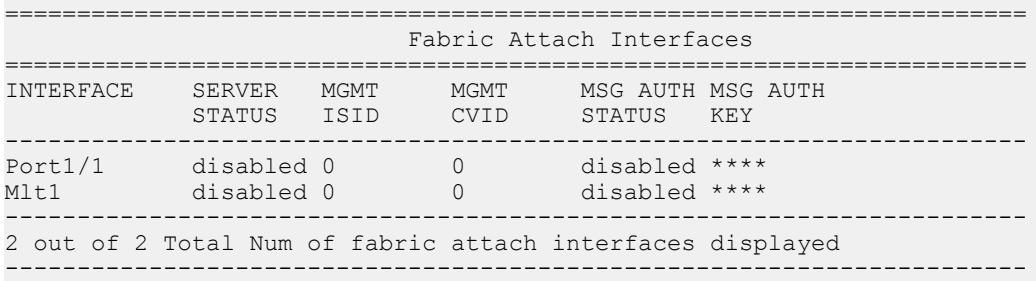

# **Variable definitions**

Use the data in the following table to use the **show fa interface** command.

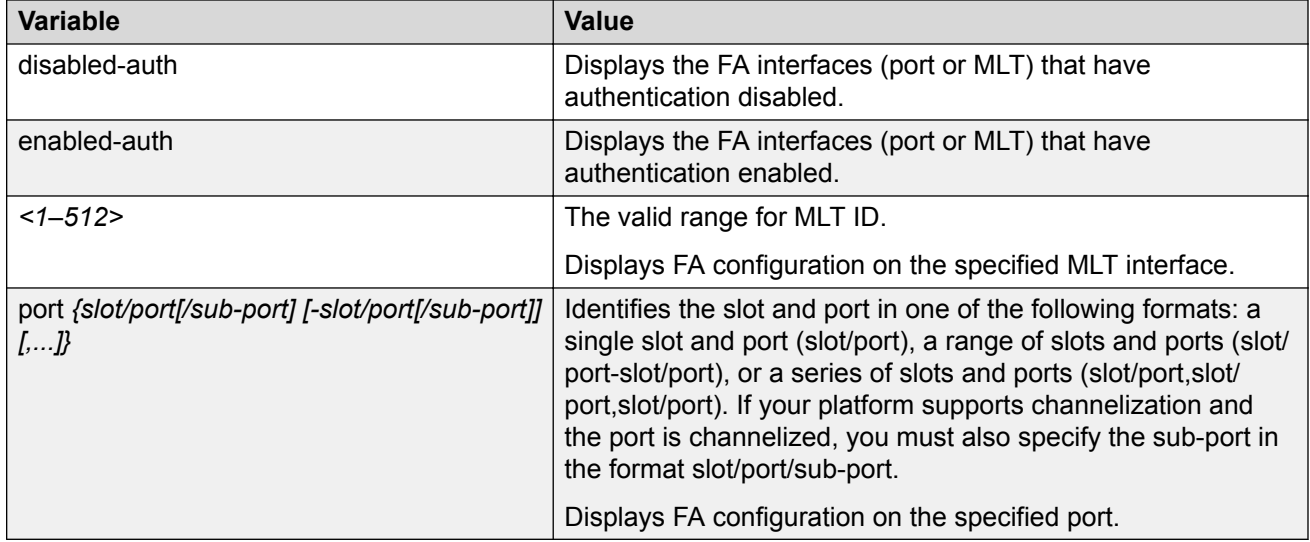

# **Configuring FA message authentication on an interface**

Use this procedure to configure FA message authentication on an interface (port or MLT).

# **Procedure**

1. Enter Interface Configuration mode:

```
enable
configure terminal
```
interface GigabitEthernet {slot/port[/sub-port][-slot/port[/subport]][,...]} or interface mlt *<1-512>*

### **B** Note:

If your platform supports channelization and the port is channelized, you must also specify the sub-port in the format slot/port/sub-port.

2. Configure FA message authentication on a port or MLT:

```
[default] [no] fa message-authentication
```
## **B** Note:

When FA is enabled, message authentication is enabled by default. The authentication key is set to the default value and appears encrypted on the output.

#### **Example**

```
Switch:1>en
Switch:1#conf t
Enter configuration commands, one per line. End with CNTL/Z.
Switch:1(config)#
```
#### Enable message authentication on a port.

```
Switch:1(config)#interface gigabitEthernet 1/2
```
Switch:1(config-if)#fa message-authentication Switch:1(config-if)#show fa interface port 1/2

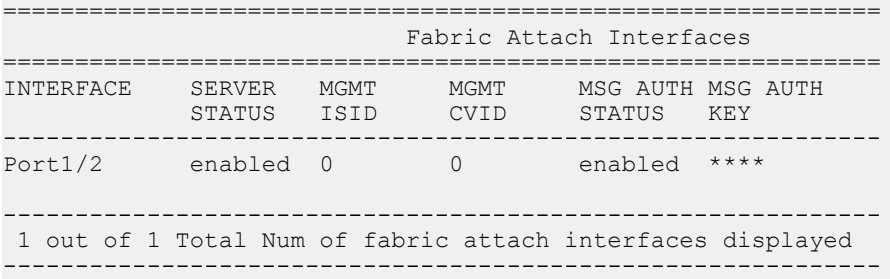

Switch:1(config-if)#exit Switch:1(config)#

#### Enable message authentication on an MLT.

```
Switch:1(config)#interface mlt 10
Switch:1(config-mlt)#fa message-authentication
Switch:1(config-mlt)#show fa interface mlt 10
```
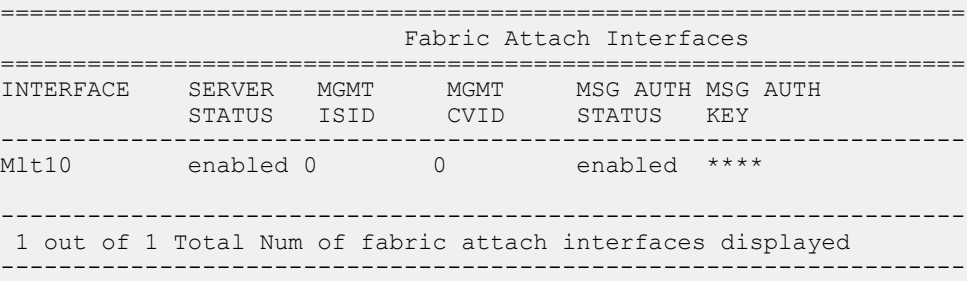

Switch:1(config-mlt)#exit Switch:1(config)#

The following example demonstrates disabling message authentication on a port or MLT.

```
Switch:1(config)#interface gigabitEthernet 1/2
Switch:1(config-if)#no fa message-authentication
Switch:1(config-if)exit
Switch:1(config)
Switch:1(config)#interface mlt 10
Switch:1(config-mlt)#no fa message-authentication
```
Switch:1(config-mlt)#show fa interface

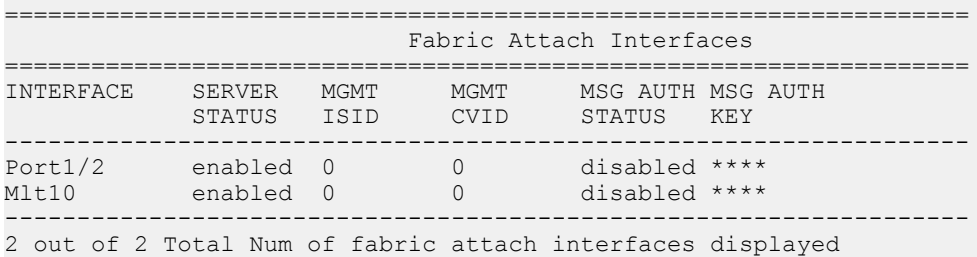

-------------------------------------------------------------------

# **Configuring the FA authentication key on an interface**

On the FA Server, you can configure an authentication key on an interface (port, static MLT or LACP MLT), to authenticate a client or proxy device on that interface. The authentication key is stored in encrypted form when you save configuration on the FA Server.

# **Before you begin**

Ensure that:

- On the FA Server, FA is enabled globally and also on the interface.
- FA message authentication is enabled on the interface.

# **Note:**

By default, enabling FA enables message authentication. The authentication key is set to the default value and appears encrypted on the output.

# **About this task**

Use this procedure to configure an FA authentication key on a specified port or on all ports of an MLT, on the switch. If you do not configure an authentication key, the default value is used. If you specify a key, the default value is overridden and is stored in encrypted format in a separate file other than the configuration file, when you execute the save config command.

# **Caution:**

For an FA Client or an FA Proxy device to successfully authenticate and attach to the FA Server, the authentication key *must* match on both the client and the server. If the authentication key is changed on the FA Server switch, it must correspondingly be changed on the FA Client or Proxy attached to it, for FA to operate properly.

# **Procedure**

1. Enter Interface Configuration mode:

enable

configure terminal

```
interface GigabitEthernet {slot/port[/sub-port][-slot/port[/sub-
port]][,...]} or interface mlt <1-512>
```
# **Mote:**

If your platform supports channelization and the port is channelized, you must also specify the sub-port in the format slot/port/sub-port.

2. Configure the FA authentication key:

```
fa authentication-key WORD<0-32>
```
3. **(Optional)** Configure the default FA authentication key:

```
default fa authentication-key
```
## **Example**

```
Switch:1>en
Switch:1#conf t
Enter configuration commands, one per line. End with CNTL/Z.
```
Enable FA and message authentication on a port. Configure the authentication key phonenetwork on the port.

```
Switch:1(config)#interface gigabitEthernet 1/2
Switch:1(config-if)#fa enable
Switch:1(config-if)#fa message-authentication
Switch:1(config-mlt)#fa authentication-key phone-network
Switch:1(config-if)#exit
Switch:1(config)#
```
Enable FA and message authentication on an MLT. Configure the authentication key clientnetwork on the MLT.

```
Switch:1(config)#interface mlt 10
Switch:1(config-mlt)#fa enable
Switch:1(config-mlt)#fa message-authentication
Switch:1(config-mlt)#fa authentication-key client-network
```
Verify configuration of the FA authentication key. The authentication key appears encrypted on the output.

Switch:1(config-if)#show fa interface

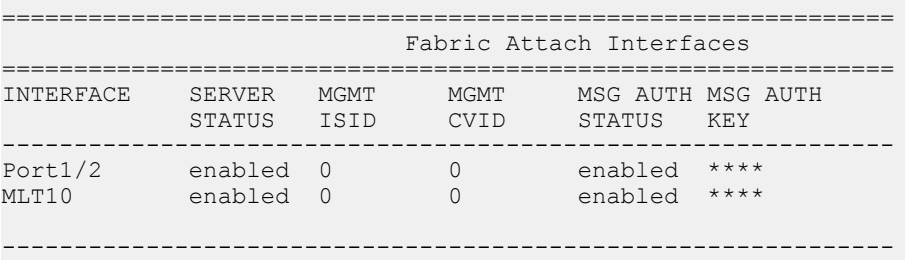

 2 out of 2 Total Num of fabric attach interfaces displayed --------------------------------------------------------------

## **Variable Definitions**

Use the data in the following table to use the **fa authentication-key** command.

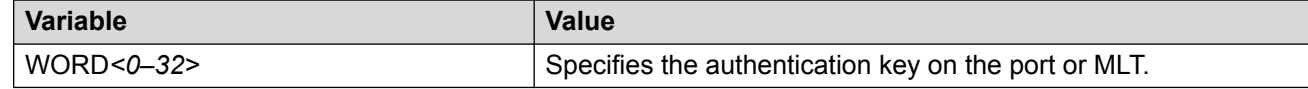

# **Configuring FA management on a port or MLT**

Use this procedure to configure a management I-SID on an FA enabled port or MLT on the switch.

#### **Before you begin**

Ensure that the port or MLT is enabled for Fabric Attach.

### **About this task**

This command applies to all traffic sent or received on a port or MLT, carrying the VLAN ID specified using the c-vid parameter. This parameter is optional.

Depending on whether the  $c$ -vid parameter is specified or not, the behavior is as follows:

- If the  $c-vid$  parameter is specified, the FA Server transmits this VLAN ID as the management VLAN in the FA Element TLV. A client or proxy receiving this TLV uses this VLAN-ID for management traffic on the FA Server uplink.
- If the c-vid parameter is *not* specified, the FA Server transmits a management VLAN with a VLAN ID value of 4095 in the FA Element TLV. A client or proxy receiving this TLV uses **untagged** traffic for network management on the FA Server uplink.

#### **Procedure**

1. Enter Interface Configuration mode:

```
enable
configure terminal
interface GigabitEthernet {slot/port[/sub-port][-slot/port[/sub-
port]][,...]} or interface mlt <1-512>
```
# **Note:**

If your platform supports channelization and the port is channelized, you must also specify the sub-port in the format slot/port/sub-port.

2. Configure the FA management I-SID:

```
fa management i-sid <i-sid><c-vid>
```
### *<u>D* Important:</u>

If you do not specify a C-VID value, the port or MLT is **untagged**.

- 3. Delete FA management I-SID on a port or MLT using one of the following commands:
	- default fa management i-sid
	- no fa management i-sid
- 4. Verify configuration of FA management on the port or MLT, using the following commands:
	- show i—sid **<i-sid>**
	- show interfaces gigabitEthernet i-sid [*{slot/port[/sub-port] [ slot/port[/sub-port]] [,...]}*]
	- show mlt i-sid [*<1–512>*]

#### **Example**

The following example demonstrates configuring FA management on the port 1/2.

Configure FA management on port 1/2:

```
Switch:1>en
Switch:1#conf t
Enter configuration commands, one per line. End with CNTL/Z.
Switch:1(config)#interface gigabitethernet 1/2
Switch:1(config-if)#fa management i-sid 101 c-vid 101
```
Switch:1(config-if)#show i-sid 101

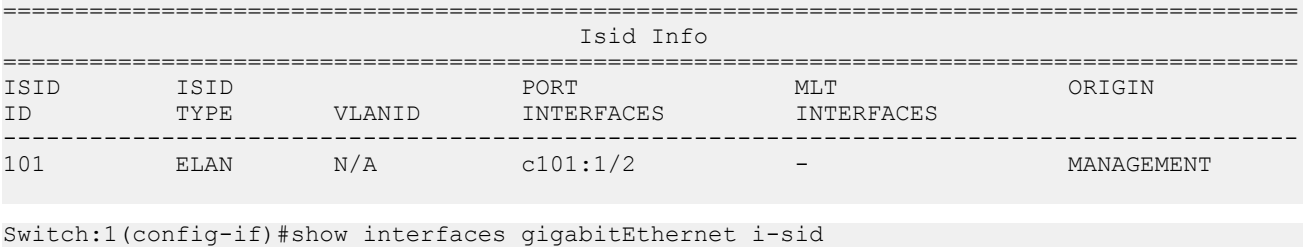

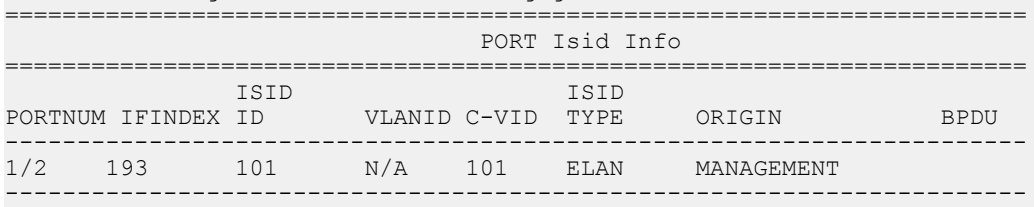

1 out of 1 Total Num of i-sid endpoints displayed

The following example demonstrates configuring FA management on an MLT.

Configure FA management on MLT 10.

```
Switch:1>en
Switch:1#conf t
Enter configuration commands, one per line. End with CNTL/Z.
Switch:1(config)#interface mlt 10
Switch:1(config-mlt)#fa management i-sid 100
```
Verify configuration of FA management on the MLT. Since the C-VID is not specified, the MLT is displayed as untagged.

==========================================================================================

```
Switch:1(config-mlt)#show i-sid 100
```
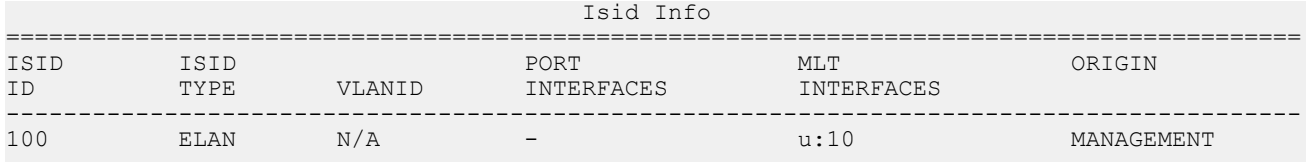

An FA management I-SID can have a platform VLAN associated with it. For Layer 3 support on the management I-SID, you must create a platform VLAN by port and associate the platform VLAN with the management I-SID. The C-VID can be of the same value or of a different value than that of the platform VLAN.

If the management I-SID matches one of the FA Switched UNI (ELAN) I-SIDs (as displayed by the command show i-sid elan), then the platform VLAN is automatically associated with the FA enabled interface (port or MLT).

In the following example, for Layer 3 support, create a platform VLAN 999 and associate it with the management I-SID 101.

Switch:1(config-if)#vlan create 999 type port-mstprstp 0 Switch:1(config-if)#vlan i-sid 999 101

Switch:1(config-if)#show i-sid

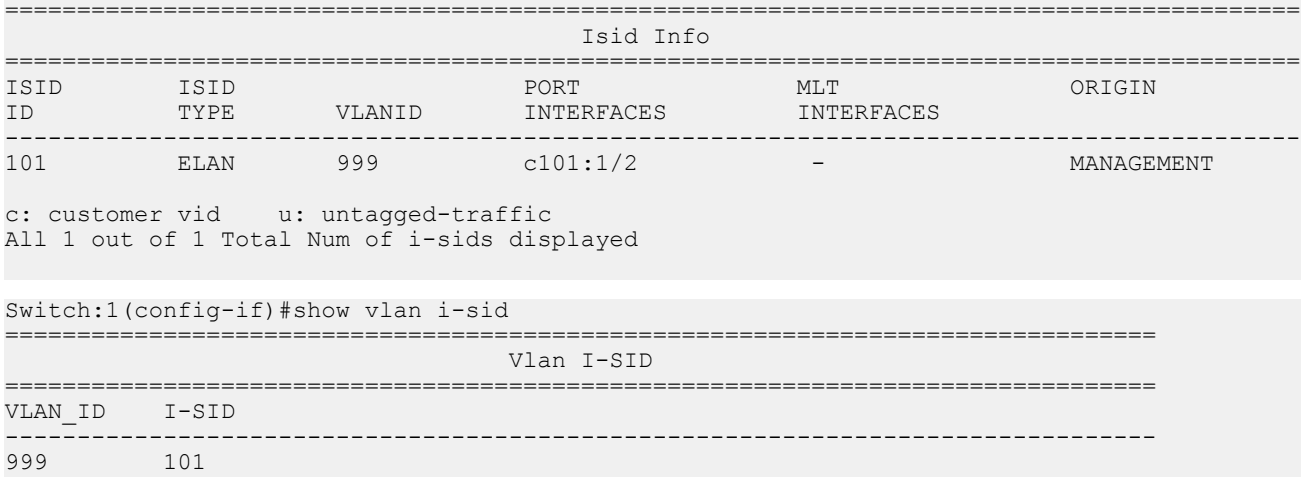

1 out of 1 Total Num of Vlans displayed

Since the management I-SID matches one of the FA Switched UNI (ELAN) I-SIDs, the platform VLAN is automatically associated with the FA enabled port 1/2.

Switch:1(config-if)#show interfaces gigabitEthernet i-sid

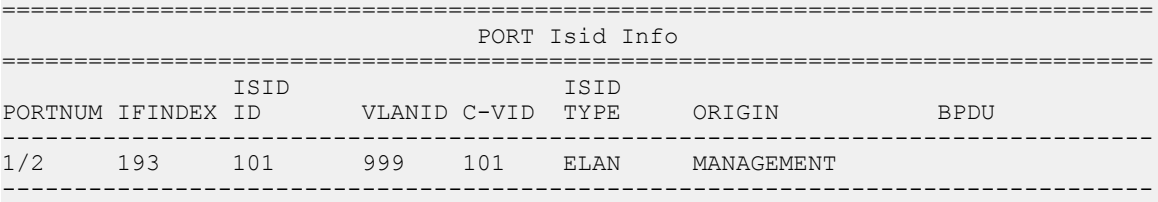

1 out of 1 Total Num of i-sid endpoints displayed

# **Variable Definitions**

Use the data in the following table to use the **fa management** command.

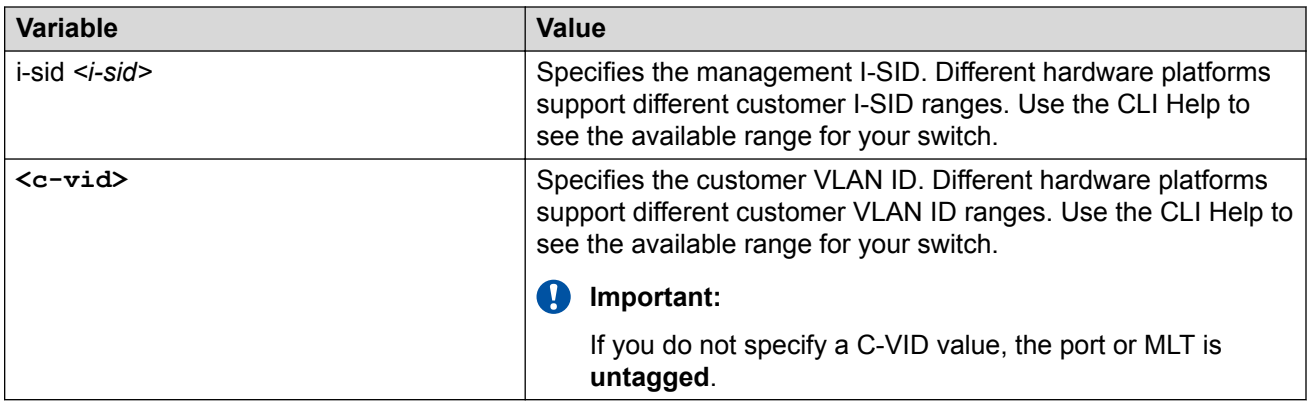

# **Viewing Fabric Attach global configuration status**

Use this procedure to display the Fabric Attach global configuration status on a switch.

# **Procedure**

1. Enter Privileged EXEC mode:

enable

- 2. Display the FA configuration status using one of the following commands:
	- show fa
	- show fa agent

### **Example**

Sample output for the **show fa** command:

Switch:1#show fa

=============================================================== Fabric Attach Configuration =============================================================== FA Service : enabled FA Element Type : server FA Assignment Timeout : 240 FA Discovery Timeout : 240 FA Provision Mode : spbm

Sample output for the **show fa agent** command:

Switch:1#show fa agent

================================================================================ Fabric Attach Configuration ================================================================================ FA Service : enabled FA Element Type : server FA Assignment Timeout : 240 FA Discovery Timeout : 240 FA Provision Mode : spbm

# **Viewing Fabric Attach interface configuration**

Use this procedure to view FA interface configuration.

# **Procedure**

1. Enter Privileged EXEC mode:

enable

2. View all FA interfaces (ports and MLTs):

show fa interface

- 3. To view FA interface configuration on ports, use one of the following commands:
	- View FA configuration on all ports:

show fa interface port

• View FA configuration on a specific port, enter:

```
show fa interface port [{slot/port[/sub-port] [-slot/port[/sub-
port]] [,...]}]
```
- 4. To view FA interface configuration on MLTs, use one of the following commands:
	- View FA configuration on all MLTs:

show fa interface mlt

• View FA configuration on a specific MLT:

```
show fa interface mlt [<1-512>]
```
### **Example**

The following example displays sample outputs for the **show fa interface** command.

```
Switch:1>en
Switch:1#show fa interface
===========================================================
                     Fabric Attach Interfaces
===========================================================
INTERFACE SERVER MGMT MGMT MSG AUTH MSG AUTH 
STATUS ISID CVID STATUS KEY
-----------------------------------------------------------
Port2/10 enabled 0 0 enabled ****
Port4/6 enabled 0 0 enabled ****
Port4/11 enabled 0 0 enabled ****
Mlt2 enabled 0 0 enabled **** 
-------------------------------------------------------------
 4 out of 4 Total Num of fabric attach interfaces displayed
     -------------------------------------------------------------
```
The following is a sample output for the **show fa interface** command for the port 2/10.

Switch:1#show fa interface port 2/10

============================================================= Fabric Attach Interfaces

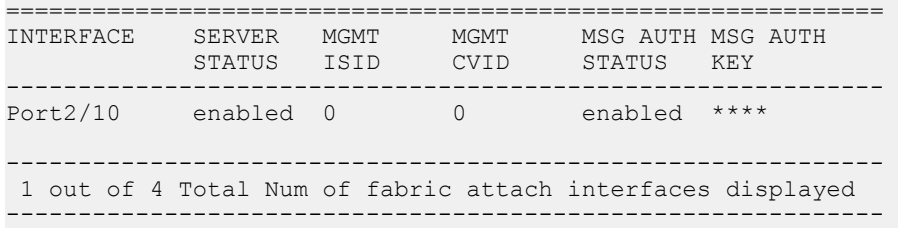

The following is a sample output for the **show fa interface** command for the MLT 2.

Switch:1#show fa interface mlt 2

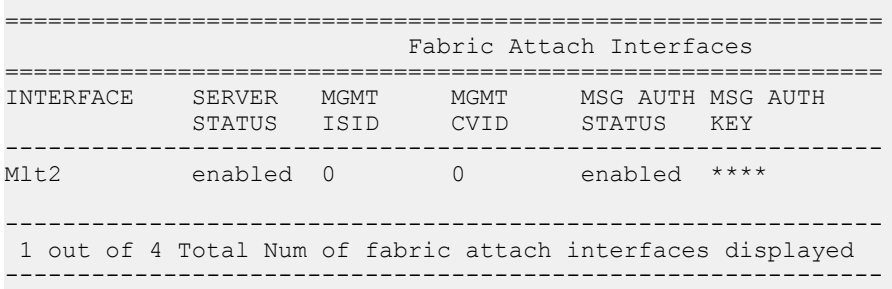

## **Variable definitions**

Use the data in the following table to use the show  $fa$  interface port command.

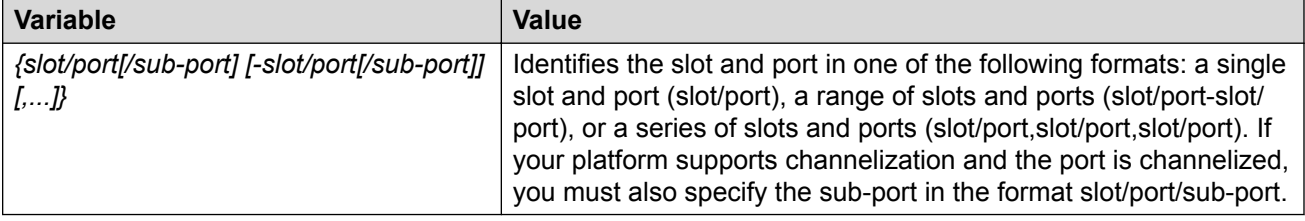

Use the data in the following table to use the show fa interface mlt command.

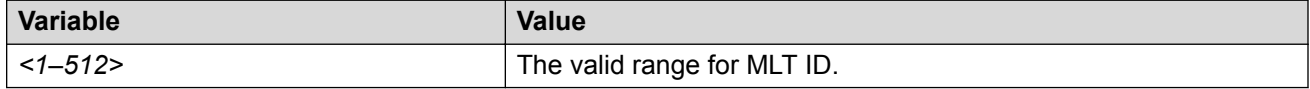

# **Viewing Fabric Attach Discovered Elements**

Use this procedure to view Fabric Attach discovered elements.

#### **About this task**

When FA is enabled on an FA Server switch, LLDP PDUs are exchanged between the FA Server and FA Clients or FA Proxies. Standard LLDPs allow neighbors to be learned. With the help of organizational-specific element discovery TLVs, the client or proxy recognizes that it has attached to the FA Server. Only after the discovery handshake is complete, an FA Client or FA Proxy can transmit I-SID-to-VLAN assignments to join the SPB Fabric network through the FA Server.

### **Procedure**

1. Enter Privileged EXEC mode:

enable

2. Display FA discovered elements:

show fa elements

3. Display FA discovered elements on a specific port:

```
show fa elements [{slot/port[/sub-port] [-slot/port[/sub-port]]
[,...]}]
```
### **Example**

The following example displays the sample output for the show fa elements command.

Switch:1#show fa elements

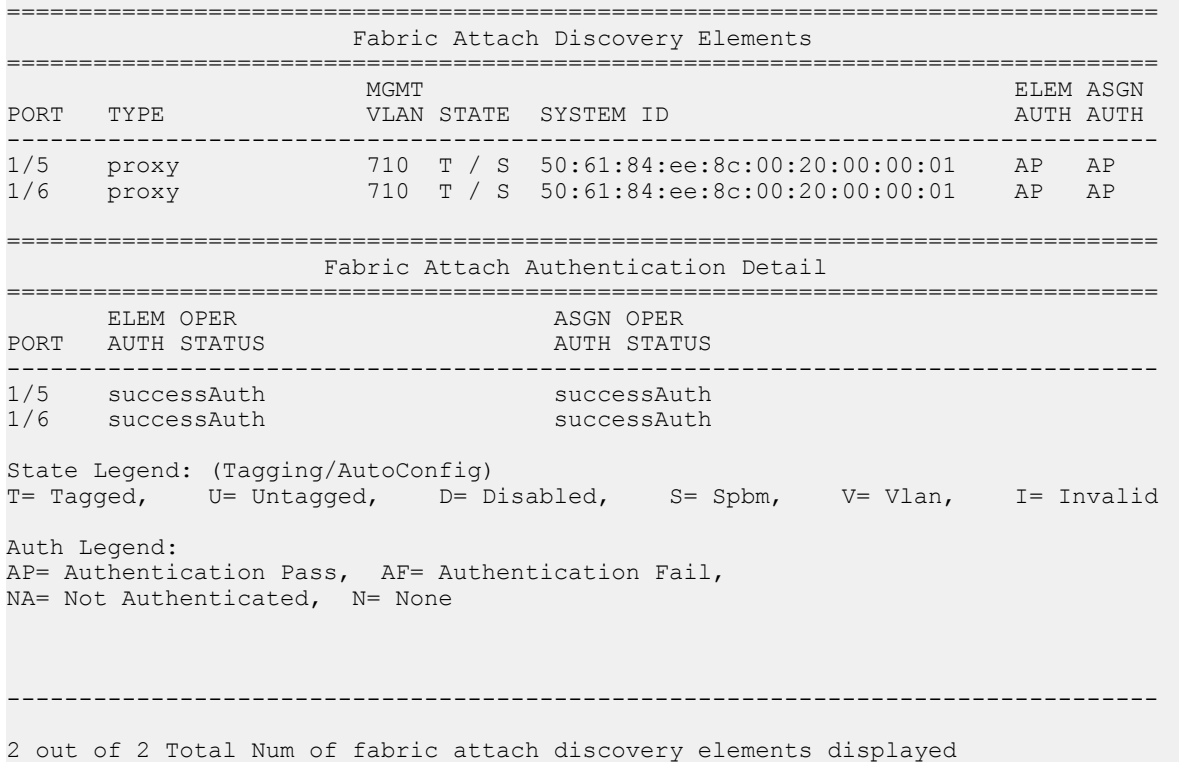

# **Variable definitions**

Use the data in the following table to use the **show fa elements** command.

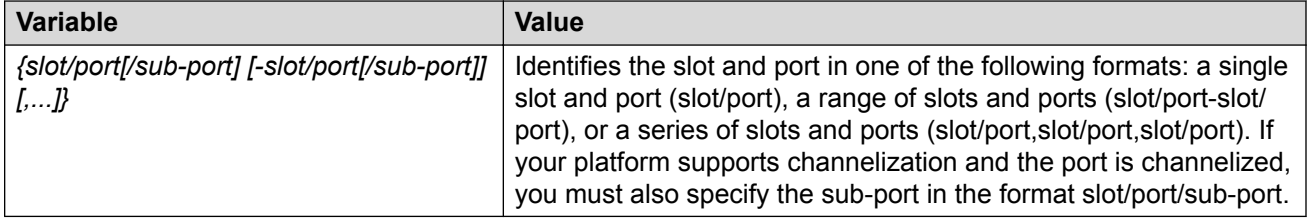

# **Viewing Fabric Attach I-SID-to-VLAN Assignments**

Use this procedure to display the I-SID-to-VLAN assignments advertised by an FA Client or an FA Proxy, to be supported on the FA Server. These assignments can be accepted or rejected by the FA Server. An assignment that is successfully accepted by the FA Server results in the creation of a Switched UNI I-SID on the interface.

# **Before you begin**

Verify that IS-IS and SPBM are properly configured on the FA Server switch.

- Verify SPBM configuration using the command **show running-config module spbm**.
- Verify IS-IS configuration using one of the following commands:
	- **show isis**
	- **show isis interface**
	- **show isis adjacency**
	- **show isis lsdb**

## **Procedure**

1. Enter Privileged EXEC mode:

enable

2. Display FA I-SID-to-VLAN assignments:

show fa assignment

3. Display FA I-SID-to-VLAN assignments on specific ports:

```
show fa assignment [{slot/port[/sub-port] [-slot/port[/sub-port]]
[,...]}]
```
### **Example**

The following example displays a sample output for the show fa assignment command.

**Note:**

The state of I-SID-to-VLAN assignments on a client or proxy device is pending until it is changed by the FA Server to active or reject.

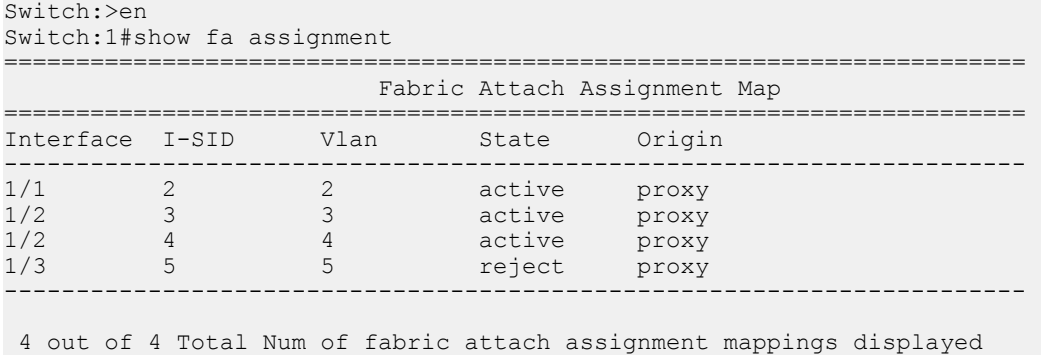

-----------------------------------------------------------------------

# **Variable definitions**

Use the data in the following table to use the **show fa assignment** command.

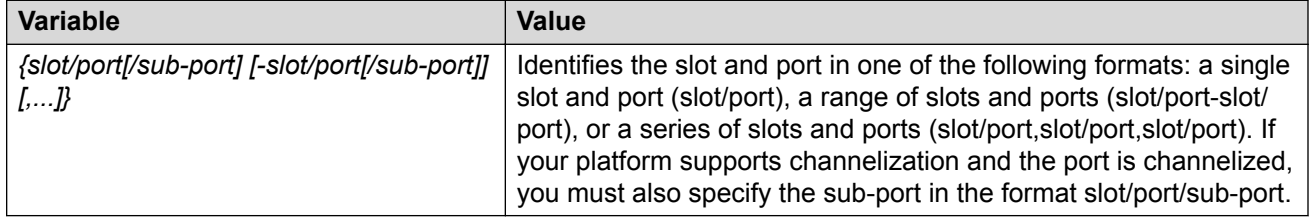

# **Viewing Fabric Attach Statistics**

If FA discovery fails, use this procedure to display FA statistics to determine if FA discovery TLVs were processed. You can also view the FA assignment statistics to determine the number of FA assignments that were accepted or rejected by the FA Server.

You can view the statistics at either the global level or at the port (interface) level.

## **Procedure**

1. Enter Privileged EXEC mode:

enable

2. View global level FA statistics:

show fa statistics [summary]

3. View FA statistics at the slot/port level:

```
show fa statistics [{slot/port[/sub-port] [-slot/port[/sub-port]]
[,...]}]
```
## **B** Note:

If a slot is removed from the switch chassis, the FA statistics are not displayed on the slot ports. When the slot is inserted back again, the statistics counters are reset.

4. **(Optional)** Clear FA statistics:

```
clear fa statistics [summary] [{slot/port[/sub-port] [-slot/port[/
sub-port]] [,...]}]
```
### **Examples**

Viewing FA discovery and assignment statistics:

```
Switch:1>en
Switch:1#show fa statistics
==========================================================================
                             Fabric Attach STATISTICS
==========================================================================
Port DiscElem DiscElem DiscElem DiscAuth
```
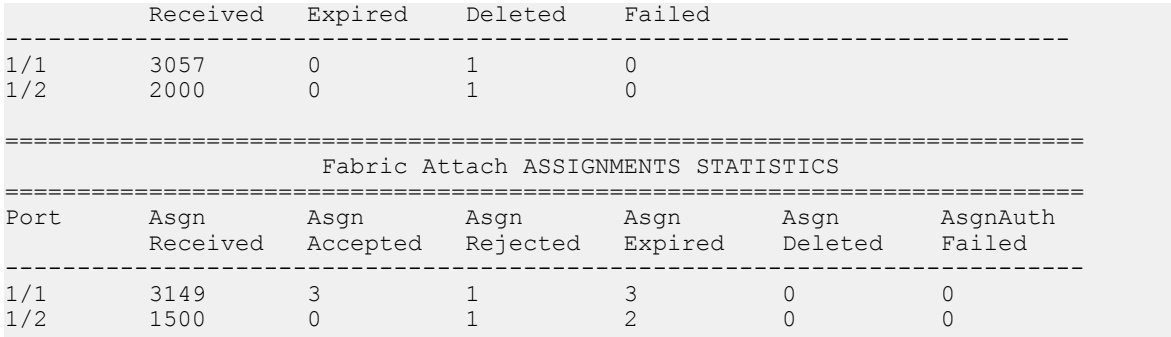

#### View a summary of the FA discovery and assignment statistics:

Switch:1#show fa statistics summary

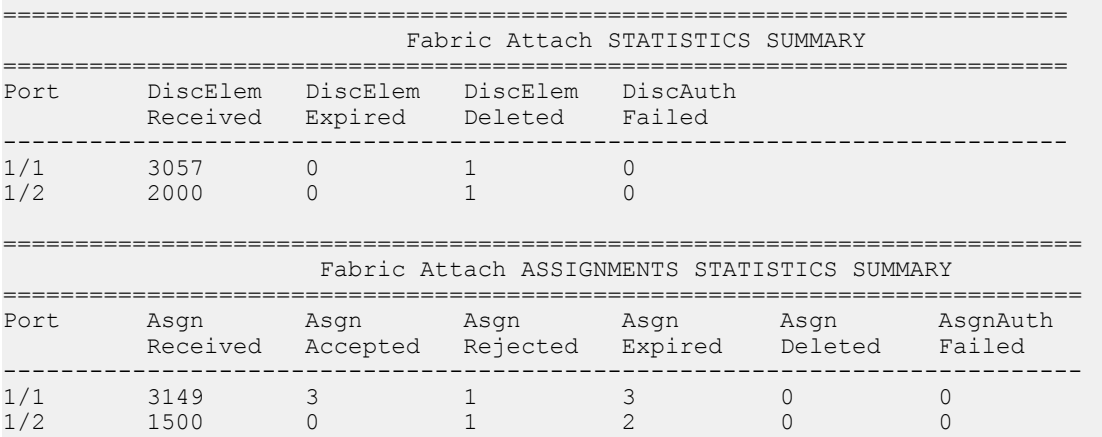

## Viewing FA statistics on a specific port (port 1/1):

```
Switch:1>en
Switch:1#show fa statistics 1/1
==========================================================================
                 Fabric Attach STATISTICS
==========================================================================
Port DiscElem DiscElem DiscElem DiscAuth
 Received Expired Deleted Failed
  --------------------------------------------------------------------------
1/1 3057 0
==========================================================================
             Fabric Attach ASSIGNMENTS STATISTICS
==========================================================================
Port Asgn Asgn Asgn Asgn Asgn AsgnAuth
 Received Accepted Rejected Expired Deleted Failed
 --------------------------------------------------------------------------
1/1 3149 3 1 3 0
```
#### Optionally, clear FA statistics and verify that the statistics are cleared.

==========================================================================

```
Switch:1#clear fa statistics
Switch:1#show fa statistics
```
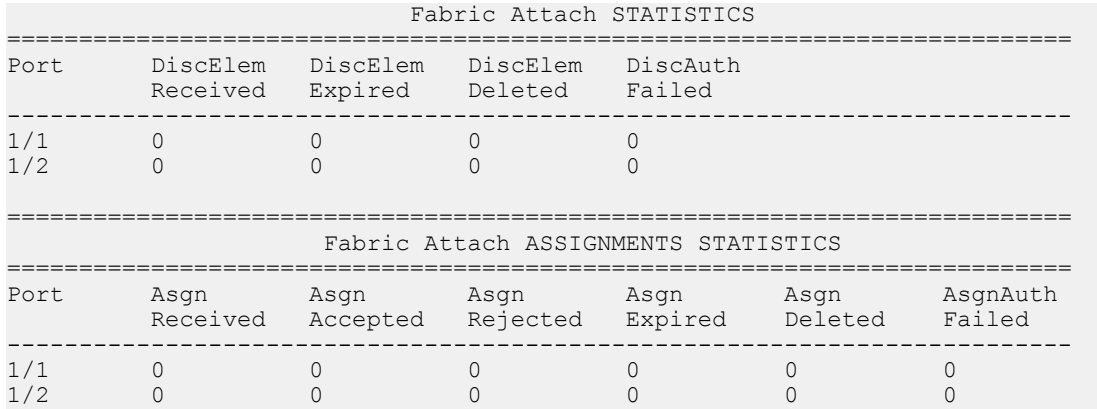

# **Variable Definitions**

Use the data in the following table to use the **show fa statistics** command.

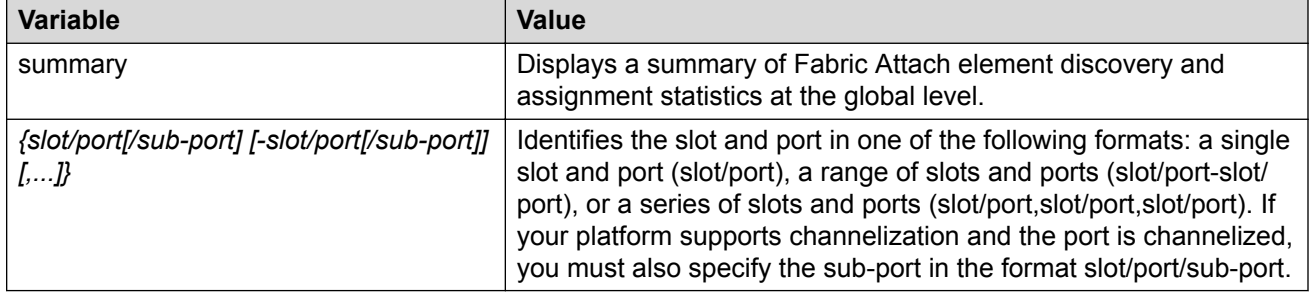

# **Configuring global LLDP transmission parameters**

### **Before you begin**

• In the GigabitEthernet Interface Configuration mode, specify the LLDP port status as transmit only or transmit and receive.

# **About this task**

Use this procedure to configure global LLDP transmission parameters on the switch. If required, you can also restore these parameters to their default values.

# **Procedure**

1. Enter GigabitEthernet Interface Configuration mode:

```
enable
configure terminal
interface GigabitEthernet {slot/port[/sub-port][-slot/port[/sub-
port]][,...]}
```
# **Note:**

If your platform supports channelization and the port is channelized, you must also specify the sub-port in the format slot/port/sub-port.

2. To configure the LLDP transmission parameters, enter:

lldp [tx-interval|tx-hold-multiplier]

- 3. **(Optional)** To restore specific LLDP transmission parameters to their default values, enter: default lldp [tx-interval|tx-hold-multiplier]
- 4. **(Optional)** To restore all LLDP transmission parameters to their default values, enter:

default lldp

#### **Example**

Configure the LLDP transmission interval. The LLDP port status is set to transmit and receive prior to the configuration.

```
Switch:1>enable
Switch:1#configure terminal
Switch:1(config)#interface GigabitEthernet 4/4
Switch:1(config-if)#lldp status txAndRx
Switch:1(config-if)#exit
Switch:1(config)#lldp tx-interval 31
```
Optionally, restore the LLDP transmission interval to its default value:

```
Switch:1>enable
Switch:1#configure terminal
Switch:1(config)#default lldp tx-interval
```
# **Variable definitions**

Use the information in the following table to help you understand the 11dp command.

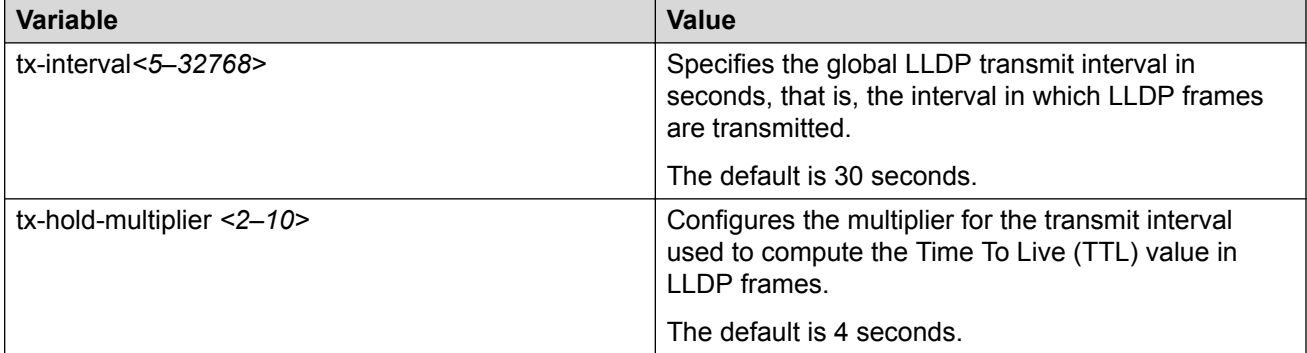

# **Viewing global LLDP statistics**

Use this procedure to view and verify global LLDP statistics.

# **Procedure**

1. Enter Privileged EXEC mode:

enable

2. To view LLDP statistics, enter:

show lldp stats

3. To view LLDP reception statistics, enter:

show lldp rx-stats

4. To view LLDP transmission statistics, enter:

show lldp tx-stats

5. **(Optional)** Clear global LLDP statistics:

clear lldp stats summary

#### **Example**

#### View LLDP statistics:

```
Switch:1>enable
Switch:1#show lldp stats
=================================================================
                           LLDP Stats
=================================================================
Inserts Deletes Drops Ageouts
-----------------------------------------------------------------
     0 0 0 0
```
-----------------------------------------------------------------

#### View LLDP transmission statistics:

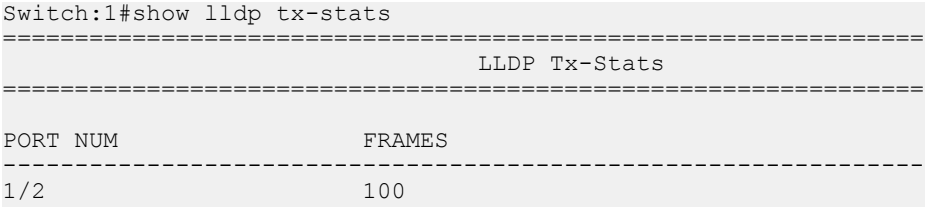

### View LLDP reception statistics:

```
Switch:1#show lldp rx-stats
================================================================
             LLDP Rx-Stats
=================================================================
Port Frames Frames Frames TLVs TLVs AgeOuts
Num Discarded Errors Total Discarded Unrecognized
------------------------------------------------------------------
1/2 0 0 46 0 0 0
```
# **Viewing Port-based LLDP Statistics**

Use this procedure to verify port-based LLDP statistics.

#### **About this task**

LLDP operates at the interface level. Enabling FA on a port automatically enables LLDP transmission and reception on the port. It also enables traffic tagging and disables spanning tree on that port.

Enabling FA on an MLT enables LLDP transmission and reception on *all* ports in the MLT.

# **Note:**

When FA is enabled on ports in an MLT or LACP MLT, tagging is enabled and spanning tree is disabled on those ports.

When a port is removed from an MLT, LLDP transmission on that port stops and spanning tree is enabled. Any I-SID-to-VLAN mappings on that port are removed, if not already learned on any other port in the MLT. This also causes the Switched UNI I-SID to be deleted from the MLT. If however, the mappings are learned on another port on the MLT, then the Switched UNI I-SID continues to exist for that MLT.

# **Procedure**

1. Enter Privileged EXEC mode:

enable

2. To verify successful LLDP transmission on a port, enter:

```
show lldp tx-stats port {slot/port[/sub-port] [-slot/port[/sub-
port]] [,...]}
```
3. To verify that a port receives LLDP PDUs successfully, enter:

```
show lldp rx-stats port {slot/port[/sub-port] [-slot/port[/sub-
port]] [,...]}
```
4. **(Optional)** To clear LLDP statistics on a port, or ports, enter:

```
clear lldp stats {slot/port[/sub-port] [-slot/port[/sub-port]]
[,...]}
```
# **Example**

### Verify LLDP transmission statistics on a port:

```
Switch:1>en
Switch:1#show lldp tx-stats port 1/2
================================================================
                                  LLDP Tx-Stats
================================================================
PORT NUM FRAMES
----------------------------------------------------------------
                         100
```
# Verify that the port is receiving LLDP PDUs:

```
Switch:1#show lldp rx-stats port 1/2
================================================================================
                          LLDP Rx-Stats
================================================================================
Port Frames Frames Frames TLVs TLVs AgeOuts
Num Discarded Errors Total Discarded Unsupported
 (Non FA) (Non FA)
--------------------------------------------------------------------------------
1/2 0 0 46 0 0 0
```
# **Variable Definitions**

Use the data in the following table to use the **show lldp tx-stats** and the **show lldp rxstats** commands.

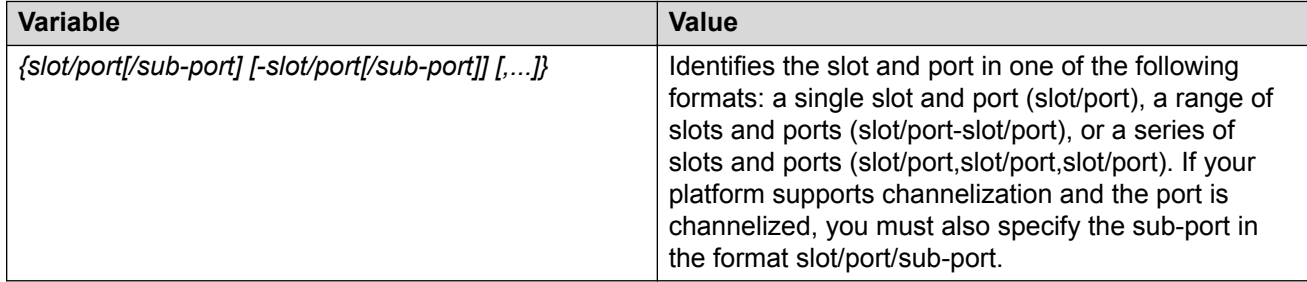

# **Displaying Learned LLDP Neighbors**

Use this procedure to verify details of the LLDP neighbors learned.

# **Procedure**

1. Enter Privileged EXEC mode:

enable

2. Verify details of LLDP neighbors learned:

show lldp neighbor

3. Verify details of LLDP neighbors learned on a specific port:

```
show lldp neighbor port {slot/port[/sub-port] [-slot/port[/sub-
port]] [,...]}
```
### **Example**

The following example shows how two switches—an FA Server and an FA Proxy discover each other as LLDP neighbors. Switch A, which is the FA Server is an VSP 7200 Series switch (model 7254XSQ) and switch B which is the proxy device is an ERS 4826GTS switch.

The following examples shows neighbor discovery on non-channelized and channelized ports (if your platform supports channelization).

On the non-channelized port  $1/1$  on the FA Server, verify neighbor discovery of the proxy switch.

```
SwitchA:1>en
SwitchA:1#show lldp neighbor 
==========================================================================================
                                  LLDP Neighbor
==========================================================================================
Port: 1/1    Index : 1
               Time: 1 day(s), 04:03:52 
 ChassisId: MAC Address 70:30:18:5a:05:00
PortId : MAC Address 70:30:18:5a:05:07
               SysName : 
               SysCap : Br / Br 
               PortDescr: Port 7
               SysDescr : Ethernet Routing Switch 4826GTS HW:10 FW:5.8.0.1 SW:v6.9.2.027
```
Total neighbors: 1

------------------------------------------------------------------------------------------ Total Neighbors : 1 ------------------------------------------------------------------------------------------ Capabilities Legend: (Supported/Enabled) B= Bridge, D= DOCSIS, O= Other, R= Repeater, S= Station, T= Telephone, W= WLAN, F= Router Switch:1(config)#

On the proxy switch, verify discovery of the FA Server switch.

```
SwitchB:1>en
SwitchB:1#show lldp neighbor
-------------------------------------------------------------------------------
                           LLDP neighbor 
            -------------------------------------------------------------------------------
Port: 7 Index: 71
        Time: 12 days, 21:40:30 
 ChassisId: MAC address a4:25:1b:52:70:00
 PortId: MAC address a4:25:1b:52:70:04
 SysName: BEB1-7254XSQ
 SysCap: rB / rB (Supported/Enabled)
        PortDesc: Virtual Services Platform 7254XSQ - Gbic1000BaseT Port
1/1
        SysDescr: VSP-7254XSQ (6.0.0.0_GA) 
                                                    -------------------------------------------------------------------------------
Sys capability: O-Other; R-Repeater; B-Bridge; W-WLAN accesspoint; r-Router;
T-Telephone; D-DOCSIS cable device; S-Station only.
```
On the channelized port 1/1/1 on the FA Server switch, verify discovery of the proxy switch.

```
SwitchA:1>en
SwitchA:1#show lldp neighbor 
==========================================================================================
                                 LLDP Neighbor
==========================================================================================
Port: 1/1/1 Index : 1
Time: 1 day(s), 04:03:52
 ChassisId: MAC Address 70:30:18:5a:05:00
PortId : MAC Address 70:30:18:5a:05:07
               SysName : 
               SysCap : Br / Br 
               PortDescr: Port 7
               SysDescr : FA Proxy 4826GTS HW:10 FW:5.8.0.1 SW:v5.9.2.027
------------------------------------------------------------------------------------------
Total Neighbors : 1
------------------------------------------------------------------------------------------
Capabilities Legend: (Supported/Enabled)
B= Bridge, D= DOCSIS, O= Other, R= Repeater,
S= Station, T= Telephone, W= WLAN, F= Router
Switch:1(config)#
```
Verify neighbor discovery on the proxy switch.

SwitchB:1>en SwitchB:1#show lldp neighbor ------------------------------------------------------------------------------- LLDP neighbor ------------------------------------------------------------------------------- Port: 7 Index: 71 Time: 12 days, 21:40:30

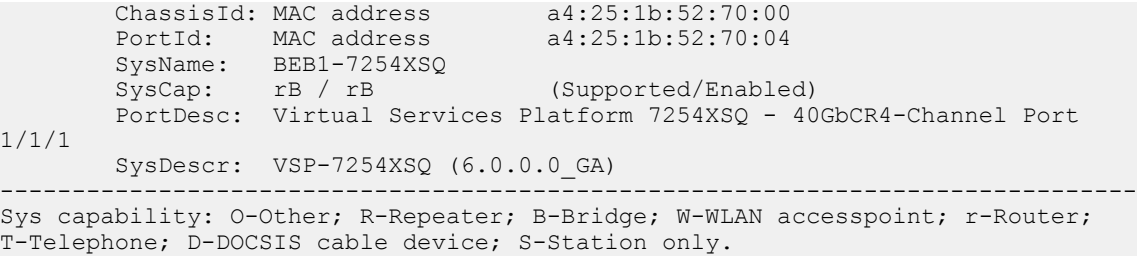

```
Total neighbors: 1
```
# **Variable Definitions**

Use the data in the following table to use the **show lldp neighbor** command.

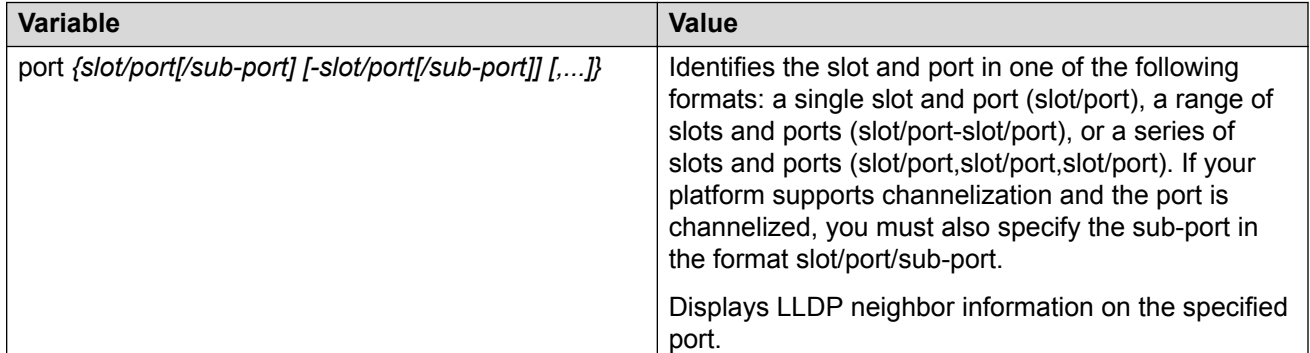

# **Displaying Switched UNI (ELAN) I-SID Information**

Use this procedure to display information on FA-created Switched UNI (ELAN) I-SIDs.

# **Procedure**

1. Enter Privileged EXEC mode:

enable

2. Display all Switched UNI (ELAN) I-SIDs:

show i-sid elan

3. Display ELAN I-SID information on an MLT:

```
show mlt i-sid [<1–512>]
```
# **Note:**

Viewing ELAN I-SID information on an MLT is useful to understand the origin of the I-SID when multiple client or proxy devices connecting to the FA Server using SMLT MLT advertise the *same* I-SID-to-VLAN mappings. In the event of a link failure on an MLT, the origin of the I-SID helps determine on which MLT, and thereby from which proxy or client device, the mappings were successfully learnt.

4. Display ELAN I-SID information on ports:

```
show interfaces gigabitEthernet i-sid [{slot/port[/sub-port] [-slot/
port[/sub-port]] [,...]}]
```
### **Example**

Display information on all Switched UNI (ELAN) I-SIDs.

The following sample output displays, for example, the I-SID information on one of the peer switches of the FA Server, in a dual-homed SMLT configuration.

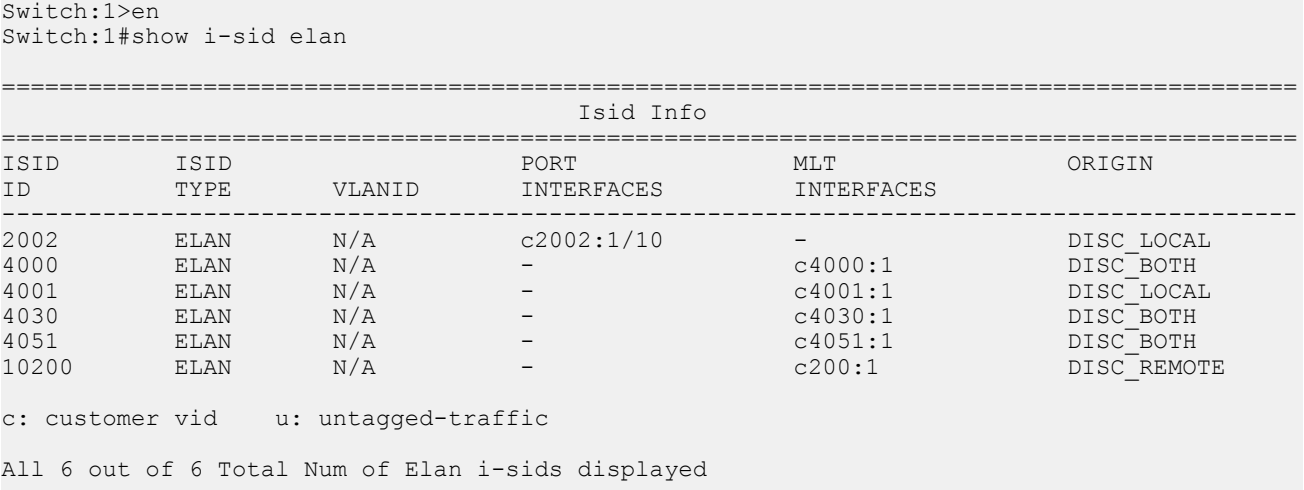

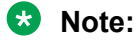

The  $I-SID$  TYPE field displays once for each I-SID. The  $I-SID$  TYPE of an I-SID that is either learned through FA mapping assignments or configured as an FA management I-SID, is always ELAN. If a platform VLAN has the same I-SID value as that of the I-SID in an FA mapping assignment or in an FA management I-SID configuration, then the platform VLAN is associated with the I-SID endpoint and appears in the VLANID column.

# **B** Note:

- The ORIGIN field displays once for each I-SID. It indicates the origin of the I-SID and *not* the origin of the I-SID endpoint. To view the origin of the I-SID endpoints, execute either the show mlt i-sid or the show interfaces gigabitEthernet i-sid command.
	- The origin of I-SID  $4000$  displays as DISC BOTH, because it is discovered on both vIST peers.
	- The origin of I-SID 4001 displays as DISC LOCAL because it is first discovered on the local FA Server switch.
	- The origin of I-SID 10200 displays as  $DISC$  REMOTE because it is first discovered on the peer switch and then synchronized with the local switch.
- If the origin of an I-SID is DISC\_LOCAL, DISC\_REMOTE, DISC\_BOTH or MANAGEMENT, it changes to CONFIG, after you manually configure an endpoint on the I-SID.

Display MLT I-SID information for MLT 1.
In this sample output, the ORIGIN field indicates the origin of the I-SID endpoint.

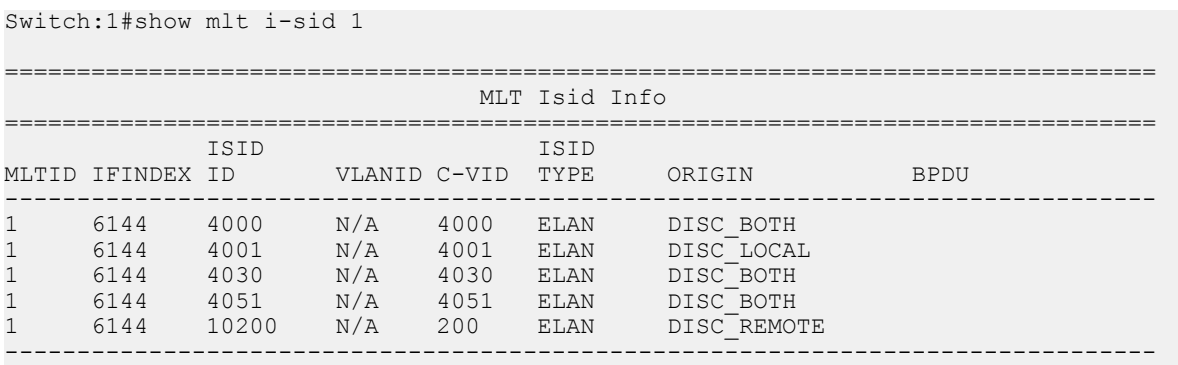

5 out of 6 Total Num of i-sid endpoints displayed

Display I-SID information on the port 1/10:

In this sample output, the ORIGIN field indicates the origin of the I-SID endpoint.

Switch:1#show interfaces gigabitEthernet i-sid 1/10

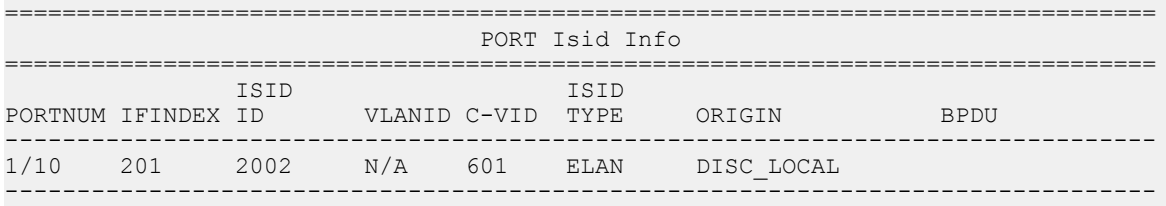

1 out of 6 Total Num of i-sid endpoints displayed

## **Variable Definitions**

Use the data in the following table to use the **show i-sid** command.

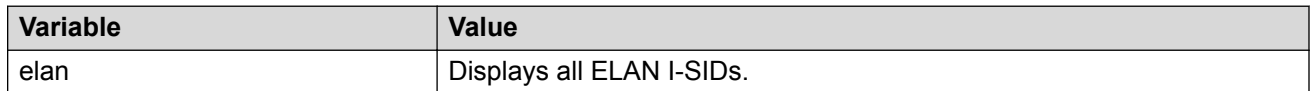

Use the data in the following table to use the **show mlt i-sid** command.

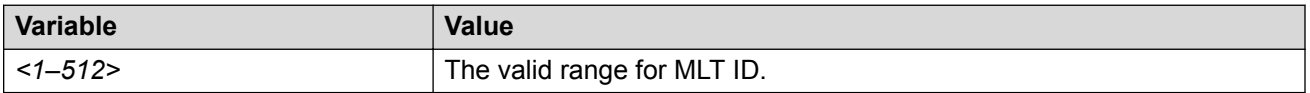

Use the data in the following table to use the **show interfaces gigabitEthernet i-sid** command.

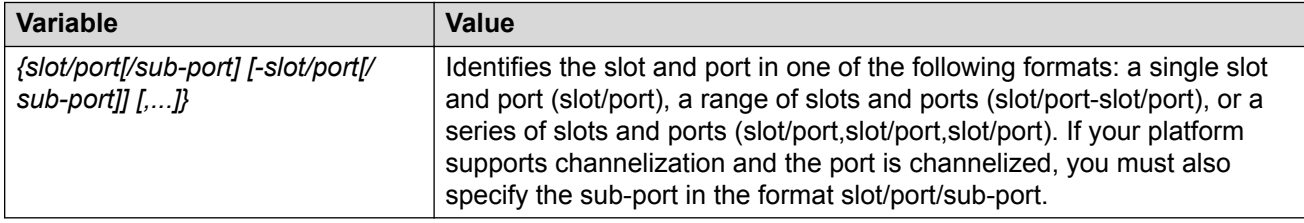

# **Enabling or disabling FA Zero Touch Client Attachment**

Use this procedure to enable or disable the global FA Zero Touch Client Attachment feature on an FA Proxy or Server. By default, FA Zero Touch Client Attachment support is enabled.

### **Procedure**

1. Enter Global Configuration mode:

enable

configure terminal

2. Enable an FA Zero Touch client:

```
fa zero-touch-client standard <camera|ona-sdn|ona-spb-over-ip|phone|
router|security-device|srvr-endpt|switch|video|virtual-switch|wap-
type1|wap-type2> i-sid <1–15999999>
```
3. Disable an FA Zero Touch client:

```
no fa zero-touch-client standard <camera|ona-sdn|ona-spb-over-ip|
phone|router|security-device|srvr-endpt|switch|video|virtual-switch|
wap-type1|wap-type2>
```
#### **Example**

```
Switch:1(config)# fa zero-touch-client standard camera i-sid 1003
Switch:1(config)# no fa zero-touch-client standard camera
```
### **Variable definitions**

Use the data in the following table to use the **fa zero-touch-client standard** command.

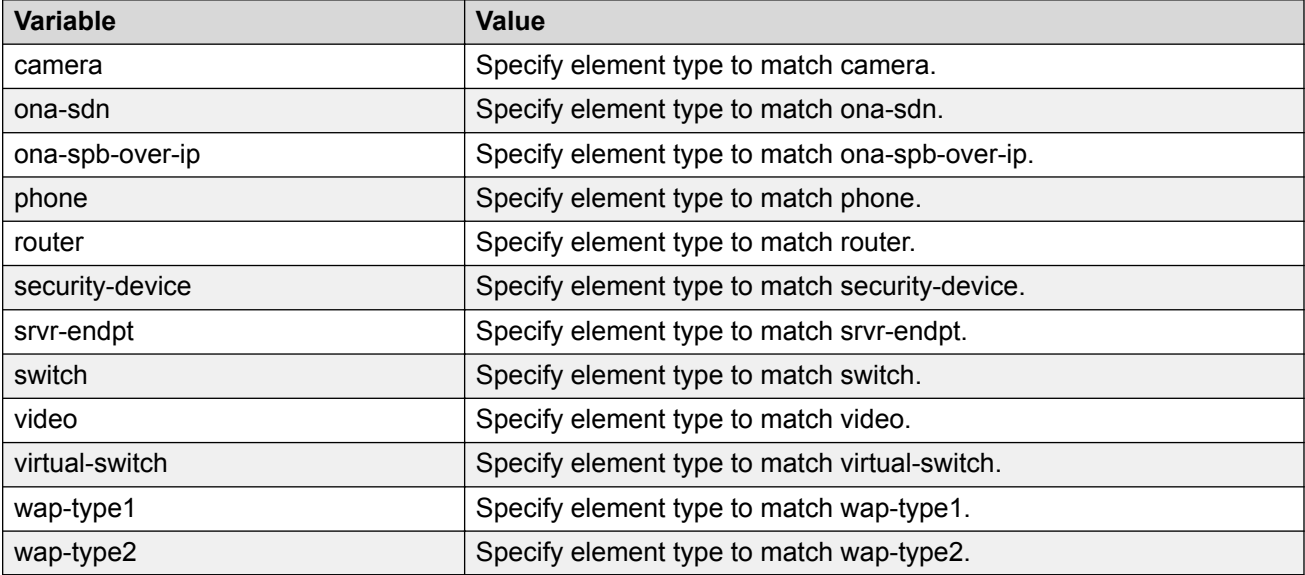

# **Displaying FA Zero Touch Client Attachment**

Use this procedure to display the Zero Touch Client Attachment data you have configured on an FA Server.

## **Procedure**

1. Enter Privileged EXEC mode:

enable

2. Display Zero Touch Client Attachment data:

show fa zero-touch-client

#### **Example**

The following example displays sample output for the **show fa zero-touch-client** command.

```
Switch:1#show fa zero-touch-client
```
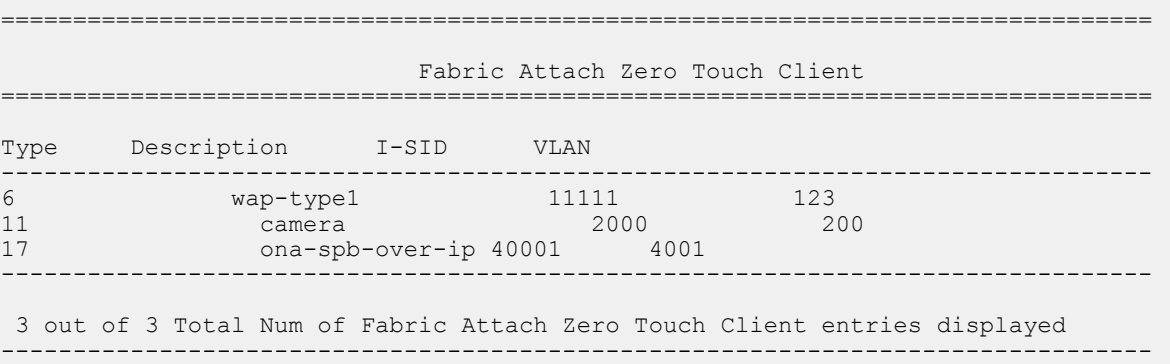

# **Configure Endpoint Tracking Using CLI**

# **B** Note:

DEMO FEATURE - Endpoint Tracking is a demonstration feature. Demonstration features are provided for testing purposes. Demonstration features are for lab use only and are not for use in a production environment.

The following sections provide procedural information you can use to configure Endpoint Tracking using CLI.

# **Configure Endpoint Tracking Interfaces**

## **Note:**

DEMO FEATURE - Endpoint Tracking is a demonstration feature. Demonstration features are provided for testing purposes. Demonstration features are for lab use only and are not for use in a production environment.

Create and enable Endpoint Tracking on ports and MLT/SMLT interfaces. Creating, deleting, enabling, and disabling Endpoint Tracking on interfaces can be accomplished as separate steps using this procedure.

### **Before you begin**

- In Extreme Management Center, configure your third-party virtualization platform, and the RADIUS server used for Endpoint Tracking authentication. For information about configuring Extreme Management Center, see the Extreme Management Center documentation at [https://](https://www.extremenetworks.com/support/documentation/) [www.extremenetworks.com/support/documentation/](https://www.extremenetworks.com/support/documentation/).
- On the switch, add and configure the RADIUS server as configured in Extreme Management Center. For information about adding a RADIUS server on the switch and configuring it for Endpoint Tracking, see [Configuring Security for VOSS](http://documentation.extremenetworks.com/VOSS/SW/81x/9035883_ConfigSecVOSS_8.1_CG.pdf).

#### **About this task**

Configure ports and MLT/SMLT interfaces to function as Switched UNI interfaces, and then create and enable Endpoint Tracking on those interfaces.

#### **Procedure**

1. Enter Interface Configuration mode:

```
enable
configure terminal
interface GigabitEthernet {slot/port[/sub-port][-slot/port[/sub-
port]][,...]} or interface mlt <1-512>
```
### **B** Note:

If your platform supports channelization and the port is channelized, you must also specify the sub-port in the format slot/port/sub-port.

2. Enable Flex UNI on the interface:

flex-uni enable

- 3. Create, or create and enable Endpoint Tracking:
	- Create Endpoint Tracking on the interface:

endpoint-tracking

• Create and enable Endpoint Tracking on the interface:

```
endpoint-tracking enable
```
## **Next steps**

Configure Endpoint Tracking globally on the switch.

# **Configure Endpoint Tracking Globally**

## **Note:**

DEMO FEATURE - Endpoint Tracking is a demonstration feature. Demonstration features are provided for testing purposes. Demonstration features are for lab use only and are not for use in a production environment.

Configure Endpoint Tracking globally on the switch.

## **Before you begin**

- In Extreme Management Center, configure your third-party virtualization platform, and the RADIUS server used for Endpoint Tracking authentication. For information about configuring Extreme Management Center, see the Extreme Management Center documentation at [https://](https://www.extremenetworks.com/support/documentation/) [www.extremenetworks.com/support/documentation/](https://www.extremenetworks.com/support/documentation/).
- On the switch, add and configure the RADIUS server as configured in Extreme Management Center. For information about adding a RADIUS server on the switch and configuring it for Endpoint Tracking, see [Configuring Security for VOSS](http://documentation.extremenetworks.com/VOSS/SW/81x/9035883_ConfigSecVOSS_8.1_CG.pdf).
- Create and enable Endpoint Tracking on interfaces.

### **About this task**

Optionally, if the RADIUS outbound attributes do not include an I-SID value, configure an I-SID offset value, and globally enable I-SID offset for Endpoint Tracking. The I-SID offset value is used to calculate an I-SID value for a switched UNI if no I-SID value is provided by the RADIUS server. In that case, the I-SID value is calculated as follows: I-SID = VLAN ID + configured I-SID offset value.

After optionally configuring an I-SID offset value, enable Endpoint Tracking globally on the switch.

## **Note:**

If you have previously enabled Endpoint Tracking globally and want to change the currently configured I-SID offset value, you must disable Endpoint Tracking globally, change the I-SID value, and then re-enable Endpoint Tracking globally.

### **Procedure**

1. Enter Global Configuration mode:

enable

configure terminal

2. **(Optional)** Configure an I-SID offset value, and enable I-SID offset globally on the switch:

```
endpoint-tracking auto-isid-offset <0-15995903>
```
endpoint-tracking auto-isid-offset enable

3. Enable Endpoint Tracking globally on the switch:

endpoint-tracking enable

### **Variable Definitions**

Use the data in the following table to use the **endpoint-tracking auto-isid-offset** command.

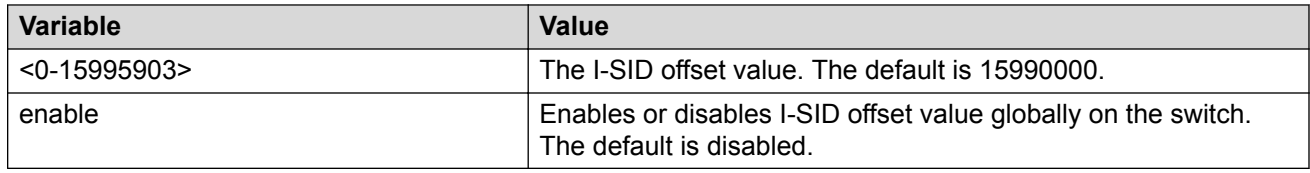

# **Configure Endpoint Tracking Visibility Mode**

## **Note:**

DEMO FEATURE - Endpoint Tracking is a demonstration feature. Demonstration features are provided for testing purposes. Demonstration features are for lab use only and are not for use in a production environment.

Configure Endpoint Tracking visibility mode on the switch.

#### **Before you begin**

- In Extreme Management Center, configure your third-party virtualization platform, and the RADIUS server used for Endpoint Tracking authentication. For information about configuring Extreme Management Center, see the Extreme Management Center documentation at [https://](https://www.extremenetworks.com/support/documentation/) [www.extremenetworks.com/support/documentation/](https://www.extremenetworks.com/support/documentation/).
- On the switch, add and configure the RADIUS server as configured in Extreme Management Center. For information about adding a RADIUS server on the switch and configuring it for Endpoint Tracking, see [Configuring Security for VOSS](http://documentation.extremenetworks.com/VOSS/SW/81x/9035883_ConfigSecVOSS_8.1_CG.pdf).
- Create and enable Endpoint Tracking on interfaces.
- Enable Endpoint Tracking globally on the switch.

#### **About this task**

Enable visibility mode to allow MAC learning on static S-UNIs for Endpoint Tracking.

#### **Procedure**

1. Enter Global Configuration mode:

```
enable
configure terminal
```
2. Enable Endpoint Tracking visibility mode on the switch:

```
endpoint-tracking visibility-mode
```
# **Display Endpoint Tracking Configuration Information**

## **Note:**

DEMO FEATURE - Endpoint Tracking is a demonstration feature. Demonstration features are provided for testing purposes. Demonstration features are for lab use only and are not for use in a production environment.

Perform this procedure to display configuration information for Endpoint Tracking.

### **About this task**

Perform this procedure to display global, interface and binding information for Endpoint Tracking.

#### **Procedure**

- 1. To enter User EXEC mode, log on to the switch.
- 2. Display the global status of Endpoint Tracking on the switch, and the configured I-SID offset value, if applicable:

#### **show endpoint-tracking**

 $S_w$ itch:1>show endpoint-tracking

3. Display the status of all interfaces that have Endpoint Tracking created:

```
show endpoint-tracking interfaces [gigabitEthernet {slot/port[/sub-
port][-slot/port[/sub-port]][,...]}] | [mlt <1-512>]]
```
4. Display the VLAN:I-SID binding information for the switch, for ports, or for MLT/SMLT interfaces:

```
show endpoint-tracking bindings [gigabitEthernet {slot/port[/sub-
port][-slot/port[/sub-port]][,...]}] | [mlt <1-512>]]
```
#### **Example**

The following example displays all of the Endpoint Tracking configuration information for a switch.

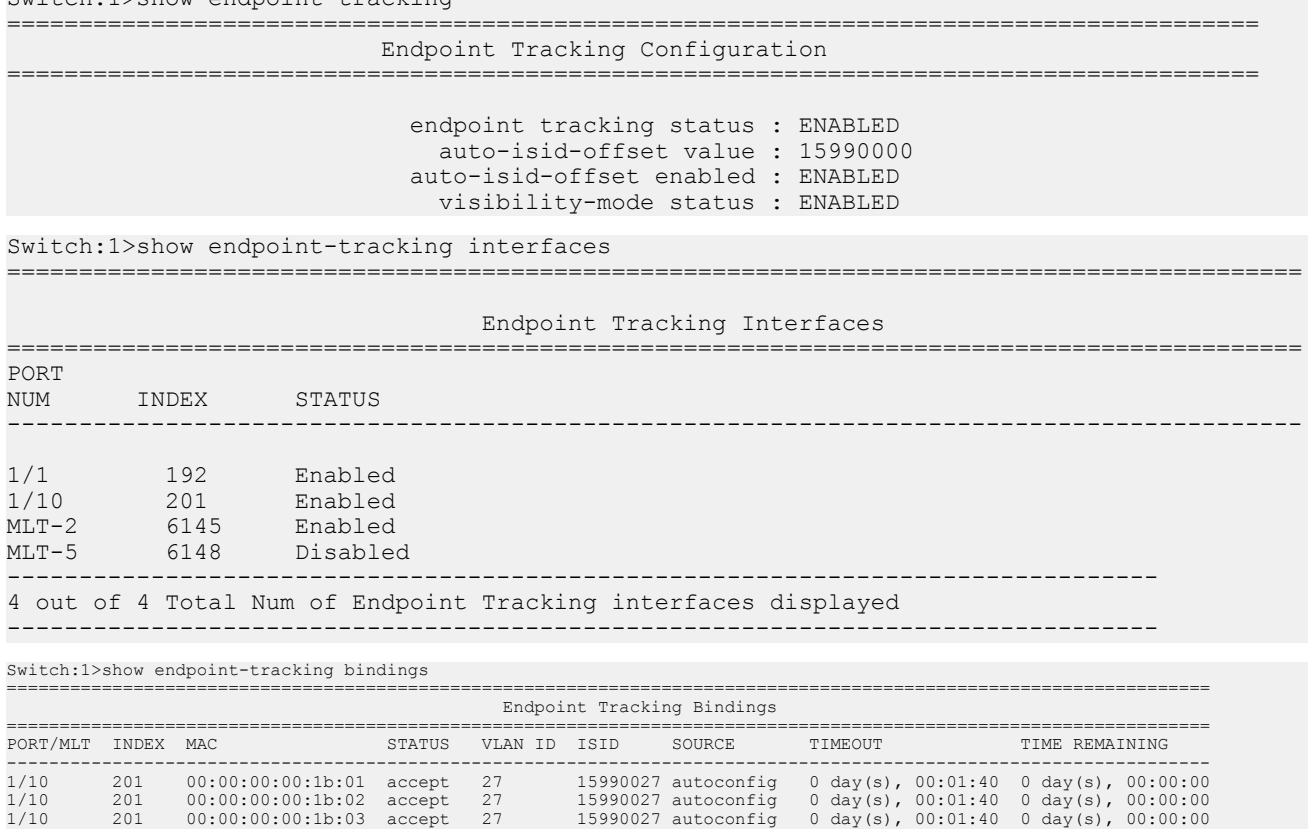

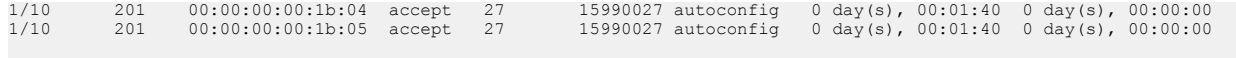

5 out of 5 Total Num of Endpoint Tracking bindings displayed.

#### **Variable Definitions**

Use the data in the following table to use the **show endpoint-tracking bindings** command.

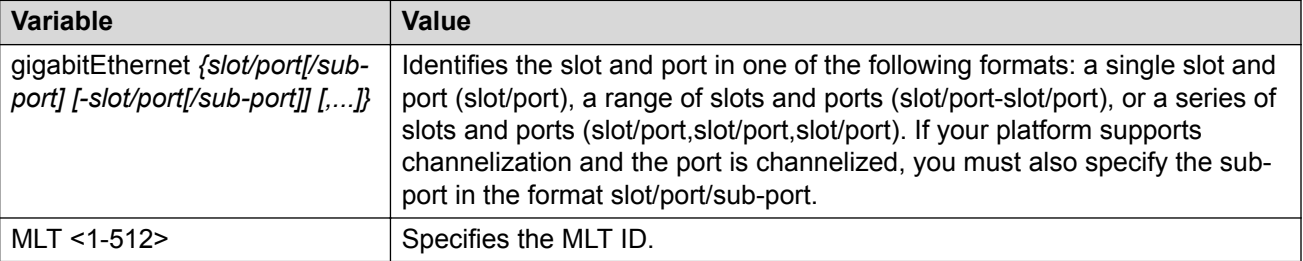

# **IS-IS external metric configuration using the CLI**

This section provides procedures for IS-IS external metric configuration.

## **Matching metric type for IS-IS routes**

### **About this task**

Use this procedure to match the external metric-type by using a route-map for any of the following cases:

- accepting a remote IS-IS route with the help of IS-IS accept policies.
- redistributing IS-IS routes into other protocols.

#### **Before you begin**

- You must configure the required SPBM and IS-IS infrastructure.
- You must log on to the route-map configuration mode in the CLI.

#### **Procedure**

1. Enter Route-Map Configuration mode:

```
enable
configure terminal
```
route-map *WORD<1-64> <1-65535>*

2. Match IS-IS metric type:

match metric-type-isis {any|internal|external}

3. Permit the route policy action:

permit

4. Enable the route policy

enable

## **Example**

#### Match metric type for IS-IS routes:

```
Switch:1> enable
Switch:1# configure terminal
Switch:1(config)# route-map ro1 10
Switch:1(route-map)# match metric-type-isis internal
Switch:1(route-map)# permit
Switch:1(route-map)# enable
```
Match metric type for IS-IS routes in accept policies:

```
Switch:1> enable
Switch:1# configure terminal
Switch:1(config)# route-map ro1 10
Switch:1(route-map)# match metric-type-isis internal
Switch:1(route-map)# permit
Switch:1(route-map)# enable
Switch:1(route-map)# exit
Switch:1(config)# router isis
Switch:1(config-isis)# accept route-map ro1
Switch:1(config-isis)# exit
Switch:1(config)# isis apply accept
```
Match metric type to redistribute IS-IS routes into some other protocol (OSPF,RIP,BGP)

```
Switch:1> enable
Switch:1# configure terminal
Switch:1(config)# route-map ro1 10
Switch:1(route-map)# match metric-type-isis internal
Switch:1(route-map)# permit
Switch:1(route-map)# enable
Switch:1(route-map)# exit
Switch:1(config)# router bgp
Switch:1(router-bgp)# redistribute isis route-map ro1
Switch:1(router-bgp)# exit
Switch:1(config)# ip bgp apply redistribute
```
## **Variable definitions**

Use the data in the following table to use the match metric-type-isis command.

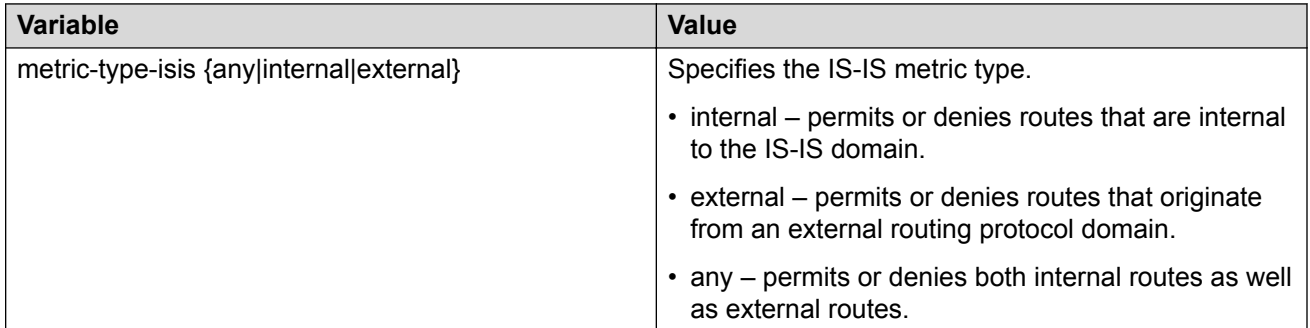

# **Setting metric type for IS-IS routes**

### **About this task**

Use this procedure to set the IS-IS external metric-type by using a route-map for any of the following cases:

• accepting a remote IS-IS route with the help of IS-IS accept policies.

• redistributing routes from other protocols into IS-IS.

#### **Before you begin**

- You must configure the required SPBM and IS-IS infrastructure.
- You must log on to the route-map configuration mode in the CLI.

#### **Procedure**

1. Enter Route-Map Configuration mode:

```
enable
configure terminal
route-map WORD<1-64> <1-65535>
```
2. Set IS-IS metric type:

set metric-type-isis {any|internal|external}

3. Permit the route policy action:

permit

#### 4. Enable the route policy

enable

#### **Example**

#### Set metric type for IS-IS routes:

```
Switch:1> enable
Switch:1# configure terminal
Switch:1(config)# route-map ro1 10
Switch:1(route-map)# set metric-type-isis internal
Switch:1(route-map)# permit
Switch:1(route-map)# enable
```
#### Set metric type for IS-IS routes in accept policies:

```
Switch:1> enable
Switch:1# configure terminal
Switch:1(config)# route-map ro1 10
Switch:1(route-map)# set metric-type-isis internal
Switch:1(route-map)# permit
Switch:1(route-map)# enable
Switch:1(route-map)# exit
Switch:1(config)# router isis
Switch:1(config-isis)# accept route-map ro1
Switch:1(config-isis)# exit
Switch:1(config)# isis apply accept
```
Set metric type to redistribute routes from other protocols into IS-IS:

```
Switch:1> enable
Switch:1# configure terminal
Switch:1(config)# route-map ro1 10
Switch:1(route-map)# match metric-type-isis internal
Switch:1(route-map)# permit
Switch:1(route-map)# enable
Switch:1(route-map)# exit
Switch:1(config)# router isis
Switch:1(config-isis)# redistribute bgp route-map ro1
```

```
Switch:1(config-isis)# exit
Switch:1(config)# isis apply redistribute
```
### **Variable definitions**

Use the data in the following table to use the set metric-type-isis command.

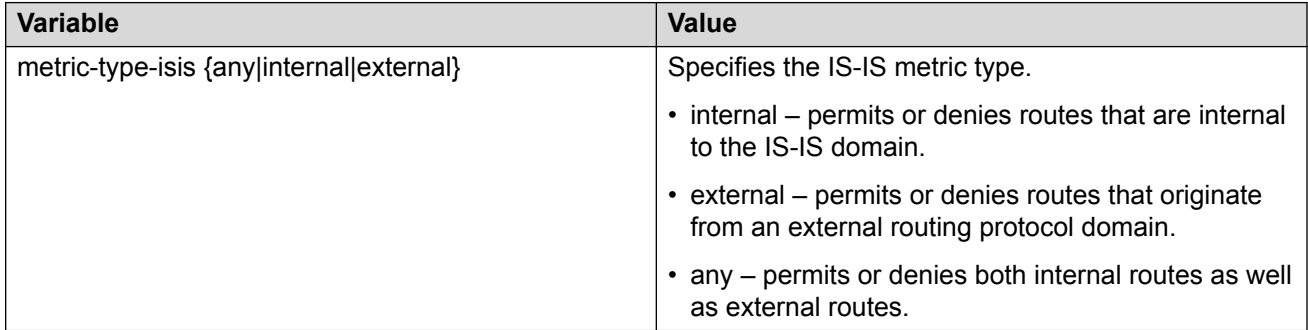

## **Setting metric type for IS-IS routes using global redistribute command**

### **About this task**

Use this procedure to set the IS-IS external metric-type using the global redistribute command for the following cases redistributing routes from other protocols into IS-IS.

#### **Before you begin**

- You must configure the required SPBM and IS-IS infrastructure.
- You must log on to the IS-IS router configuration mode in the CLI.

### **Procedure**

1. Enter IS-IS Router Configuration mode:

```
enable
configure terminal
router isis
```
2. Set IS-IS metric type using global redistribute command:

redistribute direct metric-type {internal|external}

3. Enable the route policy

```
redistribute direct enable
```
### **Example**

Set metric type for IS-IS routes using global redistribute command:

```
Switch:1> enable
Switch:1# configure terminal
Switch:1(config)# router isis
Switch:1(config-isis)# redistribute direct metric-type internal
Switch:1(config-isis)# redistribute direct enable
```
## **Variable definitions**

Use the data in the following table to use the **redistribute direct metric-type** command.

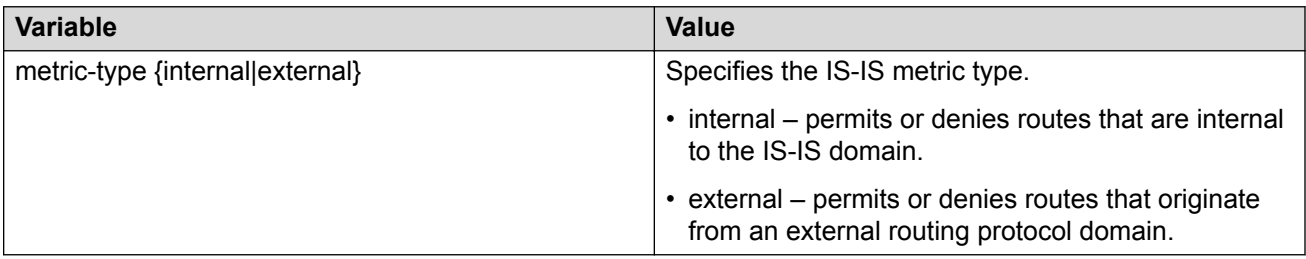

# **Suspending duplicate system ID detection when replacing a switch**

When a switch is replaced and the original system ID and nickname is used, you must wait up to 20 minutes for the LSPs with the original system to age out. This is due to duplicate system ID and nickname detection. However, you can suspend duplicate detection on the replacement switch so that you can bring the switch into the network immediately.

### **About this task**

To temporarily disable duplicate detection on the replacement switch, perform the following steps in order:

### **Procedure**

- 1. Copy the configuration file of the original switch to the replacement switch.
- 2. Power up the replacement switch while it is not connected to the SPB network, that is, NNI ports are not connected.
- 3. Disable IS-IS on the original switch, or remove the switch from the network.
- 4. On the replacement switch, enter the following command to suspend duplicate detection for up to 21 minutes:

isis dup-detection-temp-disable

- 5. To check the remaining time, use the show isis dup-detection-temp-disable remaining time command.
- 6. Remove the original switch from the network.
- 7. Connect the replacement switch to the network.

# **Configuring a Dynamic Nickname Assignment nickname allocation range**

## **About this task**

Use this procedure to specify a nickname allocation range. The default nickname allocation range is **a** (A.00.00-A.FF.FF).

## **Note:**

You must disable Dynamic Nickname Assignment before you can change the nickname allocation range.

### **Procedure**

1. Enter Global Configuration mode:

enable

configure terminal

2. Configure the Dynamic Nickname Assignment nickname allocation range.

[default] spbm nick-name server range <a-f>

3. Verify the configuration.

show spbm

#### **Example**

Configure the nickname allocation range:

```
Switch:1>enable
Switch:1#configure terminal
Enter configuration commands, one per line. End with CNTL/Z.
Switch:1(config)#spbm nick-name server range b
```
Dynamic Nickname Assignment configuration values and their associated behavior are shown in the following output from the **show spbm** command:

Switch:1>show spbm

 spbm : enable ethertype : 0x8100 nick-name server : disable nick-name allocation : static nick-name server range : B.00.00-B.FF.FF

# **Variable definitions**

Use the data in the following table to use the **spbm nick-name server range** command.

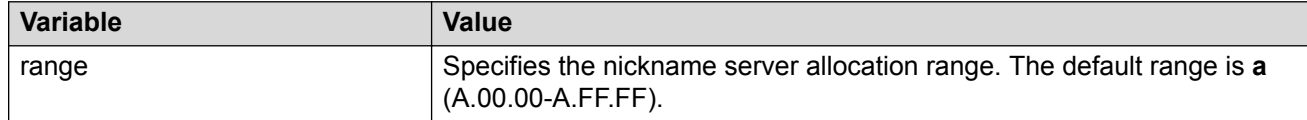

# **Displaying Dynamic Nickname Assignment**

## **About this task**

Use this procedure to display the current status and values for Dynamic Nickname Assignment.

#### **Procedure**

- 1. To enter User EXEC mode, log on to the switch.
- 2. Display Dynamic Nickname Assignment configuration values.

show spbm

#### **Example**

```
Switch:1>show spbm
                                    spbm : enable
                              ethertype : 0x8100
                       nick-name server : disable
                   nick-name allocation : static
                 nick-name server range : B.00.00-B.FF.FF
```
# **Enabling MSTP-Fabric Connect Multi Homing**

#### **Note:**

This procedure only applies to VSP 4450 Series, VSP 4900 Series, VSP 7200 Series, VSP 7400 Series, VSP 8200 Series, and VSP 8400 Series.

#### **About this task**

Perform this procedure to enable MSTP-Fabric Connect Multi Homing for a specific SPBM instance.

#### **Before you begin**

You must configure a nickname for the specific SPBM instance on which you enable MSTP-Fabric Connect Multi Homing.

#### **Procedure**

1. Enter IS-IS Router Configuration mode:

```
enable
configure terminal
```
router isis

2. Enable MSTP-Fabric Connect Multi Homing on a specified SPBM instance:

spbm <1-100> stp-multi-homing enable

#### **Example**

```
Switch:1>enable
Switch:1#configure terminal
```

```
Switch:1(config)#router isis
Switch:1(config-isis)#spbm 1 stp-multi-homing enable
```
# **Variable definitions**

Use data in the following table to use the **spbm** command.

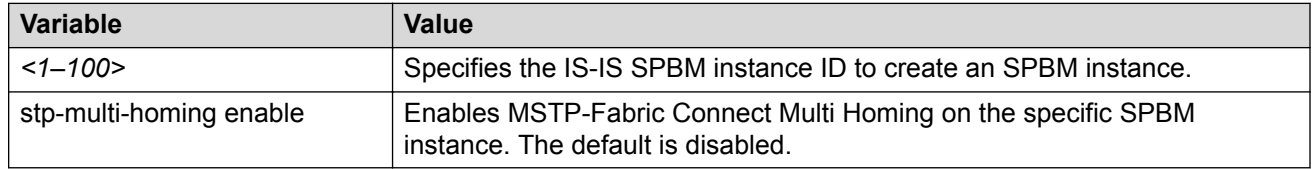

# **Determine the Root Bridge in an MSTP-Fabric Connect Multi Homing Configuration**

Identify the root bridge by determining where the Common and Internal Spanning Tree (CIST) regional root MAC address is learned for the STP-reserved I-SID. Check which MAC address has the same first five octets as the CIST regional root MAC address.

#### **About this task**

When you enable MSTP-Fabric Connect Multi Homing, you can use the following two commands to determine which BEB is the root bridge:

- **show spanning-tree mstp status**
- **show i-sid mac-address-entry 16777003**

#### **Procedure**

- 1. To enter User EXEC mode, log on to the switch.
- 2. Determine the CIST regional root:

```
show spanning-tree mstp status
```
3. Determine which MAC address has the same first five octets as seen in the CIST regional root MAC address:

show i-sid mac-address-entry 16777003

#### **Example**

In the following example, bold text identifies the relevant information in the command output. In the output of the second command, the DEST-MAC shows 10:cd:ae:6e:d8:84, which is the system ID of the CIST regional root BEB, and the system name is BEB-1000.

Switch:1>show spanning-tree mstp status ========================================================================================== MSTP Status ========================================================================================== ------------------------------------------------------------------------------------------ : b0:ad:aa:4d:b8:00 Cist Root : 80:00:10:cd:ae:6e:d8:00 Cist Regional Root : 80:00:**10:cd:ae:6e:d8**:00 Cist Root Port : fabric

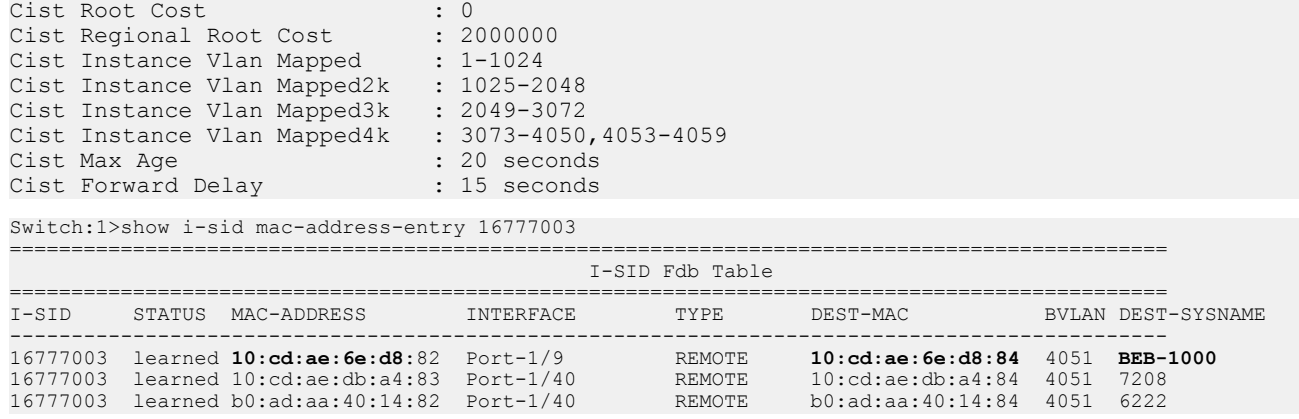

# **SPBM and IS-IS infrastructure configuration using EDM**

This section provides procedures to configure basic SPBM and IS-IS infrastructure using Enterprise Device Manager (EDM).

### **Important:**

The **EnableSpbmConfigMode** boot flag must be enabled (default) before you can configure SPBM or IS-IS. To verify the setting, navigate to **Configuration** > **Edit** > **Chassis** and click on the **Boot Config** tab.

# **Configuring required SPBM and IS-IS parameters**

### **About this task**

Use the following procedure to configure the minimum required SPBM and IS-IS parameters to allow SPBM to operate on the switch. SPBM uses the Intermediate-System-to-Intermediate-System (IS-IS) link state routing protocol to provide a loop free Ethernet topology that creates a shortest path topology from every node to every other node in the network based on node MAC addresses.

### **Procedure**

1. Configure SBPM B-VLANs:

## **B** Note:

Always configure two B-VLANs in the core to allow load distribution over both B-VLANs.

- a. In the navigation pane, expand the **Configuration** > **VLAN** > **VLANs** folders.
- b. Click the **Basic** tab.
- c. Click **Insert**.
- d. In the **type** field, click **spbm-bvlan**.
- e. Click **Insert**.
- 2. Enable SPBM globally:
	- a. In the navigation pane, expand the **Configuration** > **IS-IS** folders.
	- b. Click **SPBM**.
	- c. Click the **Globals** tab.
	- d. In the **GlobalEnable** field, select **enable** to enable SPBM globally.
	- e. Click **Apply**.
- 3. Create an SPBM instance:
	- **R** Note:

Only one SBPM instance is supported.

- a. In the navigation pane, expand the **Configuration** > **IS-IS** > **SPBM** folders.
- b. Click the **SPBM** tab.
- c. Click **Insert** to create an SPBM instance.
- d. In the **Id** field, specify the SPBM instance ID.
- e. In the **NodeNickName** field, specify the node nickname (valid value is 2.5 bytes in the format <x.xx.xx>).
- f. In the **Vlans** field, specify the IDs of the SPBM B-VLANs to add to the SPBM instance.
- g. In the **PrimaryVlan** field, specify which of the SPBM B-VLANs specified in the previous step is the primary B-VLAN.
- h. Click **Insert**.
- 4. Create a manual area:

**Note:**

Only one manual area is supported.

- a. In the navigation pane, expand the **Configuration** > **IS-IS** > **IS-IS** folders.
- b. Click the **Manual Area** tab.
- c. Click **Insert**.
- d. Specify the Manual Area address (a valid value is 1–13 bytes in the format <xx.xxxx.xxxx...xxxx>).
- e. Click **Insert**.
- 5. Update the default IS-IS system ID to a recognizable address:
	- a. In the navigation pane, expand the **Configuration** > **IS-IS** > **IS-IS** folders.
	- b. Click the **Globals** tab.
	- c. In the **SystemId** field, update the default B-MAC value to a recognizable address.

## **R** Note:

Although it is not strictly required for SPBM operation, you must change the IS-IS system ID from the default B-MAC value to a recognizable address to easily identify a switch. This helps to recognize the source and destination addresses for troubleshooting purposes.

- d. In the **AdminState** field, click **on**.
- e. Click **Apply**.
- 6. Create an IS-IS circuit and enable SPBM on the circuit:
	- a. In the navigation pane, expand the **Configuration** > **IS-IS** folders.
	- b. Click the **Interfaces** tab.
	- c. Click **Insert** to create an IS-IS circuit.
	- d. In the **IfIndex** field, specify the port or MLT on which to create the IS-IS circuit.
	- e. Click **Insert**.
	- f. Select the newly created IS-IS circuit entry, and click **SPBM**.
	- g. In the **Interfaces SPBM** tab, click **Insert**.
	- h. In the **State** field, select **enable**.
	- i. Click **Insert**. This enables the SPBM instance on the IS-IS circuit.
	- j. Navigate back to the **Interfaces** tab.
	- k. In the **AdminState** field for the IS-IS circuit entry, select **on** to enable the IS-IS circuit.
	- l. Click **Apply**.

# **SPBM field descriptions**

## **Note:**

The following tables list the minimum required SPBM and IS-IS parameters to allow SPBM to operate on the switch. For more detailed information on all of the parameters see the procedures that follow. For more information on how to configure VLANs, see [Configuring](http://documentation.extremenetworks.com/VOSS/SW/81x/9035872_ConfigVLANSVOSS_8.1_CG.pdf) [VLANs, Spanning Tree, and NLB for VOSS.](http://documentation.extremenetworks.com/VOSS/SW/81x/9035872_ConfigVLANSVOSS_8.1_CG.pdf)

Use the data in the following table to use the **VLANs Basic** tab.

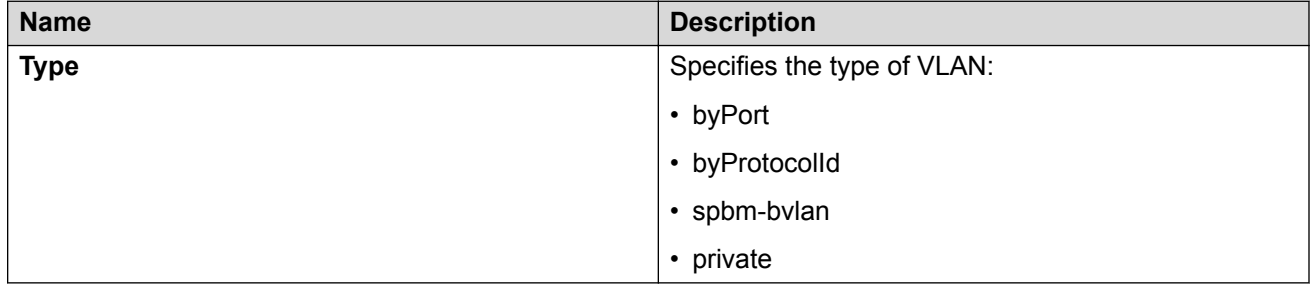

Use the data in the following table to use the **SPBM Globals** tab.

Use the data in the following table to use the **SPBM** tab.

Use the data in the following table to use the **IS-IS Manual Area** tab.

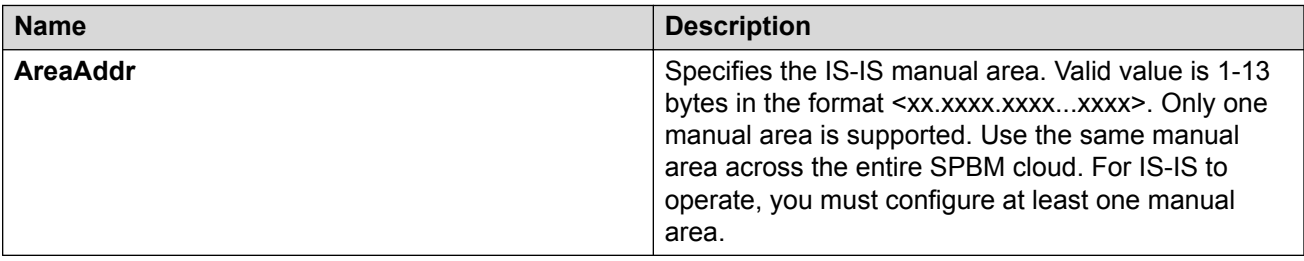

Use the data in the following table to use the **IS-IS Globals** tab.

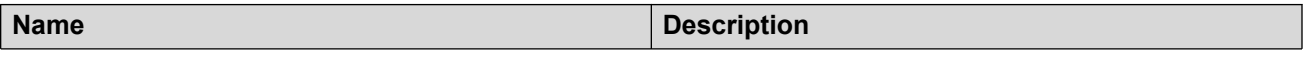

Use the data in the following table to use the **IS-IS Interfaces** tab.

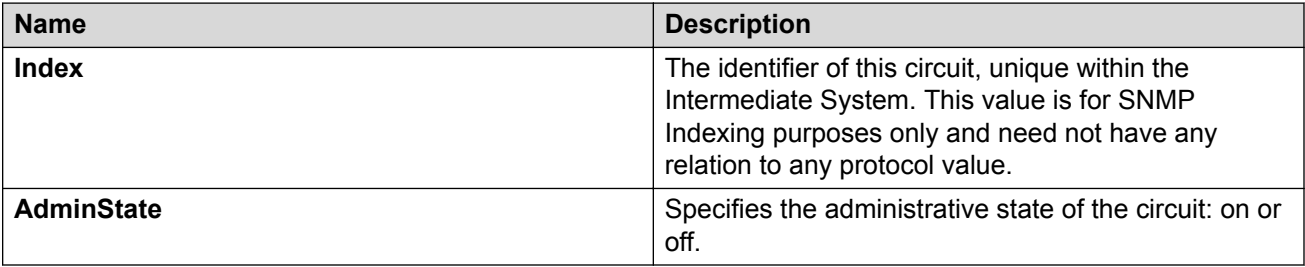

Use the data in the following table to use the **IS-IS Interfaces SPBM** tab.

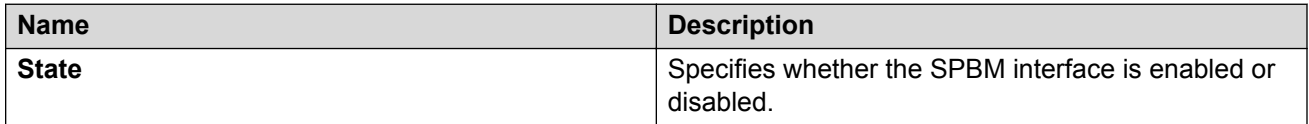

# **Job aid**

## *<u>B* Important:</u>

After you have configured the SPBM nickname and enabled IS-IS. To maintain the same nickname with a different system ID, perform the following steps:

- 1. Disable IS-IS.
- 2. Change the system ID.
- 3. Change the nickname to a temporary one.
- 4. Enable IS-IS.
- 5. Wait up to 20 minutes for the LSPs with the original system ID to age out.

## **Note:**

To check the age out time, use the **show isis lsdb sysid <original-sysid>** command on any of the other SPB nodes in the network. When there is no

output from this command, proceed to the next step. The time left (in seconds) for the LSPs to age out is shown under the column LIFETIME.

- 6. Disable IS-IS.
- 7. Change the nickname to the original nickname.
- 8. Enable IS-IS.

# **Displaying SPBM and IS-IS summary information**

Use the following procedure to view a summary of SPBM and IS-IS protocol information.

### **Procedure**

- 1. In the navigation tree, expand the **Configuration** > **IS-IS** folders.
- 2. Click **IS-IS**.
- 3. Click the **Protocol Summary** tab.

# **Protocol Summary field descriptions**

Use the data in the following table to use the **Protocol Summary** tab.

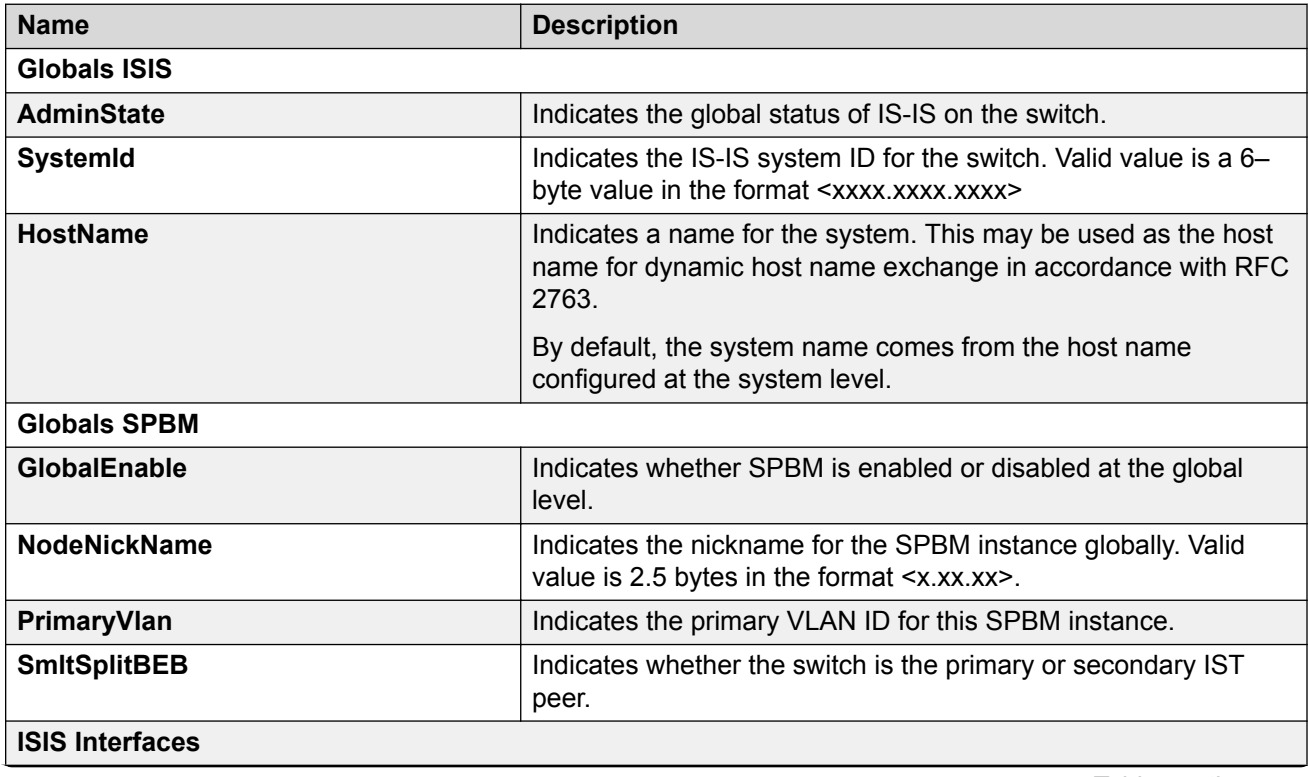

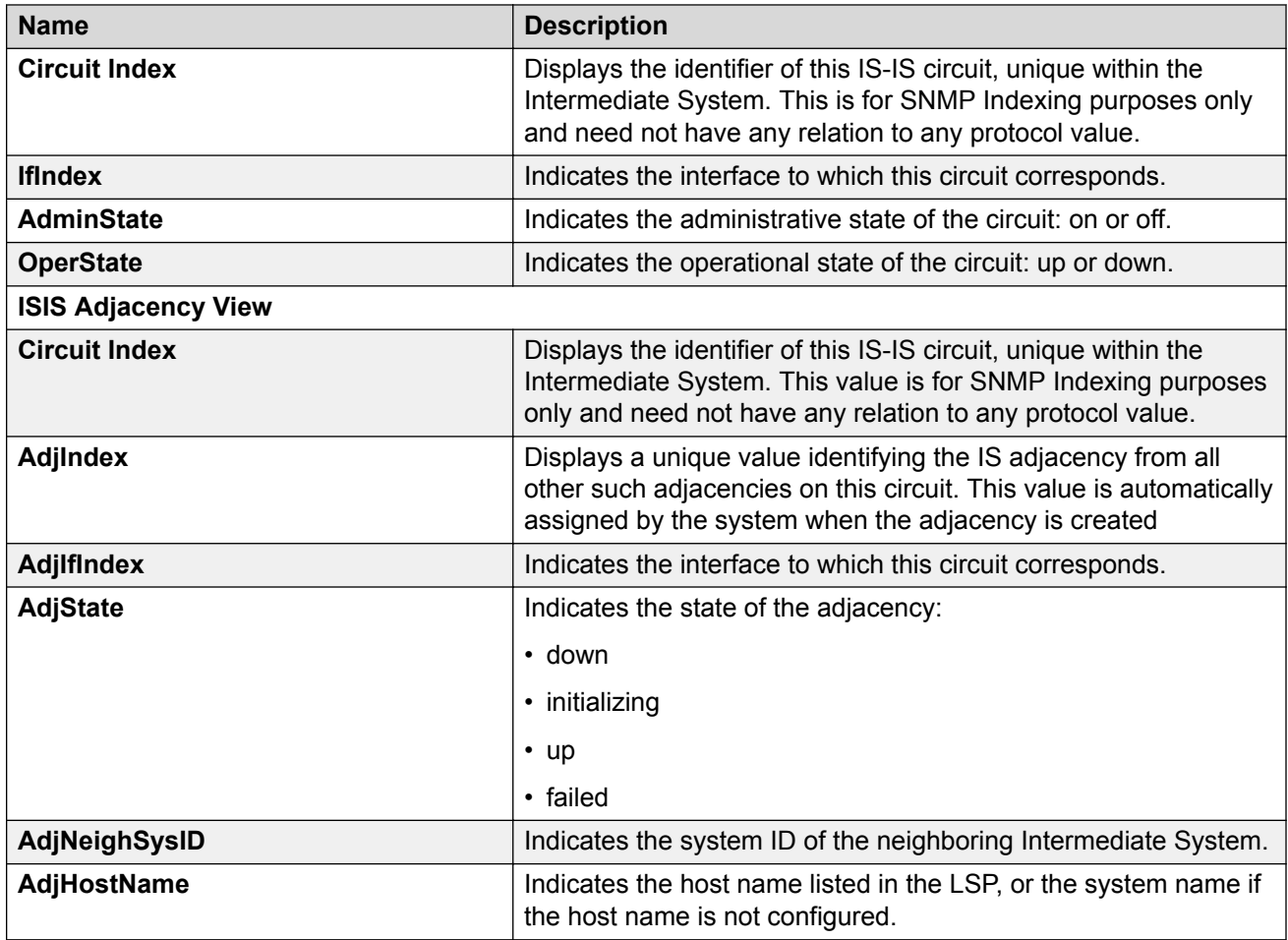

# **Displaying the SPBM I-SID information**

Use the following procedure to display the SPBM Service Instance Identifier (I-SID) information. The SPBM B-MAC header includes an I-SID with a length of 24 bits. This I-SID can be used to identify and transmit any virtualized traffic in an encapsulated SPBM frame.

## **Procedure**

- 1. In the navigation pane, expand the **Configuration** > **IS-IS** folders.
- 2. Click **SPBM**.
- 3. Click the **I-SID** tab.

# **I-SID field descriptions**

Use the data in the following table to use the **I-SID** tab.

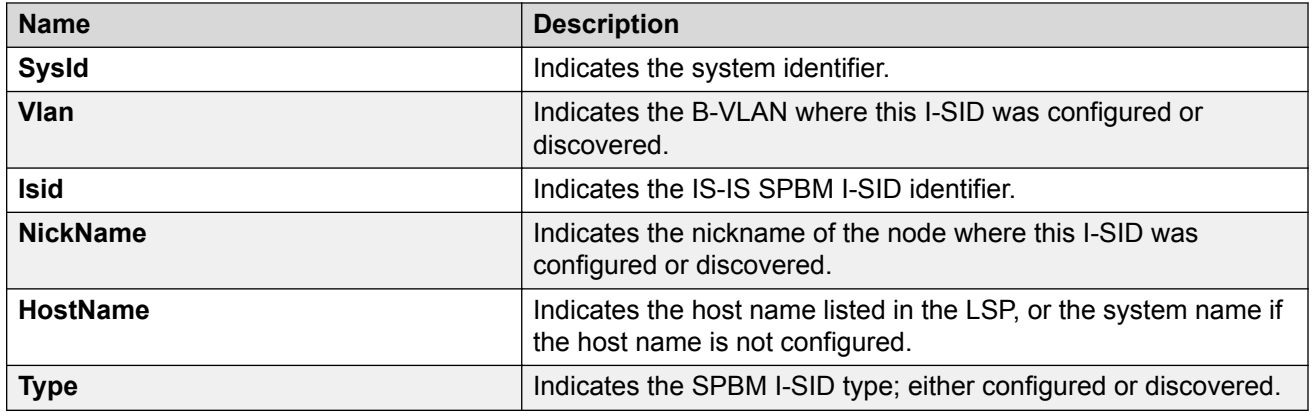

# **Displaying Level 1 Area information**

Use the following procedure to display Level 1 area information. IS-IS provides support for hierarchical routing, which enables you to partition large routing domains into smaller areas. IS-IS uses a two-level hierarchy, dividing the domain into multiple Level 1 areas and one Level 2 area. The Level 2 area serves as backbone of the domain, connecting to all the Level 1 areas.

## **Important:**

The IEEE 802.1aq standard currently only defines the use of one hierarchy, Level 1. Level 2 function is disabled.

### **Procedure**

- 1. In the navigation pane, expand the **Configuration** > **IS-IS** folders.
- 2. Click **IS-IS**.
- 3. Click the **L1 Area** tab.

# **L1 Area field descriptions**

Use the data in the following table to use the **L1 Area** tab.

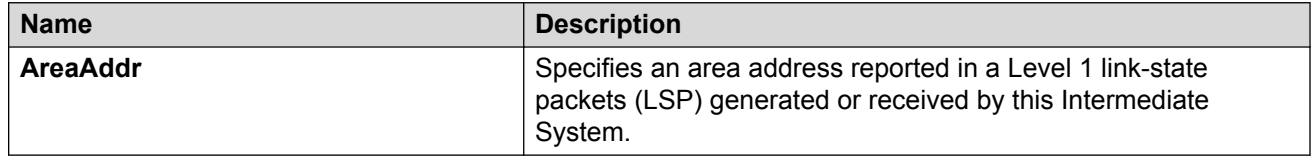

# **Configuring SMLT parameters for SPBM**

Use the following procedure to configure the required Split MultiLink Trunking (SMLT) parameters to allow SPBM to interoperate with SMLT on the switch.

# **B** Note:

- The assignment of primary and secondary roles to the vIST peers is automatic. The switch with the lower system ID (between the two vIST peers) is primary, and the switch with the higher system ID is secondary when default system-id values are being used.
- SMLT peer system ID is part of the required configuration. You must configure the SMLT peer system ID as the nodal MAC of the peer device. In the IS-IS network, the nodal MAC of devices should be eight apart from each other.
- When using the default hardware assigned system-id value, the SMLT Virtual BMAC is automatically derived by comparing the system-id values of the two vIST peers. A value of 0x01 plus the lower of the two system-id values is used as the SMLT Virtual BMAC.

When using a manually configured system-id value, the SMLT Virtual BMAC must also be manually configured.

• An I-SID must be assigned to every VLAN that is a member of an L2 VSN. Also if an L2 VSN is created on one vIST Peer, it must also be created on the other vIST peer.

## **Procedure**

- 1. In the navigation pane, expand the **Configuration** > **IS-IS** > **SPBM** folders.
- 2. Click the **SPBM** tab.
- 3. Use the **SmltSplitBEB** field to see whether the switch is the primary or secondary vIST peer. This field cannot be modified.
- 4. Use the **SmltVirtualBmac** field to specify a virtual MAC address that can be used by both peers.
- 5. Use the **SmltPeerSysId** field to specify the vIST peer B-MAC address.
- 6. Click **Apply**.

# **Enabling or disabling SPBM at the global level**

Use the following procedure to enable or disable SPBM at the global level. SPBM uses the Intermediate-System-to-Intermediate-System (IS-IS) link state routing protocol to provide a loop free Ethernet topology that creates a shortest path topology from every node to every other node in the network based on node MAC addresses.

## **Procedure**

- 1. In the navigation pane, expand the **Configuration** > **IS-IS** folders.
- 2. Click **SPBM**.
- 3. Click the **Globals** tab.
- 4. To enable or disable SPBM, click **enable** or **disable** in the **GlobalEnable** field.
- 5. To configure the global ethertype value, click the desired option in the **GlobalEtherType** field.

6. Click **Apply**.

# **Globals field descriptions**

Use the data in the following table to use the **Globals** tab.

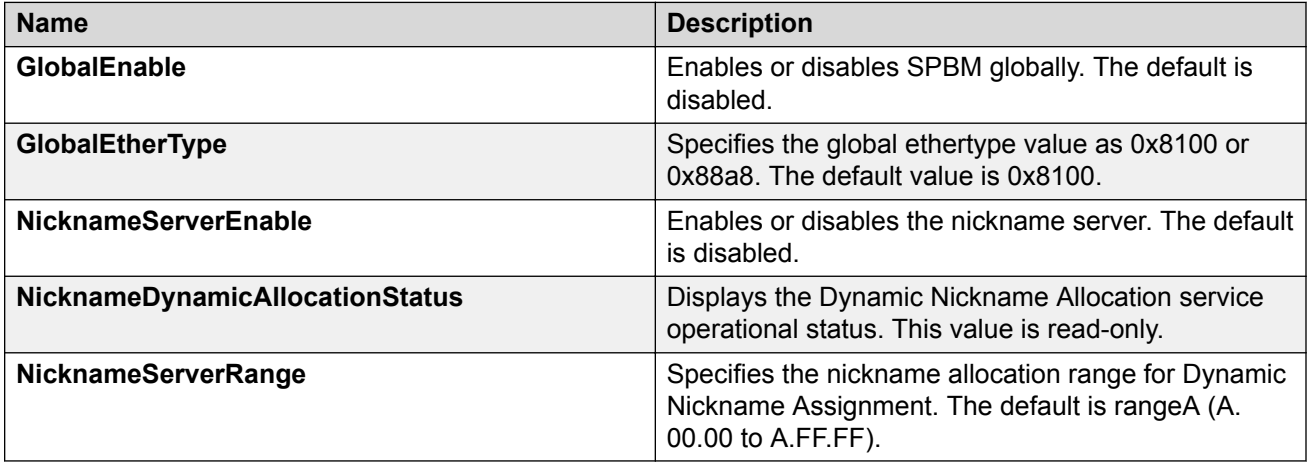

# **Configuring SPBM parameters**

Use the following procedure to configure SPBM global parameters. SPBM uses the Intermediate-System-to-Intermediate-System (IS-IS) link state routing protocol to provide a loop free Ethernet topology that creates a shortest path topology from every node to every other node in the network based on node MAC addresses.

### **Procedure**

- 1. In the navigation pane, expand the **Configuration** > **IS-IS** folders.
- 2. Click **SPBM**.
- 3. Click the **SPBM** tab.
- 4. To create an SPBM instance, click **Insert**.
- 5. Configure the SPBM parameters.
- 6. Click **Apply**.

## **SPBM field descriptions**

Use the data in the following table to use the SPBM tab.

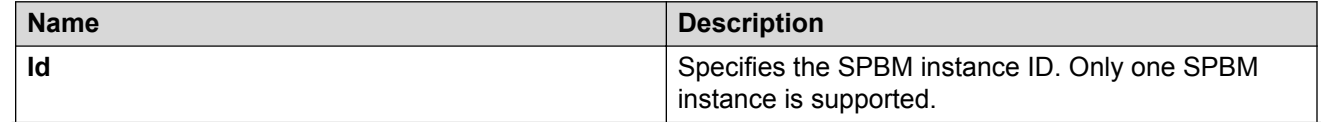

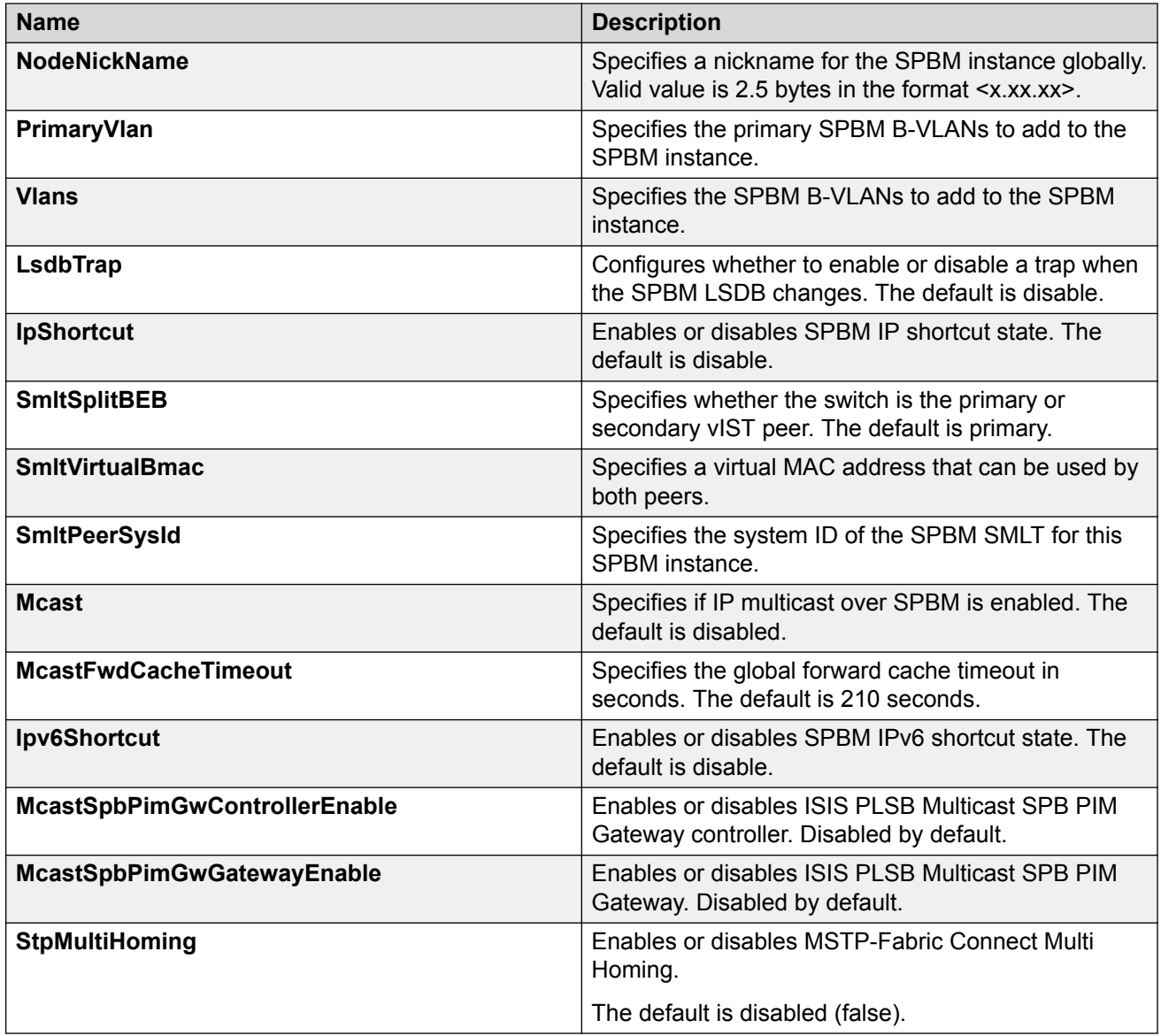

# **Displaying SPBM nicknames**

Use the following procedure to display SPBM nicknames.

## **Procedure**

- 1. In the navigation pane, expand the **Configuration** > **IS-IS** folders.
- 2. Click **SPBM**.
- 3. Click the **Nick Names** tab.

# **Nickname field descriptions**

Use the data in the following table to use the **NickName** tab.

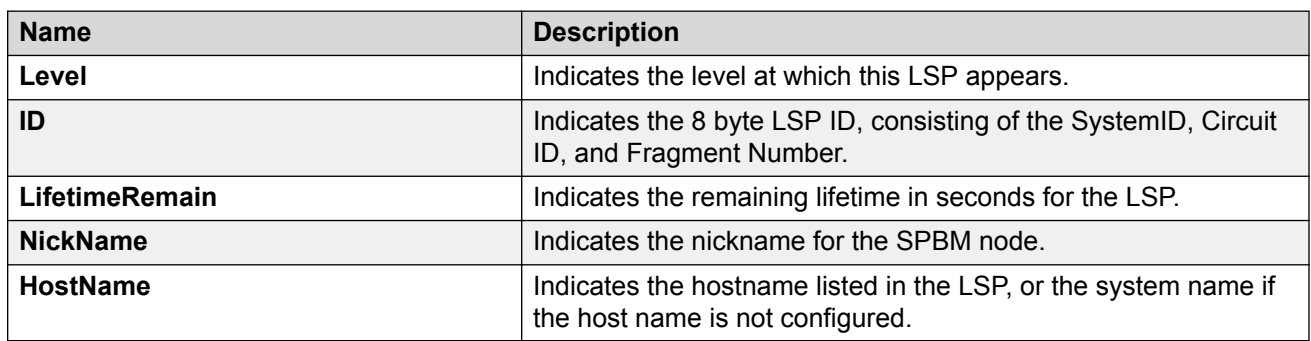

# **Configuring interface SPBM parameters**

Use the following procedure to configure SPBM interface parameters.

## **Procedure**

- 1. In the navigation pane, expand the **Configuration** > **IS-IS** folders.
- 2. Click **SPBM**.
- 3. Click the **Interfaces SPBM** tab.
- 4. Configure the SPBM interface parameters.
- 5. Click **Apply**.

## **SPBM field descriptions**

Use the data in the following table to use the Interfaces SPBM tab.

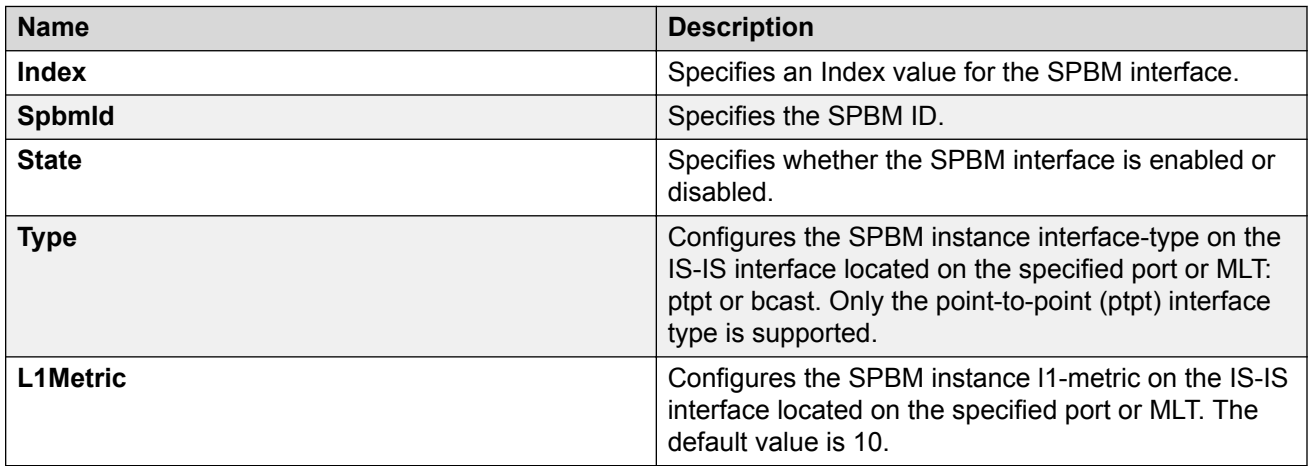

# **Configuring SPBM on an interface**

Use the following procedure to configure SPBM on an interface.

## **Procedure**

- 1. In the navigation pane, expand the **Configuration** > **IS-IS** folders.
- 2. Click **IS-IS**.
- 3. Click the **Interfaces** tab.
- 4. Click the **SPBM** button.
- 5. In the **Interfaces SPBM** tab, click **Insert**.
- 6. Click **Insert**.

# **Interfaces SPBM field descriptions**

Use the data in the following table to use the Interfaces SPBM tab.

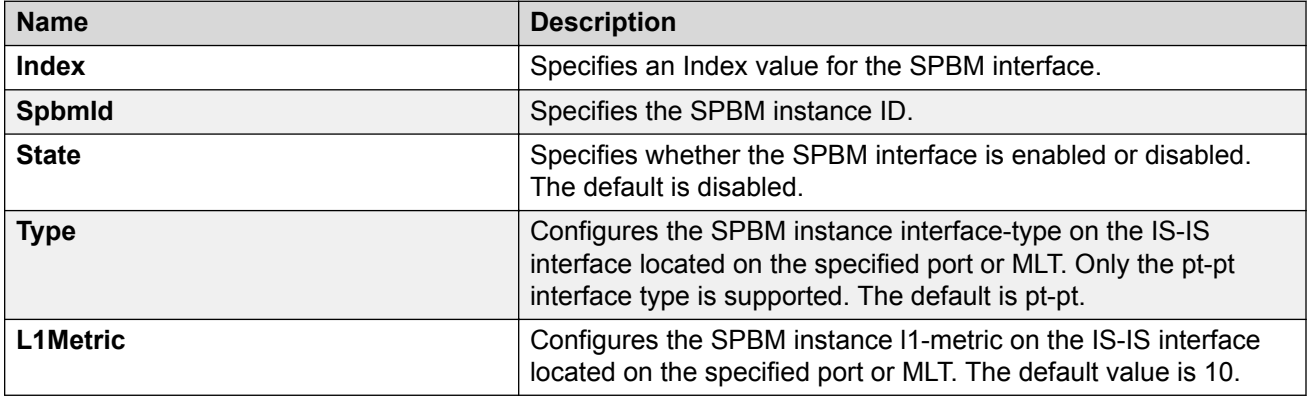

# **Displaying the IP unicast FIB**

Use the following procedure to display the IP unicast Forwarding Information Base (FIB). The tab shows IP routes from remote Backbone Edge Bridges (BEBs)

In SPBM, each node has a System ID, which also serves as Backbone MAC address (B-MAC) of the switch. These Backbone MAC addresses are populated into the SPBM VLAN Forwarding Information Base (FIB). When the network topology is discovered and stored in the IS-IS link-state database, each node calculates shortest path trees for each source node, so that a unicast path now exists from every node to every other node. With this information, each node populates unicast information received from SPBM into the FIB for forwarding purposes.

I-SIDs are only used for virtual services (Layer 2 VSNs and Layer 3 VSNs). If you only enable IP Shortcuts on the Backbone Edge Bridges, I-SIDs are never exchanged in the network as IP Shortcuts allows for Global Routing Table (GRT) IP networks to be transported across IS-IS.

The **IP Unicast FIB** tab displays all of the IS-IS routes in the IS-IS LSDB. The Preference column in the **IP Unicast FIB** tab displays the IP route preference.

Routes within the same VSN are added to the LSDB with a default preference of 7. Inter-VSN routes are added to the LSDB with a route preference of 200. IS-IS accept policies allow you to change the route preference for incoming routes. If the same route is learned from multiple sources with different route preferences, then the routes are not considered equal cost multipath (ECMP) routes. The route with the lowest route preference is the preferred route. In Layer 2, in the event of a tiebreak between routes from multiple sources, the tie-breaking is based on cost and hop count.

### **Procedure**

- 1. In the navigation pane, expand the **Configuration** > **IS-IS** folders.
- 2. Click **SPBM**.
- 3. Click the **IP Unicast FIB** tab.

# **IP Unicast FIB field descriptions**

Use the data in the following table to use the **IP Unicast FIB** tab.

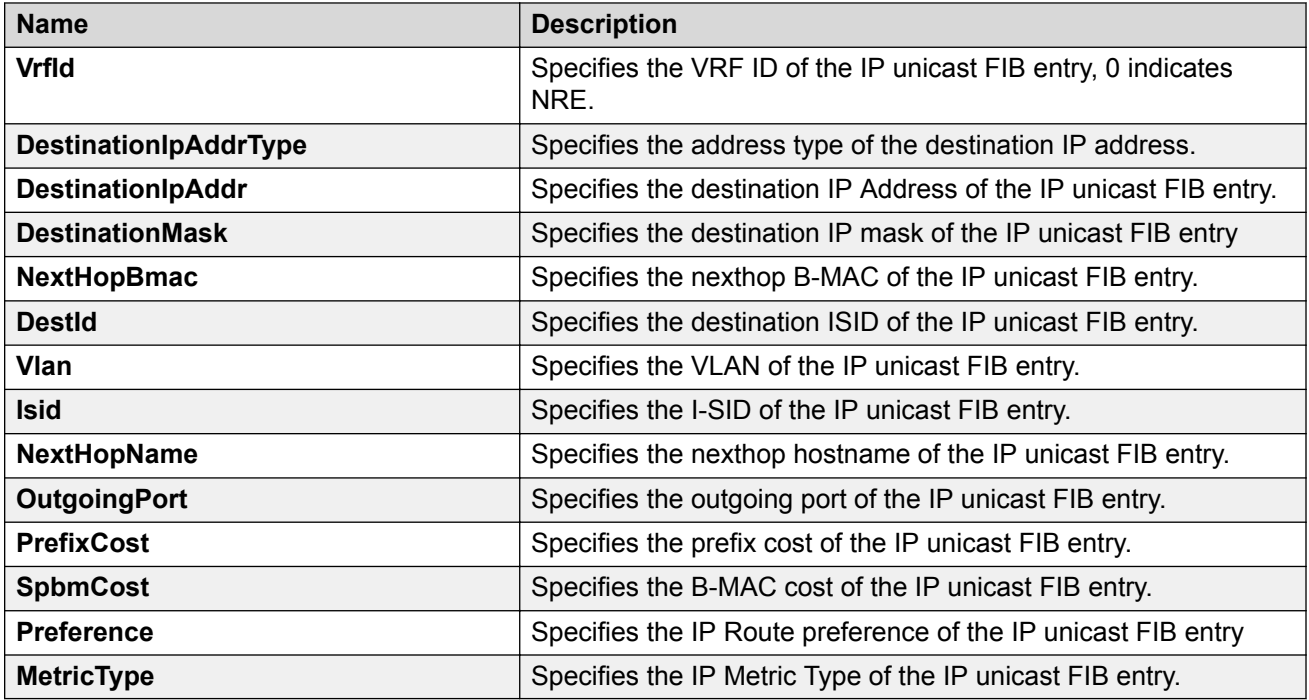

# **Displaying the IPv6 unicast FIB**

Use the following procedure to display the IPv6 unicast Forwarding Information Base (FIB). The tab shows IPv6 routes from remote Backbone Edge Bridges (BEBs)

In SPBM, each node has a System ID, which also serves as Backbone MAC address (B-MAC) of the switch. These Backbone MAC addresses are populated into the SPBM VLAN Forwarding

Information Base (FIB). When the network topology is discovered and stored in the IS-IS link-state database, each node calculates shortest path trees for each source node, so that a unicast path now exists from every node to every other node. With this information, each node populates unicast information received from SPBM into the FIB for forwarding purposes.

I-SIDs are only used for virtual services (Layer 2 VSNs and Layer 3 VSNs). If you only enable IP Shortcuts on the Backbone Edge Bridges, I-SIDs are never exchanged in the network as IP Shortcuts allows for Global Routing Table (GRT) IP networks to be transported across IS-IS.

## **Procedure**

- 1. In the navigation pane, expand the **Configuration** > **IS-IS** folders.
- 2. Click **SPBM**.
- 3. Click the **IPv6 Unicast FIB** tab.

## **IPv6 Unicast FIB Field Descriptions**

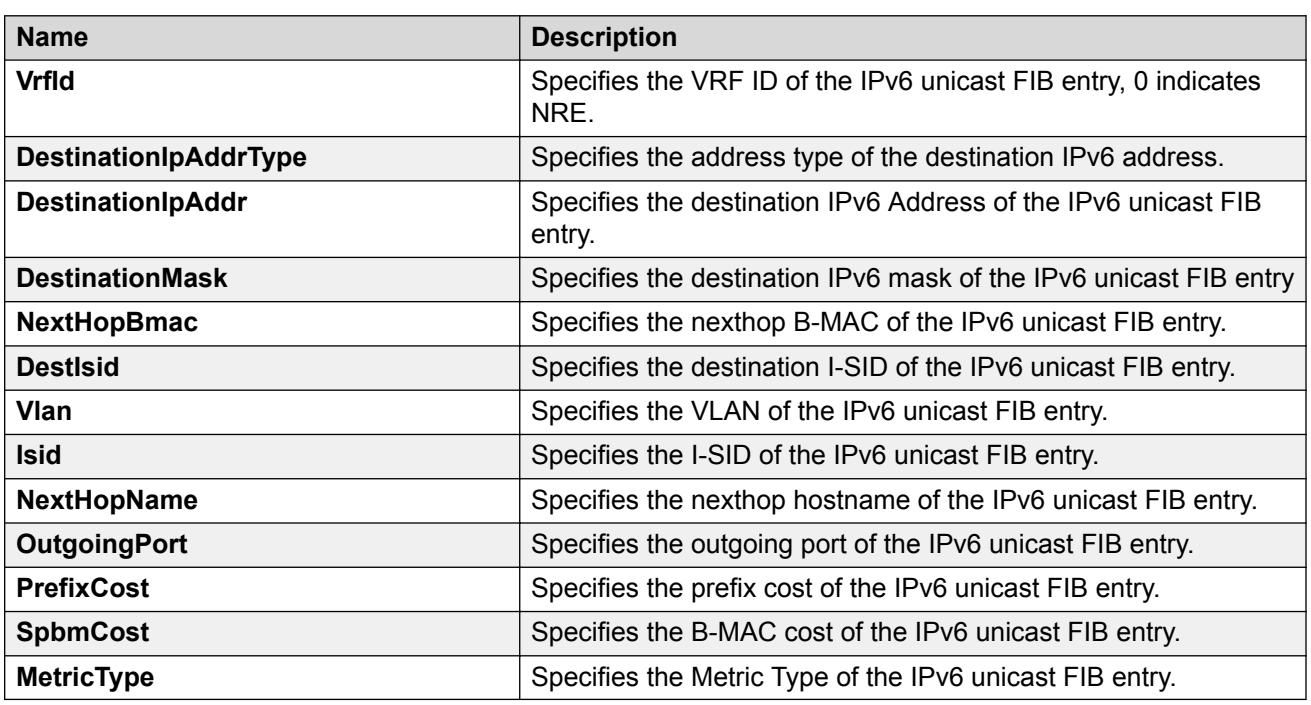

Use the data in the following table to use the **IPv6 Unicast FIB** tab.

# **Displaying the unicast FIB**

Use the following procedure to display the unicast FIB.

In SPBM, B-MAC addresses are carried within the IS-IS link-state database. To do this, SPBM supports an IS-IS TLV that advertises the I-SID and B-MAC information across the network. Each node has a System ID, which also serves as Backbone MAC address (B-MAC) of the switch. These Backbone MAC addresses are populated into the SPBM VLAN Forwarding Information Base (FIB).

When the network topology is discovered and stored in the IS-IS link-state database, each node calculates shortest path trees for each source node, so that a unicast path now exists from every node to every other node. With this information, each node populates unicast information received from SPBM into the FIB for forwarding purposes.

### **Procedure**

- 1. In the navigation pane, expand the **Configuration** > **IS-IS** folders.
- 2. Click **SPBM**.
- 3. Click the **Unicast FIB** tab.

## **Unicast FIB field descriptions**

Use the data in the following table to use the **Unicast FIB** tab.

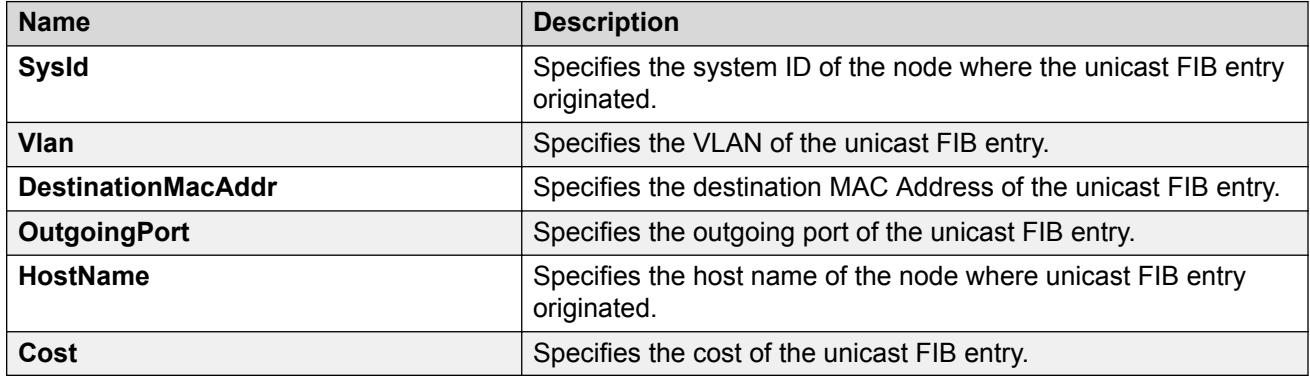

# **Displaying LSP summary information**

Use the following procedure to display link-state packet (LSP) summary information. Link State Packets (LSP) contain information about the state of adjacencies or defined and distributed static routes. Intermediate System to Intermediate System (IS-IS) exchanges this information with neighboring IS-IS routers at periodic intervals.

### **Procedure**

- 1. In the navigation pane, expand the **Configuration** > **IS-IS** folders.
- 2. Click **IS-IS**.
- 3. Click the **LSP Summary** tab.

# **LSP Summary field descriptions**

Use the data in the following table to use the **LSP Summary** tab.

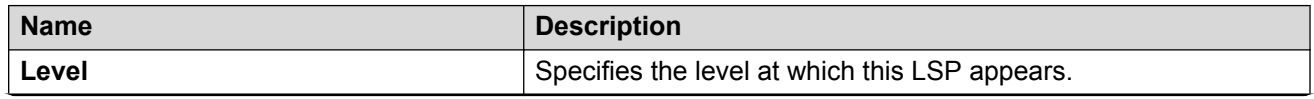

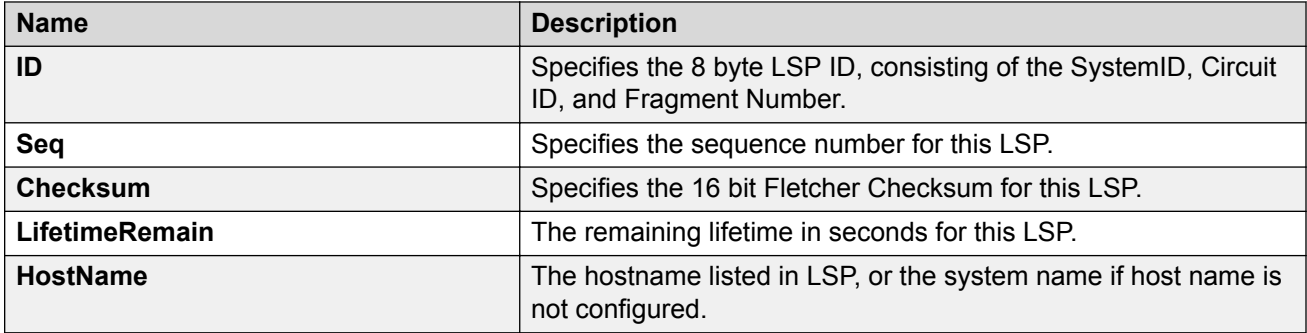

# **Displaying IS-IS adjacencies**

Use the following procedure to display IS-IS adjacency information. The platform sends IS-IS Hello (IIH) packets to discover IS-IS neighbors and establish and maintain IS-IS adjacencies. The platform continues to send IIH packets to maintain the established adjacencies. For two nodes to form an adjacency the B-VLAN pairs for the primary B-VLAN and secondary B-VLAN must match.

## **Procedure**

- 1. In the navigation pane, expand the **Configuration** > **IS-IS** folders.
- 2. Click **IS-IS**.
- 3. Click the **Adjacency** tab.

# **Adjacency field descriptions**

Use the data in the following table to use the **Adjacency** tab.

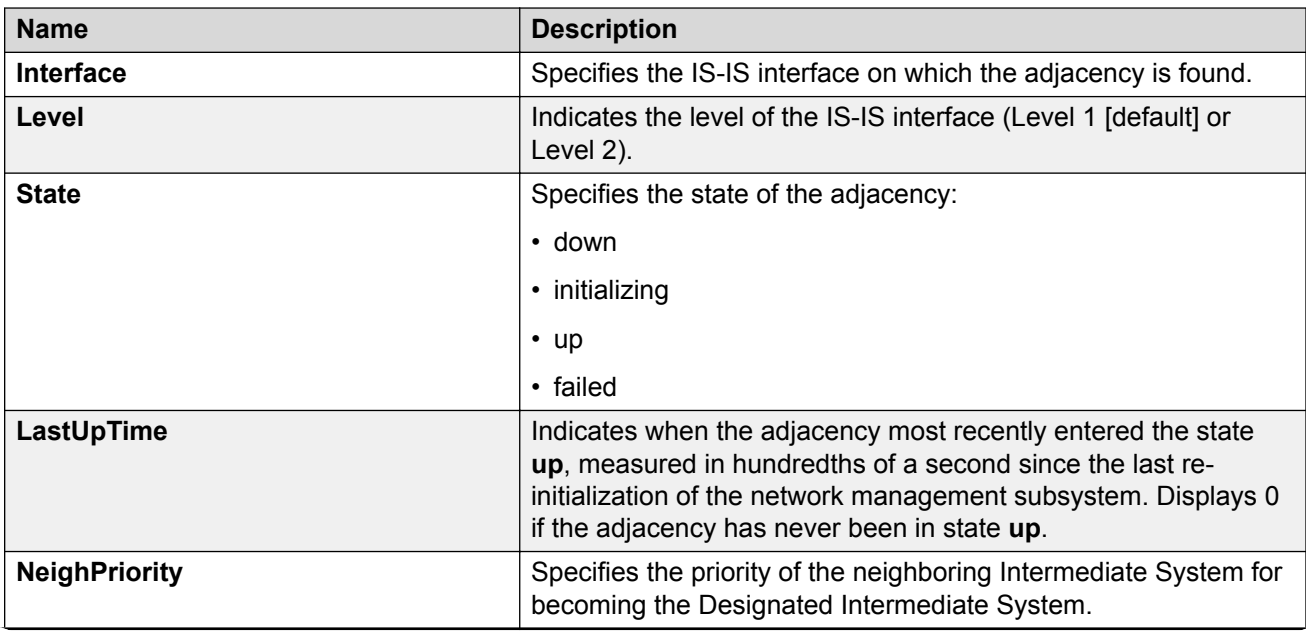

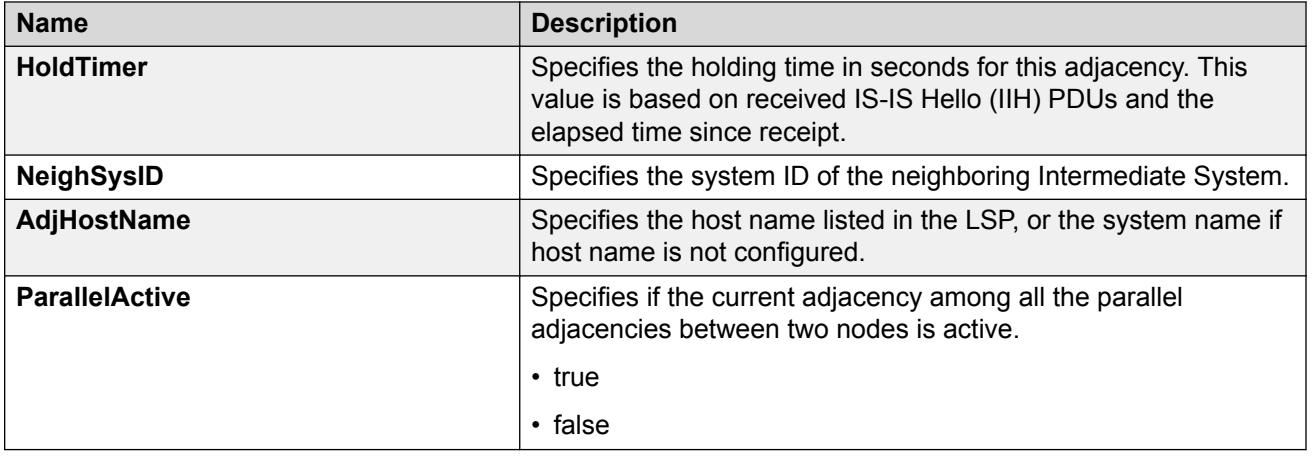

# **Configuring IS-IS global parameters**

Use the following procedure to configure IS-IS global parameters. SPBM uses IS-IS to discover network topology, build shortest path trees between network nodes, and communicate network information in the control plane.

## **Procedure**

- 1. In the navigation pane, expand the **Configuration** > **IS-IS** folders.
- 2. Click **IS-IS**.
- 3. From the **Globals** tab, configure the global IS-IS parameters.
- 4. Click **Apply**.

# **Globals field descriptions**

Use the data in the following table to use the Globals tab.

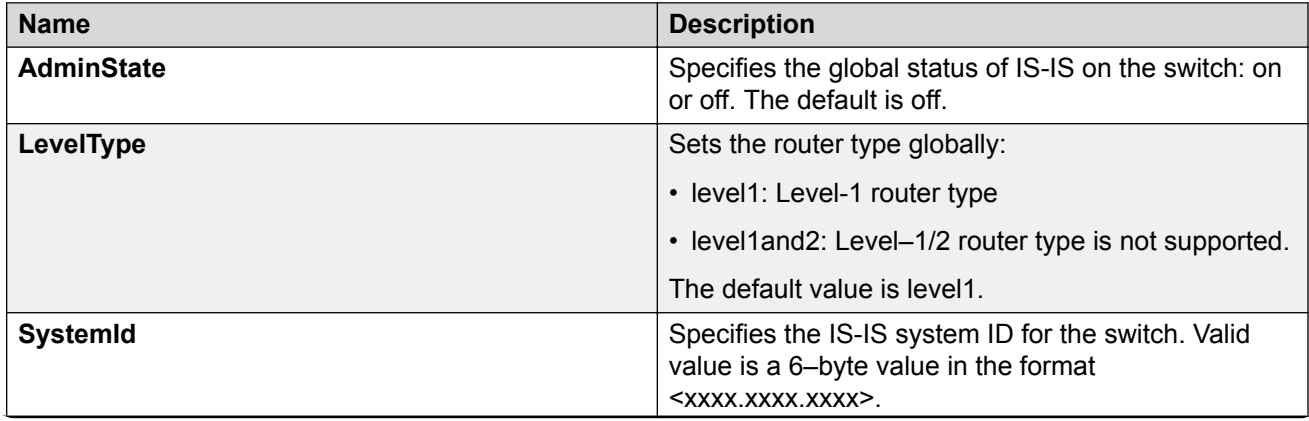

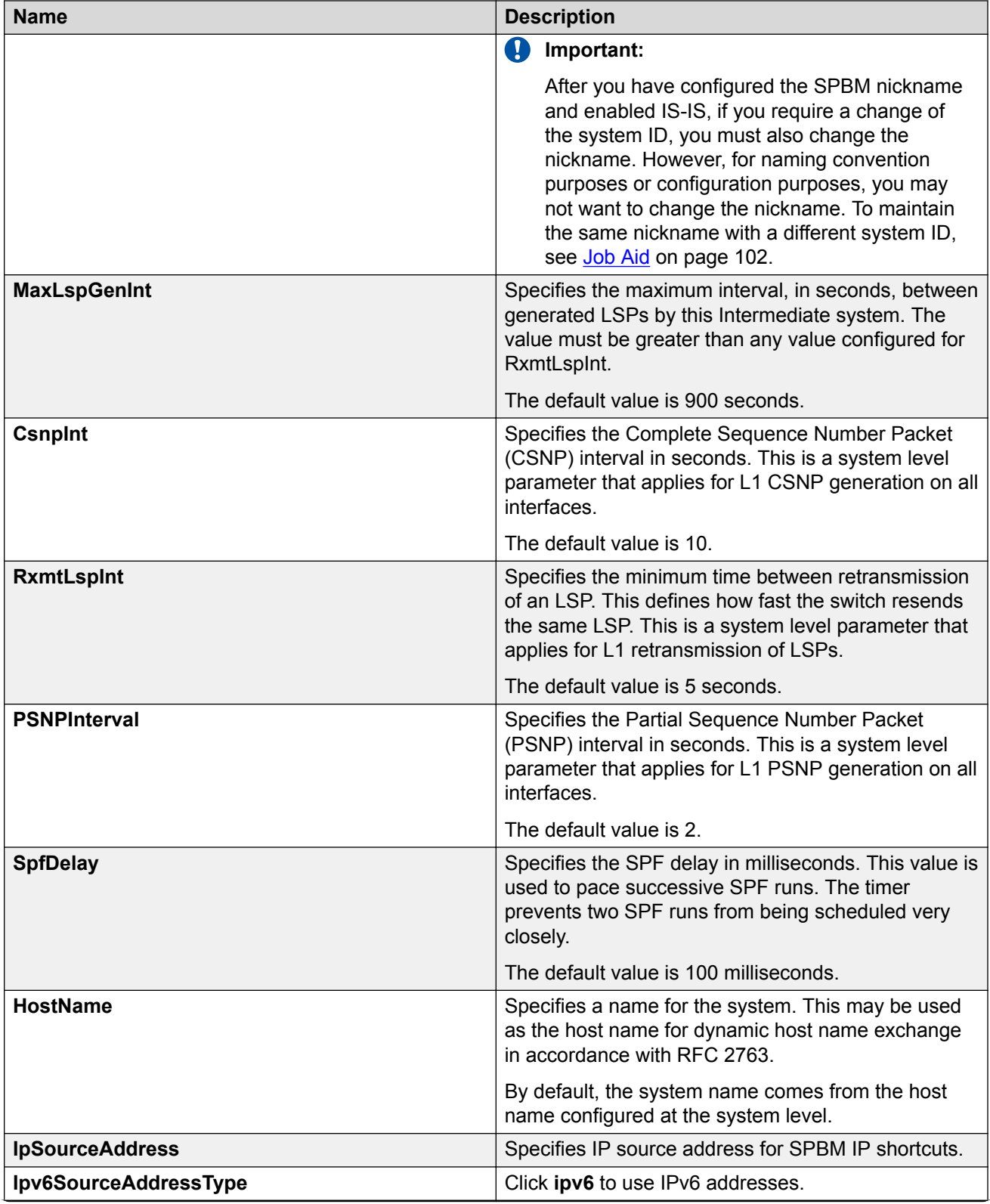

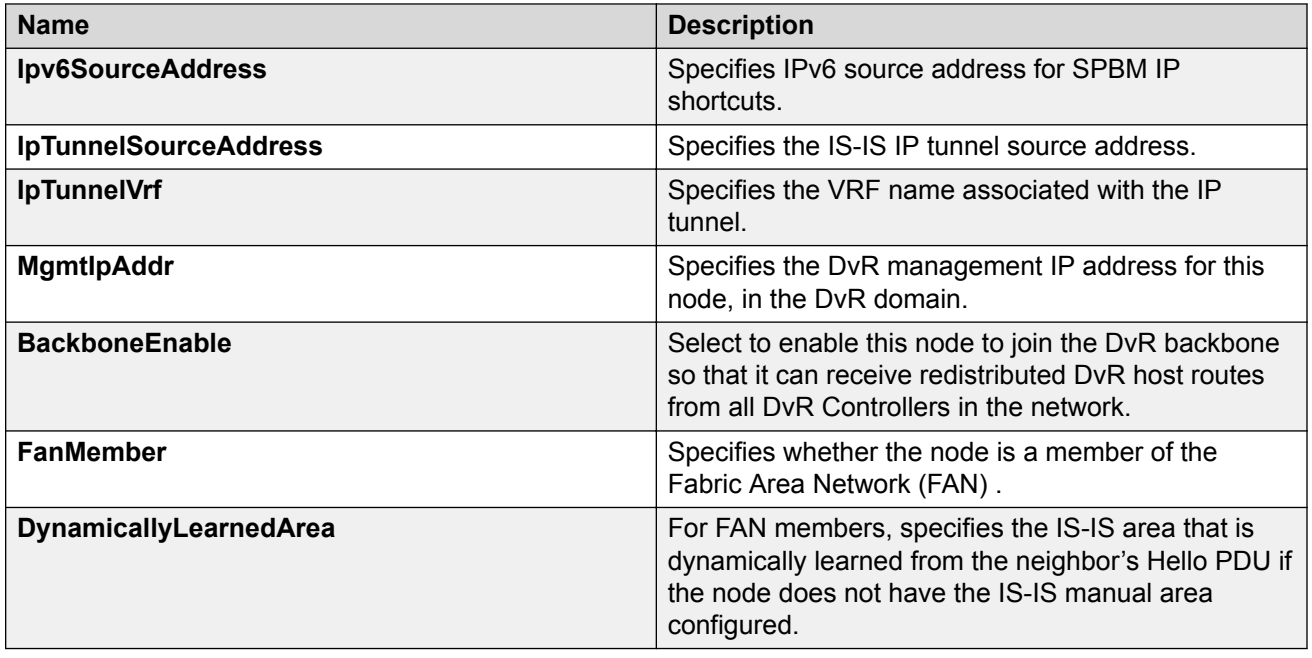

# **Configuring system-level IS-IS parameters**

Use the following procedure to configure system-level IS-IS parameters.

## **Procedure**

- 1. In the navigation pane, expand the **Configuration** > **IS-IS** > **IS-IS** folders.
- 2. Click the **System Level** tab.
- 3. Configure the IS-IS system level parameters.
- 4. Click **Apply**.

# **System Level field descriptions**

Use the data in the following table to use the **System Level** tab.

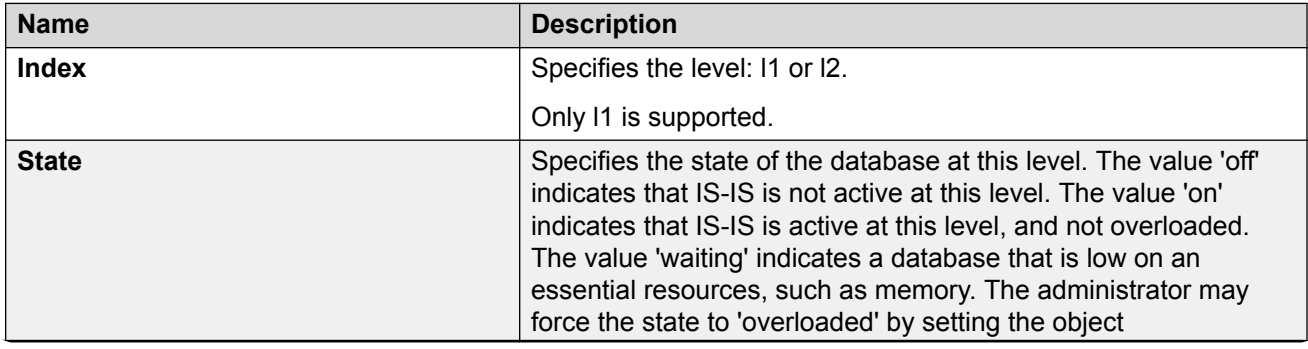

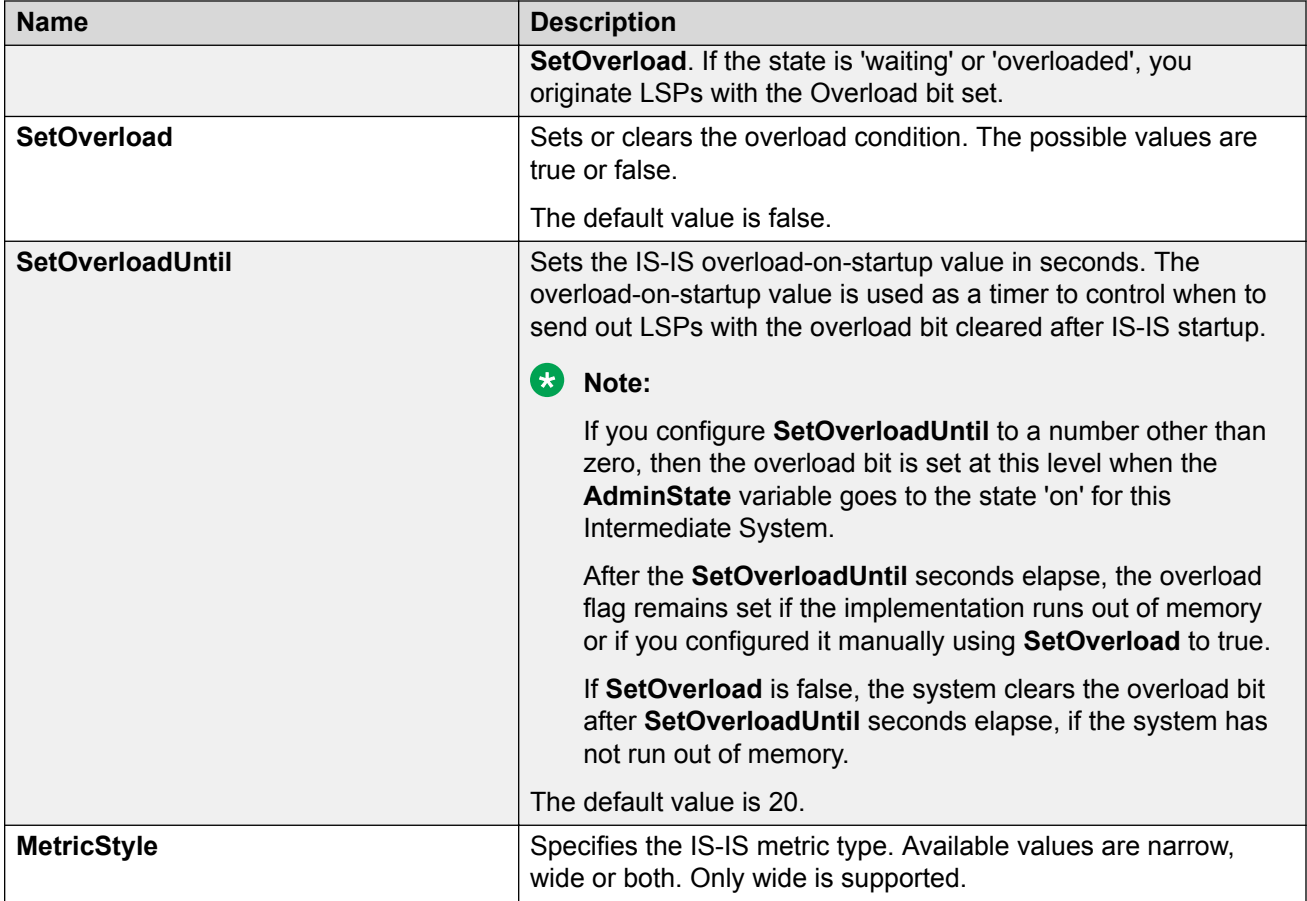

# **Displaying IS-IS system statistics**

Use the following procedure to display Intermediate-System-to-Intermediate-System (IS-IS) system statistics.

## **Procedure**

- 1. In the navigation pane, expand the **Configuration** > **IS-IS** folders.
- 2. Click **Stats**.
- 3. Click the **System Stats** tab.

## **System Stats field descriptions**

Use the data in the following table to use the **System Stats** tab.

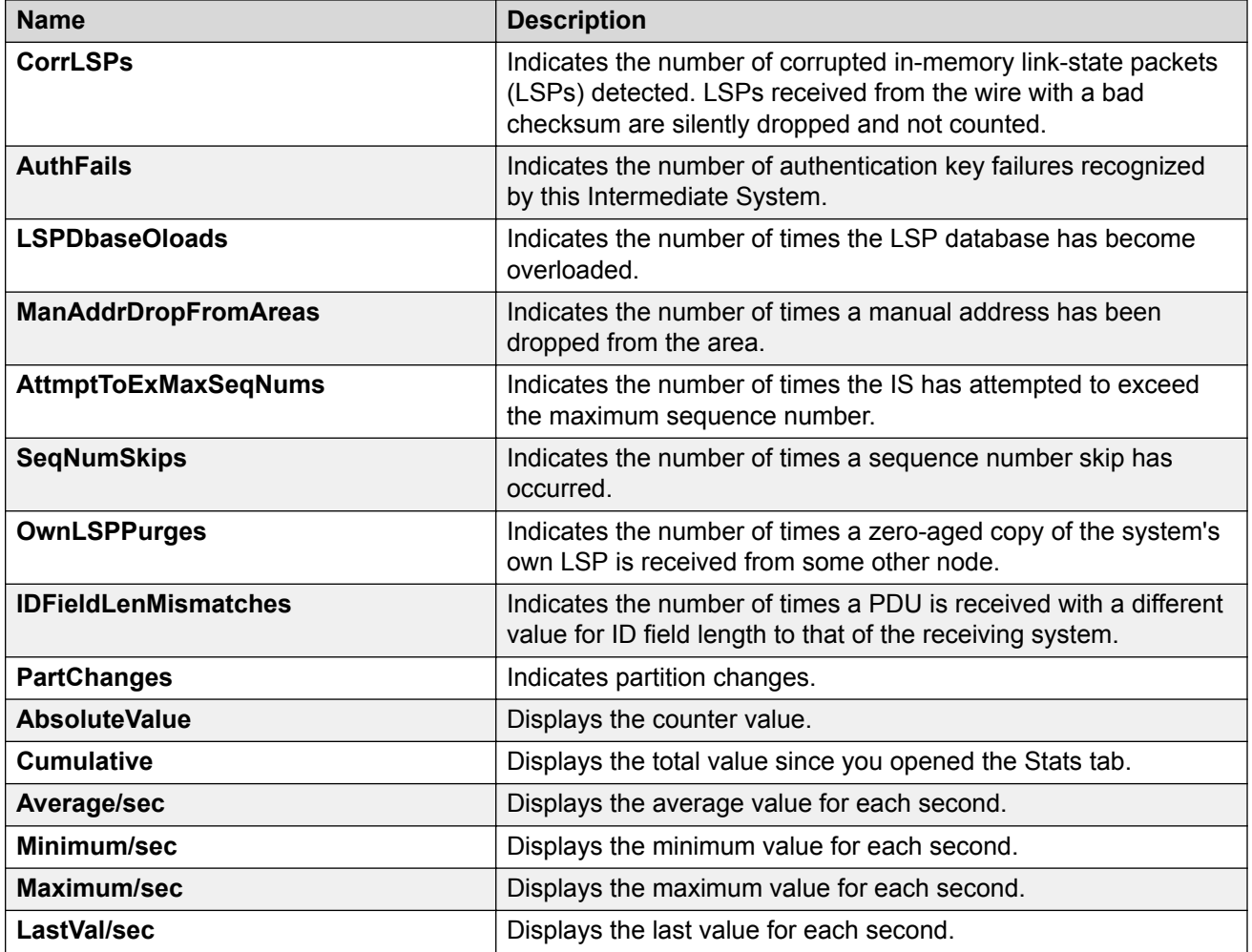

# **Configuring IS-IS interfaces**

Use the following procedure to configure IS-IS interfaces. SPBM uses IS-IS to discover network topology, build shortest path trees between network nodes, and communicate network information in the control plane.

## **Procedure**

- 1. In the navigation pane, expand the **Configuration** > **IS-IS** folders.
- 2. Click **IS-IS**.
- 3. Click the **Interfaces** tab.
- 4. Configure the IS-IS interface parameters.
- 5. Click **Apply**.
# **Interfaces field descriptions**

Use the data in the following table to use the **Interfaces** tab.

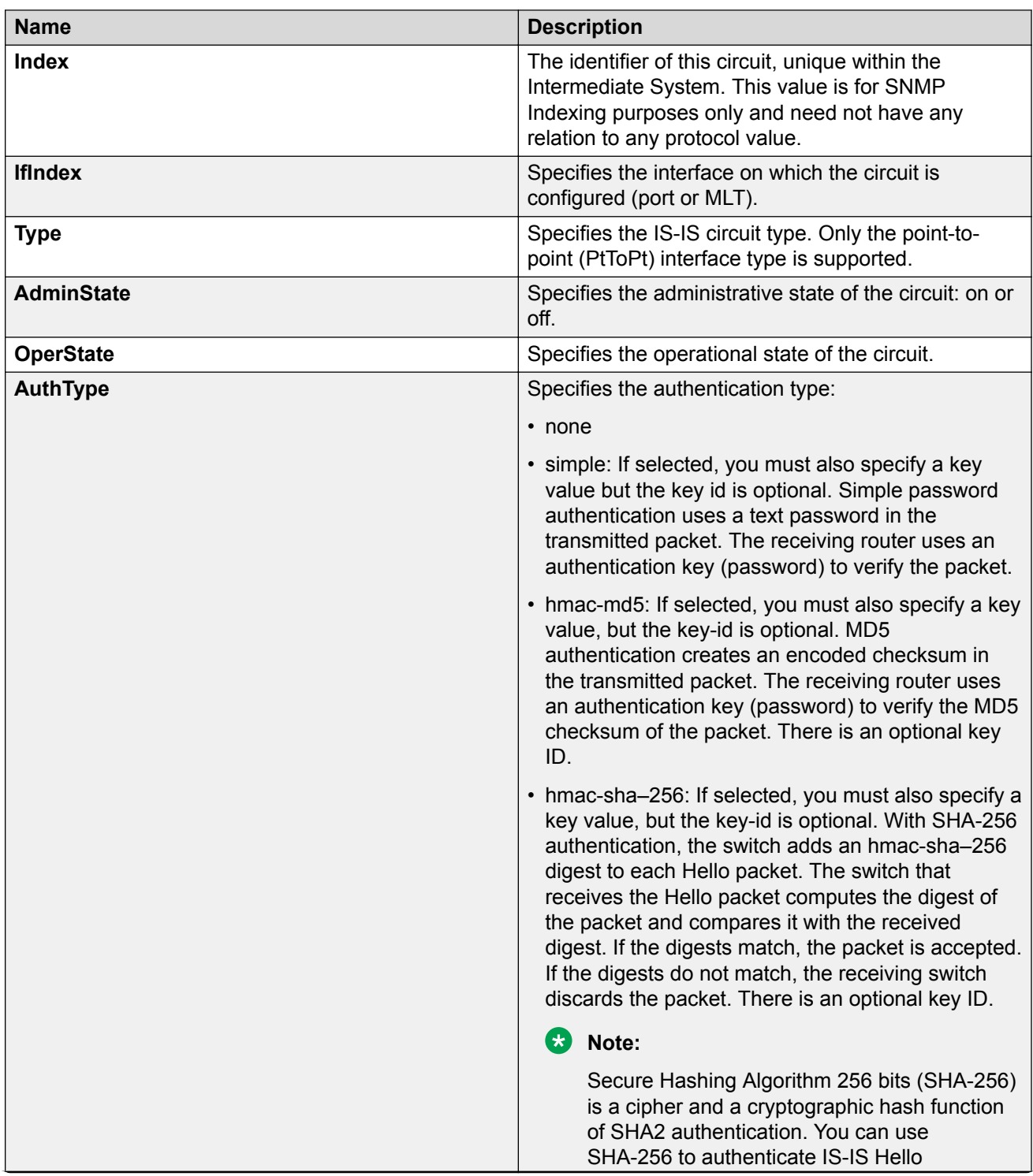

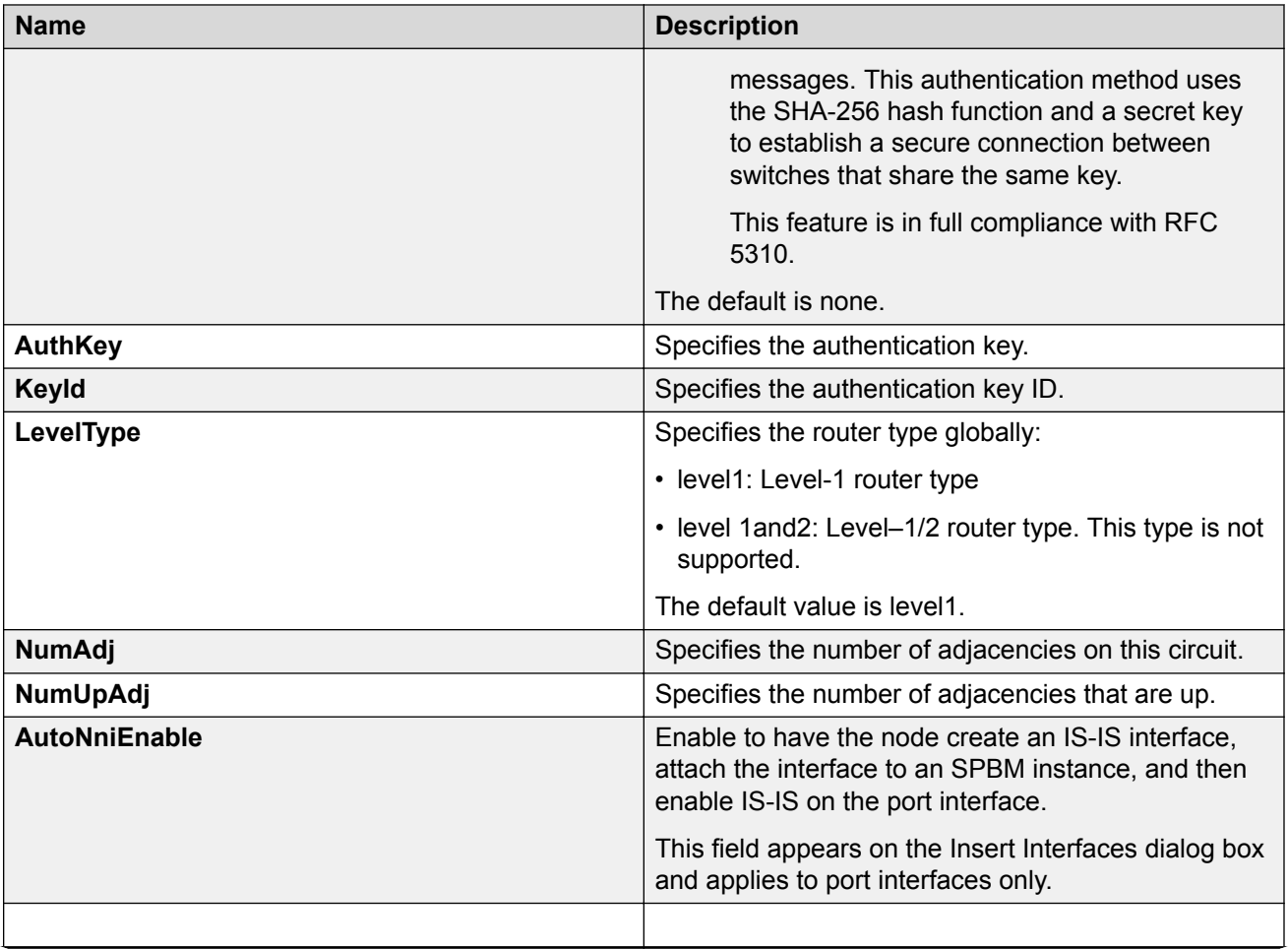

*Table continues…*

# **Configuring IS-IS interface level parameters**

Use the following procedure to configure IS-IS interface level parameters. SPBM uses IS-IS to discover network topology, build shortest path trees between network nodes, and communicate network information in the control plane.

#### **Procedure**

- 1. In the navigation pane, expand the **Configuration** > **IS-IS** folders.
- 2. Click **IS-IS**.
- 3. Click the **Interfaces Level** tab.
- 4. Configure the IS-IS interface level parameters.
- 5. Click **Apply**.

## **Interfaces field descriptions**

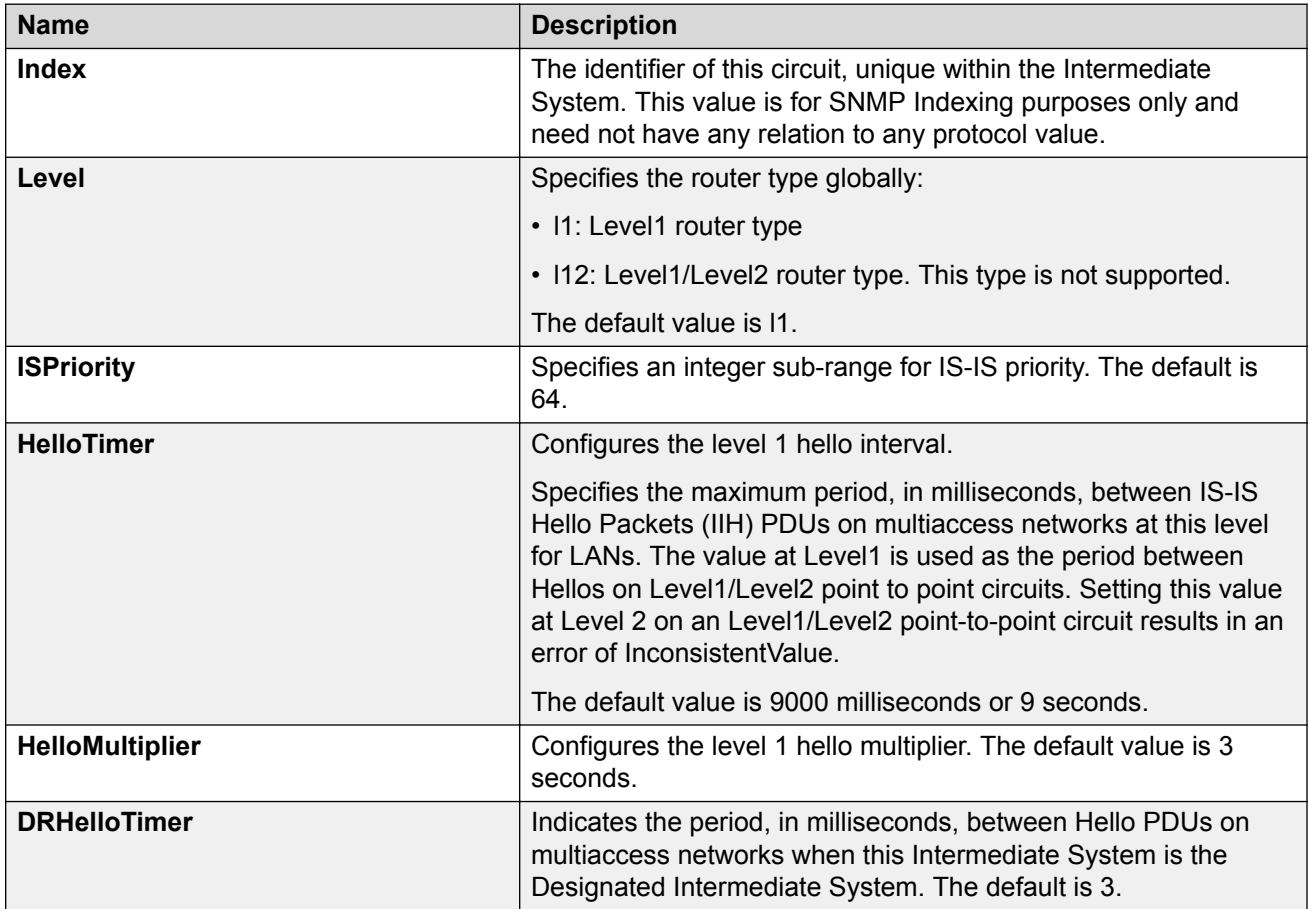

Use the data in the following table to use the Interfaces Level tab.

# **Displaying IS-IS interface counters**

Use the following procedure to display IS-IS interface counters.

#### **Procedure**

- 1. In the navigation pane, expand the **Configuration** > **IS-IS** folders.
- 2. Click **Stats**.
- 3. Click the **Interface Counters** tab.

## **Interface Counters field descriptions**

Use the data in the following table to use the **Interface Counters** tab.

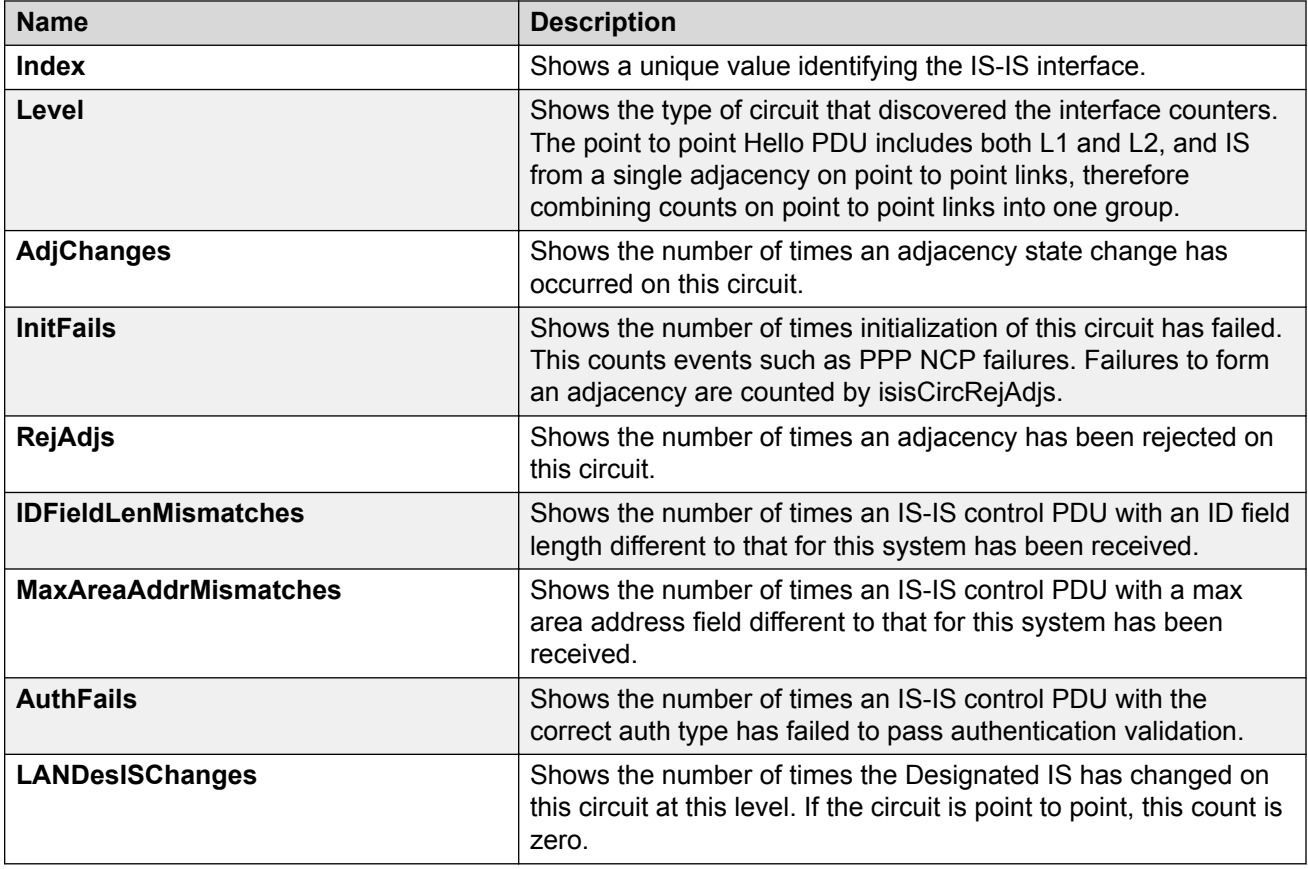

# **Displaying IS-IS interface control packets**

Use the following procedure to display IS-IS interface control packets.

#### **Procedure**

- 1. In the navigation pane, expand the **Configuration** > **IS-IS** folders.
- 2. Click **Stats**.
- 3. Click the **Interface Control Packets** tab.

## **Interface Control Packets field descriptions**

Use the data in the following table to use the **Interface Control Packets** tab.

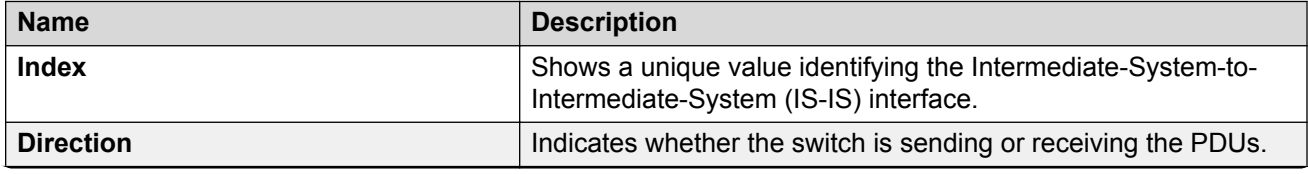

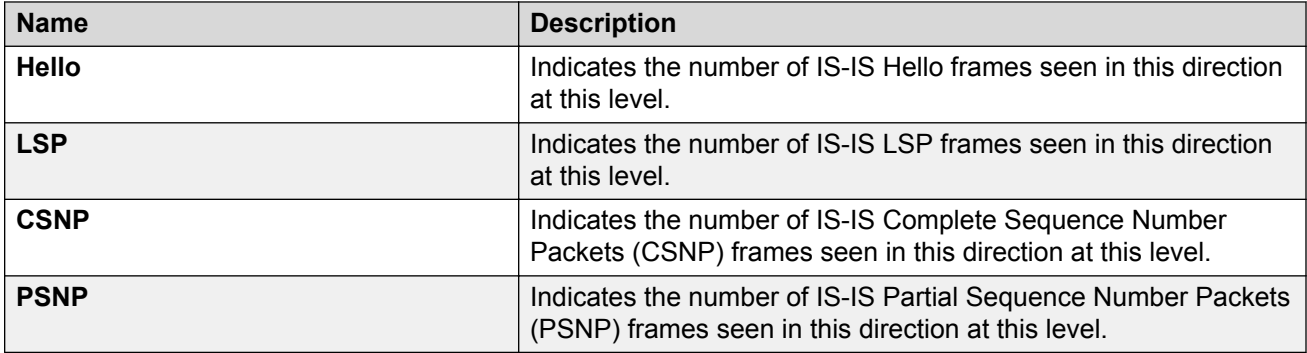

# **Graphing IS-IS interface counters**

Use the following procedure to graph IS-IS interface counters.

### **Procedure**

- 1. In the navigation pane, expand the **Configuration** > **IS-IS** folders.
- 2. Click **IS-IS**.
- 3. Click the **Interfaces** tab.
- 4. Select an existing interface.
- 5. Click the **Graph** button.

## **Interface Counters field descriptions**

The following table describes the fields in the **Interface Counters** tab.

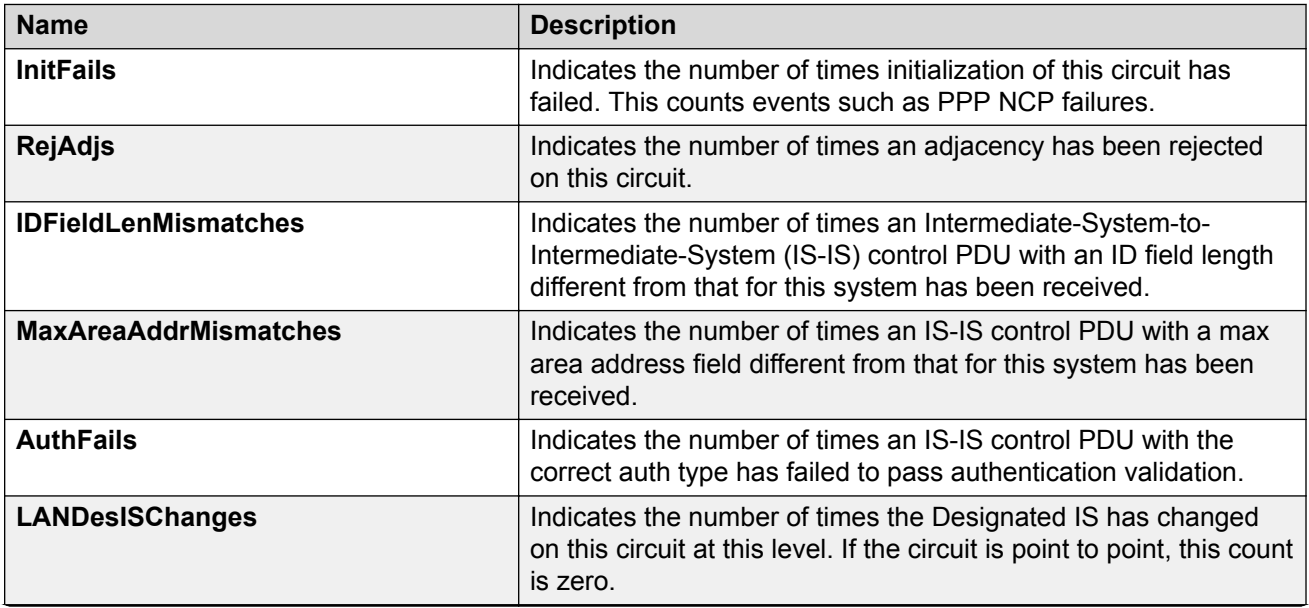

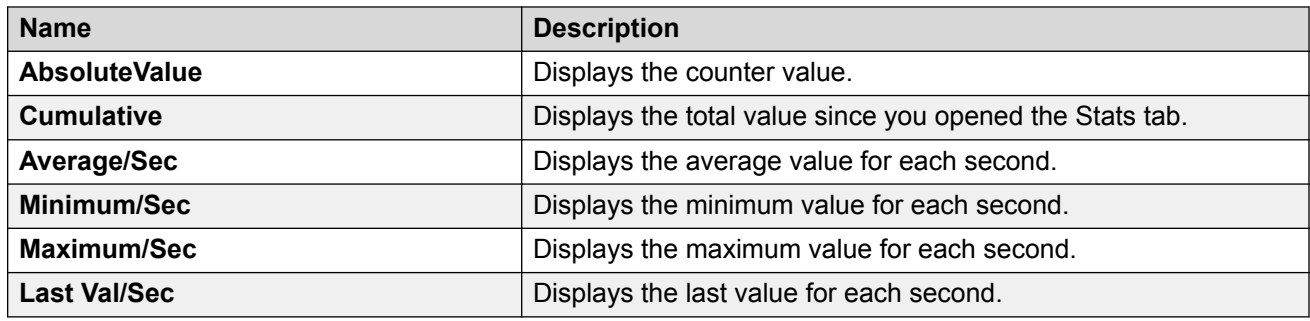

# **Graphing IS-IS interface sending control packet statistics**

Use the following procedure to graph IS-IS interface receiving control packet statistics.

#### **Procedure**

- 1. In the navigation pane, expand the **Configuration** > **IS-IS** folders.
- 2. Click **IS-IS**.
- 3. Click the **Interfaces** tab.
- 4. Select an existing interface.
- 5. Click the **Graph** button.
- 6. Click the **Interface Sending Control Packets** tab.

## **Interface Sending Control Packets field descriptions**

The following table describes the fields in the **Interface Sending Control Packets** tab.

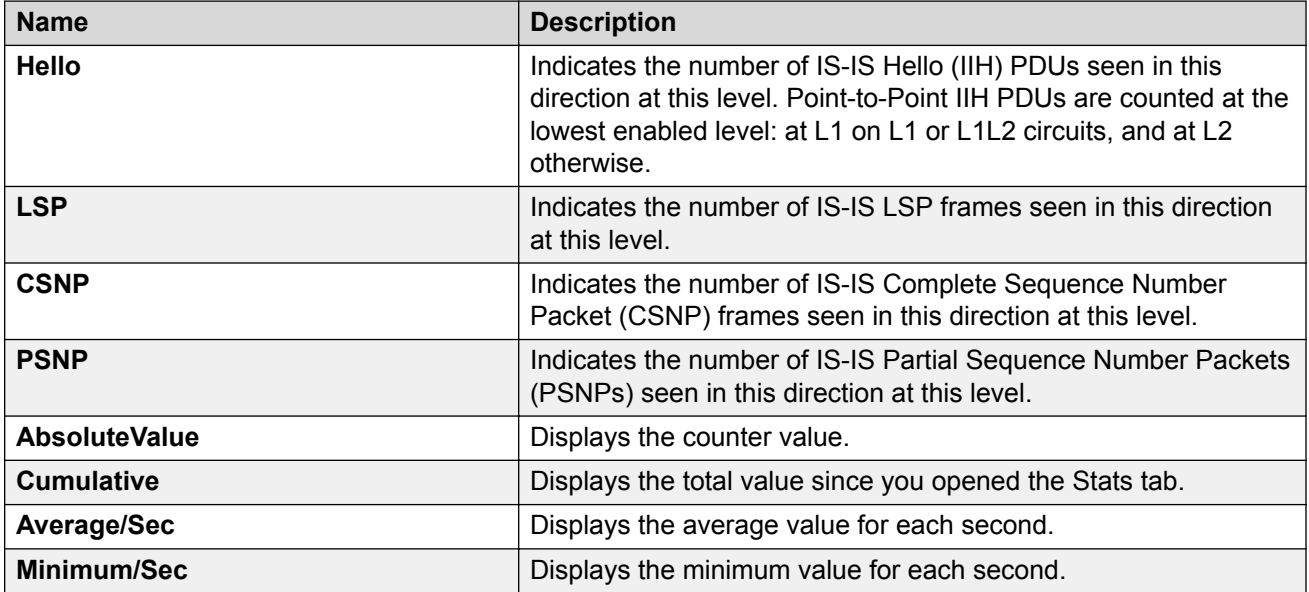

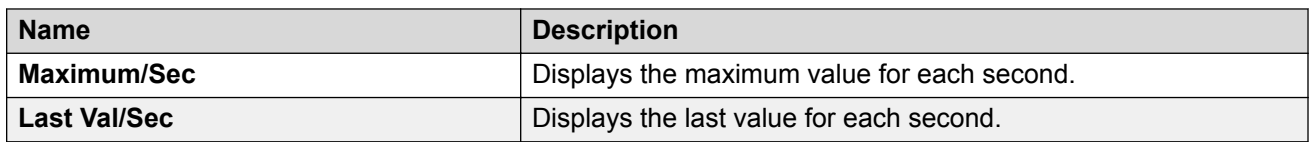

# **Graphing IS-IS interface receiving control packet statistics**

Use the following procedure to graph IS-IS interface sending control packet statistics.

#### **Procedure**

- 1. In the navigation pane, expand the **Configuration** > **IS-IS** folders.
- 2. Click **IS-IS**.
- 3. Click the **Interfaces** tab.
- 4. Select an existing interface.
- 5. Click the **Graph** button.
- 6. Click the **Interface Receiving Control Packets** tab.

## **Interface Receiving Control Packets field descriptions**

The following table describes the fields in the **Interface Receiving Control Packets** tab.

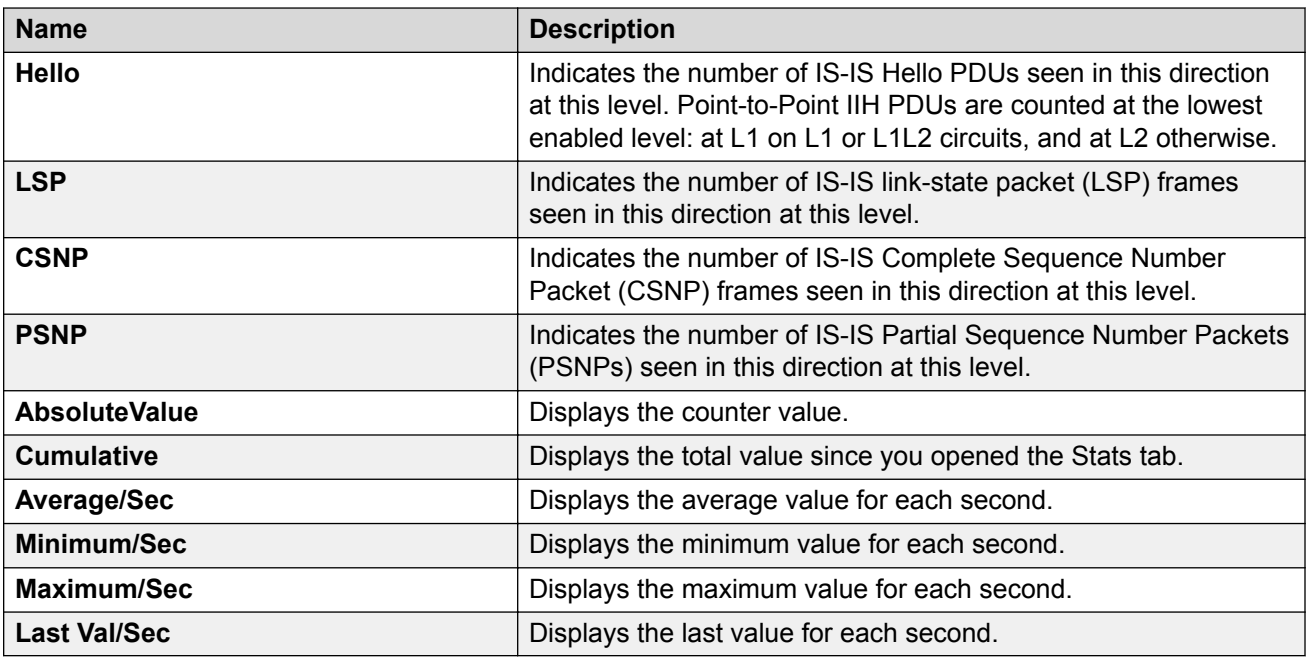

# **Configuring an IS-IS Manual Area**

Use the following procedure to configure an IS-IS manual area.

#### **Procedure**

- 1. In the navigation pane, expand the **Configuration** > **IS-IS** folders.
- 2. Click **IS-IS**.
- 3. Click the **Manual Area** tab.
- 4. Click **Insert**.
- 5. Specify an Area Address in the **AreaAddr** field, and click **Insert**.

## **Manual Area field descriptions**

Use the data in the following table to use the **Manual Area** tab.

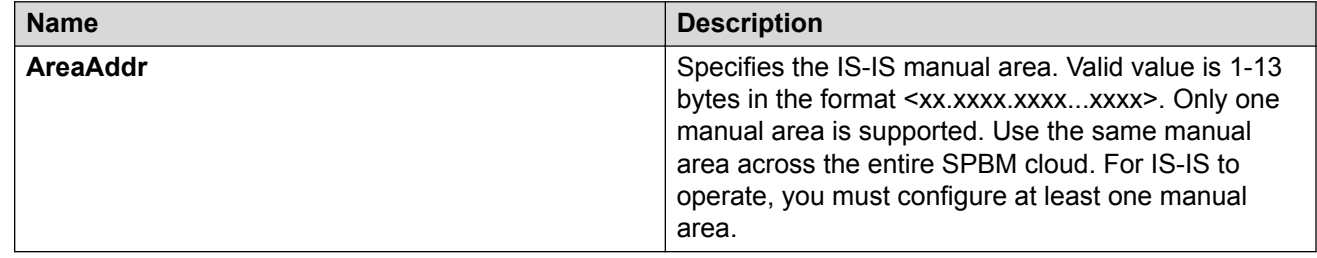

# **Fabric Extend configuration using EDM**

The following sections provide procedural information you can use to configure Fabric Extend (FE) using Enterprise Device Manager (EDM).

## **Configuring Fabric Extend Tunnels**

Use the following procedure to configure Fabric Extend (FE) between a Main office to a Branch office. This is a typical deployment. However, if your deployment creates tunnels between two switches that support Fabric Extend natively, then repeat those steps and ignore the steps for switches that require an ONA.

## **Note:**

VRF is an optional parameter. If a VRF is not configured, then FE uses the GRT.

#### **Before you begin**

The tunnel source IP address can be either a brouter port interface or a CLIP IP.

If using the tunnel originating address on the **GRT**, Fabric Extend has the following requirements:

• The tunnel source IP address must be on the GRT, not on a VRF.

## **Note:**

A Best Practice is to use separate IP addresses for the SPBM IP Shortcuts **ip-sourceaddress** command and the Fabric Extend **ip-tunnel-source-address** command. However, if you want these IP addresses to be the same, you MUST exclude the **ipsource-address** address with an IS-IS accept policy. You cannot use the redistribute command with a route map exclusion.

Specify a CLIP interface to use as the source address for SPBM IP shortcuts.

• If IP Shortcuts is enabled, you must configure an IS-IS accept policy or exclude route-map to ensure that tunnel destination IP addresses are not learned through IS-IS.

If you are using the tunnel originating address on a **VRF**, Fabric Extend has the following requirements:

- Configure a CLIP and tunnel source IP address on the VRF.
- Remote management of the VSP 4000 is only possible after establishing IP Shortcut over IS-IS. (Alternatively, you can enable GRT-VRF redistribution locally.)

#### **About this task**

Configuring Fabric Extend consists of two primary tasks: configuring the tunnel source address and configuring the logical interface. These tasks must be completed on both ends of the tunnel.

Note that the VSP 4000 source address command is different than other platforms. Also note that the logical interface commands are different between Layer 2 and Layer 3 networks.

#### **Procedure**

#### **The following steps are for platforms that support FE natively:**

- 1. In the navigation pane, expand the **Configuration** > **IS-IS** > **IS-IS** folders.
- 2. Click the Globals tab.
- 3. In the **IpTunnelSourceAddress** field, enter the IP tunnel source address.
- 4. If you are using a VRF, select its name from the drop down menu in the **IpTunnelVrf** field.
- 5. Click **Apply**.

#### **The following steps are for platforms that require an ONA to support FE:**

#### **Note:**

The interface VLAN connecting to the ONA network port is always in the GRT and the member port that the VLAN is part of is always an access port.

- 6. In the navigation pane, expand the **Configuration** > **IS-IS** > **IS-IS** folders.
- 7. Click the Globals tab.
- 8. In the **IpTunnelSourceAddress** field, enter the IP tunnel source address.
- 9. In the **IpTunnelPort** field, select from the drop down menu the physical port that the logical interface is connected to in an L2 network.
- 10. If you are using a VRF, select its name from the drop down menu in the **IpTunnelVrf** field.
- 11. In the **IpTunnelMtu** field, enter a value between 750 and 1950 to specify the size of the maximum transmission unit (MTU). The default is 1950. This parameter only applies to an ONA configuration.
- 12. Click **Apply**.

#### **Fabric Extend Field Descriptions**

Use the data in the following table to use the **Globals** tab.

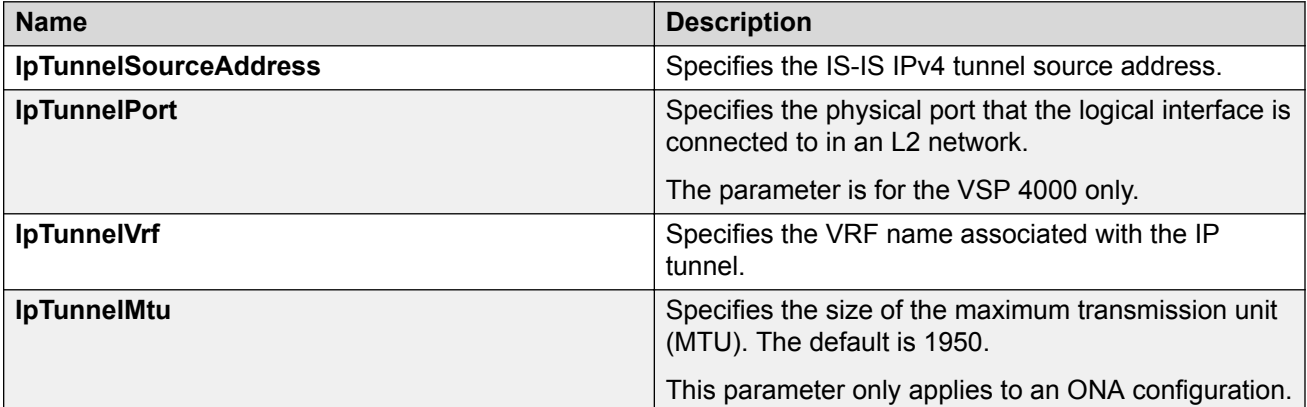

## **Configure Fabric Extend Logical Interfaces**

Use the following procedure to configure Fabric Extend (FE) between a Main office to a Branch office. This is a typical deployment. However, if your deployment creates tunnels between two switches that support Fabric Extend natively, then repeat those steps and ignore the steps for switches that require an ONA.

## **Note:**

VRF is an optional parameter. If a VRF is not configured, then FE uses the GRT.

#### **About this task**

Configuring Fabric Extend consists of two primary tasks: configuring the tunnel source address and configuring the logical interface. These tasks must be completed on both ends of the tunnel.

Note that the VSP 4000 Series source address command is different than other platforms. Also note that the logical interface commands are different between Layer 2 and Layer 3 networks.

#### **Procedure**

#### **The following steps are for platforms that support FE natively:**

- 1. In the navigation pane, expand the **Configuration** > **IS-IS** > **IS-IS** folders.
- 2. Click the Logical Interfaces tab.
- 3. Click Insert.
- 4. In the **Id** field, enter the index number that uniquely identifies this logical interface.
- 5. In the **Name** field, enter the name of this logical interface.
- 6. In the **Type** field, select the type of core network that the tunnel will be traversing. If it's a Layer 2 Core, select **layer2**. If it's a Layer 3 Core, select **ip**.

**B** Note:

Different fields will be available depending on which type of core network you select.

- 7. For a Layer 2 Core, complete the following fields:
	- a. In the **DestIfIndex** field, click the ellipsis button (**...**) to select the physical port that the logical interface is connected to or enter the name of the MLT.
	- b. In the **Vids** field, enter the list of VLANs for this logical interface.
	- c. In the **PrimaryVid** field, enter the primary tunnel VLAN ID.

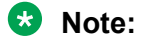

The primary VLAN ID must be one of the VIDs listed in the **Vids** field.

8. For a Layer 3 Core, complete the following field:

In the **DestIPAddr** field, enter the destination IP address for the logical interface.

- 9. In the **IpsecEnable** field, select whether you want to enable a Fabric Extend over IPsec connection for the logical interface.
- 10. In the **AuthenticationKey** field, enter the authentication key that will be used to secure your Fabric Extend over IPsec connection fo the logical interface. The key may be up to 32 characters in length.
- 11. In the **ShapingRate** field, enter the value in Mbps of the shaper used for Egress Tunnel Shaping.
- 12. Click **Insert**.

#### **The following steps are for platforms that require an ONA to support FE:**

**B** Note:

The interface VLAN connecting to the ONA network port is always in the GRT and the member port that the VLAN is part of is always an access port.

- 13. In the navigation pane, expand the **Configuration** > **IS-IS** > **IS-IS** folders.
- 14. Click the Logical Interfaces tab.
- 15. Click Insert.
- 16. In the **Id** field, enter the index number that uniquely identifies this logical interface.
- 17. In the **Name** field, enter the name of this logical interface.
- 18. In the **Type** field, select the type of core network that the tunnel will be traversing. If it's a Layer 2 Core, select **layer2**. If it's a Layer 3 Core, select **ip**.

**Note:**

Different fields will be available depending on which type of core network you select.

- 19. For a Layer 2 Core, complete the following fields:
	- a. In the **DestIfIndex** field, click the ellipsis button (**...**) to select the physical port that the logical interface is connected to or enter the name of the MLT.
	- b. In the **Vids** field, enter the list of VLANs for this logical interface.
	- c. In the **PrimaryVid** field, enter the primary tunnel VLAN ID.

#### **B** Note:

The primary VLAN ID must be one of the VIDs listed in the **Vids** field.

20. For a Layer 3 Core, complete the following field:

In the **DestIPAddr** field, enter the destination IP address for the logical interface.

- 21. In the **IpsecEnable** field, select whether you want to enable a Fabric Extend over IPsec connection for the logical interface.
- 22. In the **AuthenticationKey** field, enter the authentication key that will be used to secure your Fabrice Extend over IPsec connection fo the logical interface. The key may be up to 32 characters in length.
- 23. In the **ShapingRate** field, enter the value in Mbps of the shaper used for Egress Tunnel Shaping.
- 24. Click **Insert**.

#### **Logical Interfaces Field Descriptions**

Use the data in the following table to use the **Logical Interfaces** tab and the Insert Logical Interfaces dialog. The available fields in the dialog differ depending on the type of core you select: **layer 2** or **ip**.

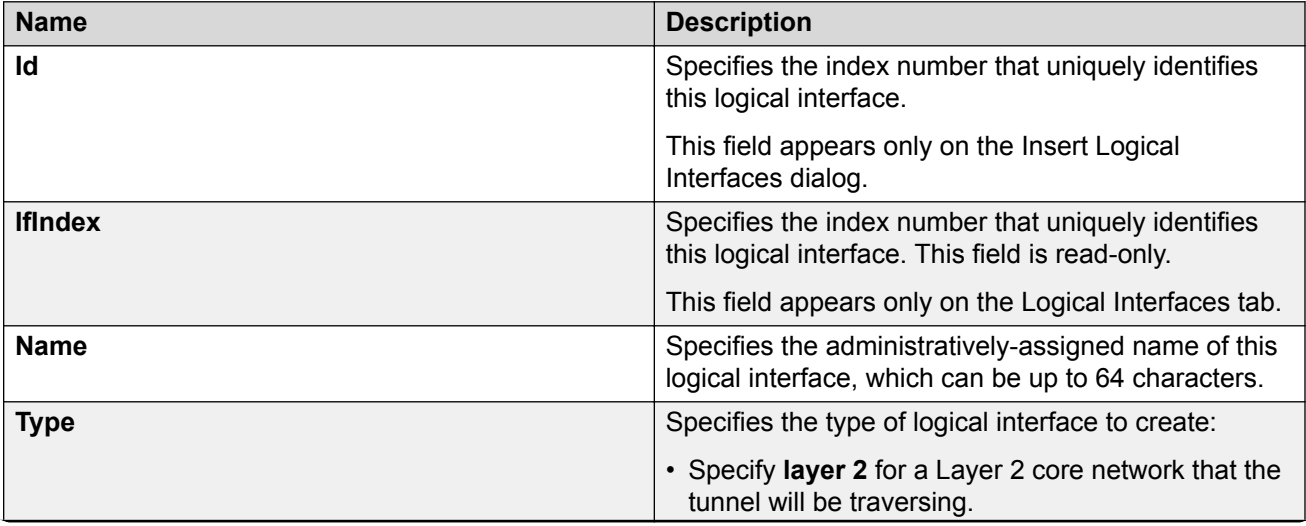

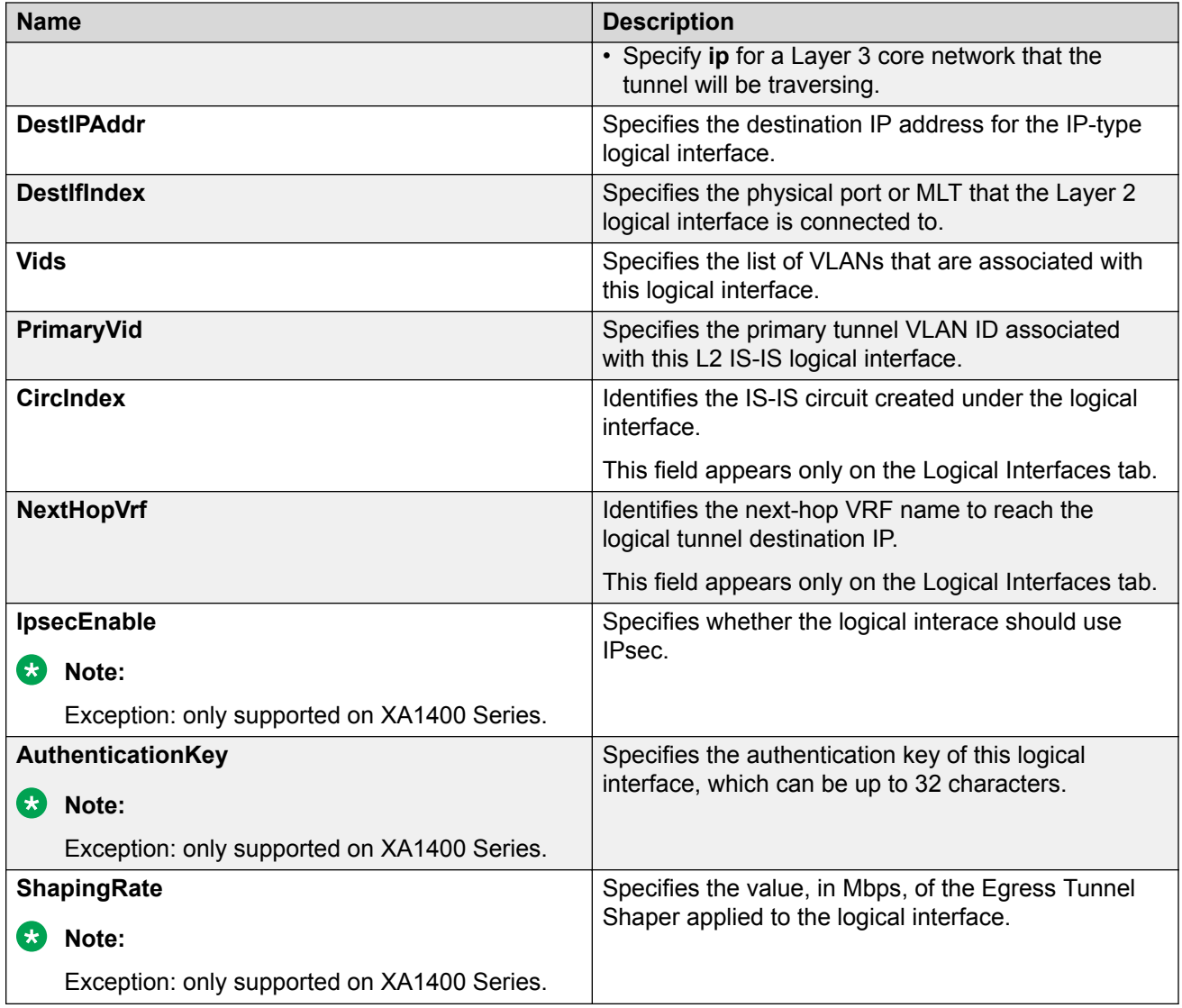

## **Displaying the logical interface next hop**

Use the following procedure to display the next hop for the logical interface.

### **Procedure**

- 1. In the navigation pane, expand the **Configuration** > **IS-IS** > **IS-IS** folders.
- 2. Click the Logical Interfaces NextHop tab.

### **Logical Interfaces NextHop field descriptions**

Use the data in the following table to use the Logical Interfaces NextHop tab.

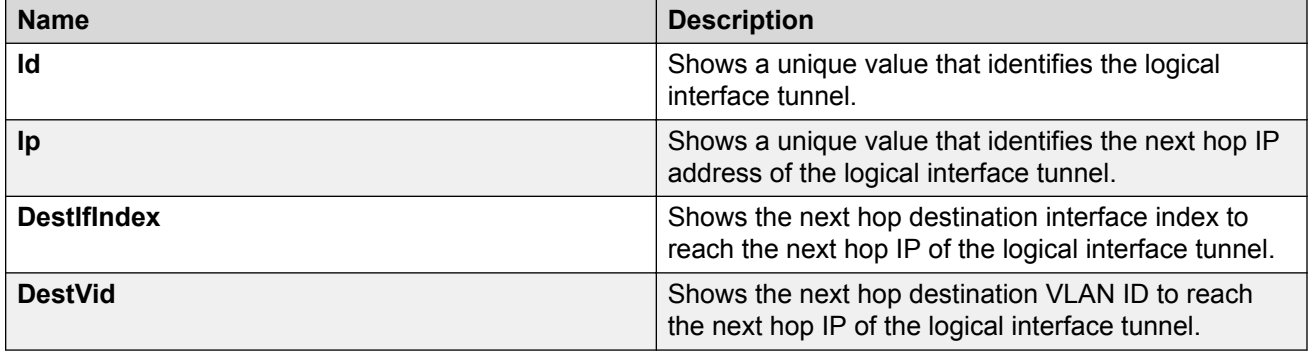

# **Fabric Attach configuration using the EDM**

The following sections provide procedural information you can use to configure Fabric Attach (FA) and Logical Link Discovery Protocol (LLDP) using Enterprise Device Manager (EDM).

## **Configuring Fabric Attach Globally**

Use this procedure to configure FA globally or view existing FA global configuration.

#### **Procedure**

- 1. In the navigation pane, expand the **Configuration** > **Edit** folders.
- 2. Click **Fabric Attach**.
- 3. Click the **Globals** tab.
- 4. To enable or disable the Fabric Attach service, click **enabled** or **disabled** in the **Service** field.

### **Caution:**

Disabling FA flushes all FA element discovery and mappings.

5. View the element type in the **ElementType** field.

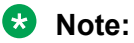

The only supported element type is **faServer** (FA Server).

- 6. To specify the assignment time-out, enter a time-out value in seconds in the **AsgnTimeout** field.
- 7. View the provision mode in the **ProvisionMode** field.

**B** Note:

The supported provision mode is **spbm**.

8. To specify the discovery time-out, enter a time-out value in seconds in the **DiscTimeout** field.

- 9. To clear the FA statistics, select the **Clear FA Statistics** checkbox.
- 10. To clear the error counters, select the check boxes **ClearErrorCounters** and/or **ClearGlobalErrorCounters**.
- 11. Click **Apply**.

#### **Fabric Attach Globals Field Descriptions**

Use the data in the following table to use the **Fabric Attach Globals** tab.

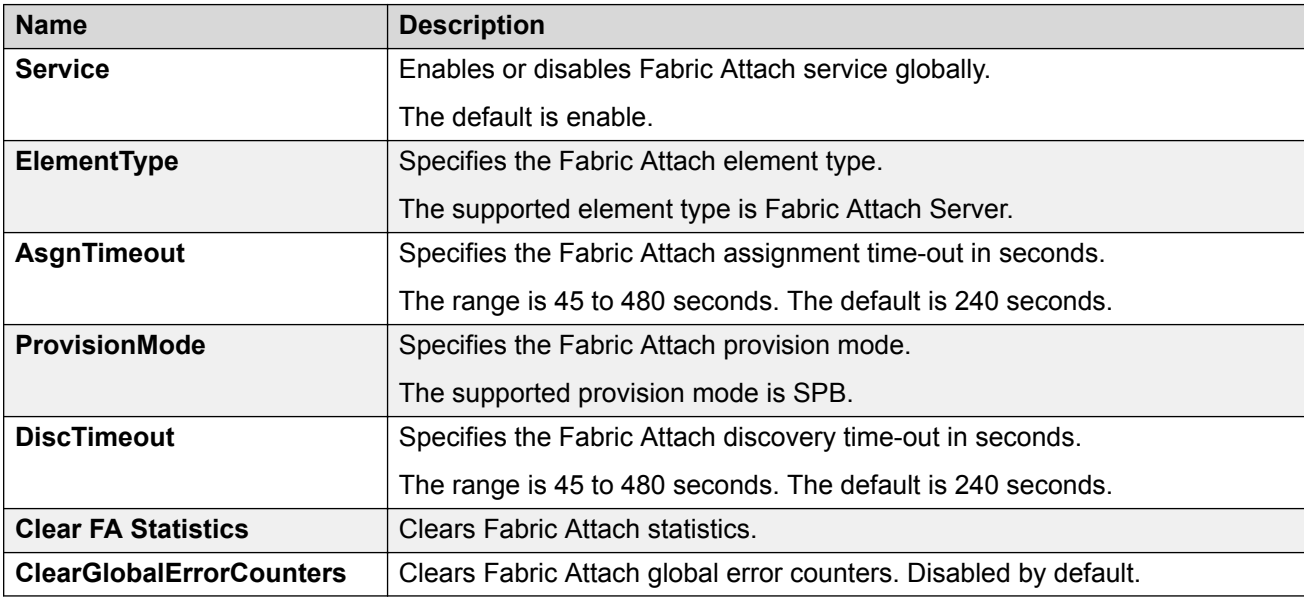

## **Configuring Fabric Attach I-SID-to-VLAN Assignments**

Use this procedure to view or configure FA I-SID-to-VLAN assignment information.

#### **Procedure**

- 1. In the navigation pane, expand the **Configuration** > **Edit** folders.
- 2. Click **Fabric Attach**.
- 3. Click the **Assignment** tab.
- 4. If you make configuration changes, click **Apply** to save changes.

#### **Assignments Field Descriptions**

Use the data in the following table to use the Assignments tab.

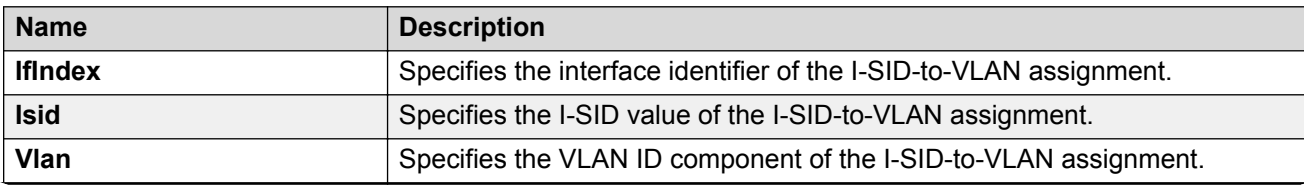

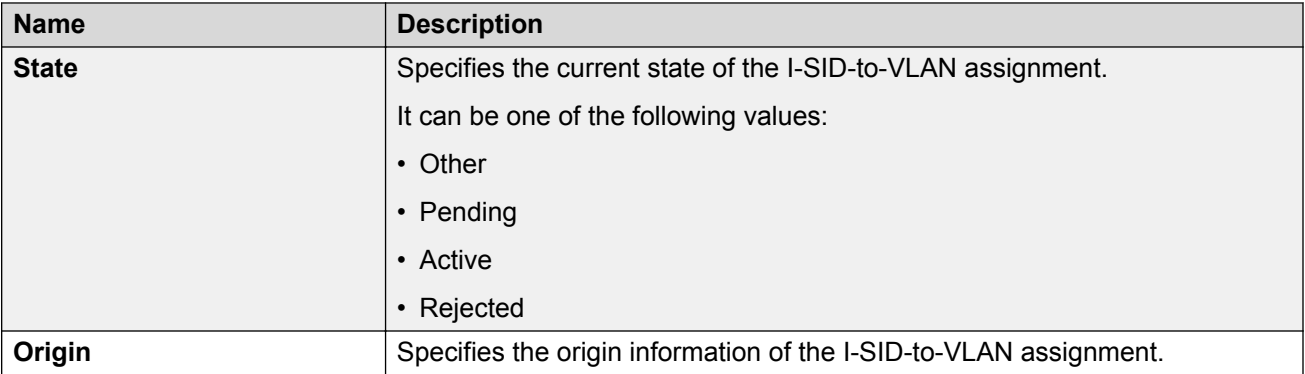

## **Configuring Fabric Attach Interface-level Settings**

Use this procedure to configure FA interface-level settings or view existing interface-level settings.

You can enable Fabric Attach on a port, static MLT or an LACP MLT. Enabling FA on a port not only enables tagging but also disables spanning tree on that port. Enabling FA on an MLT enables FA on all ports of the MLT. When FA is enabled on ports in an MLT or LACP MLT, tagging is enabled and spanning tree is disabled on all those ports.

#### **Before you begin**

Ensure that FA is enabled globally on the switch.

#### **About this task**

Enabling FA on a port or MLT is necessary for element discovery. On the FA Server, FA is enabled globally by default. However, you must explicitly enable FA on a desired port or MLT interface, following which the FA Server can begin transmitting LLDP PDUs that contain the element discovery TLVs. This information is received by FA Client and FA Proxy devices which in turn also transmit their FA capabilities and settings. After the element handshake completes, the FA Server receives I-SID-to-VLAN assignment mappings from the connected client or proxy devices, on that port or MLT.

#### **Procedure**

- 1. In the navigation pane, expand the **Configuration** > **Edit** folders.
- 2. Click **Fabric Attach**.
- 3. Click the **Ports** tab.

The FA interface-level settings are displayed.

- 4. To modify existing settings, double-click on the fields on this window. After making the required changes, click **Apply** to save your changes.
- 5. To configure FA on a new port or MLT interface:
	- a. Click **Insert**.

The **Insert Ports** dialog box appears.

b. To configure FA on a port, enter a port number in the format slot/port[/sub-port], or click **Port** to select from a list of available ports.

- c. To configure FA on an MLT, enter an MLT ID or click **Mlt** to select from a list of configured MLTs.
	- **Note:**

FA is successfully enabled on the MLT, only if all ports of the MLT have FA successfully enabled. Enabling FA enables LLDP on all ports. Tagging is enabled and spanning tree is disabled.

- d. Click **Insert** to save your changes.
- 6. To remove (delete) FA on a port or MLT:
	- a. In the content pane, select a port or MLT from the list.
	- b. Click **Delete**.

#### **Caution:**

Removing FA on an interface flushes all FA element discovery and I-SID-to-VLAN mappings associated with that interface.

#### **Ports Field Descriptions**

Use the data in the following table to use the Ports tab.

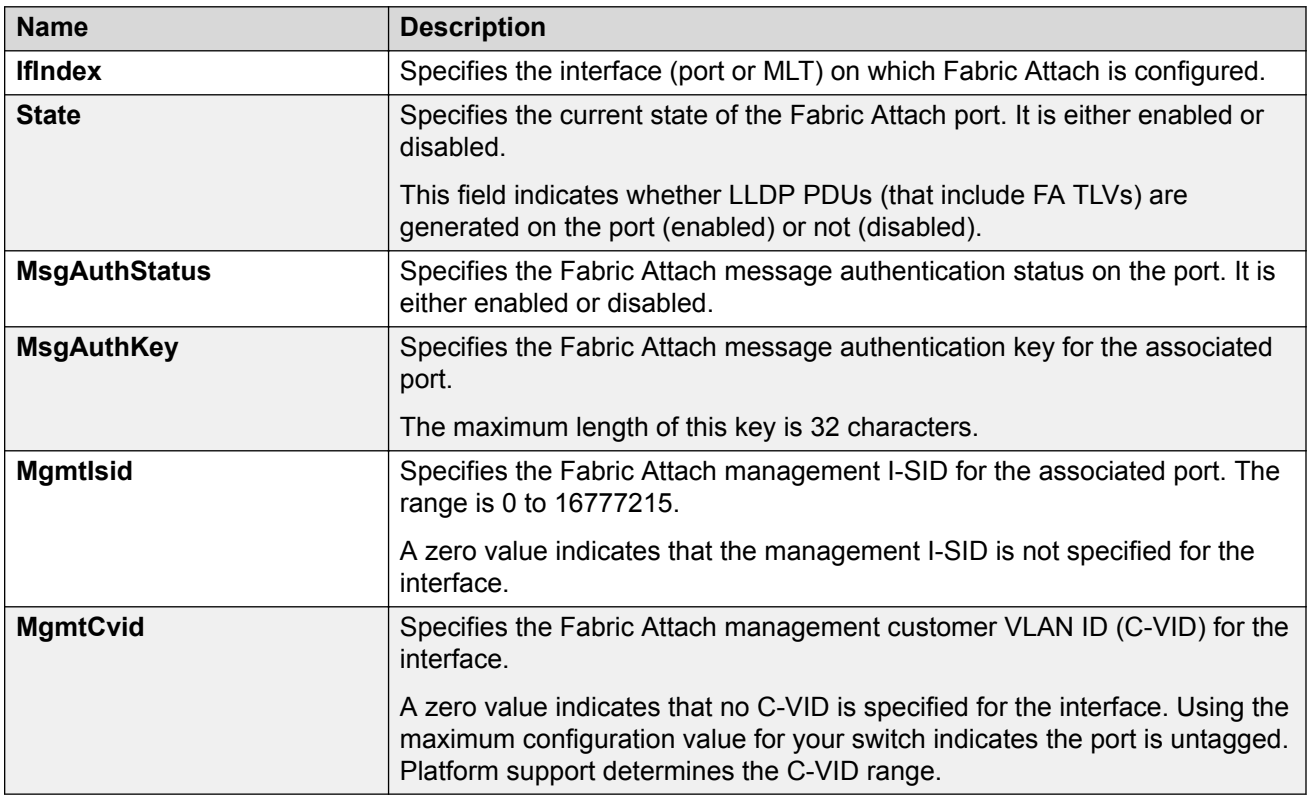

## **Viewing Fabric Attach discovered elements**

Use this procedure to view discovered Fabric Attach elements.

#### **About this task**

When FA is enabled on an FA Server switch, LLDP PDUs are exchanged between the FA Server and FA Clients or Proxies. Standard LLDPs allow neighbors to be learned. In addition, organizational specific element discovery TLVs allow the Client or Proxy to recognize that it has attached to an FA Server. Only after the discovery handshake is complete, an FA Client or Proxy can transmit I-SID-to-VLAN assignments to join the SPB Fabric through the FA Server.

#### **Procedure**

- 1. In the navigation pane, expand the **Configuration** > **Edit** folders.
- 2. Click **Fabric Attach**.
- 3. In the content pane, click the **Elements** tab.

#### **Elements field descriptions**

Use the data in the following table to use the Elements tab.

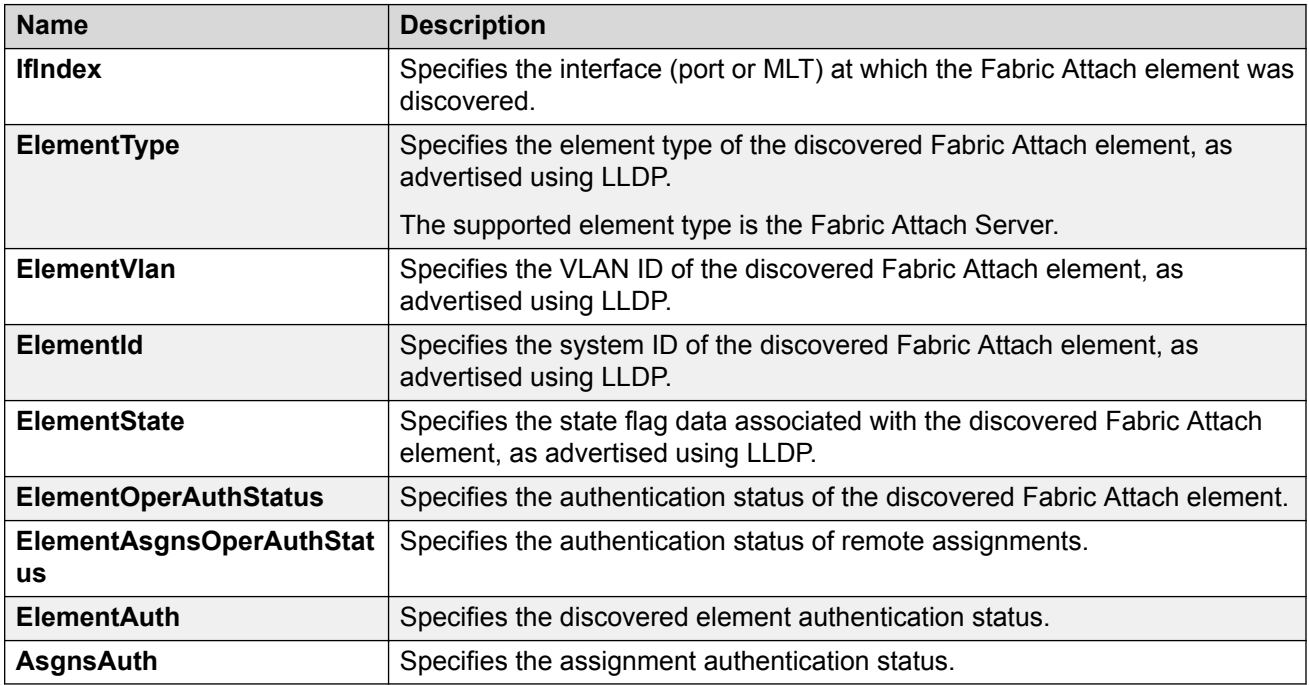

## **Viewing FA statistics**

Use this procedure to view FA statistics.

#### **Procedure**

- 1. In the navigation pane, expand the **Configuration** > **Edit** folders.
- 2. Click **Fabric Attach**.
- 3. In the content pane, click the **Stats** tab.

### **Stats field descriptions**

Use the data in the following table to use the Stats tab.

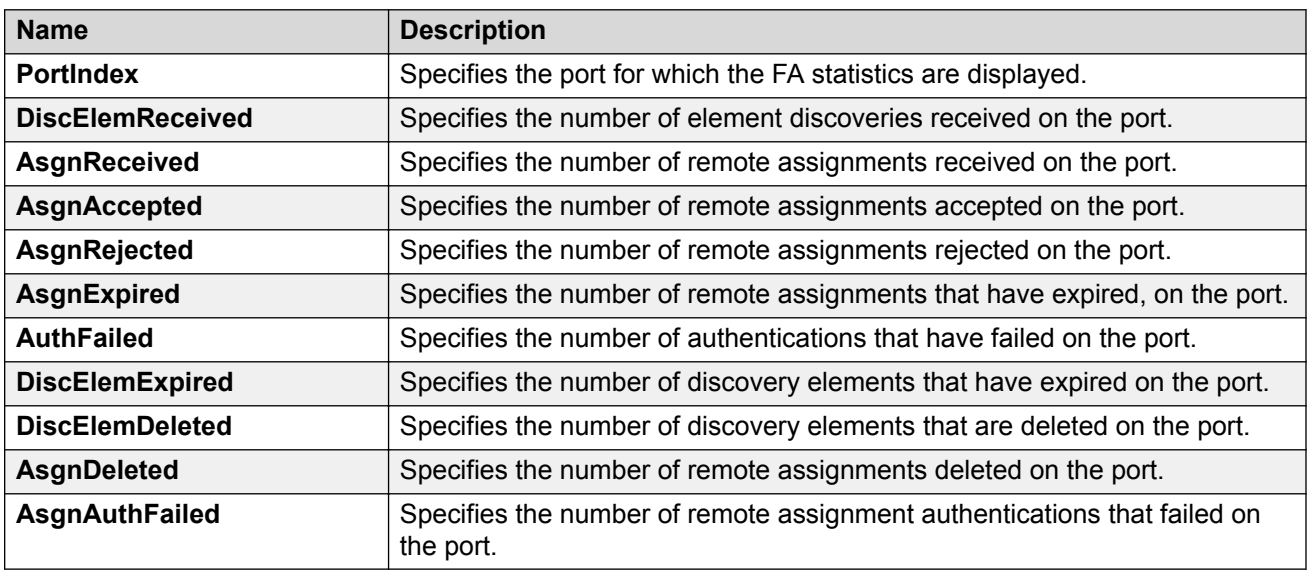

# **Configuring LLDP global information**

Use this procedure to configure or view LLDP global information.

#### **Procedure**

- 1. In the navigation pane, expand the **Configuration** > **Edit** > **Diagnostics** > **802\_1ab** folders.
- 2. Click **LLDP**.
- 3. Click the **Globals** tab.
- 4. After you make the required configuration changes, click **Apply** to save changes.

#### **Globals field descriptions**

Use the data in the following table to use the **Globals** tab.

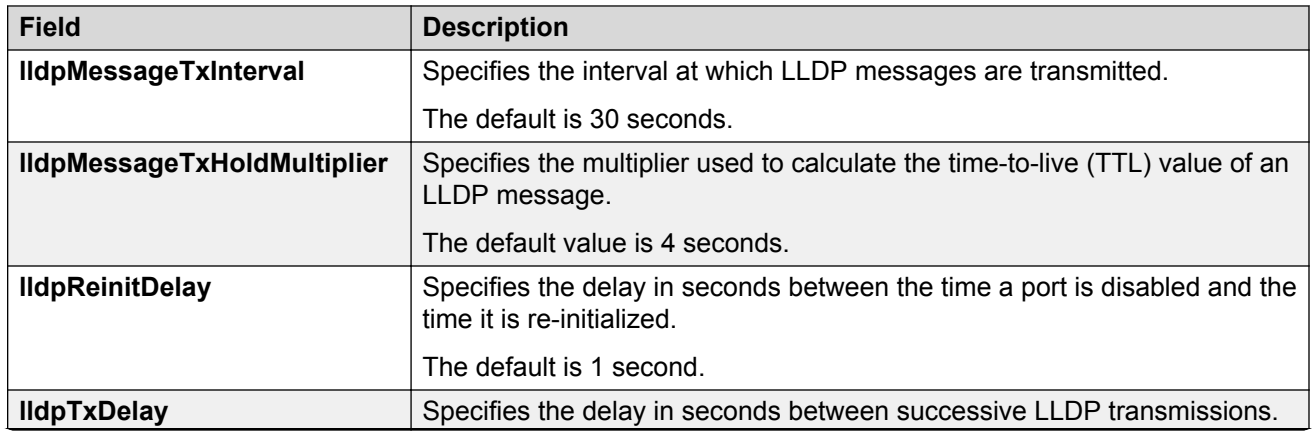

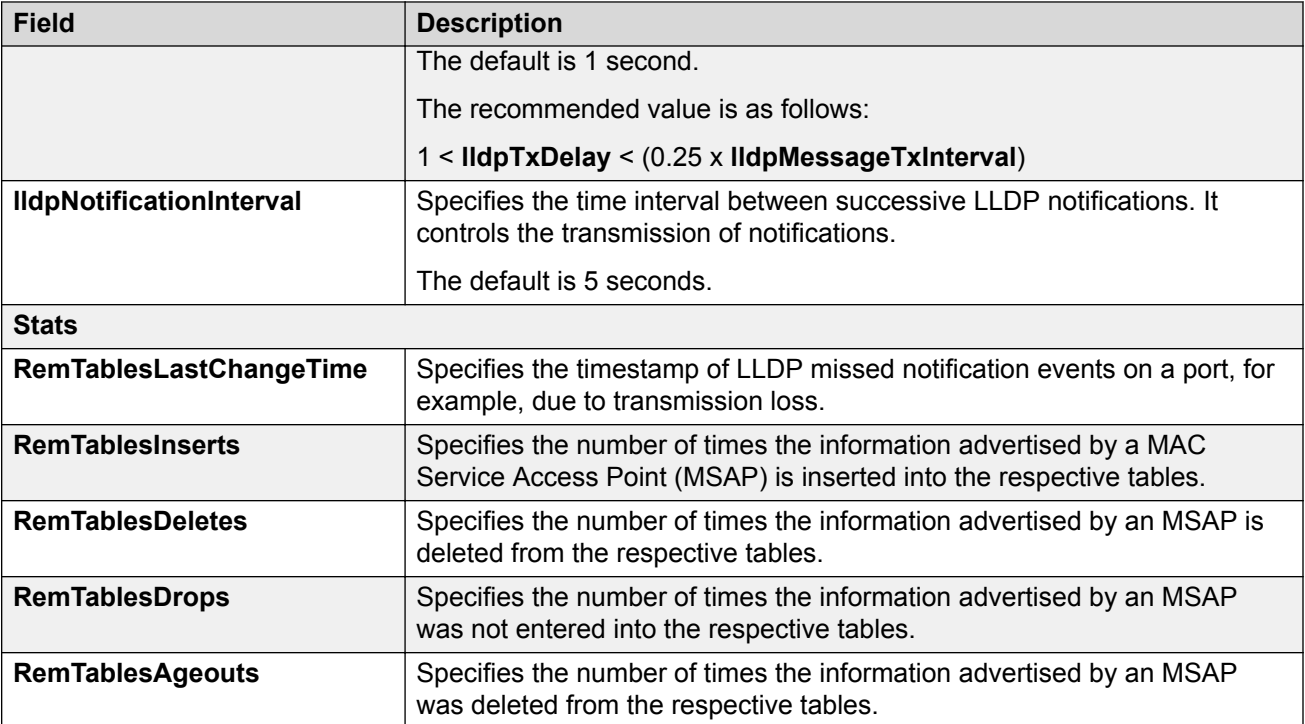

## **Viewing the LLDP port information**

Use this procedure to view the LLDP port information.

#### **Procedure**

- 1. In the navigation pane, expand the **Configuration** > **Edit** > **Diagnostics** > **802\_1ab** folders.
- 2. Click **LLDP**.
- 3. Click the **Port** tab.
- 4. View the administrative status of the port in the **AdminStatus** field. To modify, double-click on a cell and select a value from the drop-down list.
- 5. View whether the port is enabled for notifications in the **NotificationEnable** field. To modify, double-click on a cell and select a value from the drop-down list.
- 6. View the set of TLVs whose transmission using LLDP is always allowed by network management in the **TLVsTxEnable** field.
- 7. **(Optional)** Modify the TLVs as follows:
	- a. To enable a TLV, select the appropriate check box, and click **Ok**. You can select more than one check box.
	- b. To enable all TLVs, click **Select All**, and click **Ok**.
	- c. To disable all TLVs, click **Disable All**, and click **Ok**.
- 8. View the CDP administrative status in the **CdpAdminState** field. To modify, double-click on a cell and select a value from the drop-down list.
- 9. Click **Apply** to save any configuration changes.
- 10. Click **Refresh** to verify the configuration.

### **Port Field Descriptions**

Use the data in the following table to use the **Port** tab.

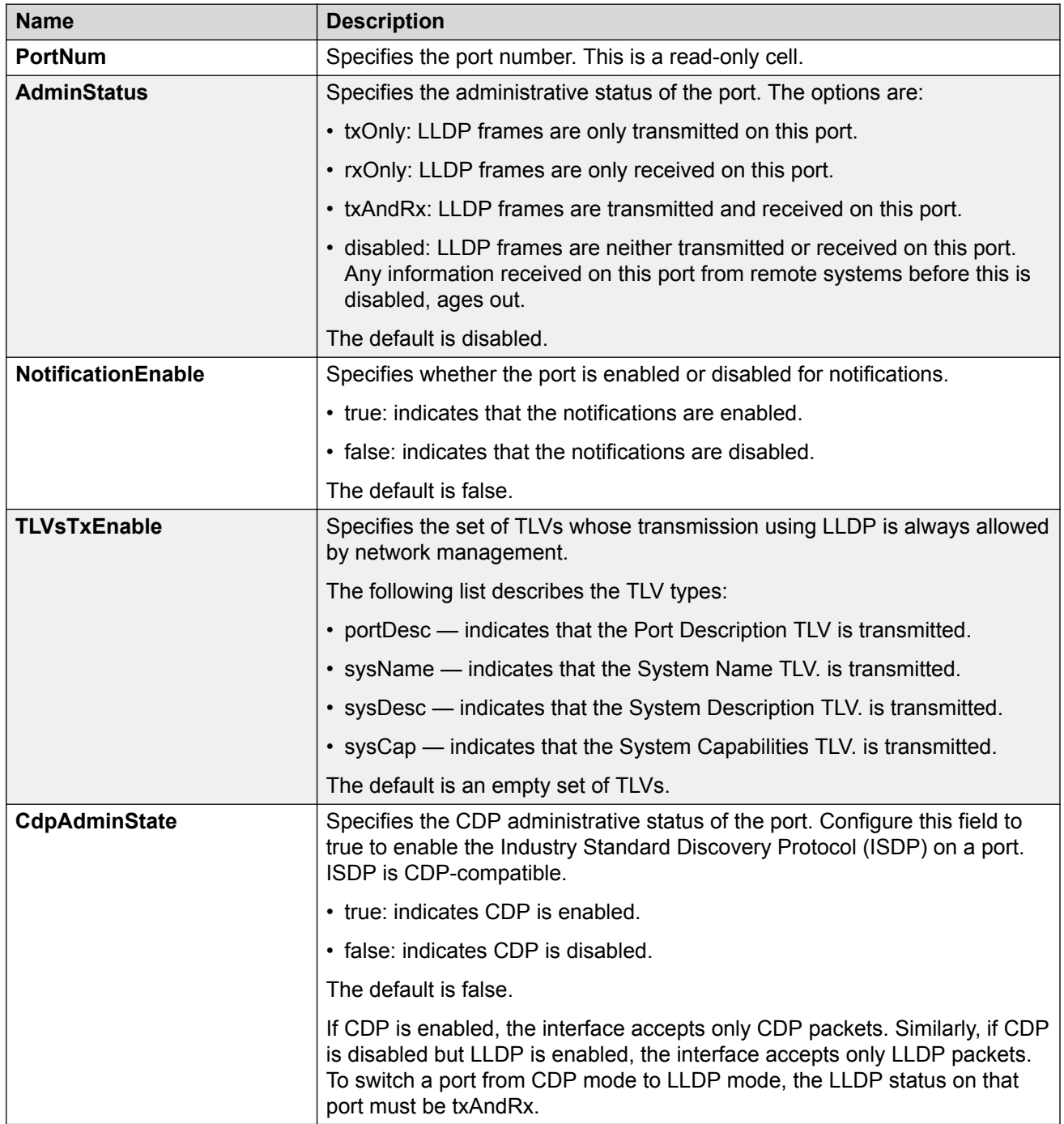

## **Viewing LLDP Transmission Statistics**

Use this procedure to view the LLDP transmission statistics. You can also view the statistics graphically.

#### **About this task**

LLDP operates at the port interface level. Enabling FA on a port automatically enables LLDP transmission and reception on that port. It also enables traffic tagging and disables spanning tree on that port.

Enabling FA on an MLT enables LLDP transmission and reception on *all* ports in that MLT.

#### **B** Note:

When a port is removed from an MLT, LLDP transmission on that port stops and spanning tree is enabled. Any I-SID-to-VLAN mappings on that port are removed, if not already learned on any other port in the MLT. This also causes the Switched UNI I-SID to be deleted from the MLT. If however, the mappings are learned on another port on the MLT, then the Switched UNI I-SID continues to exist for that MLT.

For ports in an LACP MLT, when FA is enabled, tagging is enabled on all ports in the LACP MLT. The consistency check for FA is based on key membership. If all ports with the same key do not support FA, FA is not successfully enabled on those ports.

### **Note:**

If a slot is removed from the switch chassis, the statistics are not displayed on the slot ports. When the slot is inserted back again, the statistics counters are reset.

#### **Procedure**

- 1. In the navigation pane, expand the **Configuration** > **Edit** > **Diagnostics** > **802\_1ab** folders.
- 2. Click **LLDP**.
- 3. Click the **TX Stats** tab.

The transmission statistics are displayed.

- 4. To view the transmission statistics graphically for a port:
	- a. In the content pane (on the right-hand-side), select a row and click the **Graph** button.

The **TX Stats-Graph,<port-number>** tab displays.

You can view a graphical representation of the LLDP frames transmitted (**FramesTotal**), for the following parameters:

- AbsoluteValue
- Cumulative
- Average/sec
- Minimum/sec
- Maximum/sec
- LastVal/sec
- b. To view the graph, select one of the above parameters and click the appropriate icon on the top left-hand-side of the menu bar to draw a line chart, area chart, bar chart or a pie chart.
- c. Click **Clear Counters** to clear the existing counters, and fix a reference point in time to restart the counters.
- d. Click **Export**, to export the statistical data to a file.
- e. To fix a poll interval, select an appropriate value from the **Poll Interval** drop-down list.

#### **TX Stats Field Descriptions**

Use the data in the following table to use the TX Stats tab.

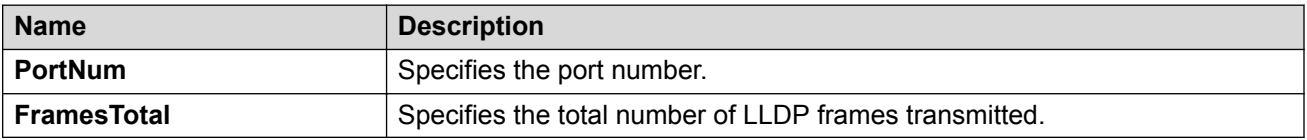

## **Viewing LLDP Reception Statistics**

Use this procedure to view the LLDP reception statistics. You can also view these statistics graphically.

#### **About this task**

LLDP operates at the port interface level. Enabling FA on a port automatically enables LLDP transmission and reception on that port. It also enables traffic tagging and disables spanning tree on that port.

Enabling FA on an MLT enables LLDP transmission and reception on *all* ports in that MLT.

### **Note:**

When a port is removed from an MLT, LLDP transmission on that port stops and spanning tree is enabled. Any I-SID-to-VLAN mappings on that port are removed, if not already learned on any other port in the MLT. This also causes the Switched UNI I-SID to be deleted from the MLT. If however, the mappings are learned on another port on the MLT, then the Switched UNI I-SID continues to exist for that MLT.

For ports in an LACP MLT, when FA is enabled, tagging is enabled on all ports in the LACP MLT. The consistency check for FA is based on key membership. If all ports with the same key do not support FA, FA is not successfully enabled on those ports.

#### **B** Note:

If a slot is removed from the switch chassis, the statistics are not displayed on the slot ports. When the slot is inserted back again, the statistics counters are reset.

#### **Procedure**

- 1. In the navigation pane, expand the **Configuration** > **Edit** > **Diagnostics** > **802\_1ab** folders.
- 2. Click **LLDP**.
- 3. Click the **RX Stats** tab.
- 4. To view the reception statistics graphically for a port:
	- a. Select a row and click **Graph**.

The **RX Stats-Graph,<port-number>** tab displays.

You can view a graphical representation of the following data:

- **FramesDiscardedTotal** Total number of LLDP received frames that were discarded.
- **FramesErrors** Total number of erroneous LLDP frames received.
- **FramesTotal** Total number of frames received.
- **TLVsDiscardedTotal** Total number of received TLVs that were discarded.
- **TLVsUnrecognizedTotal** Total number of unrecognized TLVs received.
- b. Select one of the above parameters and click the appropriate icon on the top left-handside corner of the menu bar to draw a line chart, area chart, bar chart or a pie chart.
- c. Click **Clear Counters** to clear the existing counters, and fix a reference point in time to restart the counters.
- d. Click **Export**, to export the statistical data to a file.
- e. To fix a poll interval, select an appropriate value from the **Poll Interval** drop-down list.

#### **RX Stats Field Descriptions**

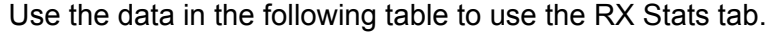

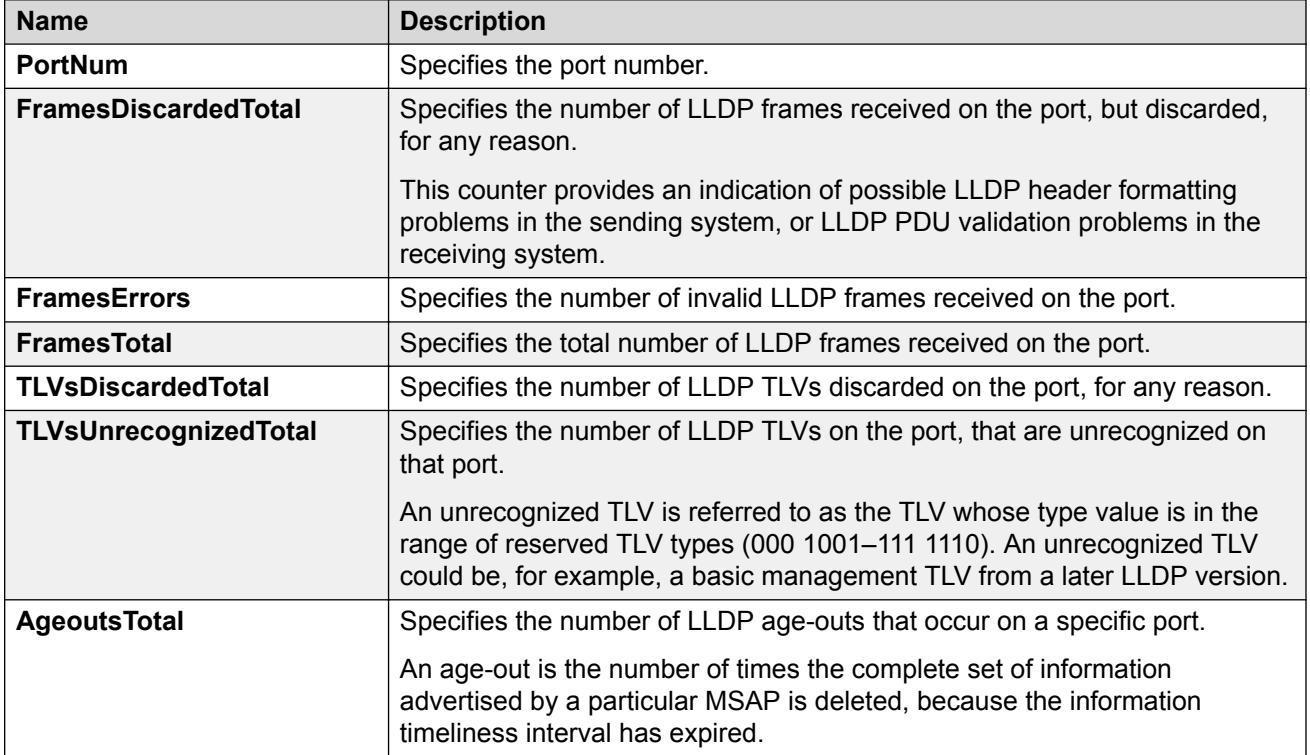

## **Viewing LLDP local system information**

Use this procedure to view the LLDP local system information.

### **Procedure**

- 1. In the navigation pane, expand the **Configuration** > **Edit** > **Diagnostics** > **802\_1ab** folders.
- 2. Click **LLDP**.
- 3. Click the **Local System** tab.

#### **Local System field descriptions**

Use the data in the following table to use the **Local System** tab.

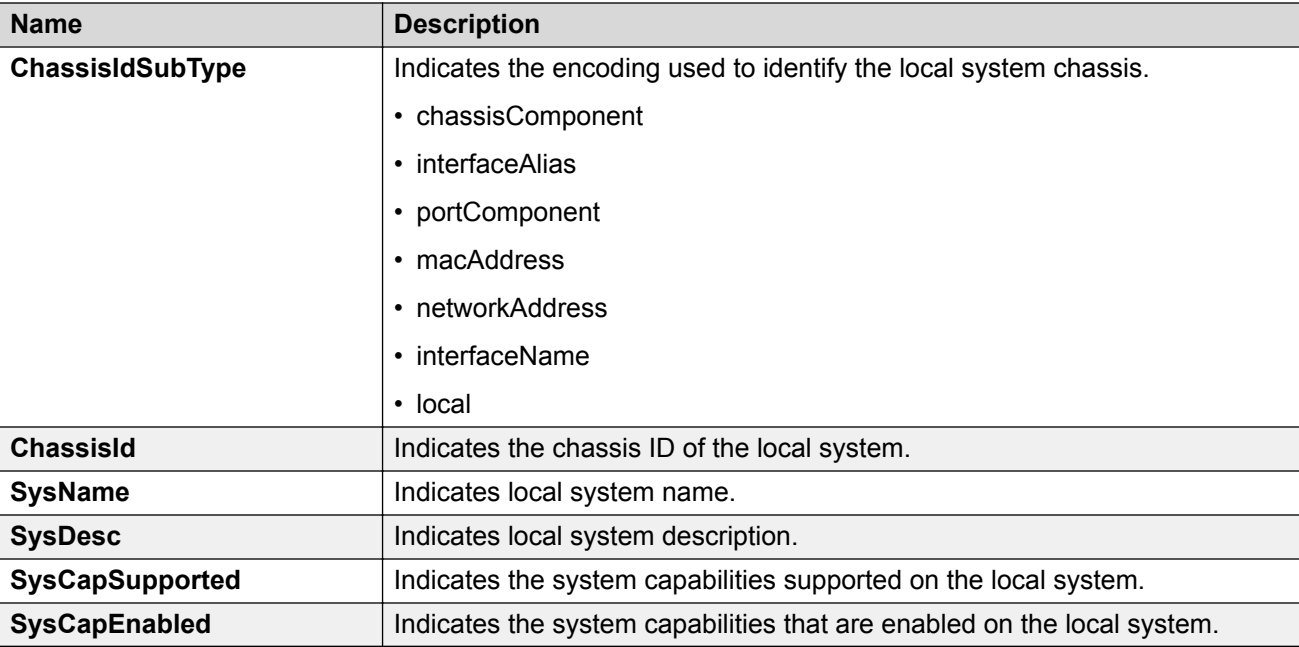

## **Viewing LLDP local port information**

Use this procedure to view the LLDP local port information.

#### **Procedure**

- 1. In the navigation pane, expand the **Configuration** > **Edit** > **Diagnostics** > **802\_1ab** folders.
- 2. Click **LLDP**.
- 3. Click the **Local Port** tab.

#### **Local port field descriptions**

Use the data in the following table to use the **Local Port** tab.

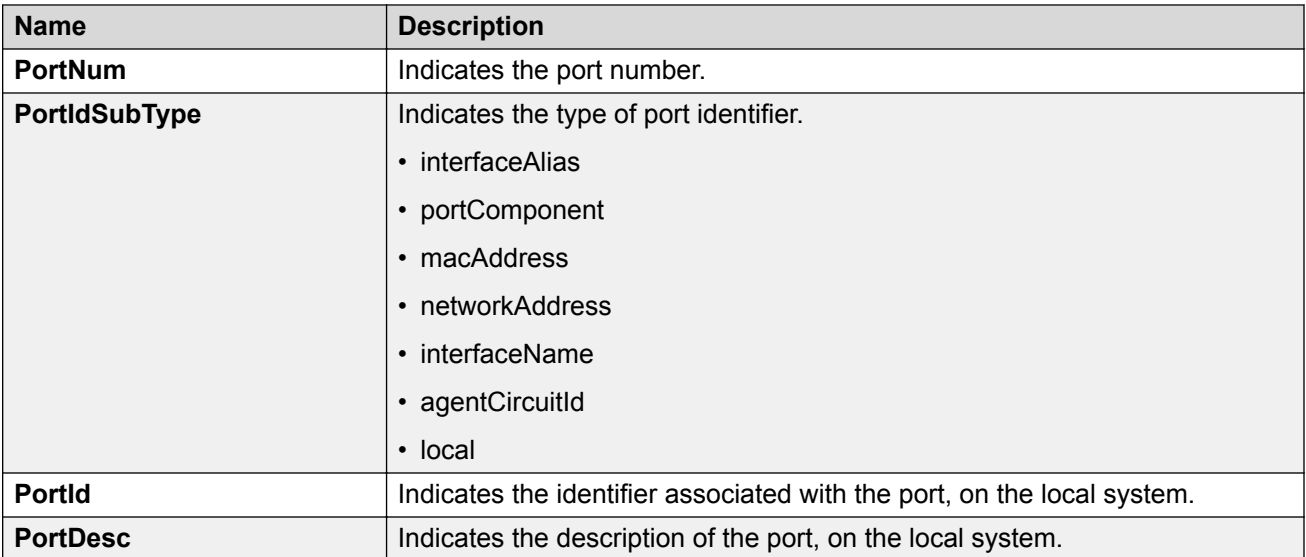

## **Viewing LLDP Neighbor Information**

Use this procedure to view the LLDP neighbor information.

#### **Procedure**

- 1. In the navigation pane, expand the **Configuration** > **Edit** > **Diagnostics** > **802\_1ab** folders.
- 2. Click **LLDP**.
- 3. Click the **Neighbor** tab.

#### **Neighbor Field Descriptions**

Use the data in the following table to use the Neighbor tab.

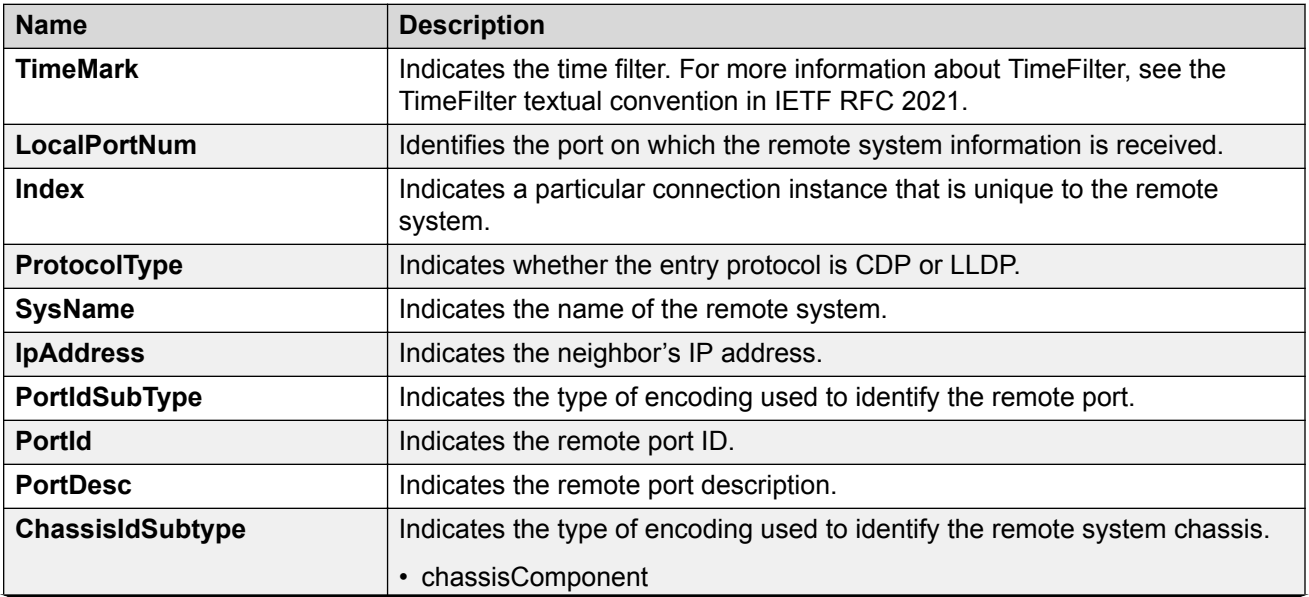

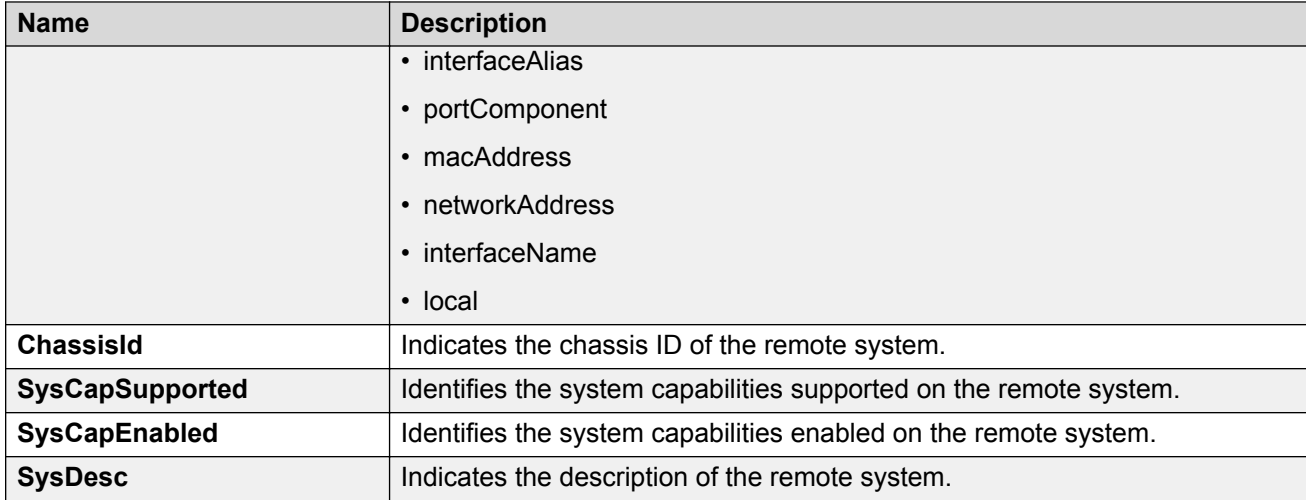

## **Viewing Global FA Statistics Graphically**

Use this procedure to view the global FA statistics graphically.

#### **Procedure**

- 1. In the navigation pane, expand the **Configuration** > **Graph** folders.
- 2. Click **Chassis**.
- 3. Click the **Fabric Attach** tab.
- 4. To view a graphical representation of the statistics, select a row and click the appropriate icon on the top left-hand-side of the menu bar to draw a line chart, area chart, bar chart or a pie chart.
- 5. Click **Clear Counters** to clear the existing counters, and fix a reference point in time to restart the counters.
- 6. Click **Export**, to export the statistical data to a file.
- 7. To fix a poll interval, select an appropriate value from the **Poll Interval** drop-down list.

#### **Fabric Attach field descriptions**

Use the data in the following table to use the Fabric Attach tab.

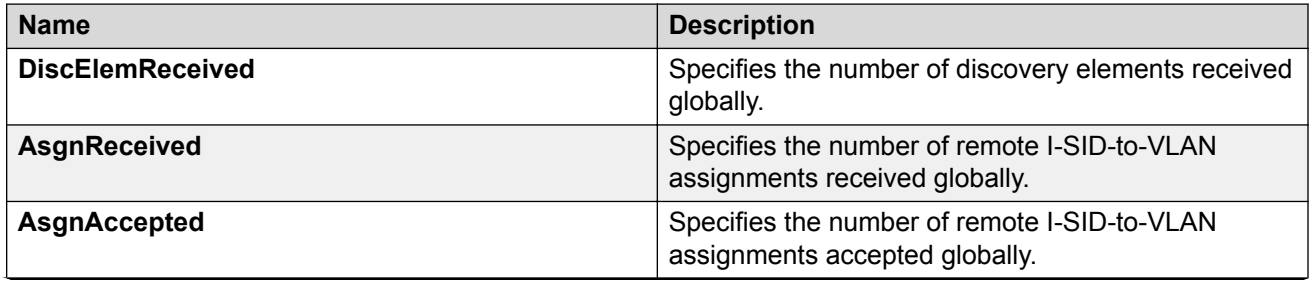

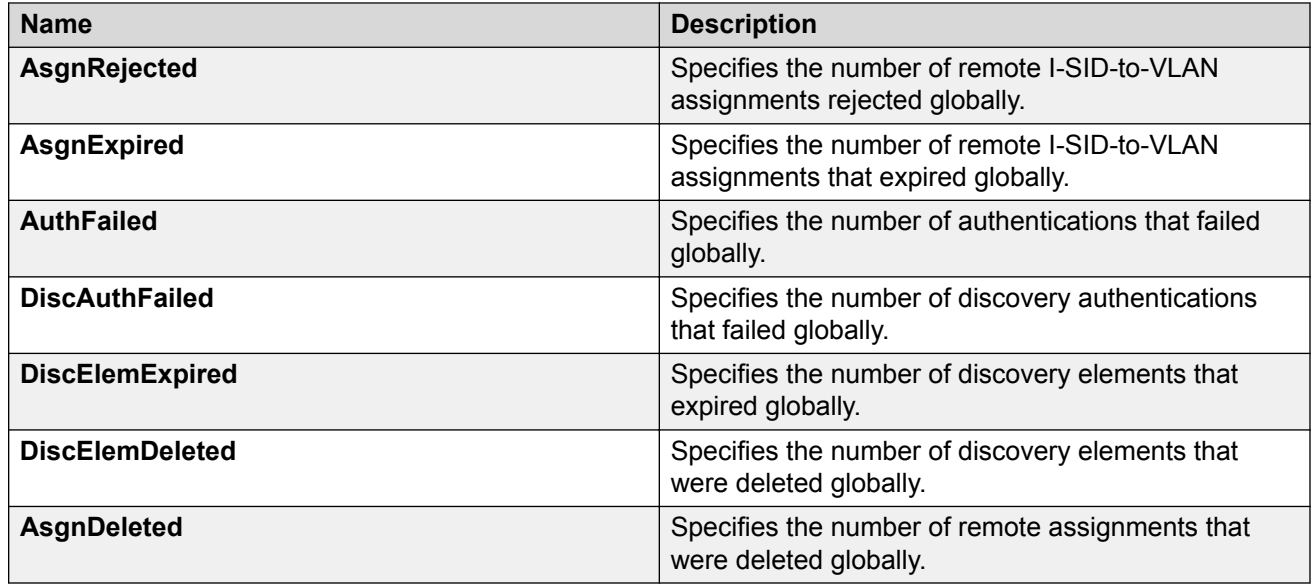

## **Viewing FA Port Statistics Graphically**

Use this procedure to view the FA port statistics graphically.

#### **Before you begin**

Ensure that a switch port is selected in the **Device Physical View** tab.

### **Procedure**

- 1. In the navigation pane, expand the **Graph** > **Port** folders.
- 2. Click the **Fabric Attach** tab.

The FA port statistics are displayed.

- 3. To view a graphical representation of the port statistics, select a row and click the appropriate icon on the top left-hand-side of the menu bar to draw a line chart, area chart, bar chart or a pie chart.
- 4. Click **Clear Counters** to clear the existing counters, and fix a reference point in time to restart the counters.
- 5. Click **Export**, to export the statistical data to a file.
- 6. To fix a poll interval, select an appropriate value from the **Poll Interval** drop-down list.

### **Fabric Attach Field Descriptions**

Use the data in the following table to use the Fabric Attach tab.

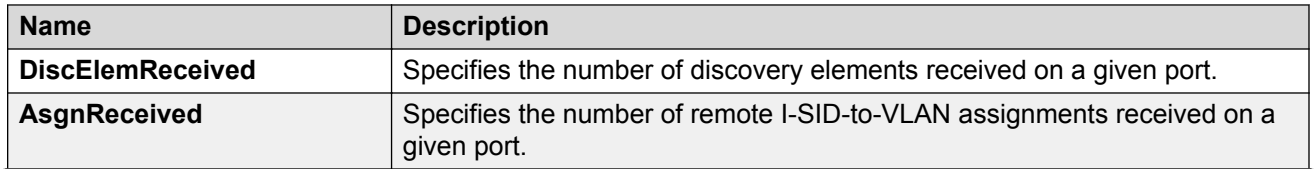

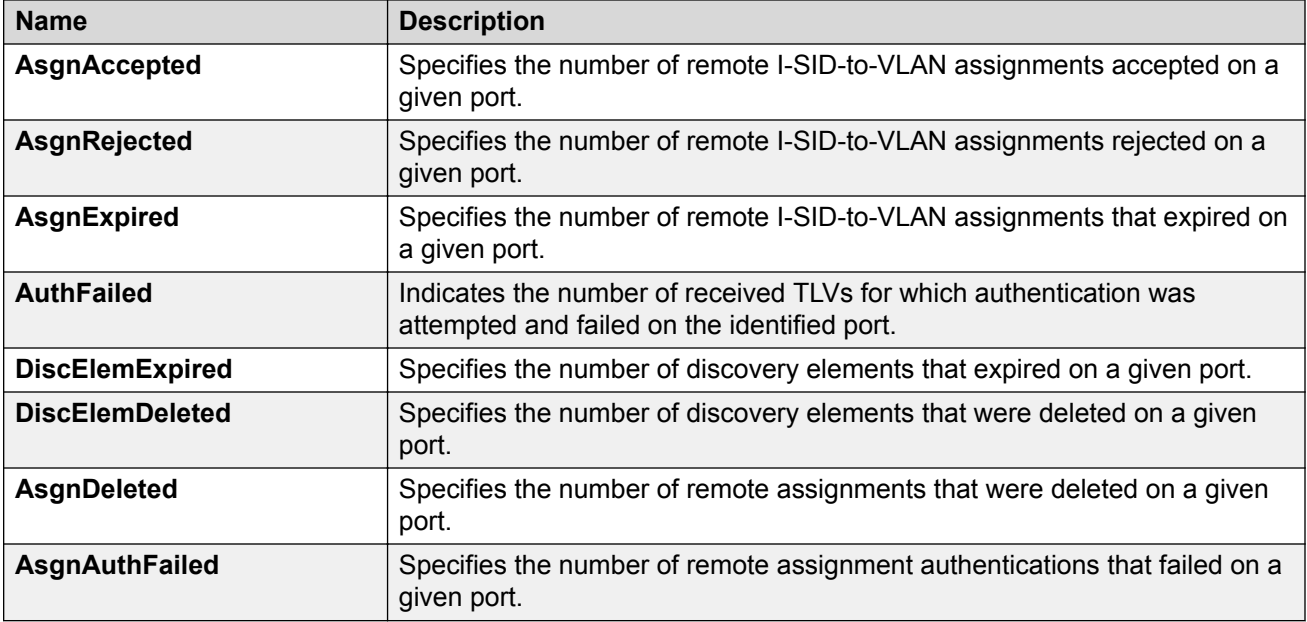

## **Inserting a Zero Touch Client**

Use this procedure to insert a FA Zero Touch Client.

#### **Procedure**

- 1. In the navigation pane, expand the **Configuration** > **Edit** folders.
- 2. Click **Fabric Attach**.
- 3. Click the **Zero Touch Client Auto Attach** tab.
- 4. Click **Insert**.

The **Insert Zero Touch Client** dialog box appears.

- 5. In the **Type** field click the ellipsis and select a client. Click **Ok** to select the client or **Refresh** to update the list.
- 6. In the **Isid** field enter the ISID value.

The ISID value is between 0 and 16777214.

7. Click **Insert**.

## **Configuring FA Zero Touch Client auto attach**

Use this procedure to configure FA Zero Touch Client auto attach.

#### **Procedure**

- 1. In the navigation pane, expand the **Configuration** > **Edit** folders.
- 2. Click **Fabric Attach**
- 3. Click the **Zero Touch Client Auto Attach** tab.

From the Zero Touch Client Auto Attach tab you can configure a number of auto attach settings.

- 4. Click **Insert**.
- 5. In the **Type** field click the ellipsis and select a client.
- 6. Click **Ok** to select the client or **Refresh** to update the list.
- 7. In the **Isid** field enter the ISID value.
- 8. Click **Insert**.
- 9. **(Optional)** To **Delete** a FA Zero Touch client select it from the auto attach table and click **Delete**.

#### **Zero Touch Client Auto Attach Field Descriptions**

Use the data in the following table to use the Zero Touch Client Auto Attach tab

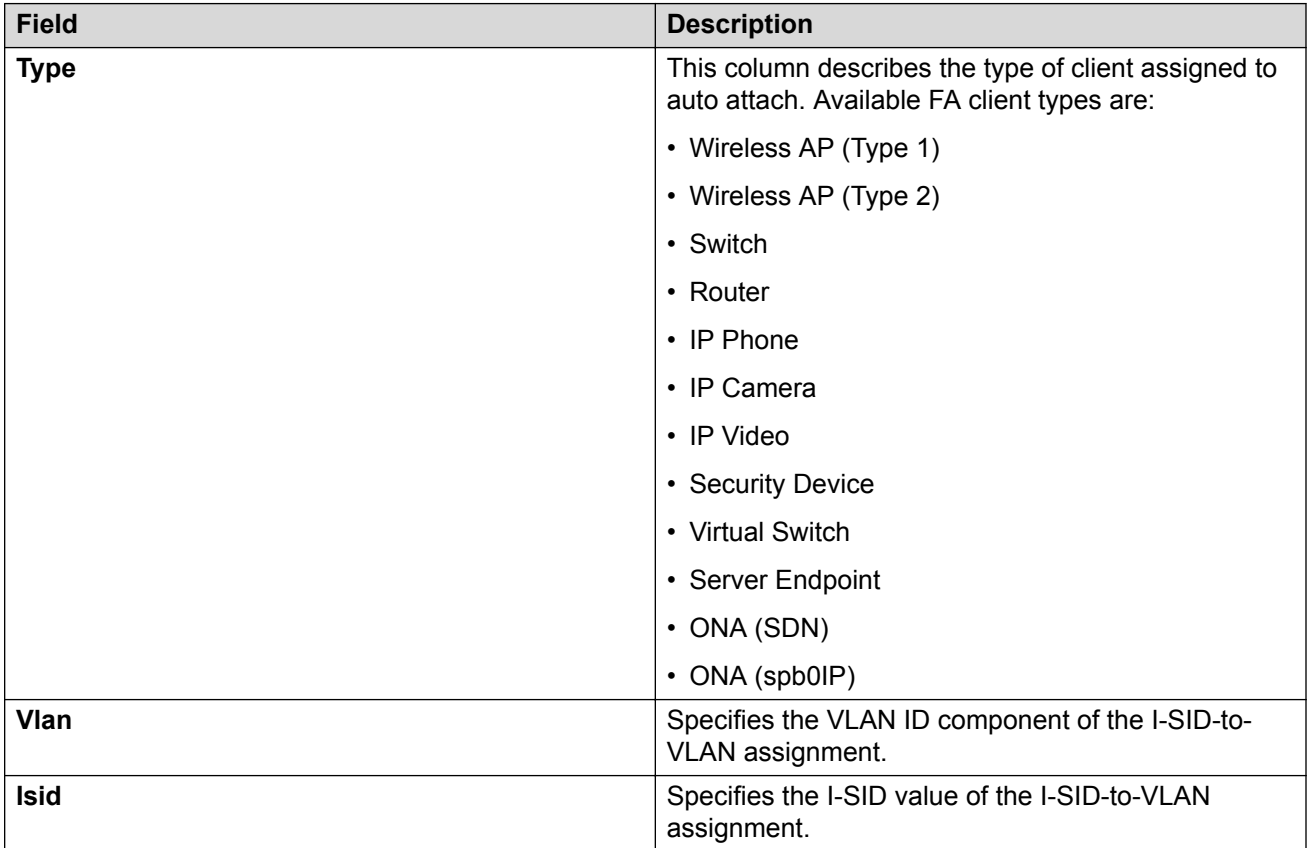

# **Configure Endpoint Tracking Using EDM**

## **Note:**

DEMO FEATURE - Endpoint Tracking is a demonstration feature. Demonstration features are provided for testing purposes. Demonstration features are for lab use only and are not for use in a production environment.

The following sections provide procedural information you can use to configure Endpoint Tracking using Enterprise Device Manager (EDM).

## **Configure Endpoint Tracking Interfaces**

### **Note:**

DEMO FEATURE - Endpoint Tracking is a demonstration feature. Demonstration features are provided for testing purposes. Demonstration features are for lab use only and are not for use in a production environment.

Configure ports and MLT/SMLT interfaces for Endpoint Tracking.

#### **Before you begin**

- In Extreme Management Center, configure your third-party virtualization platform, and the RADIUS server used for Endpoint Tracking authentication. For information about configuring Extreme Management Center, see theExtreme Management Center documentation at [https://](https://www.extremenetworks.com/support/documentation/) [www.extremenetworks.com/support/documentation/](https://www.extremenetworks.com/support/documentation/).
- On the switch, add and configure the RADIUS server as configured in Extreme Management Center. For information about adding a RADIUS server on the switch and configuring it for Endpoint Tracking, see [Configuring Security for VOSS](http://documentation.extremenetworks.com/VOSS/SW/81x/9035883_ConfigSecVOSS_8.1_CG.pdf).

#### **About this task**

Enable Endpoint Tracking on ports or MLT/SMLT interfaces.

#### **Procedure**

- 1. In the navigation pane, expand the **Configuration** > **Edit** folders.
- 2. Select **Endpoint Tracking**.
- 3. Select the **Interface** tab.
- 4. Select **Insert**.
- 5. Select **Port** or **Mlt**, select the slot and port number or MLT ID, and select **OK**.
- 6. Select **InterfaceEnable**.
- 7. Select **Insert**.
- 8. Select **Apply**.

#### **Next steps**

Configure Endpoint Tracking globally on the switch.

#### **Interface Field Descriptions**

Use the data in the following table to use the **Interfaces** tab.

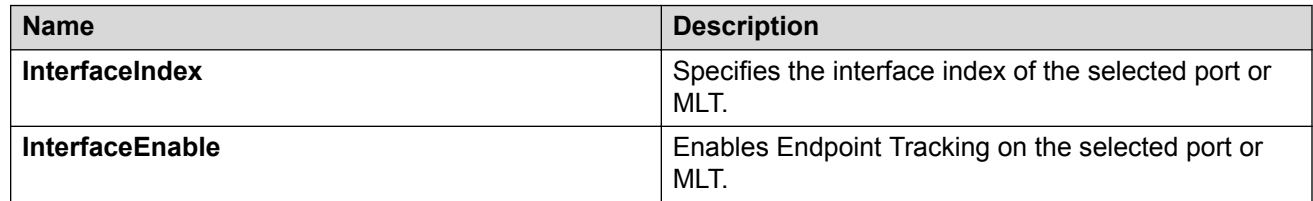

## **Configure Endpoint Tracking Globally**

#### **RD** Note:

DEMO FEATURE - Endpoint Tracking is a demonstration feature. Demonstration features are provided for testing purposes. Demonstration features are for lab use only and are not for use in a production environment.

Configure Endpoint Tracking globally on the switch.

#### **Before you begin**

- In Extreme Management Center, configure your third-party virtualization platform, and the RADIUS server used for Endpoint Tracking authentication. For information about configuring Extreme Management Center, see the Extreme Management Center documentation at [https://](https://www.extremenetworks.com/support/documentation/) [www.extremenetworks.com/support/documentation/](https://www.extremenetworks.com/support/documentation/).
- On the switch, add and configure the RADIUS server as configured in Extreme Management Center. For information about adding a RADIUS server on the switch and configuring it for Endpoint Tracking, see [Configuring Security for VOSS](http://documentation.extremenetworks.com/VOSS/SW/81x/9035883_ConfigSecVOSS_8.1_CG.pdf).
- Create and enable Endpoint Tracking on interfaces.

#### **About this task**

Optionally, if the RADIUS outbound attributes do not include an I-SID value, configure an I-SID offset value, and globally enable I-SID offset for Endpoint Tracking. The I-SID offset value is used to calculate an I-SID value for a switched UNI if no I-SID value is provided by the RADIUS server. In that case, the I-SID value is calculated as follows: I-SID = VLAN ID + configured I-SID offset value.

After optionally configuring an I-SID offset value, enable Endpoint Tracking globally on the switch.

#### **Note:**

If you have previously enabled Endpoint Tracking globally and want to change the currently configured I-SID offset value, you must disable Endpoint Tracking globally, change the I-SID value, and then re-enable Endpoint Tracking globally.

#### **Procedure**

- 1. In the navigation pane, expand the **Configuration** > **Edit** folders.
- 2. Select **Endpoint Tracking**.
- 3. Select the **Globals** tab.
- 4. **(Optional)** Configure an I-SID offset value, and enable I-SID offset globally on the switch:

Enter a value into the **AutoIsidOffset** field and select **AutoIsidOffsetEnable**.

- 5. Select **GlobalEnable**.
- 6. Select **Apply**.

## **Globals Field Descriptions**

Use the data in the following table to use the **Globals** tab.

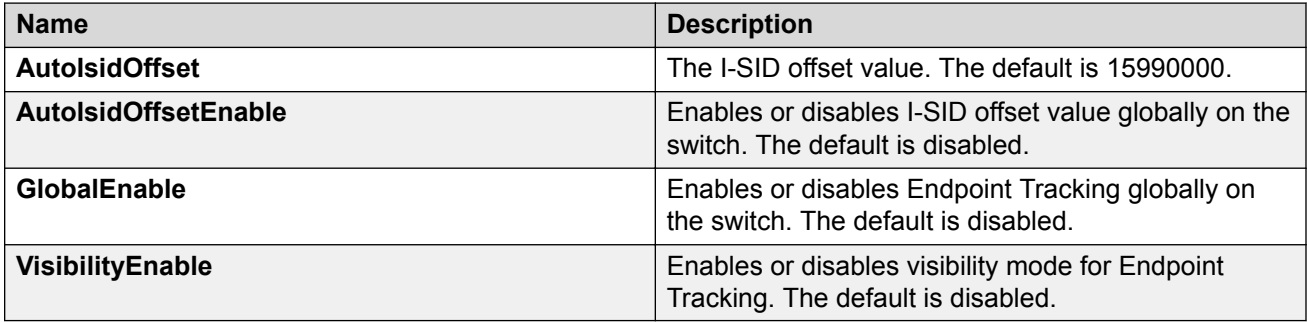

## **Display Binding Information**

### **Note:**

DEMO FEATURE - Endpoint Tracking is a demonstration feature. Demonstration features are provided for testing purposes. Demonstration features are for lab use only and are not for use in a production environment.

Display Endpoint Tracking binding information.

#### **About this task**

Display all VLAN:I-SID binding information on the switch for Endpoint Tracking.

#### **Procedure**

- 1. In the navigation pane, expand the **Configuration** > **Edit** folders.
- 2. Select **Endpoint Tracking**.
- 3. Select the **Binding** tab.

#### **Binding Field Descriptions**

Use the data in the following table to use the **Binding** tab.

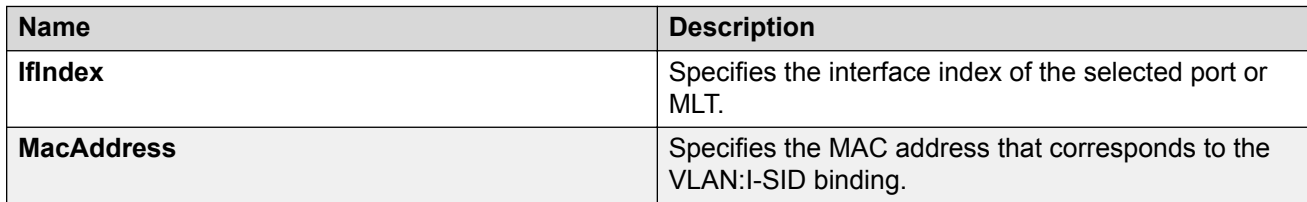

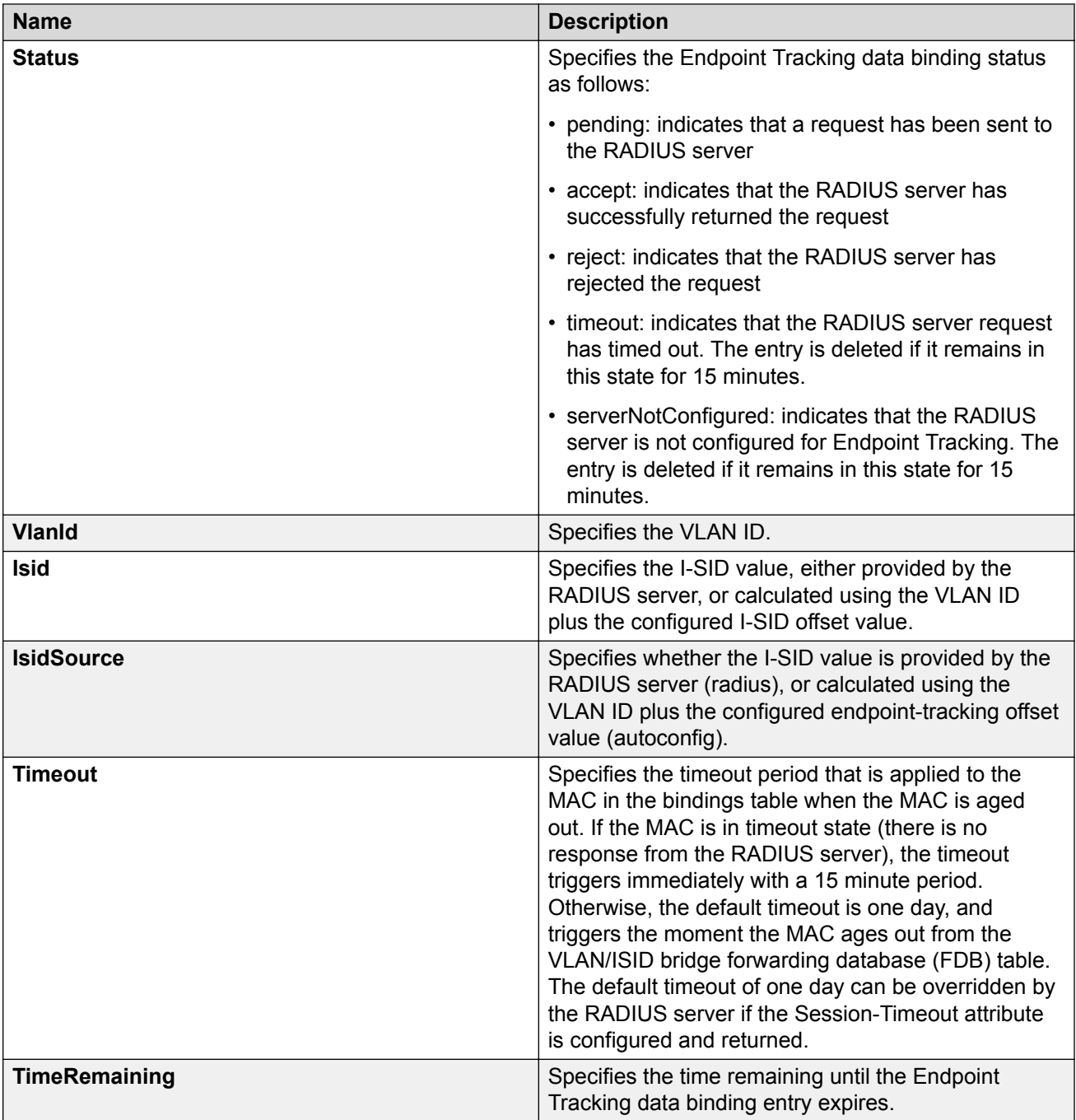

# **Configuring Dynamic Nickname Assignment**

## **About this task**

Use this procedure to enable Dynamic Nickname Assignment and specify a nickname allocation range. The default status is disabled. The default nickname allocation range is A (A.00.00-A.FF.FF).

## **Note:**

You must disable Dynamic Nickname Assignment before you can change the nickname allocation range.

### **Procedure**

- 1. In the navigation pane, expand the **Configuration** > **IS-IS** folders.
- 2. Click **SPBM**.
- 3. Click the **Globals** tab.
- 4. To enable the Nick-name server, click **enable** in the **NicknameServerEnable** field.
- 5. In the **NicknameServerRange** field, select the nickname server allocation range.

## **Globals field descriptions**

Use the data in the following table to use the **Globals** tab.

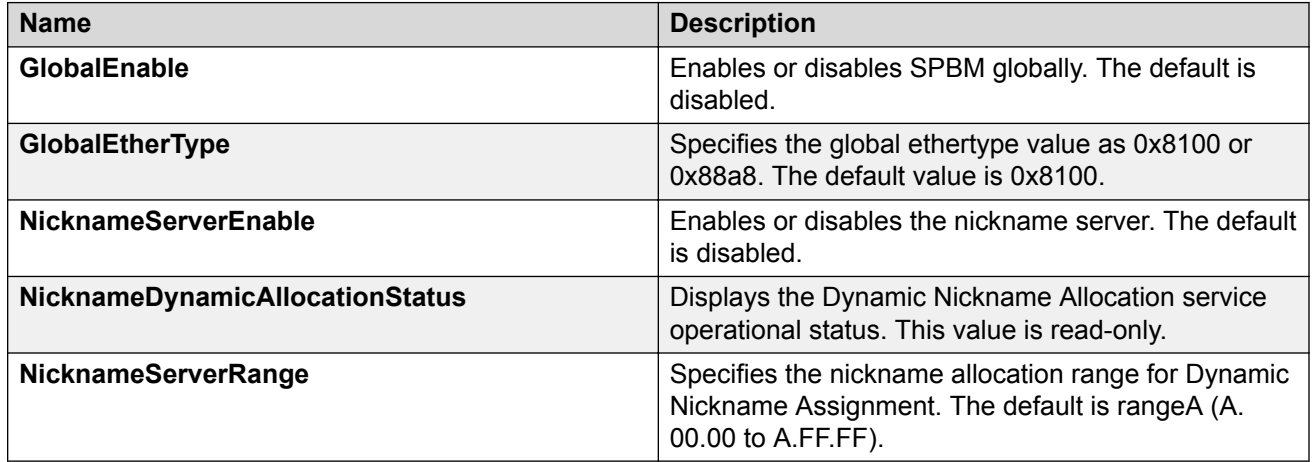

# **SPBM configuration examples**

This section provides configuration examples to configure basic SPBM and IS-IS infrastructure.

Examples and network illustrations in this document may illustrate only one of the supported platforms. Unless otherwise noted, the concept illustrated applies to all supported platforms.

# **Basic SPBM configuration example**

The following figure shows a sample greenfield deployment for SPBM.

#### **Figure 25: Greenfield SPBM deployment**

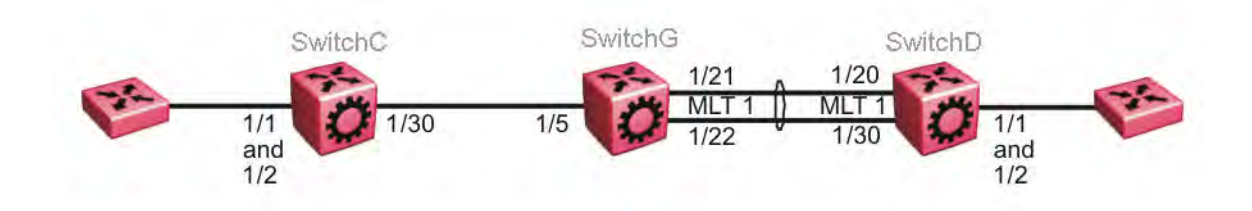

### **Note:**

For migration purposes, SPBM can coexist with existing SMLT configurations.

## **Ethernet and MLT configuration**

The following sections show the steps required to configure the Ethernet and MLT interfaces in this example.

#### **SwitchC**

```
PORT CONFIGURATION - PHASE 1
```

```
interface GigabitEthernet 1/30
encapsulation dot1q
exit
```
#### **SwitchG**

```
PORT CONFIGURATION - PHASE 1
```

```
interface GigabitEthernet 1/5
encapsulation dot1q
exit
```
MLT CONFIGURATION

```
mlt 1 enable
mlt 1 member 1/21-1/22
mlt 1 encapsulation dot1q
```
#### **SwitchD**

```
MLT CONFIGURATION
mlt 1 enable
mlt 1 member 1/20,1/30
```

```
mlt 1 encapsulation dot1q
```
# **IS-IS SPBM global configuration**

The following figure shows the IS-IS area information added to the network.
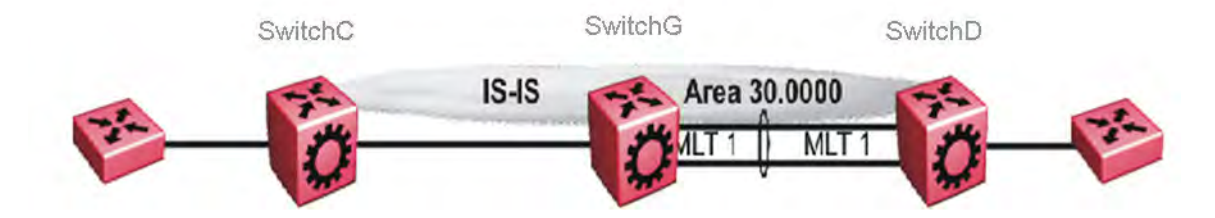

#### **Figure 26: IS-IS SPBM global**

The following sections show the steps required to configure the global IS-IS SPBM parameters in this example.

### **SwitchC**

```
enable
configure terminal
prompt SwitchC
BOOT CONFIGURATION
spbm
spbm ethertype 0x8100
ISIS SPBM CONFIGURATION
router isis
spbm 1
spbm 1 nick-name f.30.13
spbm 1 b-vid 20
ISIS CONFIGURATION
is-type l1
manual-area 30.0000
sys-name SwitchC
exit
router isis enable
VLAN CONFIGURATION
vlan create 20 name "B-VLAN" type spbm-bvlan
SwitchG
enable
configure terminal
prompt SwitchG
BOOT CONFIGURATION
spbm
spbm ethertype 0x8100
ISIS SPBM CONFIGURATION
router isis
```

```
spbm 1
spbm 1 nick-name f.30.10
```

```
spbm 1 b-vid 20
ISIS CONFIGURATION
is-type l1
manual-area 30.0000
sys-name SwitchG
exit
router isis enable
VLAN CONFIGURATION
```
vlan create 20 name "B-VLAN" type spbm-bvlan

# **SwitchD**

```
enable
configure terminal
prompt SwitchD
BOOT CONFIGURATION
spbm
spbm ethertype 0x8100
ISIS SPBM CONFIGURATION
router isis
spbm 1
spbm 1 nick-name f.30.14
spbm 1 b-vid 20
ISIS CONFIGURATION
is-type l1
manual-area 30.0000
sys-name SwitchD
exit
router isis enable
VLAN CONFIGURATION
vlan create 20 name "B-VLAN" type spbm-bvlan
```
# **IS-IS SPBM Interface Configuration**

The following figure shows the IS-IS area information and interfaces in the network.

**Figure 27: IS-IS SPBM interface**

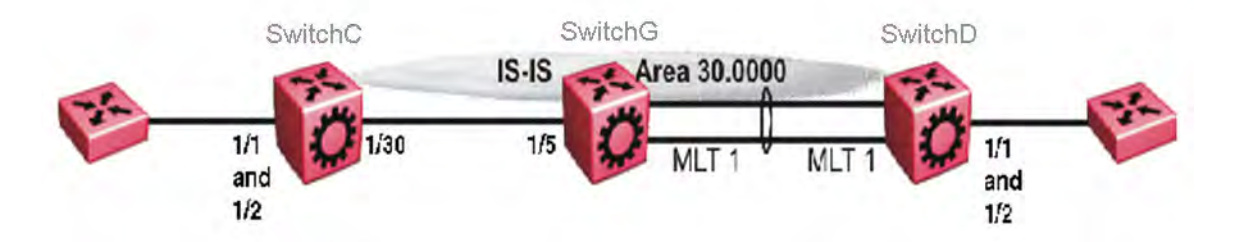

The following sections show the steps required to configure the IS-IS SPBM interfaces in this example.

# **SwitchC**

```
PORT CONFIGURATION - PHASE II
interface GigabitEthernet 1/30
isis 
isis spbm 1 
isis enable 
exit
```
# **SwitchG**

PORT CONFIGURATION - PHASE II

```
interface GigabitEthernet 1/5
isis 
isis spbm 1 
isis enable 
exit 
MLT INTERFACE CONFIGURATION
interface mlt 1
isis
isis spbm 1
isis enable
exit
```
# **SwitchD**

MLT INTERFACE CONFIGURATION

```
interface mlt 1
isis
isis spbm 1
isis enable
exit
```
# **Verifying SPBM operations**

The following sections show the output from verifying the sample IS-IS SPBM configuration.

### **Checking operation — SwitchC**

```
SwitchC:1# show isis interface
```
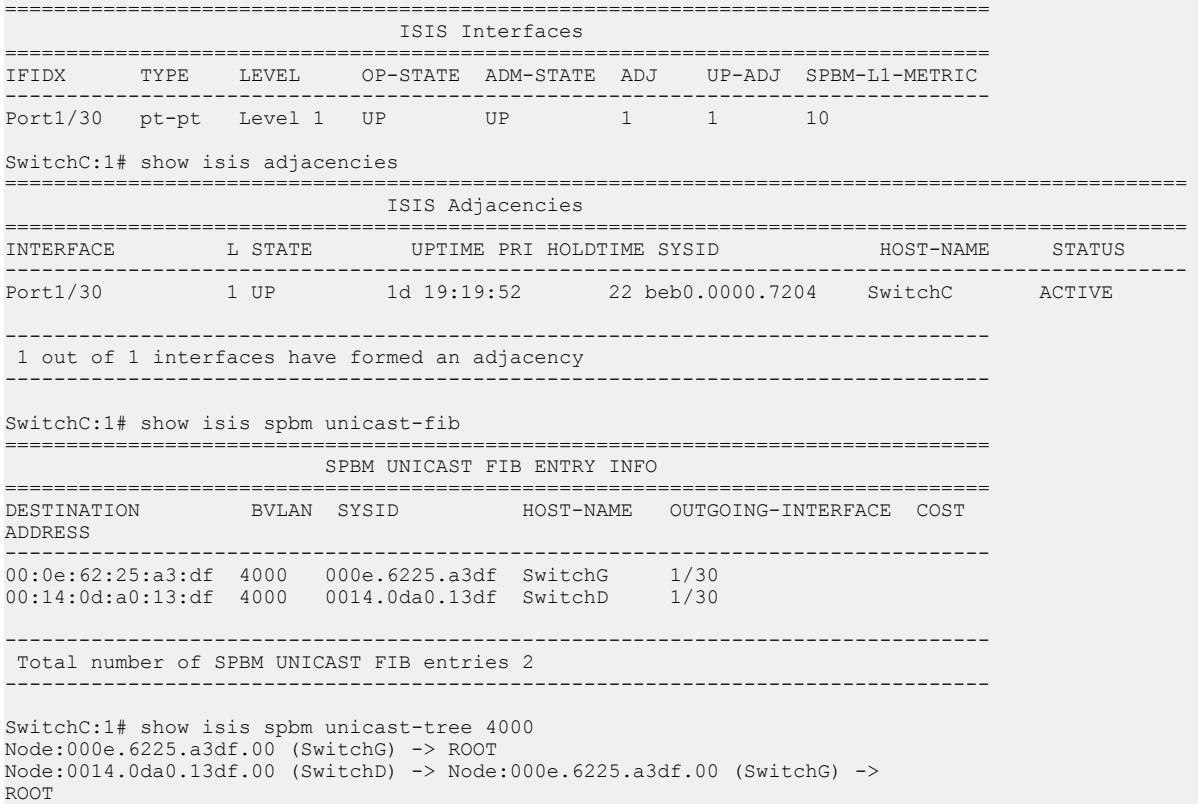

# **Checking operation — SwitchG**

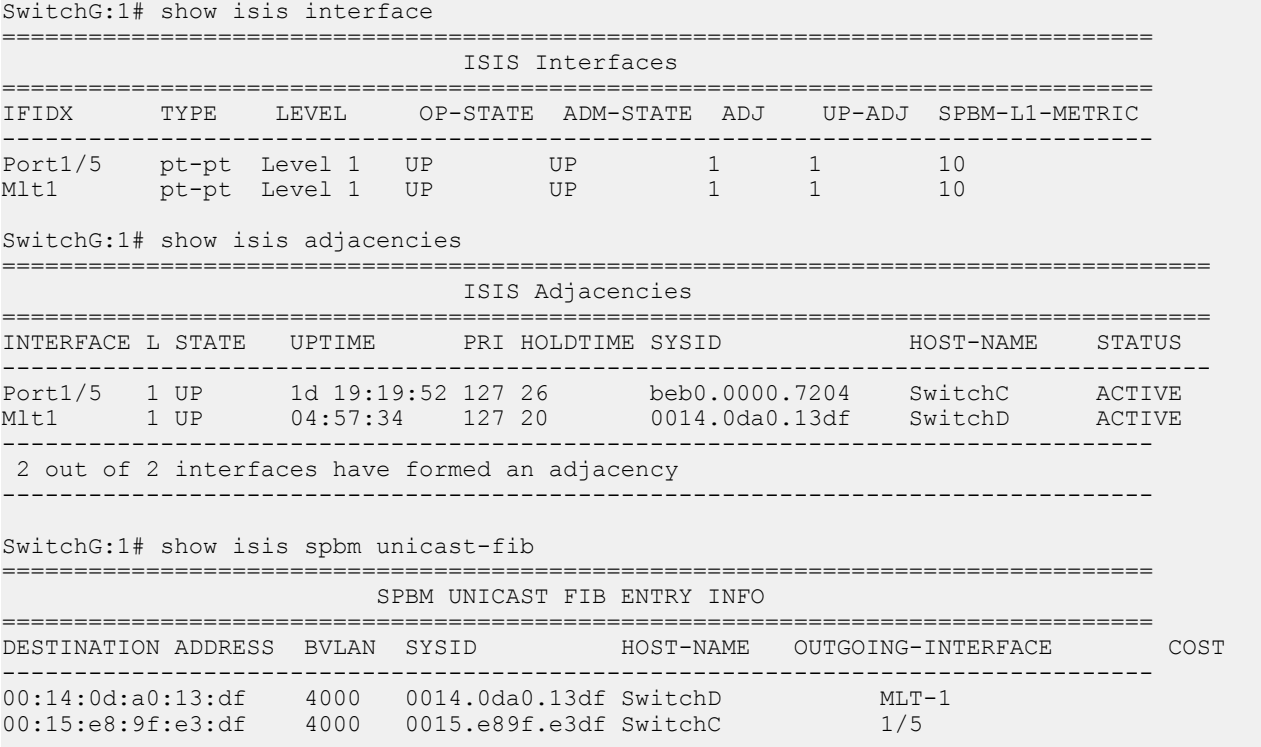

```
SwitchG:1# show isis spbm unicast-tree 4000
Node:0015.e89f.e3df.00 (SwitchC) -> ROOT
Node:0014.0da0.13df.00 (SwitchD) -> ROOT
```
### **Checking operation — SwitchD**

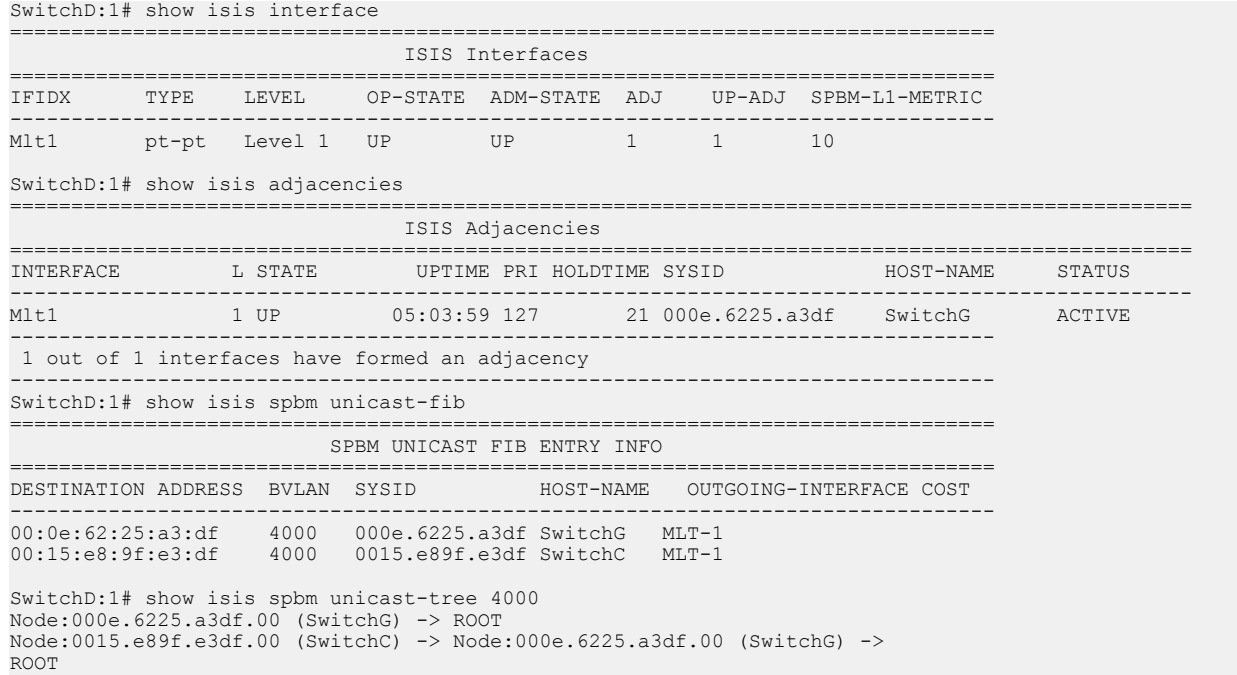

# **Fabric Extend configuration examples**

This section provides configuration examples to configure Fabric Extend in the following deployment scenarios.

- Fabric Extend over IP using the GRT on page 257
- [Fabric Extend over IP using a VRF](#page-260-0) on page 261
- [Fabric Extend over VPLS](#page-262-0) on page 263
- [Fabric Extend over Pseudowires](#page-265-0) on page 266
- [Fabric Extend with ONAs in the core and branches](#page-267-0) on page 268
- [Fabric Extend over IPsec](#page-270-0) on page 271

For more configuration examples, see *Shortest Path Bridging (802.1aq) Technical Configuration Guide*.

# **Fabric Extend over IP using the GRT**

This example shows a typical Fabric Extend deployment with a 10/40/100 Gbps switch in the core and a 1 Gbps switch in one of the branch offices. The 10/40/100 Gbps switch supports Fabric

Extend natively and is connected over an IP network to a 1 Gbps switch, which requires an ONA to encapsulate SPB traffic with a VXLAN header. The ONA sets up a bridge between the ONA deviceside port and the ONA network-side port. Fabric Extend uses a VXLAN tunnel to send traffic to and from the 10/40/100 Gbps switch through the 1 Gbps switch to the ONA.

**Note:**

- This deployment uses the **GRT** so the tunnel source IP address must be on the GRT, not on a VRF.
- If IP Shortcuts is enabled, you must configure an IS-IS accept policy or exclude route-map to ensure that tunnel destination IP addresses are not learned through IS-IS.
- Add any IP address used for setting up the logical tunnel (such as local network and loopback IP addresses) to the IS-IS accept policy or exclude route-map to prevent these addresses from being advertised into IS-IS.

The following figure shows a sample Fabric Extend deployment over IP using the GRT.

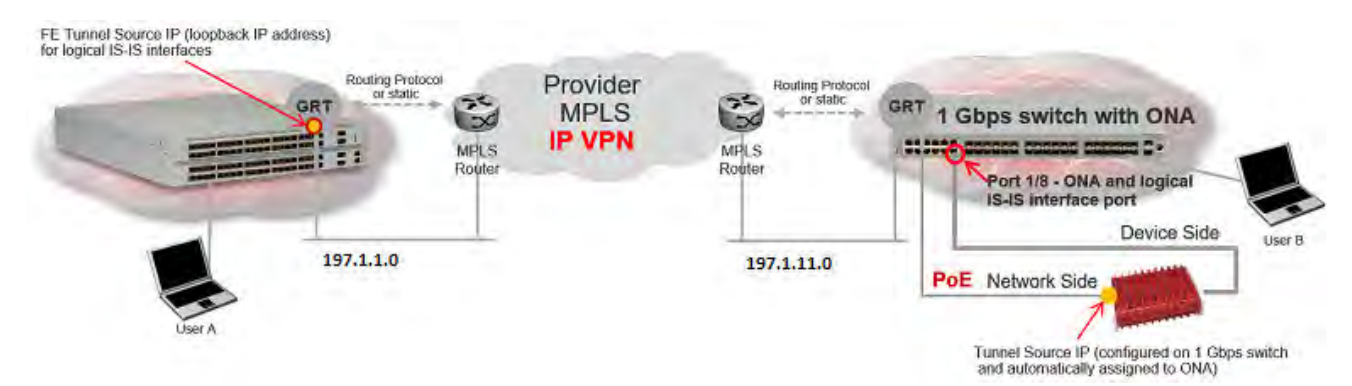

#### **Figure 28: IP using GRT traffic flow**

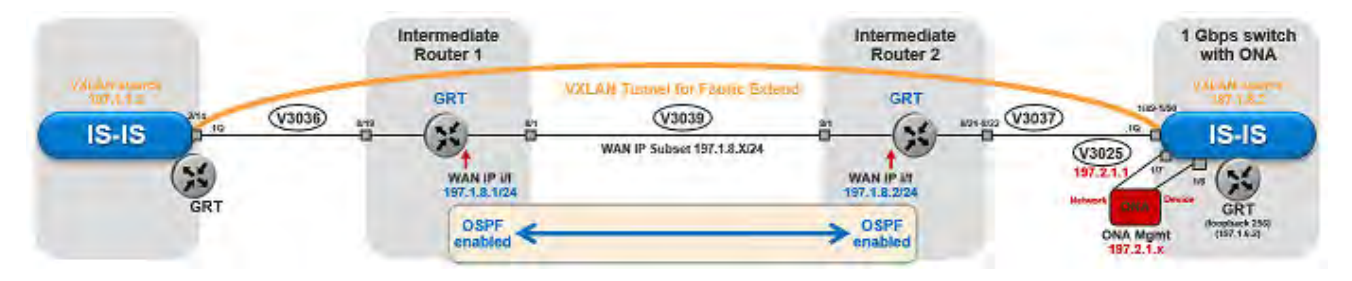

#### **Figure 29: IP (GRT) traffic flow component view**

# **For 10/40/100 Gbps Switches**

(The tunnel source IP address is configured in the GRT.)

```
Switch(config)# interface GigabitEthernet 2/14
Switch(config-if)# no shutdown
Switch(config-if)# default-vlan-id 0
Switch(config-if)# name "ospf-intf-SP-core"
Switch(config-if)# brouter port 2/14 vlan 3036 subnet 197.1.1.2/255.255.255.0 
Switch(config-if)# no spanning-tree mstp force-port-state enable
Switch(config-if)# ip ospf enable
Switch(config-if)# exit
```

```
Switch(config)# router isis
Switch(config-isis)# ip-tunnel-source-address 197.1.1.2
Switch(config-isis)# exit
Switch(config)# logical-intf isis 255 dest-ip 197.1.6.2 name "Tunnel-to-Branch1"
Switch(config-isis-255-197.1.6.2)# isis
Switch(config-isis-255-197.1.6.2)# isis spbm 1
Switch(config-isis-255-197.1.6.2)# isis enable
Switch(config-isis-255-197.1.6.2)# exit
Switch(config)# ip prefix-list "isis-tunnel-addr" 197.1.0.0/16 ge 16 le 32
Switch(config)# route-map "deny-isis-tunnel-network" 1
Switch(route-map)# no permit
Switch(route-map)# enable
Switch(route-map)# match network "isis-tunnel-addr"
Switch(route-map)# match protocol isis
Switch(route-map)# exit
Switch(config)# router isis
Switch(config-isis)# accept route-map "deny-isis-tunnel-network"
Switch(config-isis)# exit
Switch(config)# isis apply accept
```
# **For 1 Gbps Switches**

(The tunnel source address is a CLIP address on the GRT. This address is configured on the 1 Gbps switch and then automatically assigned to the ONA.)

```
Switch(config)# interface loopback 256
Switch(config-if)# ip address 256 197.1.6.2/255.255.255.0
Switch(config-if)# ip ospf 256
Switch(config-if)# exit
Switch(config)# interface GigabitEthernet 1/7-1/8; enables ports to ONA
Switch(config-if)# no shutdown
Switch(config-if)# exit
Switch(config)# vlan create 3037 name "ospf-intf-SP-core" type port-mstprstp 0
Switch(config)# vlan members 3037 1/49-1/50 portmember
Switch(config)# mlt 11
Switch(config)# mlt 11 encapsulation dot1q
Switch(config)# mlt 11 mem 1/49-1/50
Switch(config)# mlt 11 vlan 3037
Switch(config)# interface vlan 3037
Switch(config-if)# ip address 197.1.11.2 255.255.255.0 0
Switch(config-if)# ip ospf enable
Switch(config-if)# exit
Switch(config)# vlan create 3025 name "ONA-Mgmt-vlan" type port-mstprstp 0
Switch(config)# vlan members 3025 1/7 portmember
Switch(config)# interface vlan 3025
Switch(config-if)# ip address 197.2.1.1 255.255.255.0 3
Switch(config-if)# exit
Switch(config)# ip dhcp-relay fwd-path 197.2.1.1 197.10.1.11
Switch(config)# ip dhcp-relay fwd-path 197.2.1.1 197.10.1.11 enable
Switch(config)# ip dhcp-relay fwd-path 197.2.1.1 197.10.1.11 mode bootp dhcp
Switch(config)# router isis 
Switch(config-isis)# ip-tunnel-source-address 197.1.6.2 port 1/8 mtu 1950
Switch(config-isis)# exit
Switch(config)# logical-intf isis 255 dest-ip 197.1.1.2 name "Tunnel-to-HQ"
Switch(config-isis-255-197.1.1.2)# isis
Switch(config-isis-255-197.1.1.2)# isis spbm 1
```
#### SPBM and IS-IS infrastructure configuration

```
Switch(config-isis-255-197.1.1.2)# isis enable
Switch(config-isis-255-197.1.1.2)# exit
Switch(config)# ip prefix-list "isis-tunnel-addr" 197.1.0.0/16 ge 16 le 32
Switch(config)# route-map "deny-isis-tunnel-network" 1
Switch(route-map)# no permit
Switch(route-map)# enable
Switch(route-map)# match network "isis-tunnel-addr"
Switch(route-map)# match protocol isis
Switch(route-map)# exit
Switch(config)# router isis 
Switch(config-isis)# accept route-map "deny-isis-tunnel-network"
Switch(config-isis)# exit
Switch(config)# isis apply accept
```
Intermediate routers are typically configured by an Internet service provider (ISP). The following configurations are for reference only.

#### **For Intermediate Router 1**

```
Switch(config)# interface GigabitEthernet 8/19
Switch(config-if)# default-vlan-id 0
Switch(config-if)# name "ospf-intf-from-Headoffice"
Switch(config-if)# no shutdown
Switch(config-if)# brouter port 8/19 vlan 3036 subnet 197.1.1.3/255.255.255.0 mac-offset 2
Switch(config-if)# ip ospf enable
Switch(config-if)# exit
Switch(config)# vlan create 3039 name "core-ospf-vlan" type port-mstprstp 0
Switch(config)# vlan members 3039 8/1 portmember
Switch(config)# interface Vlan 3039
Switch(config)# ip address 197.1.8.1 255.255.255.0 2 
Switch(config)# ip ospf enable
```

```
Switch(config)# exit
```
#### **For Intermediate Router 2**

```
Switch(config)# vlan create 3039 name "core-ospf-vlan" type port-mstprstp 0
Switch(config)# vlan members 3039 8/1 portmember
Switch(config)# interface Vlan 3039
Switch(config)# ip address 197.1.8.2 255.255.255.0 0 
Switch(config)# ip ospf enable
Switch(config)# exit
Switch(config)# vlan create 3037 name "ospf-intf-from-branch1" type port-mstprstp 0
Switch(config)# vlan members 3037 8/21-8/22 portmember
Switch(config)# mlt 11
Switch(config)# mlt 11 encapsulation dot1q
Switch(config)# mlt 11 mem 8/21-8/22
Switch(config)# mlt 11 vlan 3037
Switch(config)# interface Vlan 3037
Switch(config)# ip address 197.1.11.1 255.255.255.0 5 
Switch(config)# ip ospf enable
Switch(config)# exit
```
# <span id="page-260-0"></span>**Fabric Extend over IP using a VRF**

This example is the same as the previous IP example except this Fabric Extend deployment uses a VRF instead of the GRT. Because this deployment is using a **VRF**, Fabric Extend has the following requirements:

- Configure a CLIP and tunnel source IP address on the same VRF.
- Remote management of the 1 Gbps switch is only possible after establishing IP Shortcut over IS-IS. (Alternatively, you can enable GRT-VRF redistribution locally.)

The following figure shows a sample Fabric Extend deployment over IP using a VRF.

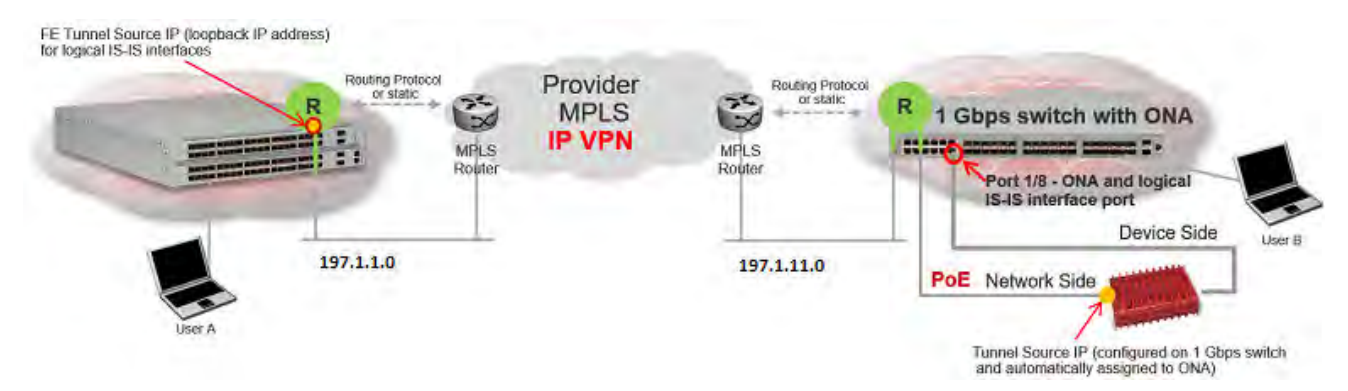

#### **Figure 30: IP using VRF traffic flow**

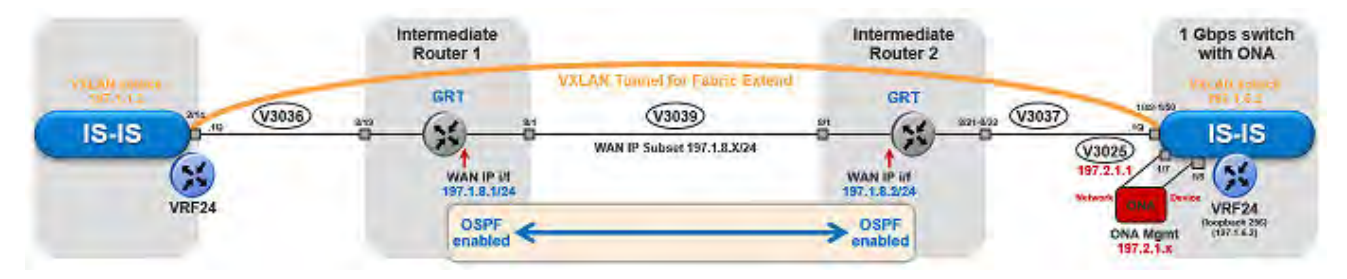

**Figure 31: IP (VRF) traffic flow component view**

# **For 10/40/100 Gbps Switches**

(The tunnel source IP address is configured as a brouter address in the VRF.)

```
Switch(config)# ip vrf vrf24
Switch(config)# router vrf vrf24
Switch(router-vrf)# ip ospf
Switch(router-vrf)# ip ospf admin-state
Switch(router-vrf)# exit
Switch(config)# interface GigabitEthernet 2/14
Switch(config-if)# no shutdown
Switch(config-if)# default-vlan-id 0
Switch(config-if)# name "ospf-intf-SP-core"
Switch(config-if)# vrf vrf24
Switch(config-if)# brouter port 2/14 vlan 3036 subnet 197.1.1.2/255.255.255.0 mac-offset 1
Switch(config-if)# no spanning-tree mstp force-port-state enable
```

```
Switch(config-if)# ip ospf enable
Switch(config-if)# exit
Switch(config)# router isis
Switch(config-isis)# ip-tunnel-source-address 197.1.1.2 vrf vrf24
Switch(config-isis)# exit
Switch(config)# logical-intf isis 255 dest-ip 197.1.6.2 name "Tunnel-to-Branch1"
Switch(config-isis-255-197.1.6.2)# isis
Switch(config-isis-255-197.1.6.2)# isis spbm 1Switch(config-isis-255-197.1.6.2)# isis enable
Switch(config-isis-255-197.1.6.2)# exit
```
### **For 1 Gbps Switches**

(The tunnel source address is a CLIP address on the VRF. This address is configured on the 1 Gbps switch and then automatically assigned to the ONA.)

```
Switch(config)# ip vrf vrf24
Switch(config)# router vrf vrf24
Switch(router-vrf)# ip ospf
Switch(router-vrf)# ip ospf admin-state
Switch(router-vrf)# exit 
Switch(config)# interface loopback 256
Switch(config-if)# ip address 197.1.6.2 255.255.255.255 vrf vrf24
Switch(config-if)# ip ospf vrf vrf24
Switch(config-if)# exit
Switch(config)# interface GigabitEthernet 1/7-1/8; enables ports to ONA
Switch(config-if)# no shutdown
Switch(config-if)# exit
Switch(config)# vlan create 3037 name "ospf-intf-SP-core" type port-mstprstp 0
Switch(config)# vlan members 3037 1/49-1/50 portmember
Switch(config)# mlt 11 
Switch(config)# mlt 11 encapsulation dot1q 
Switch(config)# mlt 11 mem 1/49-1/50 
Switch(config)# mlt 11 vlan 3037
Switch(config)# interface vlan 3037
Switch(config-if)# vrf vrf24
Switch(config-if)# ip address 197.1.11.2 255.255.255.0 0
Switch(config-if)# ip ospf enable
Switch(config-if)# exit
Switch(config)# vlan create 3025 name "ONA-Mgmt-vlan" type port-mstprstp 0
Switch(config)# vlan members 3025 1/7 portmember
Switch(config)# interface vlan 3025
Switch(config-if)# ip address 197.2.1.1 255.255.255.0 3
Switch(config-if)# exit
Switch(config)# ip dhcp-relay fwd-path 197.2.1.1 197.10.1.11
Switch(config)# ip dhcp-relay fwd-path 197.2.1.1 197.10.1.11 enable
Switch(config)# ip dhcp-relay fwd-path 197.2.1.1 197.10.1.11 mode bootp_dhcp
Switch(config)# router isis 
Switch(config-isis)# ip-tunnel-source-address 197.1.6.2 port 1/8 vrf vrf24 mtu 1950
Switch(config-isis)# exit
Switch(config)# logical-intf isis 255 dest-ip 197.1.1.2 name "Tunnel-to-HQ"
Switch(config-isis-255-197.1.1.2)# isis
Switch(config-isis-255-197.1.1.2)# isis spbm 1
Switch(config-isis-255-197.1.1.2)# isis enable
Switch(config-isis-255-197.1.1.2)# exit
```
<span id="page-262-0"></span>Intermediate routers are typically configured by an Internet service provider (ISP). The following configurations are for reference only.

# **For Intermediate Router 1**

```
Switch(config)# interface GigabitEthernet 8/19
Switch(config-if)# default-vlan-id 0
Switch(config-if)# name "ospf-intf-from-Headoffice"
Switch(config-if)# no shutdown
Switch(config-if)# brouter port 8/19 vlan 3036 subnet 197.1.1.3/255.255.255.0 mac-offset 2
Switch(config-if)# ip ospf enable
Switch(config-if)# exit
Switch(config)# vlan create 3039 name "core-ospf-vlan" type port-mstprstp 0
Switch(config)# vlan members 3039 8/1 portmember
Switch(config)# interface Vlan 3039
Switch(config)# ip address 197.1.8.1 255.255.255.0 2 
Switch(config)# ip ospf enable
Switch(config)# exit
```
# **For Intermediate Router 2**

```
Switch(config)# vlan create 3039 name "core-ospf-vlan" type port-mstprstp 0
Switch(config)# vlan members 3039 8/1 portmember
Switch(config)# interface Vlan 3039
Switch(config)# ip address 197.1.8.2 255.255.255.0 0 
Switch(config)# ip ospf enable
Switch(config)# exit
Switch(config)# vlan create 3037 name "ospf-intf-from-branch1" type port-mstprstp 0
Switch(config)# vlan members 3037 8/21-8/22 portmember
Switch(config)# mlt 11 
Switch(config)# mlt 11 encapsulation dot1q 
Switch(config)# mlt 11 mem 8/21-8/22 
Switch(config)# mlt 11 vlan 3037
Switch(config)# interface Vlan 3037
Switch(config)# ip address 197.1.11.1 255.255.255.0 5 
Switch(config)# ip ospf enable
Switch(config)# exit
```
# **Fabric Extend over VPLS**

This example shows a Fabric Extend deployment over MPLS Virtual Private LAN Service (VPLS). In this scenario, VPLS emulates a LAN with full mesh connectivity. The SPB nodes connect with pointto-point Ethernet links and also use MPLS for normal forwarding.

# **Note:**

On the Core side, the 10/40/100 Gbps switches require a single next hop IP address as a default gateway for all tunnels. To ensure the single next hop, VPLS uses a loopback IP address and an additional VRF.

The following figure shows a sample Fabric Extend deployment over VPLS.

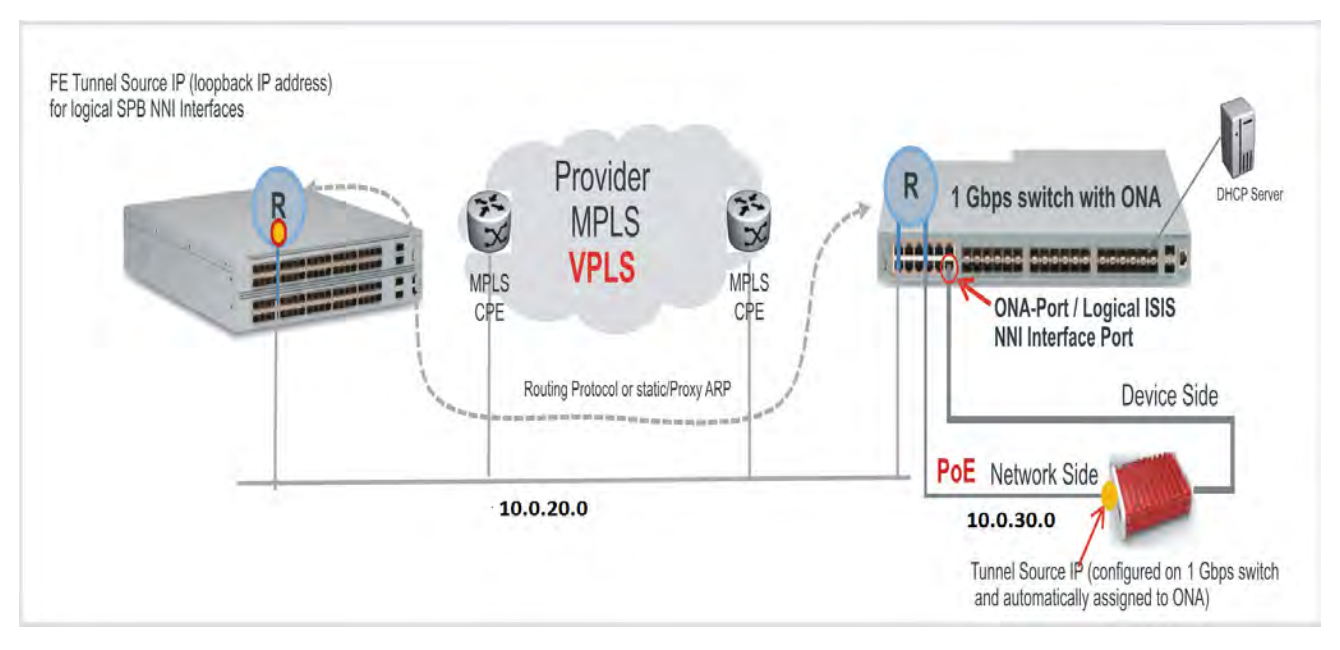

**Figure 32: FE over VPLS traffic flow**

# **For 10/40/100 Gbps Switches**

(The tunnel source IP address is configured as a brouter address in the VRF.)

```
Switch(config)# interface GigabitEthernet 2/14
Switch(config-if)# no shutdown
Switch(config-if)# default-vlan-id 0
Switch(config-if)# name "ospf-intf-SP-core"
Switch(config-if)# vrf vrf24
Switch(config-if)# brouter port 2/14 vlan 3036 subnet 197.1.1.2/255.255.255.0 mac-offset 1
Switch(config-if)# no spanning-tree mstp force-port-state enable
Switch(config-if)# ip ospf enable
Switch(config-if)# exit
Switch(config)# router isis
Switch(config-isis)# ip-tunnel-source-address 197.1.1.2 vrf vrf24
Switch(config-isis)# exit
Switch(config)# logical-intf isis 255 dest-ip 197.1.6.2 name "Tunnel-to-Branch1"
Switch(config-isis-255-197.1.6.2)# isis
Switch(config-isis-255-197.1.6.2)# isis spbm 1
Switch(config-isis-255-197.1.6.2)# isis enable
Switch(config-isis-255-197.1.6.2)# exit
```
# **For 1 Gbps Switches**

(The tunnel source address is a CLIP address on the VRF. This address is configured on the 1 Gbps switch and then automatically assigned to the ONA.)

```
Switch(config)# ip vrf vrf24
Switch(config)# router vrf vrf24
Switch(router-vrf)# ip ospf
Switch(router-vrf)# ip ospf admin-state
Switch(router-vrf)# exit 
Switch(config)# interface loopback 256
Switch(config-if)# ip address 197.1.6.2 255.255.255.255 vrf vrf24
Switch(config-if)# ip ospf vrf vrf24
```

```
Switch(config-if)# exit
Switch(config)# interface GigabitEthernet 1/7-1/8; enables ports to ONA
Switch(config-if)# no shutdown
Switch(config-if)# exit
Switch(config)# vlan create 3037 name "ospf-intf-SP-core" type port-mstprstp 0
Switch(config)# vlan members 3037 1/49-1/50 portmember
Switch(config)# mlt 11 
Switch(config)# mlt 11 encapsulation dot1q 
Switch(config)# mlt 11 mem 1/49-1/50 
Switch(config)# mlt 11 vlan 3037
Switch(config)# interface vlan 3037
Switch(config-if)# vrf tunnel
Switch(config-if)# ip address 197.1.11.2 255.255.255.0 0
Switch(config-if)# ip ospf enable
Switch(config-if)# exit
Switch(config)# vlan create 3025 name "ONA-Mgmt-vlan" type port-mstprstp 0
Switch(config)# vlan members 3025 1/7 portmember
Switch(config)# interface vlan 3025
Switch(config-if)# ip address 197.2.1.1 255.255.255.0 3
Switch(config-if)# exit
Switch(config)# ip dhcp-relay fwd-path 197.2.1.1 197.10.1.11
Switch(config)# ip dhcp-relay fwd-path 197.2.1.1 197.10.1.11 enable
Switch(config)# ip dhcp-relay fwd-path 197.2.1.1 197.10.1.11 mode bootp dhcp
Switch(config)# router isis 
Switch(config-isis)# ip-tunnel-source-address 197.1.6.2 port 1/8 vrf vrf24 mtu 1950
Switch(config-isis)# exit
Switch(config)# logical-intf isis 255 dest-ip 197.1.1.2 name "Tunnel-to-HQ"
Switch(config-isis-255-197.1.1.2)# isis
Switch(config-isis-255-197.1.1.2)# isis spbm 1
Switch(config-isis-255-197.1.1.2)# isis enable
Switch(config-isis-255-197.1.1.2)# exit
```
Intermediate routers are typically configured by an Internet service provider (ISP). The following configurations are for reference only.

#### **For Intermediate Router 1**

```
Switch(config)# interface GigabitEthernet 8/19
Switch(config-if)# default-vlan-id 0
Switch(config-if)# name "ospf-intf-from-Headoffice"
Switch(config-if)# no shutdown
Switch(config-if)# brouter port 8/19 vlan 3036 subnet 197.1.1.3/255.255.255.0 mac-offset 2
Switch(config-if)# ip ospf enable
Switch(config-if)# exit
Switch(config)# vlan create 3039 name "core-ospf-vlan" type port-mstprstp 0
Switch(config)# vlan members 3039 8/1 portmember
Switch(config)# interface Vlan 3039
Switch(config)# ip address 197.1.8.1 255.255.255.0 2 
Switch(config)# ip ospf enable
```

```
Switch(config)# exit
```
# **For Intermediate Router 2**

```
Switch(config)# vlan create 3039 name "core-ospf-vlan" type port-mstprstp 0
Switch(config)# vlan members 3039 8/1 portmember
Switch(config)# interface Vlan 3039
Switch(config)# ip address 197.1.8.2 255.255.255.0 0 
Switch(config)# ip ospf enable
Switch(config)# exit
```

```
Switch(config)# vlan create 3037 name "ospf-intf-from-branch1" type port-mstprstp 0
Switch(config)# vlan members 3037 8/21-8/22 portmember
Switch(config)# mlt 11 
Switch(config)# mlt 11 encapsulation dot1q 
Switch(config)# mlt 11 mem 8/21-8/22 
Switch(config)# mlt 11 vlan 3037
Switch(config)# interface Vlan 3037
Switch(config)# ip address 197.1.11.1 255.255.255.0 5 
Switch(config)# ip ospf enable
Switch(config)# exit
```
# **Fabric Extend over Layer 2 Pseudowire**

This example shows a Fabric Extend deployment using service provider VLAN tunnels over MPLS Pseudowire. In this scenario, you map two dedicated VLAN IDs (VIDs) from the Hub to the Spoke sites. Then the logical IS-IS interfaces translate the BVIDs to map them to the per branch provider VIDs. Because the tunnels are point-to-point VLAN connections, not VXLAN, there is no need to encapsulate a VXLAN header to SPB packets. Therefore, the 1 Gbps switches in this type of deployment do not require ONAs.

# **Important:**

10/40/100 Gbps switch  $------$  Core  $------ -1$  Gbps switch

- You cannot have IS-IS in the Core.
- Do not create the two VLANs represented in the logical interface connection on the BEBs. If you do, you will not be able add any Fabric Extend ports to be members of those VLANs. One links the port that is facing the core and those VLANs in the logical interface connection.

The following figure shows a sample Fabric Extend deployment over Pseudowire.

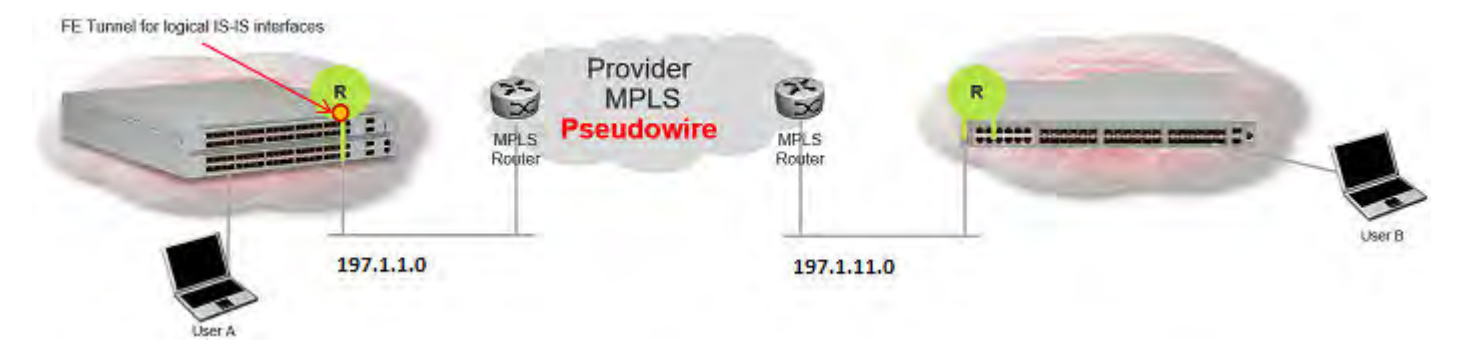

**Figure 33: FE over Pseudowire traffic flow**

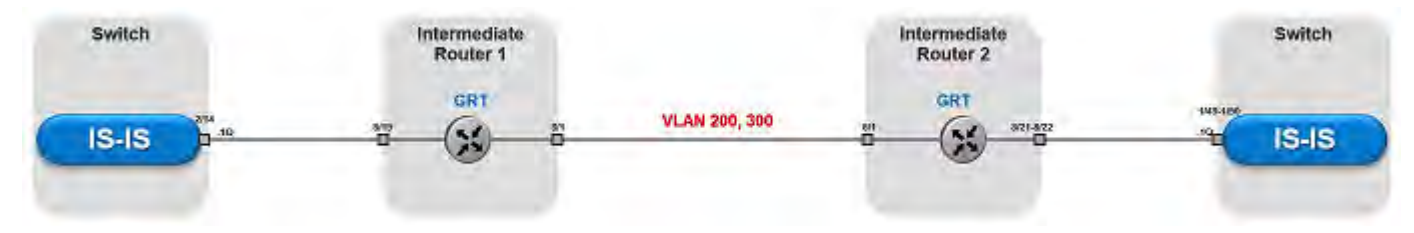

#### **Figure 34: FE over Pseudowire traffic flow component view**

### **For 10/40/100 Gbps Switches**

### **Note:**

Logical interface VLANs cannot be the same as the SPBM B-VLANs and you cannot create these VLANs locally. Use these VLANs for configuring the logical interface only. Once a port is being used for a logical interface it cannot be added to any platform VLAN and spanning tree is automatically disabled on the port.

```
Switch(config)# logical-intf isis 255 vid 200,300 primary-vid 200 port 2/14 name 
fe to Switch
Switch(config-isis-255)# isis
Switch(config-isis-255)# isis spbm 1
Switch(config-isis-255)# isis enable
Switch(config-isis-255)# exit
```
# **For 1 Gbps Switches**

### **B** Note:

Logical interface VLANs cannot be the same as the SPBM B-VLANs and you cannot create these VLANs locally. Use these VLANs for configuring the logical interface only. Once a port is being used for a logical interface it cannot be added to any platform VLAN and spanning tree is automatically disabled on the port.

```
Switch(config)# mlt 11 
Switch(config)# mlt 11 encapsulation dot1q 
Switch(config)# mlt 11 mem 1/49-1/50 
Switch(config)# router isis enable
Switch(config)# logical-intf isis 255 vid 200,300 primary-vid 200 mlt 11 name fe_to_Switch
Switch(config-isis-255)# isis
Switch(config-isis-255)# isis spbm 1
Switch(config-isis-255)# isis enable
Switch(config-isis-255)# exit
```
Intermediate routers are typically configured by an Internet service provider (ISP). The following configurations are for reference only.

#### **For Intermediate Router 1**

```
Switch(config)# vlan create 200 type port-mstprstp 1
Switch(config)# vlan create 300 type port-mstprstp 1
Switch(config)# vlan member add 200 8/1,8/19
Switch(config)# vlan member add 300 8/1,8/19
```
#### **For Intermediate Router 2**

```
Switch(config)# mlt 11 
Switch(config)# mlt 11 encapsulation dot1q 
Switch(config)# mlt 11 mem 8/21-8/22 
Switch(config)# vlan create 200 type port-mstprstp 1
Switch(config)# vlan create 300 type port-mstprstp 1
```

```
Switch(config)# vlan member add 200 8/1
Switch(config)# vlan mlt 200 11
Switch(config)# vlan member add 300 8/1
Switch(config)# vlan mlt 300 11
```
# **Fabric Extend with ONAs in the core and branches**

This example shows a Fabric Extend deployment with 1 Gbps switches in the core of the network and in the branch sites. This type of deployment is not only a lower cost Fabric Extend solution, it also addresses situations where large MTU sizes (over 1594 bytes) are a problem for the Service Provider.

MTU sizes less than 1594 bytes require fragmentation and reassembly of packets and the 1 Gbps switch with ONA supports fragmentation and reassembly. However, you must have 1 Gbps switches with ONAs at BOTH ends of the IP WAN connection.

### **Important:**

There is no fragmentation/reassembly support in Layer 2 core solutions.

The following figure shows a sample Fabric Extend deployment using VRFs with both switches.

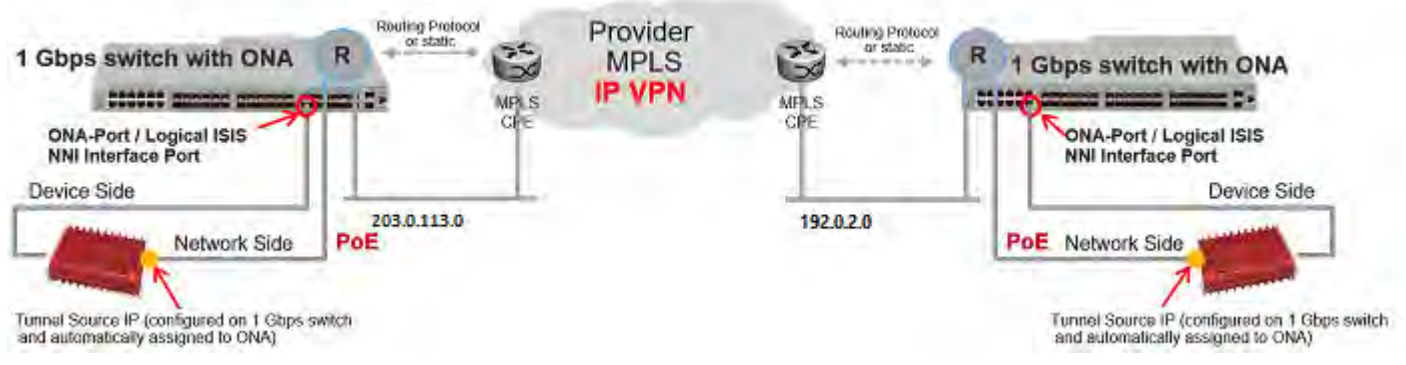

#### **Figure 35: Fabric Extend traffic flow**

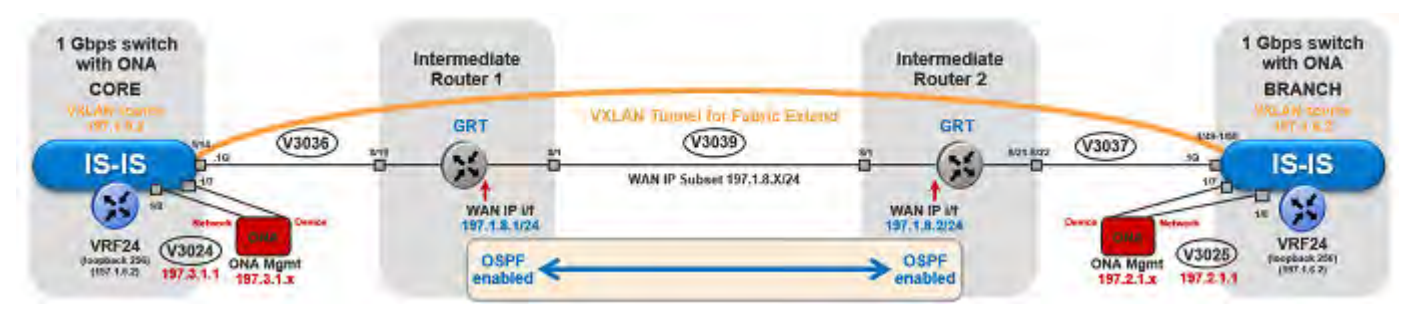

**Figure 36: Fabric Extend traffic flow component view**

# **Core switch configuration**

(The tunnel source address is a CLIP address on the VRF. This address is configured on the switch and then automatically assigned to the ONA.)

```
Switch(config)# ip vrf vrf24
Switch(config)# router vrf vrf24
```

```
Switch(router-vrf)# ip ospf
Switch(router-vrf)# ip ospf admin-state
Switch(router-vrf)# exit 
Switch(config)# interface loopback 256
Switch(config-if)# ip address 197.1.5.2 255.255.255.255 vrf vrf24
Switch(config-if)# ip ospf vrf vrf24
Switch(config-if)# exit
Switch(config)# interface GigabitEthernet 1/7-1/8; enables ports to ONA
Switch(config-if)# no shutdown
Switch(config-if)# exit
Switch(config)# vlan create 3036 name "ospf-intf-SP-core" type port-mstprstp 0
Switch(config)# vlan members 3036 1/14 portmember
Switch(config)# interface vlan 3036
Switch(config)# vrf vrf24
Switch(config-if)# ip address 197.1.1.2 255.255.255.0 0
Switch(config-if)# ip ospf enable
Switch(config-if)# exit
Switch(config)# vlan create 3024 name "ONA-Mgmt-vlan" type port-mstprstp 0
Switch(config)# vlan members 3024 1/8 portmember
Switch(config)# interface vlan 3024
Switch(config-if)# ip address 197.3.1.1 255.255.255.0 3
Switch(config-if)# exit
Switch(config)# ip dhcp-relay fwd-path 197.3.1.1 197.10.1.11
Switch(config)# ip dhcp-relay fwd-path 197.3.1.1 197.10.1.11 enable
Switch(config)# ip dhcp-relay fwd-path 197.3.1.1 197.10.1.11 mode bootp dhcp
Switch(config)# router isis 
Switch(config-isis)# ip-tunnel-source-address 197.1.5.2 port 1/7 vrf vrf24 mtu 1950
Switch(config-isis)# exit
Switch(config)# logical-intf isis 255 dest-ip 197.1.6.2 name "Tunnel-to-Branch1"
Switch(config-isis-255-197.1.6.2)# isis
Switch(config-isis-255-197.1.6.2)# isis spbm 1
Switch(config-isis-255-197.1.6.2)# isis enable
Switch(config-isis-255-197.2.1.1)# exit
```
#### **Branch switch configuration**

(The tunnel source address is a CLIP address on the VRF. This address is configured on the switch and then automatically assigned to the ONA.)

```
Switch(config)# ip vrf vrf24
Switch(config)# router vrf vrf24
Switch(router-vrf)# ip ospf
Switch(router-vrf)# ip ospf admin-state
Switch(router-vrf)# exit 
Switch(config)# interface loopback 256
Switch(config-if)# ip address 197.1.6.2 255.255.255.255 vrf vrf24
Switch(config-if)# ip ospf vrf vrf24
Switch(config-if)# exit
Switch(config)# interface GigabitEthernet 1/7-1/8; enables ports to ONA
Switch(config-if)# no shutdown
Switch(config-if)# exit
Switch(config)# vlan create 3037 name "ospf-intf-SP-core" type port-mstprstp 0
Switch(config)# vlan members 3037 1/49-1/50 portmember
Switch(config)# interface vlan 3037
Switch(config-if)# vrf vrf24
```

```
Switch(config-if)# ip address 197.1.11.2 255.255.255.0 0
Switch(config-if)# ip ospf enable
Switch(config-if)# exit
Switch(config)# vlan create 3025 name "ONA-Mgmt-vlan" type port-mstprstp 0
Switch(config)# vlan members 3025 1/8 portmember
Switch(config)# interface vlan 3025
Switch(config-if)# ip address 197.2.1.1 255.255.255.0 3
Switch(config-if)# exit
Switch(config)# ip dhcp-relay fwd-path 197.2.1.1 197.10.1.11
Switch(config)# ip dhcp-relay fwd-path 197.2.1.1 197.10.1.11 enable
Switch(config)# ip dhcp-relay fwd-path 197.2.1.1 197.10.1.11 mode bootp dhcp
Switch(config)# router isis 
Switch(config-isis)# ip-tunnel-source-address 197.1.6.2 port 1/7 vrf vrf24 mtu 1950
Switch(config-isis)# exit
Switch(config)# logical-intf isis 255 dest-ip 197.1.5.2 name "Tunnel-to-HQ"
Switch(config-isis-255-197.1.1.2)# isis
Switch(config-isis-255-197.1.1.2)# isis spbm 1
Switch(config-isis-255-197.1.1.2)# isis enable
Switch(config-isis-255-197.1.1.2)# exit
```
Intermediate routers are typically configured by an Internet service provider (ISP). The following configurations are for reference only.

#### **Intermediate Router 1 configuration**

```
Switch(config)# interface GigabitEthernet 8/19
Switch(config-if)# default-vlan-id 0
Switch(config-if)# name "ospf-intf-from-Headoffice"
Switch(config-if)# no shutdown
Switch(config-if)# brouter port 8/19 vlan 3036 subnet 197.1.1.3/255.255.255.0 mac-offset 2
Switch(config-if)# ip ospf enable
Switch(config-if)# exit
Switch(config)# vlan create 3039 name "core-ospf-vlan" type port-mstprstp 0
Switch(config)# vlan members 3039 8/1 portmember
Switch(config)# interface Vlan 3039
Switch(config)# ip address 197.1.8.1 255.255.255.0 2 
Switch(config)# ip ospf enable
```

```
Switch(config)# exit
```
#### **Intermediate Router 2 configuration**

```
Switch(config)# vlan create 3039 name "core-ospf-vlan" type port-mstprstp 0
Switch(config)# vlan members 3039 8/1 portmember
Switch(config)# interface Vlan 3039
Switch(config)# ip address 197.1.8.2 255.255.255.0 0 
Switch(config)# ip ospf enable
Switch(config)# exit
Switch(config)# vlan create 3037 name "ospf-intf-from-branch1" type port-mstprstp 0
Switch(config)# vlan members 3037 8/21-8/22 portmember
Switch(config)# mlt 11 
Switch(config)# mlt 11 encapsulation dot1q 
Switch(config)# mlt 11 mem 8/21-8/22 
Switch(config)# mlt 11 vlan 3037
Switch(config)# interface Vlan 3037
Switch(config)# ip address 197.1.11.1 255.255.255.0 5 
Switch(config)# ip ospf enable
Switch(config)# exit
```
# <span id="page-270-0"></span>**Fabric Extend Over IPsec**

The following example shows a Fabric Extend deployment using service provider VLAN tunnels and IPsec.

**B** Note:

Fabric Extend over IPsec limitations:

- Only pre-shared authentication key IPsec parameters are user configurable. Other, thirdparty solutions are not configurable.
- IPsec over NAT-T on a Fabric Extend tunnel is not supported.
- The key exchange only uses the IKEv2 protocol.
- IPsec support is only added for Fabric Extend tunnels.
- IPsec is not supported for regular layer 3 routed packets.

### **Global SPBM for Fabric Extend over IPsec Configuration**

The global SPBM parameters must be configured before you can configure the Fabric Extend over IPsec tunnel.

# **Note:**

The **ipsec** command is only available after the **auth-key** command is configured.

```
Switch> enable
Switch# configure terminal
Switch(config)# spbm
Switch(config-isis)# router isis
Switch(config-isis)# spbm 1
Switch(config-isis)# spbm 1 nick-name 1.11.40 
Switch(config-isis)# spbm 1 b-vid 2,3 primary 2
Switch(config-isis)# is-type l1
Switch(config-isis)# manual-area c0.2000.0000.00 
Switch(config-isis)# sys-name SwitchB 
Switch(config-isis)# exit
Switch(config)# vlan create 2 type spbm-bvlan
Switch(config)# vlan create 3 type spbm-bvlan
Switch(config)# router isis enable
```
# **Fabric Extend tunnel and IPsec configuration**

Configuring Fabric Extend over IPsec consists of two primary tasks: configuring the tunnel source address and configuring the logical interface. These tasks must be completed on both ends of the tunnel.

```
Switch> enable
Switch# configure terminal
Switch(config)# interface GigabitEthernet 1/1
Switch(config-if)# brouter port 1/1 vlan 2500 subnet 192.0.2.0/255.255.255.0 mac-offset 0 
Switch(config-if)# exit
```

```
Switch(config)# router isis
Switch(config-isis)# ip-tunnel-source-address 192.0.2.0
Switch(config-isis)# exit
Switch(config)# logical-intf isis 1 dest-ip 198.51.100.0
Switch(config-isis-1-198.51.100.0)# isis
Switch(config-isis-1-198.51.100.0)# isis spbm 1
Switch(config-isis-1-198.51.100.0)# isis enable
Switch(config-isis-1-198.51.100.0)# auth-key 12345678
Switch(config-isis-1-198.51.100.0)# ipsec
Switch(config-isis-1-198.51.100.0)# exit
```
# **Fabric Attach configuration examples**

This section provides configuration examples to configure Fabric Attach.

# **Configuring a Fabric Attach solution**

The following section describes a simple configuration example to configure Fabric Attach (FA) at the edge of a Fabric Connect network. This is a typical deployment at its simplest level and is powerful because of its use in conjunction with a Fabric Connect core.

# **About this task**

Configuring FA primarily consists of configuring the FA Server. The FA Server in turn *discovers* neighboring FA component devices (like the FA Proxies and FA Clients) using FA TLVs within the LLDP PDUs.

In the following deployment, the switch at the edge of the Fabric Connect cloud is configured as the FA Server. On this switch, FA is enabled globally and at the interface (port) level. Another switch, functioning as the FA Proxy connects to the FA enabled port (1/3) on the FA Server. User A is an end user device that needs to send and receive data traffic from User B (another end user device) across the network.

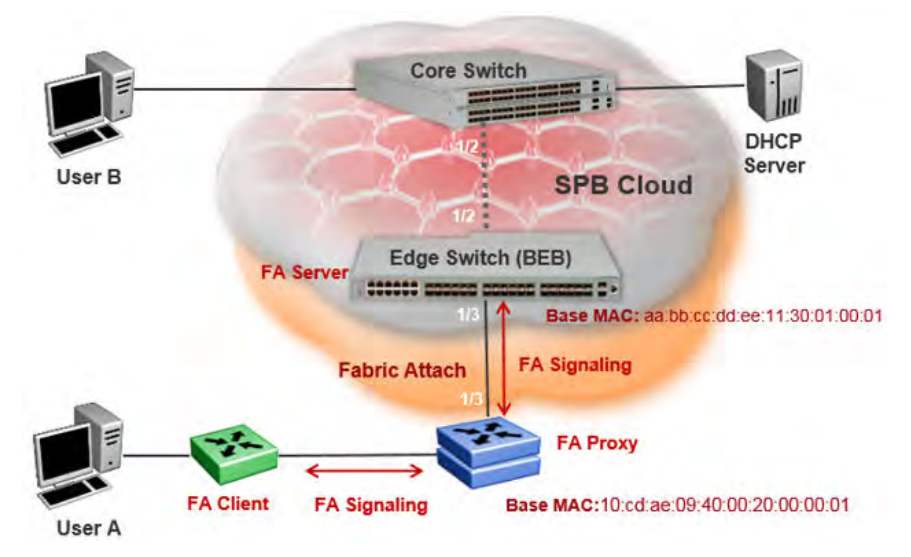

# **Before you begin**

Configure SPBM and IS-IS on the edge and core switches. For more information, see [Configuring](#page-97-0) [minimum SPBM and IS-IS parameters](#page-97-0) on page 98.

# **Procedure**

# **Configure the edge switch (BEB) as the FA Server:**

1. Enter Global Configuration mode:

enable configure terminal

2. Enable FA globally:

fa enable

3. Enter port interface configuration mode:

```
interface GigabitEthernet {slot/port[/sub-port] [-slot/port[/sub-
port]] [,...]}
```
4. Enable FA on the port:

fa enable

# **Note:**

Enabling FA automatically enables message authentication. Also, the authentication key is set to the default value and appears encrypted on the output.

# **B** Note:

Enabling FA on a port not only enables tagging but also disables spanning tree on that port.

### **Verify global and interface level FA configuration:**

- 5. Verify global configuration of FA using one of the following commands:
	- show fa
	- show fa agent
- 6. Verify interface level configuration of FA:

show fa interface

7. Verify the discovery of clients attaching to the FA Server:

show fa elements

8. Display the FA I-SID-to-VLAN assignments:

```
show fa assignment
```
To verify I-SID-to-VLAN assignments on a specific port, enter:

```
show fa assignment {slot/port[/sub-port] [-slot/port[/sub-port]]
[,...]}
```
9. Verify creation of Switched UNI (ELAN) I-SIDs:

show i-sid elan

#### **Example**

#### **SPBM and IS-IS configuration on the core and edge switches:**

#### SPBM configuration:

```
Switch:1>en
Switch:1#conf t
Enter configuration commands, one per line. End with CNTL/Z.
Switch:1(config)#spbm
Switch:1(config)#spbm ethertype 0x8100
```
#### IS-IS SPBM configuration:

```
Switch:1(config)#router isis
Switch:1(config)#spbm 1
Switch:1(config-isis)#spbm 1 nick-name 1.00.01
Switch:1(config-isis)#spbm 1 b-vid 41-42 primary 41
Switch:1(config-isis)#spbm 1 ip enable
```
#### IS-IS router configuration:

```
Switch:1(config-isis)#router isis
Switch:1(config-isis)#sys-name BEB-Switch
Switch:1(config-isis)#ip-source-address 3.3.3.3
Switch:1(config-isis)#is-type l1
Switch:1(config-isis)#system-id 0001.0001.0001
Switch:1(config-isis)#manual-area c0.2000.000.00
Switch:1(config-isis)#exit
```
#### Interface (port-level) configuration

```
Switch:1(config)#interface GigabitEthernet 1/2
Switch:1(config-if)#no shutdown
Switch:1(config-if)#isis
Switch:1(config-if)#isis spbm 1
Switch:1(config-if)#isis enable
Switch:1(config-isis)#exit
```

```
Switch(config)#vlan create 41 type spbm-vlan
Switch(config)#vlan create 42 type spbm-vlan
Switch(config)#router isis enable
Switch(config)#show isis spbm
```
#### **Configuration of the edge switch as the FA Server.**

#### Enable FA globally.

```
Switch:1(config)#fa enable 
Switch:1(config)#show fa
```

```
=========================================================
                  Fabric Attach Configuration
=========================================================
                       FA Service : enabled
                     FA Element Type : server
               FA Assignment Timeout : 240
                 FA Discovery Timeout : 240
                    FA Provision Mode : spbm
```
#### Enable FA on the port.

Enabling FA automatically enables message authentication. The authentication key is configured with the default value, which appears in encrypted format in the output.

```
Switch:1(config)#int gigabitEthernet 1/3
Switch:1(config-if)#fa enable
Switch:1(config-if)#show fa interface port 1/3
=============================================================
               Fabric Attach Interfaces
=============================================================
INTERFACE SERVER MGMT MGMT MSG AUTH MSG AUTH 
STATUS ISID CVID STATUS KEY
-------------------------------------------------------------
Port1/3 enabled 0 0 enabled ****
-------------------------------------------------------------
 1 out of 1 Total Num of fabric attach interfaces displayed
-------------------------------------------------------------
```
Switch:1(config-if)#exit Switch:1(config)#exit

#### Verify that the FA Proxy is discovered by the FA Server.

Switch:1(config)#show fa elements

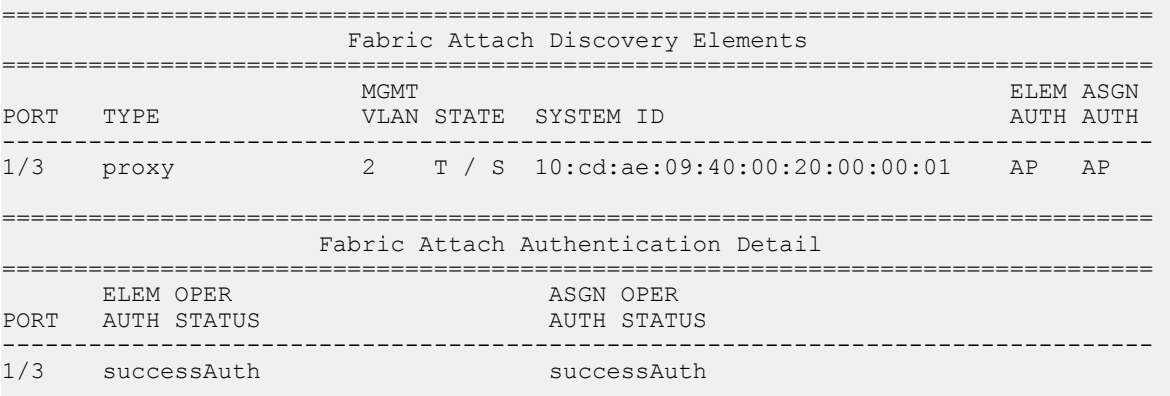

#### SPBM and IS-IS infrastructure configuration

```
State Legend: (Tagging/AutoConfig)
T= Tagged, U= Untagged, D= Disabled, S= Spbm, V= Vlan, I= Invalid
Auth Legend:
AP= Authentication Pass, AF= Authentication Fail,
NA= Not Authenticated, N= None
                                  --------------------------------------------------------------------------------
```
2 out of 2 Total Num of fabric attach discovery elements displayed

Verify the FA I-SID-to-VLAN assignment. An active state indicates that the FA (ELAN) I-SID is successfully created with endpoint of type Switched UNI. By default, this I-SID is created for Layer 2.

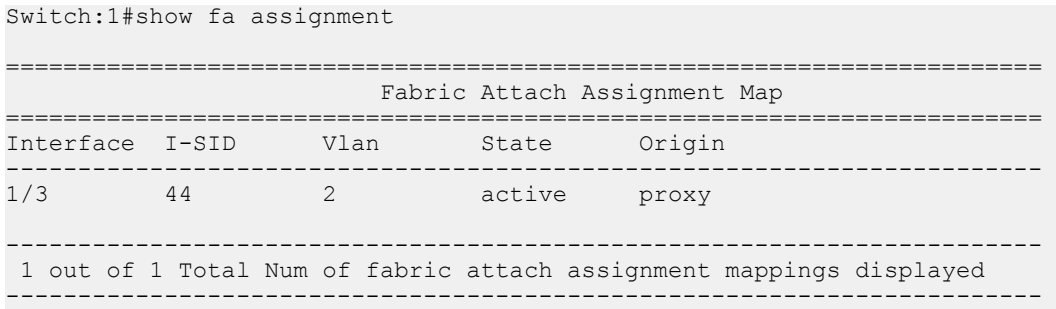

For Layer 3 support, you must configure a platform VLAN. The platform VLAN can have the same value as that of the C-VID or it can have a different value.

In this example, the platform VLAN has the same value as the C-VID.

```
Switch:1(config)#vlan create 2 type port-mstprstp 0
Switch:1(config)#vlan i-sid 2 44
```

```
Switch:1#show i-sid elan
======================================================================
                              Isid Info
======================================================================
ISID ISID PORT MLT ORIGIN<br>ID TYPE VLANID INTERFACES INTERFACES
ID TYPE VLANID INTERFACES INTERFACES
----------------------------------------------------------------------
44 ELAN 2 c2:1/3 DISC_LOCAL
c: customer vid u: untagged-traffic
All 1 out of 1 Total Num of Elan i-sids displayed
```
#### **Verify neighbor discovery on the FA Proxy switch:**

Note that the edge switch (BEB) is discovered as the FA Server by the FA Proxy.

Switch:2(config)#show fa agent

Fabric Attach Service Status: Enabled Fabric Attach Element Type: Proxy Fabric Attach Zero Touch Status: Enabled Fabric Attach Auto Provision Setting: Proxy Fabric Attach Provision Mode: SPBM Fabric Attach Client Proxy Status: Enabled

```
Fabric Attach Standalone Proxy Status: Disabled
Fabric Attach Agent Timeout: 50 seconds
Fabric Attach Extended Logging Status: Enabled
Fabric Attach Primary Server Id: aa:bb:cc:dd:ee:11:30:01:00:01 (SPBM)
Fabric Attach Primary Server Descr: BEB-Switch (6.0.0.0 GA)
Switch:2(config)#show fa elements 
Unit/ Element Element Element 
Port Type Subtype VLAN Auth System ID
------- ------- -------------------- ------- ---- -----------------------------
1/3 Server Server (Auth) 0 AP aa:bb:cc:dd:ee:11:30:01:00:01
Switch:2(config)#show fa i-sid 
I-SID VLAN Source Status 
------- ---- ------------ ------- 
44 2 Proxy Active
```
# **Configuring Fabric Attach in an SMLT**

The following example describes FA configuration and behavior in a dual-homed SMLT deployment.

The following figure shows a simple FA solution in a dual-homed SMLT deployment. In this deployment, a pair of BEB switches (BEB A and BEB B) operating as IST peers are configured as the FA Server. An access switch or a wiring closet switch configured as an FA Proxy connects to the FA Server. The FA Proxy advertises I-SID-to-VLAN assignment mappings to the FA Server. Both BEB switches receive the mapping information using LLDP PDUs containing assignment TLVs. The switch that learns the mapping first considers the I-SID to be discovered locally and creates the I-SID on its device. The mapping information is then shared with its IST peer switch. When the peer switch receives the mapping across IST in a new SMLT message, it too creates the I-SID on its device. This I-SID however, is considered to be discovered remotely because it is learnt from synchronization with the peer switch. The mappings can also be learned on the FA Server from *both* LLDP PDUs and from IST synchronization.

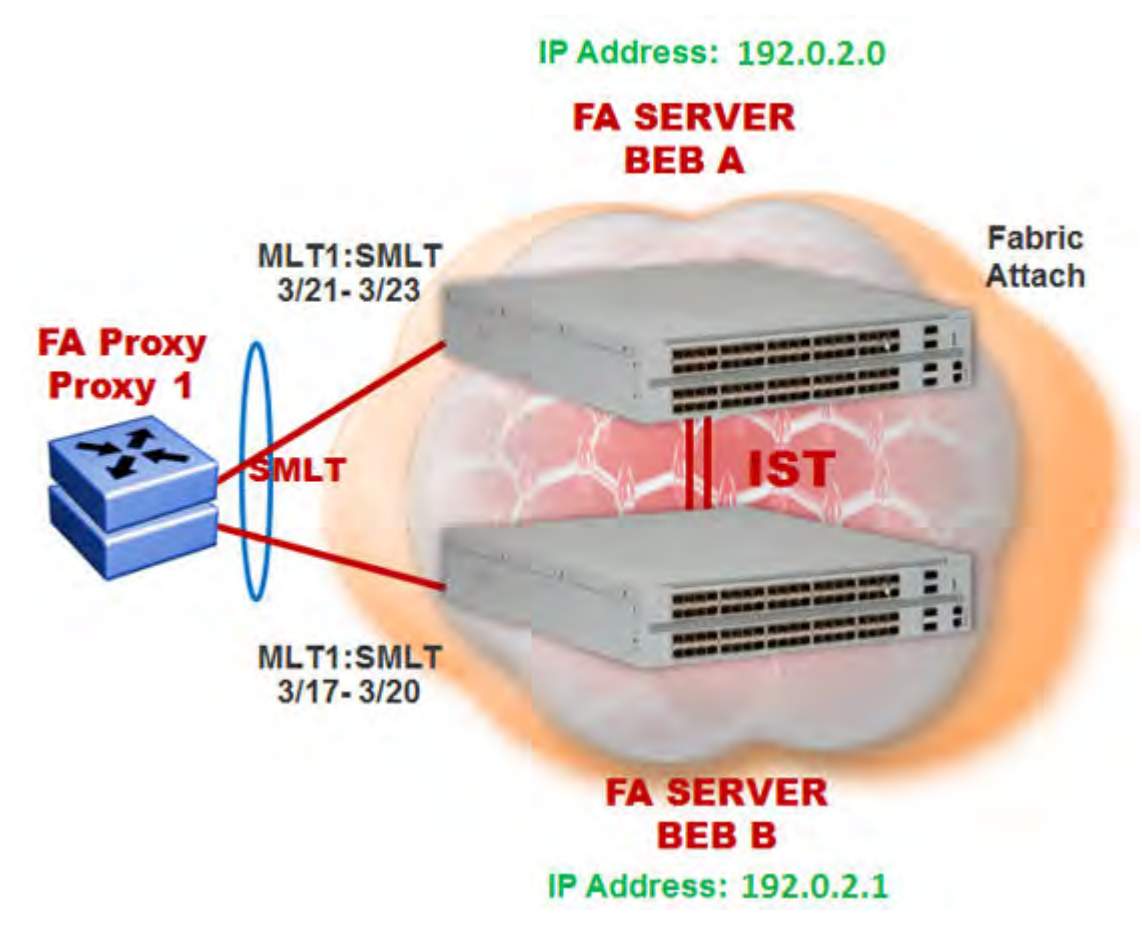

#### **Figure 37: FA configuration in dual-homed SMLT**

# **Before you begin**

Ensure that the proxy device (for example, an access switch) is properly configured for FA. See the corresponding product documentation for information on how to configure FA on the switch.

# **Procedure**

1. Configure SMLT and vIST on switches BEB A and BEB B.

# **A** Caution:

For the IST peer switches acting as the FA Server to transmit the same FA System ID (based on the virtual MAC), SMLT configuration on both the switches *must* be the same.

For detailed information on configuring SMLT and vIST, see [Configuring Link Aggregation,](http://documentation.extremenetworks.com/VOSS/SW/81x/9035874_ConfigLinkAggVOSS_8.1_CG.pdf) [MLT, SMLT and vIST for VOSS](http://documentation.extremenetworks.com/VOSS/SW/81x/9035874_ConfigLinkAggVOSS_8.1_CG.pdf).

# **Configure BEB A and BEB B as the FA Server**

Perform the following configuration on each switch.

2. Enter Global Configuration mode:

enable

configure terminal

3. Enable FA globally:

fa enable

4. Enter MLT interface configuration mode:

interface mlt *<1–512>*

5. Enable FA on the MLT:

fa enable

**Note:**

Enabling FA automatically enables message authentication. Also, the authentication key is set to the default value and appears encrypted on the output.

6. **(Optional)** Configure an FA authentication key with a value different from that of the default value:

```
fa authentication-key [WORD<0-32>]
```
### **Caution:**

When you configure the FA authentication key, you *must* configure the same value on both BEB switches in the SMLT.

#### **Verify global and MLT-level FA configuration on BEB A and BEB B:**

- 7. Verify global configuration of FA using one of the following commands:
	- show fa
	- show fa agent
- 8. Verify MLT-level (interface-level) configuration of FA:

show fa interface

#### **Verify FA discovery on BEB A and BEB B:**

9. Verify discovery of the FA Proxy.

show fa elements

#### **View FA I-SID-to-VLAN assignments on BEB A and BEB B:**

10. View the FA I-SID-to-VLAN assignments:

```
show fa assignment
```
To view FA I-SID-to-VLAN assignments on specific ports, enter:

```
show fa assignment {slot/port[/sub-port] [-slot/port[/sub-port]]
[,...]}
```
#### **Verify creation of Switched UNI I-SIDs on BEB A and BEB B:**

- 11. Verify creation of Switched UNI (ELAN) I-SIDs. Use the following commands:
	- View ELAN I-SID information using show i-sid elan.
	- View ELAN I-SID information on a specific MLT using show mlt i-sid [<1-512>].

### **Note:**

Viewing ELAN I-SID information on an MLT is very useful to understand the origin of the I-SID, when multiple client or proxy devices connecting to the FA Server using SMLT MLT advertise the *same* I-SID-to-VLAN mappings. In the event of a link failure on an MLT, the origin of the I-SID helps determine on which MLT, and thereby from which proxy or client device, the mappings were successfully learnt.

#### **Example**

#### **SMLT configuration on BEB A and BEB B:**

#### On BEB A:

```
Switch:1>en
Switch:1#conf t
Enter configuration commands, one per line. End with CNTL/Z.
Switch:1(config)#interface mlt 1
Switch:1(config)#smlt
```
#### On  $BFR B$

```
Switch:2>en
Switch:2#conf t
Enter configuration commands, one per line. End with CNTL/Z.
Switch:2(config)#interface mlt 1
Switch:2(config)#smlt
```
#### **vIST configuration on BEB A and BEB B:**

#### On BEB A:

```
Switch:1(config)#vlan create 2261 type port-mstprstp 0
Switch:1(config)#vlan i-sid 2261 1502261
Switch:1(config)#interface vlan 2261
Switch:1(config)#ip address 192.0.2.0 255.255.255.0 2
```
Configure BEB B (IP address 192.0.2.1) as the IST peer.

```
Switch:1(config)#virtual-ist peer-ip 192.0.2.1 vlan 2261
Switch:1(config)#show virtual-ist
Switch:1(config)#exit
```
#### On BEB B:

```
Switch:2(config)#vlan create 2261 type port-mstprstp 0
Switch:2(config)#vlan i-sid 2261 1502261
Switch:2(config)#interface vlan 2261
Switch:2(config)#ip address 192.0.2.1 255.255.255.0 2
```
Configure BEB A (IP address 192.0.2.1) as the IST peer.

```
Switch:2(config)#virtual-ist peer-ip 192.0.2.1 vlan 2261
Switch:2(config)#show virtual-ist
Switch:2(config)#exit
```
#### **FA configuration on BEB A:**

### Enable FA globally and on the MLT:

```
Switch:1(config)#fa enable
Switch:1(config)#show fa
========================================================================
                        Fabric Attach Configuration
========================================================================
                       FA Service : enabled
                      FA Element Type : server
                FA Assignment Timeout : 240
                 FA Discovery Timeout : 240
                  FA Provision Mode : spbm
```
Optionally, configure an FA authentication key with the value dual-homed-smlt. Ensure that you configure the **same** value on both switches BEB A and BEB B.

```
Switch:1(config)#interface mlt 1
Switch:1(config-mlt)#fa authentication-key dual-homed-smlt
```
#### Enable FA on the MLT:

Switch:1(config-mlt)#fa enable Switch:1(config-mlt)#exit Switch:1(config)#show fa interface

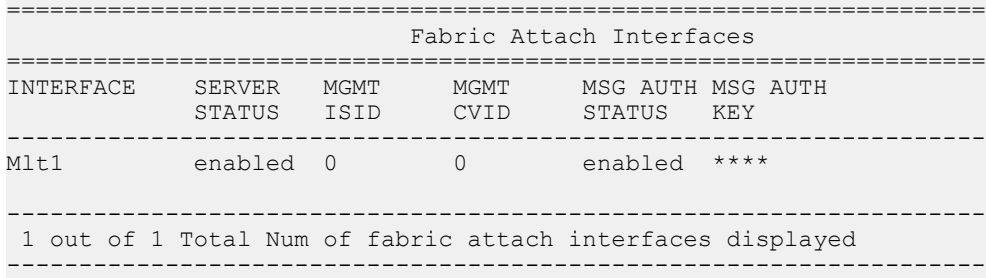

#### Verify discovery of the FA Proxy:

Switch:1(config)#show fa elements

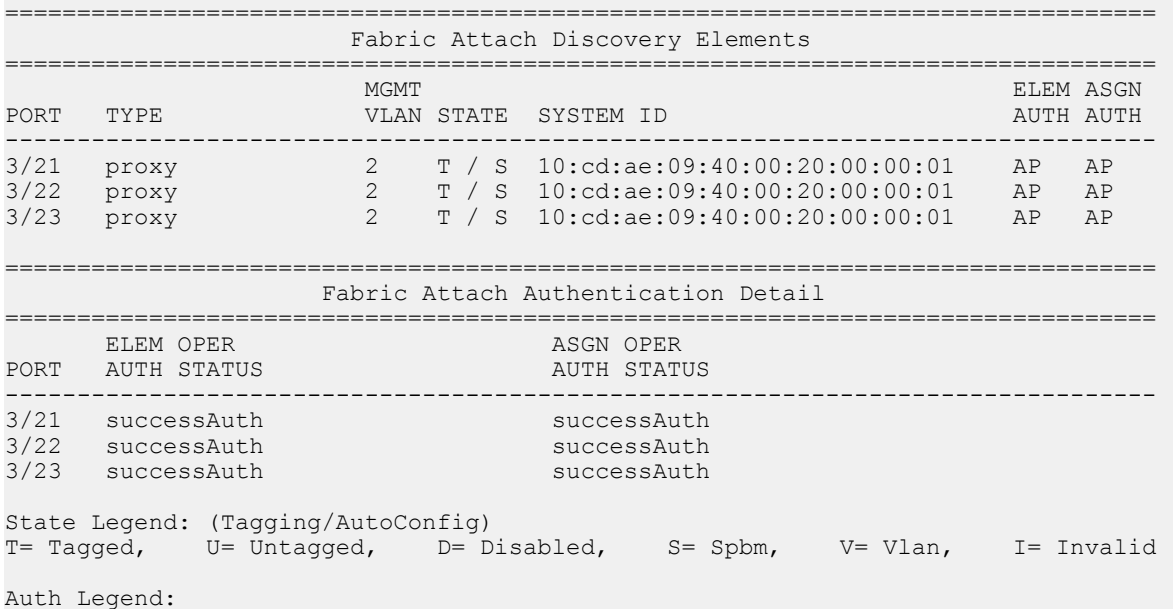

```
AP= Authentication Pass, AF= Authentication Fail,
NA= Not Authenticated, N= None
```
3 out of 3 Total Num of fabric attach discovery elements displayed

The FA Proxy advertises I-SID-to-VLAN assignment mappings to BEB A, on MLT ports 3/21 to  $3/23$ . View the FA I-SID-to-VLAN assignments on  $BEB-A$ :

All ports in the MLT receive the FA assignment mappings, as shown in the following output.

Switch:1(config)#show fa assignment

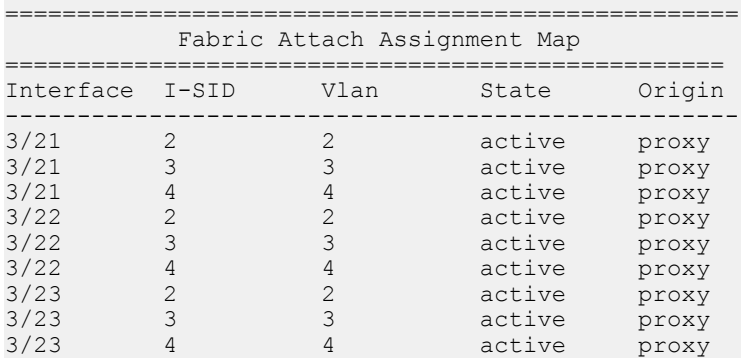

#### **FA configuration on BEB B:**

Enable FA globally and on the MLT:

```
Switch:2(config)#fa enable
Switch:2(config)#show fa
========================================================================
                         Fabric Attach Configuration
 ========================================================================
                            FA Service : enabled
                       FA Element Type : server
                  FA Assignment Timeout : 240
                  FA Discovery Timeout : 240
                     FA Provision Mode : spbm
```
Configure the FA authentication key dual-homed-smlt. Ensure that you configure the **same** value as on BEB A.

Switch:2(config)#interface mlt 1 Switch:2(config-mlt)#fa authentication-key dual-homed-smlt

#### Enable FA on the MLT:

```
Switch:2(config-mlt)#fa enable
Switch:2(config-mlt)#exit
Switch:2(config)#show fa interface
====================================================================
                           Fabric Attach Interfaces
====================================================================
INTERFACE SERVER MGMT MGMT
           SERVER ROME ROM ROOM NO ROMANO
--------------------------------------------------------------------
```
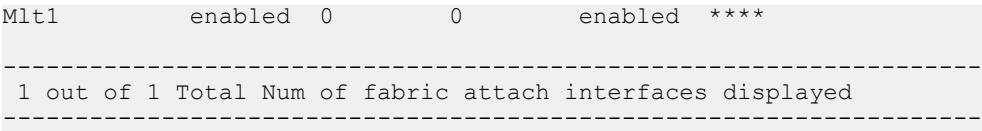

### Verify discovery of FA Proxy:

Switch:2(config)#show fa elements

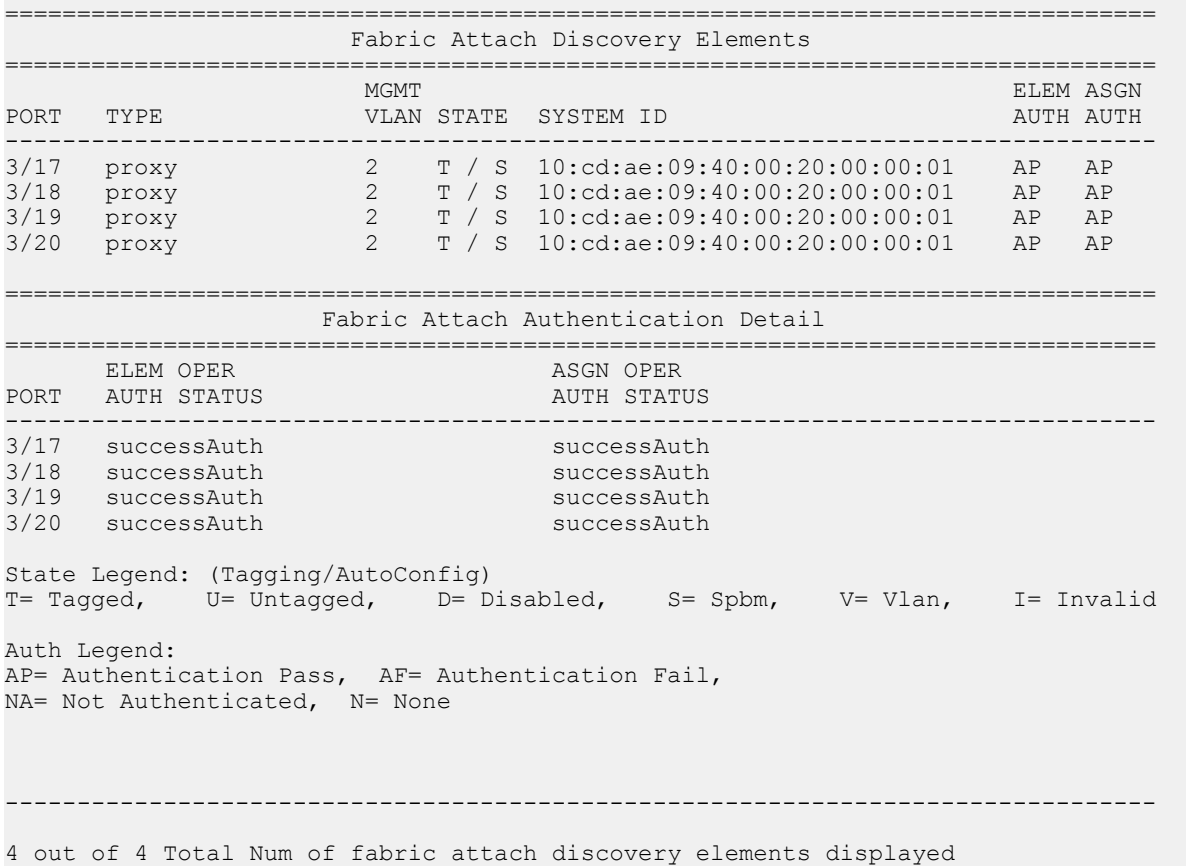

The FA Proxy device advertises I-SID-to-VLAN assignment mapping requests to BEB B on MLT ports 3/17 to 3/20.

#### View FA I-SID-to-VLAN assignments on BEB-B:

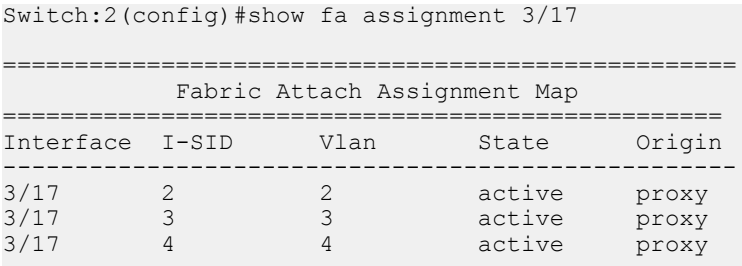

# **Verify creation of FA Switched UNI (ELAN) I-SIDs on BEB A and BEB B:**

Verify the creation of FA Switched UNI (ELAN) I-SIDs on BEB A and BEB B. Note that the ORIGIN of the I-SIDs displays as DISC BOTH

Since the I-SID-to-VLAN mappings are learnt from both LLDP PDUs (containing the Assignment TLVs) and from IST synchronization between the peers, the origin displays as DISC\_BOTH.

### **On BEB A:**

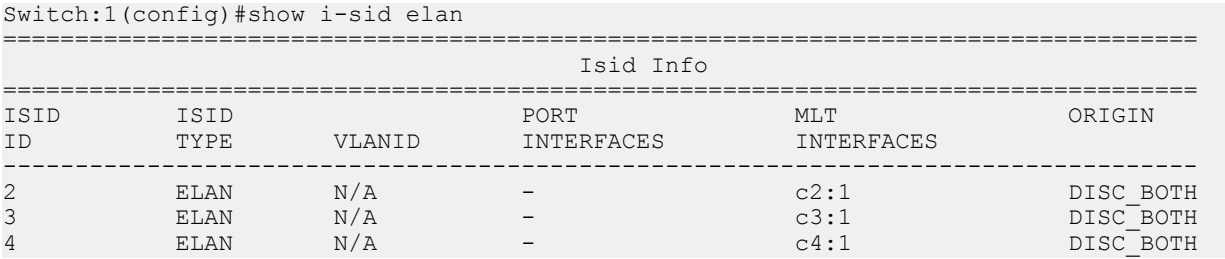

### View the I-SID information for MLT 1 on BEB A.

Switch:1(config)#show mlt i-sid 1

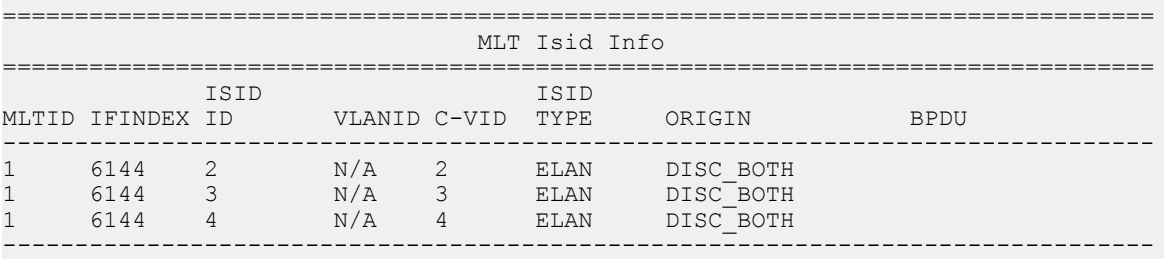

3 out of 3 Total Num of i-sid endpoints displayed

# **On BEB B:**

Switch:2(config)#show i-sid elan

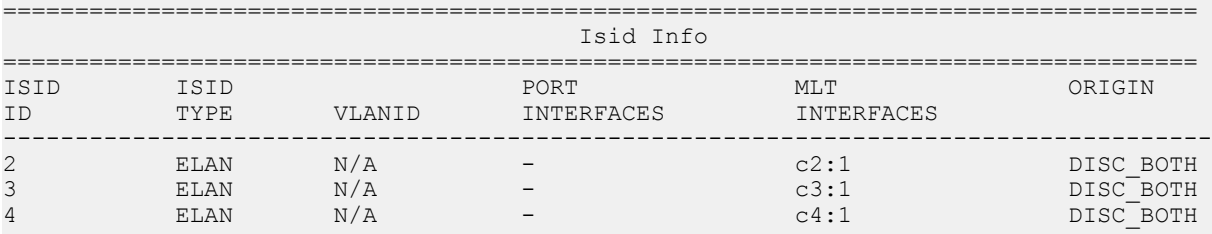

### View the I-SID information for MLT 1 on BEB B.

Switch:1(config)#show mlt i-sid 1

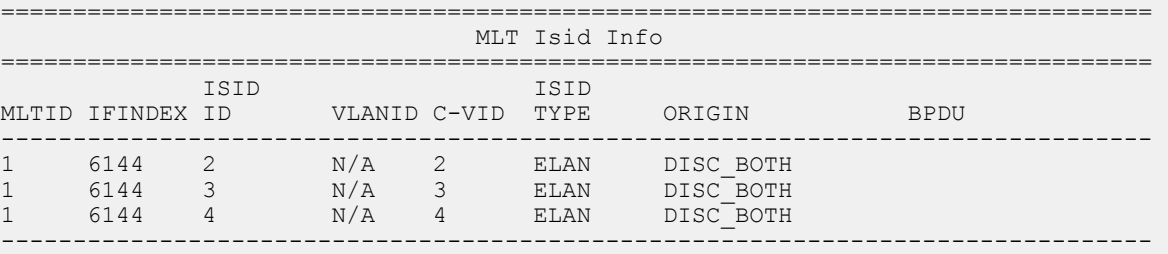

3 out of 3 Total Num of i-sid endpoints displayed

The following section describes the behavior if, for example, a link failure occurs between the FA Proxy and BEB B, as shown in the following figure.

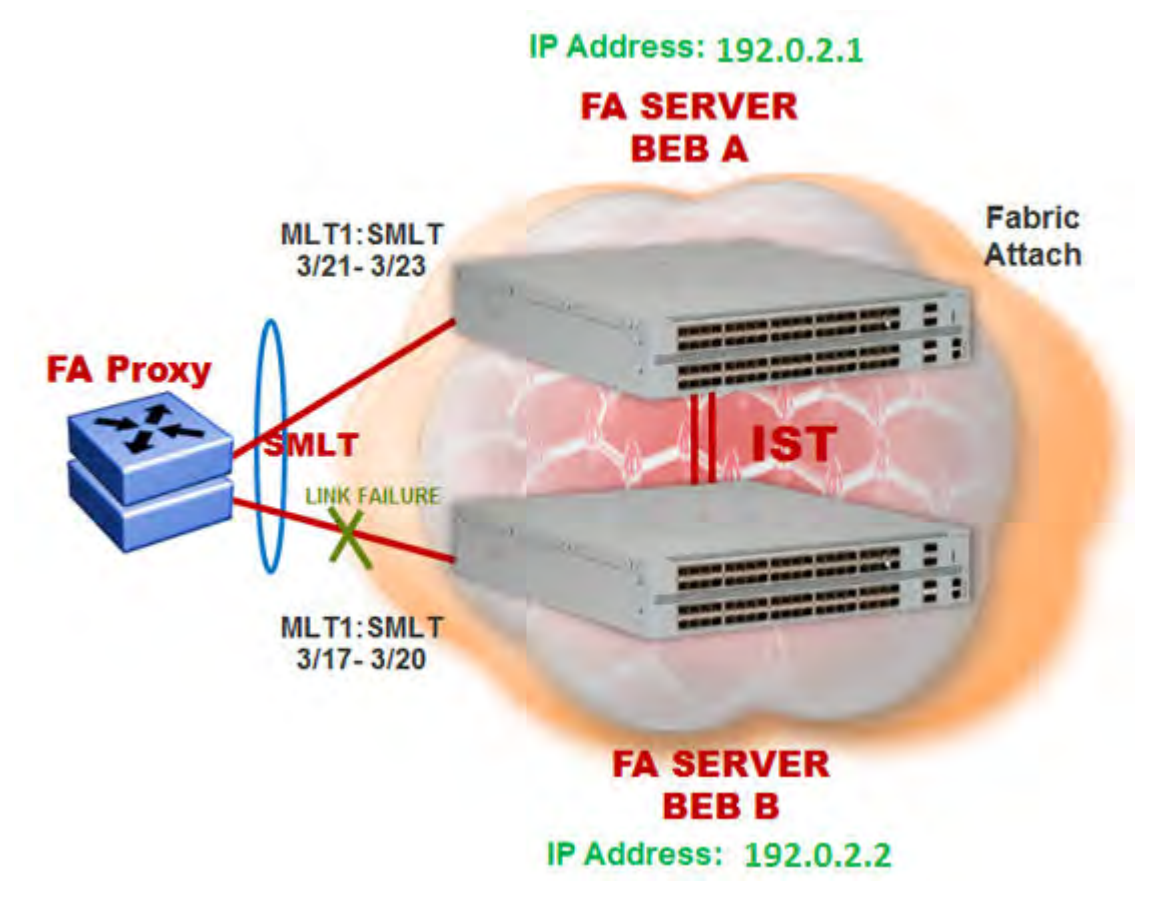

#### **Figure 38: FA behavior in dual-homed SMLT during a link failure**

View the I-SID-to-VLAN assignments on BEB A:

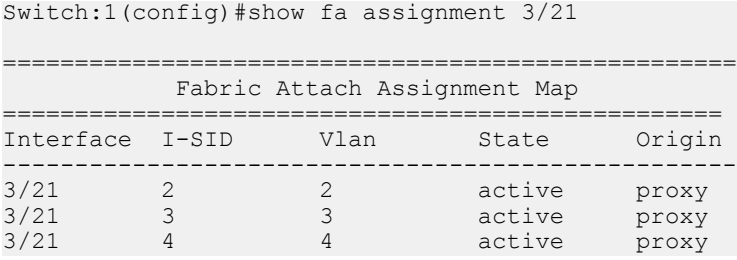

View the Switched UNI (ELAN) I-SIDs created on BEB A.

Since BEB A first learns the mappings from the LLDP PDUs (containing the Assignment TLVs), the origin of the I-SIDs displays as DISC LOCAL.

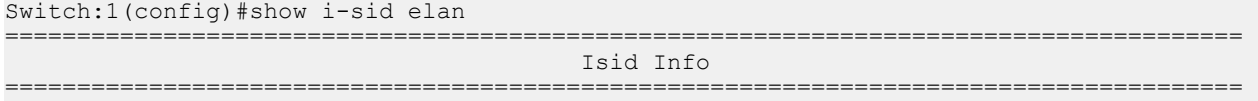

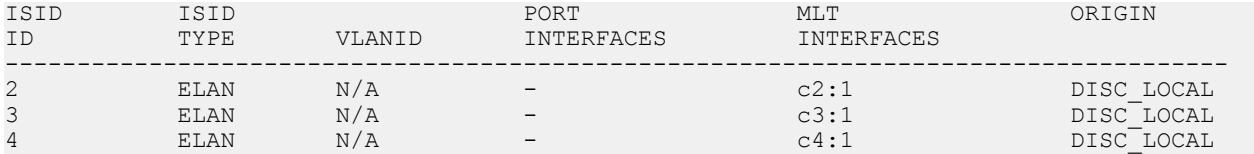

### View the I-SID information for MLT 1 on BEB A.

Switch:1(config)#show mlt i-sid 1

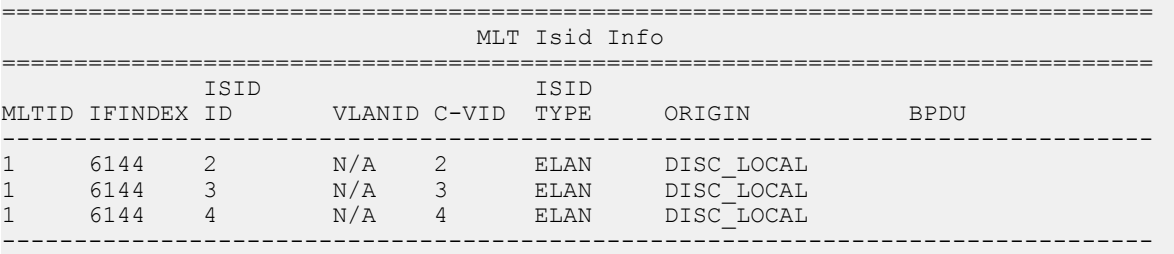

3 out of 3 Total Num of i-sid endpoints displayed

View the Switched UNI (ELAN) I-SIDs created on BEB B.

Since BEB B learns the mappings only through IST peer synchronization, the origin of the I-SIDs displays as DISC\_REMOTE.

#### BEB-B:1(config-mlt)#show i-sid elan

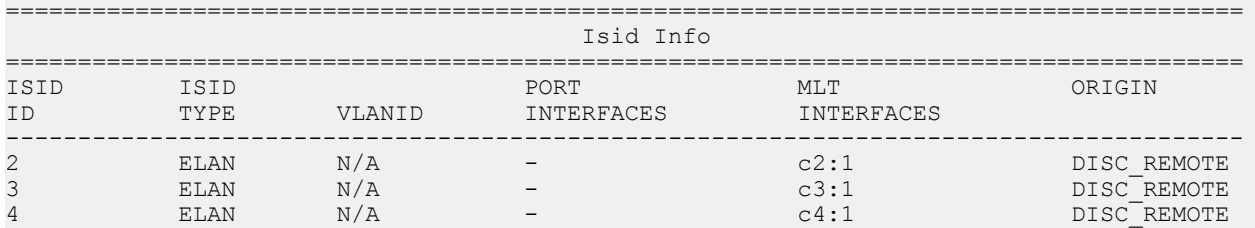

#### View the I-SID information for MLT 1 on BEB B.

 $S$ witch:1(config)#show mlt i-sid 1

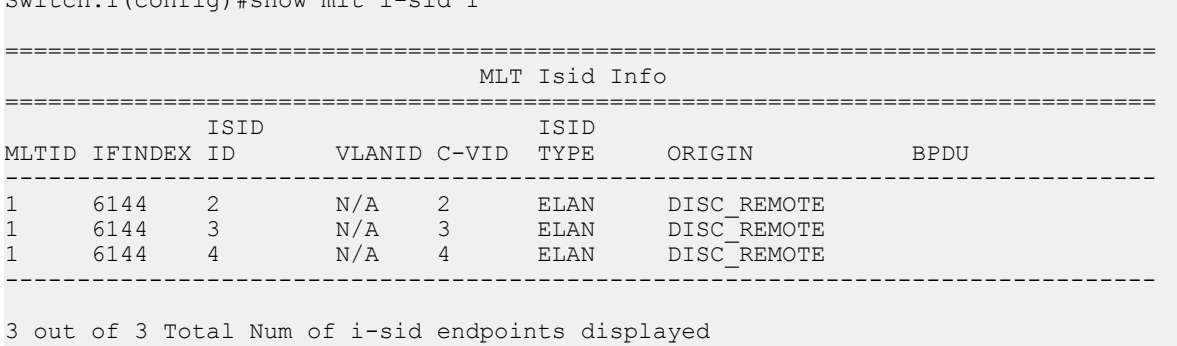

# **Chapter 5: Layer 2 VSN configuration**

#### **Table 26: Layer 2 VSN product support**

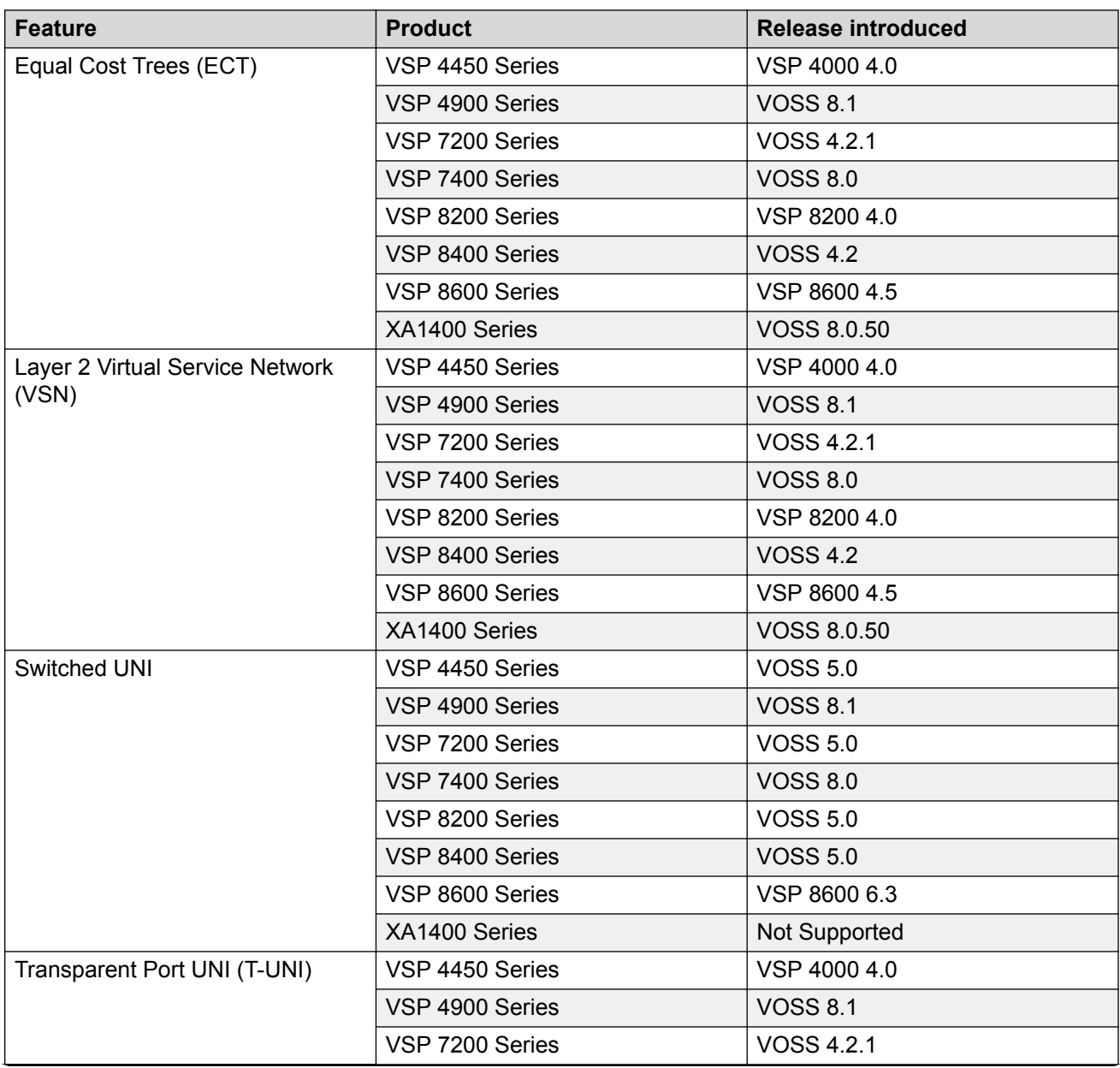

*Table continues…*

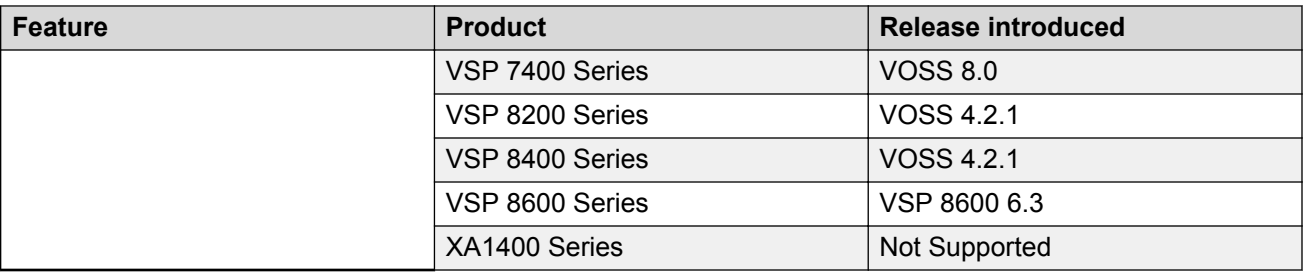

This section provides concepts and procedures to configure Layer 2 Virtual Services Networks (VSNs).

# **Layer 2 VSN configuration fundamentals**

This section provides fundamentals concepts for Layer 2 VSN.

# **SPBM L2 VSN**

SPBM supports Layer 2 VSN functionality where customer VLANs (C-VLANs) are bridged over the SPBM core infrastructure.

At the Backbone Edge Bridges (BEBs), customer VLANs (C-VLAN) are mapped to I-SIDs based on the local service provisioning. Outgoing frames are encapsulated in a MAC-in-MAC header, and then forwarded across the core to the far-end BEB, which strips off the encapsulation and forwards the frame to the destination network based on the I-SID-to-C-VLAN provisioning.

In the backbone VLAN (B-VLAN), Backbone Core Bridges (BCBs) forward the encapsulated traffic based on the BMAC-DA, using the shortest path topology learned using IS-IS.

The following figure shows a sample campus SPBM Layer 2 VSN network.
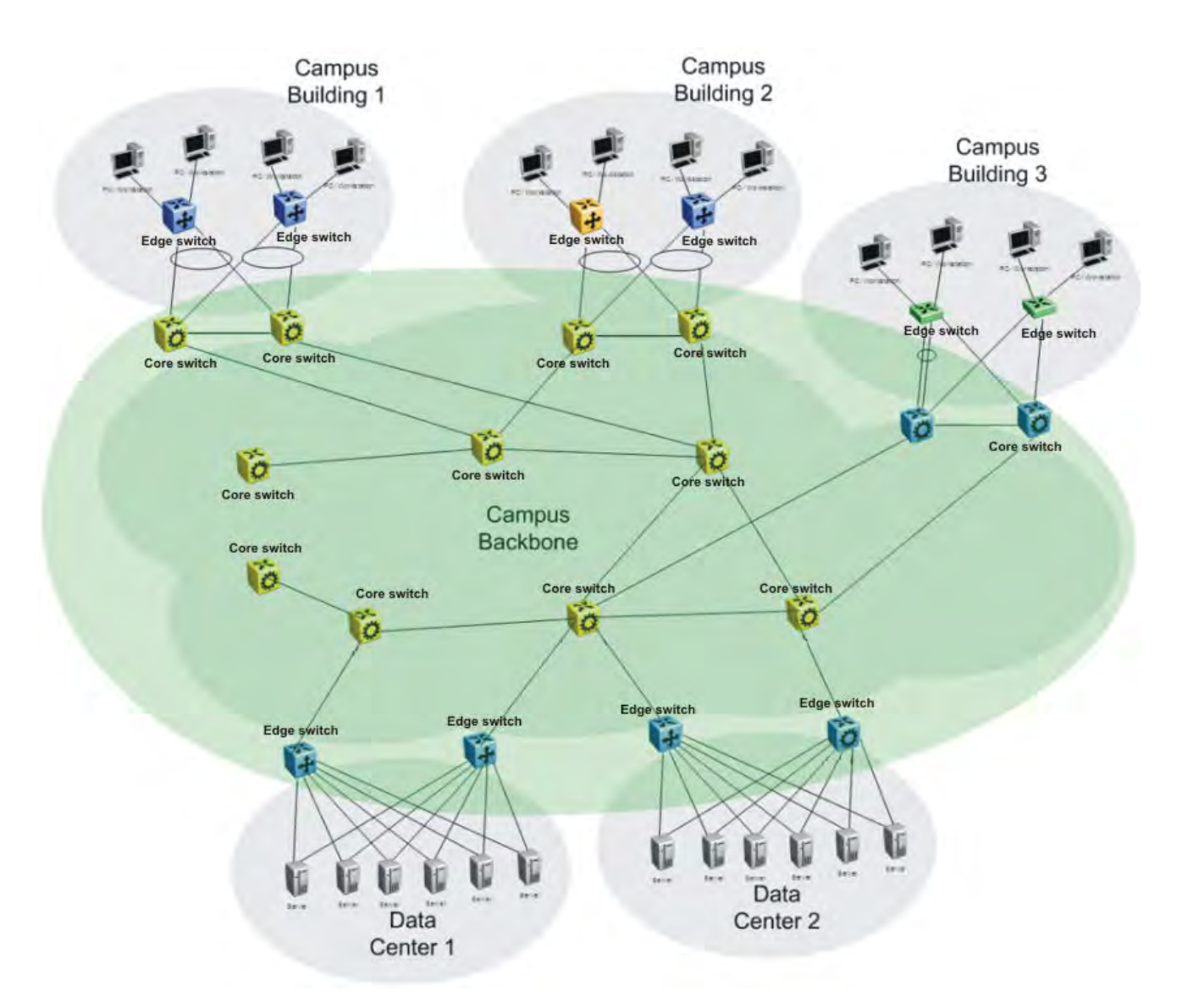

### **Figure 39: SPBM L2 VSN in a campus**

One of the key advantages of the SPBM Layer 2 VSN is that network virtualization provisioning is achieved by configuring only the edge of the network (BEBs). As a result, the intrusive core provisioning that other Layer 2 virtualization technologies require is not needed when new connectivity services are added to the SPBM network. For example, when new virtual server instances are created and need their own VLAN instances, they are provisioned at the network edge only and do not need to be configured throughout the rest of the network infrastructure.

Based on its I-SID scalability, this solution can scale much higher than any 802.1Q tagging based solution. Also, due to the fact that there is no need for Spanning Tree in the core, this solution does not need any core link provisioning for normal operation.

Redundant connectivity between the C-VLAN domain and the SPBM infrastructure can be achieved by operating two SPBM switches in switch clustering (SMLT) mode. This allows the dual homing of any traditional link aggregation capable device into an SPBM network.

## **Configuration difference from ERS 8800**

One major difference between these VSP switches and the ERS 8800 is how they connect to two SMLT devices.

The ERS 8800 uses an interswitch trunk (IST). The IST connects directly to two SMLT devices with a dedicated MLT and runs IS-IS over it. The dedicated MLT carries the IST control traffic and data traffic during an SMLT failover. This feature dramatically improves resiliency over other methods. However, if the dedicated MLT breaks, then there is no way to communicate between the IST peers, which causes traffic loss.

These VSP switches use a virtual IST (vIST) that eliminates this single point of failure. The vIST feature creates a virtualized IST channel in the SPBM cloud. With vIST, the IST tunnel is always up as long as there is SPBM connectivity between the vIST peers. vIST also interoperates between any two devices that support vIST, and the devices do not have to be the same type of device.

Before you can create a vIST, you must do the following:

- Enable SPBM and IS-IS globally.
- Configure SPBM and IS-IS.
- Create a VLAN (that is not used anywhere else) for each peer.
- Create an I-SID that is not used anywhere else.
- Configure an IP address for the vIST VLAN.
- Configure an L2 VSN by assigning an I-SID to the C-VLAN, which is used by the vIST.

### **Important:**

- An I-SID must be assigned to every VLAN that is a member of an L2 VSN.
- For proper traffic flow, if an L2 VSN is created on one vIST peer, it must also be created on the other vIST peer.
- For Simplified vIST deployment, if a VLAN is part of an SMLT it must be configured on both the IST peers.

For information about vIST, see [Configuring Link Aggregation, MLT, SMLT and vIST for VOSS](http://documentation.extremenetworks.com/VOSS/SW/81x/9035874_ConfigLinkAggVOSS_8.1_CG.pdf).

# **Fabric Connect Service Types**

The Fabric Connect technology delivers Layer 2 and Layer 3 virtualization. These virtualized Layer 2 and Layer 3 instances are referred to as Virtual Service Networks (VSNs). A Service Identifier (I-SID) is used to uniquely distinguish these service instances network-wide, and a User Network Interface (UNI) is the boundary or demarcation point between the "service layer" of traditional networks, that is VLANs and VRFs, and the Fabric Connect "service layer", that is Layer 2 & Layer 3 VSNs.

- Layer 2 VSNs are virtual broadcast domains interconnecting UNI members that share the same Layer 2 VSN I-SID. MAC learning/aging is applied to all Layer 2 VSNs.
- Layer 3 VSNs are virtual routed Layer 3 networks (Layer 3 VPN) leveraging IS-IS as the routing protocol between VRFs that share the same Layer 3 VSN I-SID.

Fabric Connect uses the User-Network-Interface (UNI) to denote the capabilities and attributes of the service interfaces. Fabric connect devices support the following UNI types:

- *VLAN UNI (C-VLAN)* a device-specific VLAN-ID maps to a Layer 2 VSN I-SID all device physical ports that are associated with the VLAN are therefore associated with the UNI.
- *Flex UNI* it has the following sub-types:
	- *Switched UNI* a VLAN-ID and a given port (VID, port) maps to a Layer 2 VSN I-SID. With this UNI type, VLAN-IDs can be reused on other ports and therefore mapped to different I-SIDs.
	- *Transparent Port UNI* a physical port maps to a Layer 2 VSN I-SID (all traffic through that port, 802.1Q tagged or untagged, ingress and egress is mapped to the I-SID). Note: All VLANs on a Transparent Port UNI interface now share the same single MAC learning table of the Transparent Port UNI I-SID.
- *E-Tree UNI*  it extends Private VLANs beyond one Switch to form a network-wide E-Tree service infrastructure. An E-Tree UNI is a Layer 2 VSN where broadcast traffic flows from Hub sites to Spokes sites, and from Spokes to Hubs, but not between Spoke sites. E-Tree Hubs can be formed with any VLAN UNI, while E-Tree Spokes must be configured as Private VLAN UNIs.
- *Layer 3 VSN UNI*  a device-specific VRF maps to an I-SID, and the control plane exchanges the Layer 3 routes belonging to the same I-SID. All VRFs in a network sharing the same Layer 3 I-SID effectively form an Layer 3 VPN. Layer 3 VSNs can be configured to simultaneously support both IP Unicast and IP Multicast.

For more information on Layer 3 VSN, see [Configuring Fabric Layer 3 Services for VOSS](http://documentation.extremenetworks.com/VOSS/SW/81x/9035887_ConfigFabricL3VOSS_8.1_CG.pdf).

# **Transparent Port UNI**

This release introduces support for Transparent Port User-Network-Interface (Transparent Port UNI or T-UNI). This feature enables you to map an entire port or an MLT to an I-SID. CMAC learning is done against the I-SID. T-UNI configures a transparent port where all traffic is MAC switched on an internal virtual port using the assigned I-SID. No VLAN is involved in this process. Devices switch tagged and untagged traffic in the assigned I-SID regardless of the VLAN ID. The T-UNI port or MLT can be either static or LACP and is not a member of any VLAN or Spanning Tree Group (STG). The T-UNI port or MLT is always in the forwarding state.

You can map multiple ports to a T-UNI I-SID. Multiple ports on the same switch and on other BEBs can use the common I-SID to switch traffic.

T-UNI is a point to point service and all traffic that ingress the UNI egress from the remote UNI endpoint.

## **Transparent**

Transparent Port UNI is transparent because the MAC learning occurs within the I-SID, and packets that ingress from any CVLAN are processed in an identical manner. Devices switch tagged and untagged traffic in the assigned I-SID. Devices switch control protocols, such as BPDU, LACP, LLDP, and others, in the assigned I-SID, rather than forwarding to the CP.

The service classification of packets that are received on a T-UNI port, is independent of the VLAN ID values present in those packets. All data packets received on a T-UNI port are classified into the same service. When data packets enter and exit the T-UNI service, no VLAN tag modifications are performed on the data packets.

### **T-UNI based MAC learning**

When a packet ingresses a port or MLT associated with a T-UNI I-SID, the system performs MAC lookup based on the I-SID. A packet that ingresses a T-UNI port on a BEB can transfer through the SPB network, or can egress out another T-UNI port configured to the same I-SID.

When a packet ingresses an NNI port, before egressing a T-UNI port, the system performs a MAC Destination Address (DA) lookup based on the I-SID. If the DA lookup fails, the packet floods to all T-UNI ports.

### **Considerations**

Consider the following design requirements when you configure a Transparent Port UNI:

- Only E-LAN based T-UNI is supported. All T-UNI I-SID end points for a given I-SID become members of the same shared E-LAN service. If an E-LINE type of service is required, provision T-UNI at the two end points comprising the point-to-point service.
- You cannot configure a Transparent Port UNI on the same I-SID as a C-VLAN.
- A port or MLT associated with a T-UNI I-SID cannot be part of any VLAN and does not belong to any STG.
- Ensure that you always associate a T-UNI LACP MLT with a VLAN (even if it is the default VLAN) before adding it to a T-UNI ISID. Otherwise, traffic is not forwarded on the T-UNI LACP MLT.
- No Layer 3 processing takes place on packets ingressing on a T-UNI port.
- Pause frames do not switch through the T-UNI I-SID.
- Multiple ports or MLTs can be associated with same T-UNI I-SID.
- One port or MLT cannot be part of multiple T-UNI I-SIDs.
- An ISID mapped to a T-UNI service must not be mapped to any other service, such as L2 VSN and L3 VSN, on any of the remote BEBs in the SPBM network.
- Any Spanning Tree Protocol implementation is disabled on the port or MLT associated with the T-UNI I-SID. The port will always be in a Forwarding state.
- No additional IS-IS TLVs are added to advertise or withdraw T-UNI I-SID services. Extreme Networks makes use of the existing IS-IS TLV-144 and sub TLV-3 to carry I-SID information.
- MACs are learned against the combination of the I-SID and port or MLT.
- The MAC address limit is supported on a per-I-SID basis. For example, the MAC addresses learned on the T-UNI I-SID can be limited.

**RNote:** 

MAC learning limit for Transparent Port UNI service is not supported on all hardware platforms.

- Static MAC is not supported for a T-UNI port.
- IP traffic and control packets are transparently bridged over T-UNI endpoints.
- Untagged traffic ingressing on the T-UNI port will use port QoS. B-TAG and I-TAG priorities are derived from the port QoS.
- The 802.1p bits of the incoming traffic are used to derive the B-TAG and I-TAG priorities for tagged traffic.
- LACP, VLACP and LLDP PDUs are extracted to the CP and all other control packets are transparently bridged over the T-UNI port or MLT.

This feature handles control PDUs in the following manner:

All the Layer 2 and Layer 3 control packets are transparently bridged over the T-UNI port or MLT with the exception of LACP, VLACP and LLDP PDUs. LACP PDUs, VLACP PDUs and LLDP PDUs are not transparently bridged over the T-UNI port or MLT if LACP, VLACP or LLDP is enabled on the port or MLT.

- If an LACP MLT is associated with a T-UNI I-SID, LACP PDUs are extracted to CP and processed locally.
- If LACP is not enabled globally and LACP MLT is not associated with the T-UNI I-SID, LACP PDUs are transparently bridged across the T-UNI port or MLT.
- If a VLACP enabled port is added to a T-UNI I-SID, VLACP PDUs are extracted to the CP for local processing. If a port that is not VLACP enabled is added to the T-UNI I-SID, VLACP PDUs are transparently bridged across T-UNI port.
- If a LLDP enabled port is added to a T-UNI I-SID, LLDP PDUs are extracted to the CP for local processing.
- If LLDP is not enabled on the port or MLT interface associated to TUNI ISID , LLDP PDUs are transparently bridged across the T-UNI port or MLT.

The following list of control packet types are transparently bridged across the T-UNI I-SID:

- SLPP
- VRRP
- OSPF
- RIP
- BGP
- ISIS
- CFM
- STP
- SONMP

Use Transparent Port UNI when either of the following apply:

- All tagged and untagged traffic on a port must be classified into the same broadcast domain.
- You want to offer a transparent provider solution.

An example of an application for Transparent Port UNI is a typical Ethernet provider deployment with port-based classification and transparent forwarding.

# **QoS re-marking on a Transparent Port UNI**

A Transparent Port UNI port is normally configured as a Layer 2 trusted port. The T-UNI port honors incoming customer 802.1p bits and derives an internal QoS level. The 802.1p bit marking of the

Backbone VLAN (BVLAN) is derived from the internal QoS level. If the T-UNI port is set as a Layer 2 untrusted port, a best-effort queue is assigned. Customer packet headers are not modified.

The T-UNI port QoS configurations are:

- DiffServ = disable
- Layer3Trusted = access (for EDM configuration)
- access-diffserv enable (for CLI configuration)

### **QoS considerations when a port is associated with a T-UNI I-SID**

- You cannot configure access-diffserv and enable diffserv on a T-UNI port.
- When a port is associated with a T-UNI ISID, the T-UNI QoS configuration automatically takes effect.
- When the port is removed from the T-UNI ISID, the default port QoS configuration takes effect.

## **QoS considerations when an MLT is associated with a T-UNI I-SID**

- When an MLT, static or LACP, is added to a T-UNI ISID, the T-UNI QoS configuration take effect on all the ports of the MLT.
- When an MLT, static or LACP, is removed from a T-UNI ISID, the port default QoS configuration is configured on all the member ports of the MLT.
- If a port is added dynamically to a T-UNI MLT, static or LACP, the port inherits the QoS properties of the T-UNI MLT ports.
- If a port is dynamically removed from a T-UNI MLT, static or LACP, the port retains the QoS configuration inherited from the MLT.

# **Transparent Port UNI over vIST**

Virtual IST (vIST) provides the ability to dual-home hosts, servers and other network devices to a pair of Multi-Chassis Link Aggregation (MC-LAG) enabled devices. The MC-LAG nodes appear to the connected devices as one link-aggregated group. So, although the physical connection is spread between two individual network nodes, logically they appear as a single connection.

Transparent Port UNI (T-UNI) over vIST peers extends the capability of dual-home hosts on the SPB cloud to achieve higher network resiliency. The MACs learnt on the T-UNI interface of any one vIST peer is synchronized with the other peer through MAC synchronization.

In the following figure, the T-UNI access switch ACCESS-1 is dual-homed into vIST peer hosts VIST-PEER 1 and VIST-PEER 2. At ACCESS-1, a link aggregation is created to connect to the SPBM cluster. On the VIST peers, an SMLT is created towards ACCESS-1. Depending on the link aggregation hashing logic, traffic is hashed on to VIST-PEER 1 and VIST-PEER 2. The MACs learnt on the T-UNI interfaces of either host is synchronized with the other host.

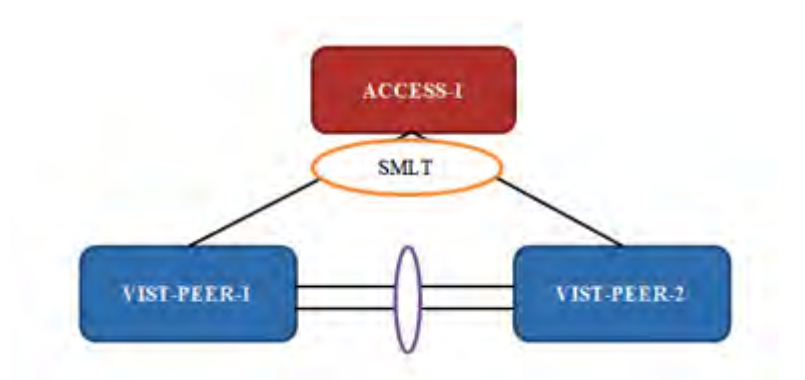

### **Figure 40: Example of Transparent Port UNI over vIST**

If one of the links between ACCESS-1 and the vIST cluster goes down, all traffic is serviced through the other link. The same applies when any of the vIST peers go down. Since MAC learning on both peers are synchronized, both peers can switch traffic with the same efficiency.

### **Single-homed T-UNI service on a vIST-enabled node**

If you configure a T-UNI service as a single-homed service on a vIST-enabled node, you must configure the same ISID service without port/MLT being mapped to ISID, on the other vIST peer node. Failure to perform this configuration on the vIST peer node can result in the loss of traffic to the single-homed T-UNI service in various scenarios.

## **Switched UNI**

Switched User Network Interface (S-UNI) allows the association of local endpoints to I-SIDs based on local port and VLAN together. With Switched UNI, the same VLAN can be used on one port to create an endpoint to one I-SID, and on another port to create an endpoint to another I-SID.

Switched UNI summary:

- Switched UNI is a VLAN and ports associated with I-SIDs.
- Local significance on the ports.
- You can re-use the same VLAN to associate different ports with different I-SIDs.
- You can use a different VLAN to the same ports, or you can assign different ports to the same I-SID.
- Supports VLAN mapping on the local switch.
- To accept untagged traffic, the port needs to be configured as untagged-traffic in the I-SID.

Use Switched UNI when either of the following apply:

- Vlan ID (VID) reuse is required. The same VID is used on different broadcast domains (multitenant applications).
- Multiple VLANs must be part of the same broadcast domain.
- VID translation is required.

An example of an application for Switched UNI is a typical host and provider deployment, with a port and VID-based classification.

### **Switched UNI based MAC learning**

MAC learning is done on I-SID MAC. When a packet ingresses on a port or MLT which is associated with Switched UNI I-SID, the system performs MAC look up based on the I-SID. Switched UNI operates on Any-To-Any (ELAN) mode, there can be one or more ports associated to a Switched UNI I-SID. A packet that ingresses to a Switched UNI port on a BEB can transfer through the SPBM cloud, or can egress out another Switched UNI port configured to the same I-SID.

When a packet ingresses an NNI port, before egressing a Switched UNI port, the system performs a MAC Destination Address (DA) lookup based on the I-SID. If the DA lookup fails, the packet floods to all Switched UNI ports in the I-SID.

### **Considerations**

Consider the following when you configure a Switched UNI:

- The VLAN tag is removed before the traffic egresses out on the untagged-traffic port or MLT.
- VLAN priority received on the packet is maintained across VLAN IDs.
- Spanning tree is disabled on all Switched UNI ports, and the ports remain in forwarding state.
- The Switched UNI I-SID is advertised to the SPBM cloud.
- The Broadcast and unknown Unicast packets are flooded to all ports in the I-SID.

### **Limitations**

- You cannot change from one UNI type to another dynamically. The I-SID has to be deleted and created with new UNI type (Customer VLAN (C-VLAN), Transparent port user-networkinterface (T-UNI), ELAN).
- I-SID cannot be used by IPVPN, MVPN, SPBM dynamic multicast range, or Transparent Port UNI.
- If the port is a member of MLT, the entire MLT has to be added to the VID.
- The port is always in the forwarding state.
- The same VID, port, or MLT cannot be member of more than one I-SID.
- Static MAC, Static ARP and static IGMP group are not supported on Switched UNI enabled ports.
- For a Switched UNI endpoint without a platform VLAN on the VSP 7400 Series, when MAC-in-MAC terminated traffic is sent out to the UNI endpoint the packet is re-marked based on existing QoS rules.

### **BPDU handling on S-UNI port/MLT**

The switch handles Bridge Protocol Data Units (BPDUs) according to whether or not you configure a platform VLAN.

- When you configure a platform VLAN:
	- BPDUs are forwarded to the CPU by default.
	- For both the ingress and egress ports, BPDUs are not flooded in the S-UNI I-SID associated with the platform VLAN.

# **Note:**

If the platform VLAN is configured for the S-UNI port, you cannot enable BDPU forwarding.

- When you DO NOT configure a platform VLAN:
	- BPDUs received on untagged-traffic ports are dropped by default.
	- To flood BPDUs in its I-SID, enable BPDU forwarding under S-UNI I-SID using the command **untagged-traffic port <port no> bpdu enable**.

# **SPBM sample operation—L2 VSN**

The following section shows how a SPBM network is established, in this case, a Layer 2 VSN.

1. *Discover network topology*

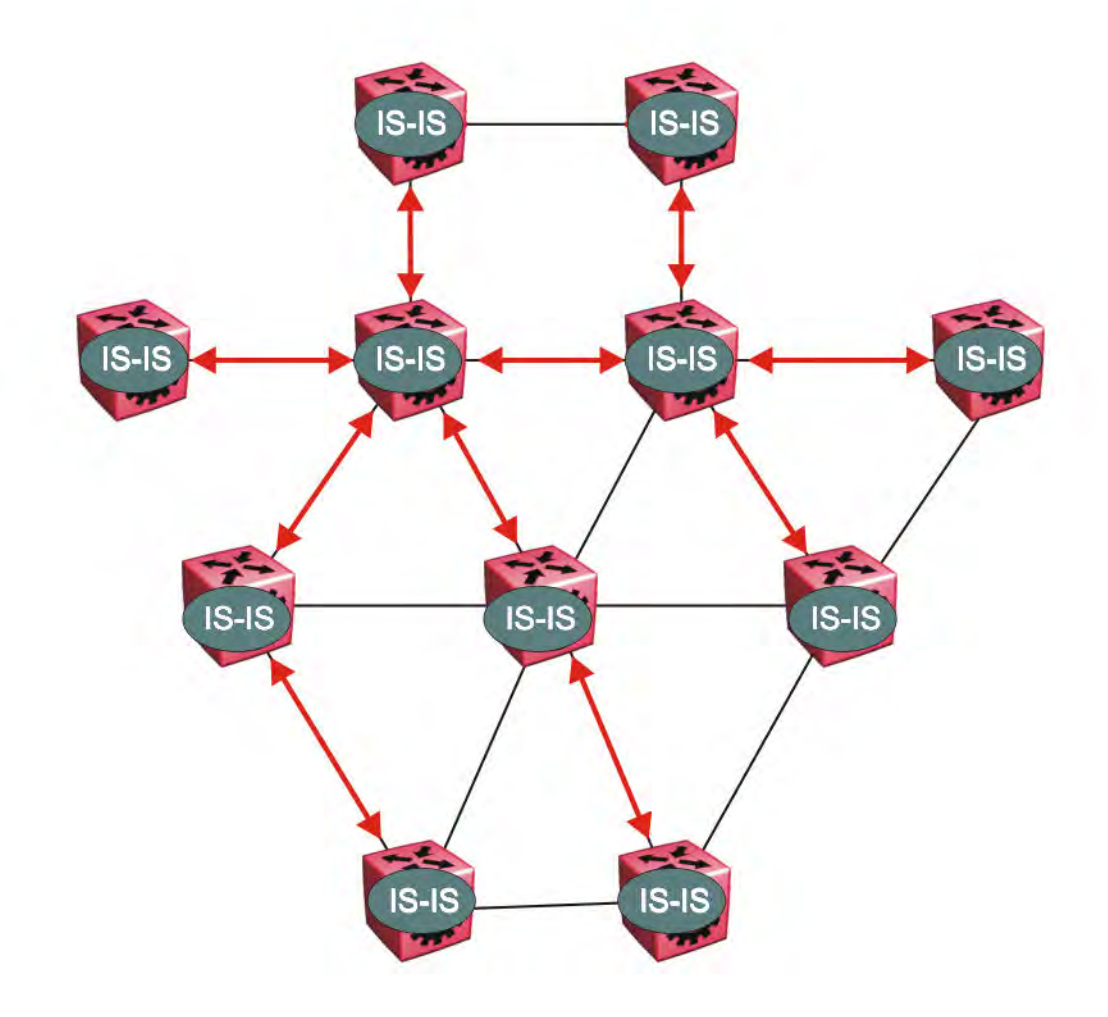

**Figure 41: SPBM topology discover**

IS-IS runs on all nodes of the SPBM domain. Since IS-IS is the basis of SPBM, the IS-IS adjacency must be formed first. After the neighboring nodes see hellos from each other they look for the same Level (Level 1) and the same area (for example, Area 2f.8700.0000.00). After the hellos are confirmed both nodes send Link State Protocol Data Units, which contain connectivity information for the SPBM node. These nodes also send copies of all other LSPs they have in their databases. This establishes a network of connectivity providing the necessary information for each node to find the best and proper path to all destinations in the network.

Each node has a system ID, which is used in the topology announcement. This same System ID also serves as the switch Backbone MAC address (B-MAC), which is used as the source and destination MAC address in the SPBM network.

2. *Each IS-IS node automatically builds trees from itself to all other nodes*

When the network topology is discovered and stored in the IS-IS link state database (LSDB), each node calculates shortest path trees for each source node. A unicast path now exists from every node to every other node

With this information, each node populates unicast information received from SPBM into the FIB for forwarding purposes. Multicast FIB is not produced until Layer 2 VSN services are configured and learned.

3. *IS-IS advertises new service communities of interest*

When a new service is provisioned, its membership is flooded throughout the topology with an IS-IS advertisement.

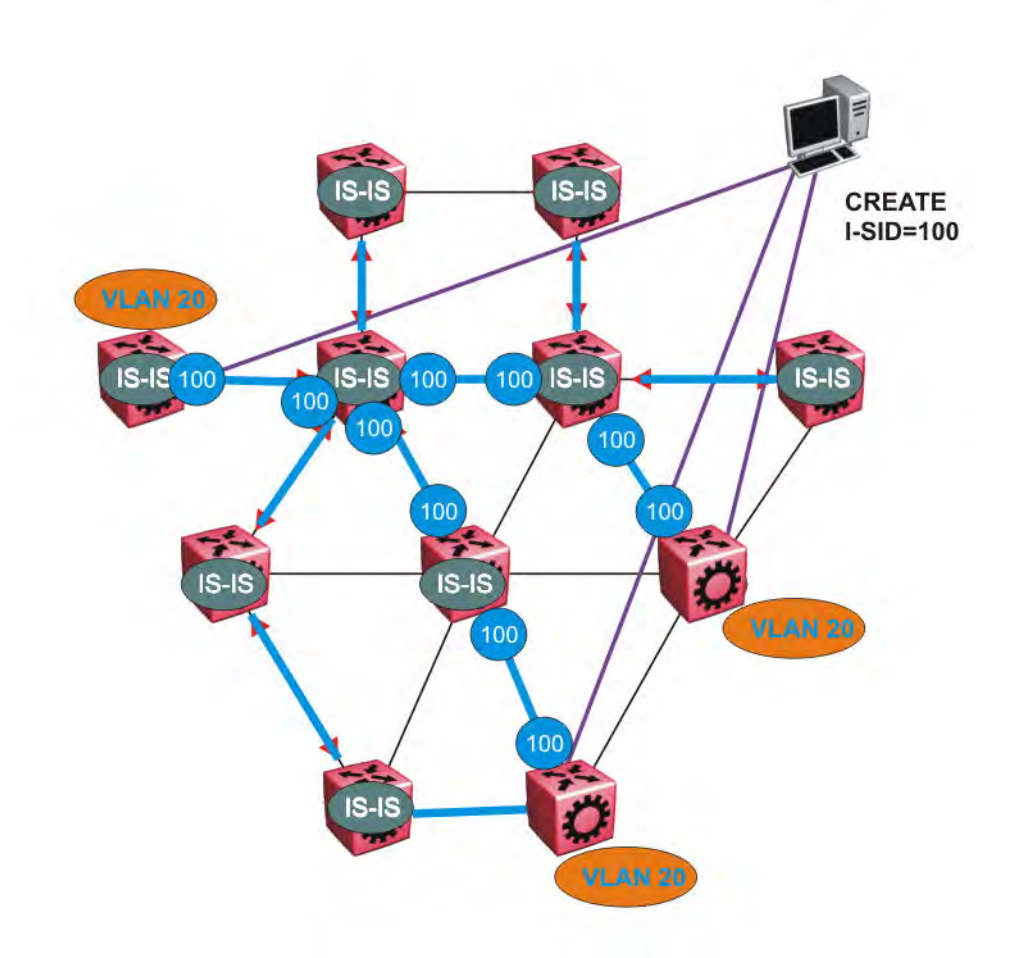

### **Figure 42: SPBM BMAC and I-SID population**

BMAC and I-SID information is flooded throughout the network to announce new I-SID memberships. In this case, VLAN 20 is mapped to I-SID 100.

### **B** Note:

I-SIDs are only used for virtual services (Layer 2 and Layer 3 VSNs). If IP Shortcuts only is enabled on the BEBs, I-SIDs are never exchanged in the network as IP Shortcuts allow for IP networks to be transported across IS-IS.

Each node populates its FDB with the BMAC information derived from the IS-IS shortest path tree calculations. Thus there is no traditional flooding and learning mechanism in place for the B-VLAN, but FDBs are programmed by the IS-IS protocol.

### 4. *When a node receives notice of a new service AND is on the shortest path, it updates the FDB*

In this scenario, where there are three source nodes having a membership on I-SID 100, there are three shortest path trees calculated (not counting the Equal Cost Trees (ECTs).

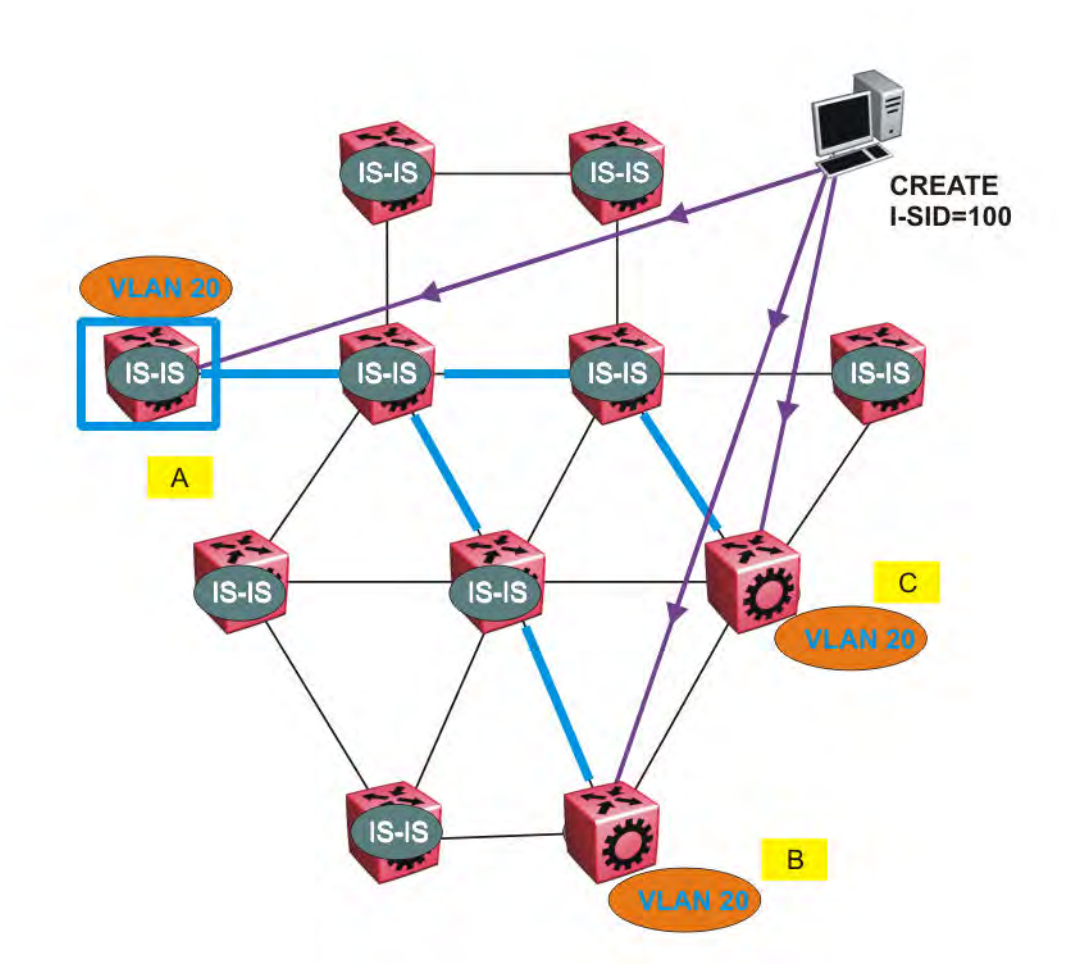

**Figure 43: Shortest path tree for source node A**

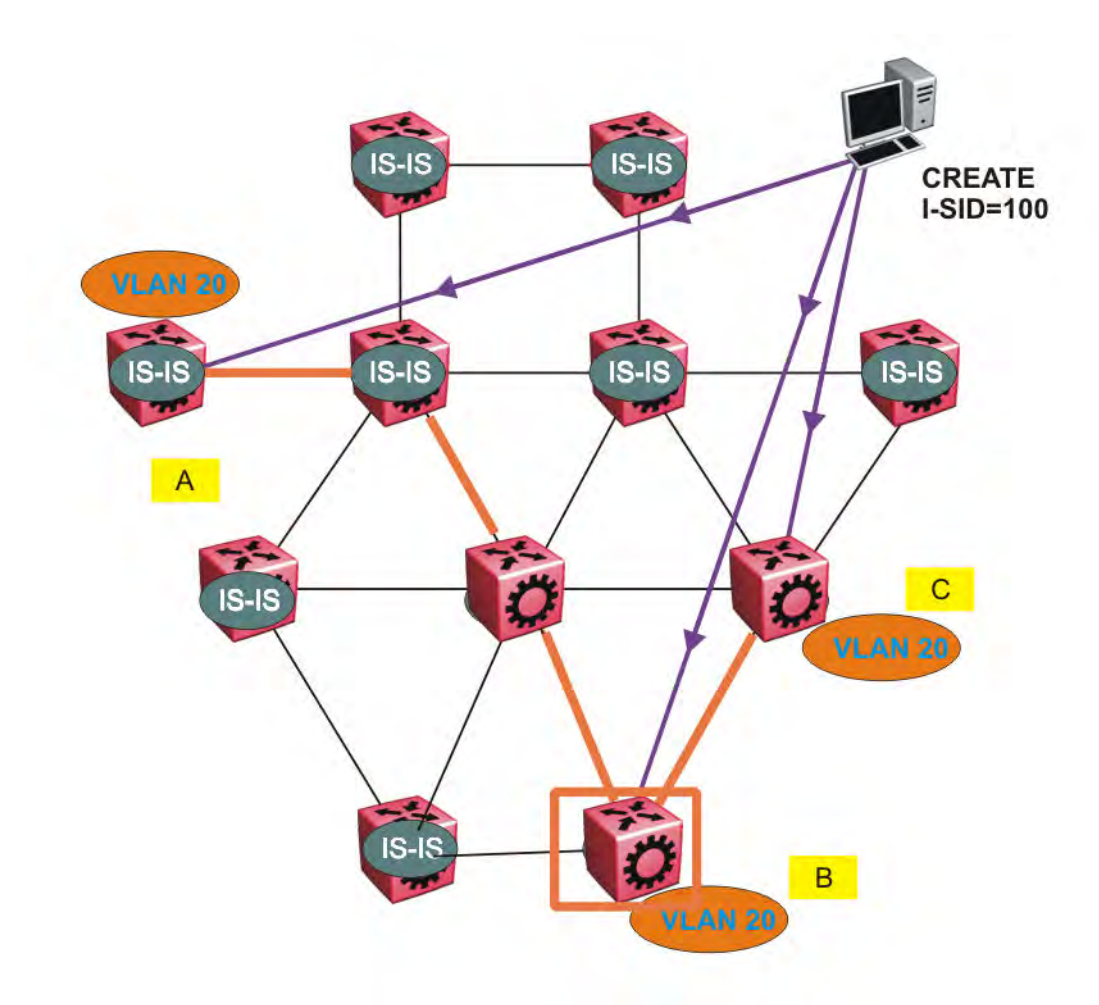

**Figure 44: Shortest path tree for source node B**

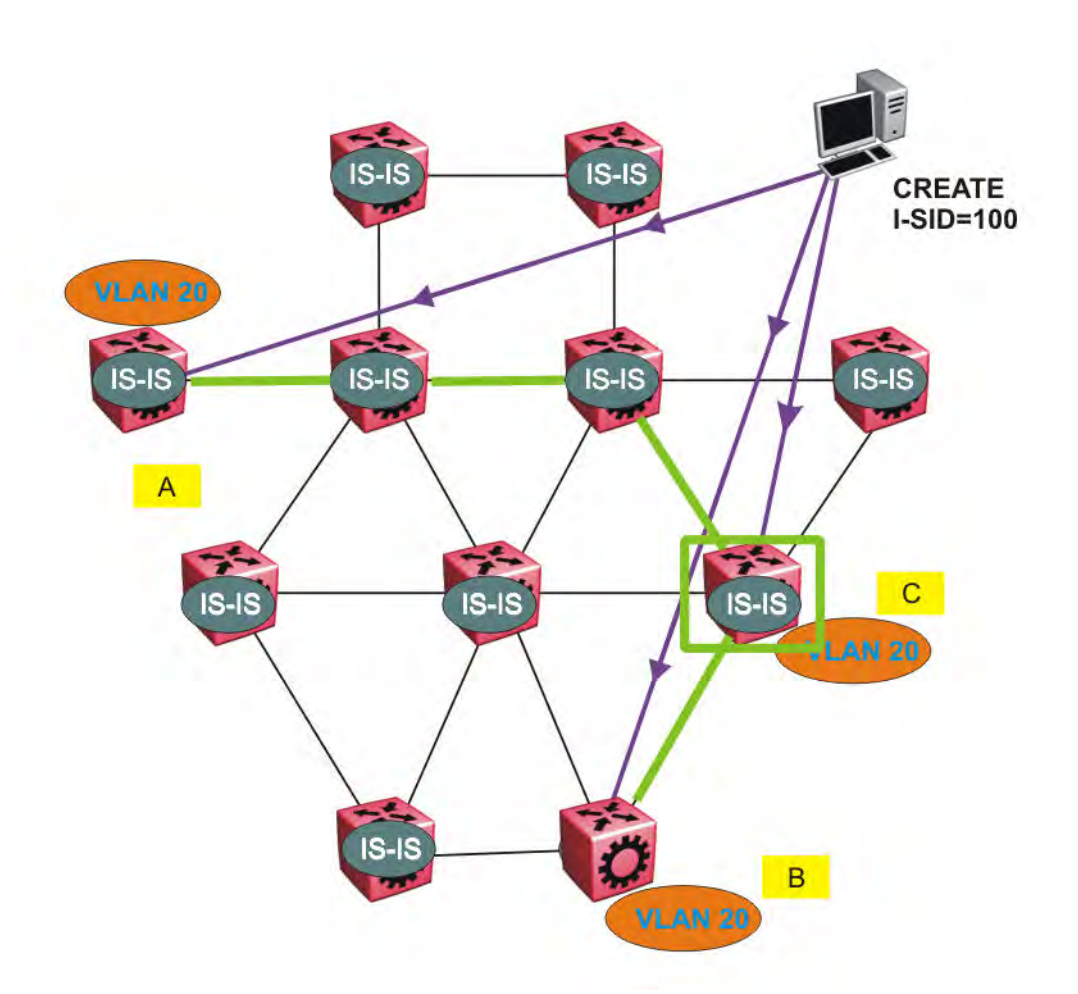

#### **Figure 45: Shortest path tree for source node C**

The paths between any two nodes are always the shortest paths. Also, the paths in either direction are congruent, thus a bidirectional communication stream can be monitored easily by mirroring ingress and egress on a link to a network analyzer.

VLAN traffic arriving on switch A and VLAN 20 is forwarded following the blue path, traffic arriving on switch B and VLAN 20 the orange path and on switch C VLAN 20 traffic is following the green path.

If the destination CMAC is unknown at the SPBM ingress node or the traffic is of type broadcast or multicast, then it is flooded to all members of the topology which spans VLAN 20. If the destination CMAC is already known, then the traffic is only forwarded as a unicast to the appropriate destination. In the SPBM domain, the traffic is switched on the BMAC header only. The bridge filtering database (FDB) at the VLAN to I-SID boundary (backbone edge bridge BEB), maintains a mapping between CMACs and corresponding BMACs.

For example, Switch B learns all CMACs which are on VLAN 20 connected to switch A with the BMAC of A in its FDB and the CMACs which are behind C are learned with the BMAC of C.

# **Layer 2 VSN configuration using the CLI**

This section provides procedures to configure Layer 2 VSNs using the CLI.

# **Configuring SPBM Layer 2 VSN**

SPBM supports Layer 2 Virtual Service Network (VSN) functionality where customer VLANs (C-VLANs) are bridged over the SPBM core infrastructure.

At the BEBs, customer VLANs (C-VLAN) are mapped to I-SIDs based on the local service provisioning. Outgoing frames are encapsulated in a MAC-in-MAC header, and then forwarded across the core to the far-end BEB, which strips off the encapsulation and forwards the frame to the destination network based on the I-SID-to-C-VLAN provisioning.

### **Before you begin**

- You must configure the required SPBM and IS-IS infrastructure, which includes the creation of SPBM BVLANs.
- You must create the customer VLANs (C-VLANs) and add slots/ports.

### **Procedure**

1. Enter Global Configuration mode:

enable

configure terminal

2. Map a customer VLAN (C-VLAN) to a Service Instance Identifier (I-SID):

```
vlan i-sid <1-4059> <0–16777215>
```
### *<u>D* Important:</u>

When a protocol VLAN is created, all ports are added to the VLAN including SPBM ports. To configure a protocol-based VLAN as a C-VLAN, you must first remove the SPBM-enabled ports from the protocol based VLAN, and then configure the protocolbased VLAN as a C-VLAN.

The switch reserves I-SID 0x00ffffff. The switch uses this I-SID to advertise the virtual B-MAC in a SMLT dual-homing environment. The platform clears the receive and transmit bit of this I-SID, therefore I-SID 0x00ffffff cannot be used for any other service.

3. Display C-VLAN information:

show vlan i-sid

### **Example**

```
Switch> enable
```

```
Switch# configure terminal
```

```
Switch:1(config)# vlan i-sid 5 5
```
Switch:1(config)# show vlan i-sid

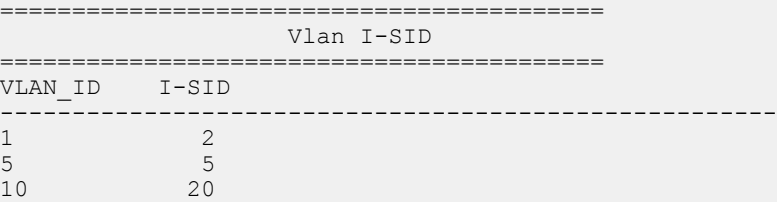

# **Variable definitions**

Use the data in the following table to use the **vlan i-sid** command.

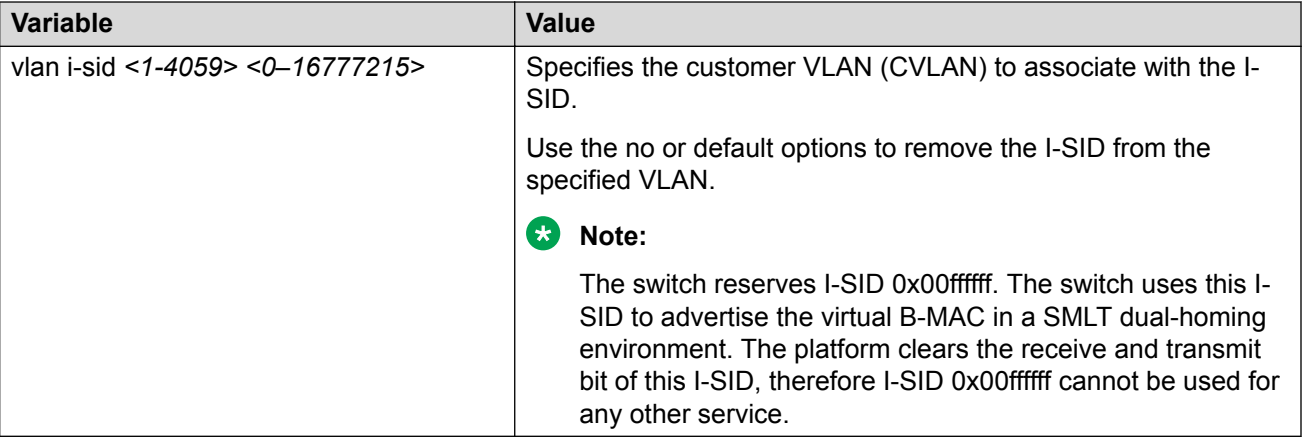

# **Displaying C-VLAN I-SID information**

Use the following procedure to display C-VLAN I-SID information.

### **Procedure**

1. Display the C-VLAN to I-SID associations:

show vlan i-sid *<1-4059>*

2. Display the IS-IS SPBM multicast-FIB calculation results by I-SID:

```
show isis spbm i-sid {all|config|discover} [vlan <1-4059>] [id <1–
16777215>] [nick-name <x.xx.xx>]
```
3. Discover where entries are learned:

show vlan mac-address-entry [spbm-tunnel-as-mac]

4. Display the VLAN remote MAC table for a C-VLAN:

show vlan remote-mac-table *<1-4059>*

#### **Example**

```
Switch# show vlan i-sid
================================================================================
```
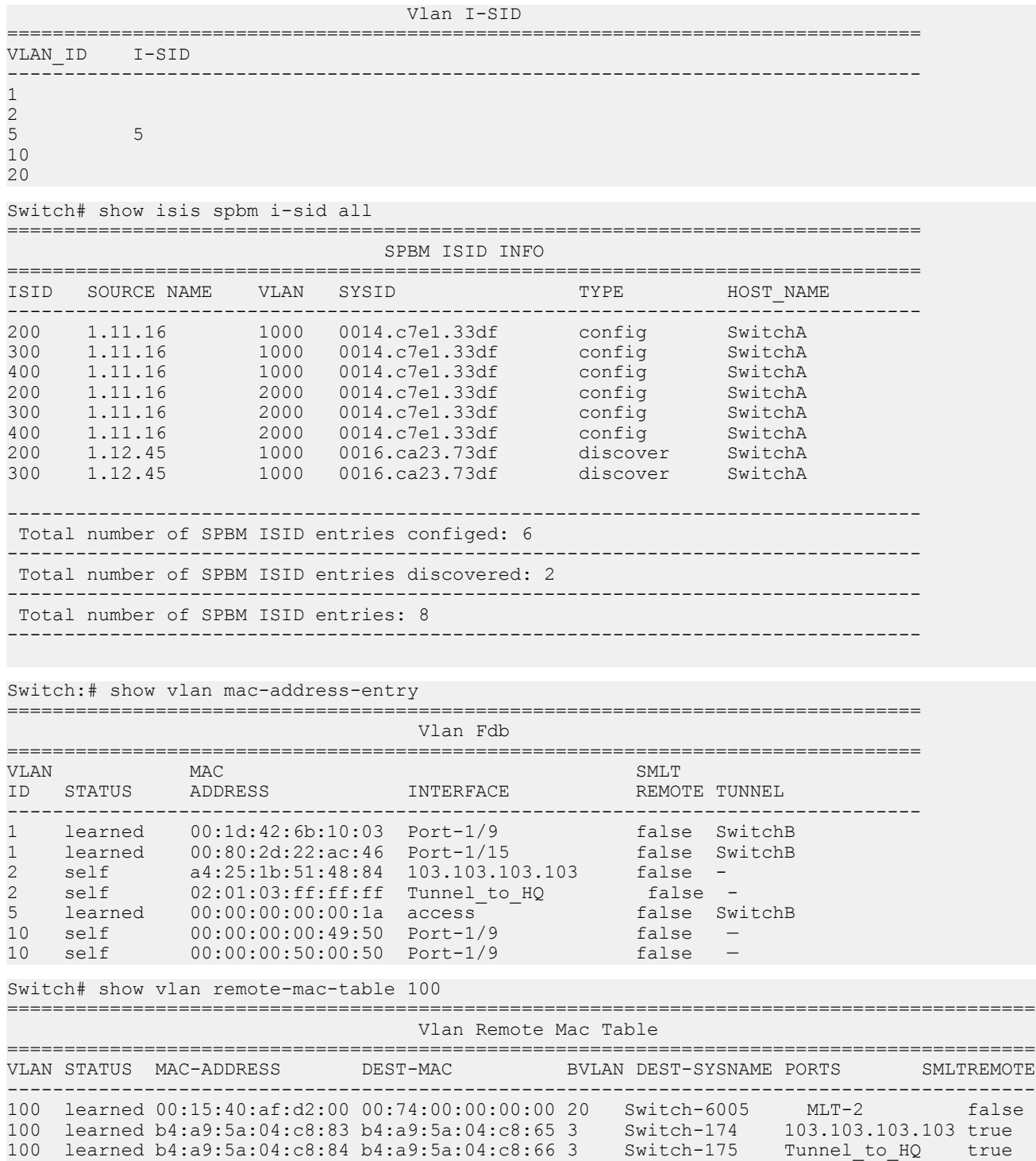

------------------------------------------------------------------------------------------ 3 of 3 matching entries out of total of 3 Remote Mac entries in all fdb(s) displayed. ------------------------------------------------------------------------------------------

# **Variable definitions**

Use the data in the following table to use the **show vlan** commands.

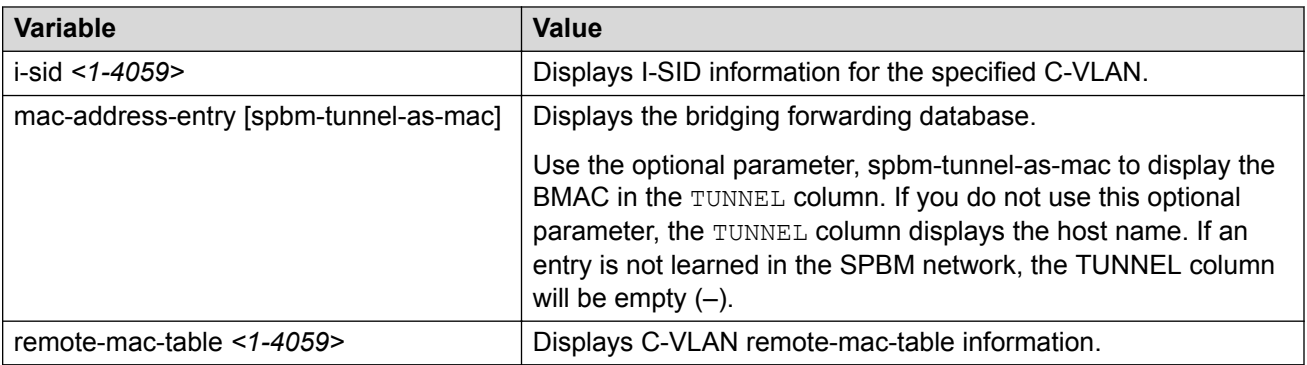

Use the data in the following table to use the **show isis** commands.

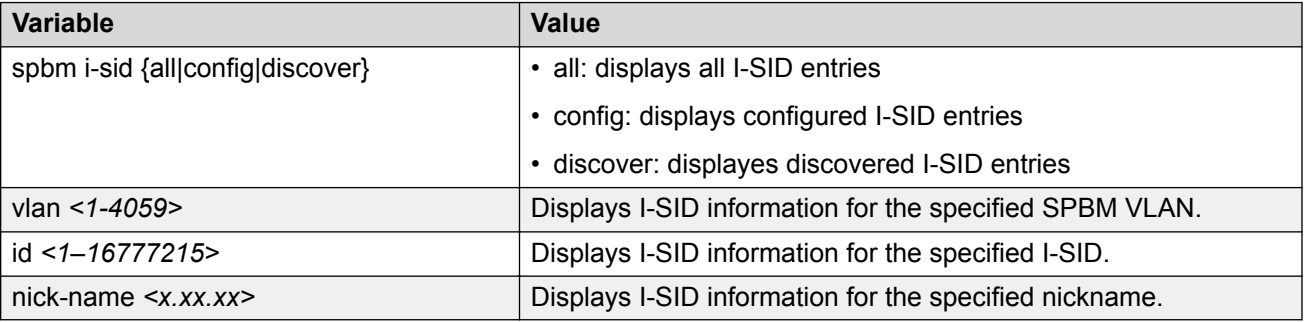

# **Job aid**

The following sections describe the fields in the outputs for the C-VLAN I-SID show commands.

### **show vlan i-sid**

The following table describes the fields in the output for the **show vlan i-sid** command.

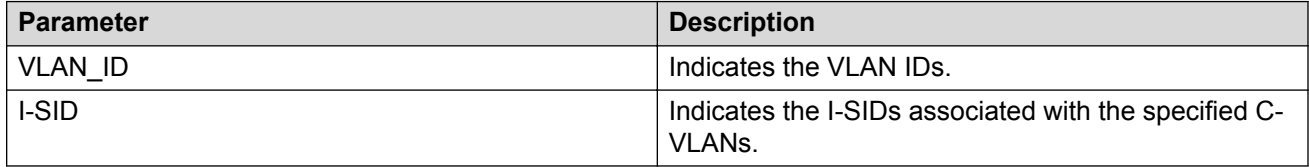

## **show isis spbm i-sid**

The following describes the fields in the output for the **show isis spbm i-sid** command.

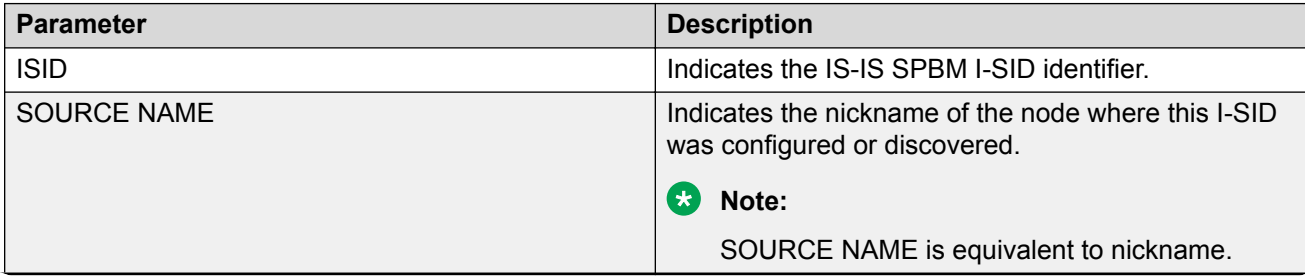

*Table continues…*

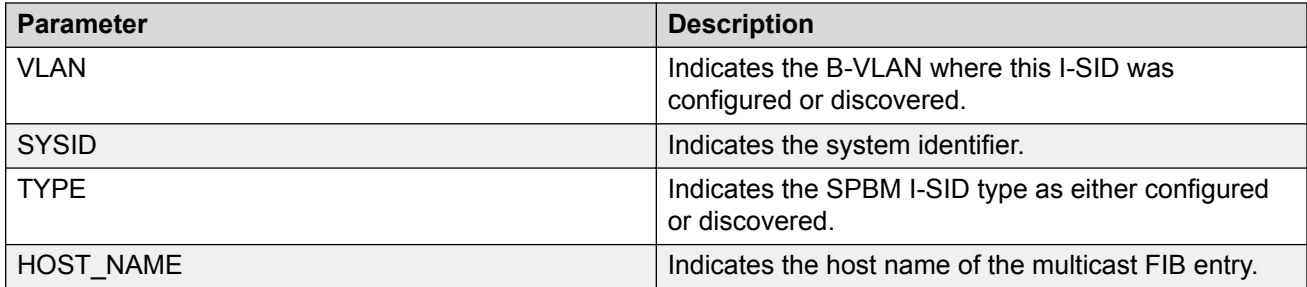

# **show vlan mac-address-entry**

The following table describes the fields in the output for the **show vlan mac-address-entry** command.

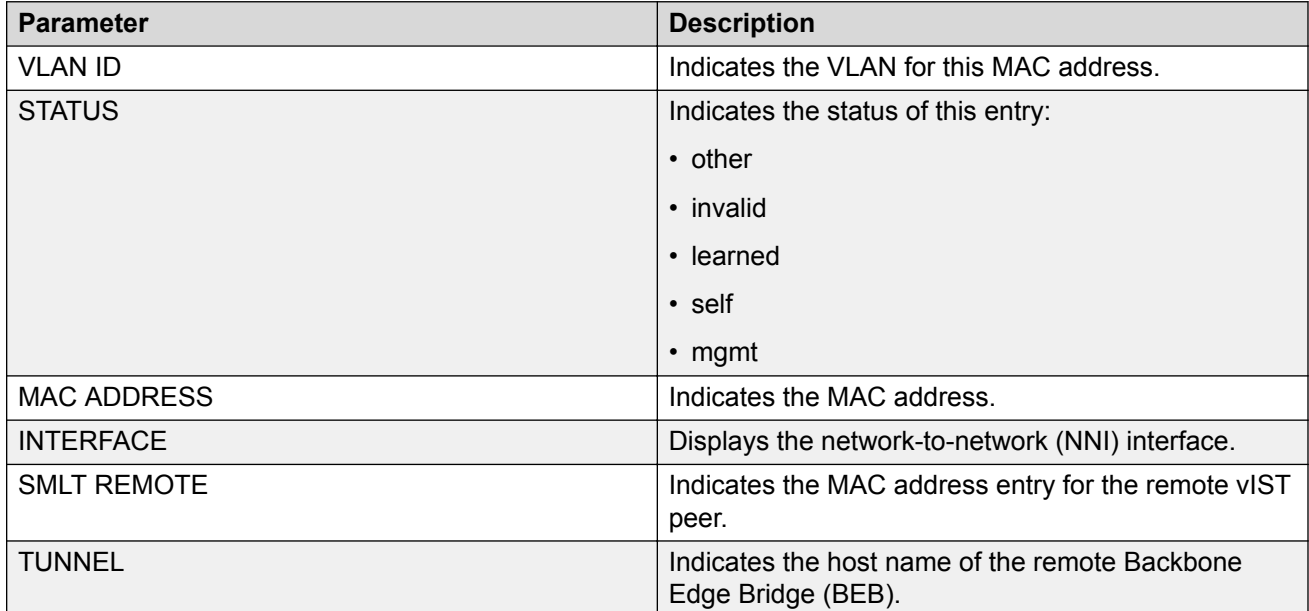

## **show vlan remote-mac-table**

The following table describes the fields in the output for the **show vlan remote-mac-table** command.

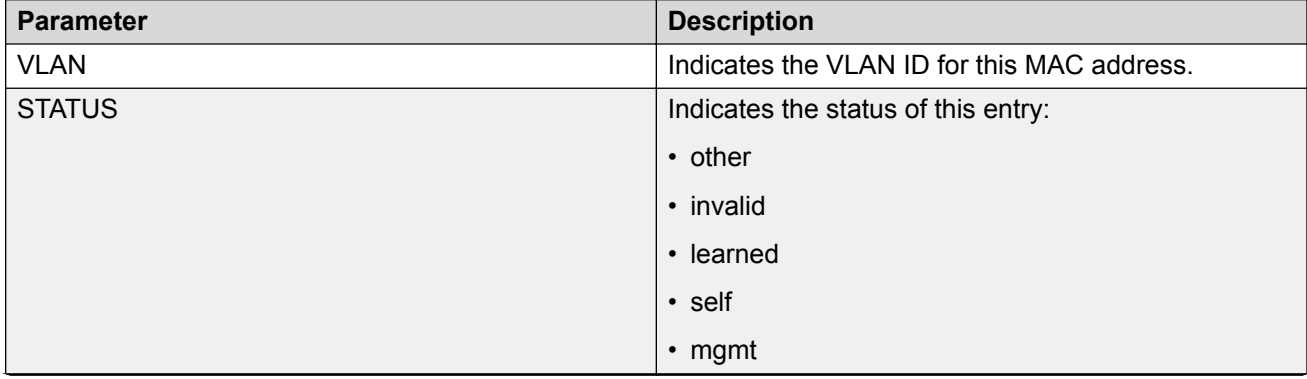

*Table continues…*

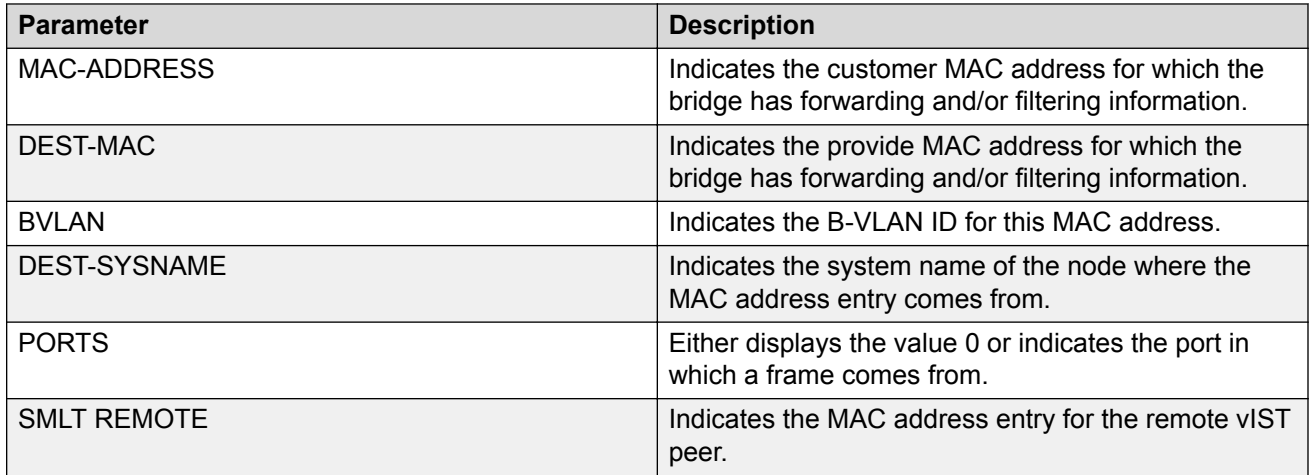

# **Configuring an SPBM Layer 2 Transparent Port UNI**

Use this procedure to configure a Transparent Port UNI or E-LAN Transparent service.

# **Note:**

If you are configuring a T-UNI to terminate on a port or MLT on a switch in a vIST switch cluster, you must also configure the T-UNI I-SID on the other switch of the vIST switch cluster. You must configure the T-UNI I-SID on both switches of a vIST pair. It is not necessary to assign an actual port or MLT to the T-UNI on the second switch.

## **Before you begin**

- You must configure the required SPBM and IS-IS infrastructure, which includes creating the SPBM BVLANs.
- You must associate a T-UNI LACP MLT with a VLAN before mapping the LACP MLT to a T-UNI I-SID.

## **Caution:**

In the case of T-UNI LACP SMLT, before you configure SMLT on switch peers, ensure that the T-UNI LACP MLT on each peer is always associated with a VLAN, even if it is the default VLAN, and that it is added to a T-UNI I-SID. Otherwise, traffic is not forwarded on the T-UNI LACP MLT.

### **About this task**

You can configure Transparent Port UNI when either of the following apply:

- You want all tagged and untagged traffic on a port to be classified into the same broadcast domain.
- You want to offer a transparent provider solution.

### **Procedure**

1. Enter Global Configuration mode:

```
enable
configure terminal
```
2. Configure a Transparent Port UNI (Elan-Transparent based service). Enter:

```
i-sid <1-16777215> elan-transparent
```
This command automatically takes you to the Elan-Transparent I-SID Configuration mode.

3. Add ports to the Elan-Transparent based service. Enter:

```
port {slot/port[/sub-port][-slot/port[/sub-port]][,...]}
```
A warning message displays indicating that adding a port to a T-UNI I-SID removes the port from all VLANs. Click  $y$  when prompted, to continue.

4. Add an MLT to the Elan-Transparent based service. Enter:

```
mlt <1–512>
```
A warning message displays indicating that adding an MLT to a Transparent Port UNI I-SID removes the MLT from all VLANs. Click  $\gamma$  when prompted, to continue.

5. To verify the Transparent Port UNI configuration, enter:

```
show i-sid <1–16777215>
```
6. To remove ports or MLT from the Elan-Transparent based service, enter one of the following commands:

```
no port {slot/port[/sub-port][-slot/port[/sub-port]][,...]}
```
OR

no mlt <1–512>

7. To delete the Elan-Transparent based service, enter:

```
no i-sid <1-16777215>
```
### **Example**

Configure a Transparent Port UNI I-SID (elan-transparent based service).

Switch:1(config)#i-sid 1000 elan-transparent

```
Switch:1(elan-tp:1000)#port 1/25
Adding Ports to Transparent UNI i-sid removes it from all VLANS.
Do you wish to continue (y/n) ? y
Switch:1(elan-tp:1000)#
Switch:1(elan-tp:1000)#mlt 1
Adding MLTs to Transparent UNI i-sid removes it from all VLANS.
Do you wish to continue (y/n) ? y
Switch:1(elan-tp:1000)#
```
Verify Transparent Port UNI or Elan-Transparent based service configuration.

Switch:1(config)#show i-sid 1000

================================================================================

Isid Info

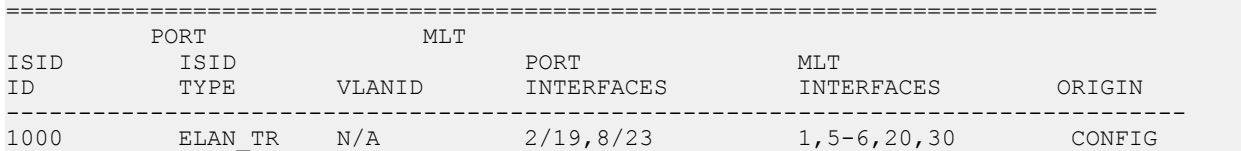

# **Variable definitions**

Use the data in the following table to use the **i-sid** command.

## **Note:**

When SPB is enabled, ISID IDs 16000000 (0xF42400) and greater, up to 16,777,215 (0xFFFFFF), are reserved for dynamic i-sid allocation and used to support IP Multicast traffic over SPB and other advanced Fabric services.

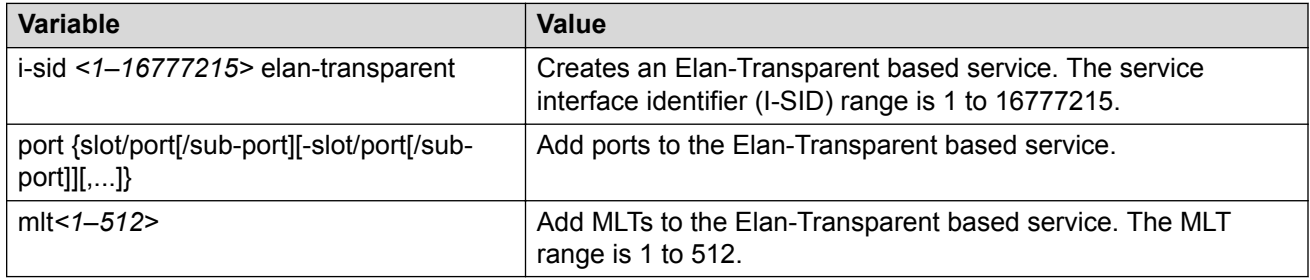

# **Viewing all Configured I-SIDs**

Perform this procedure to view all the configured I-SIDs including their types, ports, and MLTs.

### **About this task**

View all configured I-SIDs (both CVLAN and T-UNI). View also the I-SID types and the ports or MLTs that are assigned to each I-SID.

## **Procedure**

1. Enter Privileged EXEC mode:

enable

2. View all configured I-SIDs. This command displays both CVLAN and T-UNI based I-SIDs.

show i-sid

3. View all T-UNI (Elan-Transparent) I-SIDs.

show i-sid [elan-transparent]

4. View information for a particular T-UNI I-SID.

show i-sid [*<1–16777215>*]

5. View all IS-IS SPBM I-SID information by I-SID ID:

```
show isis spbm i-sid {all|config|discover} [vlan <2-4059>] [id <1–
16777215>] [nick-name <x.xx.xx>]
```
### **Example**

### View all configured I-SIDs.

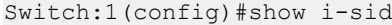

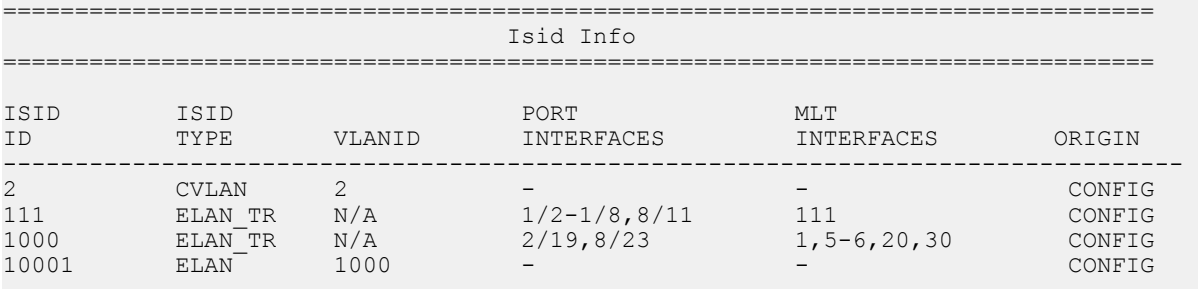

c: customer vid u: untagged-traffic

All 4 out of 4 Total Num of i-sids displayed

#### View T-UNI (ELAN Transparent) I-SIDs.

Switch:1(config)#show i-sid elan-transparent

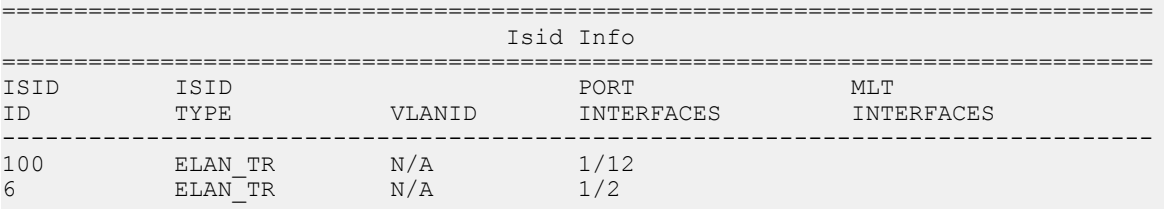

All 2 out of 2 Total Num of elan-tp i-sids displayed

#### View MLT or port information for a particular T-UNI I-SID.

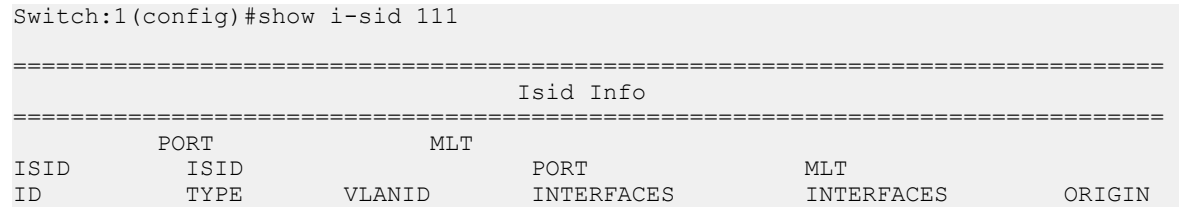

#### View all IS-IS SPBM I-SID information:

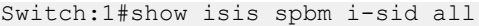

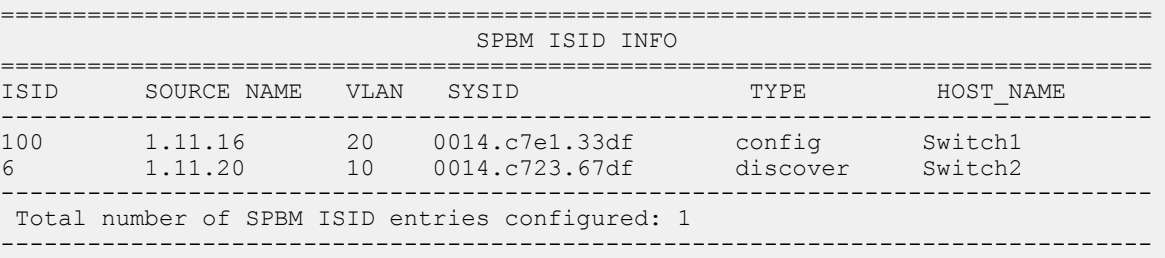

---------------------------------------------------------------------------------- 111 ELAN\_TR N/A 1/2-1/8,8/11 111 CONFIG

 Total number of SPBM ISID entries discovered: 1 -------------------------------------------------------------------------------- Total number of SPBM ISID entries: 2

--------------------------------------------------------------------------------

### View all IS-IS SPBM I-SID information by I-SID ID:

Switch:1#show isis spbm i-sid all id 300

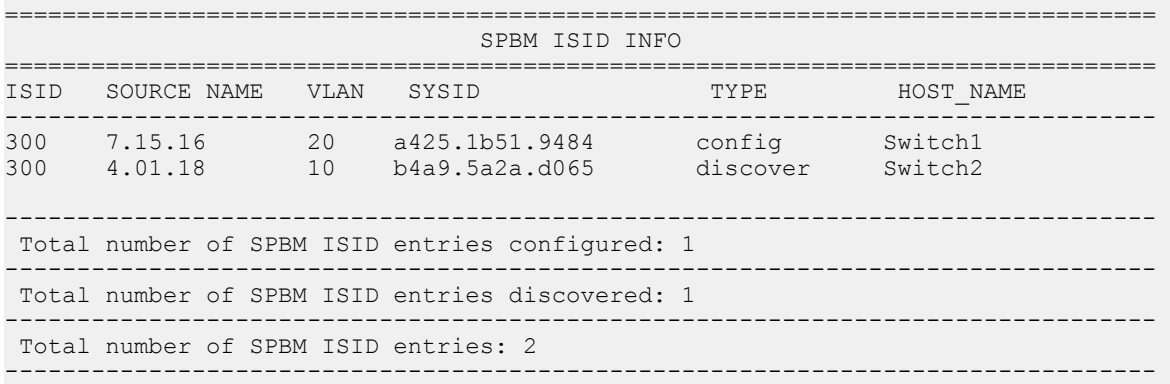

# **Variable Definitions**

Use the data in the following table to use the **show i-sid** command.

# **B** Note:

When SPB is enabled, I-SID IDs 16777216 and greater are reserved for dynamic data I-SIDs, used to carry Multicast traffic over SPB.

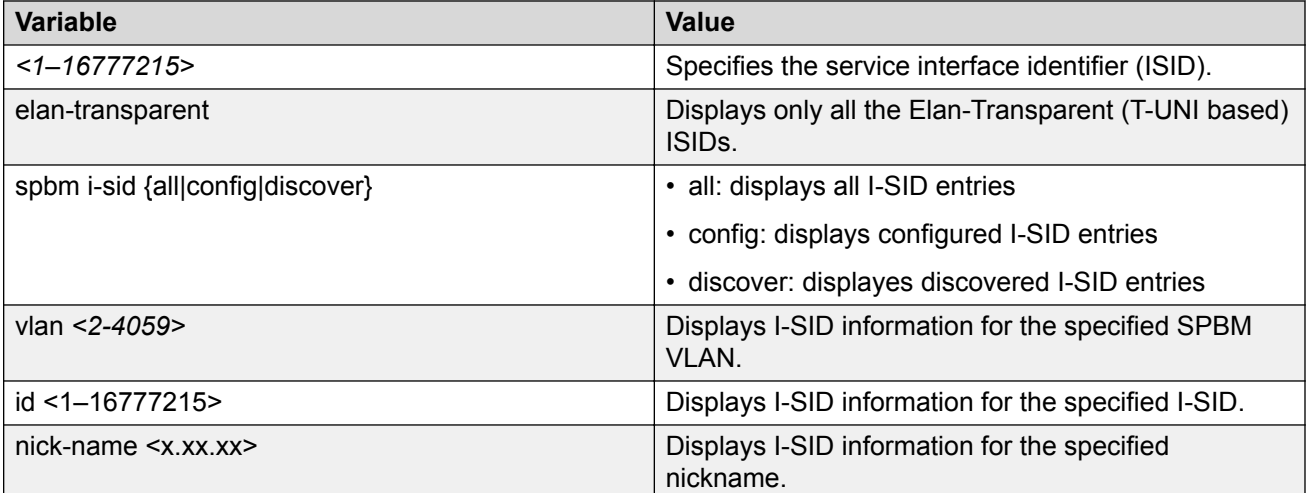

# **Job Aid**

The following table describes the fields in the output for the **show i-sid** command.

#### **Table 27: show i-sid**

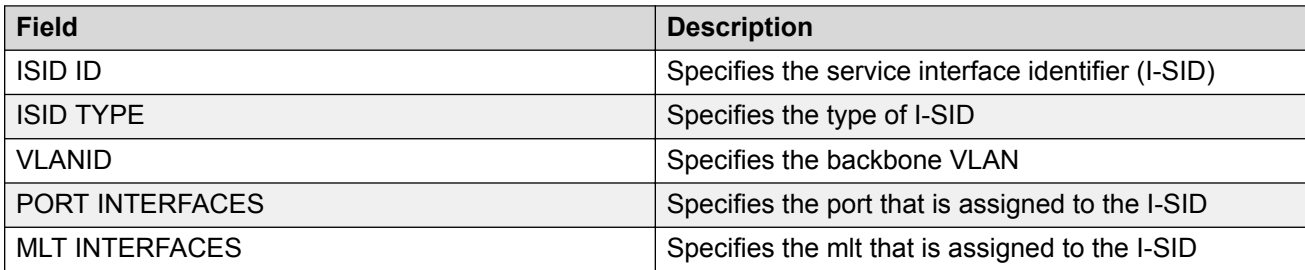

The following describes the fields in the output for the **show isis spbm i-sid** command.

### **Table 28: show isis spbm i-sid**

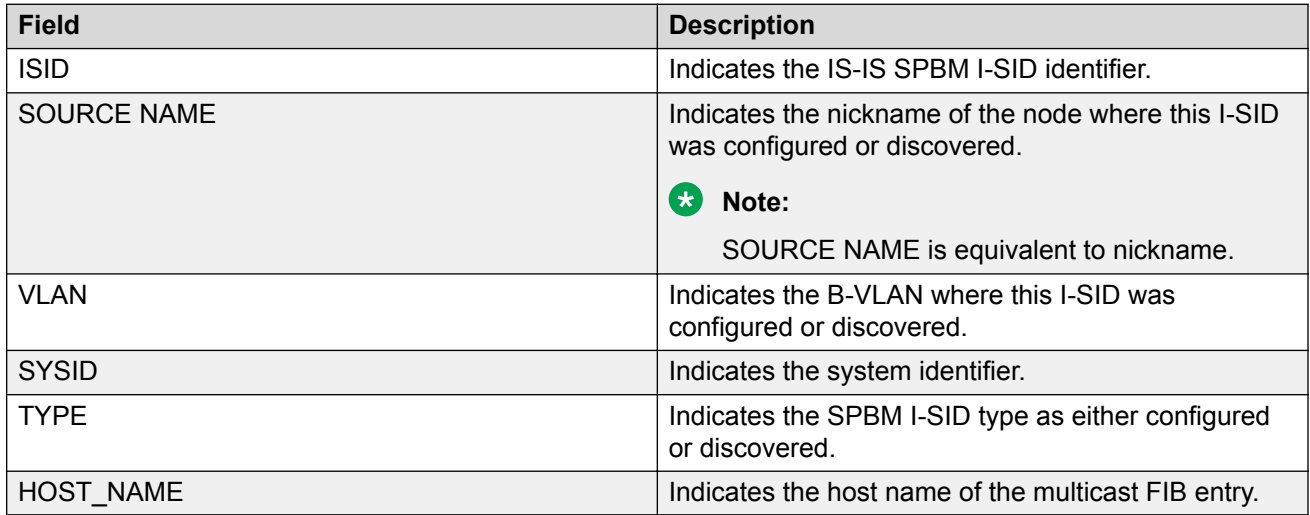

# **Viewing C-MACs Learned on T-UNI Ports for an I-SID**

Perform this procedure to view the I-SID bridge forwarding database.

### **About this task**

The **show i-sid mac-address-entry** command displays the C-MACs learned on T-UNI I-SIDs. It also displays the C-MACs learned on T-UNI I-SIDs for a specific I-SID, MAC address, port or port list or remote MAC address.

### **Procedure**

- 1. To enter User EXEC mode, log on to the switch.
- 2. View C-MACs learned on the T-UNI I-SIDs:

```
show i-sid mac-address-entry [<1-16777215>] [mac
<0x00:0x00:0x00:0x00:0x00:0x00>] [port {slot/port[/sub-port] [-slot/
port[/sub-port]] [,...]}] [remote]
```
### **Example**

#### View C-MACs learned on all T-UNI I-SIDs.

Switch:1#show i-sid mac-address-entry

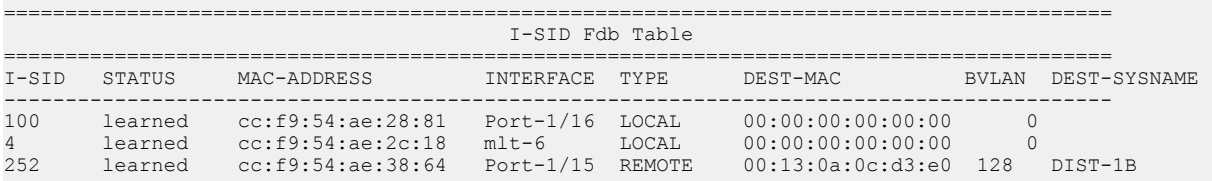

All 3 out of 3 Total Num of i-sid FDB Entries displayed

#### View C-MACs learned on a specific T-UNI I-SID.

Switch:1#show i-sid mac-address-entry 100

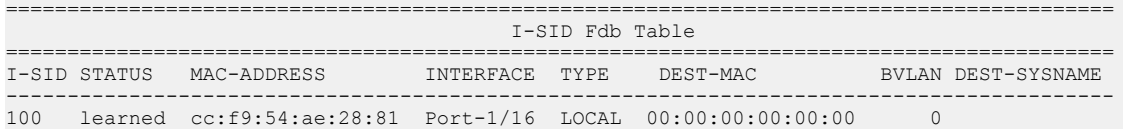

All 1 out of 1 Total Num of i-sid FDB Entries displayed

Switch:1#show i-sid mac-address-entry 252

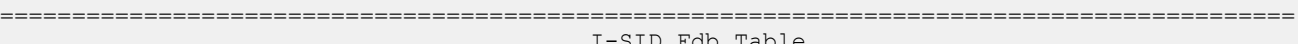

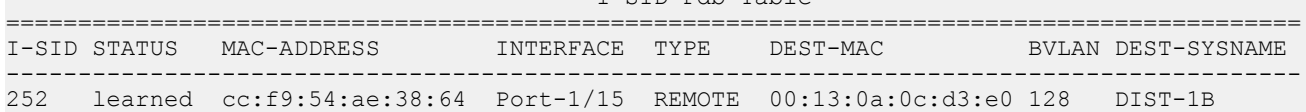

All 1 out of 1 Total Num of i-sid FDB Entries displayed

#### View C-MACs learned on a T-UNI I-SID for a specific MAC address.

Switch:1#show i-sid mac-address-entry mac cc:f9:54:ae:38:64

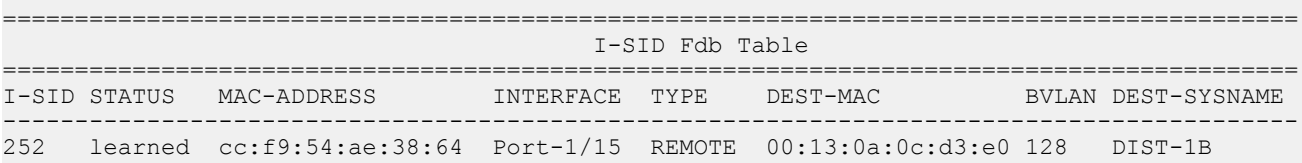

All 1 out of 1 Total Num of i-sid FDB Entries displayed

#### View C-MACs learned on aT-UNI I-SID for a specific port.

Switch:1#show i-sid mac-address-entry port 1/15

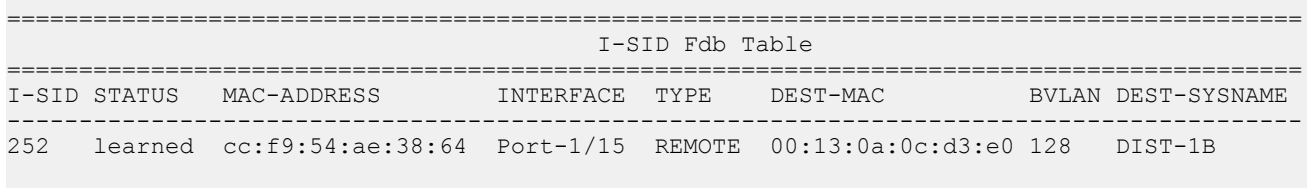

All 1 out of 1 Total Num of i-sid FDB Entries displayed

### View C-MACs learned on a T-UNI I-SID as a remote MAC address.

Switch:1#show i-sid mac-address-entry remote

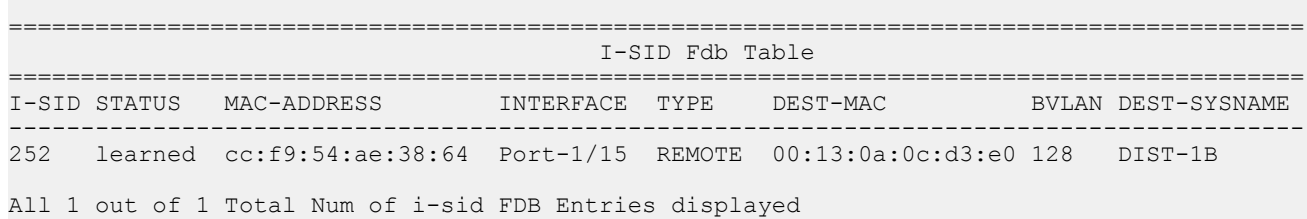

# **Variable Definitions**

Use the data in the following table to use the **show i-sid mac-address-entry** command.

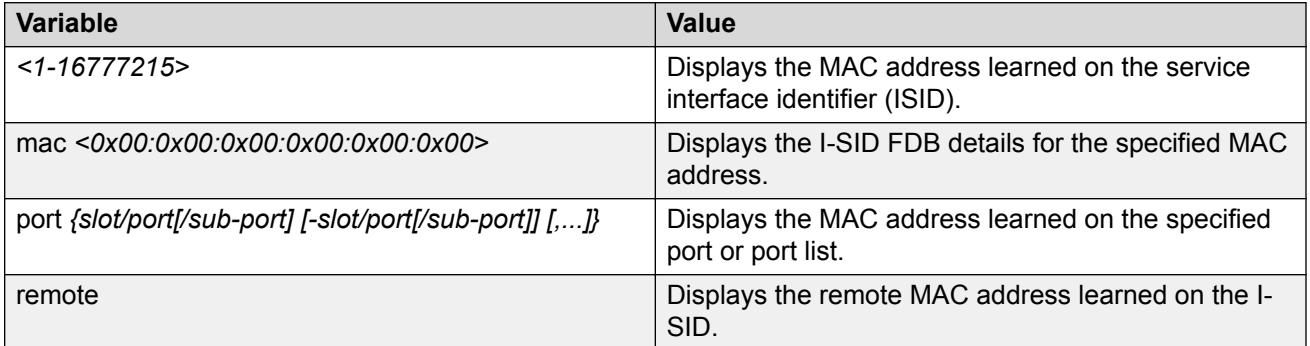

# **Job Aid**

The following table describes the fields in the output for the **show i-sid mac-address-entry** command.

### **Table 29: show i-sid**

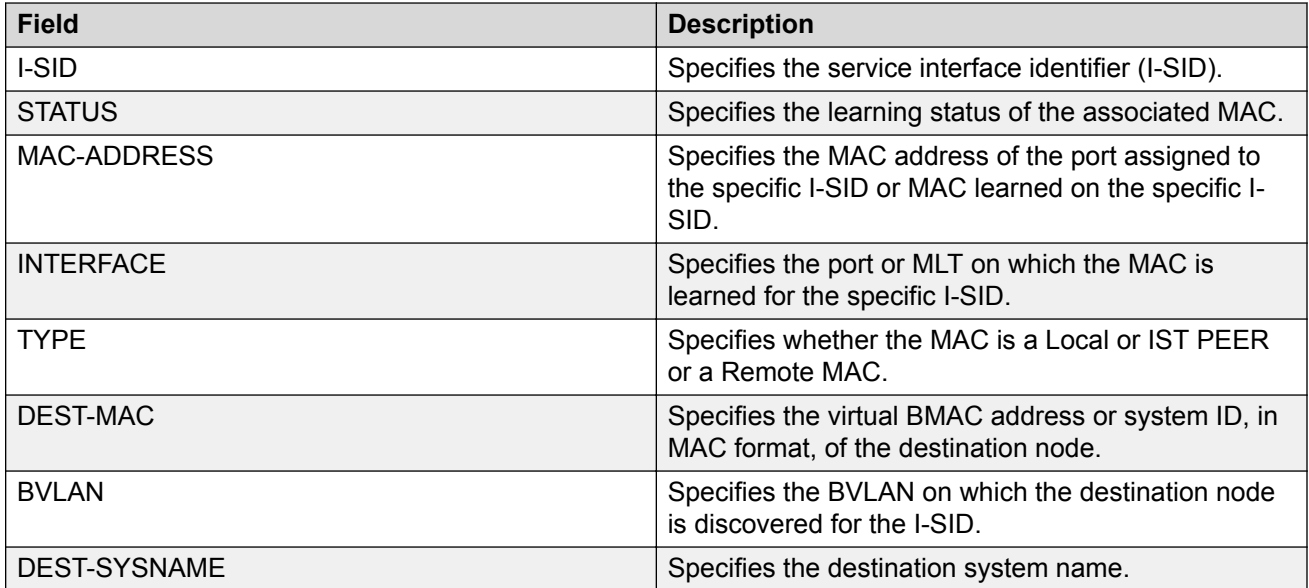

# **Viewing I-SID maximum MAC-limit**

Perform this procedure to view the maximum MAC learning limit information for an I-SID.

### **Important:**

The command **show i-sid limit-fdb-learning** is supported only on the Virtual Services Platform 4000 Series.

### **About this task**

The total MAC learning limit per switch is 32000. MAC learning on I-SID stops when the maximum limit is reached.

### **Procedure**

View the maximum MAC learning limit configured for an I-SID:

```
show i-sid limit-fdb-learning <1-16777215>
```
### **Example**

View maximum MAC learning limit for all I-SIDs.

Switch:1#show i-sid limit-fdb-learning

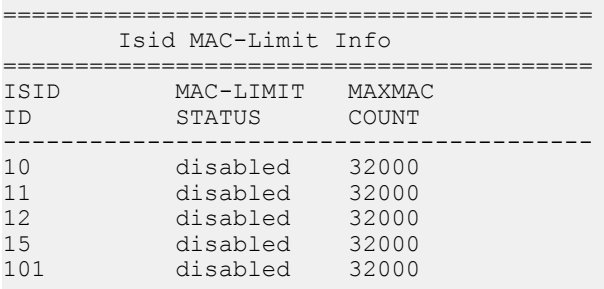

All 5 out of 5 Total Num of i-sid Info displayed

View maximum MAC learning limit for a specific I-SID.

Switch:1#show i-sid limit-fdb-learning 10

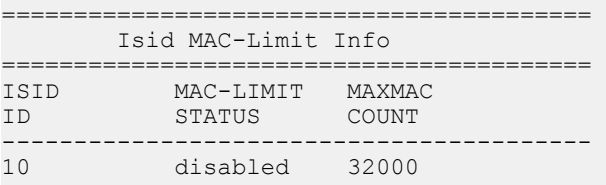

All 1 out of 1 Total Num of i-sid Info displayed

# **Variable definitions**

Use the data in the following table to use the **show i-sid limit-fdb-learning** command.

# *<u>D* Important:</u>

The command **show i-sid limit-fdb-learning** is supported only on the Virtual Services Platform 4000 Series.

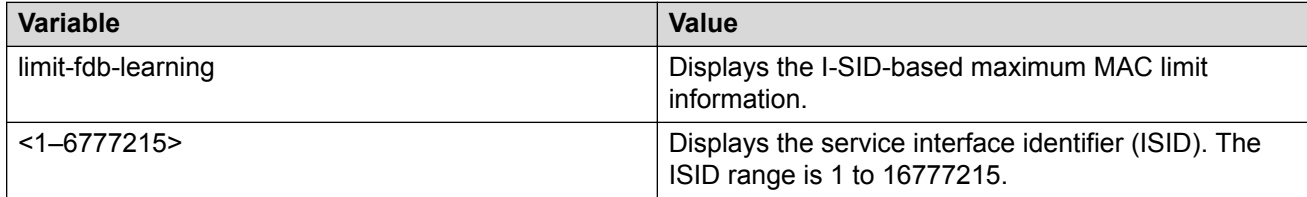

# **Job aid**

The following table describes the fields in the output of the **show i-sid limit-fdb-learning** command.

## **Important:**

The command **show i-sid limit-fdb-learning** is supported only on the Virtual Services Platform 4000 Series.

### **Table 30: show i-sid limit-fdb-learning**

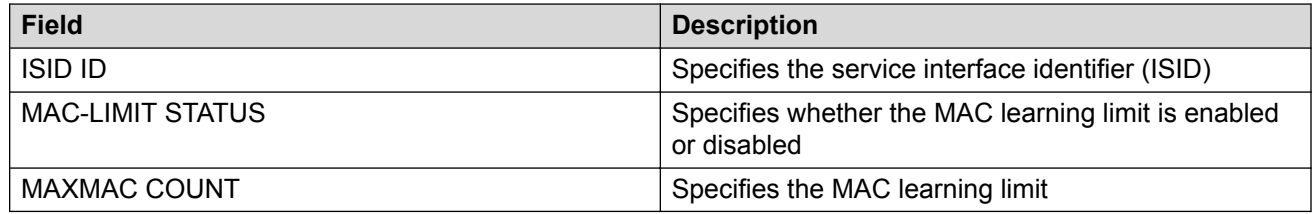

# **Configuring an SPBM Layer 2 Switched UNI on an MLT**

Shortest Path Bridging MAC (SPBM) supports Layer 2 Virtual Service Network (VSN) functionality where Switched UNIs are bridged over the SPBM core infrastructure.

Switched User Network Interface (S-UNI) allows the association of local endpoints to I-SIDs based on local port and VLAN together. With switched UNI, the same VLAN can be used on one port to create an endpoint to one I-SID, and on another port to create an endpoint to another I-SID.

## **Before you begin**

• You must configure the required SPBM and IS-IS infrastructure.

## **About this task**

To configure a Switched UNI on an MLT, you must create a Switched UNI I-SID, and map an MLT to the Switched UNI I-SID.

# **K3** Note:

When you configure Switched UNI, Spanning tree is disabled on all the Switched UNI ports.

### **Procedure**

1. Enter MLT Interface Configuration mode:

enable

configure terminal

interface mlt *<1-512>*

2. Enable S-UNI on MLT:

flex-uni enable

## **Note:**

You cannot enable Switched UNI on EAPoL enabled interface.

3. Configure a Switched UNI Service Instance Identifier (I-SID):

```
i-sid <1–16777215> [elan]
```
This command automatically takes you to the Elan I-SID Configuration mode.

4. Add an MLT to a Switched UNI I-SID:

c-vid *<c-vid>* mlt *<1–512>*

**B** Note:

You can run this command again to map a Switched UNI MLT to multiple I-SIDs.

5. Add untagged traffic to a Switched UNI I-SID:

untagged—traffic mlt *<1–512>* [bpdu enable]

6. Display the Switched UNI information:

show mlt i-sid

### **Example**

```
Switch> enable
Switch# configure terminal
Switch(config)# mlt 10
Switch(config)# interface mlt 10
Switch(config-mlt)# flex-uni enable
Switch(config-mlt)#i-sid 100
Switch(elan:100)# c-vid 20 mlt 10
Switch(elan:100)# untagged-traffic mlt 10 bpdu enable
Switch(elan:100)# show mlt i-sid
    ================================================================================
```
MLT Isid Info

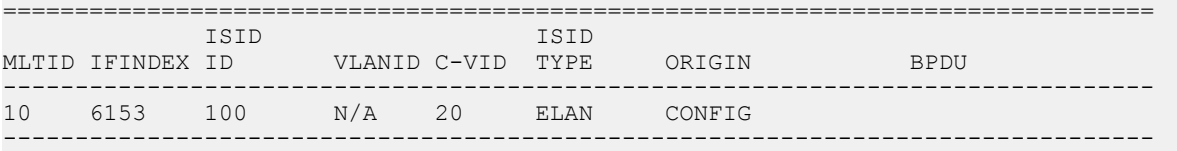

1 out of 1 Total Num of i-sid endpoints displayed

# **Variable definitions**

Use the data in the following table to use the **i-sid** command to configure a Switched UNI.

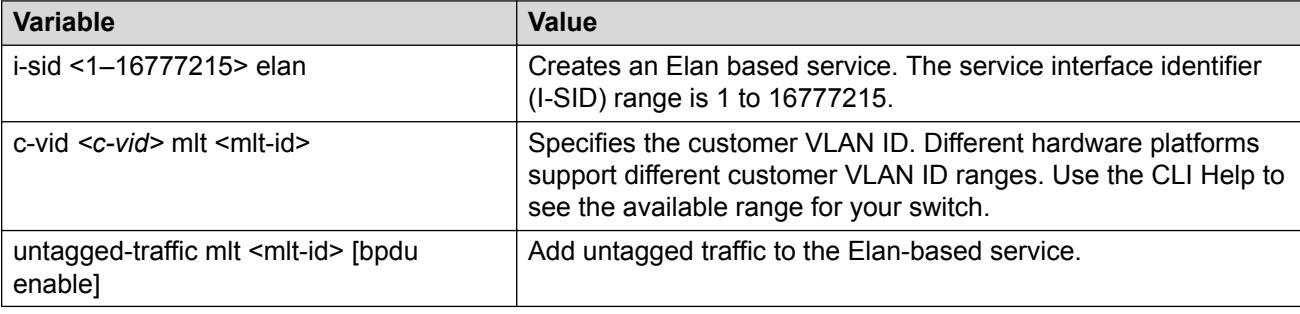

# **Configuring an SPBM Layer 2 Switched UNI on a Port**

Shortest Path Bridging MAC (SPBM) supports Layer 2 Virtual Service Network (VSN) functionality where Switched UNIs are bridged over the SPBM core infrastructure.

### **Before you begin**

• You must configure the required SPBM and IS-IS infrastructure.

### **About this task**

To configure a Switched UNI on a port, you must create a Switched UNI I-SID, and map the port to the Switched UNI I-SID.

### **Note:**

When you configure Switched UNI, Spanning tree is disabled on all the Switched UNI ports.

### **Procedure**

1. Enter GigabitEthernet Interface Configuration mode:

```
enable
configure terminal
interface GigabitEthernet {slot/port[/sub-port][-slot/port[/sub-
port]][,...]}
```
**Note:**

If your platform supports channelization and the port is channelized, you must also specify the sub-port in the format slot/port/sub-port.

2. Enable Switched UNI on a port:

flex-uni enable

### **B** Note:

You cannot enable Switched UNI on EAPoL enabled interface.

3. Configure a Switched UNI Service Instance Identifier (I-SID):

```
i-sid <1–16777215> [elan]
```
This command automatically takes you to the Elan I-SID Configuration mode.

4. Add ports to a Switched UNI I-SID:

```
c-vid <c-vid> port {slot/port[/sub-port][-slot/port[/sub-port]]
[,...]}
```
5. Add untagged traffic to a Switched UNI I-SID:

```
untagged—traffic port {slot/port[/sub-port][-slot/port[/sub-port]]
[,...]} [bpdu enable]
```
6. Display the Switched UNI information:

```
show interface gigabitethernet i-sid {slot/port[/sub-port][-slot/
port[/sub-port]][,...]}
```
### **Example**

Switch> enable

Switch# configure terminal

Switch(config)# interface gigabitethernet 1/1,1/2

Switch(config-if)# flex-uni enable

Switch(config-if)#i-sid 100

Switch(elan:100)# c-vid 10 port 1/1,1/2

Switch(elan:100)# untagged-traffic port  $1/1,1/2$  bpdu enable

Switch(elan:100)# show interface gigabitethernet i-sid

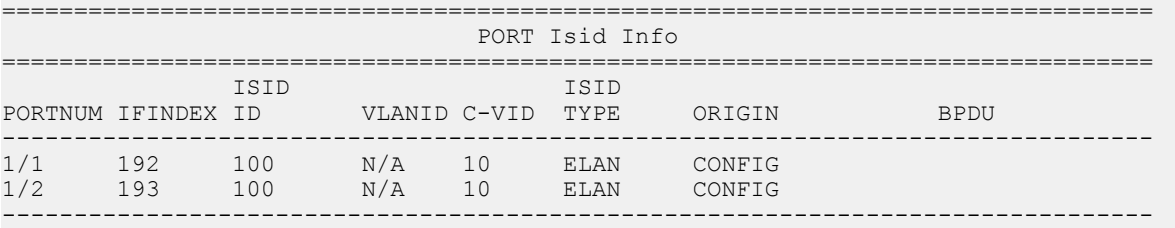

```
2 out of 3 Total Num of i-sid endpoints displayed
```
# **Variable definitions**

Use the data in the following table to use the **i-sid** command to configure a Switched UNI.

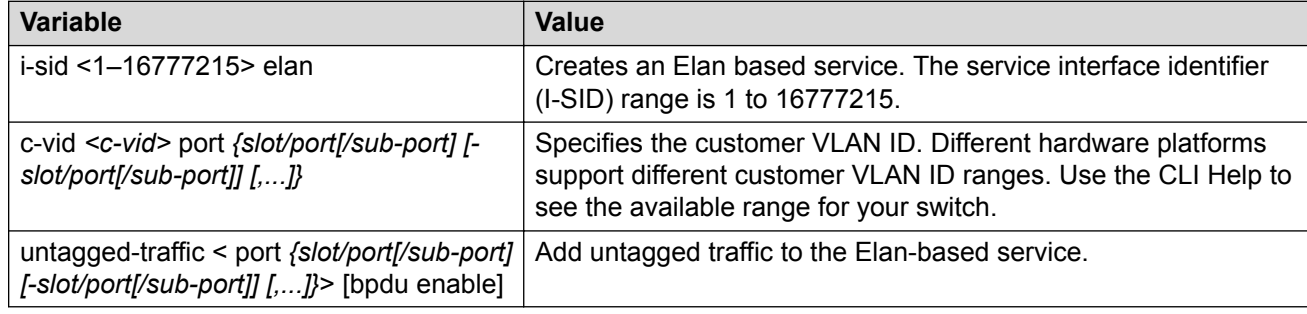

# **Viewing all configured Switched UNI I-SIDs**

Perform this procedure to view all the configured Switched UNI I-SIDs including their types, ports, and MLTs.

### **Procedure**

1. Enter Privileged EXEC mode:

enable

- 2. View all configured I-SIDs. This command displays CVLAN, T-UNI, and S-UNI based I-SIDs. show i-sid
- 3. View all S-UNI I-SIDs.

show i-sid [elan]

4. View all associated MLT on the S-UNI I-SID.

show mlt i-sid [MLT ID <1–512>]

5. View all associated ports on the S-UNI I-SID.

```
show interface gigabitethernet i-sid {slot/port[/sub-port][-slot/
port[/sub-port]][,...]}
```
6. View all IS-IS SPBM multicast FIB entries.

```
show isis spbm multicast-fib detail
```
### **Example**

View all configured I-SIDs.

Switch:1# show i-sid

==================================================================================

Isid Info

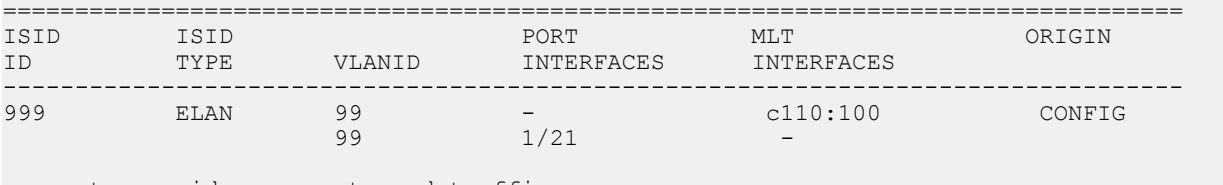

c: customer vid u: untagged-traffic

All 1 out of 1 Total Num of i-sids displayed

### View all S-UNI I-SIDs.

#### Switch:1# show i-sid elan

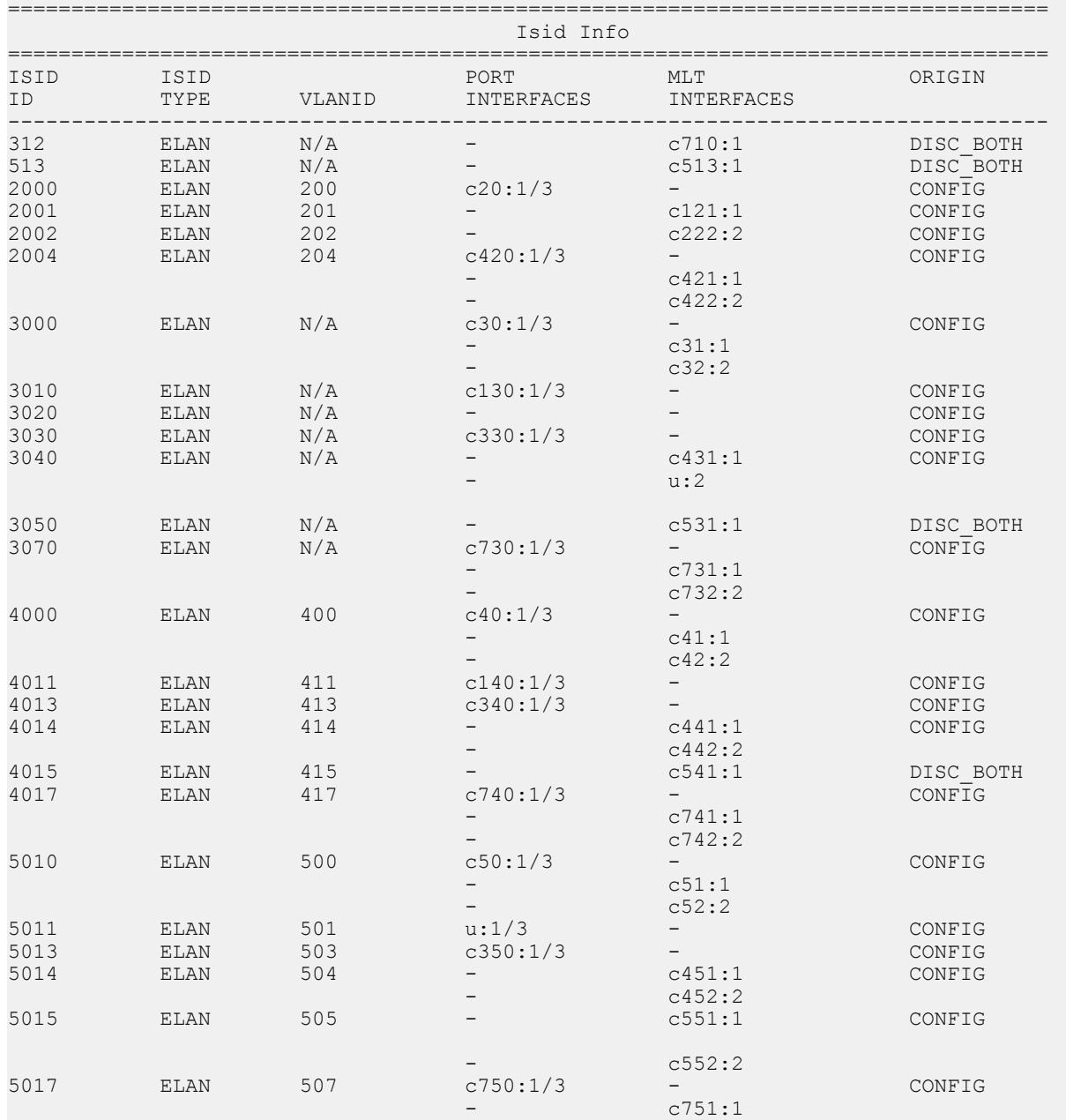

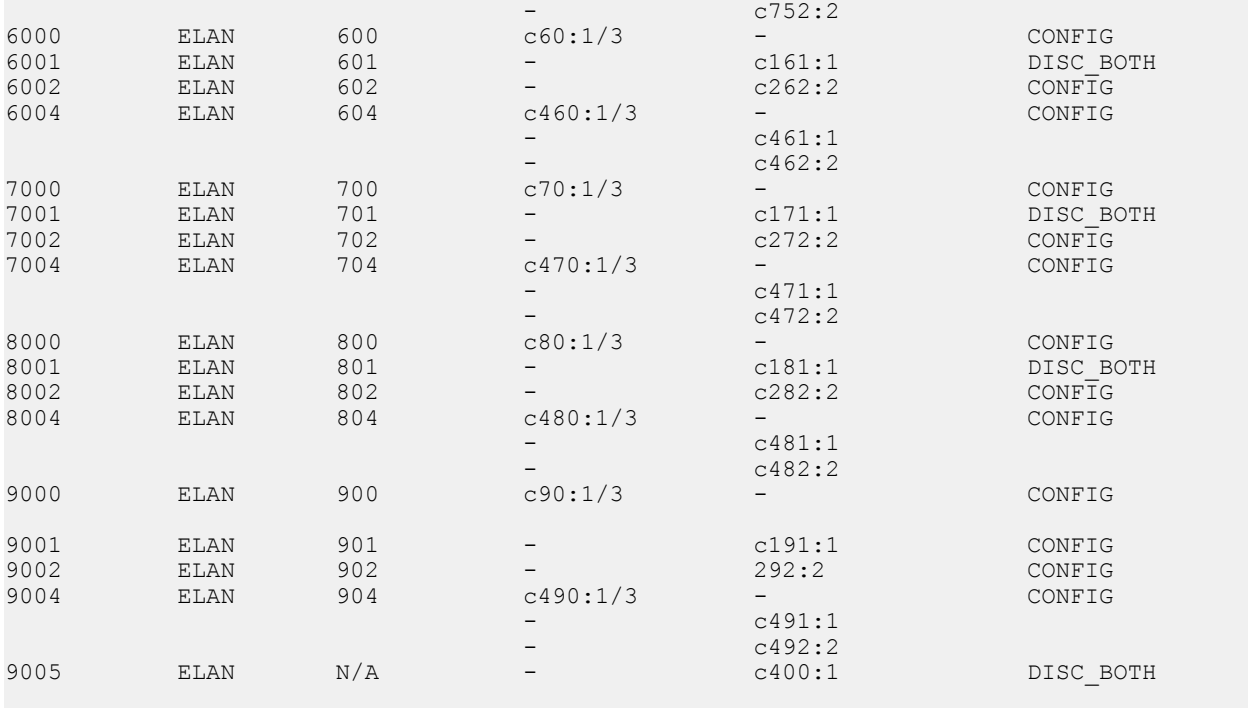

c: customer vid u: untagged-traffic

All 42 out of 42 Total Num of Elan i-sids displayed

### View all associated MLT on the S-UNI I-SID.

Switch:1# show mlt i-sid

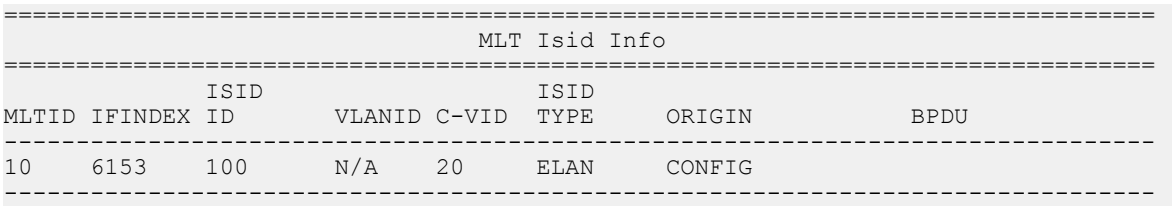

1 out of 1 Total Num of i-sid endpoints displayed

#### View all associated ports on the S-UNI I-SID.

Switch:1# show interface gigabitethernet i-sid

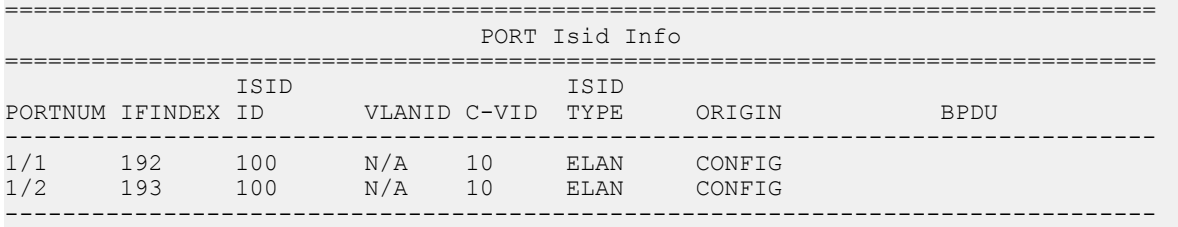

2 out of 3 Total Num of i-sid endpoints displayed

View all IS-IS SPBM multicast FIB entries.

Switch:1# show isis spbm multicast-fib detail

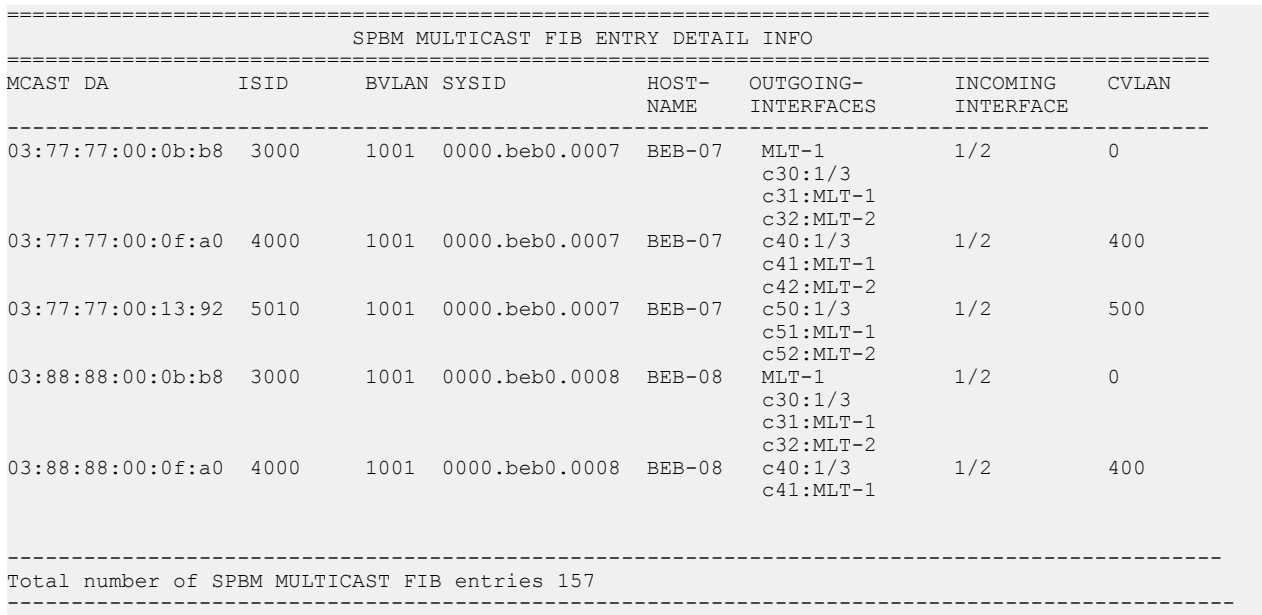

# **Variable definitions**

Use the data in the following table to use the **i-sid** command.

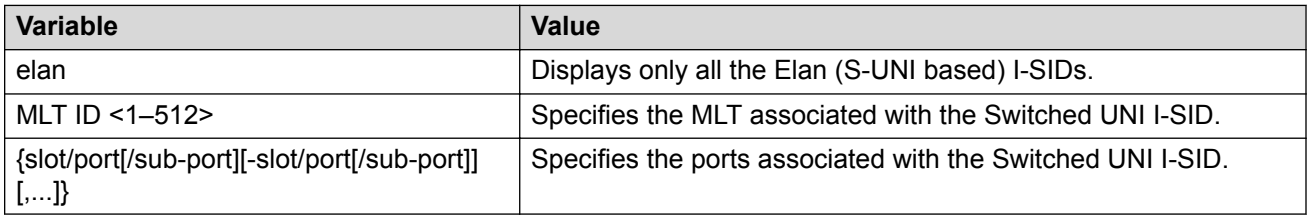

# **Displaying C-VLAN and Switched UNI I-SID information**

Use the following procedure to display C-VLAN and Switched UNI (S-UNI) I-SID information.

### **Procedure**

- 1. To enter User EXEC mode, log on to the switch.
- 2. Display the C-VLAN to I-SID associations:

show vlan i-sid *<1-4059>*

3. Display I-SID information and Switched UNI to I-SID associations:

show i-sid <1–16777215>

4. Display the IS-IS SPBM multicast-FIB calculation results by I-SID:
```
show isis spbm i-sid {all|config|discover} [vlan <1-4059>] [id <1–
16777215>] [nick-name <x.xx.xx>]
```
- 5. Display all elan I-SID:
	- show i-sid elan
- 6. Display I-SID configured on MLT:
	- show mlt i-sid
- 7. Display I-SID configured on port:
	- show interfaces gigabitethernet i-sid

#### **Example**

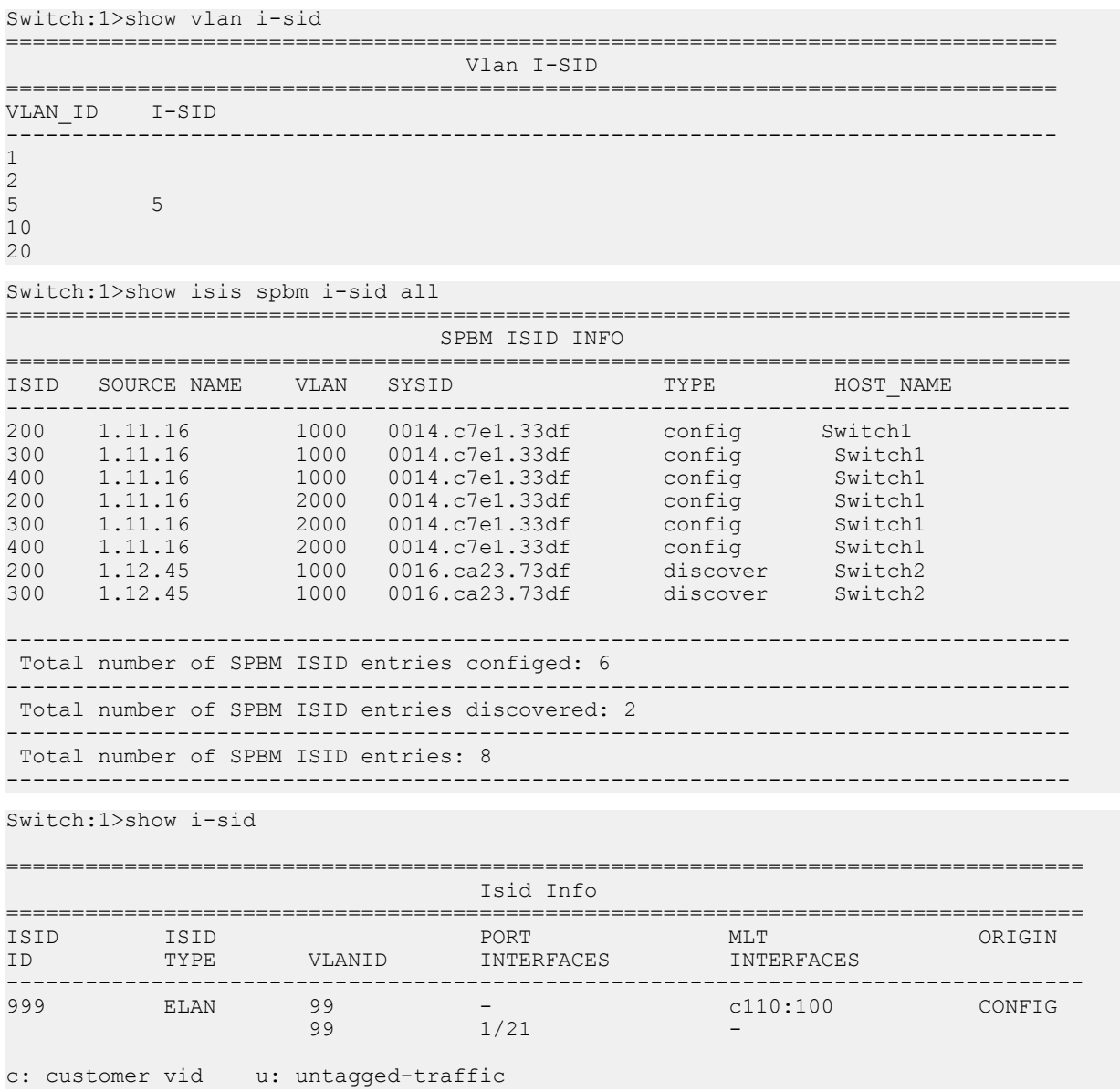

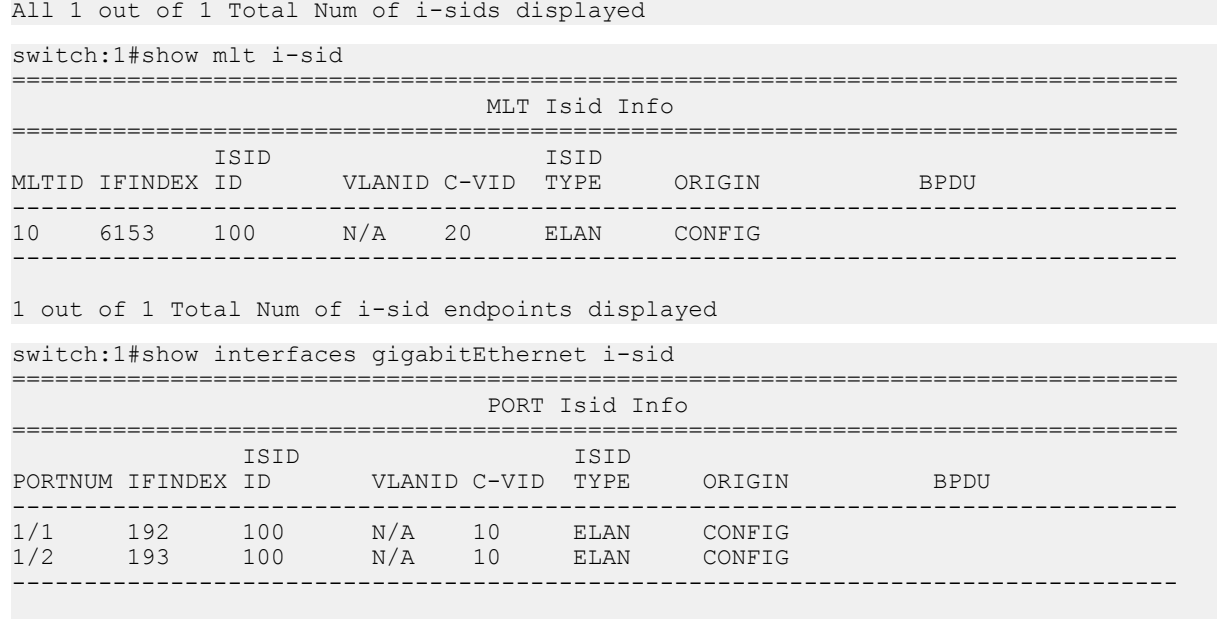

2 out of 3 Total Num of i-sid endpoints displayed

### **Variable definitions**

Use the data in the following table to use the **show vlan i-sid** commands.

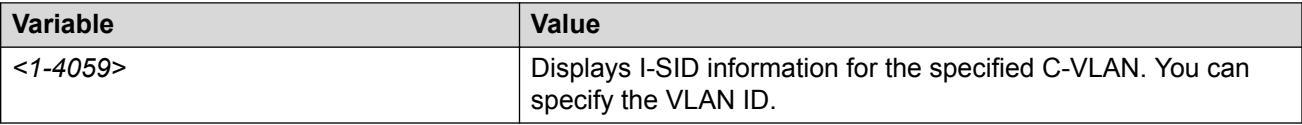

Use the data in the following table to use the **show i-sid** commands

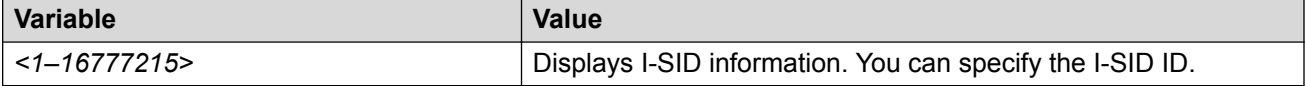

Use the data in the following table to use the **show isis** commands.

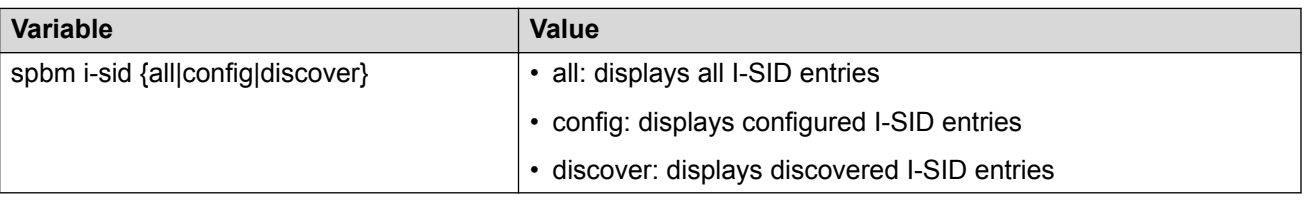

### **Job Aid**

The following sections describe the fields in the outputs for the C-VLAN I-SID show commands.

#### **show vlan i-sid**

The following table describes the fields in the output for the **show vlan i-sid** command.

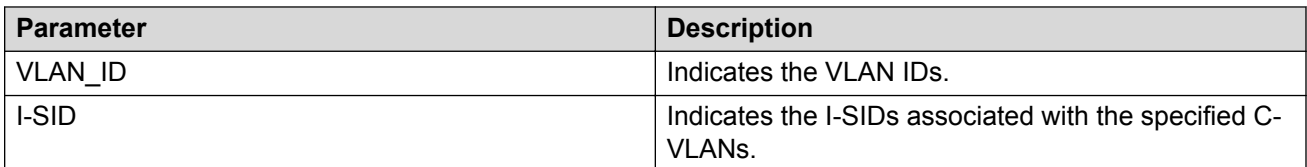

### **show i-sid**

The following table describes the fields in the output for the **show i-sid** command.

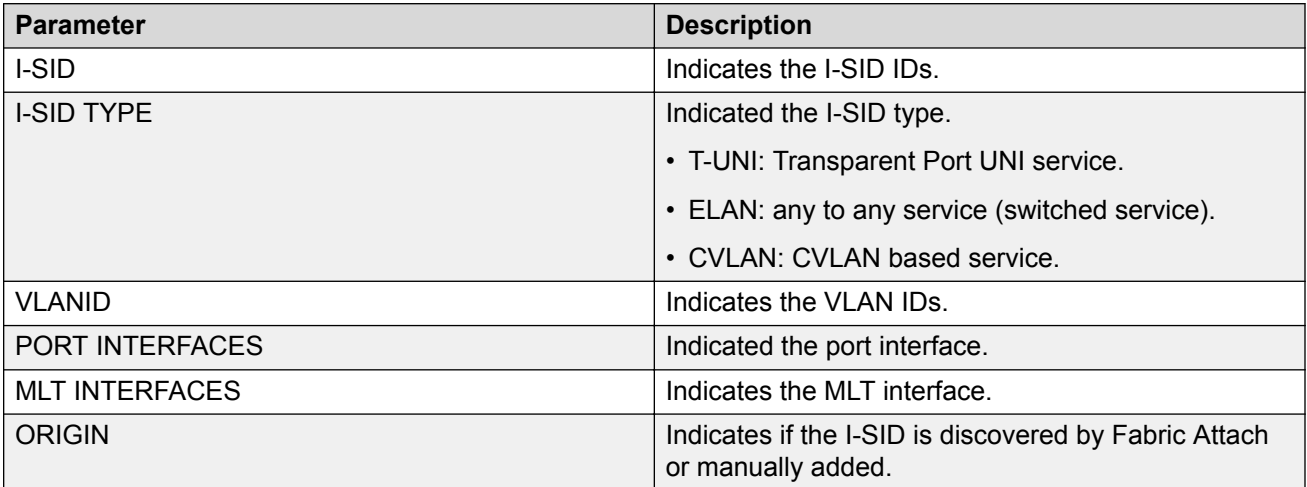

#### **show isis spbm i-sid**

The following describes the fields in the output for the **show isis spbm i-sid** command.

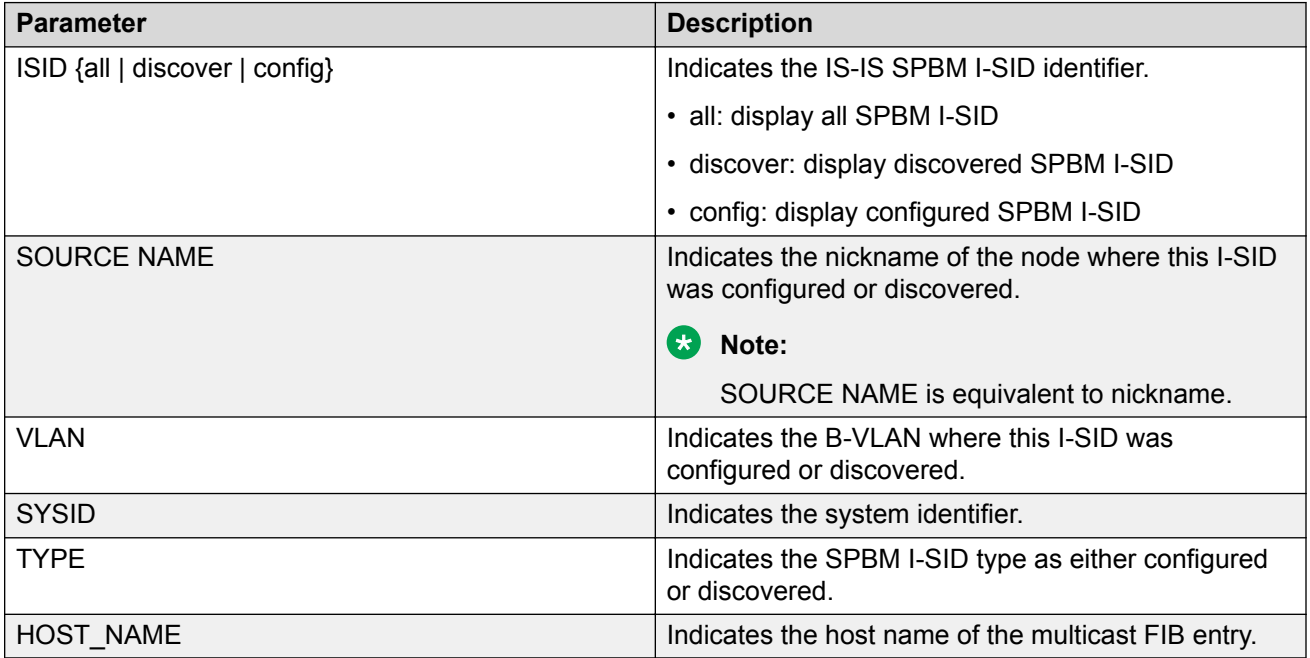

# **Layer 2 VSN configuration using EDM**

This section provides procedures to configure Layer 2 Virtual Services Networks (VSNs) using Enterprise Device Manager (EDM).

# **Configuring SPBM Layer 2 VSN**

After you have configured the SPBM infrastructure, you can enable the SPBM Layer 2 Virtual Service Network (VSN) using the following procedure.

SPBM supports Layer 2 VSN functionality where customer VLANs (C-VLANs) are bridged over the SPBM core infrastructure.

At the BEBs, customer VLANs (C-VLAN) are mapped to I-SIDs based on the local service provisioning. Outgoing frames are encapsulated in a MAC-in-MAC header, and then forwarded across the core to the far-end BEB, which strips off the encapsulation and forwards the frame to the destination network based on the I-SID-to-C-VLAN provisioning.

#### **Before you begin**

- You must configure the required SPBM and IS-IS infrastructure, which includes the creation of SPBM B-VLANs.
- You must create the customer VLANs (C-VLANs) and add slots/ports.

#### **Procedure**

- 1. In the navigation pane, expand the **Configuration** > **VLAN** folders.
- 2. Click **VLANs**.
- 3. Click the **Advanced** tab.
- 4. To map a C-VLAN to a Service instance identifier (I-SID), in the **I-sid** field, specify the I-SID to associate with the specified VLAN.
- 5. Click **Apply**.

#### *<u>I</u>* Important:

- When a protocol VLAN is created, all ports are added to the VLAN including SPBM ports. To configure a protocol-based VLAN as a C-VLAN, you must first remove the SPBM-enabled ports from the protocol based VLAN, and then configure the protocolbased VLAN as a C-VLAN.
- The switch reserves I-SID 0x00ffffff. The switch uses this I-SID to advertise the virtual B-MAC in a SMLT dual-homing environment. The platform clears the receive and transmit bit of this I-SID, therefore I-SID 0x00ffffff cannot be used for any other service.

# **Displaying the remote MAC table for a C-VLAN**

Use the following procedure to view a the remote MAC table for a C-VLAN.

### **Procedure**

- 1. In the navigation pane, expand the **Configuration** > **VLAN** folders.
- 2. Click **VLANs**.
- 3. Click the **Remote MAC** tab.

### **Remote MAC field descriptions**

Use the data in the following table to use the **Remote MAC** tab.

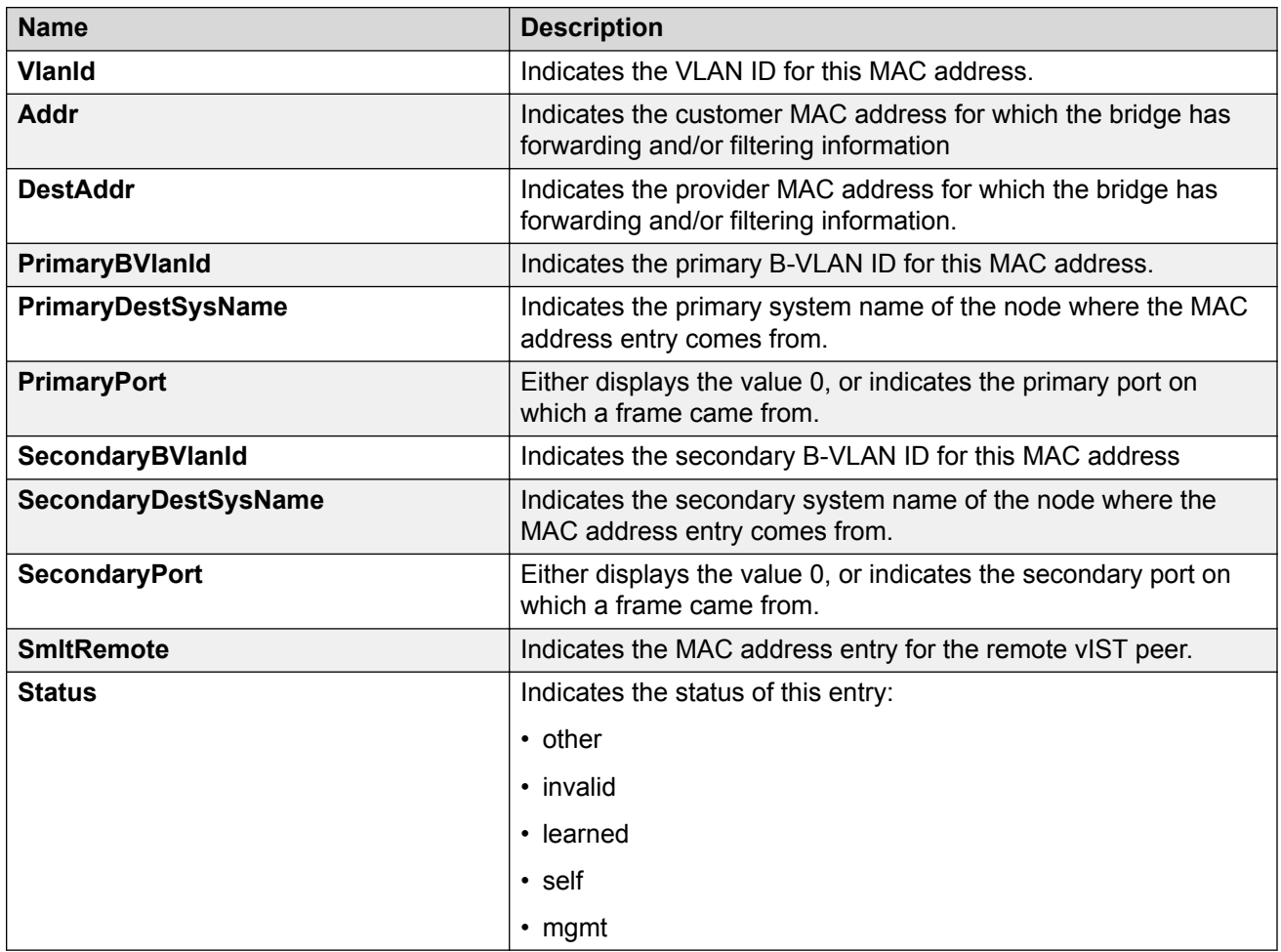

# <span id="page-329-0"></span>**Configuring UNI**

Use the following procedure to configure a Transparent Port UNI or Switched UNI by mapping an I-SID to a port or MLT and VLAN together.

### **Note:**

If you are configuring a T-UNI to terminate on a port or MLT on a switch in a vIST switch cluster, you must also configure the T-UNI I-SID on the other switch of the vIST switch cluster. You must configure the T-UNI I-SID on both switches of a vIST pair. It is not necessary to assign an actual port or MLT to the T-UNI on the second switch.

#### **About this task**

You must first create a type of service instance identifier (I-SID) to create the different types of services available. After you create an I-SID you can add members (ports or MLTs) to the I-SID to create end-points for the service.

#### **Procedure**

- 1. In the navigation pane, expand the **Configuration** > **IS-IS** folders.
- 2. Click **ISID**.
- 3. Click the **Service** tab.
- 4. To create a Transparent Port UNI service:
	- a. Click **Insert**.
	- b. Select **elan Transparent** in the **Type** field.
	- c. Enter the I-SID in the **Id** field.
- 5. To create a Switched UNI service:
	- **Note:**

Flex UNI must be enabled to create a Switched UNI service.

- a. Click **Insert**.
- b. Select **elan** in the **Type** field.
- c. Enter the I-SID in the **Id** field.
- 6. Click **Insert**.

### **Service field descriptions**

Use the data in the following table to use the **Service** tab.

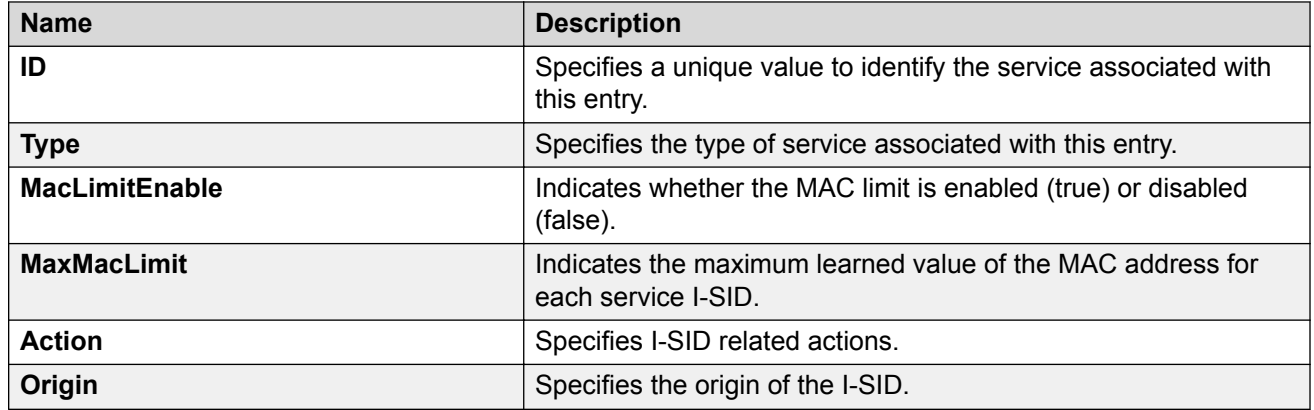

# **Associating a port and MLT with an ISID for Elan Transparent**

Transparent Port UNI (T-UNI) maps a port or MLT to an I-SID. Transparent Port UNI configures a transparent port where all traffic is MAC switched on an internal virtual port using the assigned I-SID. Multiple ports on the same unit and on other Backbone Edge Bridges (BEBs) are switched on a common I-SID. No VLAN is involved in this process. The T-UNI port is not a member of any VLAN or STG.

Use the following procedure to associate a port and MLT with an ISID.

#### **Before you begin**

- You must configure Transparent Port UNI. For more information, see [Configuring Transparent](#page-329-0) [UNI](#page-329-0) on page 330.
- You must associate a T-UNI LACP MLT with a VLAN before mapping the LACP MLT to a T-UNI ISID.

### **Caution:**

Ensure that a T-UNI LACP MLT is always associated with a VLAN (even if it is the default VLAN) before adding it to a T-UNI ISID. Otherwise, traffic is not forwarded on the T-UNI LACP MLT.

### **Procedure**

- 1. In the navigation pane, expand the **Configuration** > **IS-IS** folders.
- 2. Click **ISID**.
- 3. Click on a row with type configured as elanTransparent.
- 4. Click **ELAN**.
- 5. Select port members.
- 6. Select MLT Ids.
- 7. Click **Apply**.

# **Elan Transparent field descriptions**

Use the data in the following table to use the Elan Transparent tab.

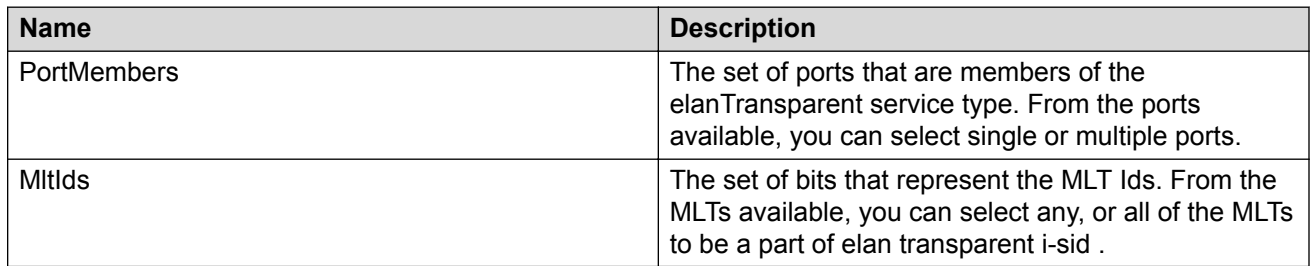

# **Viewing the ISID forwarding database**

View the I-SID forwarding database (FDB).

#### **Note:**

To view the T-UNI I-SID FDB entries filtered on a port that is part of an MLT, you must mention the MLT ID in the option for the port.

### **Procedure**

- 1. In the navigation pane, expand the **Configuration** > **IS-IS** folders.
- 2. Click **ISID**.
- 3. Click the **FDB** tab.

Click **Filter** to filter rows based on specific filter criteria.

## **FDB field descriptions**

Use the data in the following table to use the FDB tab.

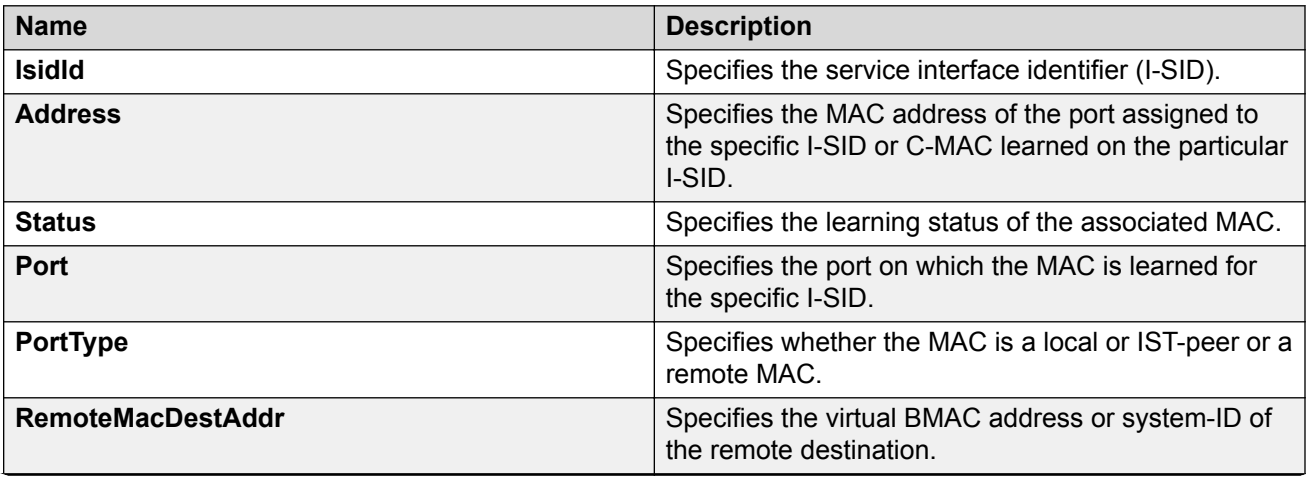

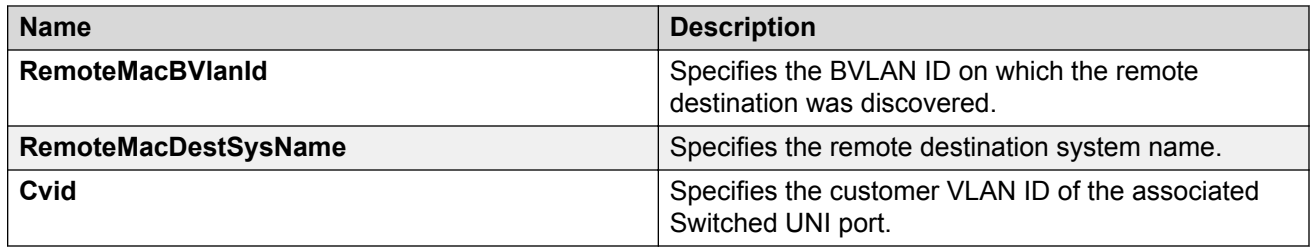

# **Associating a port and MLT with an I-SID for Elan**

Shortest Path Bridging MAC (SPBM) supports Layer 2 Virtual Service Network (VSN) functionality where Switched UNIs are bridged over the SPBM core infrastructure.

Switched User Network Interface (S-UNI) allows the association of local endpoints to I-SIDs based on local port and VLAN together. With switched UNI, the same VLAN can be used on one port to create an endpoint to one I-SID, and on another port to create an endpoint to another I-SID.

Use the following procedure to associate a port and MLT with an I-SID.

#### **About this task**

You must configure Switched UNI.

#### **Procedure**

- 1. In the navigation pane, expand the **Configuration** > **IS-IS** folders.
- 2. Click **ISID**.
- 3. Click the row with type configured as elan.
- 4. Click **Switched Uni**.
- 5. Click **Insert**.
- 6. Enter the VLAN ID in the **Cvid** field.
- 7. Click **Port** or **Mlt** to update the interface index in the **IfIndex** field.
- 8. Click **Insert**.

### **Switched Uni field descriptions**

Use the data in the following table to use the **Switched Uni** tab.

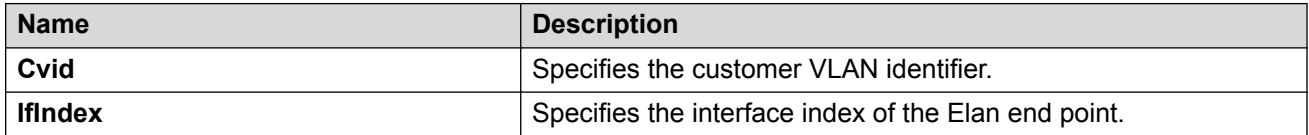

# **Viewing the I-SID interface**

View the I-SID interface.

#### **Procedure**

- 1. In the navigation pane, expand the **Configuration** > **IS-IS** folders.
- 2. Click **ISID**.
- 3. Click the **Interface** tab.

Click **Filter** to filter rows on specific filter criteria.

# **Interface field descriptions**

Use the data in the following table to use the **Interface** tab.

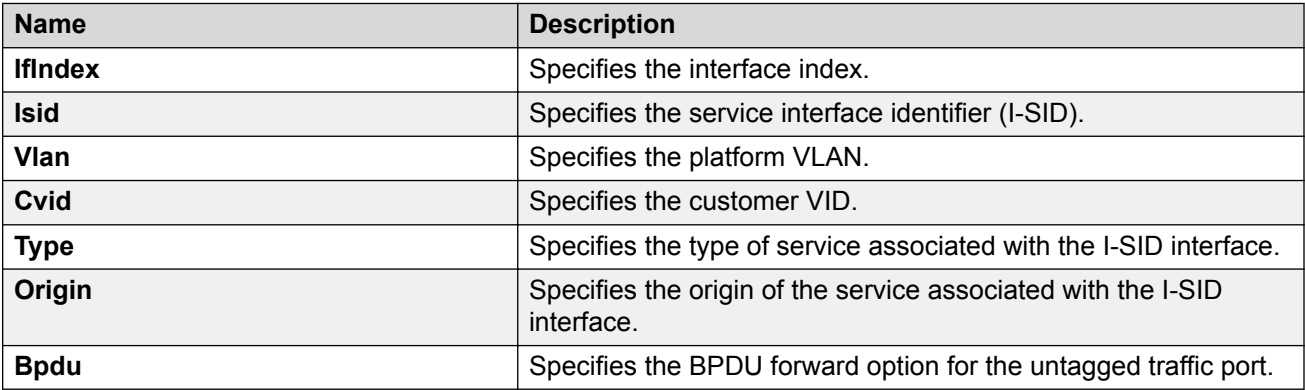

# **Layer 2 VSN configuration examples**

This section provides configuration examples to configure Layer 2 VSNs.

Examples and network illustrations in this document may illustrate only one of the supported platforms. Unless otherwise noted, the concept illustrated applies to all supported platforms.

# **Layer 2 VSN configuration example**

The following figure shows a sample Layer 2 VSN deployment.

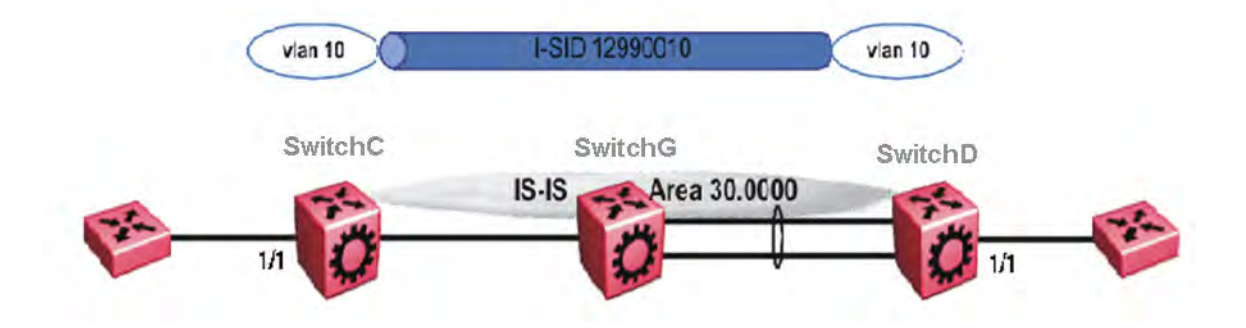

#### **Figure 46: Layer 2 VSN**

The following sections show the steps required to configure the Layer 2 VSN parameters in this example. You must first configure basic SPBM and IS-IS infrastructure. For more information, see: [SPBM configuration examples](#page-250-0) on page 251.

#### **SwitchC**

VLAN CONFIGURATION

```
vlan create 10 type port-mstprstp 1
vlan members 10 1/1 portmember
vlan i-sid 10 12990010
```
#### **SwitchD**

VLAN CONFIGURATION

```
vlan create 10 type port-mstprstp 1
vlan members 10 1/1 portmember
vlan i-sid 10 12990010
```
# **Verifying Layer 2 VSN operation**

The following sections show how to verify the Layer 2 VSN operation in this example.

#### **SwitchC**

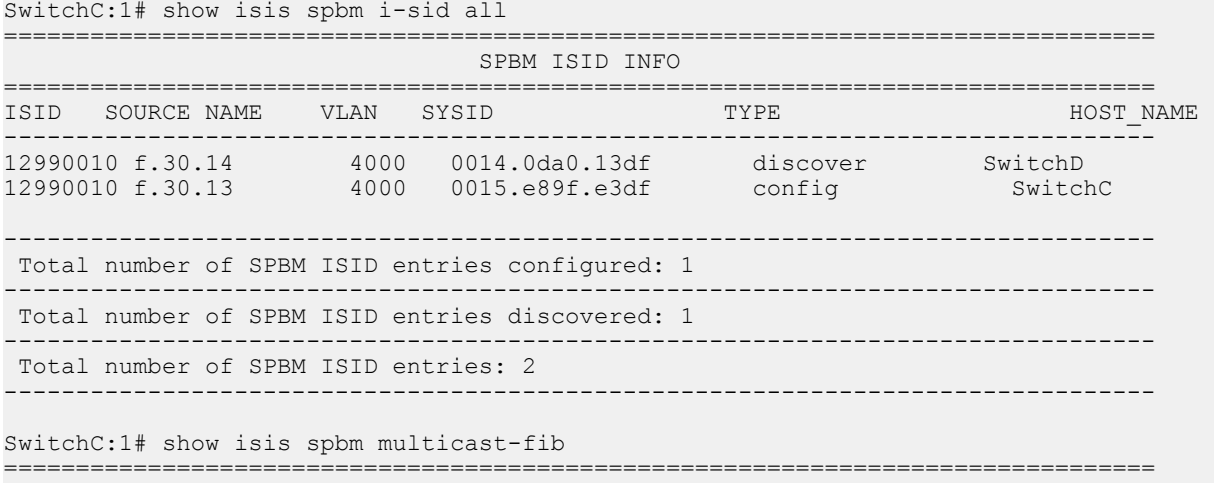

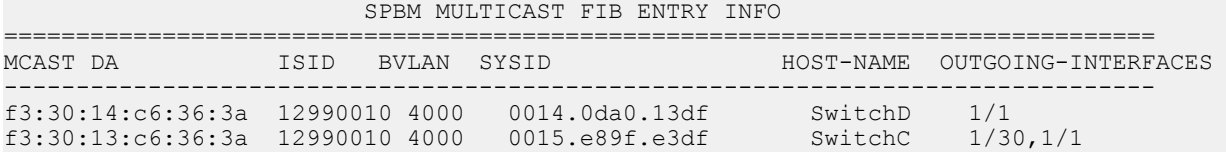

#### **SwitchD**

SwitchD:1# show isis spbm i-sid all

================================================================================ SPBM ISID INFO

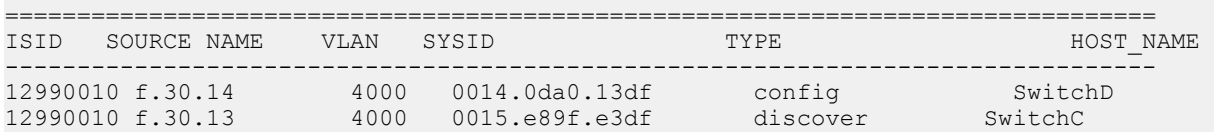

SwitchD:1# show isis spbm multicast-fib

================================================================================

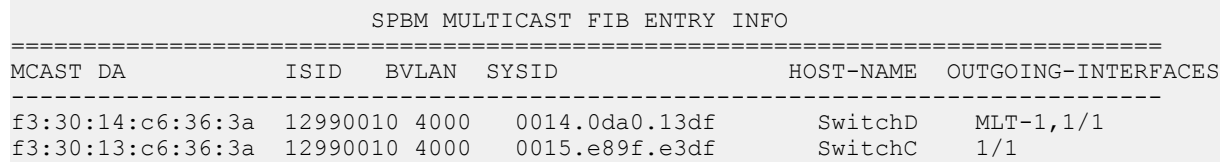

#### **SwitchC — verifying with CFM**

SwitchC:1# l2 tracetree 4000 12990010

Please wait for l2tracetree to complete or press any key to abort

l2tracetree to f3:30:13:c6:36:3a, vlan 4000 i-sid 12990010 nickname f.30.13 hops 64 1 SwitchC 00:15:e8:9f:e3:df -> SwitchG 00:0e:62:25:a3:df<br>2 SwitchG 00:0e:62:25:a3:df -> SwitchD 00:14:0d:a0:13:df 00:0e:62:25:a3:df -> SwitchD

#### **SwitchD — verifying with CFM**

SwitchD:1# l2 tracetree 4000 12990010

Please wait for l2tracetree to complete or press any key to abort

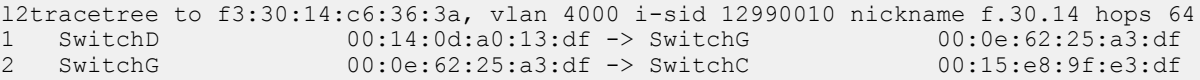

#### **SwitchC — verifying FDB**

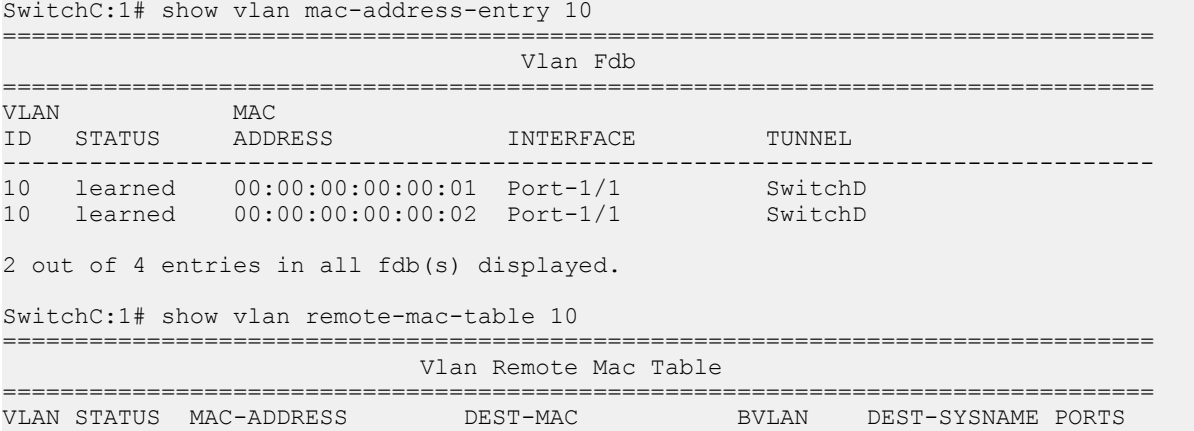

```
--------------------------------------------------------------------------------
   10 learned 00:00:00:00:00:02 00:14:0d:a0:13:df 0014.0da0.13df SwitchD 1/30
--------------------------------------------------------------------------------
  Total number of VLAN Remote MAC entries 1
 --------------------------------------------------------------------------------
```
#### **SwitchD — verifying FDB**

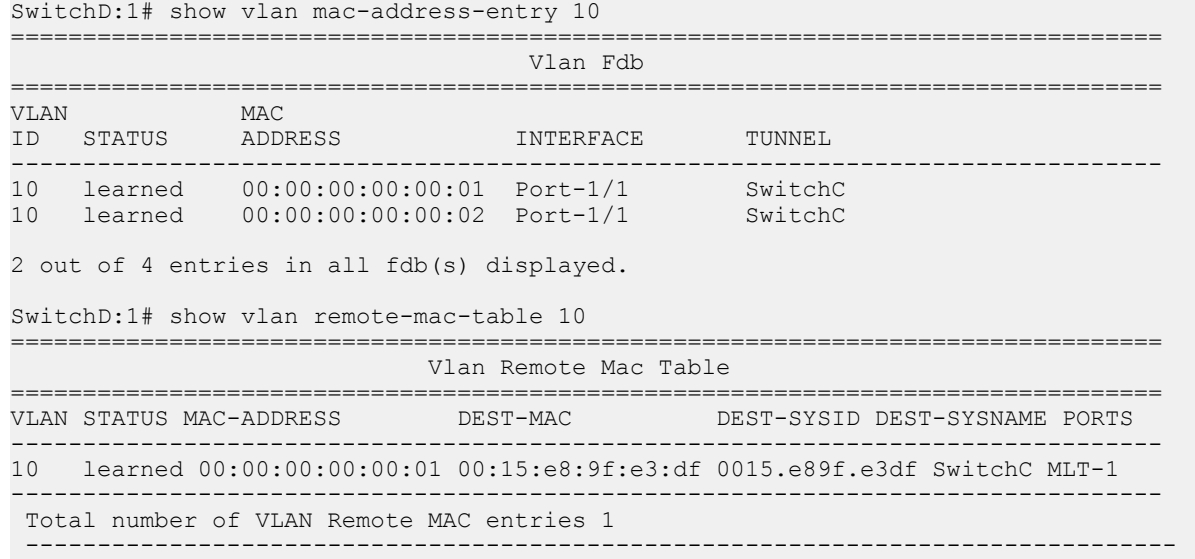

# **Layer 2 VSN example with VLAN ID translation**

The following figure shows a sample Layer 2 VSN deployment where the C- VLAN IDs are different at each end. You must first configure basic SPBM and IS-IS infrastructure. For more information, see **SPBM** configuration examples on page 251.

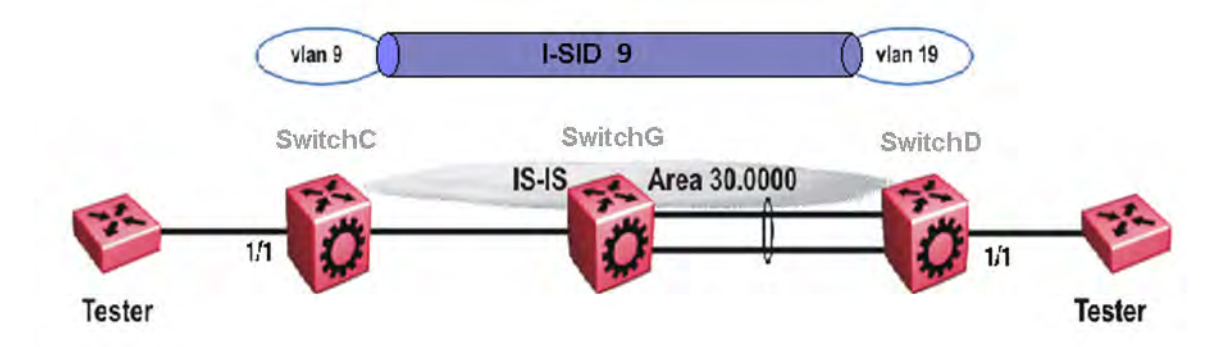

#### **Figure 47: Layer 2 VSN with different VLAN IDs**

The following sections show the steps required to configure the Layer 2 VSN parameters in this example.

#### **SwitchC**

VLAN CONFIGURATION

```
vlan create 9 type port 1
vlan members 9 1/1 portmember
vlan i-sid 9 9
```
#### **SwitchD**

VLAN CONFIGURATION

vlan create 19 type port 1 vlan members 19 1/1 portmember vlan i-sid 19 9

# **Chapter 6: Inter-VSN Routing Configuration**

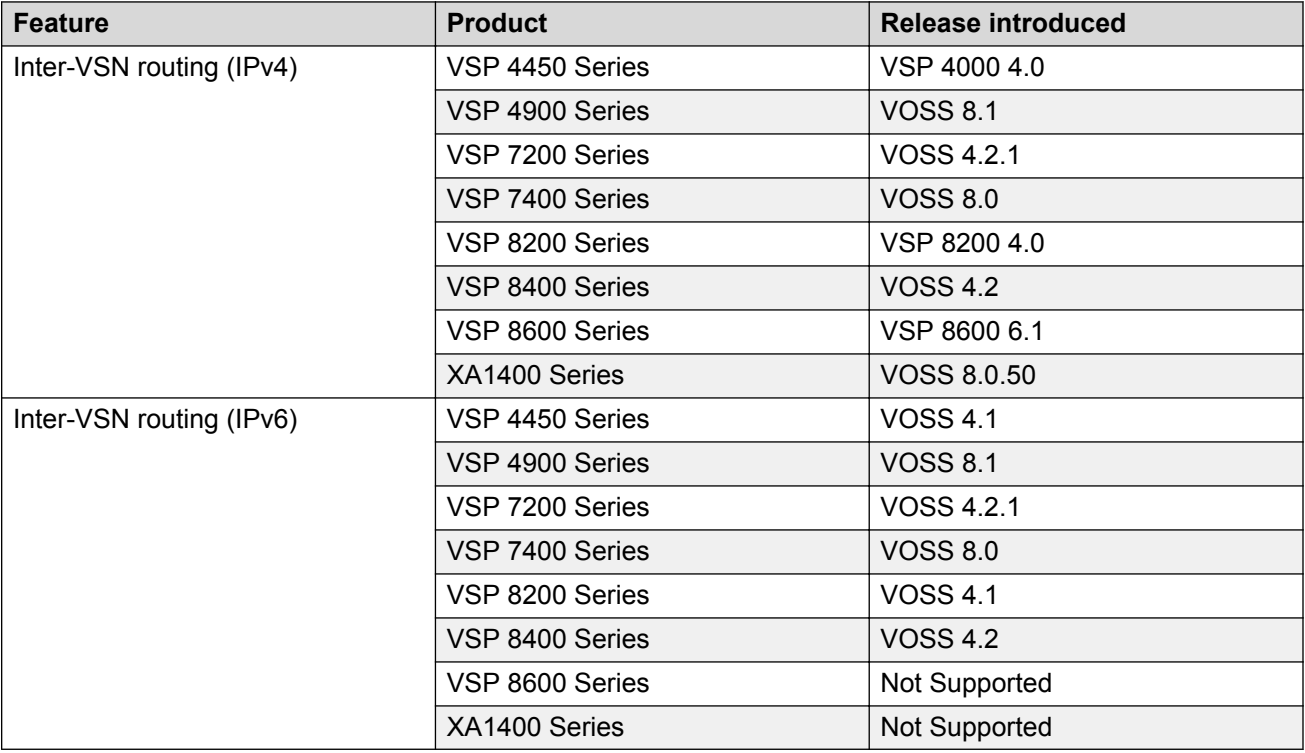

#### **Table 31: Inter-VSN Routing product support**

This section provides concepts and procedures to configure Inter-Virtual Services Network (VSN) routing.

# **Inter-VSN routing configuration fundamentals**

This section provides fundamental concepts on Inter-VSN Routing.

# **Inter-VSN routing**

Inter-VSN routing with SPBM allows routing between Layer 2 VLANs with different I-SIDs.

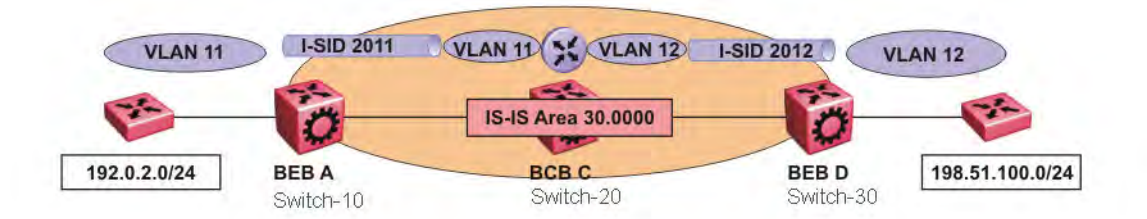

#### **Figure 48: Inter-VSN routing**

Inter-VSN routing provides a routing hub for Layer 2 Virtual Services Network edge devices, Layer 3 devices, routers, or hosts connected to the SPBM cloud using the SPBM Layer 2 VSN service. To go between a routed network, a Layer 2 VSN termination point provides the routing services to hop onto another Layer 2 VSN, using I-SID.

#### **Note:**

The Layer 2 VLANs must be in the same VRF. You cannot route traffic between two different VRFs with Inter-VSN routing.

In this example, the C-VLANs are associated with I-SIDs on the BEBs using SPBM Layer 2 VSN. With Inter-VSN routing enabled, BCB C can route traffic between VLAN 11 (I-SID 2011) and VLAN 12 (I-SID 2012).

IP interfaces are where the routing instance exists. In this case, on Switch-20.

### **E** Note:

The switch does not support IP multicast over Fabric Connect routing on inter-VSN routing interfaces.

# **Inter-VSN routing configuration using the CLI**

This section provides a procedure to configure Inter-VSN routing using the CLI.

# **Configuring SPBM Inter-VSN Routing**

Inter-VSN allows you to route between IP networks on Layer 2 VLANs with different I-SIDs. Inter-VSN routing is typically used only when you have to extend a VLAN as a Layer 2 Virtual Services Network (VSN) for applications such as vMotion. Normally, it is recommended to use IP Shortcuts or Layer 3 VSNs to route traffic. You must configure both the Backbone Edge Bridges (BEBs) and the Backbone Core Bridge (BCB).

### **B** Note:

To enable inter-VSN routing, you must configure IP interface where the routing instance exists.

#### **Before you begin**

• You must configure the required SPBM and IS-IS infrastructure.

#### **Procedure**

1. Enter Global Configuration mode:

```
enable
```
configure terminal

- 2. Follow the procedures below on the Backbone Edge Bridges (BEBs) containing the VSNs you want to route traffic between.
	- a. Create a customer VLAN (C-VLAN) by port:

vlan create *<2-4059>* type port-mstprstp <0–63>

b. Add ports in the C-VLAN:

```
vlan members add <1-4059> {slot/port[/sub-port][-slot/port[/sub-
port]][,...]}
```
c. Map a customer VLAN (C-VLAN) to a Service Instance Identifier (I-SID):

vlan i-sid *<1-4059>* <0–16777215>

#### *<u>D* Important:</u>

When a protocol VLAN is created, all ports are added to the VLAN including SPBM ports. To configure a protocol-based VLAN as a C-VLAN, you must first remove the SPBM-enabled ports from the protocol based VLAN, and then configure the protocol-based VLAN as a C-VLAN.

- 3. On the Backbone Core Bridge (BCB), create a VRF and add a VLAN for each VSN:
	- a. Create a VRF:

ip vrf WORD<1–16> vrfid <1–511>

b. Create a VLAN to associate with each VSN:

vlan create *<2-4059>* type port-mstprstp <0–63>

c. Enter VLAN Interface Configuration mode:

interface vlan *<1-4059>*

d. Add a VLAN to the VRF you created in step a:

vrf WORD<1–16>

e. Associate an I-SID with the VLAN:

```
vlan i-sid <1-4059> <0–16777215>
```
## *<u>D* Important:</u>

When a protocol VLAN is created, all ports are added to the VLAN including SPBM ports. To configure a protocol-based VLAN as a C-VLAN, you must first remove the SPBM-enabled ports from the protocol based VLAN, and then configure the protocol-based VLAN as a C-VLAN.

The switch reserves I-SID 0x00ffffff. The switch uses this I-SID to advertise the virtual B-MAC in a SMLT dual-homing environment. The platform clears the receive and transmit bit of this I-SID, therefore I-SID 0x00ffffff cannot be used for any other service.

f. Configure an IP address for the VLAN:

```
ip address {A.B.C.D/X}
```
g. Repeat steps b to f for every VLAN you want to route traffic between.

## **Variable definitions**

Use the data in the following table to use the **vlan create** command.

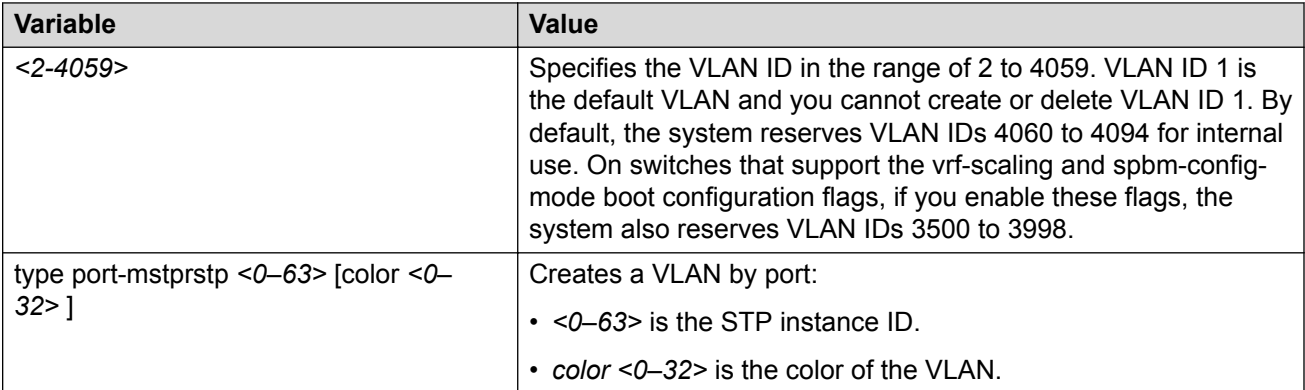

Use the data in the following table to use the **vlan members add** command.

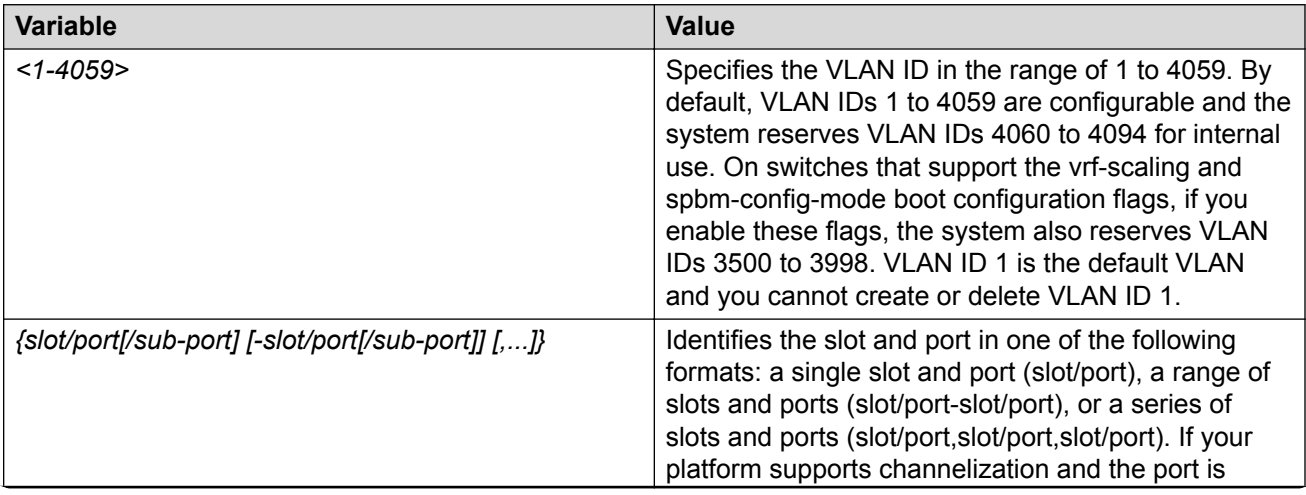

<span id="page-342-0"></span>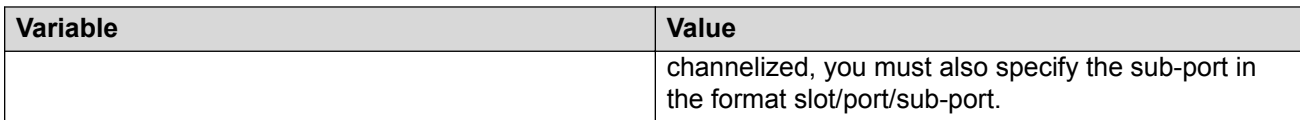

Use the data in the following table to use the **vlan i-sid** command.

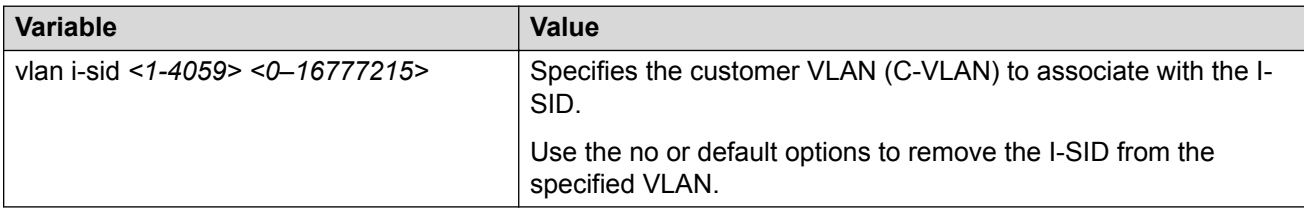

Use the data in the following table to use the **ip vrf** command.

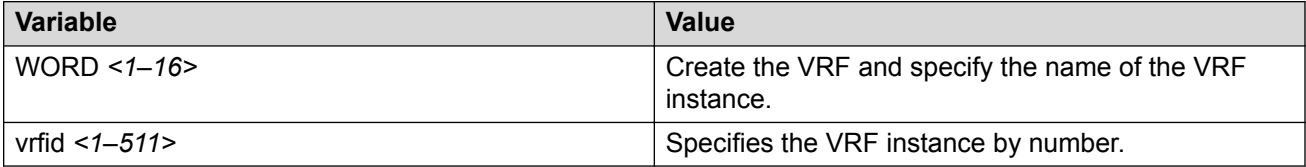

Use the data in the following table to use the **vrf** command.

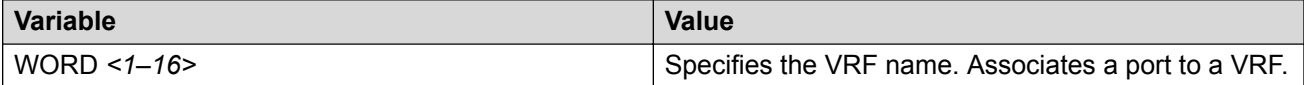

Use the data in the following table to use the **ip address** command.

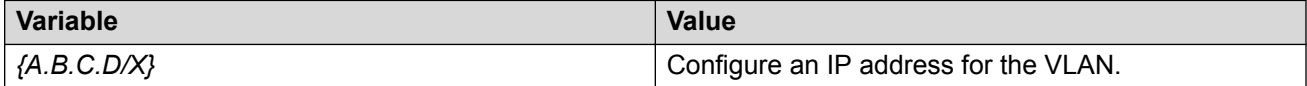

# **Inter-VSN routing configuration using EDM**

This section provides procedures to configure Inter-VSN routing using Enterprise Device Manager (EDM).

# **Configuring BEBs for Inter-VSN routing**

Inter-VSN allows you to route between IP networks on Layer 2 VLANs with different I-SIDs. Inter-VSN routing is typically used only when you have to extend a VLAN as a Layer 2 Virtual Services Network (VSN) for applications such as vMotion. Use IP Shortcuts or Layer 3 VSNs to route traffic. You must configure both the Backbone Edge Bridges (BEBs) and the Backbone Core Bridge (BCB).

### **Note:**

To enable inter-VSN routing, you must configure the IP interface where the routing instance exists.

#### **Before you begin**

• You must configure the required SPBM and IS-IS infrastructure.

#### **About this task**

Follow the procedures below on the Backbone Edge Bridges (BEBs) that contain the VSNs you want to route traffic between.

#### **Procedure**

- 1. Create a customer VLAN (C-VLAN) by port and add ports in the C-VLAN. In the navigation pane, expand the **Configuration** > **VLAN** folders.
- 2. Click **VLANs**.
- 3. In the **Basic** tab, click **Insert**.
- 4. In the **Id** box, enter an unused VLAN ID, or use the ID provided.
- 5. In the **Name** box, type the VLAN name, or use the name provided.
- 6. In the **Color Identifier** box, click the down arrow and choose a color from the list, or use the color provided.
- 7. In the **Type** box, select **byPort**.
- 8. In the **PortMembers** box, click the **(...)** button.
- 9. Click on the ports to add as member ports.

The ports that are selected are recessed, while the nonselected ports are not recessed. Port numbers that appear dimmed cannot be selected as VLAN port members.

- 10. Click **OK**.
- 11. Click **Insert**.
- 12. Collapse the **VLANs** tab.

The VLAN is added to the Basic tab.

- 13. Map a C-VLAN to an I-SID. In the navigation pane, expand the **Configuration** > **VLAN** folders.
- 14. Click **VLANs**.
- 15. Click the **Advanced** tab.
- 16. To map a C-VLAN to an I-SID, in the **I-sid** field, specify the I-SID to associate with the specified VLAN.

The switch reserves I-SID 0x00ffffff. The switch uses this I-SID to advertise the virtual B-MAC in a SMLT dual-homing environment. The platform clears the receive and transmit bit of this I-SID, therefore I-SID 0x00ffffff cannot be used for any other service.

#### 17. Click **Apply**.

### *<u>O* Important:</u>

When a protocol VLAN is created, all ports are added to the VLAN including SPBM ports. To configure a protocol-based VLAN as a C-VLAN, you must first remove the SPBM-enabled ports from the protocol based VLAN, and then configure the protocolbased VLAN as a C-VLAN.

18. Configure the Backbone Core Bridge (BCB) for Inter-VSN Routing. For more information, see [Configuring BCBs for Inter-VSN routing](#page-347-0) on page 348.

# **Advanced field descriptions**

Use the data in the following table to use the Advanced tab.

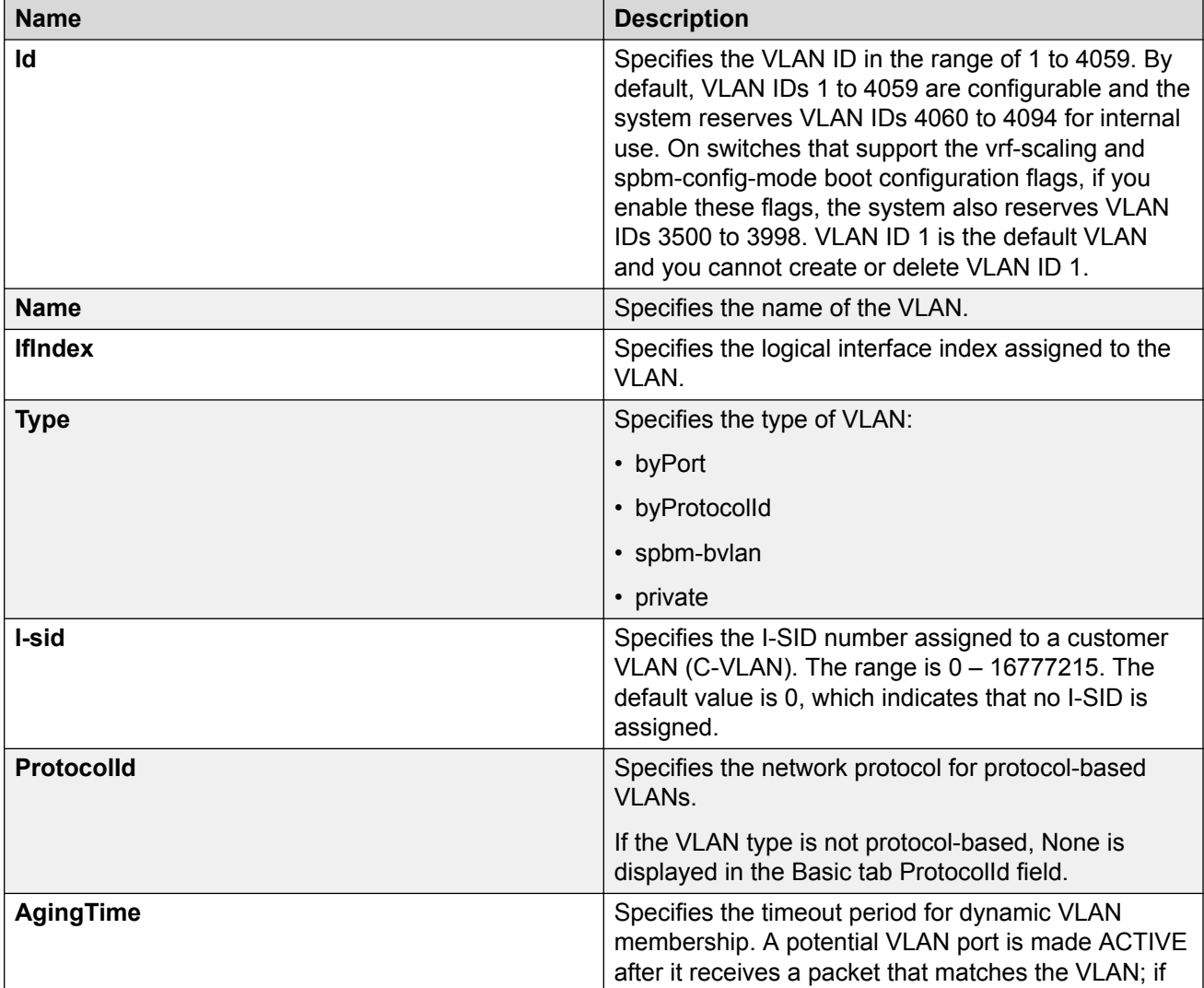

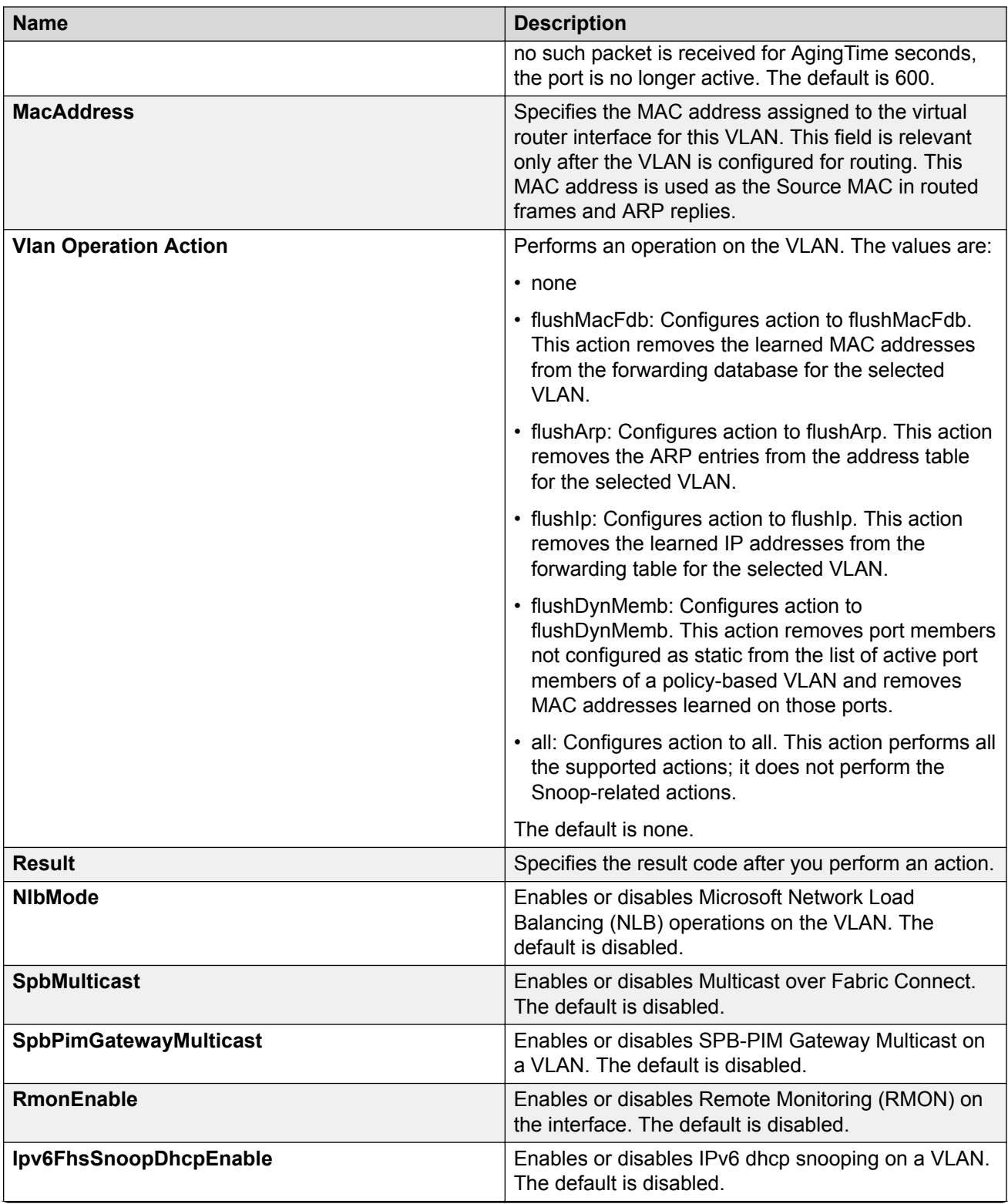

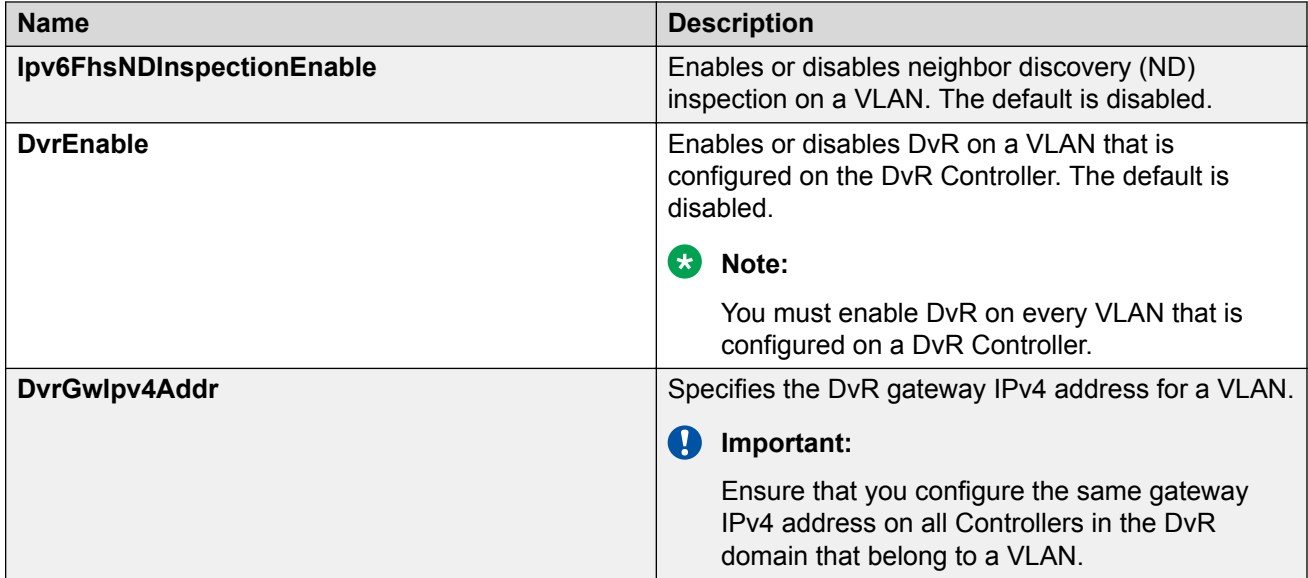

# **Basic Field Descriptions**

Use the data in the following table to use the Basic tab.

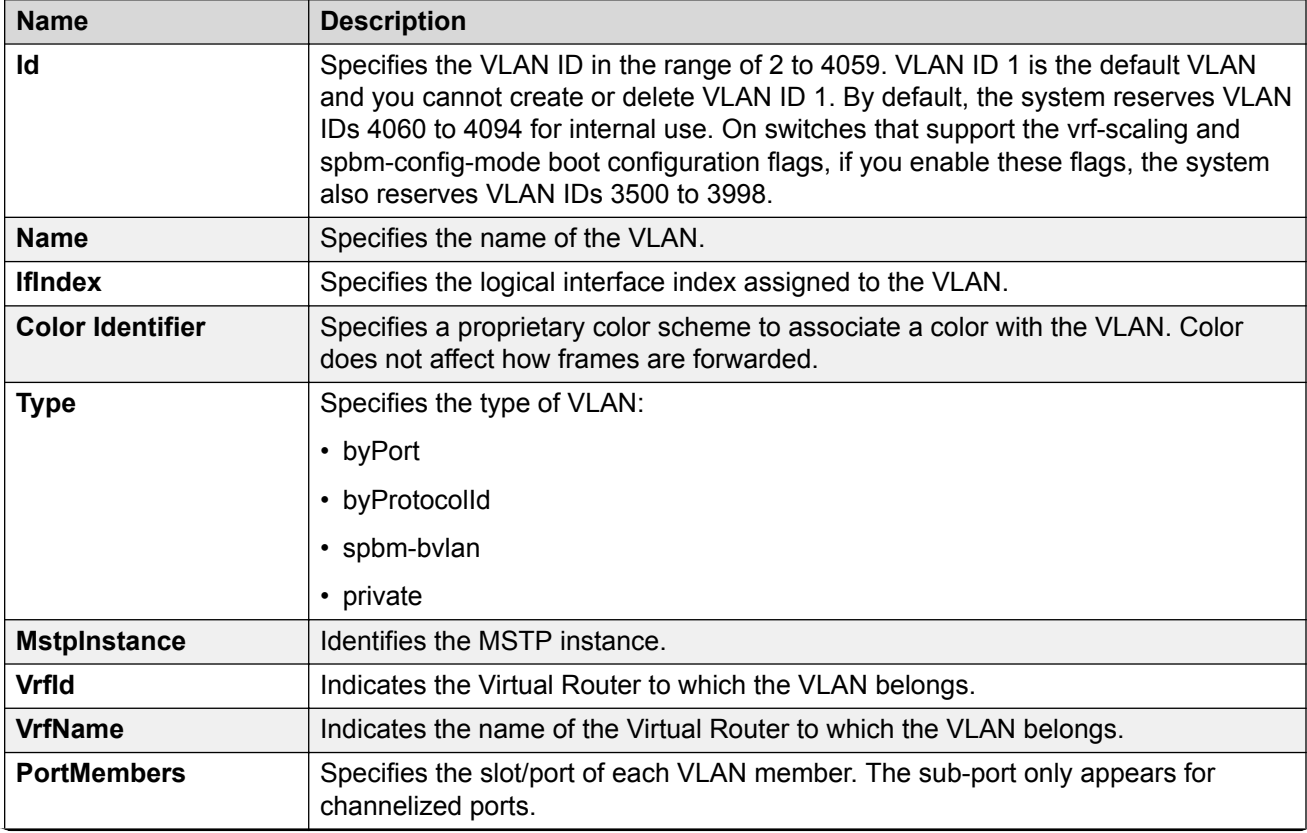

<span id="page-347-0"></span>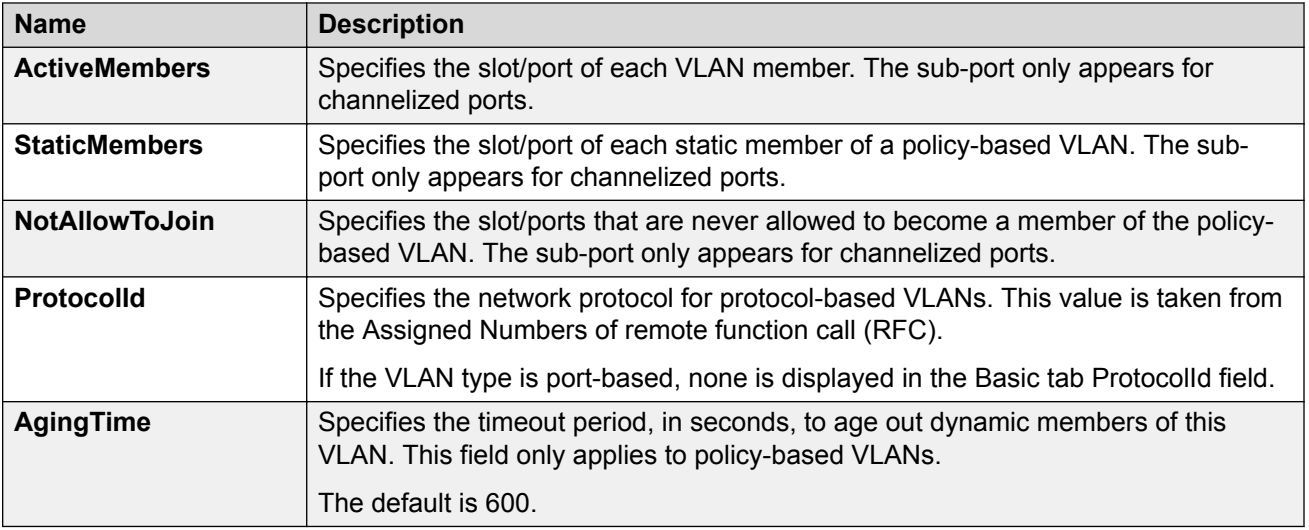

#### **Note:**

If you or another user changes the name of an existing VLAN using the VLAN **Basic** tab (or using CLI), the new name does not initially appear in EDM. To display the updated name, perform one of the following actions:

- Refresh your browser to reload EDM.
- Log out of EDM and log in again to restart EDM.
- Click **Refresh** in the VLAN **Basic** tab toolbar. If the old VLAN name appears in other tabs, click **Refresh** on those tabs as well.

# **Configuring BCBs for Inter-VSN routing**

Inter-VSN allows you to route between IP networks on Layer 2 VLANs with different I-SIDs. Inter-VSN routing is typically used only when you have to extend a VLAN as a Layer 2 Virtual Services Network (VSN) for applications such as vMotion. Use IP Shortcuts to route traffic. You must configure both the Backbone Edge Bridges (BEBs) and the Backbone Core Bridge (BCB).

### **K3** Note:

To enable inter-VSN routing, you must configure the IP interface where the routing instance exists.

#### **Before you begin**

- You must configure the required SPBM and IS-IS infrastructure.
- You must configure the Backbone Edge Bridges (BEBs) containing the VSNs you want to route traffic between. For more information, see [Configuring BEBs for Inter-VSN routing](#page-342-0) on page 343.

#### **About this task**

Follow the procedures below to configure the Backbone Core Bridge (BCB) for inter-VSN routing.

### **Procedure**

- 1. On the Backbone Core Bridge (BCB), create a VRF. In the navigation pane, expand the **Configuration** > **IP** folders.
- 2. Click **VRF**.
- 3. Click **Insert**.
- 4. Specify the VRF ID.
- 5. Name the VRF instance.
- 6. Configure the other parameters as required.
- 7. Click **Insert**.
- 8. Create a VLAN to associate with each VSN. In the navigation pane, expand the **Configuration** > **VLAN** folders.
- 9. Click **VLANs**.
- 10. In the **Basic** tab, click **Insert**.
- 11. In the **Id** box, enter an unused VLAN ID, or use the ID provided.
- 12. In the **Name** box, type the VLAN name, or use the name provided.
- 13. In the **Color Identifier** box, click the down arrow and choose a color from the list, or use the color provided.
- 14. In the **Type** box, select **byPort**.
- 15. In the **PortMembers** box, click the **(...)** button.
- 16. Click on the ports to add as member ports.

The ports that are selected are recessed, while the nonselected ports are not recessed. Port numbers that appear dimmed cannot be selected as VLAN port members.

- 17. Click **OK**.
- 18. Click **Insert**.
- 19. Collapse the **VLANs** tab.

The VLAN is added to the **Basic** tab.

- 20. Associate the VLAN with an I-SID. In the navigation pane, expand the **Configuration** > **VLAN** folders.
- 21. Click **VLANs**.
- 22. In the VLANs tab, click the **Advanced** tab.
- 23. In the **I-sid** box, specify the I-SID to associate with the VLAN.
- 24. Click **Apply**.
- 25. Configure a circuitless IP interface (CLIP). In the navigation pane, expand the **Configuration** > **IP** folders.
- 26. Click **IP**.
- 27. Click the **Circuitless IP** tab.
- 28. Click **Insert**.
- 29. In the **Interface** field, assign a CLIP interface number.
- 30. Enter the IP address.
- 31. Enter the network mask.
- 32. Click **Insert**.

## **VRF field descriptions**

Use the data in the following table to help you use the **VRF** tab.

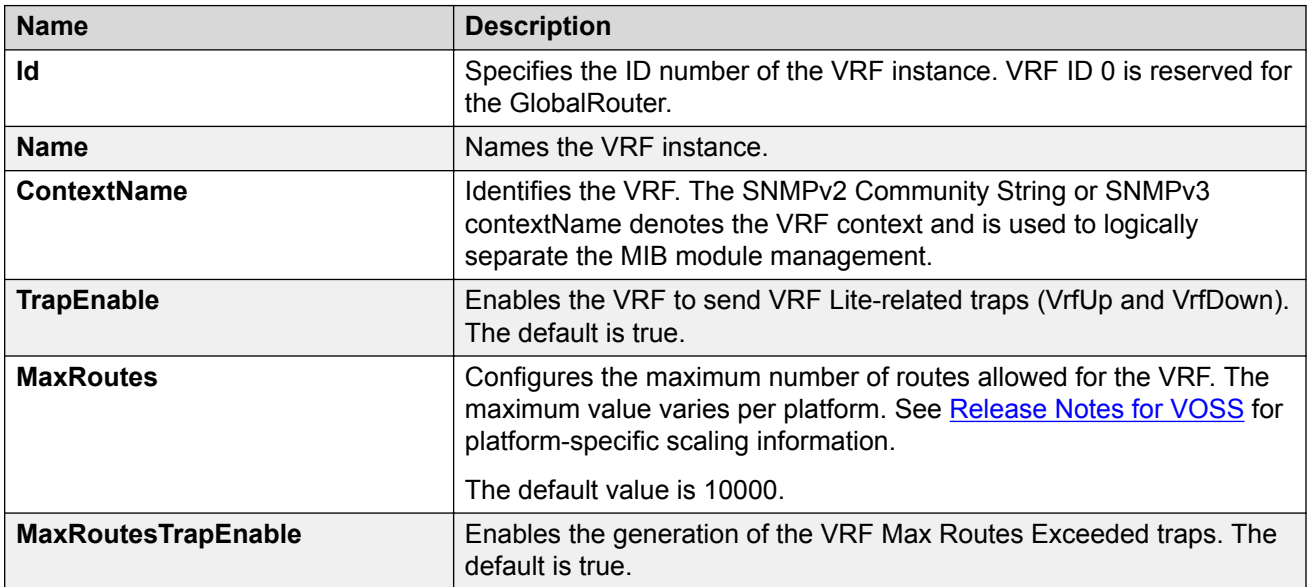

### **Advanced field descriptions**

Use the data in the following table to use the **Advanced** tab.

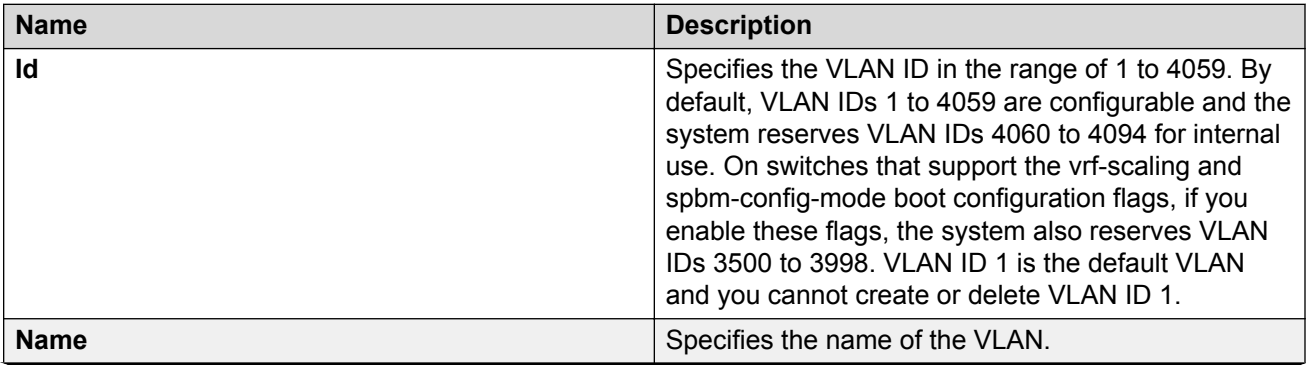

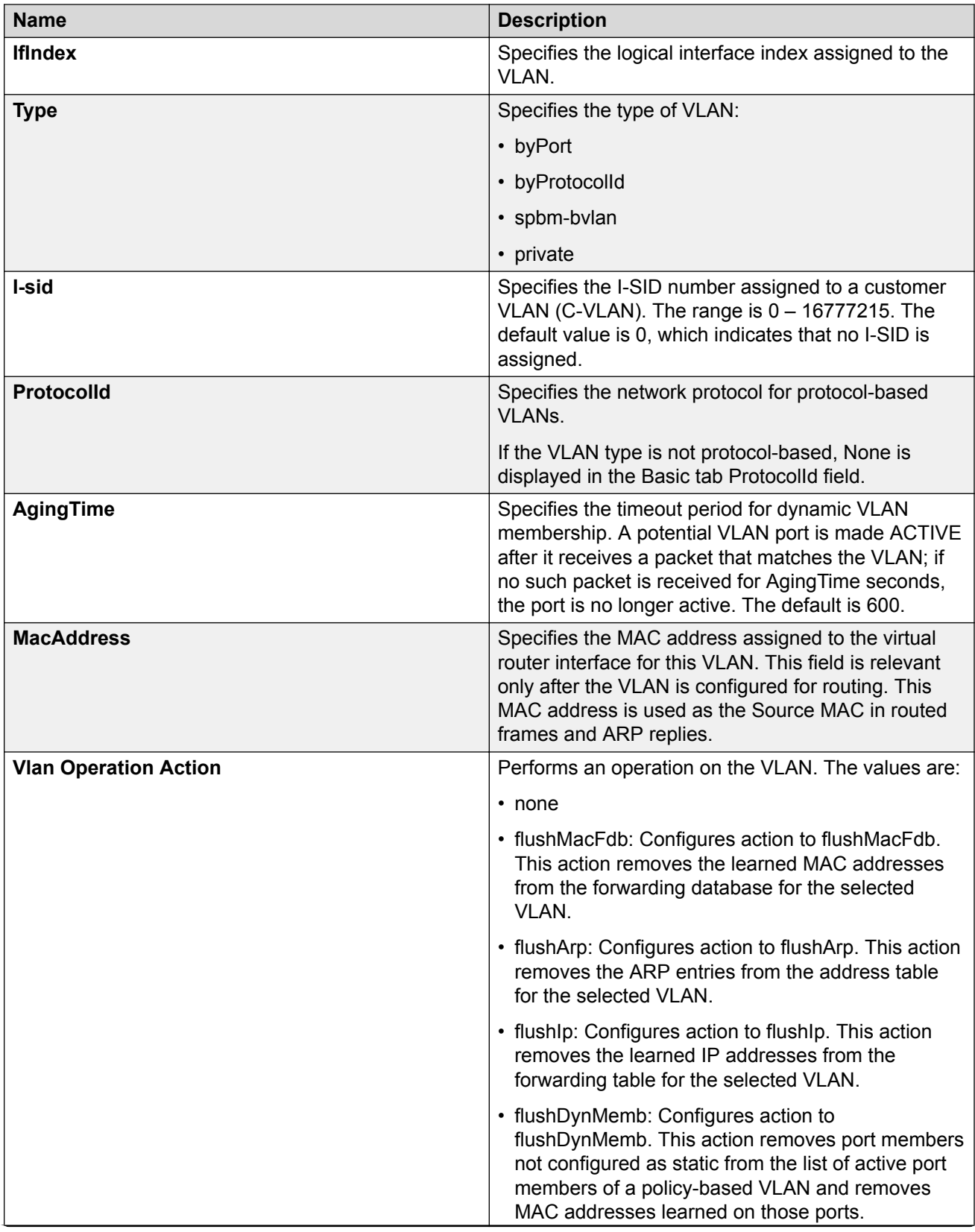

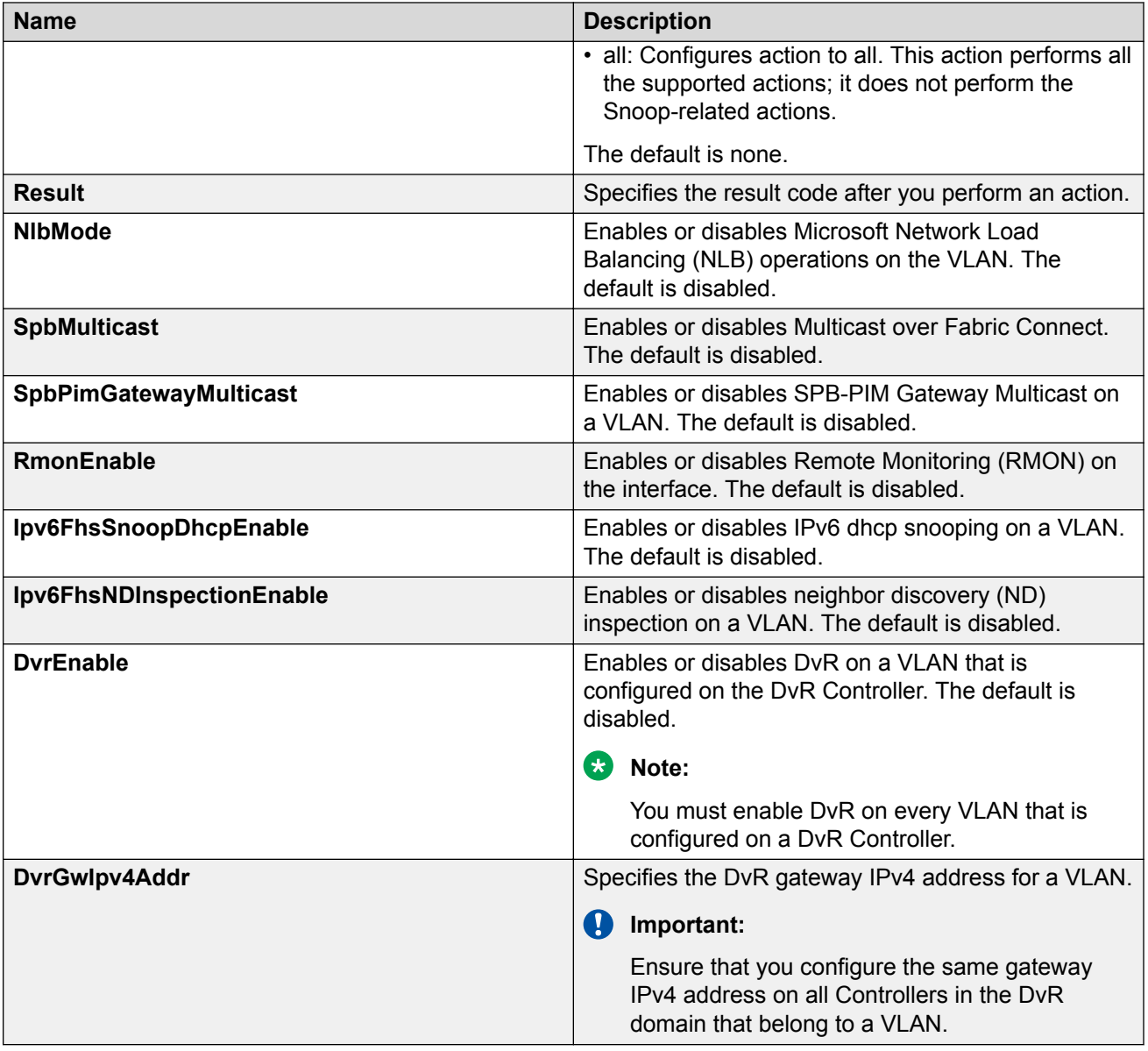

### **Circuitless IP field descriptions**

Use the data in the following table to use the **Circuitless IP** tab.

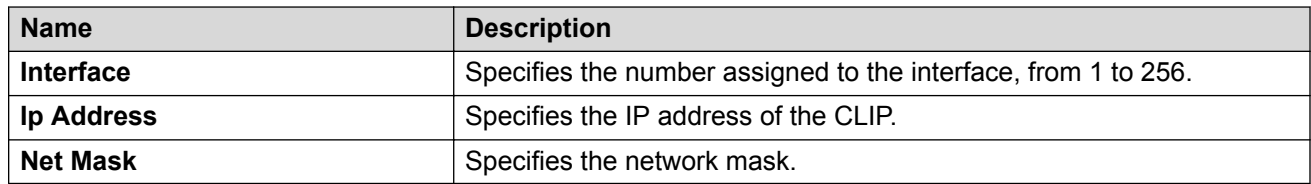

# **Basic Field Descriptions**

Use the data in the following table to use the Basic tab.

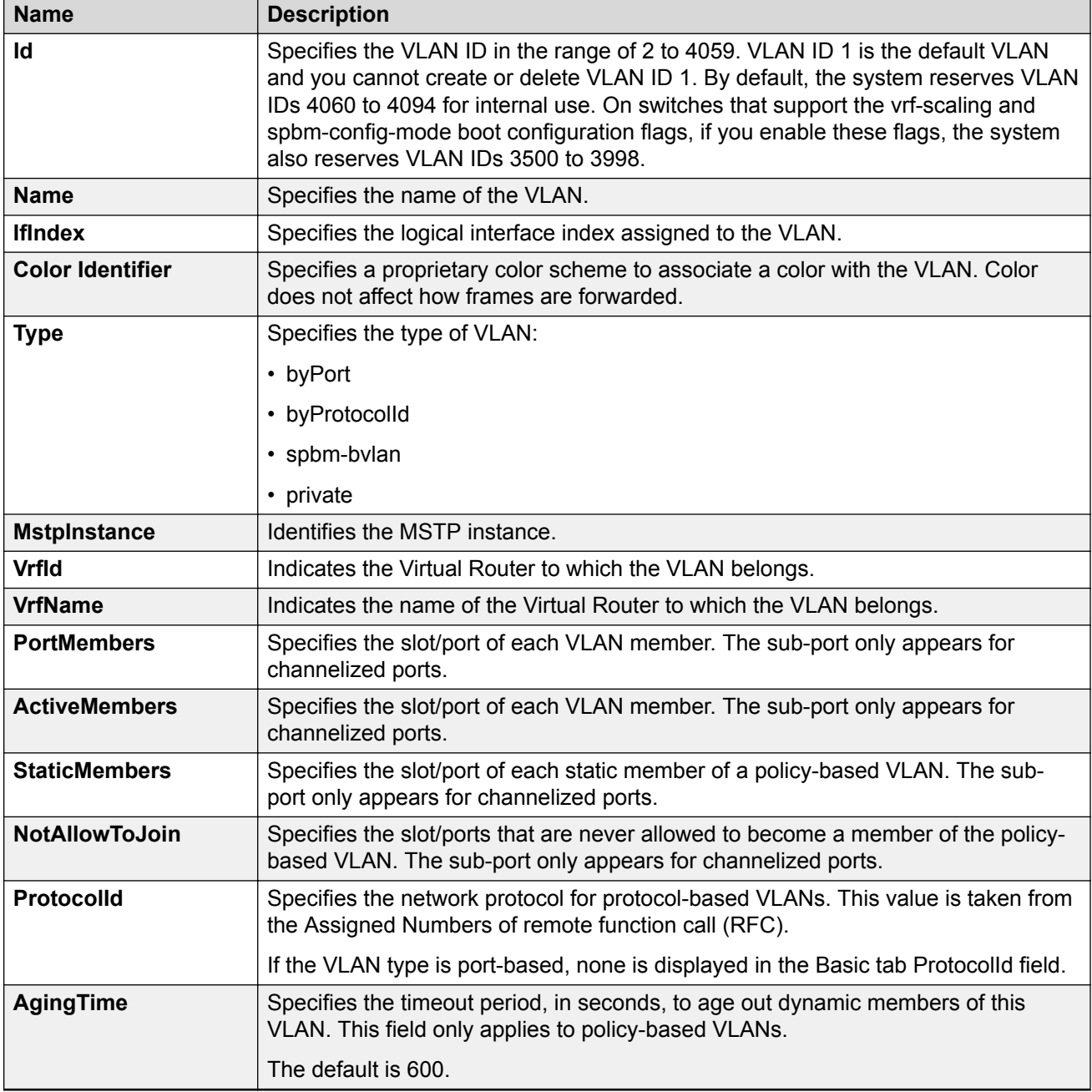

## **Note:**

If you or another user changes the name of an existing VLAN using the VLAN **Basic** tab (or using CLI), the new name does not initially appear in EDM. To display the updated name, perform one of the following actions:

- Refresh your browser to reload EDM.
- Log out of EDM and log in again to restart EDM.

• Click **Refresh** in the VLAN **Basic** tab toolbar. If the old VLAN name appears in other tabs, click **Refresh** on those tabs as well.

# **Inter-VSN routing configuration example**

This section provides a configuration example for Inter-VSN routing.

Examples and network illustrations in this document may illustrate only one of the supported platforms. Unless otherwise noted, the concept illustrated applies to all supported platforms.

# **Inter-VSN routing with SPBM configuration example**

The following figure shows a sample Inter-VSN deployment.

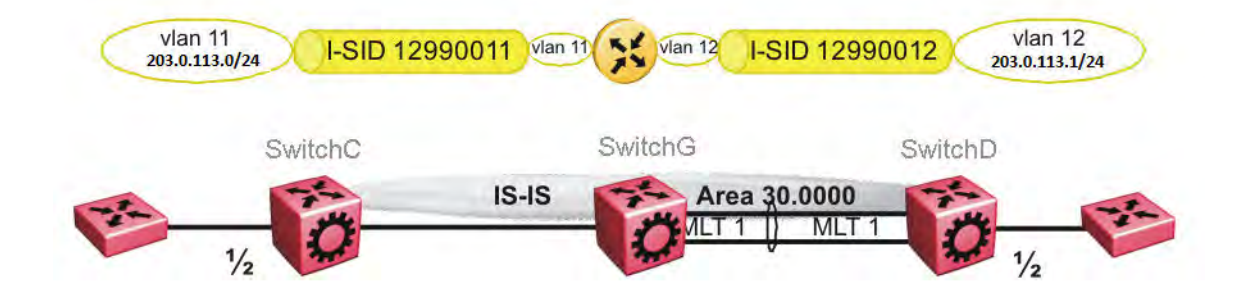

#### **Figure 49: Inter-VSN routing configuration**

The following sections show the steps required to configure the Inter-VSN parameters in this example. You must first configure basic SPBM and IS-IS infrastructure. For more information, see: [SPBM configuration examples](#page-250-0) on page 251.

Note that the IP interfaces are configured where the routing instance exists, namely, on SwitchG.

#### **SwitchC**

```
VLAN CONFIGURATION
vlan create 11 type port-mstprstp 1
vlan members 11 1/2 portmember
vlan i-sid 11 12990011
```
#### **SwitchG**

```
VRF CONFIGURATION
ip vrf blue vrfid 100
VLAN CONFIGURATION
```

```
vlan create 11 type port-mstprstp 1
vlan i-sid 11 12990011
interface Vlan 11
vrf blue
ip address 203.0.113.2 255.255.255.0
exit
```
VLAN CONFIGURATION

```
vlan create 12 type port-mstprstp 1
vlan i-sid 12 12990012
interface Vlan 12
vrf blue
ip address 203.0.113.3 255.255.255.0
exit
```
#### **SwitchD**

VLAN CONFIGURATION

```
vlan create 12 type port-mstprstp 1
vlan members 12 1/2 portmember
vlan i-sid 12 12990012
```
# **Verifying Inter-VSN Routing operation**

The following sections show how to verify Inter-VSN Routing operation in this example.

#### **SwitchG**

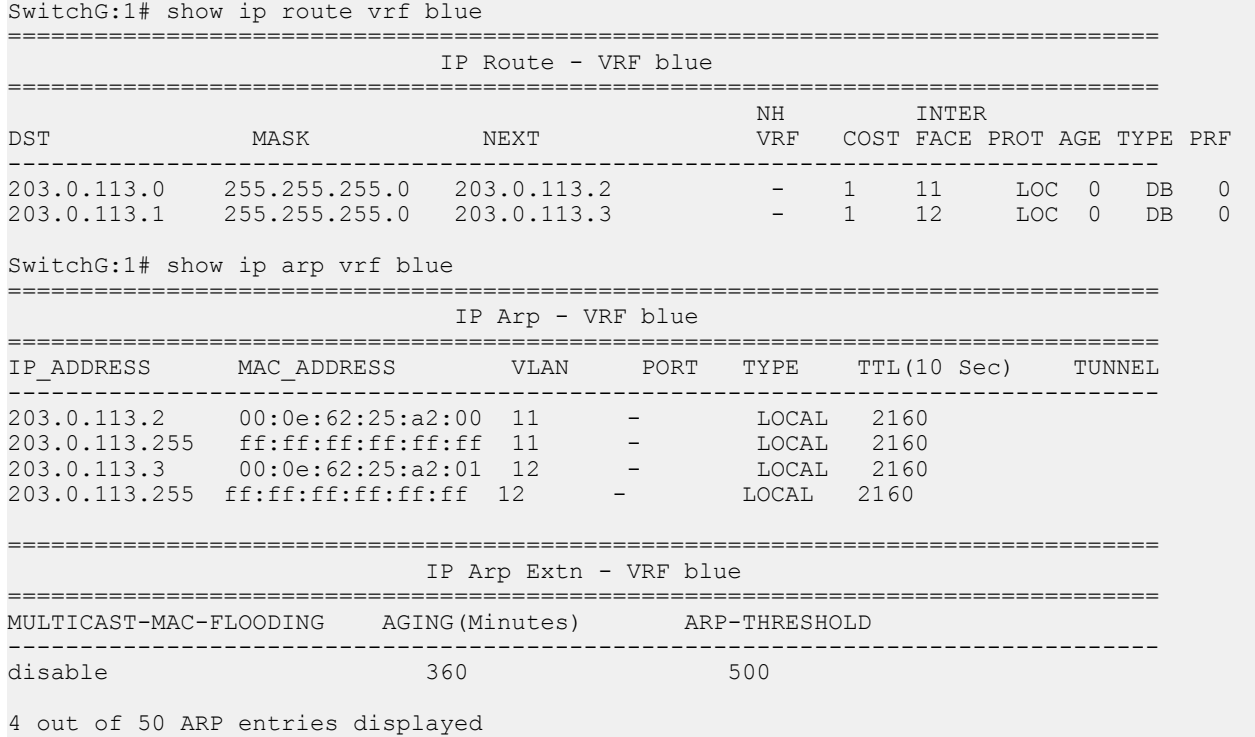

#### **SwitchG**

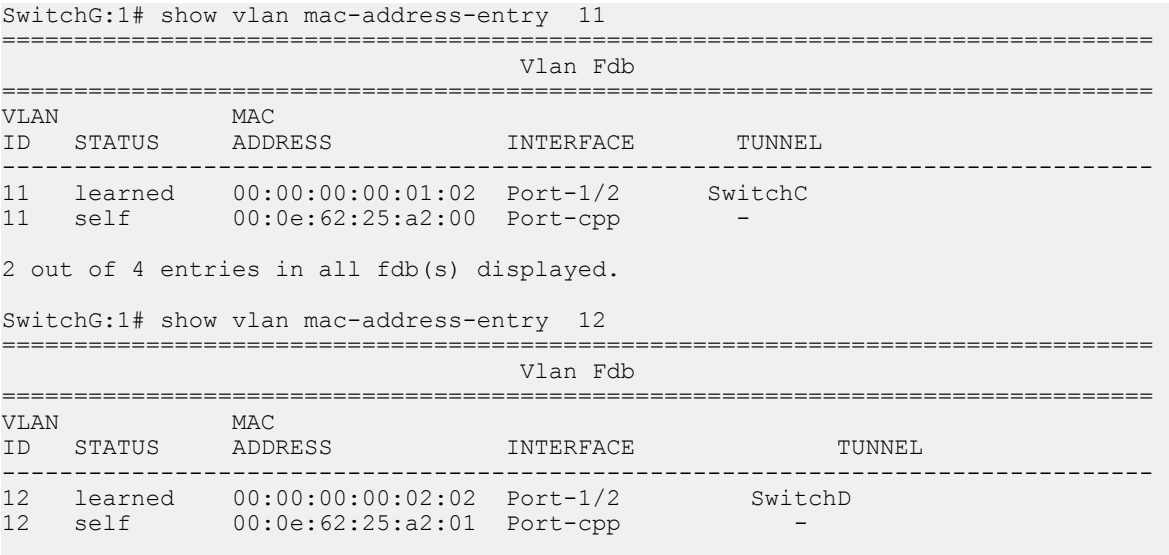

2 out of 4 entries in all fdb(s) displayed.

### **SwitchC**

```
SwitchC:1# show vlan mac-address-entry 11
```
================================================================================ Vlan Fdb

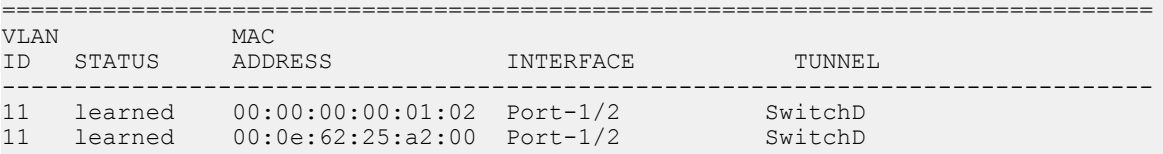

2 out of 2 entries in all fdb(s) displayed.

### **SwitchD**

SwitchD:1# show vlan mac-address-entry 12

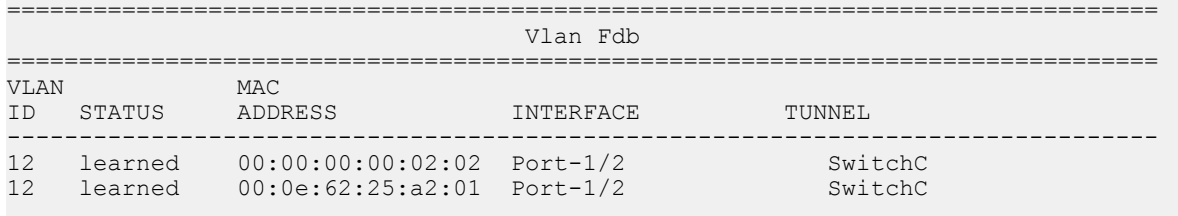

2 out of 2 entries in all fdb(s) displayed.

# **Appendix A: SPBM Reference Architectures**

# **Reference architectures**

SPBM has a straightforward architecture that simply forwards encapsulated C-MACs across the backbone. Because the B-MAC header stays the same across the network, there is no need to swap a label or perform a route lookup at each node. This architecture allows the frame to follow the most efficient forwarding path from end to end.

The following reference architectures illustrate SPBM with multiple switches in a network.

For information about solution-specific architectures like Video Surveillance or Data Center implementation using the VSP switch, see [Solution-specific reference architectures](#page-366-0) on page 367.

The following figure shows the MAC-in-MAC SPBM domain with BEBs on the boundary and BCBs in the core.

The following figure illustrates an existing edge that connects to an SPBM core.

The boundary between the MAC-in-MAC SPBM domain and the 802.1Q domain is handled by the BEBs. At the BEBs, VLANs or VRFs are mapped into I-SIDs based on the local service provisioning. Services (whether Layer 2 or Layer 3 VSNs) only need to be configured at the edge of the SPBM backbone (on the BEBs). There is no provisioning needed on the core SPBM nodes.

Provisioning an SPBM core is as simple as enabling SPBM and IS-IS globally on all the nodes and on the core facing links. To migrate an existing edge configuration into an SPBM network is just as simple.

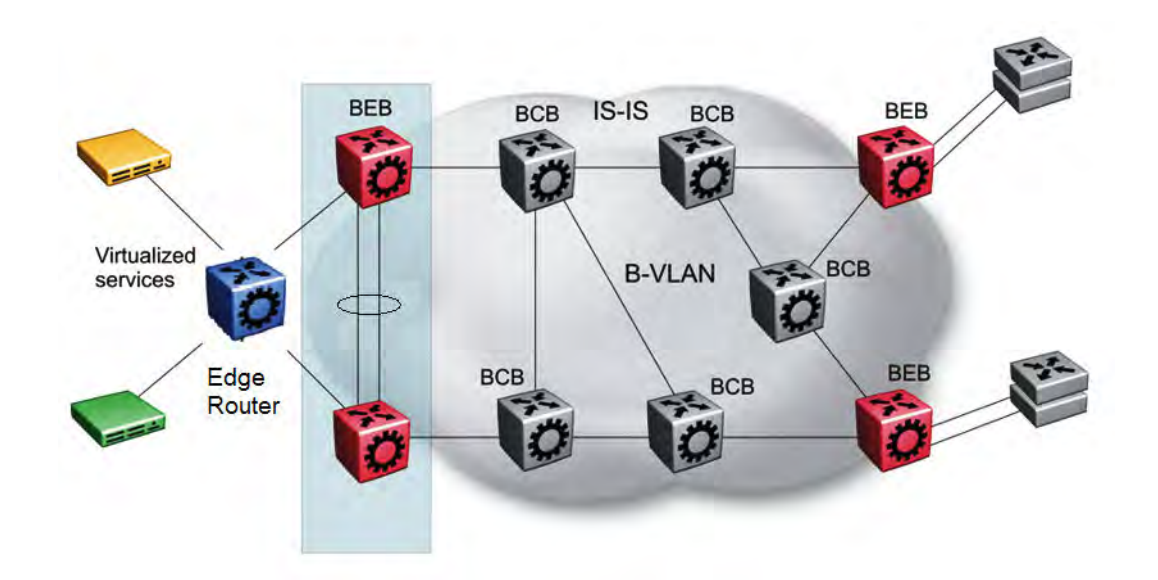

**Figure 50: SPBM basic architecture**

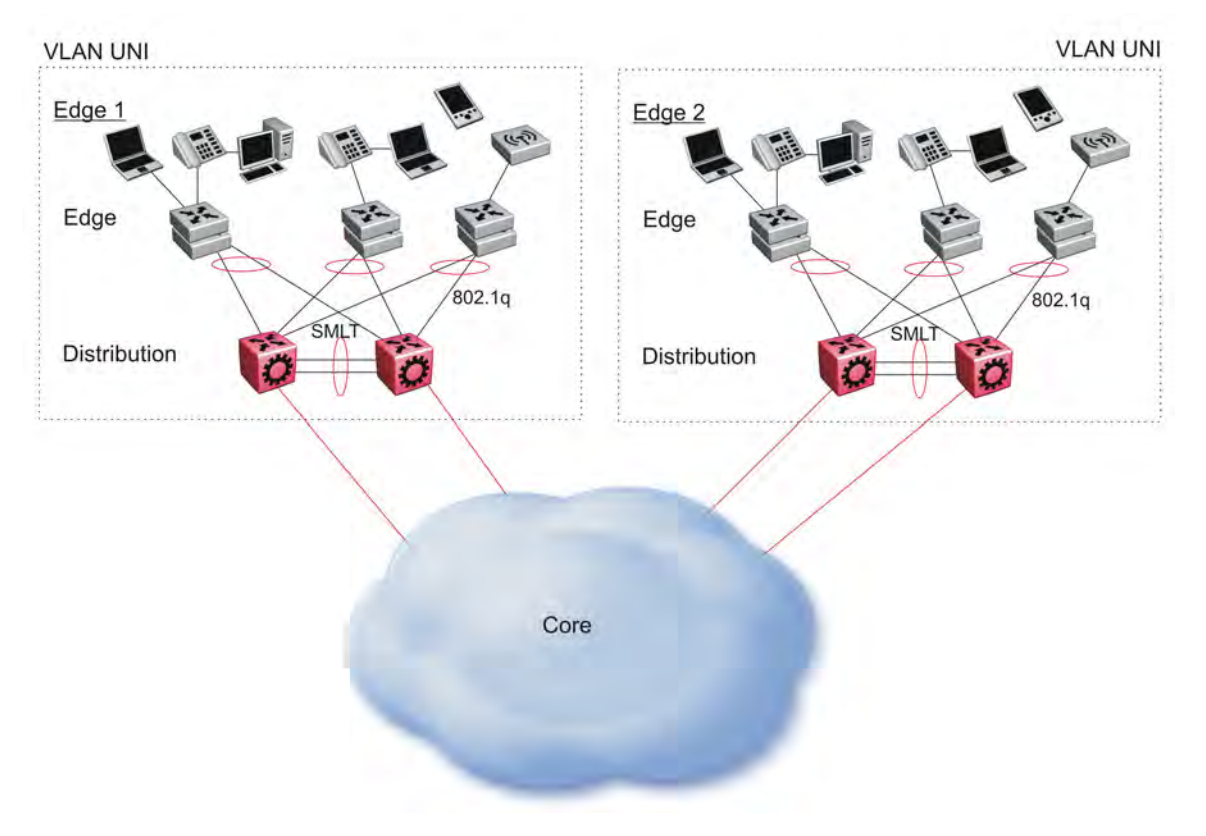

#### **Figure 51: Access to the SPBM Core**

All BEBs that have the same I-SID configured can participate in the same VSN. That completes the configuration part of the migration and all the traffic flows return to normal operation.

For Layer 3 virtualized routing (Layer 3 VSN), map IPv4-enabled VLANs to VRFs, create an IP VPN instance on the VRF, assign an I-SID to the VRF, and then configure the desired IP redistribution of IP routes into IS-IS.

For Layer 2 virtualized bridging (Layer 2 VSN), identify all the VLANs that you want to migrate into SPBM and assign them to an I-SID on the BEB.

# **Campus Architecture**

For migration purposes, you can add SPBM to an existing network that has SMLT configured. In fact, if there are other protocols already running in the network, such as Open Shortest Path First (OSPF), you can leave them in place too. SPBM uses IS-IS, and operates independently from other protocols. However, it is recommended that you eventually eliminate SMLT in the core and eliminate other unnecessary protocols. This reduces the complexity of the network and makes it much simpler to maintain and troubleshoot.

Whether you configure SMLT in the core, the main point to remember is that SPBM separates services from the infrastructure. For example, in a large campus, a user may need access to other sites or data centers. With SPBM you can grant that access by associating the user to a specific I-SID. With this mechanism, the user can work without getting access to confidential information of another department.

The following figure depicts a topology where the BEBs in the edge and data center distribution nodes are configured in SMLT clusters. Prior to implementing SPBM, the core nodes would also have been configured as SMLT clusters. When migrating SPBM onto this network design, it is important to note that you can deploy SPBM over the existing SMLT topology without network interruption. After the SPBM infrastructure is in place, you can create VSN services over SPBM or migrate them from the previous end-to-end SMLT-based design.

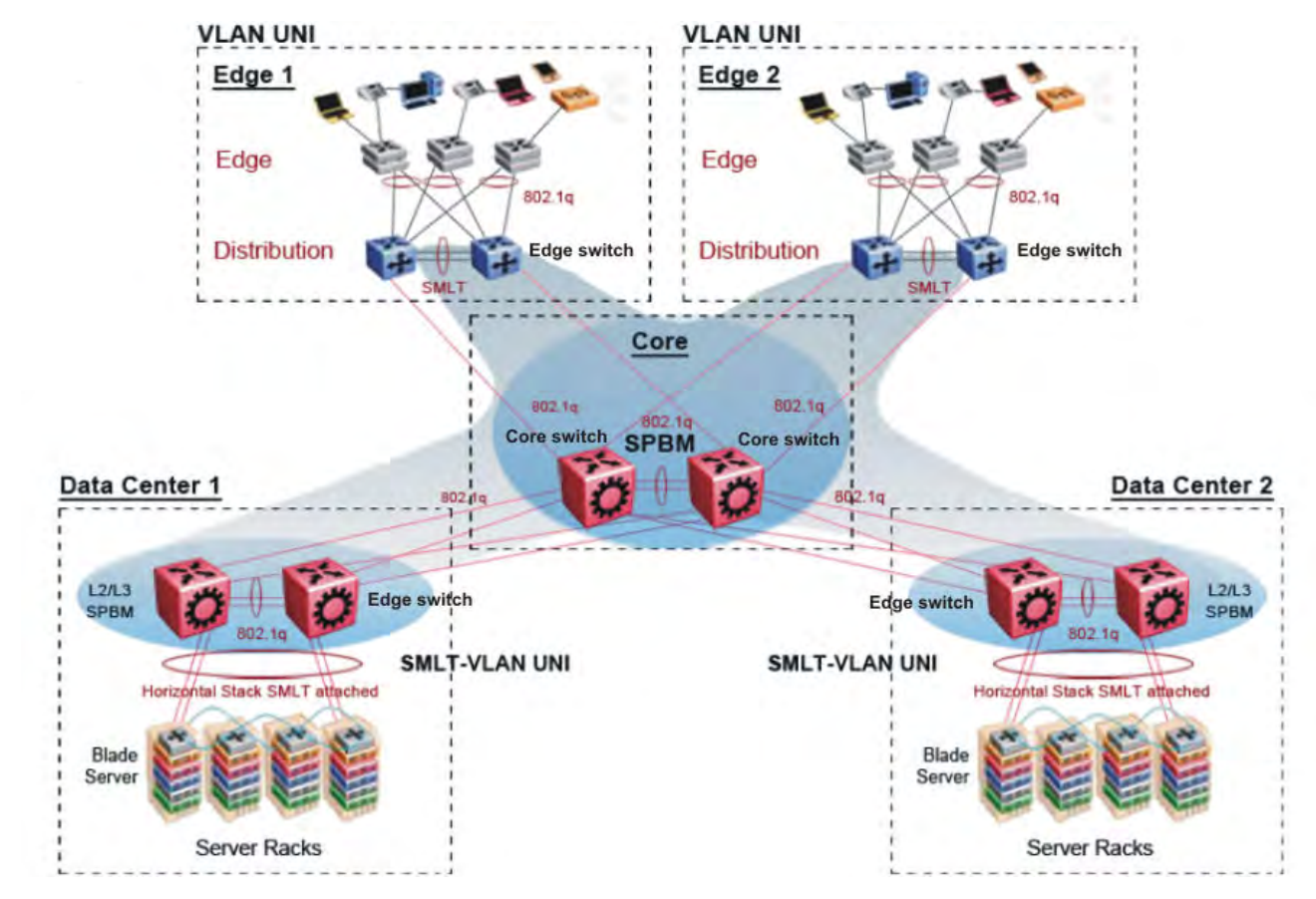

#### **Figure 52: SPBM campus without SMLT**

After you migrate all services to SPBM, the customer VLANs (C-VLANs) will exist only on the BEB SMLT clusters at the edge of the SPBM network. The C-VLANs will be assigned to an I-SID instance and then associated with either a VLAN in an Layer 2 VSN or terminated into a VRF in an Layer 3 VSN. You can also terminate the C-VLAN into the default router, which uses IP shortcuts to IP route over the SPBM core.

In an SPBM network design, the only nodes where it makes sense to have an SMLT cluster configuration is on the BEB nodes where VSN services terminate. These are the SPBM nodes where C-VLANs exist and these C-VLANs need to be redundantly extended to non-SPBM devices such as Layer 2 edge stackable switches. On the BCB core nodes where no VSNs are terminated and no Layer 2 edge stackables are connected, there is no longer any use for the SMLT clustering functionality. Therefore, in the depicted SPBM design, the SMLT/vIST configuration can be removed from the core nodes because they now act as pure BCBs that simply transport VSN traffic and the only control plane protocol they need to run is IS-IS.

Because SMLT BEB nodes exist in this design (the edge BEBs) and it is desirable to use equal cost paths to load balance VSN traffic across the SPBM core, all SPBM nodes in the network are configured with the same two B-VIDs.

Where the above figure shows the physical topology, the following two figures illustrate a logical rendition of the same topology. In both of the following figures, you can see that the core is almost
identical. Because the SPBM core just serves as a transport mechanism that transmits traffic to the destination BEB, all the provisioning is performed at the edge.

In the data center, VLANs are attached to Inter-VSNs that transmit the traffic across the SPBM core between the data center on the left and the data center on the right. A common application of this service is VMotion moving VMs from one data center to another.

The following figure uses IP shortcuts that route VLANs. There is no I-SID configuration and no Layer 3 virtualization between the edge distribution and the core. This is normal IP forwarding to the BEB.

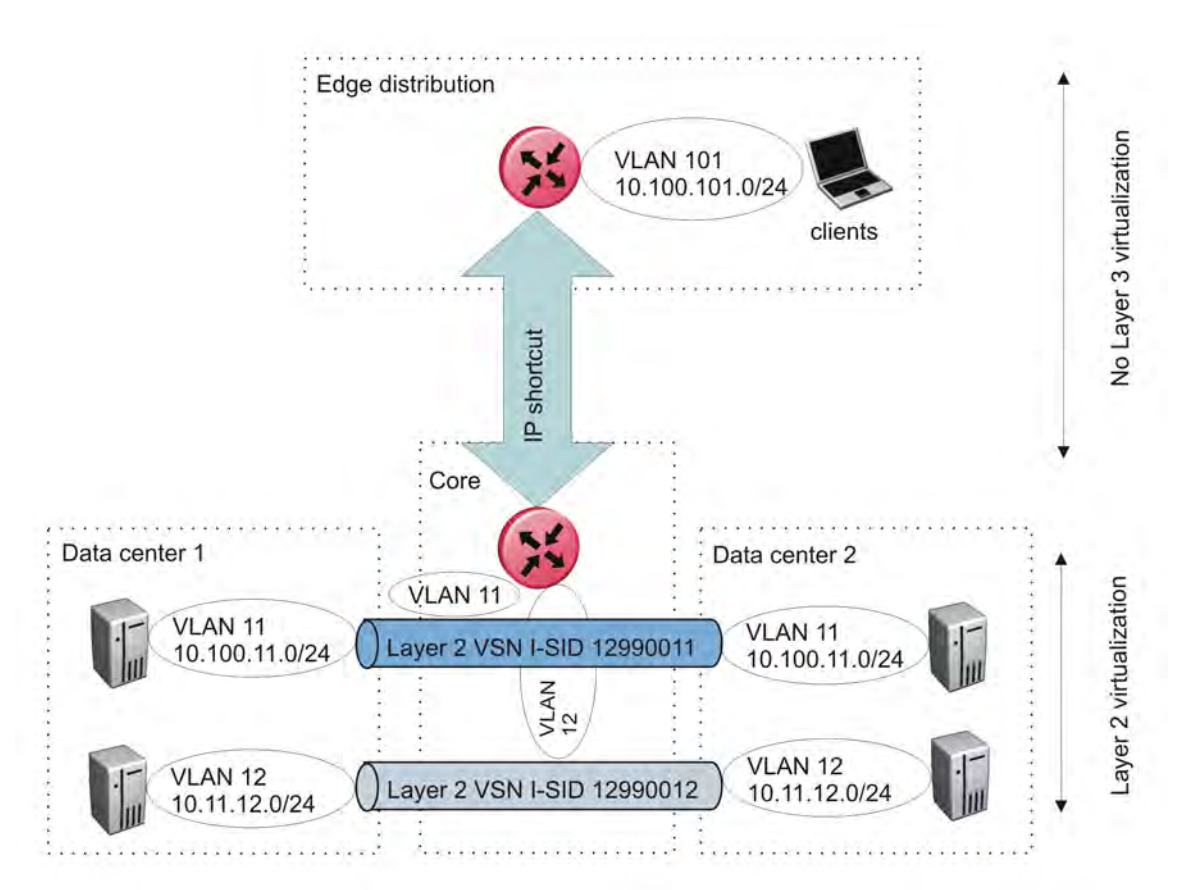

#### **Figure 53: IP shortcut scenario to move traffic between data centers**

The following figure uses Layer 3 VSNs to route VRFs between the edge distribution and the core. The VRFs are attached to I-SIDs and use Layer 3 virtualization.

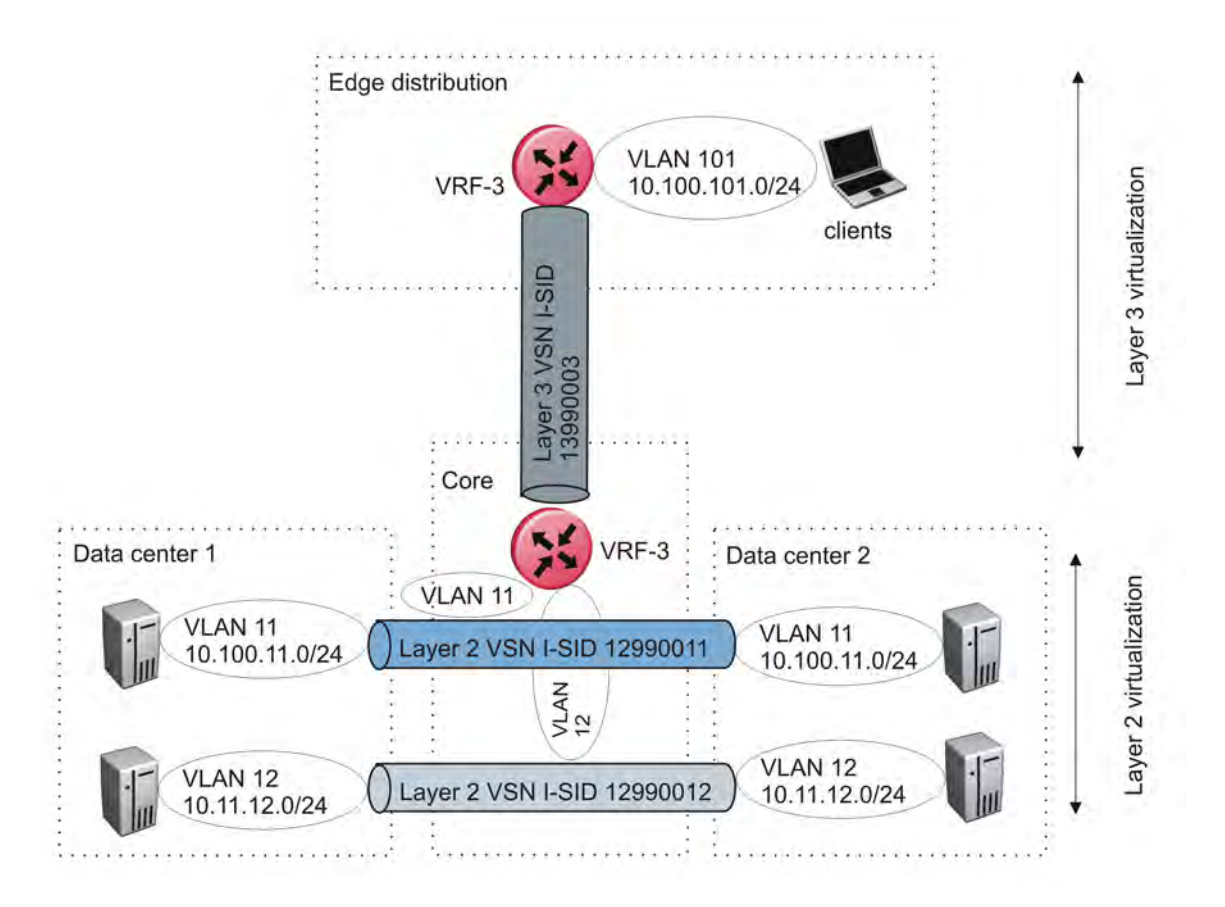

**Figure 54: VRF scenario to move traffic between data centers**

### **Large data center architecture**

SPBM supports data centers with IP shortcuts, Layer 2 VSNs, or Layer 3 VSNs. If you use vMotion, you must use Layer 2 between data centers (Layer 2 VSN). With Layer 2 VSNs, you can add IP addresses to the VLAN on both data centers and run Virtual Router Redundancy Protocol (VRRP) between them to allow the ESX server to route to the rest of the network.

The following figure shows an SPBM topology of a large data center. This figure represents a fullmesh data center fabric using SPBM for storage over Ethernet. This topology is optimized for storage transport because traffic never travels more than two hops.

#### **Note:**

It is recommended that you use a two-tier, full-mesh topology for large data centers.

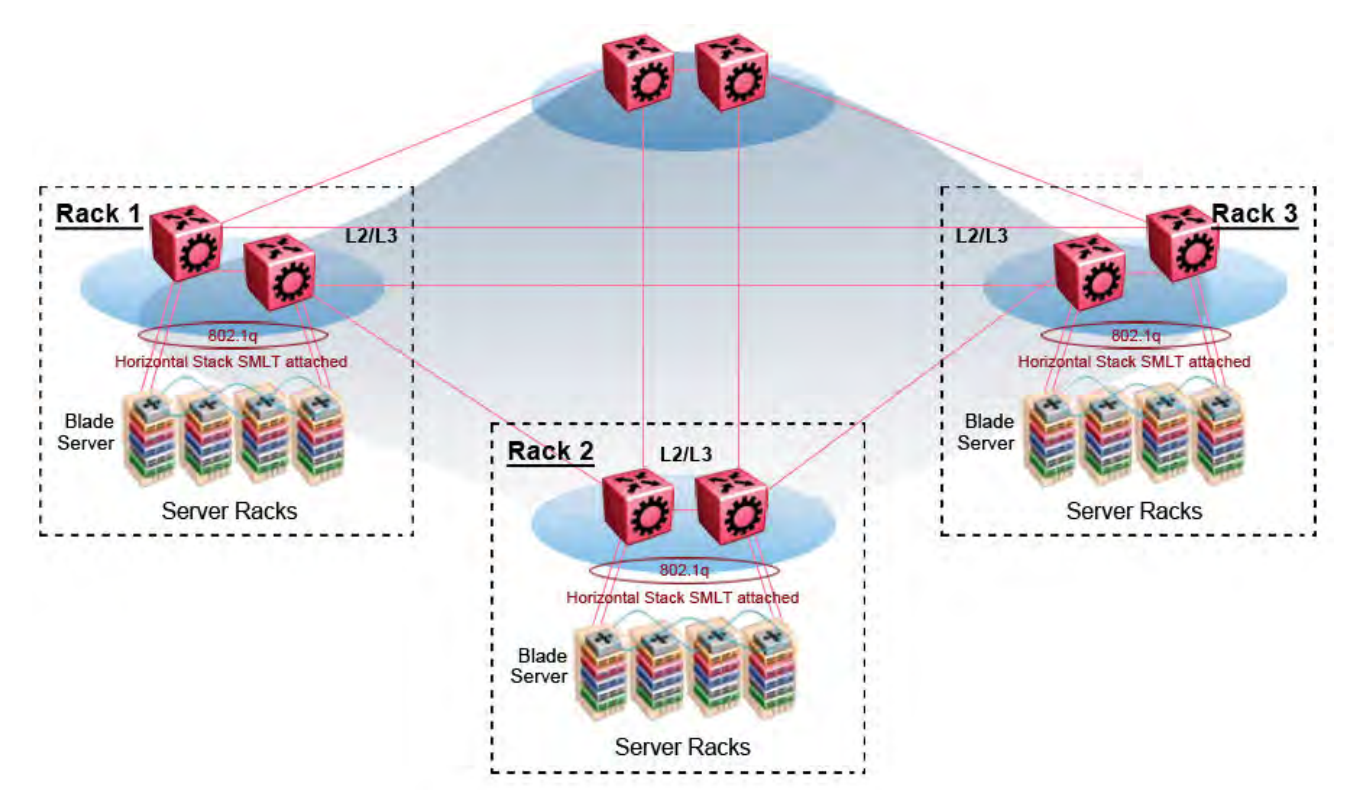

#### **Figure 55: SPBM data center—full mesh**

#### **Traditional data center routing of VMs**

In a traditional data center configuration, the traffic flows into the network to a VM and out of the network in almost a direct path.

The following figure shows an example of a traditional data center with VRRP configured. Because end stations are often configured with a static default gateway IP address, a loss of the default gateway router causes a loss of connectivity to the remote networks. VRRP eliminates the single point of failure that can occur when the single static default gateway router for an end station is lost.

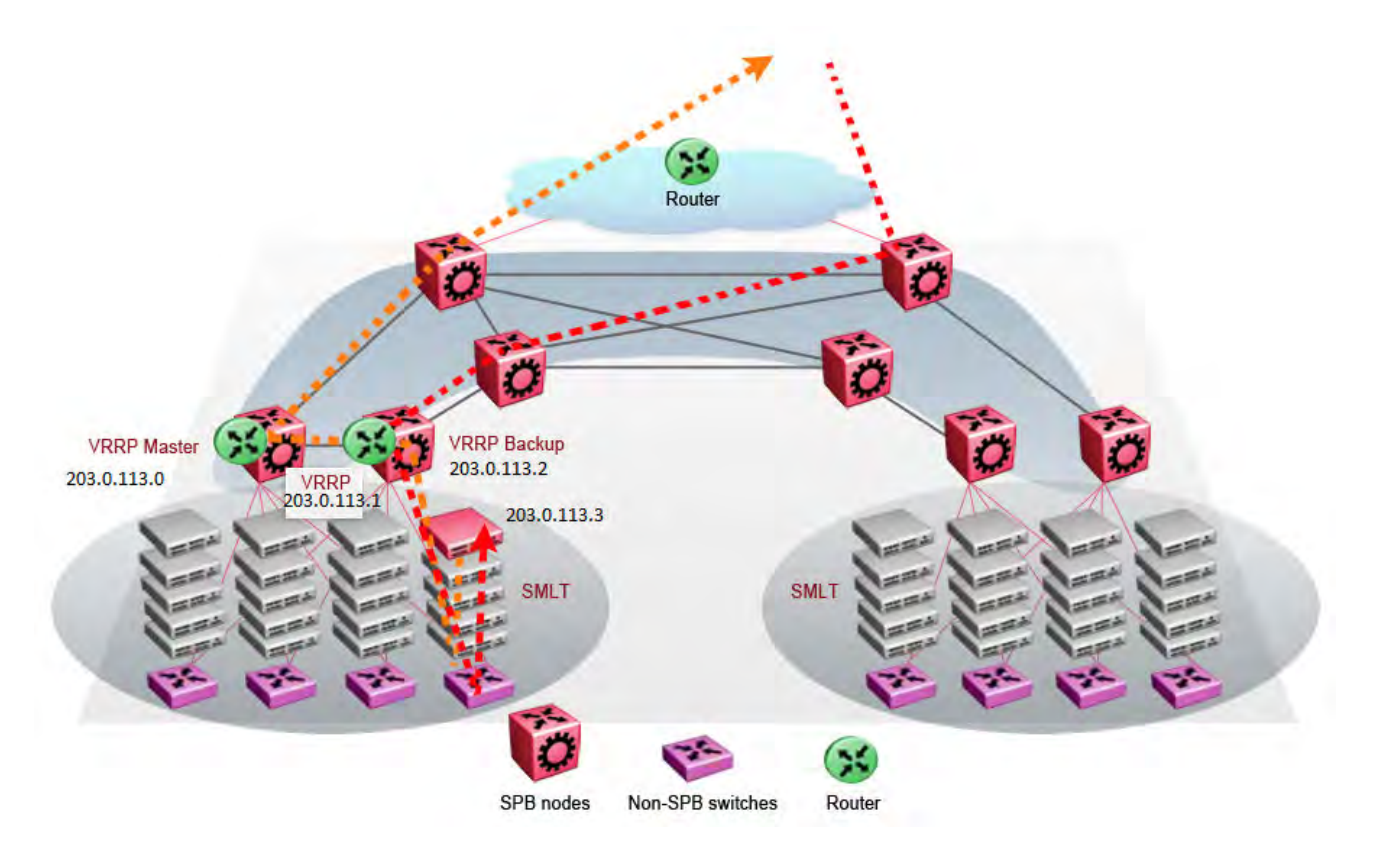

**Figure 56: Traditional routing before moving VMs**

A VM is a virtual server. When you move a VM, the virtual server is moved as is. This action means that the IP addresses of that server remain the same after the server is moved from one data center to the other. This in turn dictates that the same IP subnet (and hence VLAN) exist in both data centers.

In the following figure, the VM moved from the data center on the left to the data center on the right. To ensure a seamless transition that is transparent to the user, the VM retains its network connections through the default gateway. This method works, but it adds more hops to all traffic. As you can see in the figure, one VM move results in a complicated traffic path. Multiply this with many moves and soon the network look like a tangled mess that is very inefficient, difficult to maintain, and almost impossible to troubleshoot.

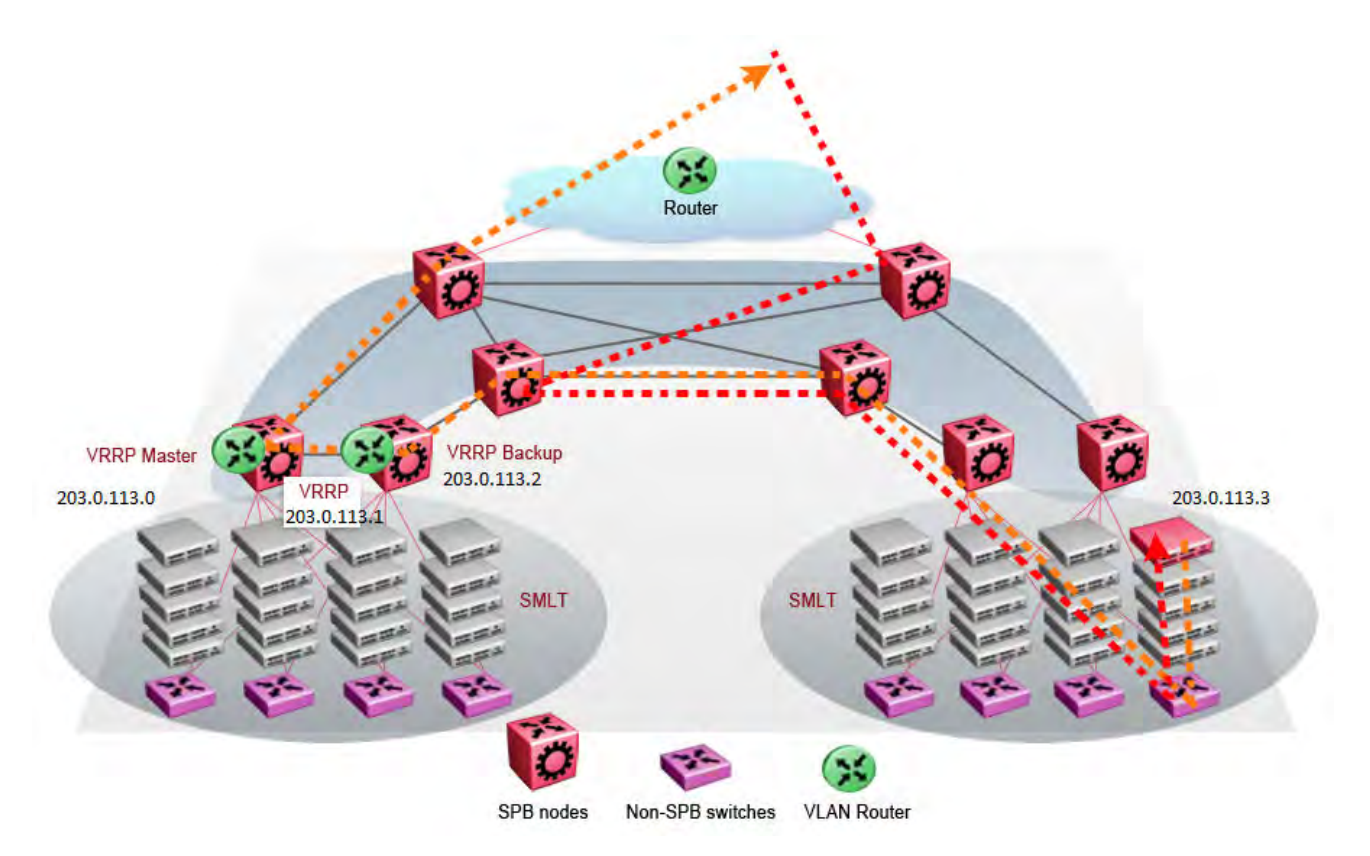

#### **Figure 57: Traditional routing after moving VMs**

#### **Optimized data center routing of VMs**

Two features make a data center optimized:

- VLAN routers in the Layer 2 domain (green icons)
- VRRP BackupMaster

The VLAN routers use lookup tables to determine the best path to route incoming traffic (red dots) to the destination VM.

VRRP BackupMaster solves the problem of traffic congestion on the vIST. Because there can be only one VRRP Master, all other interfaces are in backup mode. In this case, all traffic is forwarded over the vIST link towards the primary VRRP switch. All traffic that arrives at the VRRP backup interface is forwarded, so there is not enough bandwidth on the vIST link to carry all the aggregated riser traffic. VRRP BackupMaster overcomes this issue by ensuring that the vIST trunk is not used in such a case for primary data forwarding. The VRRP BackupMaster acts as an IP router for packets destined for the logical VRRP IP address. All traffic is directly routed to the destined subnetwork and not through Layer 2 switches to the VRRP Master. This avoids potential limitation in the available vIST bandwidth.

The following figure shows a solution that optimizes your network for bidirectional traffic flows. However, this solution turns two SPBM BCB nodes into BEBs where MAC and ARP learning will be enabled on the Inter-VSN routing interfaces. If you do not care about top-down traffic flows, you can omit the Inter-VSN routing interfaces on the SPBM BCB nodes. This makes the IP routed paths topdown less optimal, but the BCBs remain pure BCBs, thus simplifying core switch configurations.

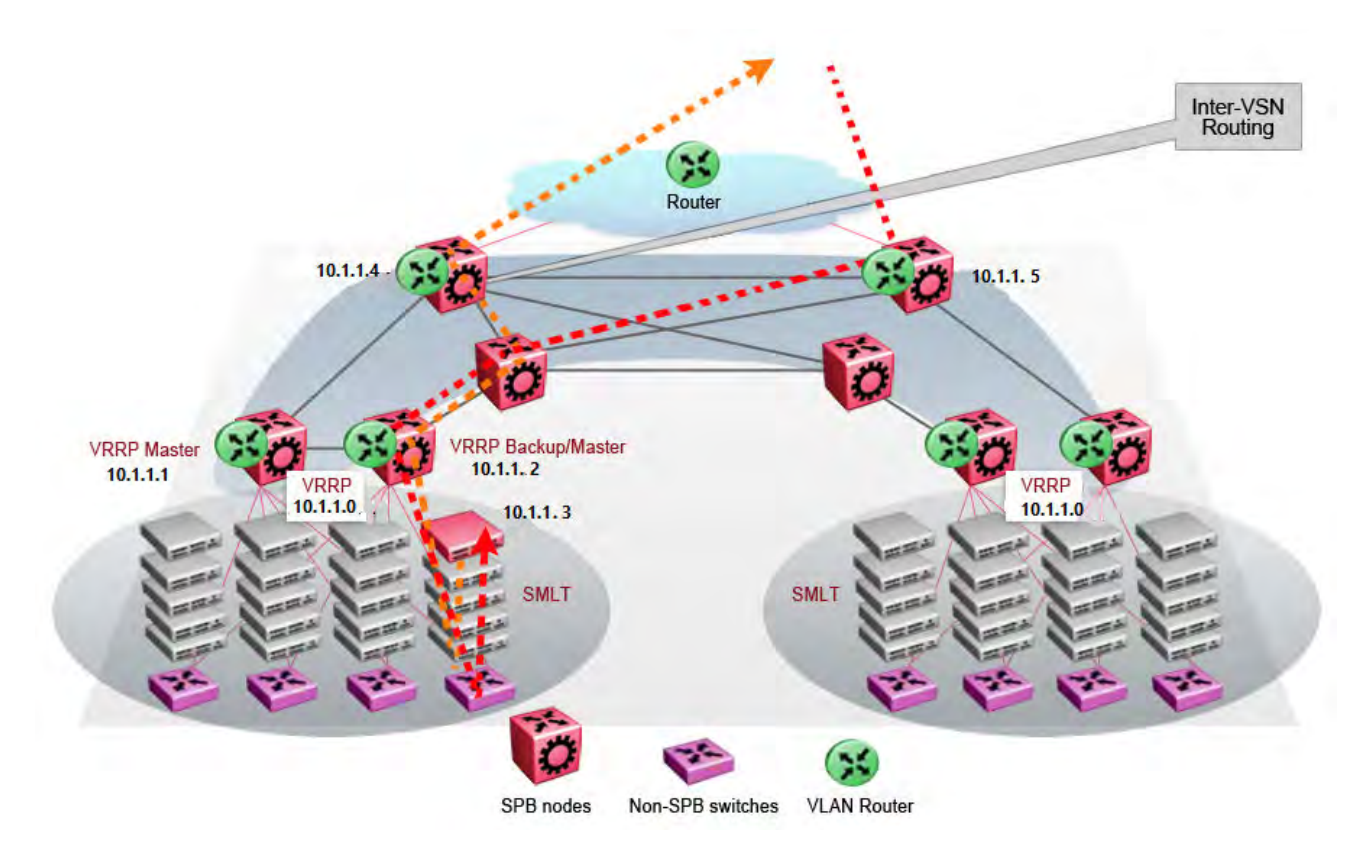

#### **Figure 58: Optimized routing before moving VMs**

In the traditional data center, chaos resulted after many VMs were moved. In an optimized data center as shown in the following figure, the incoming traffic enters the Layer 2 domain where an edge switch uses Inter-VSN routing to attach an I-SID to a VLAN. The I-SID bridges traffic directly to the destination. With VRRP BackupMaster, the traffic no longer goes through the default gateway; it takes the most direct route in and out of the network.

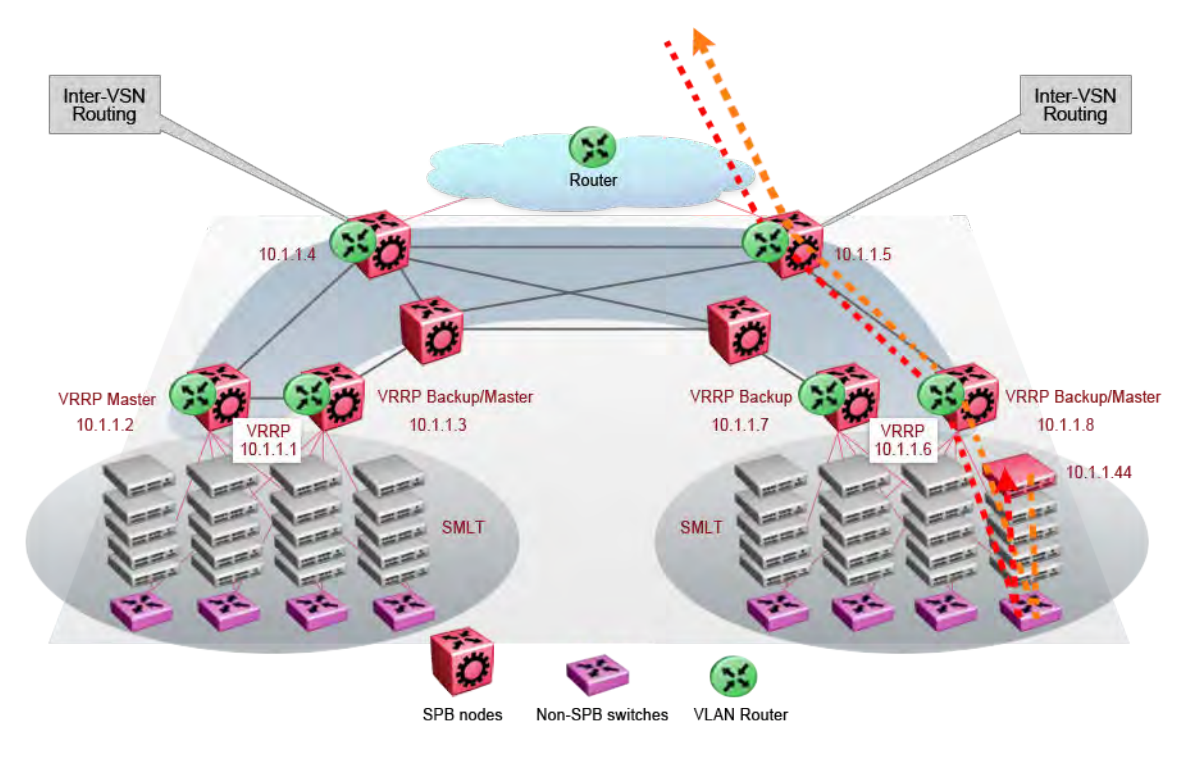

**Figure 59: Optimized routing after moving VMs**

## **Solution-specific reference architectures**

The following sections describe solution-specific reference architectures, like for example for Video Surveillance or Data Center implementation, using the VSP 4000.

#### **Multi-tenant — fabric connect**

This fabric connect-based solution leverages the fabric capabilities of the VSP platforms: a VSP 7000 core and a VSP 4000 edge. This solution provides the ability to run, by default, up to 24 VRFs for each wiring closet and is well suited for multi-tenant applications. The zero-touch core is enabled by the fabric connect endpoint provisioning capabilities.

#### **Note:**

You can increase VRF scaling to run more than 24 VRFs. The maximum number of supported VRFs and Layer 3 VSNs differs depending on the hardware platform. For more information about maximum scaling numbers, see [Release Notes for VOSS.](http://documentation.extremenetworks.com/Release_Notes/VOSS/9035868_ReleaseNoteVOSS_8.1_RN.pdf)

If this solution must support IPv6, then a central router-pair routes all IPv6 traffic. The IPv6 traffic is tunneled from each wiring closet to the IPv6 routers by extending Layer 2 VSNs to the q-tagged router interfaces.

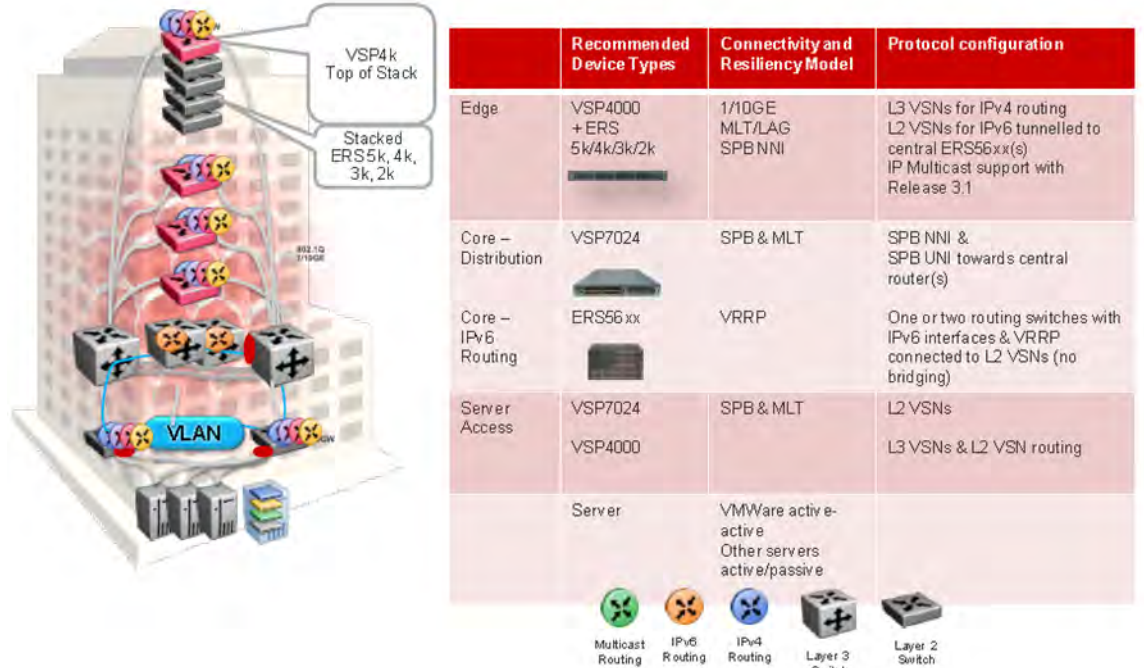

#### **Figure 60: Small core — multi-tenant**

The following list outlines the benefits of the fabric connect-based solution:

- Endpoint provisioning
- Fast failover
- Simple to configure
- Layer 2 and Layer 3 virtualized

#### **Hosted data center management solution — E-Tree**

In some hosted data center solutions, the hosting center operating company takes responsibility for managing customer servers. For this shared management, shown in the following figure, servers that control the operating system level of the production servers, such as the patch level, are deployed. Because customer production servers do not communicate with each other, a distributed private VLAN solution based on fabric connect is deployed to manage all production servers. This solution builds a distributed set of E-Trees for each management domain.

The VSP switches as access, provide an elegant network-wide E-Tree solution. Spokes, or managed servers, cannot communicate to each other over this network, but the shared management servers on the hub ports can access all spokes. Because of the Layer  $2 - E$ -Tree nature of this setup, the managed servers do not require any route entries, and only require one IP interface in this management private VLAN. This solution supports tagged and untagged physical and virtual (VM) servers.

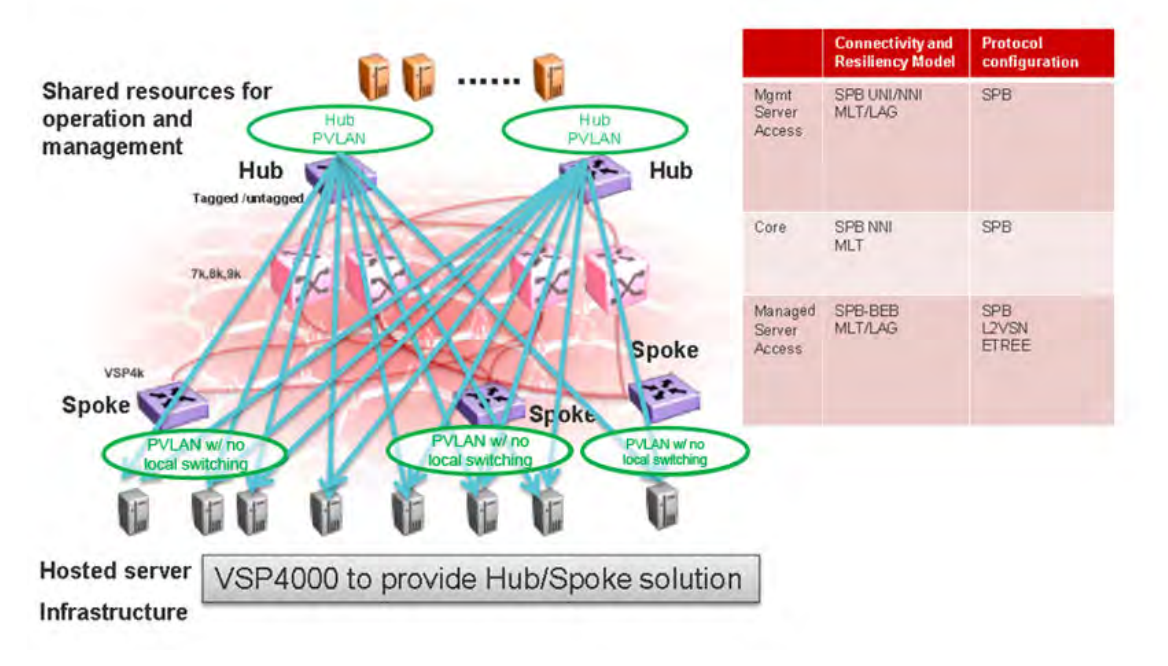

#### **Figure 61: Data center hosting private VLAN**

The following list outlines the benefits of the hosted data center management solution:

- Easy endpoint provisioning
- Optimal resiliency
- Secure tenant separation

#### **Video surveillance — bridged**

In a video surveillance solution, optimal traffic forwarding is a key requirement to ensure proper operation of the camera and recorder solutions. However, signaling is also important to ensure quick channel switching. This is achieved by deploying a fabric connect based IP multicast infrastructure that is optimized for multicast transport, so that the cameras can be selected quickly, and so that there is no unnecessary traffic sent across the backbone.

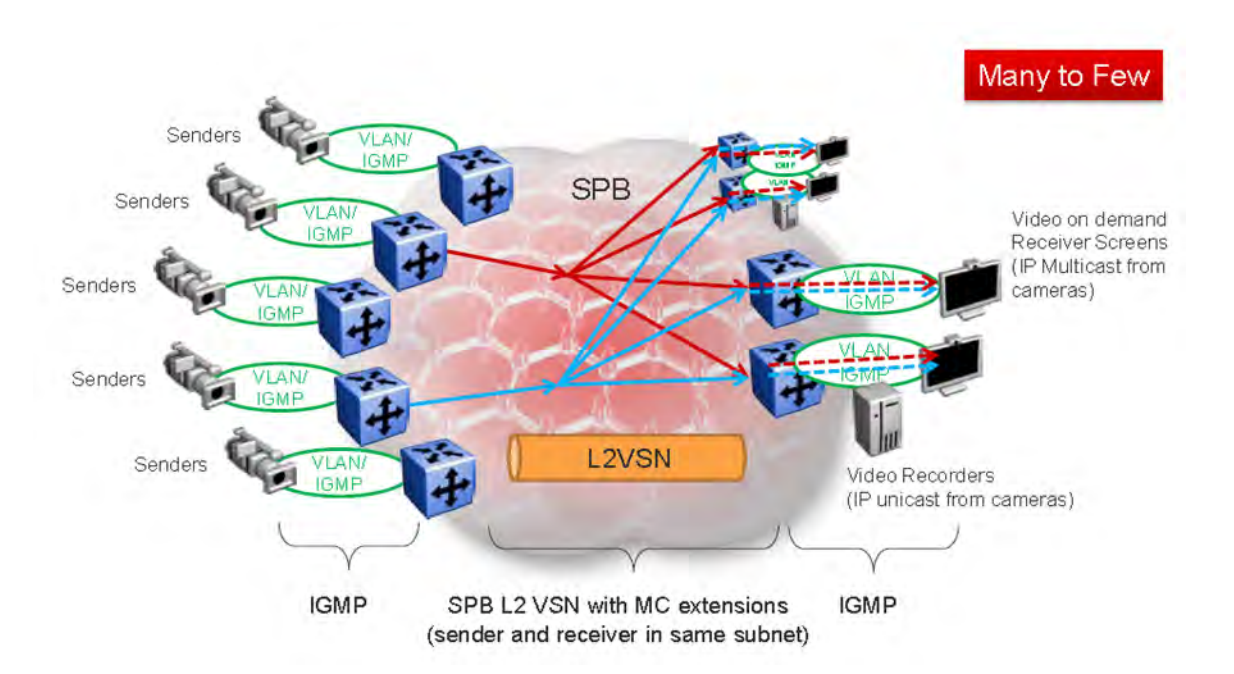

#### **Figure 62: Deployment scenario — bridged video surveillance and IP camera deployment for transportation, airports, and government**

The following list outlines the benefits of the bridged video surveillance solution:

- Easy end-point provisioning
- sub second resiliency and mc forwarding
- secure tenant separation
- quick camera switching

#### **Video surveillance — routed**

In a video surveillance solution, optimal traffic forwarding is a key requirement to ensure proper operation of the camera and recorder solutions. However, signaling is also important to ensure quick channel switching. This is achieved by deploying an IP multicast infrastructure that is optimized for multicast transport, so that the cameras can be selected quickly, and so that there is no unnecessary traffic sent across the backbone. In the topology shown in the following figure, each camera is attached to its own IP subnet. In a larger topology, this can reduce network overhead. To increase network scalability, you can attach a set of cameras to a Layer 2 switch that has IGMP, and then connect the cameras to the fabric edge (BEB) which has a routing instance.

In many customer scenarios, surveillance must be separated from the rest of the infrastructure. This can be achieved by deploying a Layer 3 VSN for the surveillance traffic to keep the surveillance traffic isolated from any other tenant. For more information, see [Configuring Fabric Layer 3 Services](http://documentation.extremenetworks.com/VOSS/SW/81x/9035887_ConfigFabricL3VOSS_8.1_CG.pdf) [for VOSS](http://documentation.extremenetworks.com/VOSS/SW/81x/9035887_ConfigFabricL3VOSS_8.1_CG.pdf).

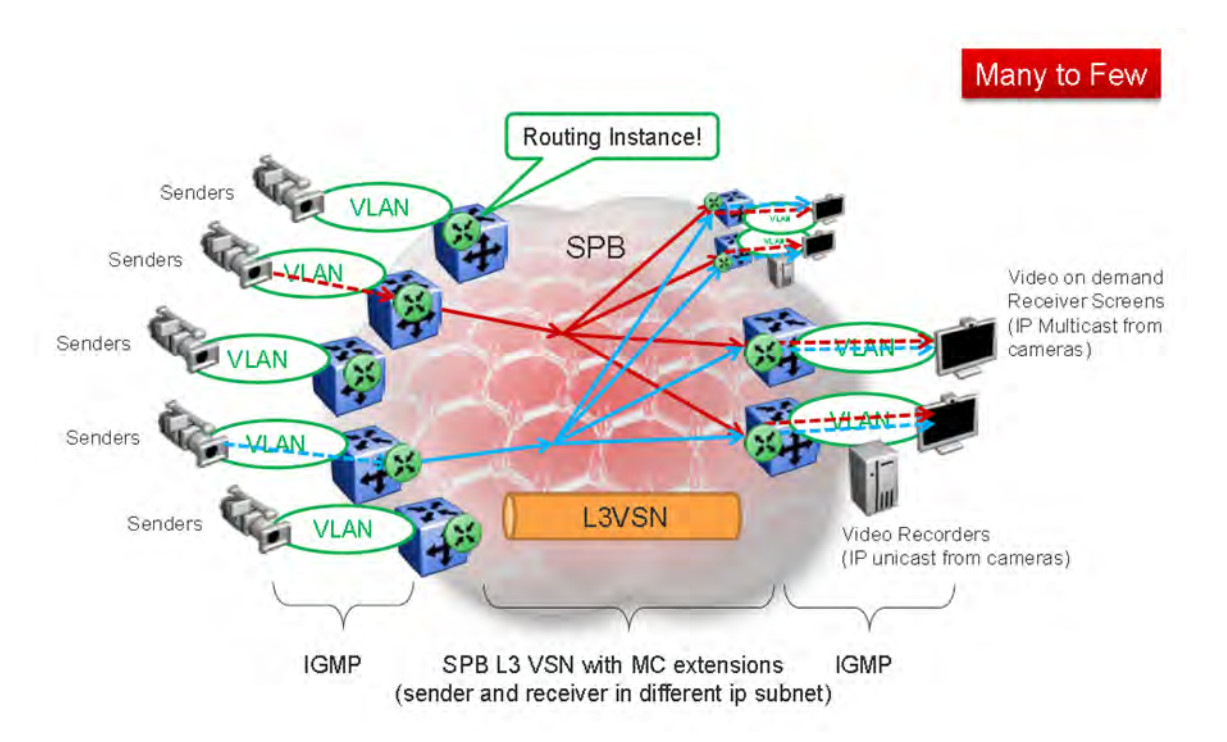

#### **Figure 63: Deployment scenario — Routed video surveillance and IP camera deployment for transportation, airports, and government**

The following list outlines the benefits of the routed video surveillance solution:

- Easy endpoint provisioning
- Optimal resiliency and mc forwarding
- Secure tenant separation
- Rapid channel/camera switching

#### **Metro-Ethernet Provider solution**

VSP switches provide an end-to-end Metro-Ethernet Provider solution. Leveraging fabric connect throughout the infrastructure enables a scalable and flexible wholesale provider infrastructure.

This use case extends the Transparent Port UNI functionality to transparently forward any customer VLAN across the services.

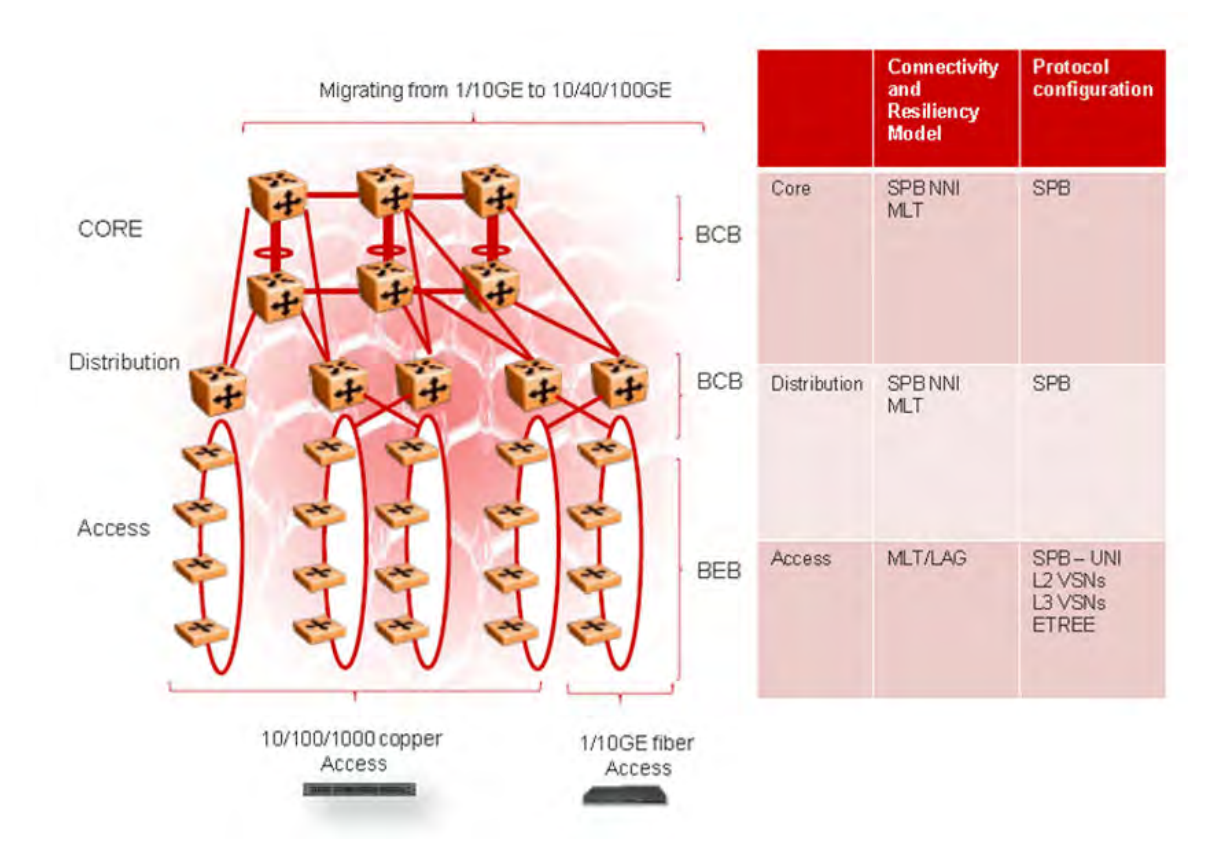

#### **Figure 64: Metro ring access solution**

The following list outlines the benefits of the Metro-Ethernet Provider solution:

- Easy endpoint provisioning
- Optimal resiliency
- Secure tenant separation

# **Glossary**

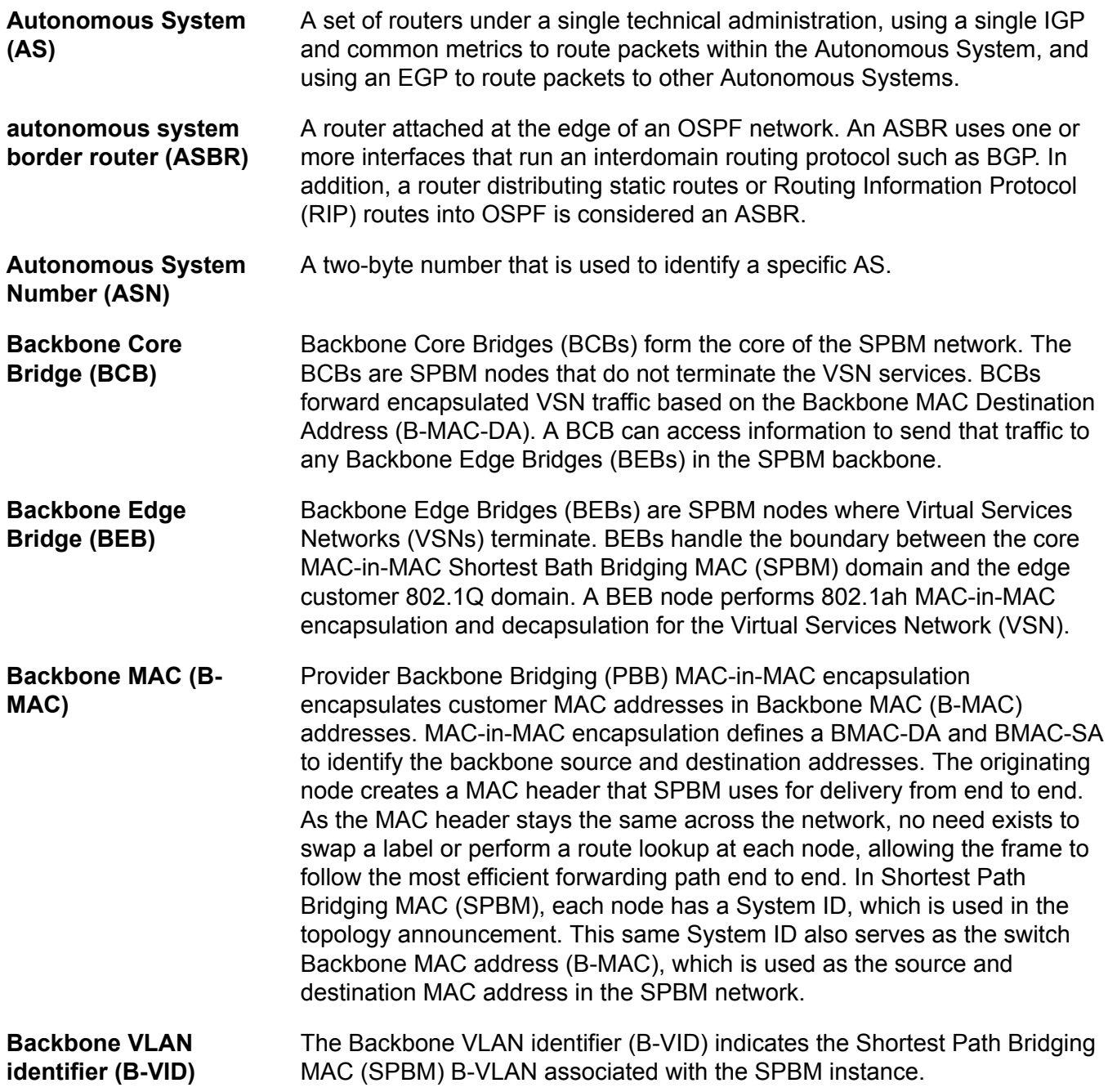

Glossary

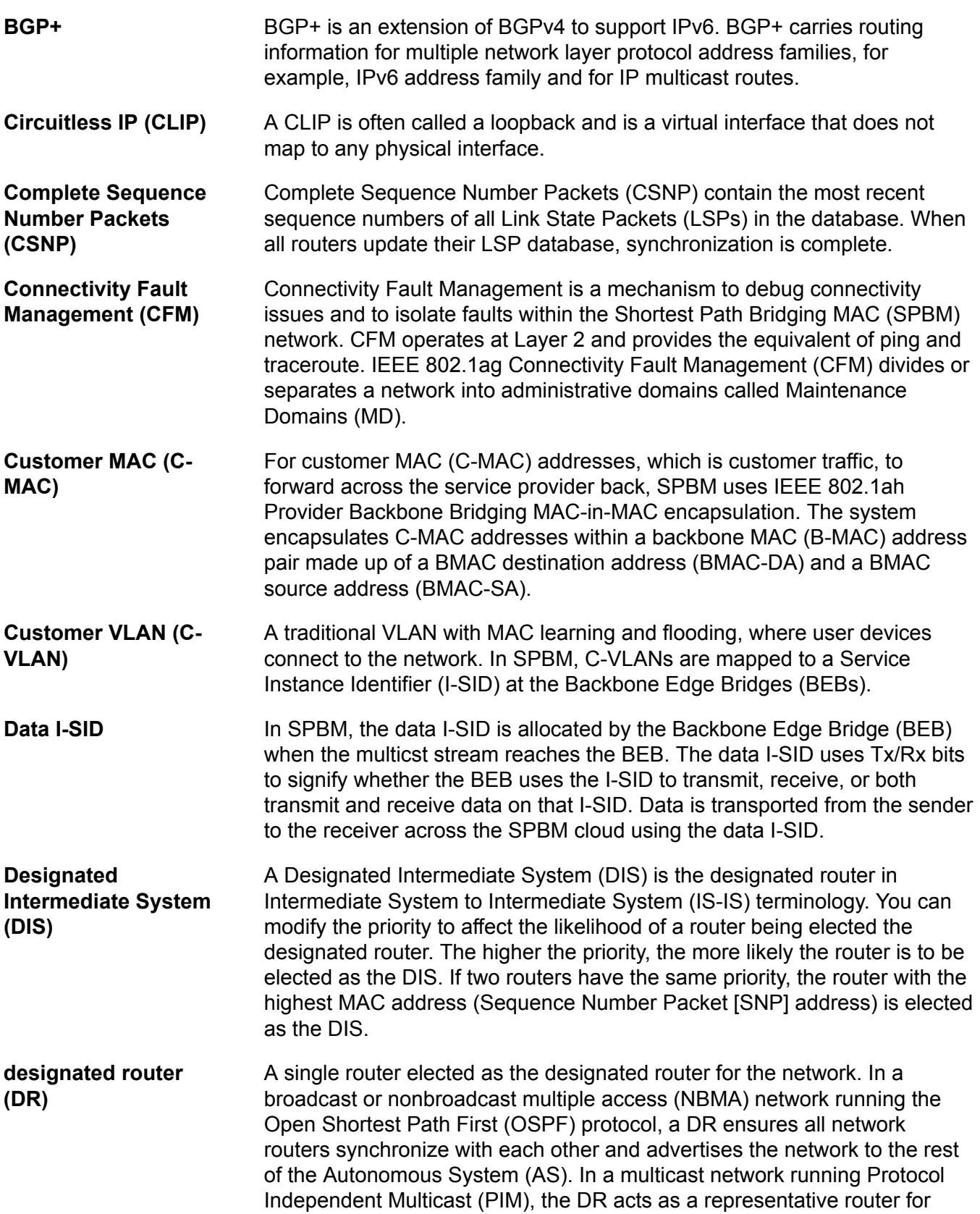

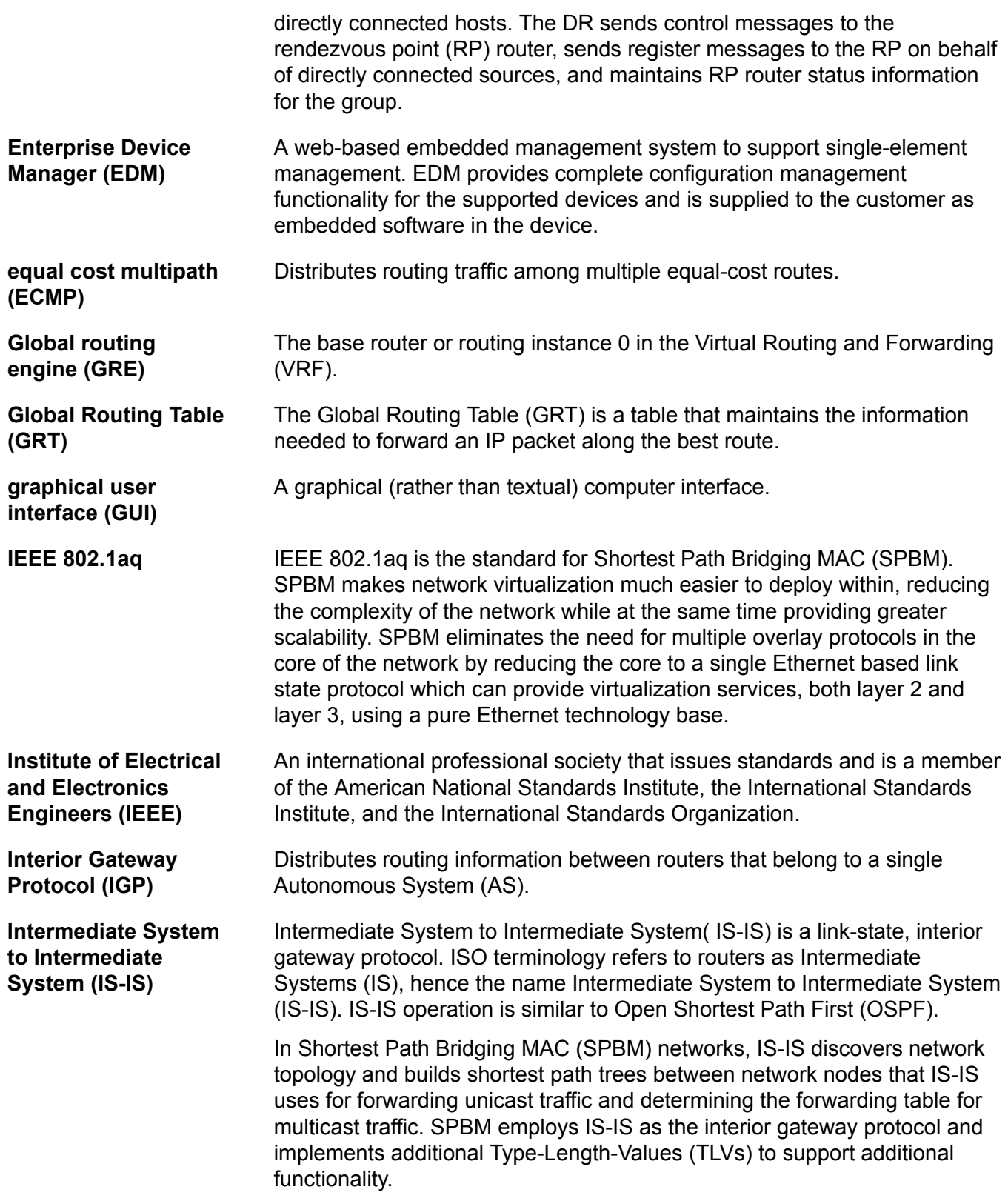

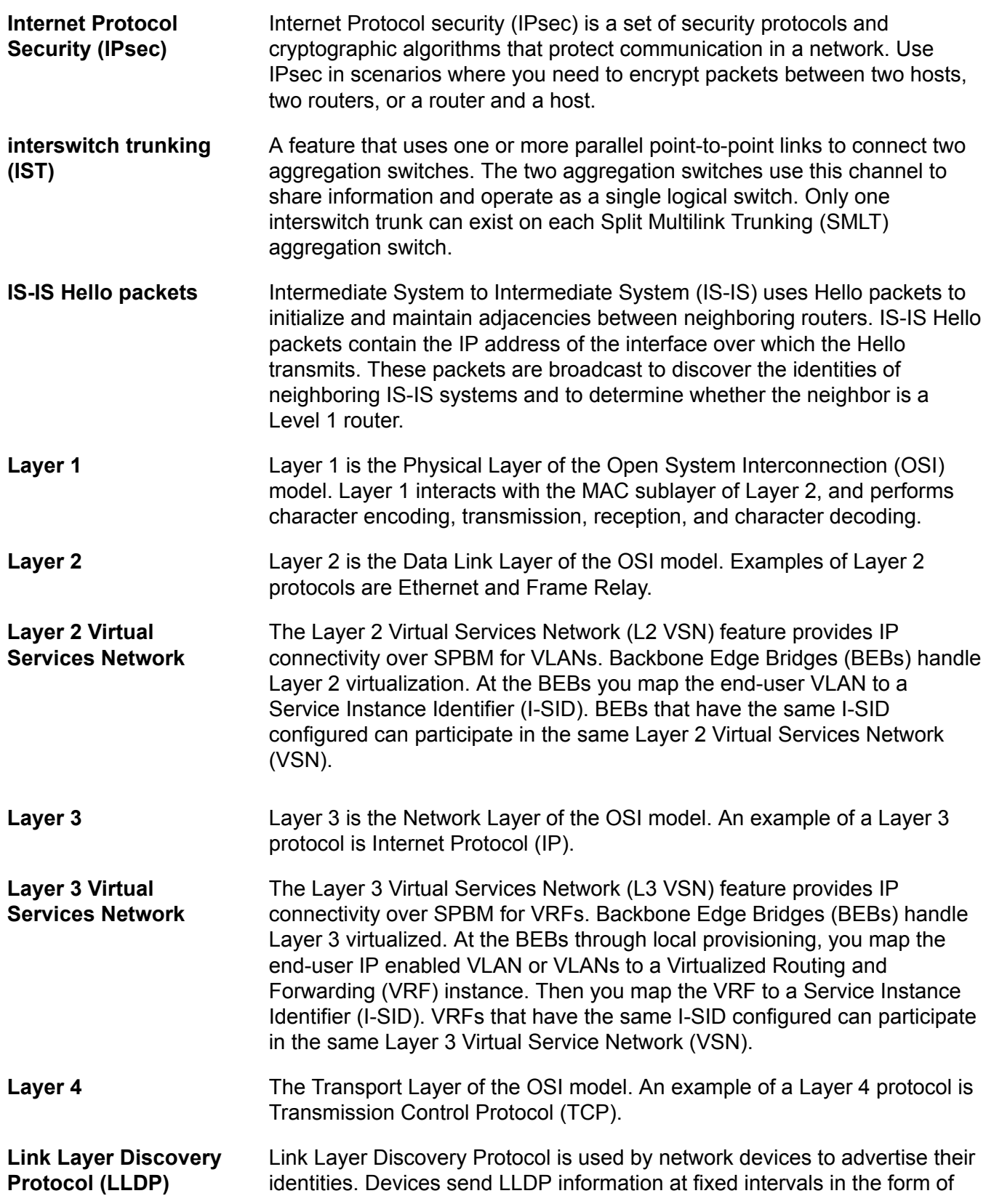

Ethernet frames, with each frame having one Link Layer Discovery Protocol Data Unit.

- **Link State Packets (LSP)** Link State Packets (LSP) contain information about the state of adjacencies or defined and distributed static routes. Intermediate System to Intermediate System (IS-IS) exchanges this information with neighboring IS-IS routers at periodic intervals. Every router in the domain has an identical link state database and each runs shortest path first to calculate routes.
- **Link State Protocol Data Unit (LSPDUs)** Link State Protocol Data Unit is similar to a Link State Advertisement in Open Shortest Path First (OSPF). Intermediate System to Intermediate System (IS-IS) runs on all nodes of Shortest Path Bridging-MAC (SPBM). Since IS-IS is the basis of SPBM, the device must first form the IS-IS adjacency by first sending out hellos and then Link State Protocol Data Units. After the hellos are confirmed both nodes sends Link State Protocol Data Units (LSPDUs) that contain connectivity information for the SPBM node. These nodes also send copies of all other LSPDUs they have in their databases. This establishes a network of connectivity providing the necessary information for each node to find the best and proper path to all destinations in the network.
- **link trace message** The link trace message (LTM) is often compared to traceroute. A MEP transmits the LTM packet. This packet specifies the target MAC address of an MP, which is the SPBM system id or the virtual SMLT MAC. MPs on the path to the target address respond with an LTR. LTM contains:
	- Time to live (TTL)
	- Transaction Identifier
	- Originator MAC address
	- Target MAC address

**link-state database (LSDB)** A database built by each OSPF router to store LSA information. The router uses the LSDB to calculate the shortest path to each destination in the autonomous system (AS), with itself at the root of each path.

**Local Area Network (LAN)** A data communications system that lies within a limited spatial area, uses a specific user group and topology, and can connect to a public switched telecommunications network (but is not one).

**Loopback Messages (LBM)** A Loopback Message (LBM) is a unicast message triggered by the operator issuing an operational command. LBM can be addressed to either a Maintenance End Point (MEP) or Maintenance Intermediate Point (MIP), but only a MEP can initiate an LBM. The destination MP can be addressed by its MAC address. The receiving MP responds with a Loopback Response (LBR). LBM can contain an arbitrary amount of data that can be used to diagnose faults as well as performance measurements. The

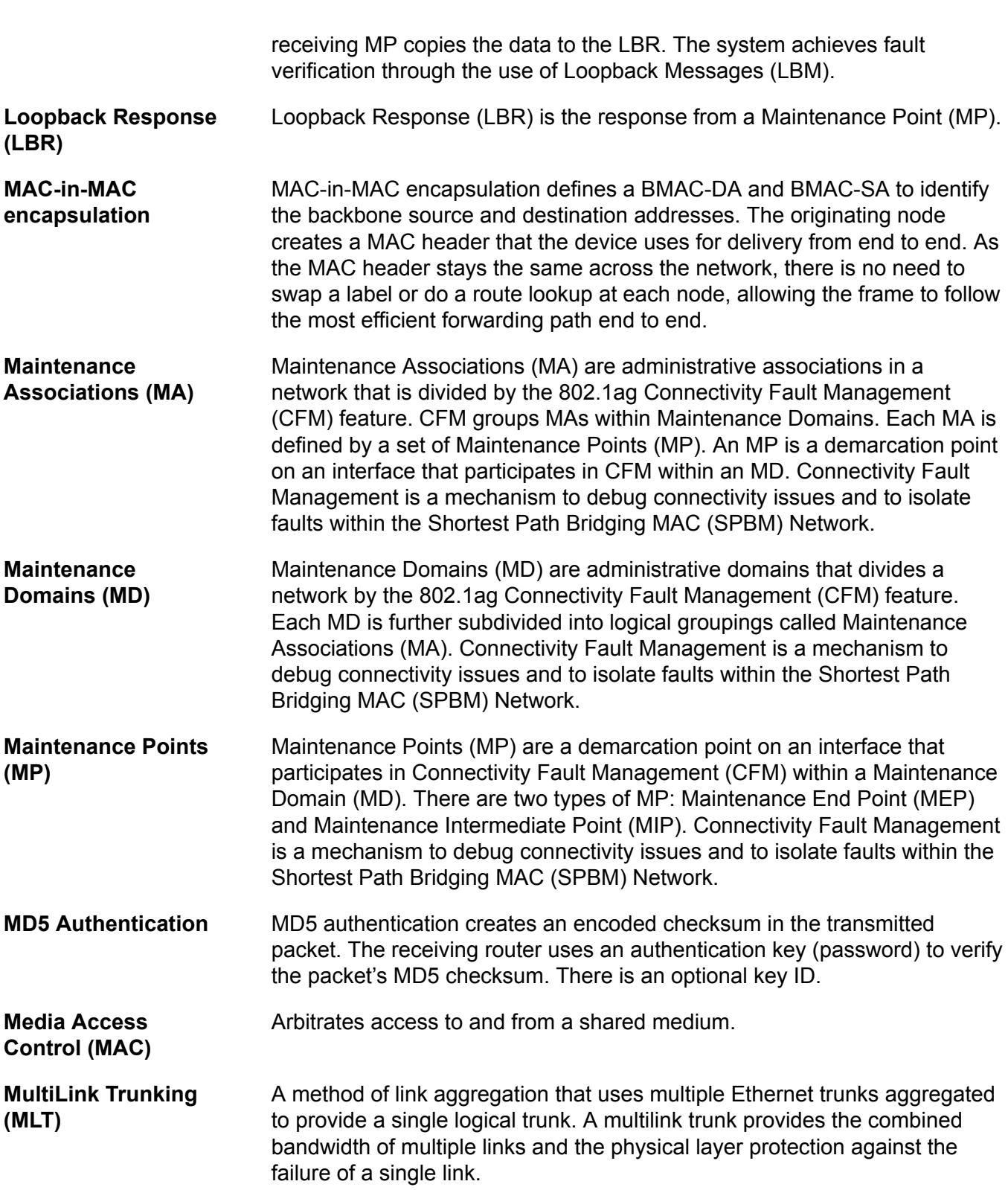

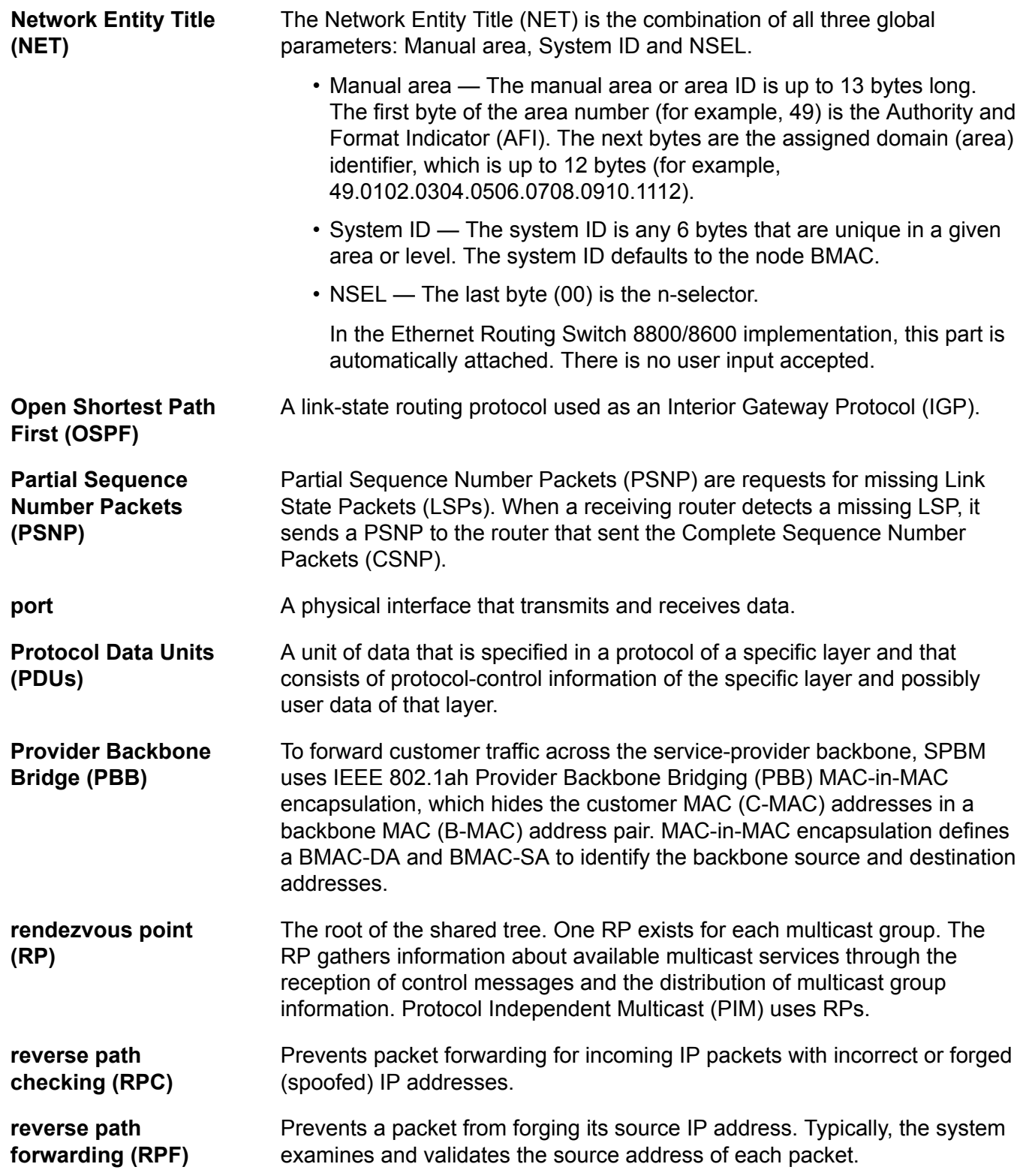

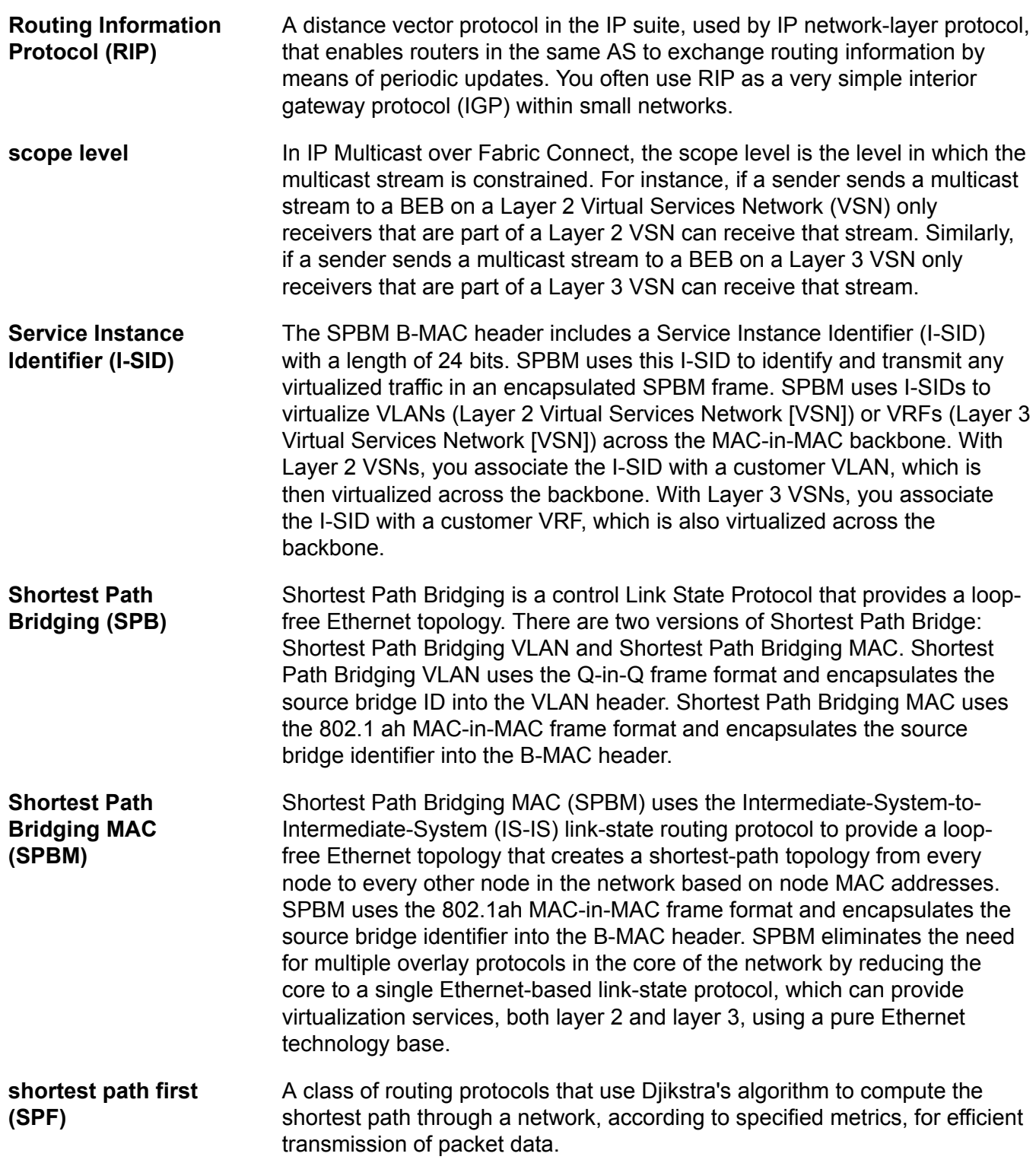

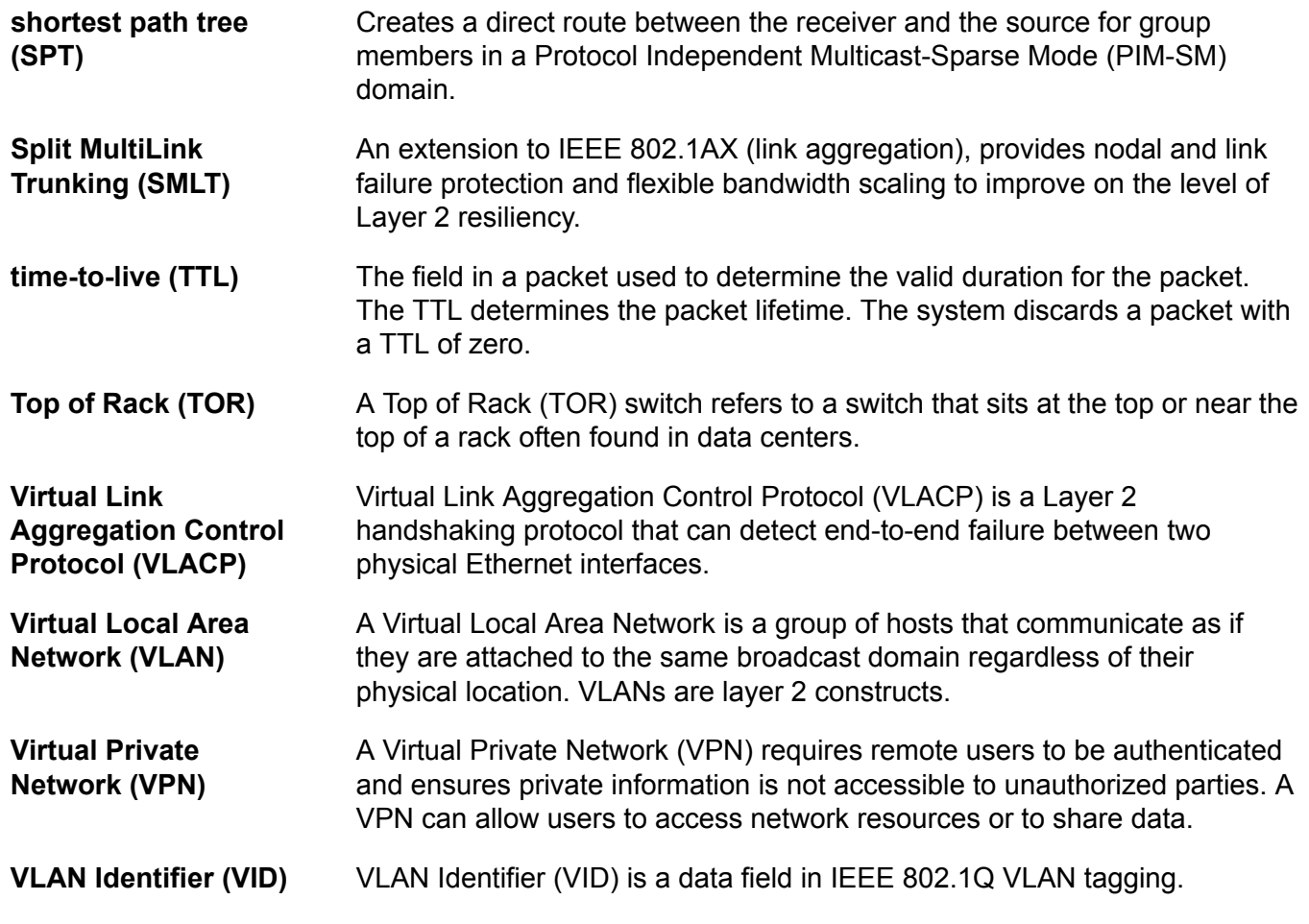